# **ASAP Primer** 入門指南

# 學習 ASAP 光學設計軟體的基本課程, 光學分析功能最強的工具

Breault Research Organization, Inc.

www.breault.com

#### 與 BRO 聯繫

這本 Primer 入門指南是配合 ASAP 使用。其內容所參考的其他資料 及文獻,目前暫不提供。

對這本操作手冊的意見可以與電子信箱 support@breault.com 聯繫。

對於技術支援,對本文件附加的複製品的資訊或 BRO 其他產品的技術 資訊,請聯繫:

Breault Research Organization, Inc.

6400 East Grant Road, Suite 350

Tucson, AZ 85715

US/Canada: 1-800-882-5085

Outside US/Canada: +1-520-721-0500

Fax: +1-520-721-9630

#### **E-Mail**:

Technical Support: support@breault.com

General Information: info@breault.com

Web Site: http://www.breault.com

Breault Research Organization, Inc., (BRO) 提供這個文件沒有任何形式 的保證,既不表示也不蘊含,包括,但不限制,對一特殊的目的蘊含 商業保證或合適性。美國有一些州不允許在一些交易中的一個棄權表 示或蘊含的保證;因此,這個陳述可能無法應用到你身上。當這個文 件上的資訊變動時,不會通知消費者。

智慧財產權©2002-2006 Breault Research Organization, Inc. 保留所有權 利。

本產品及相關文件由著作權保護,同時在限制使用、影印、拆版及編 輯許可情況下發行。在事前沒有 BRO 當局及其授權人,如果有授權人 的話,的書面授權,本產品的任何部分或相關元件不可以被以任何形 式、任何工具複製。違反美國法律的變更是被禁止的。

bro0925\_primer (11/06)

#### 英文版編撰者:Rob Hubbard

這本書歸功於 Rob Hubbard, 他接受託付來分享其令人激賞的程式能力,及以其 已被證實的寫作技巧使他創作了這本 ASAP Primer 入門指南給例如你的使用者。 Rob 的內容根據他指導 ASAP 初學者許多班次的簡介教程,及以客戶支援工程師 為角色幫助過無數多使用者的經驗為基礎。

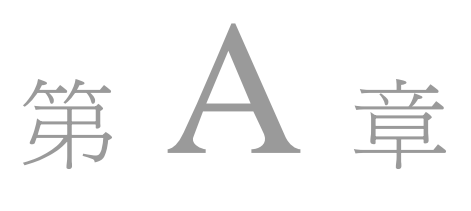

## **PREFACE**

序言

高等系統分析程式 Advanced System Analysis Program(ASAPTM)是想要 提供給科學家及工程師功能最強的基礎光學系統分析工具。這本 ASAP Primer 入門指南,隨著對基本指令的介紹可以給你對 ASAP 的 思想哲理及結構有基本了解。它幾乎是要開始使用 ASAP 且產生有生 產性的工作所不可或缺的入門書籍。

#### 入門指南的使用 **Using the ASAP Primer**

Primer 入 門指南傾 向於是主 要地 ASAP 的 課程學 習,而不 是 ASAP 的操作手 冊。

當作一五天 ASAP 課程的伴隨手冊, ASAP 導覽簡介

(http://www.breault.com/software/k-base.php) ,這本 Primer 入門簡介涵 蓋所有光學分析的必要主題。Primer 入門指南傾向於主要是 ASAP 的 課程學習,而不是 ASAP 的操作手冊。新工具及新程序通常並不被介 紹,直到你需要了解時,它們才會被討論到解決手上問題所需要的層 級。這種趨近法允許我們以最簡單的內容開始來介紹複雜的主題,並 且在稍後當你了解的層級及知識增加時,會再次介紹這些主題。對 Primer 及 ASAP 導覽簡介兩者,重要資訊的重複出現也是我們所選擇 教學方式的一個重點要素。

### 作中學的概念 **Learning by Doing**

從教導 ASAP 的 tutorial 教案就顯示:動手練習是學習 ASAP 及保持我 們所教的程序的關鍵。就是這個理由,我們在這本 Primer 入門指南的 大多數章節的章節最後包含有練習,許多內容是與 tutorial 教案簡介所 發展的相同。它們已經被精雕細琢了若干年,包括在課程的補充及追 加。大多數學生同意 tutorial 教案要有練習才會較有效。我們懇切的希 望所有的讀者工作來通過這些練習題。

使用 ASAP 有兩種主要方法:

1. 圖形使用者介面(GUI)—經由 ASAP Builder 及一個具有功能選單、 對話框組成的組織完善系統,能夠接近大多數 ASAP 的命令。

2. 命令程式語言—連結巨集語言,它將 ASAP 轉變為功能強大的光學 程式語言。 ASAP 使 用者其計 畫主要使

雖然,Primer 入門指南並未特別強調命令程式,直到接近最後幾個章 節。ASAP 使用者其計畫主要使用命令程式的工作者,會發現閱讀這 本書起頭的幾個章節,將使得學習更有效率。相當多的名詞與用法平 行存在於圖形使用者介面 GUI 及命令程式。應用在這兩方面的程序基 本上是相同的。更進一步說,許多工具及幫助被內建到圖形使用者介 面 GUI 來使得 GUI 的使用者,能較簡單地過渡到命令程式。 式的工作 的幾個章 節,將使 得學習更

> 在這本 Primer 中,無論何時 GUI 被使用來產生 ASAP 命令,都包含一 個超連結到命令程式;例如

#### 見第 3 章附錄,在第 **51** 頁的"程式 3-1"。

你可以經由在句子中程式及頁數的部分按滑鼠左鍵跳到這些附錄;例 如,在第 **53** 頁的"程式 3-1"。這部分的超連結是連結在指定頁數上 的程式。注意,你可以非常容易的回到你剛剛所離開的程式頁,如下 面所描述的步驟三。

#### $\mathcal{P}\left(\mathbf{0}\right)$ 聯結到相關程式的步驟:

用命令程

者,會發 現閱讀這 本書起頭

有效率。

- 1. 選擇一個手的工具 icon,一個放大的工具 icon,或一個選擇工具從 Adobe® Acrobat® 工具列。
- 2. 將位置的指標放在該頁上要連結的區域,直到指標改變成具有指向 食指的手。然後按滑鼠左鍵來連結。
- 3. 要回到先前觀看的畫面(超連結產生的頁數),在工具列箭頭上具有 ToolTip 為 **Go to Previous View** 的 icon 上按滑鼠左鍵。

#### 排版上的習慣 **Typographical Conventions**

在這本 Primer 入門指南中,我們已經用了幾種一貫的排字上的習慣。 在 ASAP 中參考到功能選單、視窗及對話框出現了下面的鉛體字及風 格,**Builder** 功能選單命令由高階向下參考,使用次層的功能選單,由 "大於"符號( > )分隔。例如,**Analysis>Choose Rays>Consider** 蘊含

著 **Consider** 的對話框可以從 **Analysis** 功能選單及 **Choose Rays** 的次功 能選單達到。任何參考到真正的 ASAP 命令及其選擇項是顯示再下面 的鉛體字,回想預設的程式編輯字型:TRACE PLOT。甚至當我們 與 GUI 圖形使用者介面一起工作時,我們使用這個字型來強調主張, 這是 ASAP 真實命令的名字。使用者必須輸入的命令引數以<filename> 的方式出現。這蘊含你必須使用你所選擇的檔案名稱替代<filename> 內的字串(包含<>界定符號)。例如當你看見<install directory>,你需要 替換入目前這個 ASAP 程式所儲存的目錄。

### 其他 **ASAP** 資源 **Other ASAP Resources**

這本 ASAP Primer 入門指南只是許多提供給你學習 ASAP 的資源之 一。如上面所述,他強調這些概念及程序普遍到幾乎所有 ASAP 應用。 有一廣泛的 ASAP 技術導引系列可以帶領你的學習向前。這些導引並 不互相依存,所以可以以任何次序閱讀。他們將在這本 Primer 入門指 南的最後一章描述,並在本書前面章範中很頻繁的被參考使用。

我們提供了「ASAP Reference Guide」這個可供閱讀或列印的參考手 冊。另外,你也可以在光碟中找到這個檔案的 PDF 的版本 「broman0128\_reference.pdf」。

這本手冊也是在安裝光碟中可以找到的許多參考資訊之一;當安裝光 碟放入光碟機自動播放後,可在「Document」頁面找到安裝用的相關 連結。

而在ASAP主程式的「線上求助(On-line Help)」裡,可查得這本參考手 冊的完整資訊,我們將會在這本ASAP Primer入門指南的某些章節說明 如何使用ASAP線上求助

#### 有關光學的書籍 **More About Optics**

在不斷增加的 ASAP 使用者,大多只有少數或非正式的光學訓練。事 實上,這些成功的 ASAP 使用者可能是佔多數。我們多希望,在 Primer 入門指南及導覽簡介 Introductory Tutorial 兩方面,不假定大多你在光 學及光學工程方面的知識。然而,一些名詞及光學概念可能對有些讀 者可能不熟悉。

在此情況下,我們會增加簡明的註或鑲框的補充附錄,若你已對那些 主題很熟悉,你可以跳過。不幸的是,它並不實際企圖來教導所有的 基本光學其你可能需要在 ASAP 中來使用的每一特點。對一般的光學 資訊,我們建議

- ‧Optics;由 Eugene Hecht 所著是一本在物理及光學很優越的一般 基本訓練教科書。
- Modern Optical Engineering, 由 Warren J. Smith 所著,可供更多 相關光學工程及光學設計方面主題,參考。

相互的,這二本書也都存在有更廣泛進一步的參考書目。

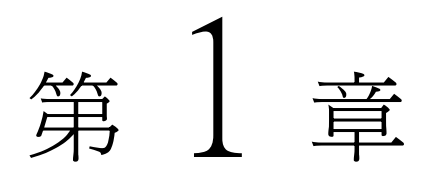

# 簡介 INTRODUCTION

### ASAP 是什麼? What is ASAP?

ASAP 基本上是一種具有彈性及效率之光學系統模型化的工具,它可以利用 蒙地卡羅光線追跡的技術做光-機結構間的模擬,它可以不必假設系統之對 稱性,做單軸、全域、三維坐標的模擬。(見第 22 頁的圖 1.1)

當光束穿越整個光學系統,光束可以自動地分裂為反射,折射,繞射,偏 振光及散射的分量,當這曙光穿越整個系統,光束可以包含物體任意的次 序,獨立的根據物理可實施之路徑行進。這類的光線追跡一般稱為"無限 制的"或"非序列的"。所以 ASAP 所做的就是一個仿真模擬。根據真實 光線在真實世界裡的路徑。 所以 ASAP 所 做的就是一 個仿真模 擬。根據真 實光線在真 實世界裡的 路徑。

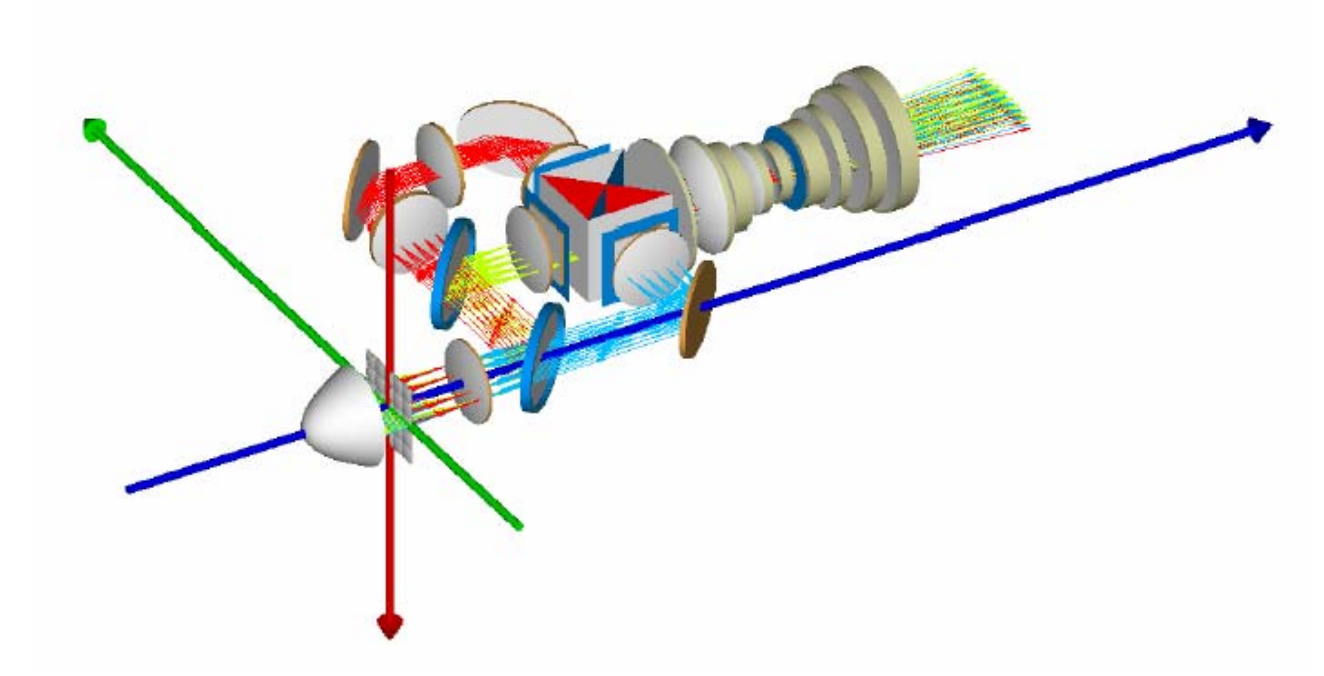

圖 1.1 ASAP 在單一、全域、三維坐標系統的圖式。ASAP 的使用者可選擇在系統中的任何 一處放置坐標原點及相對於傳統的卡氏坐標系來確立坐標系的方向。在這個 LCD 投影機的模 式中,這紅色、綠色、藍色的箭頭分別代表 x、y、z 坐標軸,坐標系統的原點是任意的被放 置在科爾 (Kohler) 透鏡陣列的中心。

> ASAP 同時可以模擬同調及繞射光學系統,使用相對簡單但是有效的光線追 跡的擴展方法,一般稱為高斯光束分解。任何複雜的光場可以分解為高斯 光束,可被上述的光線追跡方法描述。這個方法允許我們可以處理同調、 繞射、干涉、耦合效率等與相位有關的問題(見第 23 頁的圖 1.2)

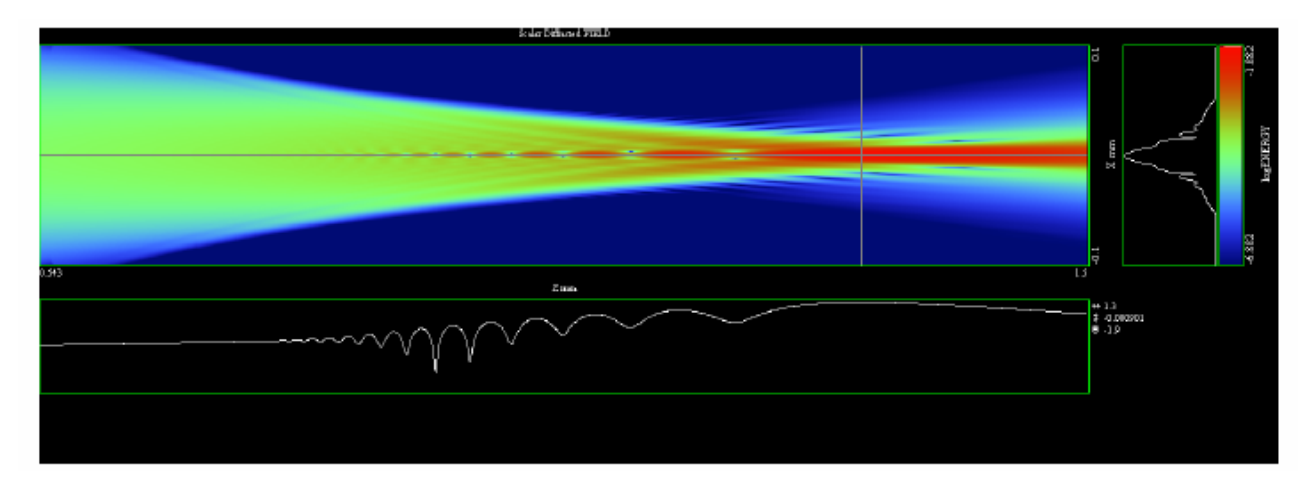

圖 1.2 一個同調光場的剖面圖,光經過一個球狀透鏡的焦點,由左向右傳播。這個剖面圖顯 示在光場中繞射及球差的雙重效應。ASAP 能夠執行這一類的工作,分解原始光場為一組高 斯光束。高斯光束分量分別被以光線追跡的方式傳播,此處的結果顯示這光場是由獨立光束 的同調性重疊組成。

然而,這個主題並不包含在這一章及後幾章(見 ASAP 技術導引, ASAP 中 的波動光學),此處描述的大多數方法及技術都是以光束的形式傳播,在處 理光束問題是必須的。

### ASAP 與傳統透鏡設計軟體之不同

#### ASAP vs. Classical Lens Design Codes

ASAP 及傳統透鏡軟體間的不同,經常性的存在著令人迷惑不清的地方,傳 統光學透鏡設計軟體也使用光線追跡。ASAP 有何不同之處呢?

一個透鏡設計軟體的主要功能是評估光學系統參數的組合-例如光學玻璃 之種類、厚度、表面曲率-根據使用者定義的判斷式或評價函數,產生一個 最佳的系統組態解。當這些光束被限制且一個曲面接著一個曲面,按照預 先排定的順序,序列的通過光學系統的每一元件時,使得函數可以有效率 的尋求最佳解。(見第 24 頁的圖 1.3)

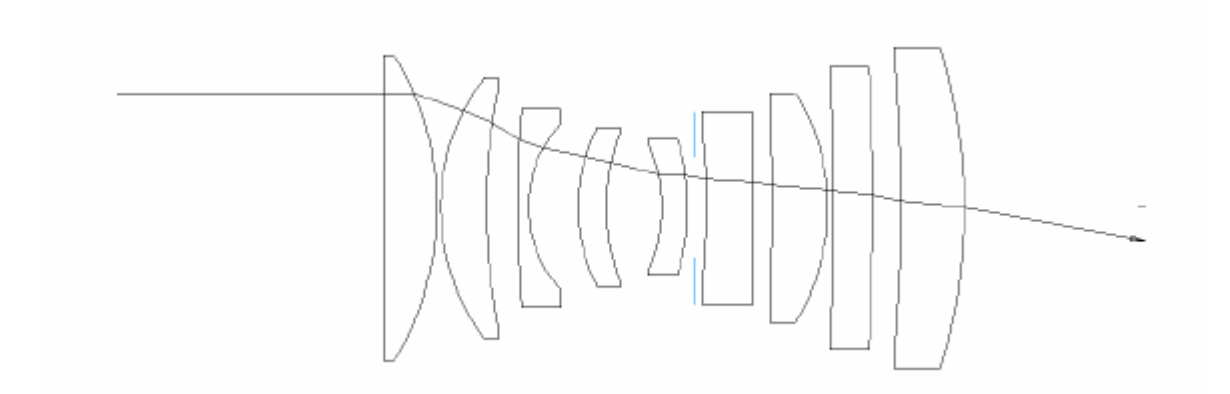

圖 1.3 當光束被限制地通過在預先排定的透鏡系統順序,透鏡設計程式可以非常快速的評估 可能的系統組態,此處單一的射線顯示光束由左向右通過每一折射的表面,直到離開這個光 學系統。

以數學表示輸入光學系統參數,由於此系統的限制,可以尋找出光學系統 的輸出參數。這種處理過程,允許快速評估許多光學系統組態。 這種由透鏡設計程式執行的分析,需要發展最初系統的規格,通常假設理 想光學表面。傳統透鏡設計軟體忽略了 Fresnel 損失、多重反射、散射光、 繞射及其他非理想或複雜的光學行為。但是 ASAP 能夠作一個基礎光學設 計。包含上述效應,如同對一個"已建立的"光機系統完成一個較佳的預 測的表現(見第 25 頁的圖 1.4) ASAP 能夠 作一個基礎 光學設計。 包含上述效 應,如同對 一個"已建 立的"光機 系統完成一 個較佳的預 測的表現。

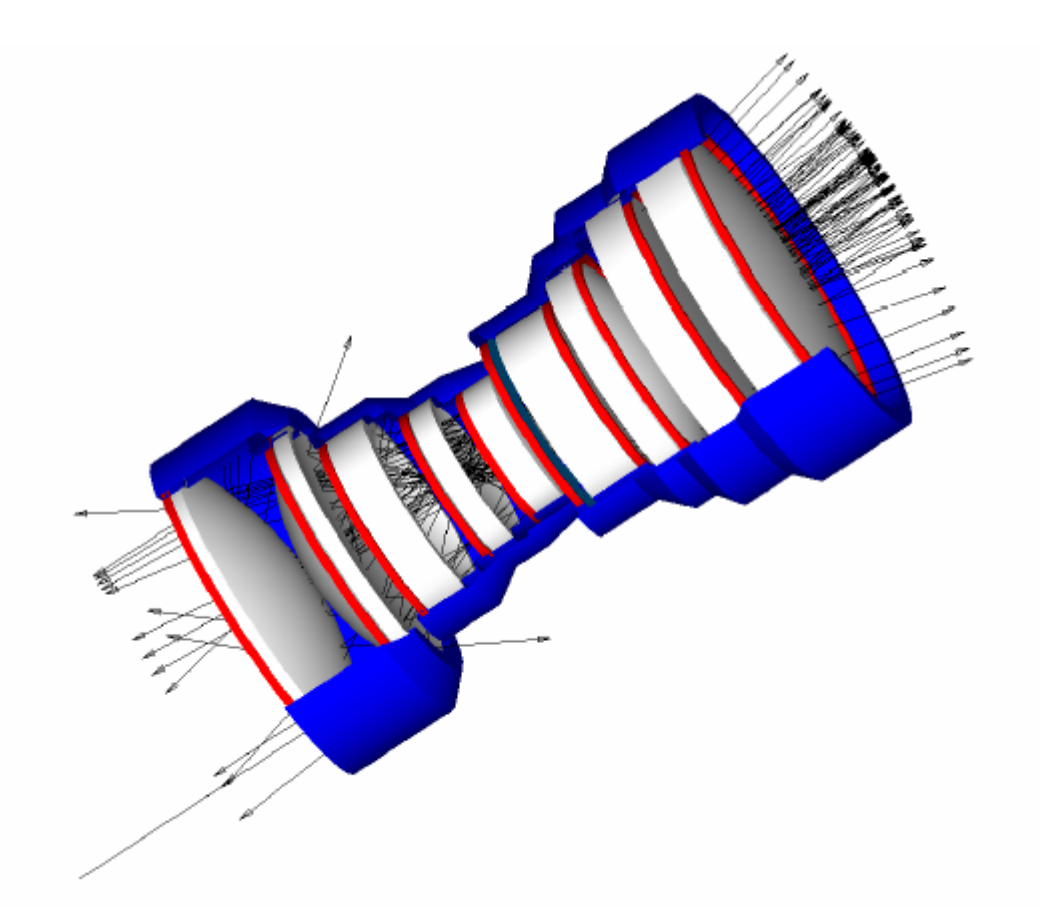

圖 1.4 一束單一輸入方向的光束 (左下角), 可以多次透過折射、反射及散射, 與光學元件 或機械元件,接觸作用,其能量可非常多次的被分解。ASAP 不必具有任何光線通過不同曲 面次序之先前知識,可以完成上述的分析

### 模擬照明系統之 ASAP ASAP for Illumination Systems

ASAP 也非常廣泛地用於評估照明及其他非成像系統。這個議題是完全的相 同,將如何表示一個由真實的製造元件取代過度簡化的理想光學系統?這 個極度簡化的閃光燈模型是由一個在一理想拋物反射面焦點的點光源形 成。(見第 26 頁的圖 1.5a)

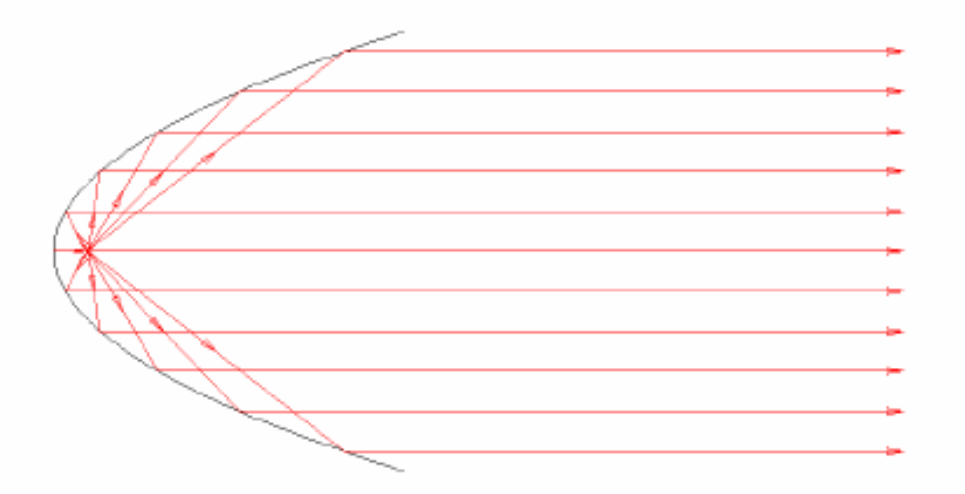

圖 1.5a 一個拋物線反射器是具有任一光線自曲面的焦點發出,其光束被反射後平行光軸。 原理上,此一反射器可以產生一個對稱的照明,在反射器前形成對稱的照明。

> 這個結果是一個隨時完全對稱的照明形態。然而,如此的一個閃光燈卻從 未被建造,可能也是永遠不會被建造。一個真實的點光源(如果真的有)將有 部分光束,由反射面射出,但同時也包括其它沒有射到反射器,直接射向 反射器開口處的直接射出(見第 27 頁的圖 1.5b)這個問題是不再有嚴格的 光學序列。

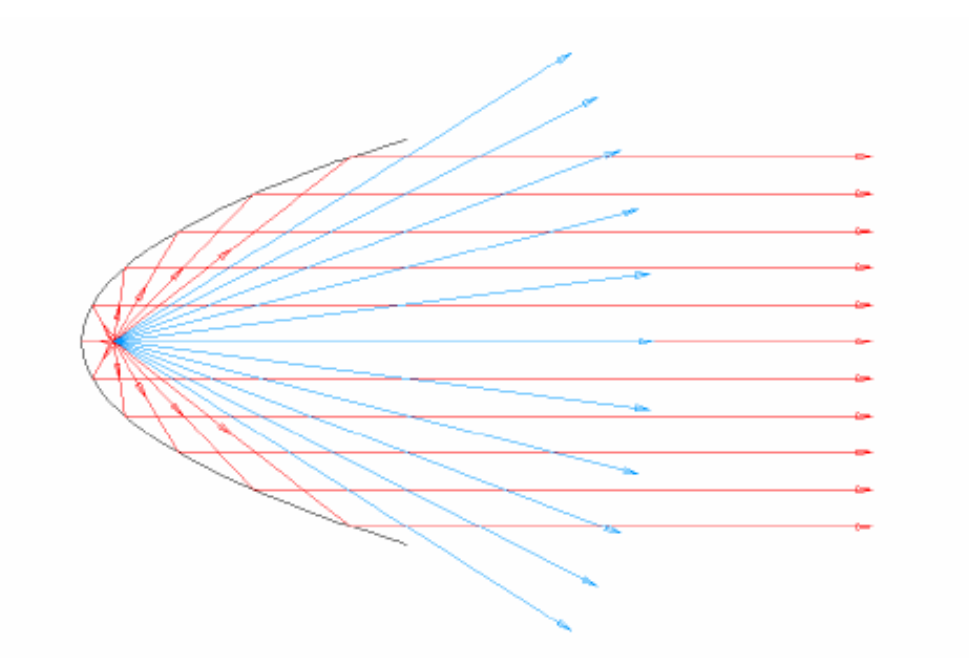

圖 1.5b 一個在拋物線反射器的焦點的點光源,在各個方向輻射,將造成一些光線未擊中反 射器(圖中之藍色射線)。這不再是序列的光線追跡問題,因為不是所有的射線、擊中相同次 序的物件。

> 最少我們需要用適當形態及發光特性的白熾金屬(燈絲)模擬一個擴展光 源,其次我們可以增加表面粗糙度去模擬真空金屬化的塑膠材質,其使用 於實務上製造拋物面反射器的表面。(見第 28 頁的圖 1.6)

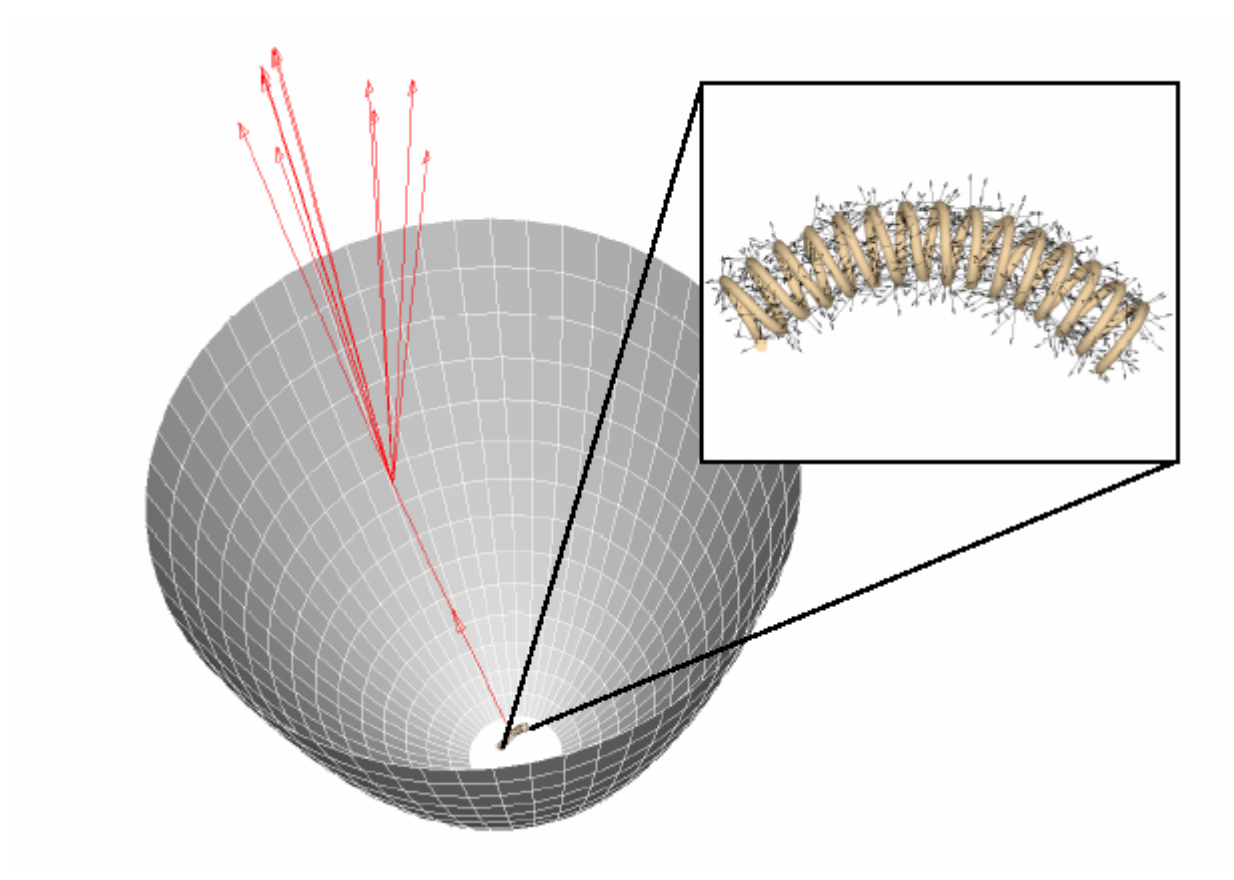

圖 1.6 一個包含擴展光源的閃光模型,其中包含白熾螺旋狀燈絲及適當表面粗糙度的反射 器,其造成某些散射的光束。

現在,這光源更接近實際光源,其光束將在非理想但實際的表面向各個方 向"散射"。由於這些特色都加在模型上,這些進步的結果,將在圖 1.7a, 圖 1.7b, 圖 1.7c 中顯示。

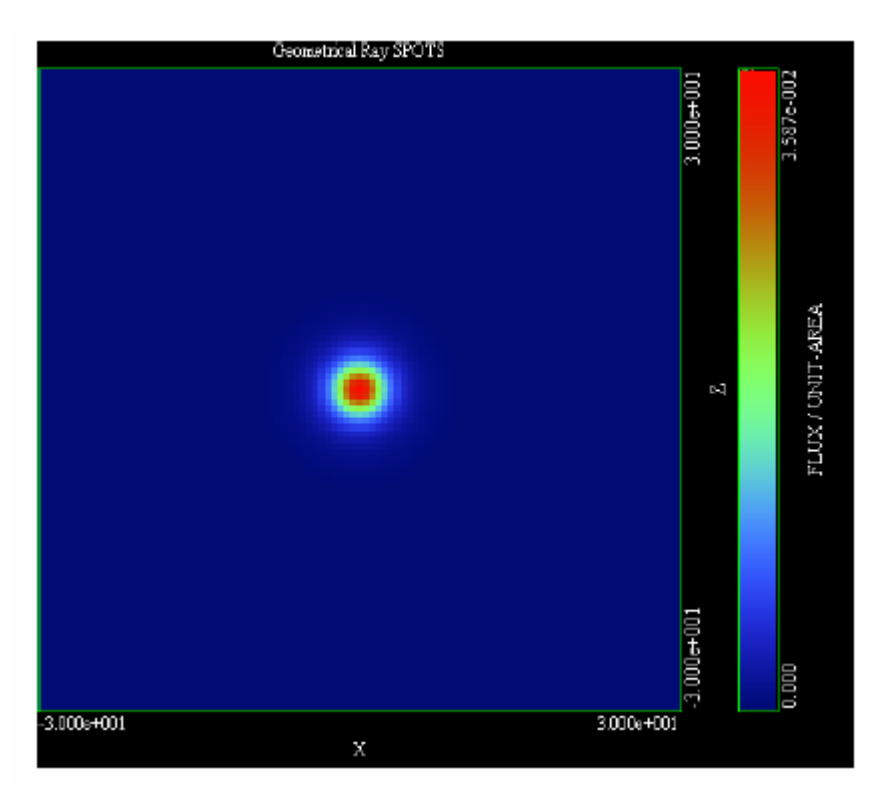

圖 1.7a 在理想的拋物線反射器焦點上的一個點光源所產生的對稱,集中分布能量的照明圖 象。

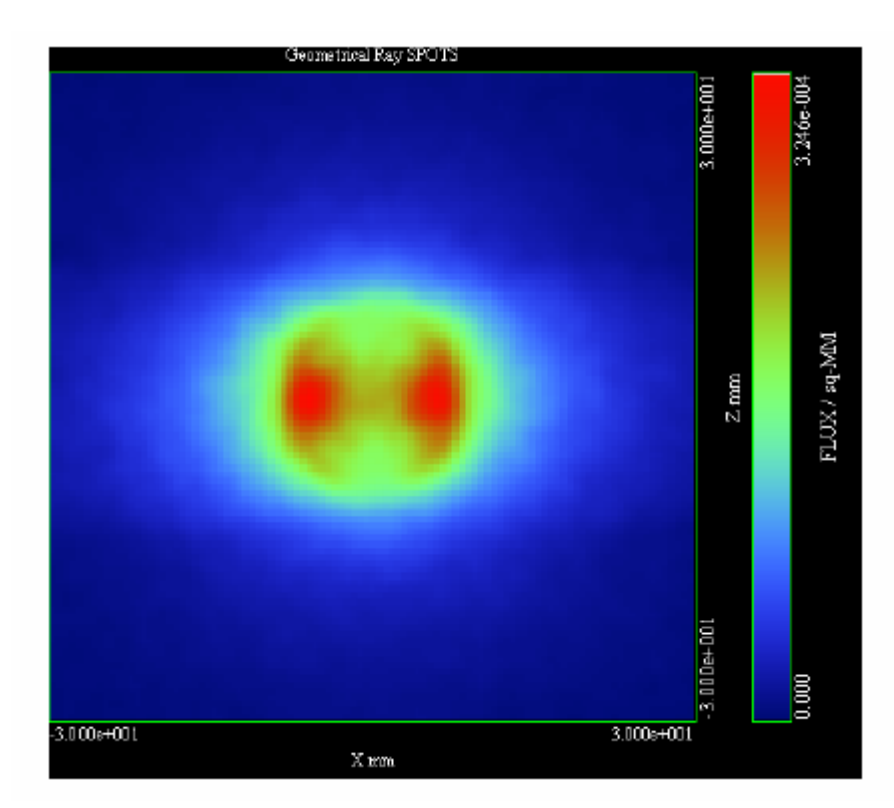

圖 1.7b 將點光源換成擴展光源,其燈絲之形狀為螺旋狀,這造成這光源的照明分布較為扁、 寬及非對稱。

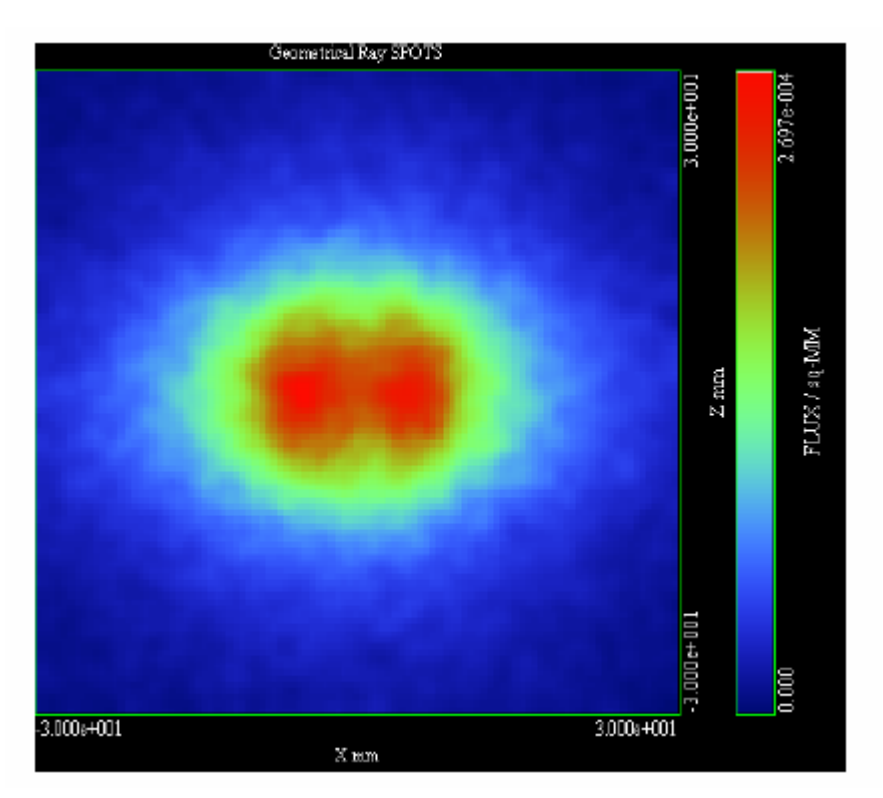

圖 1.7c 一個真實的反射器,通常其表面具有某些粗糙度,這可能只是製造過程的結果或可 能是在控制光線照明的設計參數。

為了更好的結果,我們可以發展一種燈泡的細微模型,它將包含燈絲的支 持架構、固定裝置及玻璃罩來造成某些適當的雜散反射、折射、陰影及未 期望的聚焦效果。

這種照明燈模型的實例可顯示於圖 1.8。

利用此種模型,ASAP 能預測一個照明設計的實際照明狀態。

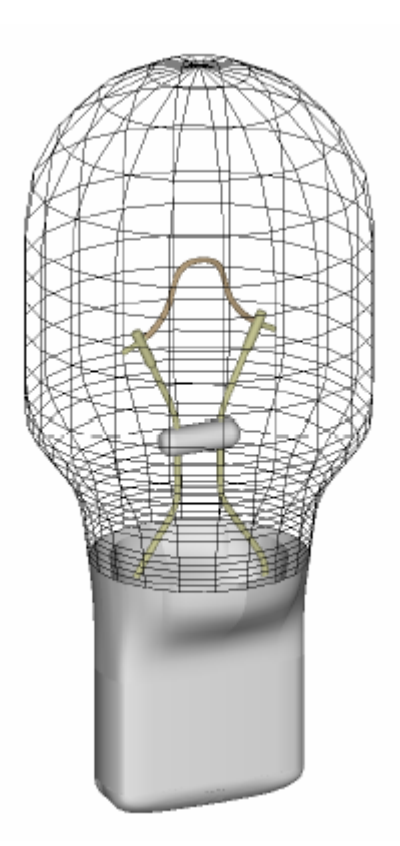

圖 1.8 為了最佳結果,一個燈源的模式將包含玻璃罩,燈絲分隔固定器,雷極及任何其他會 造成反射及陰影的物件。這個圖式顯示的是 ASAP 模式的一個 W16W 自動燈絲燈管的模型。

### 精確度的問題 Accuracy Issues

人們經常問"ASAP 有多精確﹖"。這個當然是一位嘗試預測或解釋一實務 系統行為的實務工程師所必須要問的問題。ASAP 做所有的計算都採用雙精 準(32位元)浮動的算式,但這並未告訴我們太多有關精確的問題。實際 的解答必須依賴下面兩件事。 ASAP 提供 這些正確工 具,去產生 技藝水準的 模型,但使 用者仍然必

須去建立這 些模型。

1. 你的系統模型假設有多好?

例如,你有精確的量測你的光學系統表面散射特性嗎?你有包含製 造時的公差嗎?是否幾何光線追跡適合你的問題或你必須使用同調 性光束或光束傳播方法去模擬同調性或繞射效應。

ASAP 卓越的提供這些正確工具,去產生技藝水準的模型,但使用者 仍然必須去建立這些模型。若未提供的這些較佳的訊息,你必須至 少找出你光學模式的靈敏性,去改變這些有問題的假設。

2. 追跡了足夠光線嗎?

當應用"蒙地卡羅"描述法時, "機會"是(這是統計)ASAP 趨近 法中的必要元素。這期望中的精確是光束數目的函數,經常由第一 原則中預測,在統計方法中給定一個基準,但這經常也是不需要的。 在實務上,我們可以加倍光線追跡的數目,來看答案在預定的精度 內是否達到穩定。若不穩定,則再增加光線追跡的數目。

# 第2章

# 快速導覽 A SHORT TOUR

在這一章我們將使用資訊框來描述 ASAP 基本的特色與功能。現在,我 們將只提出許多面貌的一般描述,將大多數的操作細節,留到以後的章 節。

### **概述** Overview

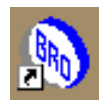

在電腦安裝 ASAP 之後, 你將可以從 window 視窗的"開始"選 項 (Start>Programs> ASAP>ASAP) 或在你的電腦桌面上 ASAP 的圖符上按滑鼠左鍵兩下。

許多你看 到的元 件,可以 被重新訂 定大小、 移動或甚 至完全隱 藏。

當你第一次用電腦來執行 ASAP 時,這個資訊框將如圖 2.1 所示出現。 許多你看到的元件,可以被重新訂定大小、移動或甚至完全隱藏,來恢 復你正在處理的書面空間。如果你有任何改變, ASAP 將不但在下次操 作時記住,同時在下一個版本 ASAP 中也會記住。現在我們將所有的視 窗留在他們的預定位置。當你有了較多的 ASAP 經驗時,進一步的特定 化選項將在第12章"進一步 ASAP 資訊框"中討論。

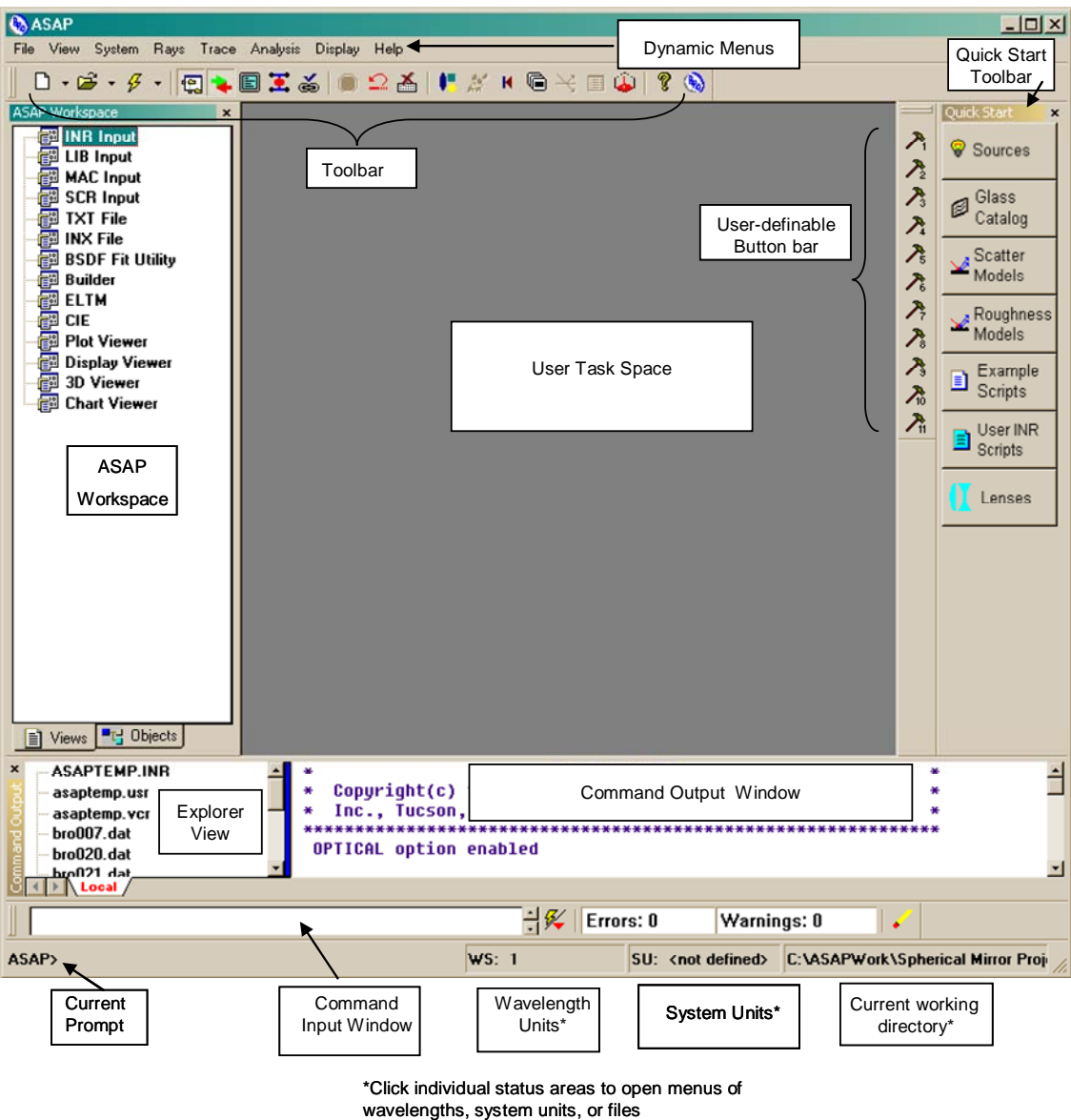

圖 2.1 ASAP 的資訊框,顯示的是資訊框中不同資訊元件的預定位置,圖示中有\*號的 資訊元件可以根據個人的喜好被移動或重新訂定大小。

### ASAP 的工具列 **ASAP Toolbar**

這些最常被用到的 ASAP 功能函式,已經被放置在工具列的按鈕。你可 以於開始將所有的功能函式變成按鈕,但是有部分的操作可依其他工具 如程式、下拉式功能表,或在命令視窗直接輸入 Command Input (見 39 頁"命令輸入視窗")。你所選擇使用的按鈕,完全依賴你電腦軟體所 執行的形式及其他 Windows®視窗的程式。

每一按鈕的功能描述可參考表 2.1, 現在我們不需要非常詳細地研究這 些功能,因為於用到這些功能時,我們將一一討論它們。

表 2.1 主要 ASAP 工具列

- $\Box$  -開新視窗,三角形箭頭顯示編輯器及其他文件形式。
- 開所有型式的檔案,三角形箭頭顯示最近打開過的檔 2 -案。
- 執行目前的 ASAP 檔案,三角形箭頭顯示先前執行過的  $\mathcal{G}$  + 檔案。
	- 匔 打開或關閉 ASAP Workspace 工作區視窗。
	- ÷. 打開或關閉命令輸出 Command Output 視窗。
	- 切換選擇的螢幕設定為全螢幕,按 F11 可回到目前的 圓 設定。
	- ASAP/Pro 模組的使用者,在你的區域網路中 (LAN) 多  $\overline{\bullet}$ 數的 ASAP 任務工作可遠距移到其他電腦。
	- 停止目前電腦的執行。當 ASAP 計算引擎核心程式正在  $\bullet$ 使用中,這個按鈕會出現紅色。
- $\mathbf{C}$ 刪除目前系統及光源,使系統回到其預定的設定值。
- $\mathbf{X}$ 再開始 ASAP 計算引擎核心程式。
- 帜 打開 Builder 建造器。
- $\mathbb{A}^{\bullet}$ 繪圖系統的片狀剖面圖。
- $\mathbf{R}$ 回溯三 D 立體圖檔 (\*.vcr) 。
- G 顯示三 D 立體圖檔 (\*.vcr) 。
- N. 追跡光束。
- 国 顯示目前光束數據的統計。
- $\overline{\mathbf{r}}$ 顯示一個數據的等高圖。
- $\mathbb{R}$ 打開 ASAP 線上求助說明的內容。
- $\mathbb{Q}$ 打開目前 ASAP 版本的資訊。

### 使用者自訂工具列 Custom Toolbar

因為不是所有使用者都同意所謂"ASAP 的最常用功能函式"。ASAP 也提供了十個預先定義的按鈕及十個使用者可定義的按鈕,而這十個預 先定義的按鈕也可以由使用者重新定義。這些功能函式可能是簡單或是 複雜,其涉及一個或多個 ASAP 命令。但是在定義你自己的按鈕前,你 必須了解些 ASAP 之命令。

#### 動態選項列 Dynamic Menu Bar

使用者對 ASAP 的最初經驗是限於圖形使用者介面 (GUI),這個研討方 式會持續到我們在第 21 章 "方向分布分析"中介紹命令程式,因此大 多數我們與 ASAP 是藉由在 ASAP 資訊框上方的選項列來互動。它之所 以稱為"動態"是因為這個視窗位置大小的改變是依據目前那個被 "聚焦"之視窗。因此此視窗並不需要它自己的選項系統。

註:注意"聚焦"是 Windows 視窗的名詞,像 ASAP 此種多文件介面 軟體,只有一個使用中的視窗是被稱為"聚焦"。這視窗涌常是最後 一個被建立或更新或最後一個被使用者敲擊的視窗,被"聚焦"之視 窗,其在視窗頂的標題列有不同的顏色。

接下來要介紹的 ASAP 選單每一個都是 ASAP 模擬程序中的一部份: System 系統、 Rays 光線、Trace 光束追跡、及 Analysis 分析。所有其他 選單有"標準視窗",(例如 File 檔案、Edit 編輯及 Help 線上求助說明) 或者目前正在使用的特定 ASAP 視窗。

#### 状態列 Status Bar

在 ASAP 資訊框之底部,你將可以看到狀態列,這個顯示幾種重要的資 訊,包括 ASAP 計算引擎,或稱為"Kernel"之狀態。當你第一次使用 ASAP 時,你看到在狀態列之左端靜止的 ASAP>提示號,其義意爲此"引 擎"是停滯的。當此游標放在 GUI 上的任一個按鈕時,這個空間也可用 來顯示工具提示 ToolTip。

緊接著兩個項目是提醒我們工具提示 ToolTips 工作時所選用的單位。因 為我們尙未宣告系統單位,只能看到 SU:<not defined>及 WS:1, WS 為 波長的尺規,因此其預定值為 1。我們在第三章"建造器及幾何先前準 備" (Builder and Geometrical Preliminaries)中,開始定義我們的系統時, 可改變這些設定值,我們將改變這些系統的內訂值。

在右側,你將看到路徑的名稱,那是目前工作的目錄,你和 ASAP 在你 工作時,會建立暫時及永遠之檔案。

這些檔案被放置在你目前的工作目錄,因為這些路徑之名稱,可以是一 長串的字母。ASAP 涌常會截斷這些顯示,但是如果你的游標放在狀態 列之地區時,ASAP 會顯示全部路徑的名稱,我們將在下一章的開頭會 顯示如何去改變這些路徑。

在開始時,ASAP 工作區視窗,出現在資訊框的左側,在其底部有兩個 選項標籤, Views 及 Objects,這個 Views 選項標籤告訴我們所有相關的 視窗。一但有幾個視窗被開啓,圖 2.2 顯示 ASAP Workspace Views 工作 區中 tab 選項的樣式。任一個文件視窗可以被移動到使用者工作區,只

### ASAP 工作區 **ASAP Workspace**

Views 選項 標籤的樣 式,任一視 窗可以被移 動,只要在 Views 選項 標籤上敲 擊。此視窗 是依照類別 排列。

> **ASAP Workspace**  $\mathbf{x}$ 日·图 INR Input 信<sup>8</sup> Cassegrain Graphics 1.inn 图 LIB Input **MAC** Input 图 SCR Input es TXT File e INX File e BSDF Fit Utility pa Builder **ELTM** es CIE **D**-图 Plot Viewer 百幅图 ASAP Plot 1 [Link 2]  $-\frac{1}{2}$  [1] PROFILES 图 Display Viewer 图 3D Viewer<br>图 Chart Viewer <sup>D</sup>T-! Objects  $\boxed{=}$  Views

要在 Views 選項標籤上敲擊。此視窗是依照類別排列。

圖 2.2 當有幾個視窗被開啓時, 在 ASAP Workspace 工作區視窗中 Views 選項標籤的顯 示。你可以使用這個來切換視窗或開啓新視窗,或刪除視窗。

> 物件選項 Objects tab 顯示我們在系統中所建立的物件的名稱及數目。假 如你選擇使用系統中的命名再你的定義中,ASAP 會產生ㄧ個樹狀結構 清單,如圖 2.3 所示。

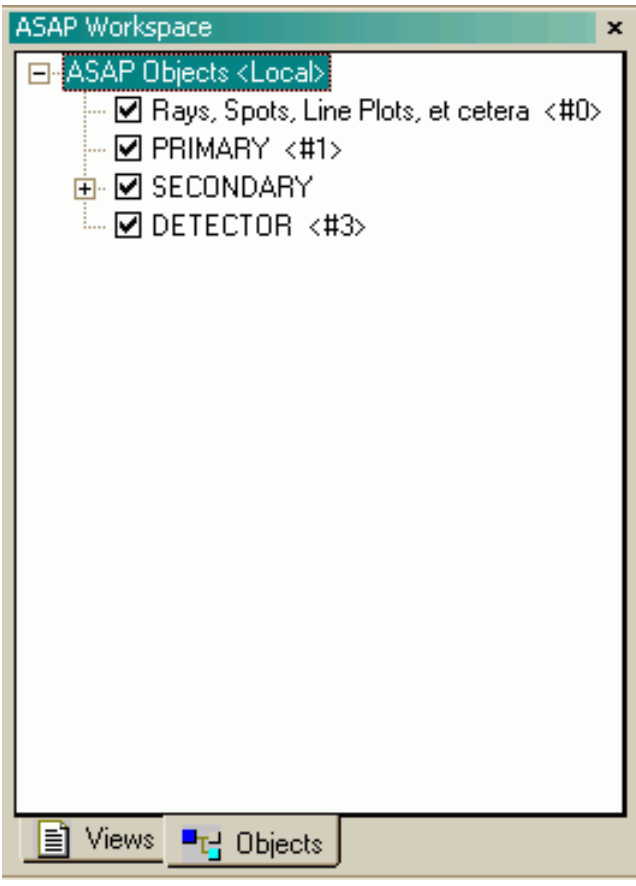

圖 2.3 物件一旦被建立, Objects tab 在 ASAP Workspace 工作區視窗以樹狀結構顯示這些 物件。

快速啟動工具列 Quick Start Toolbar

快速啟動工具列可以使你快速進入以下在 ASAP 中的工具選單:

- 用樣式分類的光源集
- y 玻璃、介質、可以作用在 ASAP 物件上的散射及粗糙度模型
- y 撰寫指令範例, 以 INR 檔案的形式展示一些個別且簡單的指 令,用以表示這些指令的用法。
- y 使用者自訂的 INR 撰寫指令,使你在未來能夠使用你所增加的新 撰寫指令
- 透鏡目錄,一些已經預先設定好的透鏡組

使用者可以自訂在 ASAP 主視窗中以及 builder 視窗中的工具列,你可以 選擇要新增、移除或是移動某些可程式化的按鈕。在工具列中(主視窗 或 builder 視窗)的空白區域點擊滑鼠右鍵以進入自訂功能的對話框。

### 使用者工作區 User Task Space

這個龐大的 User Task Space 是你不同視窗出現的地方。你可以擴大一個 視窗到填滿整個使用者任務區,或者甚至整個螢幕。

### 命令輸出視窗 Command Output Window

這個 Command Output 視窗是 ASAP 計算引擎與你交通互換訊息的地方。 我門指揮計算引擎藉由在此輸入命令。我們產生這些命令經由功能選單 系統,Geometry Builder,命令程式或直接命令輸入 Command Input 視窗。 ASAP 計算引擎回傳這些命令給我們,當它執行這些命令時,任何輸入 其由三條短線開始(例如---\$PATH)是一個 ASAP 的命令。如果你 渴望馬上開始學習命令語言,只要觀看命令輸出視窗當這些命令ㄧ閃而 過。我們將在第 22 章"撰寫命令程式"詳細討論。 任何輸入其 由三條短線 開始(例如  $---$ \$PATH) 是  $-$  個 ASAP 的命令。

命令輸出 Command Output 視窗也是計算引擎列印出我們所要求的大

多數資訊,例如計算結果,鍍層級玻璃種類的清單等等。ASAP 在這裡 列印其他我們會感到興趣的資訊,例如所產生的光幾數目,我們所產生 光源的總通光量。

錯誤的訊息也出現在 Command Output 命令輸出視窗,以紅色顯示。這 些錯誤訊息可能是最重要的理由來注意這視窗。假如你沒有看到你所期 望的結果在 ASAP 操作過程中,再這視窗會提供一個解釋。

注意這個命令輸出 Command Output 視窗,事實上,保存序列的歷史, 該次序為在目前 ASAP 任務中發生的序列。這個歷史資料當你嘗試決定 為何目前的結果與你以前所見的結果不同時通常非常有用,所有的步驟 所用來產生兩者不同的結果的是紀錄,將在 Command Output 命令輸出 視窗中可藉由向上捲動來看到。

在你已經學習一些 ASAP 命令後,你將常會發現直接藉由這個視窗中輸 入簡單的命令,與 ASAP 計算引擎交通訊息是非常有用的。ASAP 維持 一個歷史的清單,所以你可以回溯最近發出的命令,甚至從上ㄧ個 ASAP 任務。這個 Command Input 命令輸入視窗也與 Error 及 Warning 計算共享 空間,即一個重新設定的按鈕。 你將常會發 現直接藉由 命令輸入視 窗中輸入簡 單的命令, 與 ASAP 計 算引擎交通 訊息是非常

有用的。

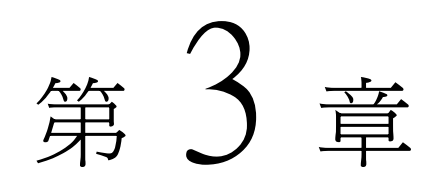

# 建造器及幾何先前準備

# BUILDER AND GEOMETRICAL PRELIMINARIES

在這一章,我們將介紹 ASAP 之幾何建造器,及我們第一個光學系統開始的 前置準備工作。我們開始一些需要的基礎工作是建立一個簡單的三片式透 鏡系統,一般稱為庫克三片組透鏡(Cooke Triplet)。

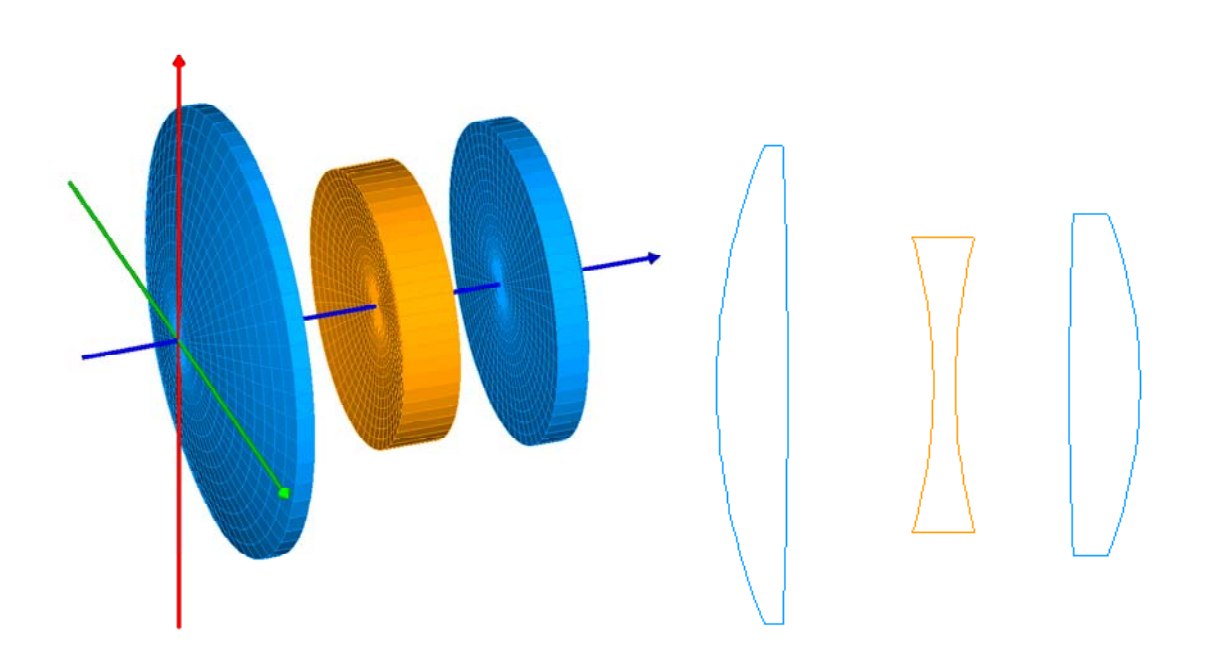

圖 3.1 一個古典著名的光學設計庫克三片組。

庫克三片組 (Cooke Triplet) 是非常重要的透鏡組,因為它的組態具有足夠 的自由度,讓透鏡設計者完全的修正主要的三階像差。在 ASAP 中,我們 的工作不是去設計如此的透鏡組,而是以設計者的規格,藉著務實的物理 假設,其控制著光與不同曲面之交互作用,來轉換成 ASAP 模型。 在 ASAP 中,我們的 工作不是去 設計如此的

如果你手邊有雷腦,我們強烈的建議你跟隨著這一章及下一章之演練,我 們將逐步的介紹 Cooke 三片組的第一枚元件,留下其他兩片透鏡給讀者; 在 81 頁,"練習一:完成 Cooke 三片組透鏡"。 透鏡組,而 是以設計者 的規格,藉 著務實的物

#### 理假設,其 控制著光與

### 工作目錄的設定 Setting the Working Directory

開始任何新 ASAP 任務之第一步是決定電腦目錄,你希望將你的結果儲存 在電腦系統目錄的那裡?在上一章中討論工作列 taskbar,我們提及在執行 ASAP 時建立的不同檔案,他們就是放置在這個工作目錄。你可以從 ASAP 的選單列設定工作目錄︰File>Set Working Directory(接近底部)。這個對話 視窗 (見圖 3.2)允許你去瀏覽將要儲存你工作檔案的地方,在那裡你建立 新的檔案夾。給它一個例如 ASAP Primer 的名字,去放置所有研讀 ASAP 入 門指南的檔案,你或許將發現它非常方便。 不同曲面之 交互作用, 轉換成 ASAP 模型。

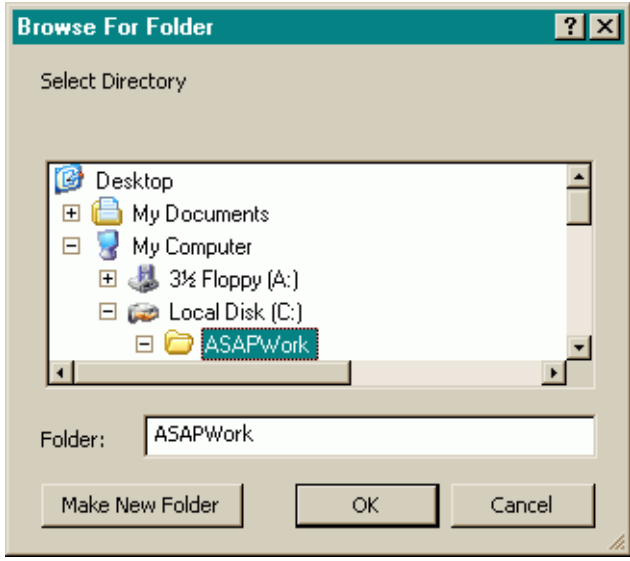

圖 3.2 當你開始一個 ASAP 之計劃的第一步是:在你的電腦中選擇一個地方來儲存檔案。 覽檔案夾 Brower For Folder 對話視窗,當需要的時候允許你去產生一個新的檔案夾來儲存 工作檔案。

> 當你按 OK 來完成這個步驟時, ASAP 的狀態列會反映這些改變。下次再啓 動 ASAP 時,ASAP 程式自動回到這個工作目錄。而當你把遊標移到狀態列 上方時,你會預覽一些最近使用過的工作目錄,你可以用滑鼠點選工作目 錄的名字來重新選擇其中一個最近使用過的工作目錄。

現在你將準備好建立你的第一個系統,Cooke 三片組。我們將**遵循**顯示在下 麵條列的一個邏輯化六步驟過程:

1 定義系統設定值

單位

波長

2 定義光學材料及鍍層

折射率

反射與穿透係數

- 3 為每一物件定義幾何形狀
- 4 給定每一物件光學性質
- 5 平移或旋轉每一被架構的物件到指定的位置及旋轉方向
- 6 圖像化證實每一被建造的物件形狀、位置、方向與設計值是否相同。

### 建立幾何形狀的選項 Options for Building Geometry

數個不同的方法可以在 ASAP 中,完成這些步驟︰

- 使用建造器 Builder,在 ASAP 中它是一個被內建在 ASAP 的試算 表形態工具,可以建立 ASAP 中物件幾何形狀及、光源及分析。
- ‧ 使用 CAD 程式建立物件之幾何形狀。輸入形狀進入 ASAP(你購 買的 ASAP 必須包含 CAD 模組),使用 CAD 程式在輸入過程中 完成上述步驟 4,此為一手動步驟。
- ‧ 使用 ASAP 命令程式來寫 ASAP 的程式碼或在命令輸入 Command input 視窗, 直接輸入命令。
- 使用適當的Optical轉換模組,直接從Zemax®,SYNOPSYS $^{\text{\tiny{\textsf{TM}}}}$ , OSLO®或Code V®輸入透鏡設計。
- 利用CAD模組,可以輸入SolidWorks®的幾何圖形檔案。

• 利用CATIA/CAD,可經由CAA V5外掛插件輸入CATIA檔案。 在這入門指南 Primer 的前幾章中,我們將集中注意在第一選項"建造器 Builder"。這個環境對第一次學習 ASAP 之使用者是最好的,因為包含每一 行的標題頭及內建的預視的工具。在入門指南 Primer 之後幾章,我們將介 紹命令語言方法,如果你期望使用命令語言,學習 Builder 的時間仍然是值 得的,"建浩器 Builder"涌常使用與相關的程式命令相同的名稱及語法, 使得兩者間的轉換更容易。如在本書序言所指出的,無論何時我們用 Primer 內的使用者介面產生的 ASAP 命令,在每章的附錄會包含有一個互相參考 的命令程式碼。

### 建造器介紹及其基礎 Builder Introduction and Basics

開始操作"建造器 Builder"可從按功能選項列上的"Builder"按 鈕,或從選項列上 System>Builder 進入。你可預期從 System 系統選單或其 "次選單"中找到大部分 ASAP 的工具,來建造和驗證你的系統。

"建造器"視窗開在使用者工作空間 task space。

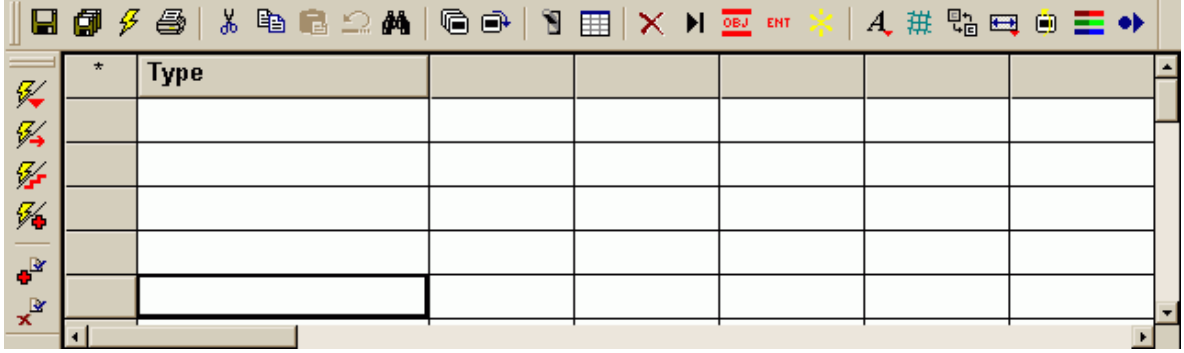

#### 圖 3.3 含工具列的建造器視窗

因為這是目前你所開啟的唯一視窗,你不妨點選所有視窗的右上角放大按 鈕,來使用所有的螢幕空間,你也可以使用 F11 鍵去擴大全螢幕的"建造 器"。不過當你使用完畢時,要記得再按 F11 以回到 ASAP 資訊框。

你可能已注意到 ASAP 工作區的 ASAP Workspace Views 選項標籤,目前有 一個 Entry 叫做"Builder 1"在"Geometry Builder"下面,有兩個新的選項 (Preview 及 Builder), 出現在選項列上, 這兩個選項只要"建浩器 Builder" 是使用中,就一直存在。

"Builder 建造器"是一種試算表形態的檔,伴隨著捲軸列及底部功能列, 在表 3.1 中描述每一按鈕的意義。與前面所述相同,當你需要它時我們將各 別介紹這些功能。然而, "建造器"仍與事實上的數學試算表有所差異, 我們稱呼各別資料格為 cells。

#### 表 3.1 建造器 Builder 之按鈕列

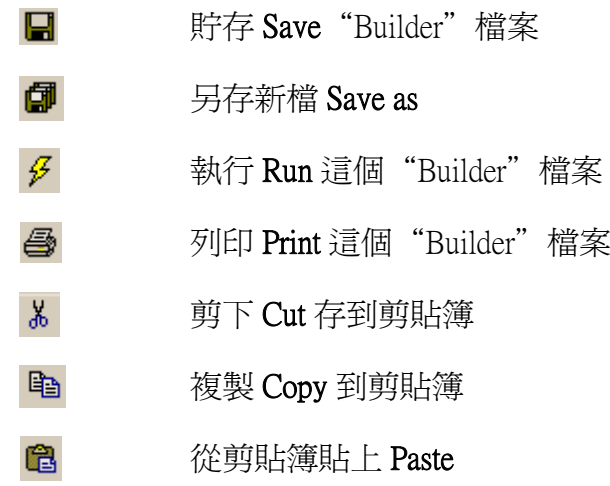

#### 表 3.1 建造器 Builder 之按鈕列

 $\Omega$  恢復 Undo 最後之一改變 預視 Preview all 目前全部物件之幾何形狀  $\blacksquare$  $\oplus$  預覽 Preview only 所選擇 Builder 列  $\times$  刪除 Delete 目前列  $H$  插入 Insert 一新行 轉換列狀態 Switch line status 到忽略或註解掉一個命 OBJ. 令 改變一個幾何定義到一"Entity"個體 ENT. Explode 一個透鏡的規格  $\overline{A}$  在 Builder 中改變字型 font 大小 带 預覽中改變預設 faceting 的級數 若選擇此鈕,添加 append 新的幾何物件(其意為不 맵 刪除所有先前的幾何形狀) 改變系統預設單位 units  $\blacksquare$ 若選擇此鈕,所有新的幾何形狀為"Entity"而不 働。 "Object"狀態 若選擇此鈕,可改變 Builder 的框線的顏色 color E.

雖然目前我們還沒建立任何物件,但這仍是好的時間來貯存新的 Builder 檔 案,除了預設的"Builder 1"外可以給檔案一個較好的名字。你能從選單項 中使用 file>Save As (只要 Builder 視窗目前是使用中) 或在 Builder 的下端工 具列中按 Save As 按鈕。選擇"Cooke Triplet"是好的可使用檔案名字的號 選擇。

### <u>單位 Units</u>

在 Type 欄(第一欄)下之任一行,你可以在任意一個資訊格 cell 按滑鼠左鍵 兩下見到及使用"Builder 建造器"的可執行命令。這可從圖 3.3 的下拉式選 單中看出。

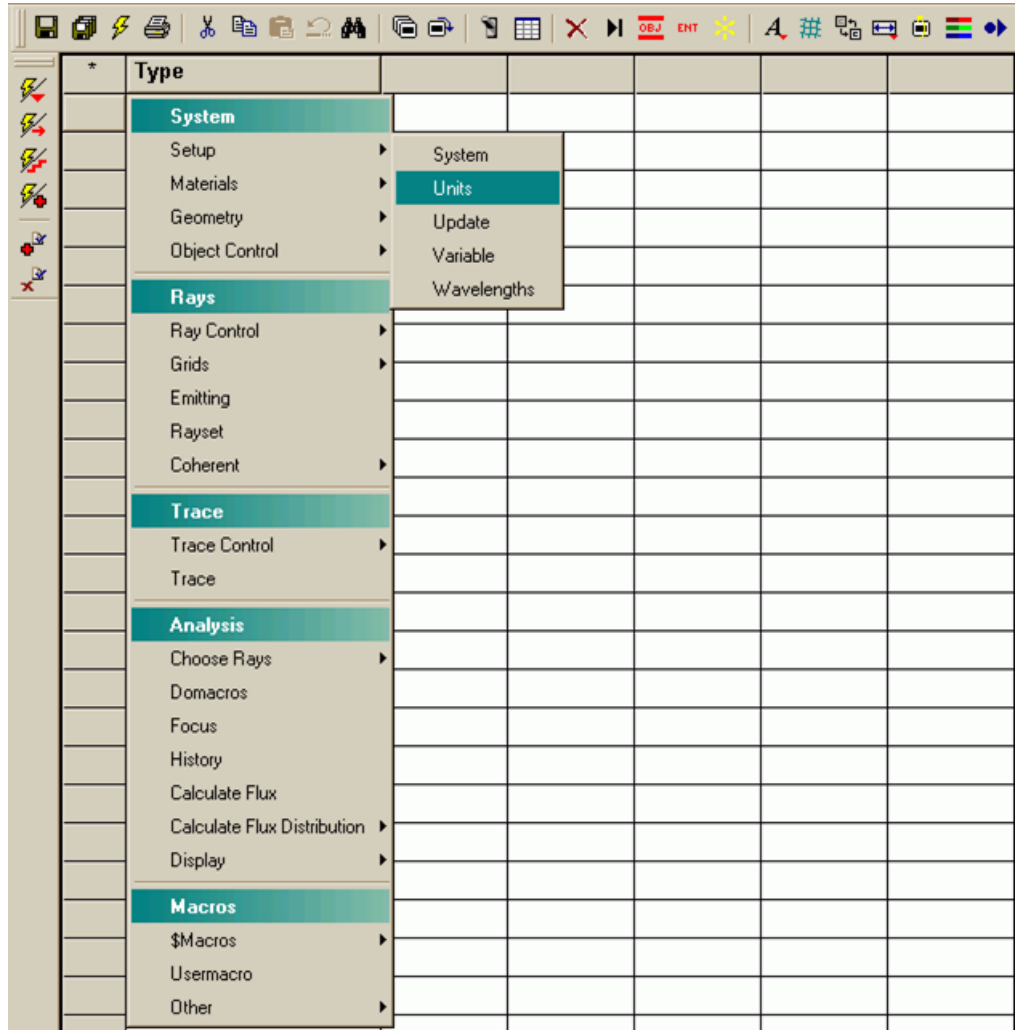

圖 3.4 所有在"Builder 建造器"可使用之命令,可在系統的選項列中尋得。你可在第一欄名 稱為 Type 中的任一格子按兩下進入這個選單。

> 開始系統的定義,資訊框左上角的格子按滑鼠左鍵兩下,選擇 Setup> Units。現在,最前三個格子上端(由左向右)有欄位標示。在第二個 Type 底下的格子按滑鼠左鍵兩下,有一下拉式功能表會出現,選擇 Millimeters, 此選項可確定此整個 ASAP 系統之單位,下面圖式為完整列的顯示(圖 3.4)。

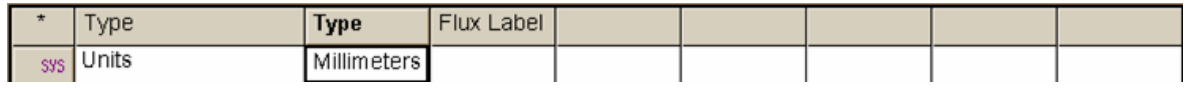

#### 圖 3.5 "建造器"中之第一完整列。

第三欄 Flux Label,這是輸入 ASAP 之一個字串,為顯現在分析圖像中的光 通量單位。你可選擇如瓦特、流明等,但這只是一個標籤,因為我們還未 在模型中定義光源。我們目前先將此欄留為空白,將在往後章節中討論光 源及其絕對光通量時,再多加以敘述(見第9章, "證實光源")。

### 見第 3 章附錄,在第 53 頁的"程式 3-1"。

註︰當完成輸入"單位"命令之訊息,在下端的 ASAP 狀態列(只要不 是在全螢幕模式就可看到)仍然標示著系統單位為 SU︰<not defined>。 ASAP 之核心引擎,並未讀到你輸入"建造器"的命令,我們將在第 6 章 Cassegarin Telescope Model 中提到,你必須"執行"這"Builder",去 實際執行你所定義的系統。

### 波長 Wavelengths

其次,在"Builder"type 底下之第二列按滑鼠左鍵兩下,這次選擇 System >Setup>Wavelengths,在 Builder 上端沒有標頭的第二格是不使用的,以保 持與其他波長相關命令的對齊,格子三到格子七,允許輸入五種這個模型 所需要的不同波長,目前我們只使用一種波長,在欄位標示為 Wave 1 底下 輸入 550。此列中的最後一個欄位 unit 為波長單位欄,我們將不必表示波長 的單位,因為光波長涌常遠小於系統的尺規大小,如果你雙敲擊此欄另一 下拉式功能表將出現,選擇 NanoMeters 奈米的選項。完整的波長列顯示在 圖 3.5 如下:

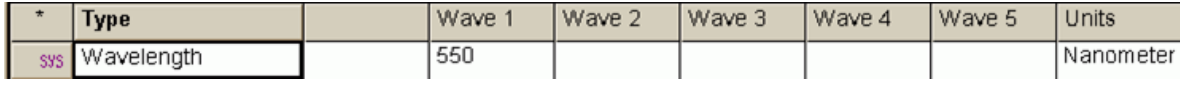

圖 3.5 在建造器 Builder 中設定波長。

#### 見第 3 章附錄,在 53 頁的"程式 3-2"。

註︰在建造器中置入命令之次序在許多狀態中是重要的。當我們執行 run 此檔案時,ASAP 將從最前頭往下做。因為波長 WAVELENGTH 事實上相 對系統單位扮演一個尺度因數的角色。因此,單位命令需先輸入再輸入 波長,若次序錯誤,錯誤訊息會在跑檔案時顯示出來。

### $\hat{\mathcal{L}}$ 質

其次,我們需要定義一些介質。這個介質定義給予我們有機會去描述在模 型中,使用的任何玻璃形態,事實上特別指的是玻璃之折射率。當光線到 這介面時,此訊息根據 Snell 定理,告訴 ASAP 光束如何去彎折或折射。Cooke 三片組中之二片是由 Schott 的 SK4,另一片是由 Schott 的 F15 組成。ASAP 有數種內建的玻璃目錄,包含 Schott、Hoya,French,and Ohara 等公司等公 司的玻璃種類。來對於此練習,我們需要自己定義玻璃的種類;然而,倘 當光線到 這介面 時,此訊 息根據 Snell 定 理,告訴 ASAP 光 束如何去 彎折或折 射。
若你或許以後有需要去定義一個新的特別材質。我們將在第 14 章中介紹透 鏡物件時,再示範玻璃目錄的使用。

在"建造器"Type 欄的下方,任一格子按滑鼠左鍵兩下,選擇 System> Materials>Media 來定義一個新的材質。ASAP 允許我們給此材質命名,它 可以指定五種不同的折射率,標示為 Index 1, Index 2 等等。

註︰本例中預設的欄位寬度太窄,以致不能顯示完整的標題標示。如果 你的遊標移至標頭,將出現一下拉式視窗,顯示完整的標示。如你喜歡, 你可以改變試算表欄位的寬度,可以按滑鼠左鍵並在標頭列拉開格子間 的線。你可能要小心的移動分格線避免 pop-up 視窗幹擾這個程式。

這五個折射率對應於在波長命令 WAVELENGTH 的五個波長。這因此可以 允許我們去建立媒體色散的材質- 玻璃,其折射率是波長的函數。當我們 開始定義光源時,光東可以選擇這範圍內任一段波長,ASAP 會以內差法去 獲得適當的折射率。如果波長介在兩個特定值波長的時,因為"建造器" 只允許在色散表中五個波長。當你使用命令語言版本中的 Wavelength 命令 時,此波長數目的限制可提升至 25。

將你的第一個介質命名為 SK4 在 Refractive Index 1 給定折射率為 1.613。這 個命名可以最多為 16個字元,我們將使用此材質的名字。此後,我們將使 用這個媒體介質在不同的物件中。

因為 Cooke 三片鏡組使用兩種玻璃,所以要再次產生第二個 MEDIA 的命令。. 新介質命名為 F15, 並選擇 Refractive Index 1 為 1.606。當你完成時, Builder 最後兩行應該出現如圖 3.6 所示。

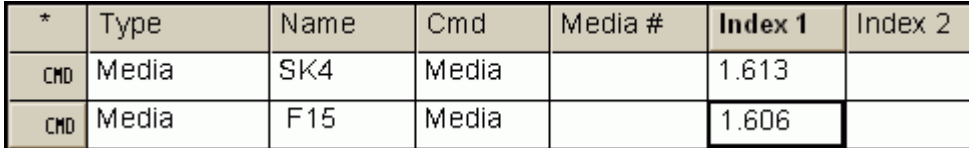

圖 **3.6** 在 **Builder** 中設定介質折射率之圖示。

# 見第 3 章附錄,在 53 頁的"程式 3-3 "。

# **鍍層** Coatings

當光線到達一物件時,一材料的折射率,單獨並不能告訴 ASAP 它所要知 道的每件事。通常.,一個素玻璃表面會折射(穿透)大部分的光線,但也有 小部分會反射。當抗反射鍍層已經蒸鍍到玻璃表面,其表現會大不相同。 當一反射鍍層,例如一層銀或鋁的薄膜層加到玻璃表面時,所有的光將被 反射。

ASAP 允許我們以不同的方法指定鍍層。ASAP 這個程式是具有能力來計算 隨著入射角的變化的反射係數與穿透係數,當作波動光學時更包括相位的 偏移。目前,我們簡化"理想"鍍層的內容,其穿透及反射一個定量的光通 量,且與光線的入射角無關。

我們以 COATING PROPERTIES 命令來指定一理想鍍層的特殊行為。在最後 一個 MEDIA 命令下麵的某處, 在 Type 欄的格子 cell 中, 按滑鼠左鍵兩下, 並選擇 System>Materials>Coating>Properties。命名鍍層為 Transmit。對每一鍍 層定義,我們允許最多輸入 5 個反射及穿透係數對,每一個反射及穿透係 數對應先前在 Wavelength 命令所指定的波長。因為現在我們只有一個波 長,我們只需填入一對反射係數與穿透係數。設定 Reflect 1 為 0 及 Transmit 1為1。這意義為抵達介面的光線 100%的光通量會穿透,且沒有反射—— 個真實的理想鍍層。我們可以將其他 Builder 的格子保留為空白。

註:我們可能已經指定反射與穿透係數兩個值都非零。這會造成到達這 一鍍層的光線分裂成兩條光線:一為反射光,另一為穿透光。例如,我 們可以藉由設定 Reflect 及 Transmit 皆為 0.5 來產生理想的分光器。ASAP 並不會要求我們遵守能量守恆。可能有些光能量會"消失"在這個鍍 層,其轉變成熱能或其他形式的能量,並不適合我們這本書的分析。

其次,定義一個第二鍍層名稱為 Absorb, 其 Reflect 1 及 Transmit 1 都設定為 0。這種 0 - 0 的鍍層為 ASAP 的一特例。它並不如你所期待的,造成所有光 通量在這系統消失。相反地,光線及其光通量簡單的帶著其光通量停在該 鍍層上。我們將使用這種鍍層的時機為:在我們想要的特定表面上收集光 線來分析。這個 COATING PROPERTIES 的定義將如圖 3.7 所出現的圖式。

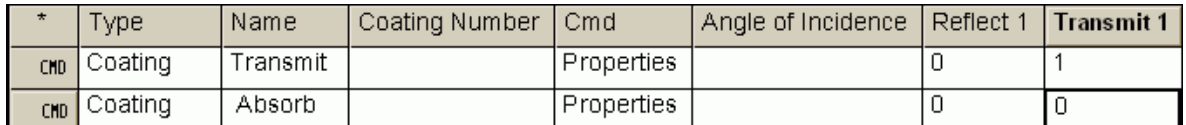

圖 3.7 在 Builder 中設定鍍層特性。

# 見第 3 章附錄,在第 54 頁的"程式 3-4"。

# 儲存你的工作檔 **Save your work**

如果你尚未做儲存動作,這是一個好時間點來做它。你可以在 **Builder** 中按 **Save** 鈕或從 **File>Save** (當 Builder 被點選時)來做儲存動作。

在這章中,我們已經討論下列幾個命令:

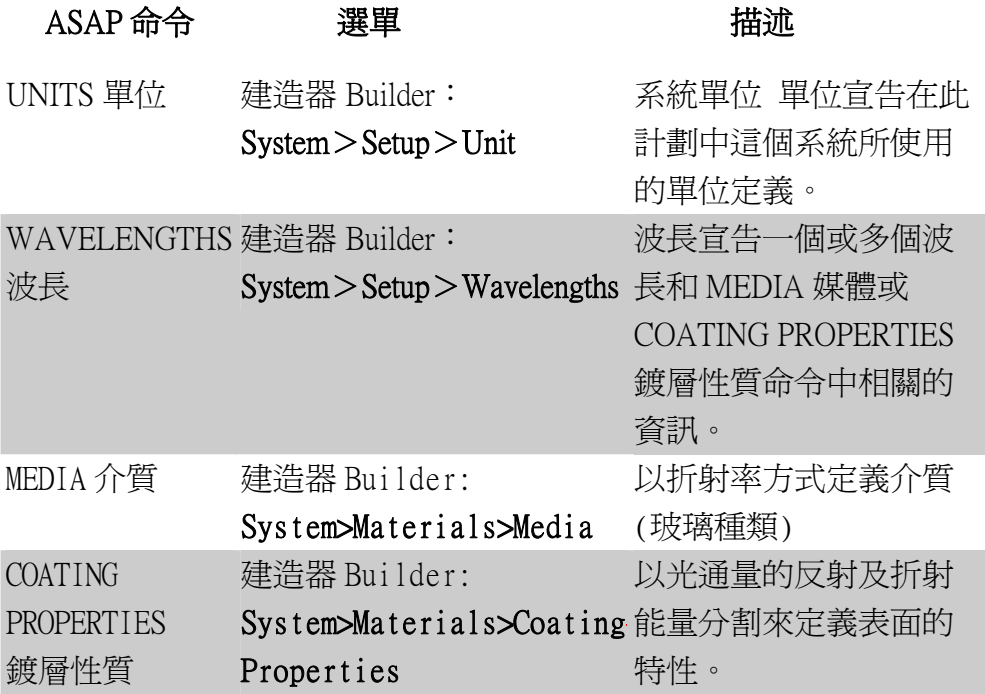

這一節將完成一個新的 ASAP 系統的預先定義,我們已經完成在這一章之 簡介中,六個步驟中的前兩個。

- 1 √ 定義系統設定:
	- 單位,
	- 波長。
- 2 √ 定義光學材料及鍍層:
	- √ 折射率,
	- 定義反射與穿透係數。

將完成的剩餘步驟為:

- 3 對每一物件定義幾何形狀。
- 4 指派每一物件之光學特性。
- 5 將每一物件平移或旋轉到所想要的位置及方向。
- 6 當物件被架構完成後,圖像化來確認每一物件的形狀、位置及方向如 其被設計建造的。

### 到目前為止,建造器所完成的如圖 3.8 所示。

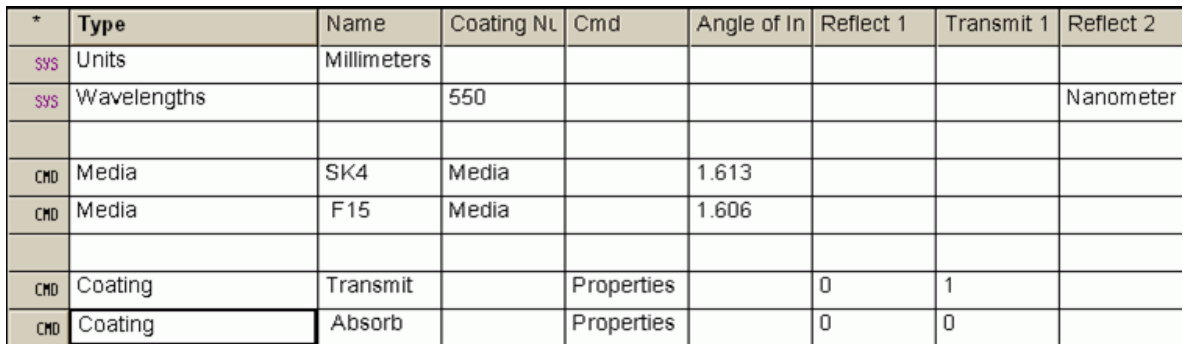

圖 3.8 Cooke 三片組模式所需要的預先宣告及定義。

在設定一個系統的單位及波長之後,我們已經建立一定數量的材料與鍍層 資料到數據庫。當你建立光學(往後的機械)元件時,這些後來的資訊現在可 以提供給你。雖然鍍層特性定義出現時,你要在事前宣告,但是並不是關 心重點。我們可以在處理過程中的任何時機,插入更多的介質及鍍層宣告。 注意,我們已經加入幾個空白行在我們的基本定義,如圖 3.8 所示。這只是 一種風格而已., ASAP 忽略這空白行,你可以發現增加空白行是為了在 我們可 以在處 理過程 中的任 何時 機,插 入更多 的介質 及鍍層 宣告。

Builder 檔變大時的方便閱讀,因為它會幫助你快速地掃描程式撰寫表及定 位命令的邏輯群組。

現在你可能也注意到在 Builder 頂上的標頭,根據你目前你工作行的欄位 而變更。這個動態的調整通常是很有大幫助的,但有時也會照成困擾。當 你想要看到標頭指定給一給定的命令時,要檢查每一格子 cell,一定要確 定滑鼠遊標在這一 Builder 行上點選,來啟動它們。

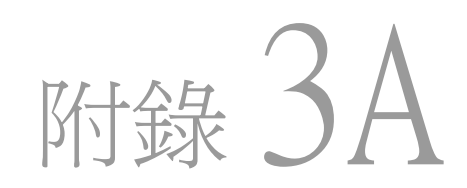

# 第 3 章的程式集 Scripts For Chapter 3

下列 ASAP 的程式參閱第 3 章"建造器及幾何先前準備"

## 程式 3-1

!!THIS IS THE COMMAND SCRIPT PRODUCED BY THE BUILDER. !!SEE THE REFERENCE MANUAL FOR OTHER SYSTEM UNITS CHOICES. UNITS MM

# 程式 3-2

!!THIS IS THE COMMAND SCRIPT PRODUCED BY THE BUILDER. !!SEE THE REFERENCE MANUAL FOR OTHER WAVELENGTH UNITS CHOICES. WAVELENGTHS 550 NANOMETERS

# 程式 3-3

!!THIS IS THE COMMAND SCRIPT PRODUCED BY THE BUILDER. MEDIA; 1.613 'SK4' MEDIA; 1.606 'F15' !!THIS SCRIPT IS REWRITTEN HERE IN THE FOLLOWING PREFERRED !!MANNER IN ORDER TO IMPROVE READABILITY. !!THE COMMENTS ARE ADDED FOR EXPLANATION. MEDIA 1.613 'SK4' !!A GLASS MEDIUM SK4 HAS AN INDEX OF REFRACTION = 1.613 1.606 'F15' !!A GLASS MEDIUM F15 HAS AN INDEX OF REFRACTION = 1.606

# 程式 3-4

!!THIS IS THE COMMAND SCRIPT PRODUCED BY THE BUILDER . COATING PROPERTIES; 0 1 'TRANSMIT' COATING PROPERTIES; 0 0 'ABSORB'

!!ONCE AGAIN THIS SCRIPT IS WRITTEN HERE IN THE FOLLOWING !!PREFERRED MANNER IN ORDER TO IMPROVE READABILITY. !!COMMENTS ARE ADDED AFTER THE COATING DEFINITIONS. COATING PROPERTIES

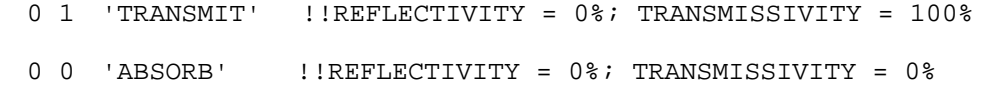

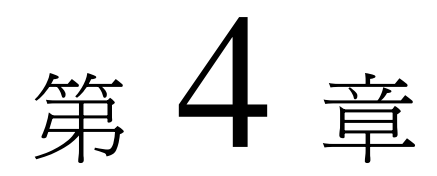

# 建立及預視幾何形狀

# BUILDING AND PREVIEWING GEOMETRY

在這一章中,我們將繼續建立這個 Cooke 三片式相機鏡頭之第一枚元 件,一面接著一面加入其他元件的幾何形狀。在 ASAP 中有許多方法建 立一枚透鏡,此處是最普通的方法來建立 ASAP 元件之幾何形狀。

一旦,你熟悉此處所介紹之概念,你將知道如何組合一群複雜的、任 意的幾何結構的基本原則。

# "殼層"的概念 "Shell" Concept

我們自然地認為,一個透鏡的構造為一個固態體,然而,畢竟一個透 鏡是一片有體積的玻璃,被前表面,後表面及圓柱邊緣所界限。(見在 第 54 頁的圖 4.1a)

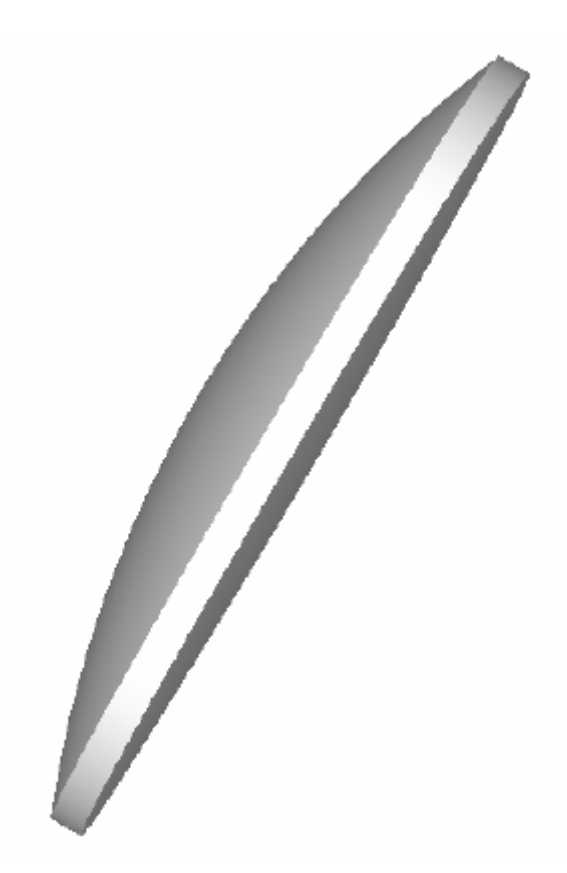

圖 4.1a 我們將一個透鏡視為一個實體,它是一片外型經過設計而成的玻璃。

一個透鏡的製造通常是由整塊玻璃開始,經加工、切削、研磨來形成 所希望的形狀。許多電腦輔助設計程式已經認定此重要性,並移轉到 以實體為基礎幾何形狀的定義。

然而,當我們在 ASAP 中建立透鏡模型時,它並沒有被視為一個實體。 取而代之的是在 ASAP 中,透鏡的構造是由三個獨立的表面來架構外 殼,形成一個體積。(見第 57 頁的圖 4.1b)。

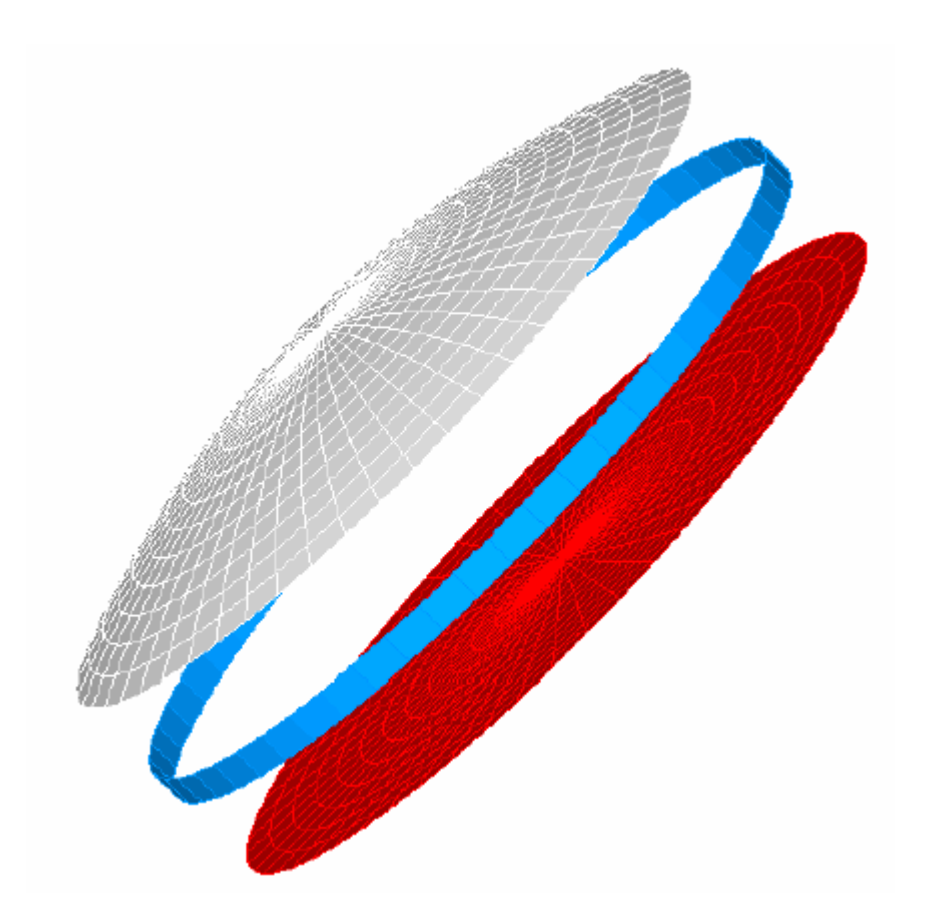

圖 4.1b ASAP 將透鏡視為 3 個獨立的曲面:前幅表面(白色), 後幅表面(紅色), 及 邊緣(藍色)。這個檢視圖允許我們指定不同的光學性質到殼層結構的每一元件。

> 這三個曲面在圖中都被彼此拉開以便看清楚。通常,它們形成一個封 閉的體積。有幾個理由存在於這個趨近法中:

1. 在光學中,曲面是發生有趣事情的地方,光線的方向由於折射會 在此曲面發生改變。光線在無干擾情況下通過透鏡之空間,只有 在離開表面才會再改變光線的方向。散射經常發生在透鏡表面, 因為透鏡通常不是研磨或清潔的非常完美。特別的抗反射或分光 鍍層也是在透鏡表面。當在發展真實光學元件的模型時,將注意 力放在曲面而不是體積。是較為合乎邏輯及有效率的,因為許多 光學現象是發生在曲表面,而不是體積。

註︰當然,有一些重要的、以體積為基礎的光學現象存在。例如, 折射率漸變 (GRIN) 的材料隨體積內的位置函數改變折射率。在懸 浮粒子的體散射及在材料中的體吸收,是另外兩個我們可能想要模 型化的體積效應例子。ASAP 允許我們來模型化這三種光學現象為簡 單的表面規則的例外。

- 2. 雖然我們透鏡可能是個實體,個別表面經常有不同的光學性質。 透鏡的邊緣通常不會如前、後表面一般的研磨。它通常是利用砂 輪磨邊。它要以毛玻璃的散射特性來模擬。我們並不放棄在前後 表面放入不同光學性質的彈性,因為前輻表面可能會因曝露在外 而弄髒,而後幅表面卻可能在密封的環境中。結果,即使我們想 要模型化透鏡為一個實體,我們也要獨立地參考其個別表面。
- 3. 因為 ASAP 的光線並不是依序追跡,獨立的表面,再一次,是較 為合乎邏輯的方法來組織幾何形狀。光線從一個表面到另外一個 表面處理,並不是以預先指定的順序處理。如同我們將看到的, 當我們終止一條光線追跡,我們絕不會發現一條光線在體積內的 "過渡"。當我們進入 ASAP 計劃的分析階段時,任何一個表面 可以是一個地方,在該處光線累積起來做詳細分析。

就這些理由和更多原因,如果你暫時地放棄實體的構想,並且將你的 幾何形狀視爲一系列的獨立表面如 ASAP 的做法,將會加速你的 ASAP 學習。如你將看到的也並不必須完全地放棄體積概念 ASAP 提供工具來 做實體與表面世界的切換移動。ASAP的 CAD轉譯過程自動地轉換以 CAD 為基礎的實體。轉換為獨立的表面,假如你選擇 CAD 程式來定義你的 幾何形狀。我們也可以看到物件可以被群組化,為一個單一的實體物 件操作,當平移及旋轉時。(見在第 294 頁的第 15 章"群組化命 令"GROUP Command,"Grouping Geometry")。 如果你暫 時地放棄 實體的構 想,並且 將你的幾 何形狀視 為一系列 的獨立表 面,將會 加速你的 ASAP 學 習。

# 曲面個體型態 Surface Entity Type

如果你的 ASAP Cooke 三片組檔案尚未開啟,現在載入我們已經在前面 幾章建立的模型。你可以從主功能選單使用 File>Open,選擇 Files of type: Builder Files (\*.enx, \*.enz),然後瀏覽到這個檔案的位 置。他可能就在你目前的工作目錄。

 $\mathbb{Z}$ 

你也可以完成這個動作,藉由 ASAP 上工具列的 Open 按鍵,這個檔案夾 的小圖案具有如上對話框描述的結果。小圖案右邊的箭頭產生你最近 進入所有類別的檔案的下拉式清單。

我們可以進入所有 ASAP Builder 提供的幾何形狀建構工具從這個捷徑 選單(圖 4.2)。

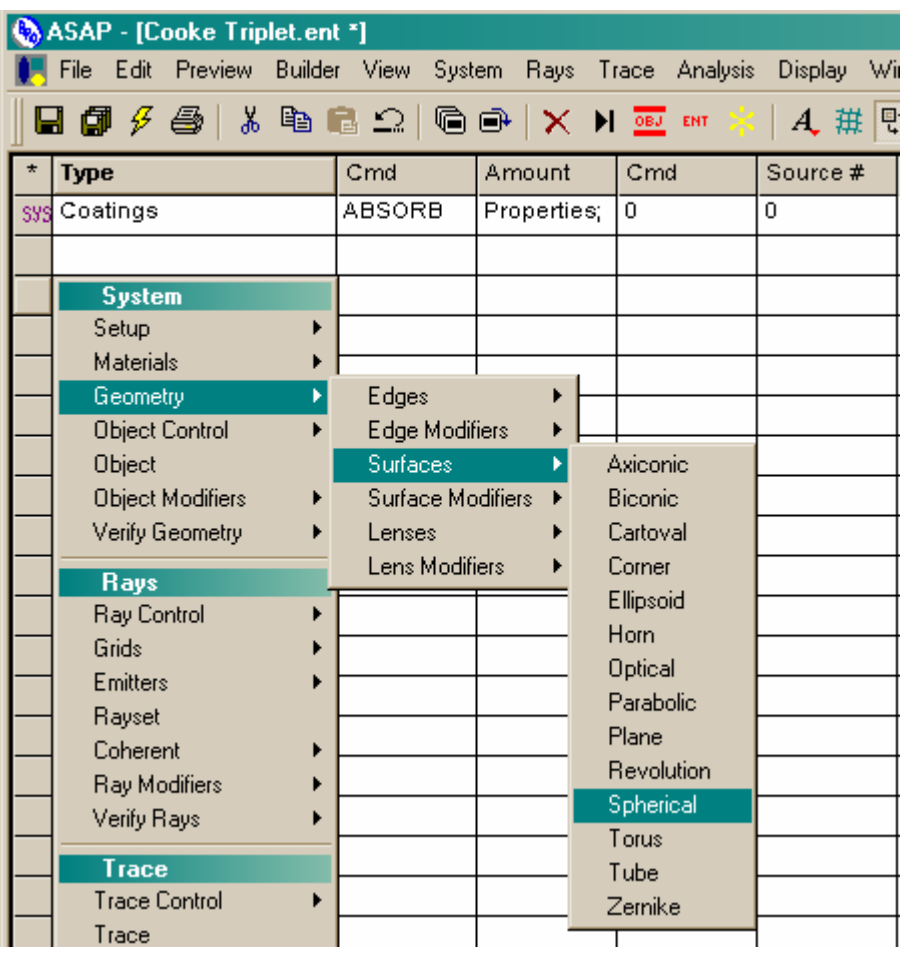

圖 4.2 ASAP 幾何形狀建立命令是在彈出的功能選單上的第二群。你可以藉由在 Type 欄位中一個格子上按滑鼠左鍵兩下來進入。

> 到目前為止,我們之前的命令都是來自於系統 System 族群。我們現在 準備好要移到下面一個族群,那裡存在許多基本幾何形狀的定義。

> 事實上有三種不同的 entity 型態在這一個群族:Lenses 透鏡, Surface 曲面,及 Edges 邊緣。即使我們要製作一個透鏡,我們將暫 時抗拒使用 Lenses entities,我們將專門地使用 Surface entities 來製作 Cooke 三片組的模型。

> 這三種 entity 的不同及用法將在第 60 頁的補充附錄 "三種 ASAP 個 體 (entity) 的型態"解釋。

# 三種 ASAP 的個體型態

(Three ASAP Entity Types)

ASAP 物件是由三種不同形態的個體 Entity 構成︰

曲面個體 Surface Entities--有平 滑且相對簡單的外形,其外形由數學定 義為隱多項式。在許多案例中,一光線 與曲面的交點,可以由數學表示式簡單 地估算。最早,這是 ASAP 唯一提供的 幾何形狀,因為它是非常理想地適合光 線追跡應用。

例如:平面、球面、拋面體,管狀物、 角錐等。

邊緣個體 Edge Entities---邊緣,在 ASAP 和其他地方中也被稱為

"Curves",是一組在空間的點由直線 或曲線連結而成。這條曲線是利用掃過 來形成表面。(不要與 ASAP 中曲表面

"surface"個體混淆)。數學上,這曲 線是以參數化的 Bezier 多項式來代 表。這幾何形狀形態是與 CAD 程式相 容。事實上,一開始被加到 ASAP 來, 正是為了從 CAD 環境輸入幾何形狀。因 為這些曲線以參數方程式定義,光線的 交點必須使用內插法決定。雖然這個估 計會使光線追跡的速度緩慢下來,但 ASAP 的邊緣 Edge 允許我們來模型化一 些困難或不可能以隱多項式定義的結 構。ASAP 提供工具可以建立這類型的 幾何形狀。

Edge 為基礎的幾何形狀也可以從 CAD

程式輸入,經由 ASAP IGES 轉譯器, smartIGESTM。將物件自 CAD 程式輸入 在技術導引,"IGES 輸入"中討論。 Edge 個體將在本書 Primer 的第 13 章 中討論,伴隨更多的訊息在技術導引 中,"More about Edges"。

例如:刻面的反射器,螺旋狀的燈 絲,汽車頭燈的透鏡等。

透鏡個體 Lens Entities--這個 "Lens Entity"的名稱,經常是一 些混淆的根源,因為我們可以使用這 些物件去製造許多物件,而非僅僅是 **透鏡而已,或甚至不是一種唯一或偏** 好的方法在 ASAP 中定義透鏡。它們 是標準的圓錐表面使用於古典的成 像系統,及使用程式語言及鏡頭設計 者的慣例及古典透鏡設計程式碼來 定義。透鏡個體也有序列的本質︰光 線被限制地通過一預先排定次序的 透鏡個體 entities 表面。這些限制 可使得它們獲得相當大的光線追跡 速度上的優勢,特別是當一個透鏡個 體是由許多表面組成。因為它們被限 制在圓錐曲面(球面,拋物面,雙曲 面橢圓等);它們可以完全地轉換到 相當的以邊緣爲基礎個體,因爲它們 具有精確的 Bezier 表示法。

*這種轉換是非常方便的,當將它們輸* 出回 CAD 程式時。透鏡個體將是本書 第 14 章的討論主題,詳細內容也被 涵蓋在技術導引的"Lens Entities"。

例如︰單片透鏡,雙合透鏡,理想透 鏡,簡單望遠鏡等。

Surface Entities 這個族群的幾何形狀個體的名稱可能會造成某些人 的誤解,因為所有三個形態都用來產生表面或"殼層",如上面的討 論。這個名稱的理由主要是歷史性的。在一段時間,這個族群是 ASAP 中提供的唯一形態幾何形狀,所以,很邏輯地稱之為"Surface"。曲 面經常是光線追跡中最有效率的形態,因為在許多例子中,ASAP 可以 計算交點,藉由計算數學表示式的函數值。這種趨近法通常造成在給 定的精度下最快速的結果。因為有時候我們需要做上百萬條的光線追 跡通過許多曲表面的系統,藉由使用 SURFACE 個體獲得速度上的優點 是很重要的。 曲面經常是 光線追跡中 最有效率的 形態,因為 在許多例子 中,ASAP 可以計算交 點,藉由計 算數學表示 式的函數 值。

**球面曲面 Spherical Surface** 

# 曲率半徑 -436.6 mm *z*  $Z=0$  |  $\sqrt{2}=5$  mm 曲率半徑 +44.55 mm 16.9 mm *y* 玻璃折射率 N=1.613 (SK4)

Cooke 三片組的第一個透鏡的規格如圖 4.3 所示。

圖 **4.3** Cooke 三片組的第 1 片透鏡的規格(單位為 mm)。

我們開始建造前幅表面。它是球面,所以從選擇 System>Geometry> Surface>Spherical 開始。給予它名稱為 L1.FRONT。這個名稱可以鍵 入大寫,小寫或混合的英文字母。ASAP Builder 事實上對大小寫是不 敏感的。在名稱中的"dot"卻是重要的。它允許你在繪圖的樹狀結 構,產生可分辨的組合或次組合。層級的個數只有限制在 344 個字元 在全部的元件名稱。

再下一個 entry 輸入項是曲面的坐標軸 Axis。這個軸是球面在鏡頂與 之垂直。因為這曲面形態是軸對稱,它也是對稱軸。在這一格子中按 兩下,你可以看到有 6 個選擇︰我們全域坐標系統的三個卡氏坐標, 或每一個坐標軸的負方向。它通常在光學設計實務上(但絕不是規定) 選擇 Z 軸, 所以選 +Z。

註︰你會得到完全相同的曲面不論你選擇正或負方向的 Z 軸。二者 之間的唯一差異是數學上的形式與慣用法。但在一些特殊的例子- -例如,假如我們將此物件轉變成一個隨機的光線發射器(見第 16 章,"擴展光源")-曲面的符號會決定內訂的光線方向,其覆蓋 於該表面。

假若我們模型化一個透鏡,其並不垂直全域坐標軸之一,我們將在產 生它之後應用旋轉及平移。

位置 Location 的輸入項是在全域座標軸系統中球面的鏡頂沿著全域 坐標 Z 軸的位置。我們可以任意的將此物件置放於原點,Z=0。

曲率半徑 Radius of curvature 輸入項是球面的曲率半徑。由慣用法 規定,正值代表曲率中心相對鏡頂在 Z 軸的正方向, 如圖 4.4 所示。

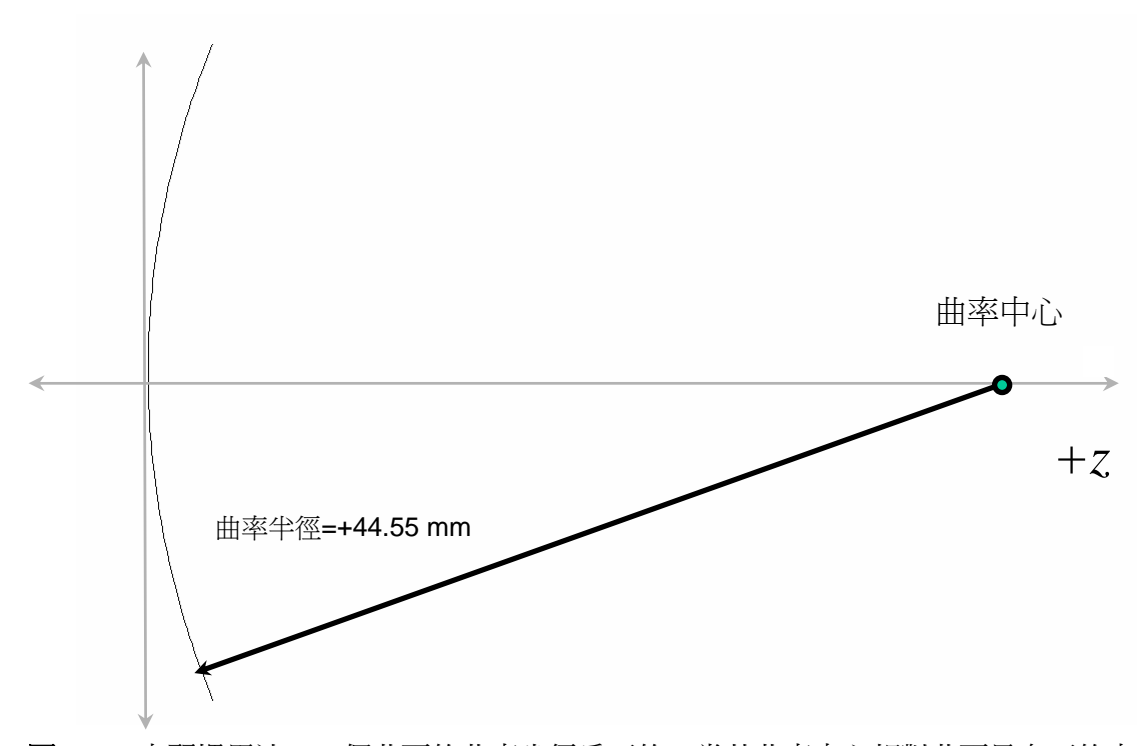

圖 4.4 由習慣用法,一個曲面的曲率半徑為正的,當其曲率中心相對曲面是在正的方 向(如圖所示在右側)。

在 Aperture 輸入項中,描述曲面的形狀的外部界限。當你在這一格子 按兩下時,你看到你的選擇是 Ellipse 及 Rectangle。我們希望一圓 形通光孔徑,所以選擇 Ellipse,在兩個坐標軸都相等時它將為圓。

最後,Semiwidth X 及 Semiwidth Y 值是上面所定義木橢圓或長方形 孔徑的尺寸。注意,這裡是尺寸大小的一半,如在大多數光學應用中 的慣用法。將這二者都設爲 16.9,如圖 4.3 "Cooke 三片組的片第一 片透鏡的規格(單位為 mm)"所訂之規格。其結果是圓形的透鏡具有直 徑為 33.8 mm,2 倍這個輸入數值。如果你的光學元件看起來不恰當的 大,或許你忘了要除以 2。

對一個 ASAP 的新使用者的常見錯誤,其可能對光學名詞不熟悉,會使 用物件的直徑或寬度來表示系統規格,因為這些正是目錄上正常的指 定值。然而,在 ASAP 中每一幾何形狀物體,都是以半個通光孔徑來指 定尺寸。在許多 Primer 這本書中的練習給予你通光孔徑的直徑,是為 了提醒這個問題點。 在 ASAP 中 每一幾何形 狀物體,都 是以半個通 光孔徑來指 定尺寸。

> 三個增加的輸入項存在於 Spherical 表面。Obs Ratio 是所謂的"不 通光比例"。它是在通光孔徑的中心置入一個圓孔的方法。 Obs Ratio 為 0.5 將放一個半徑為 8.45 mm 的圓形孔。Offset X 及

Offset Y 的值允許我們平移整個球面(圓孔及全部)一個指定的量。

這三個輸入項對 L1.FRONT 都不需要;我們可以將這三個輸入項都留空 白,因為它們是可選擇的參數。

註︰每一個 Builder 的格子大多是可選擇的參數,當你開始從功能 選單選擇命令時的起始值都是空白的。它們可以保留空白。 當你完成 Builder 中的顯示列,將如下面所顯示的:

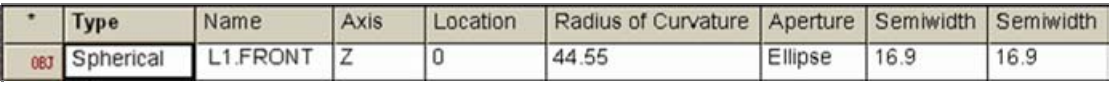

圖 4.5 Builder 中完成的球面顯示列。

# 見第 4 章附錄,在第 83 頁的"程式 4-1"。

# 在 BRO 3D Viewer 中的預覽

### Previewing in the BRO 3D Viewer

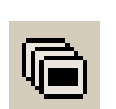

當我在 Builder 中創造物件,我們可以非常容易的來預覽。事實上, 這正是 ASAP Builder 的幾項特點之一。一旦你已經完成球面曲面 Spherical 的定義,當試在 Builder 的工具列中按 Preview All 紐。

在開啓 3D Viewer 視窗之前,你將注意到一些在命令輸出 (Command Output) 視窗的簡明活動(圖 4.6)。你可以擴大這個視窗的尺寸來填 入 User Task space,或按在你的鍵盤上按 F11 鍵來填滿整個螢幕。

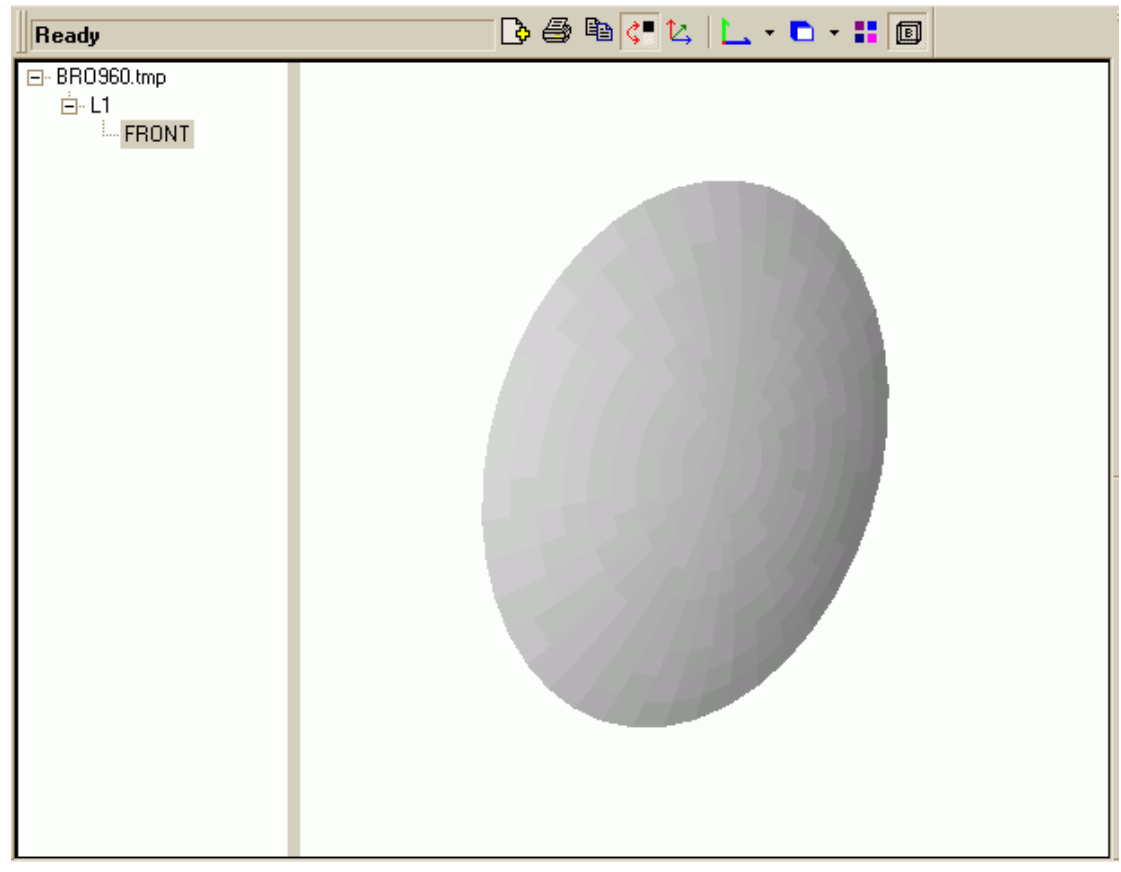

圖 4.6 L1.FRONT 的初始 3D 檢視圖,帶有擴展的樹狀檔案檢視。

由觀察視窗極左側白色部份開始。白色長方格部份稱為 Tree View。 暫時檔案 Bro030.dat 包含三維的圖象資訊,必須來產生這個檢視窗。 為了揭露這繪圖樹狀檔案的開始,在檔名的左側按 (+) 號,然後按 L1 旁的 (+) 號。雖然現在有一點太簡單,當我們加物件到系統時, 這一長方格將變得越來越有趣。

在右側的長方格稱為 Object View。ASAP 在這一檢視窗以一系列的扁 多角形來趨近真實的球面,雖然在這一例中可能看不出來。以這趨近 法來簡化幾何形狀,允許我們可以任意放大、縮小或旋轉這視窗非常 快速及有效率,按住滑鼠右鍵,移動滑鼠來旋轉視窗內物件。

你可以同時按 Shift 鍵及移動滑鼠來平移這視窗內的物件。你可以同 時按 Ctrl 鍵及移動滑鼠來放大縮小視窗內的物件。若你滑鼠有滾輪, 你也可以用它來放大縮小。若你在 Object View 長方格子中按一下物 件,則物件的名字編號將出現在 ToolTips 視窗, 且這一物件在 Tree View 中將被反白強調。當你增加物件到視窗時,這個技術變得非常有 用(圖 4.7)。

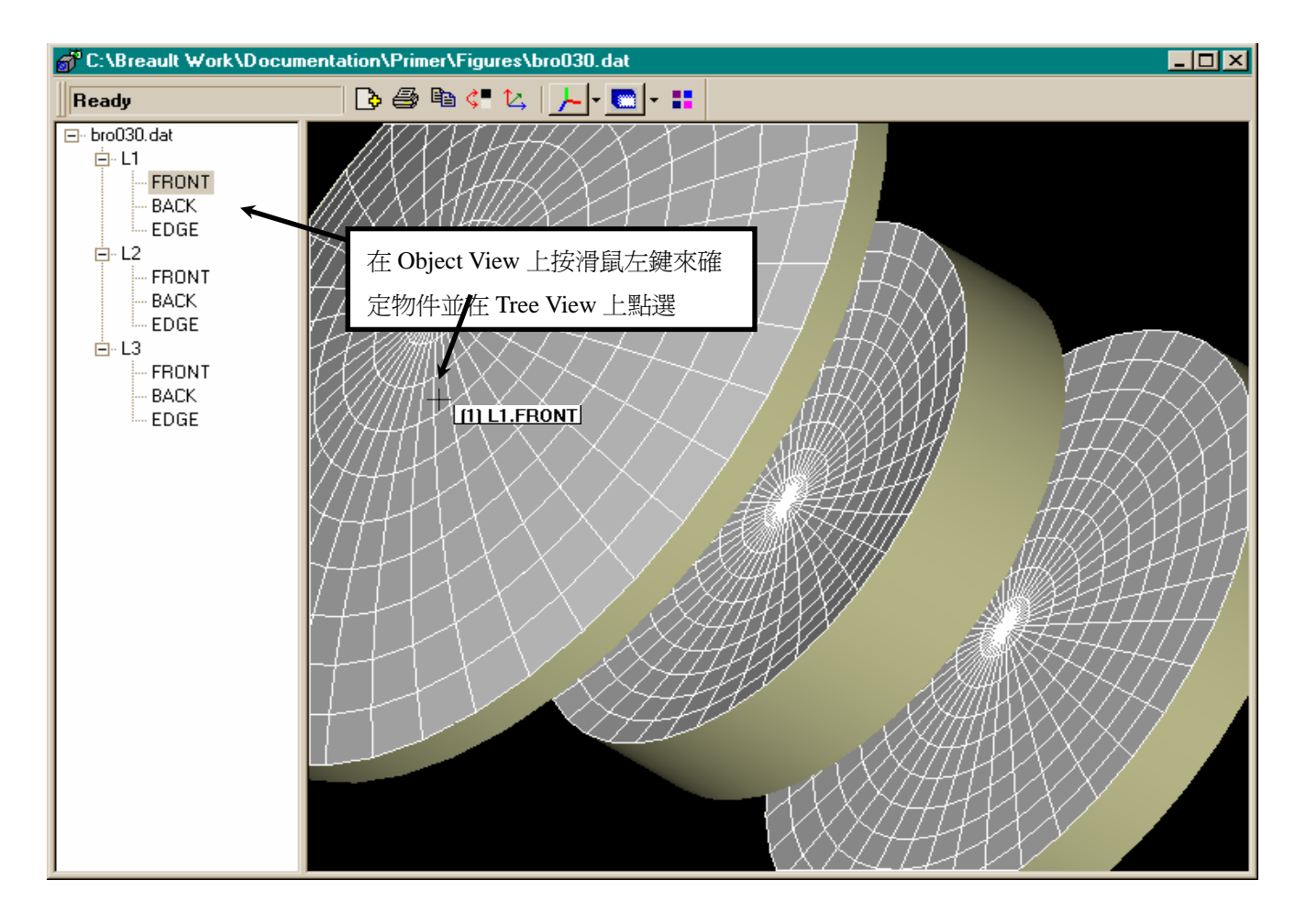

圖 4.7 ASAP 3D Viewer 可以幫助確認物件及在繪圖樹狀檔案中發現該物件。將滑鼠游 標放在感興趣的物件上,按一下。一個 ToolTips 小框會出現 [在這例中為 (1) L1.FRONT],包含 ASAP 指定的件及完整名稱。在繪圖樹狀檔案中相同的物件也被選出。

許多檢視功能的選項可以在 BRO 3D Viewer 中尋得。兩個下拉式選單 控制大部分的函式。其中之一為 3D Viewer 選項。在 ASAP 主選項列, 當 3D Viewer 視窗被點選時 (圖 4.8a)。在繪圖樹中任何一層按右鍵, 會進入另一選單(圖 4.8b)。圖中所圈選的為"熱鍵"。

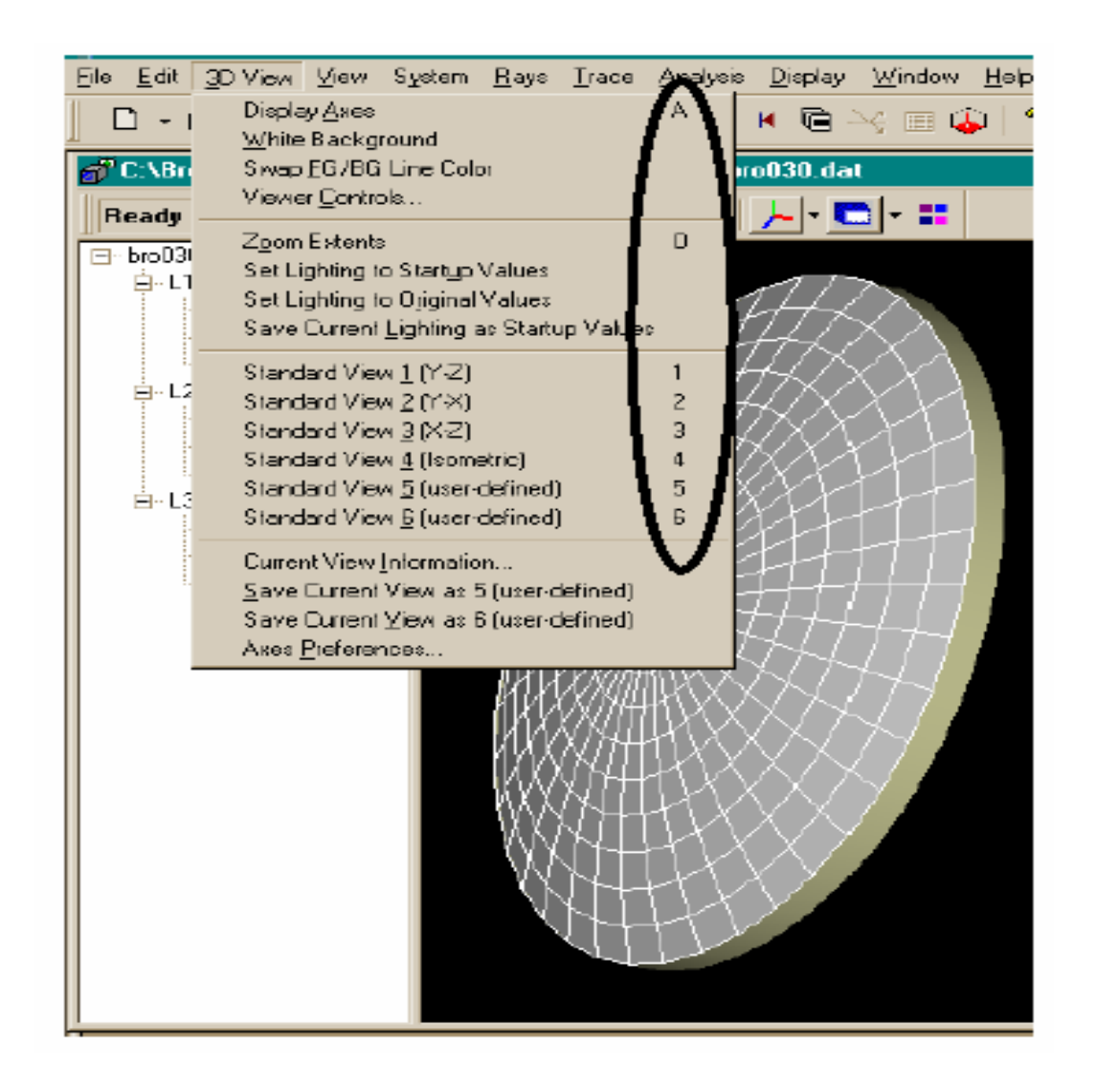

圖 4.8a 一組選單命令控制在主選項列中的 3D Viewer,當這個檢視被點選時。這些項 目控制檢視窗的一般特性。

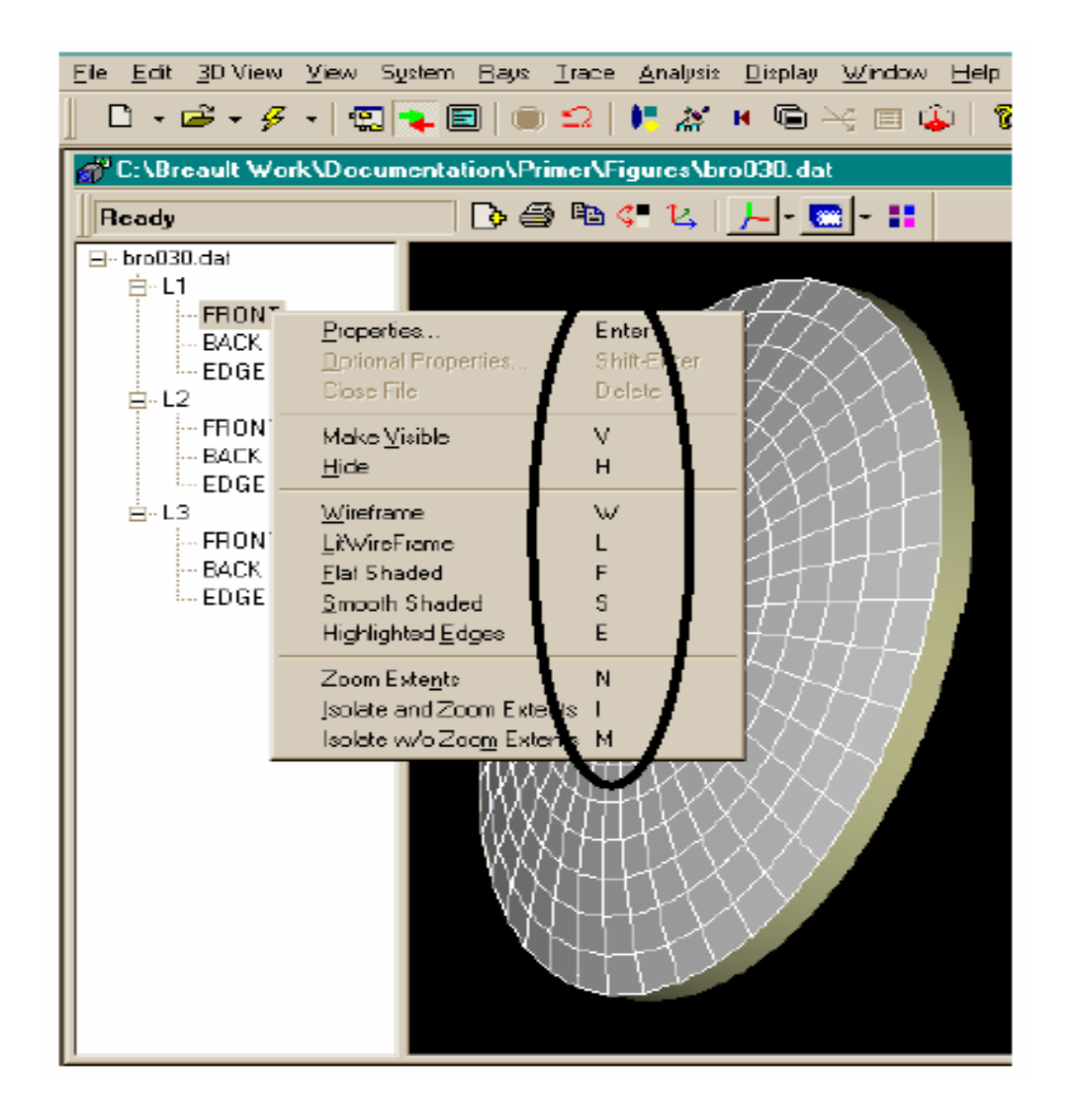

圖 4.8b 在繪圖樹的任一層級中按滑鼠右鍵,第二組選單將出現。這些項目控制選項 是特定的在樹狀檔案之一選定層。

一般來說,這主要的 3D Viewer 選單應用到 Object View 視窗全部, 當這下拉式選單(從繪圖樹容易看到的)應用到個別物件或所選擇的組 合。列示在 Tree View 視窗中的 Front 區面處按滑鼠右鍵,及從第三 群選項中選擇 Highlighted Edges。 L1.FRONT 的出現改變 ASAP 內訂 (平滑色調)到網狀 Wireframe 與平面色調 Flat Shaded 的結合。現 在你可以看到個別平面多角體組成的真實檢視圖。

註︰這個球面的趨近法,只適用於 3D Viewer。當真實的光線追跡 時,光線的交點是利用球面的真實數學來計算。

你可以以不同的繪圖模式來做實驗。注意,許多選項命令同時也伴隨 有"熱鍵"。你可以發現記憶這些熱鍵非常容易,因為你將使用這些 命令非常頻繁。

許多普通的 3D Viewer 命令也有按鈕。表 4.2 中摘錄這些按鈕。不論 你使用選單、熱鍵、或者按鈕是一種型式風格。習慣、甚至於是一種 嗜好。

表 4.2 常用具有按鈕的選項命令

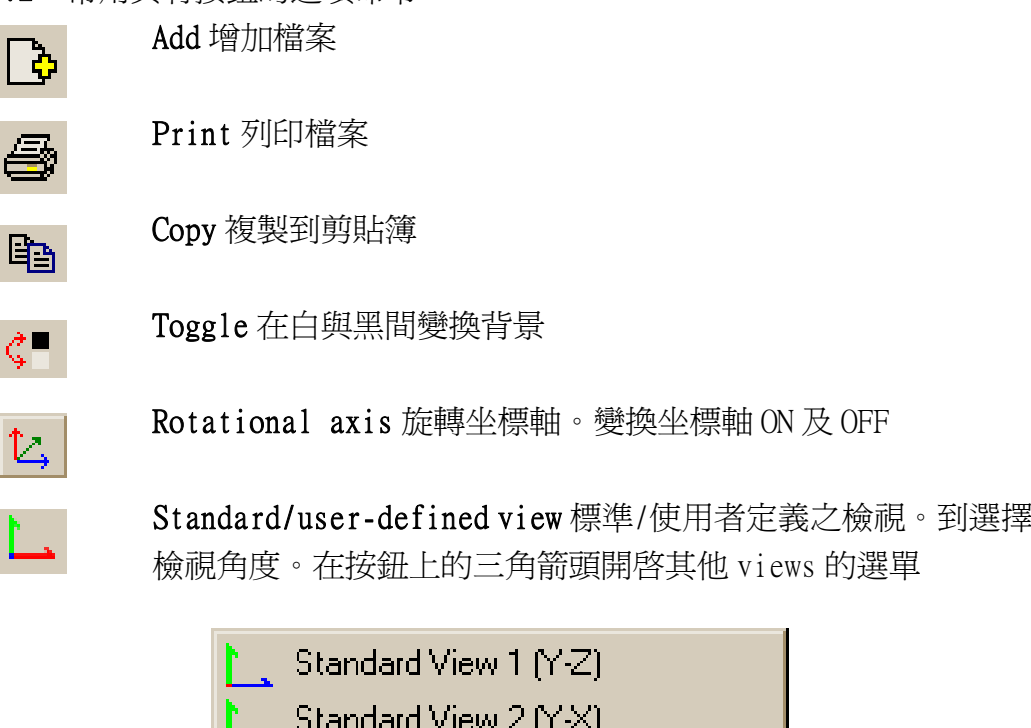

- Standard View 3 (X-Z)
- Standard View 4 (isometric)
- Standard View 5 (user-defined) 5.
- Standard View 6 (user-defined) 6

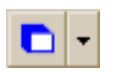

 $\vec{\zeta}$ 

View mode 檢視模式。改變物件或整體的顯示。在按鈕上右側的 三角箭頭,可以被用來選擇不同的顯示立體圖模式。

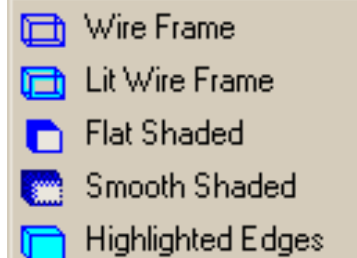

(下頁續)

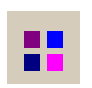

Viewer Controls 檢視視窗控制。 改變光強度、變大變小、平移或旋轉。

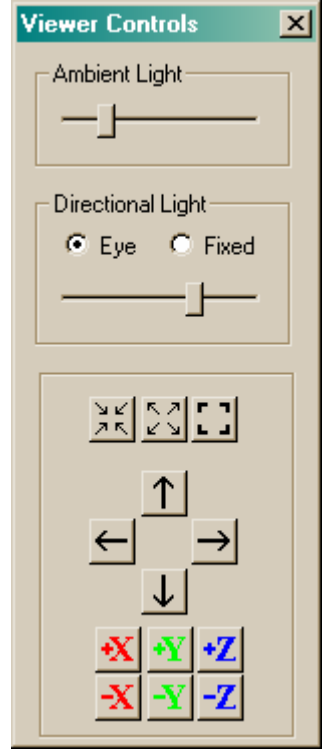

或許學習 3D Viewer 的最佳方法是:你自己去發現,去實驗。當 3D Viewer 被點選,你可以採用線上說明,Help>3D Viewer Help,取得 近一步資訊及導引。當你完成,按 F11 再回到正常的 ASAP 資訊框(如 果你已經進入全螢幕模式)。這 3D Viewer 並不會自動更新,當有新的 物件增加到系統時,所以關閉這個 3D Viewer 視窗。新的物件,被你 加到 Builder 檔時,你可以在任何時刻按 Preview All 鈕來監視。

# 界面命令 **Interface Command**

假如有一光線到達你系統中的一個界面時,它將如何?它會反射?它 會折射?還是停在那裡?

一旦,我們定義一個新的物件,緊接的步驟是必須指定該物件的光學 特性。直接在物件的定義下方增加 INTERFACE 命令,在 Builder 內完 成。你將發現在 Builder 的下拉式選單 Object Control>Object Modifiers>Interface 中發現它。有三個資訊格子需要你去填入。第 一個是 Coating。

ASAP 使用它的預設內訂定義為 Bare Coating, 其沒有鍍層的玻璃是一 個正確的選擇。然而,這種鍍層將造成光線分裂,因為由於 Fresnel 方程式部分光通量將被反射,部分將被穿透。為了事情保持簡化,我 們替換 Transmit Coating。在 Coating 格子按滑鼠左鍵兩下,然後鍵 入 Transmit 取代 Bare。當你在 COATING PROPERTIES 命令的 Name 格 子中輸入 Transmit 時,這個名字必須和上面的名字有正確一致的拼 法。

你也需要在 INTERFACE 那一列中提供兩種介質。你的系統模型中的大 多數表面代表一個兩種媒體間的界面(邊界)。這個 L1.FRONT 表面, 具有空氣在一側及 SK4 在另一側, 所以輸入 Air 及 SK4 在最後標示為 Media 1 及 Media 2 的兩個格子中。次序沒有關係,見在 72 頁的補充 附錄,"ASAP 如何知道?"

你已經定義 SK4 在介質的命令列,及空氣 Air (折射率為 1)已經預定 在 ASAP 內。因為我們已經確認出這個表面為穿透性,ASAP 知道應用 Snell 定理在界面來彎曲一條光線適當的量。當你完成時,Entry 將顯 示如圖 4.9 所示。

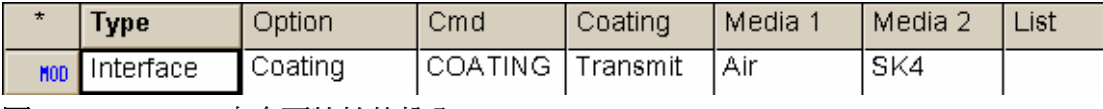

圖 4.9 Builder 中介面特性的輸入 Entry。

# 見第 4 章附錄,在第 83 頁的"程式 4-2"。

# ASAP 如何知道?

How does ASAP know?

你並不需要關心在你的介面命令中介 質的次序,你如果考慮這介質的順序, 你將了解這個是 ASAP 非序列光線追跡 直接造成的結果。我們不限制在序列的 光線追跡程式中所做的限制。這裡沒有 自左向右的假設。所以一條光線如何知 道其為進入或是離開這個新的介質媒 體?

這個答案非常簡單。在光線追跡時,這 **光線隨時保持記錄,何種媒體它已進** 入。這個追蹤記錄是光線資訊表的一部 分,這個表隨著光線的移動整個系統而 不斷更新。

當一個光線被建造,它假設在空氣

"Air"中(除非我們指定用 IMMERSE 命令)。當光線在作光線追跡到達 L1.FRONT, ASAP 檢查指定給這曲面的 界面,然後發現其可選擇的介質為空氣 及 SK4 其中之一必須與光線目前的媒 體一致(Air 在這一案例中)所以光線 必須經過其他媒體 SK4。ASAP 更新其參 數表,現在光線在 SK4 介質中,及繼續 前進。這個趨近法總是可以運作,只要 我們指定正確的界面,及不允許在我們 所創造的結構中有任何的"漏光"。

當光線到達表面時,假如光線無法發現 其目前的介質為界面的兩個媒體之 一,光線會停止追跡,同時發出警告, 稱 為 " 錯 誤 邊 警 告 Wrong-side error"。其他的光線繼續追跡。這個 及其他"光線中斷"的警告將在第 17 章"光線的中止-過早停止的光線 中再討論。

# **透鏡背面 こうしょう しゅうしょう しens Back**

下一個表面 L1.BACK 的建立類似 L1.FRONT, 我們可以節省時間,利用 複製 Spherical 及 Interface 兩列,貼到新的 Builder 列中,然後做 少量必需的改變。

註︰複製 Copy 及貼上 Paste 可以由任何 Windows 視窗通常的方法來 完成。第一,首先在 Builder 中 L1.FRONT 列的最左端第一格標示為 OBJ 的小格子按滑鼠左鍵。在 Interface 列中做相同動作,同時按住 Ctrl 鍵。然後,按住滑鼠的左鍵拖拉,可以完成相同的動作。這個 將會使這兩行被反白強調,然後複製 Copy 到剪貼簿 Clipboard。你 現在可以使用鍵盤 (Ctrl+C),選單中指令 (Editor>Copy),或者 Builder 視窗中的 Copy 按鈕, 來複製這兩行到剪貼簿 Clipboard。 將這些命令貼到新的空白 Builder 列中。

在貼上這些複製列後改變 SPHERICAL 第二欄的名稱為 L1.BACK。改變 Location 為 5, 改變 Radius (曲率半徑) 為-436.6 mm。這個負的曲 率半徑值顯示,這曲率中心是在 Z 軸的負方向,在第 61 頁圖 4.3 的左 邊"Cooke 三片組的第一枚透鏡規格(單位為 mm)"

介面命令不需要改變它可以保留與 L1.FRONT 相同(介質媒體的次序不 重要!)當你完成這兩行,Builder 顯示列將如圖 4.10 所示。

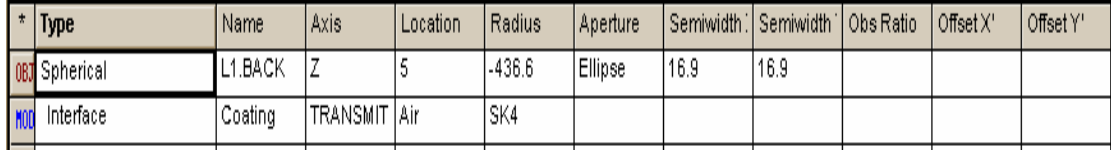

圖 4.10 Builder 中透鏡背面的兩列顯示。

# 見第 4 章附錄,在 84 頁的"程式 4-3"。

### 管狀表面 Tube Surface

透鏡的第三部分是圓柱體的外部邊緣,它連結透鏡的前表面與後表 面。管狀表面是這個幾何元件的正確選擇。定義管狀物,我們可從 Builder 選單中選擇 Geometry>Surfaces>Tube 開始。我們可以使用 這個命令來產生一般的管狀物,如圖 4.11 所示。

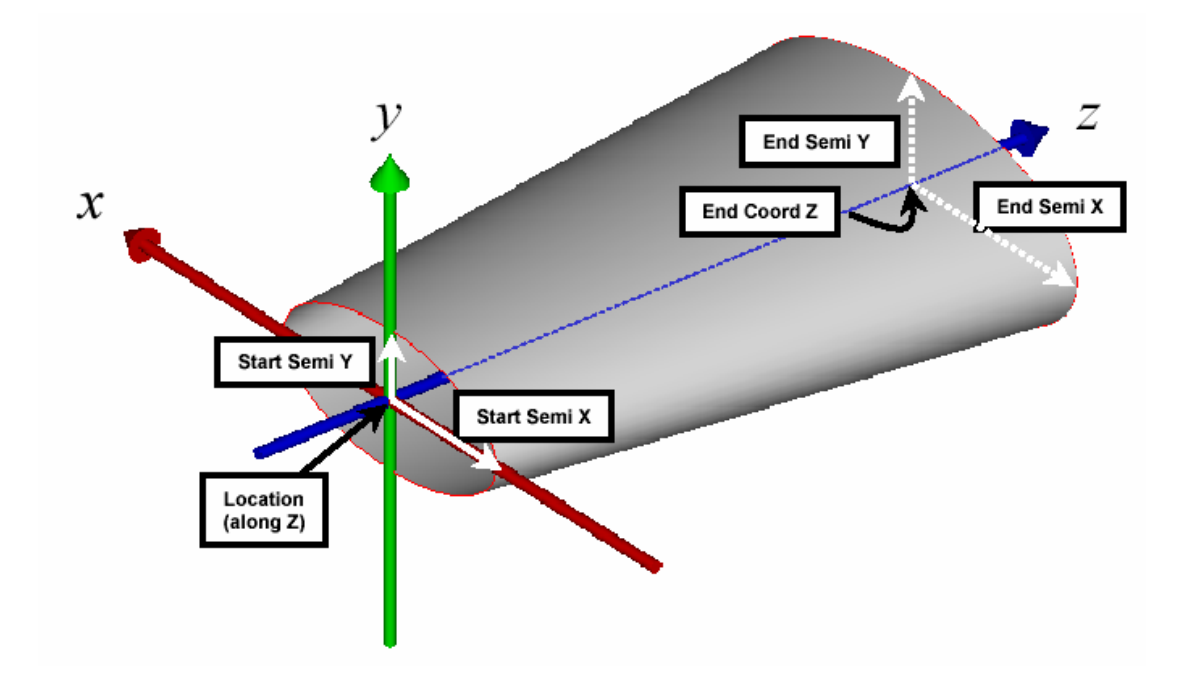

圖 4.11 ASAP 的 TUBE 命令可以允許我們定義一般的管狀物,本圖為一段橢圓的漸小的 錐狀的管狀物件。

然而,我們的例子是較簡單的,因為我們只需要一個均勻的圓柱體。 我們仍然要面對 11個可以改變的參數。物件稱為 L1.EDGE, 光軸 Axis 仍然為 Z 軸。開始端面及結束端面的 X 軸及 Y 軸半徑皆為 16.9。開始 端及結束端的 Q Factor 都保持為預設內訂值的 0。 另外,Cylinder Option 欄位應該保持空白的。

註︰如果你對附加的輸入功能仍然感到好奇新鮮,當你在 Builder 的 這一列時,可以按電腦鍵盤上 F1 鍵,線上的求助說明會解釋它的使用 方法。

現在只剩兩個格子需要注意:Location 及 End Coord Z。理想上,它 們的值應該是管狀物在 Z 坐標軸開始與結束的值, 但是這些數值並未 在透鏡的規格中。當然,我們可以利用幾何原理(使用 sag 方程式) 來計算這些點的坐標,但是這並不是必須的。ASAP 可以替我們做這些 計算。我們的策略是使管狀物的長度有一點點大於它所需要的長度, ASAP 會使用 BOUNDS 命令來去掉不需要的部分。現在設定開始的位置 Location 為 0, 及結束的位置 End Coord Z 為 5。這個數值即是透鏡 的前表面及後表面的鏡心位置,在這一例中方便使用。任何大約的猜 測值都可以被接受。

然而,為了光線追跡的效率及避免在 3D 圖像中的問題,最好使用接近 理論值的猜測值。(在每一端面的差距在數個 mm)。當你完成時 TUBE 命令時,ASAP Builder 將顯示如圖 4.12,而其 Preview 將顯示如圖 4.13a。

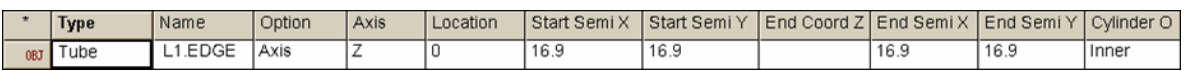

圖 4.12 管狀物 Tube 個體在 Builder 的顯示列。

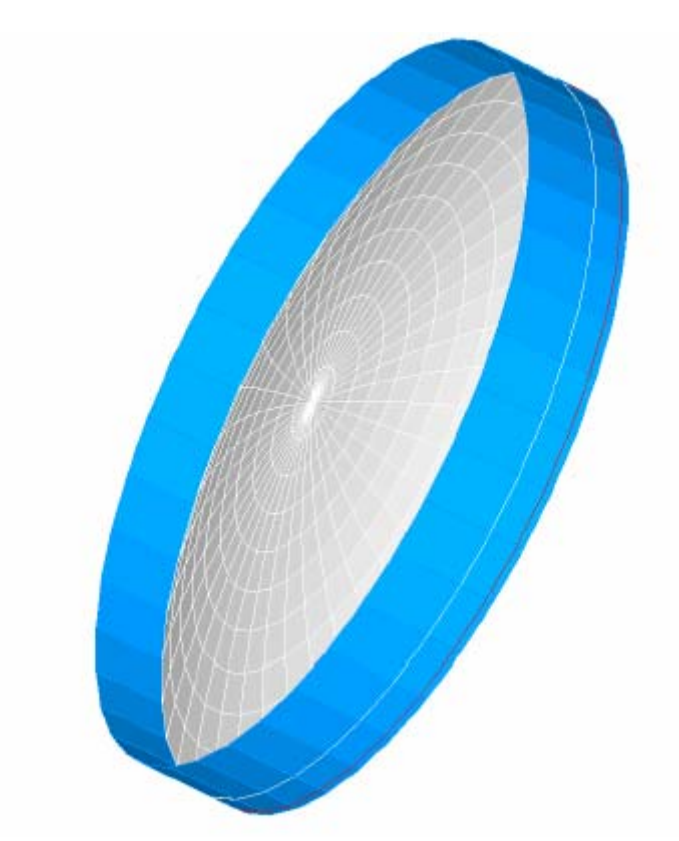

# 見第 4 章附錄,在第 84 頁的"程式 4-4"。

圖 4.13a 在 3D Viewer 中預覽 TUBE 命令的結果。因為透鏡的規格並未包含開始面與 結束面的坐標,開始時我們的猜測值可以略大。下一步我們可以使用 BOUNDS 來修飾物 件去掉不想要的部分。

# 管狀物的界限及介面的增加

# Bounding the Tube and Adding the Interface

在 ASAP 中,BOUNDS 命令是一個非常有效的工具,我們可以使用它去 掉不想要的表面。要使用 BOUNDS 命令之前,ASAP 需要知道兩件事:

- 1.那一個幾何物件要做修邊動作?他們必須是在 Tube 定義之前定義 的幾何形狀。這是為什麼我們選擇在管狀物定義之前先建立前表 面及後表面。
- 2.一旦 ASAP 決定物件與修飾物的交界,邊界的那一邊要保留?那一 邊要修剪?

在這例中,我們要修剪掉 tube 管狀物超出透鏡前表面及後表面的部 分。(圖 4.13b)

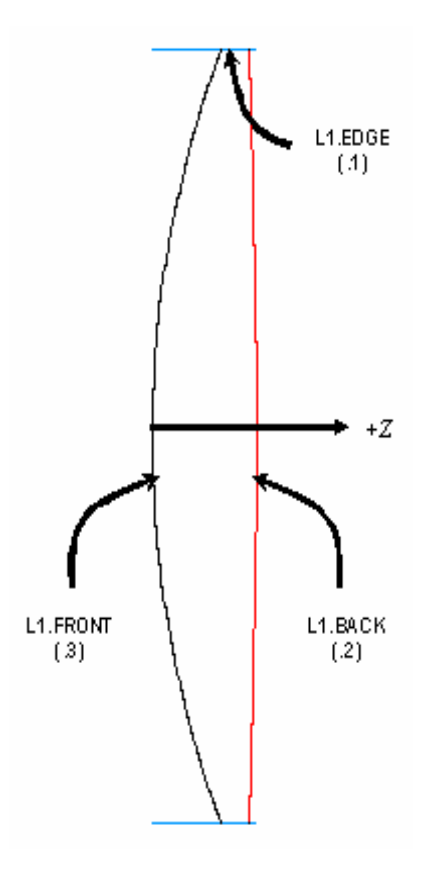

圖 4.13b 定義 BOUNDS 命令。我們要告訴此命令,物件的那一部分要保留。我們要管 狀物 (L1.EDGE) 為其在 L1. FRONT 正 (+Z) 的方向 (+.3) 及在 L1.BACK 負 (-Z) 的 方向 (-.2)。ASAP 保留下的管狀物,可以滿足這些條件。

> 在 Builder 列中,直接在 TUBE 命令中,選擇 Object Control>Object Modifiers>Bounds。在稱為 EdgeSurface 1 的格子內,我們回答上面 的兩個問題。

我們用數字來指定幾何形狀作修邊的動作。存在有兩個選擇:絕對或 相對參考。在絕對參考點,從檔案的頂部往下數,注意每一幾何形狀 由上至下的次序(圖 4.14)。

至於相對參考點,你計算你目前的位置(BOUNDS 命令)向上數。第二 個選擇通常是比較好的,因為要被界限的幾何形狀通常在 BOUNDS 命令 附近。此處我們使用這種方法。從 Bounds 列開始向上數,只數幾何形 狀部分的片數。特別指出的是:相對參考點必須在物件編號整數之前 加入一個小數點。

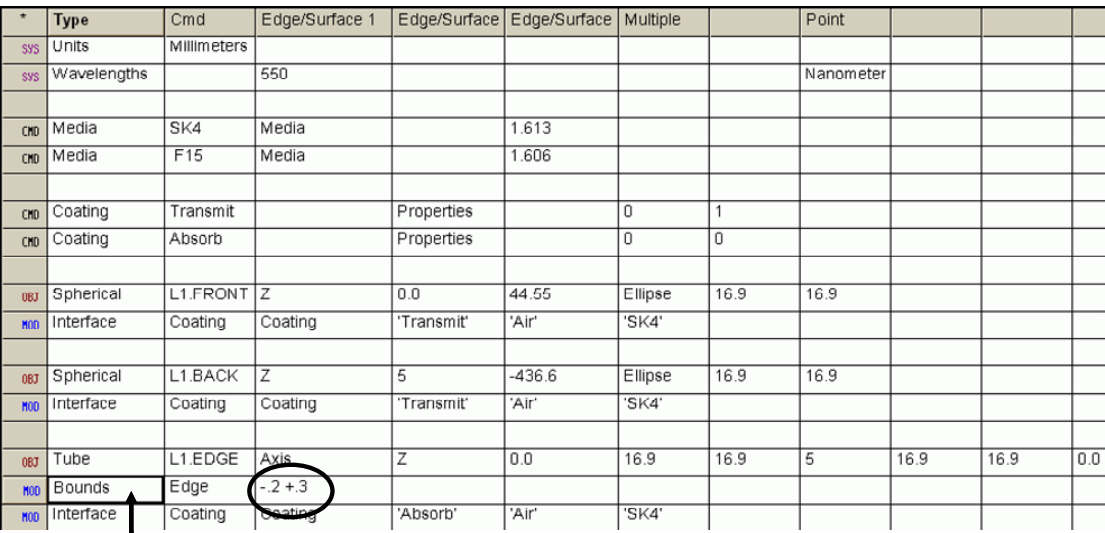

**Absolute -2 + 1 or Relative -.2 + .3**

圖 4.14 參考點命令的方法。當 ASAP 命令在檔案中參考其他命令時,我們可以 選擇指定命令是以絕對位置(由檔案頭向下數)或相對位置(由命令列向上數)。 通常,相對參考點法是比較方便及安全。我們完成此方法藉由在整數前加一個小 數點"dot"。ASAP 能夠從上下文中分辨這個小點的代表意義,而不是數學上的小 數點。BOUNDS 命令只計算幾何形狀的定義,不計入其他的命令列。

計算是由底部向上數,第一個修邊的是 L1.BACK,它是.2。我們要保 留的是在 L1.BACK 的負側(-Z 方向)。所以輸入-.2(注意不要空格)。  $\top$ 一個修邊的是 L1.FRONT, 它是.3。我們要保留的是 L1.FRONT 的正 側,(+Z方向),所以輸入+.3 在相同格子,正號是可加可不加的,因 為它是 ASAP 內訂的。要記得在這兩數間留一空格,否則 ASAP 會將此 兩數加在一起!圖 4.14 顯示的是完成的 Bounds 列。

# 見第 4 章附錄,在 84 頁的"程式 4-5"。

ASAP Primer 入門指南 / 建立及預視幾何形狀 4-79

註:部分 ASAP 之新使用者,覺得 Bounding 的過程合乎邏輯且容易理 解,有些人會覺得這個概念是困難理解的。我們提供一有效的建議: 如果你不能確定+-符號該怎麼使用,儘管挑選一個去做。如果它不 能工作,則挑選另外一個。你總是會在兩次選擇以內獲得正確的選擇。 進一步有關 BOUNDS 命令的資訊, 見技術導引, "Arrays and Bounds"。

定義管狀物的最後一步驟是增加 INTERFACE 的規格,如同我們對兩個 球面所做的。記得,這裡仍有物件修飾可在 Object Control>Object Modifiers>Interface 尋得。因為大多數透鏡的邊緣並未研磨,所以 我們在這例中將透鏡的"邊"的鍍層訂為 Absorb。記住,也就是任何 光線到達此面,即停止在這種 Coating 不再傳輸。直到我們準備好介 紹散射表面(是對研磨過的表面為較適當的修飾),我們先就此用這一 個解法。

圖 4.15a 顯示的是 Cooke 三片組鏡頭第一枚透鏡完整的 Builder 檔案 設定。

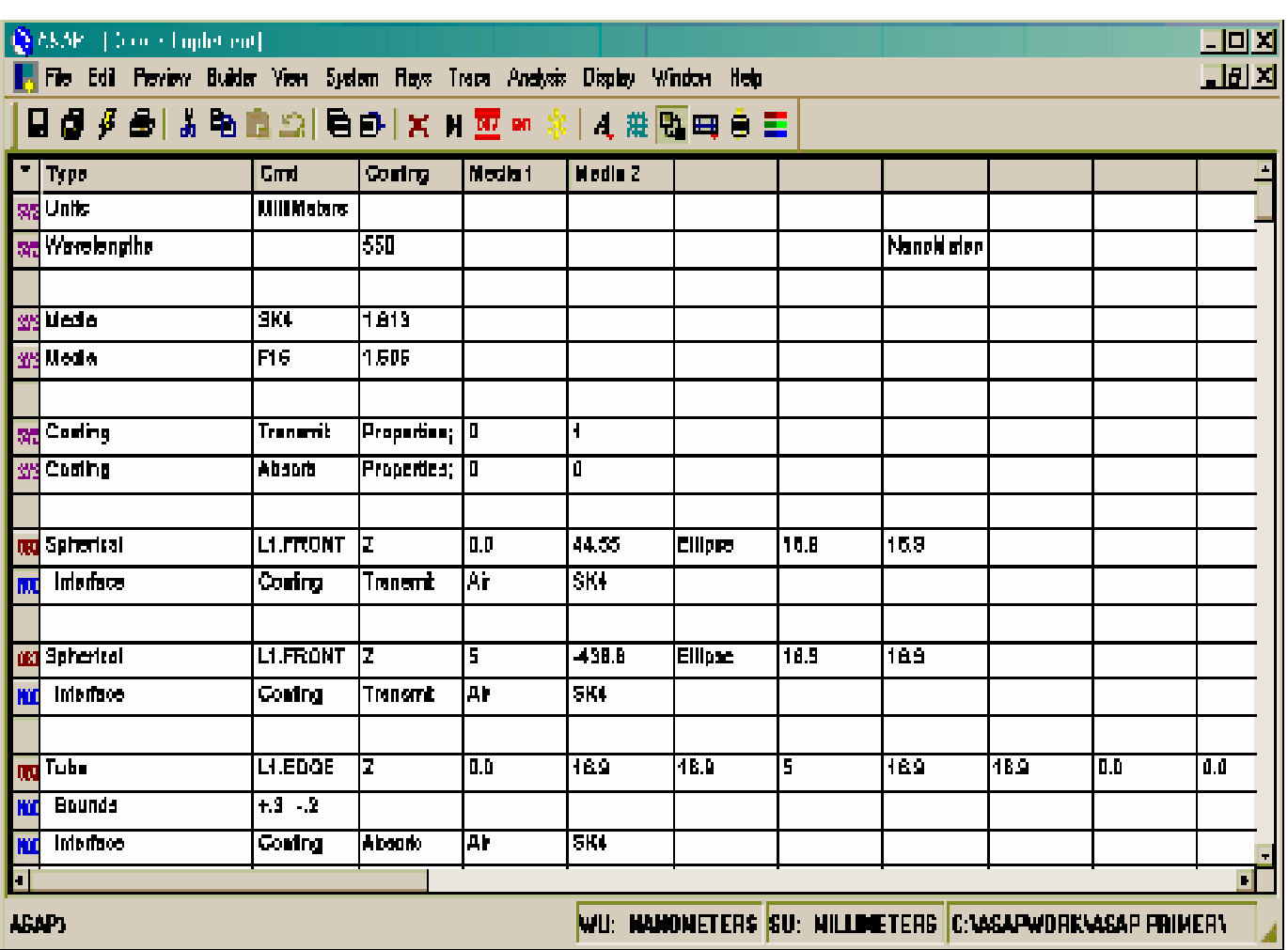

圖 4.15a Cooke 三片組鏡頭第一片透鏡的 Builder 檔。

若你預覽結果,應該會如圖 4.15b 所示。

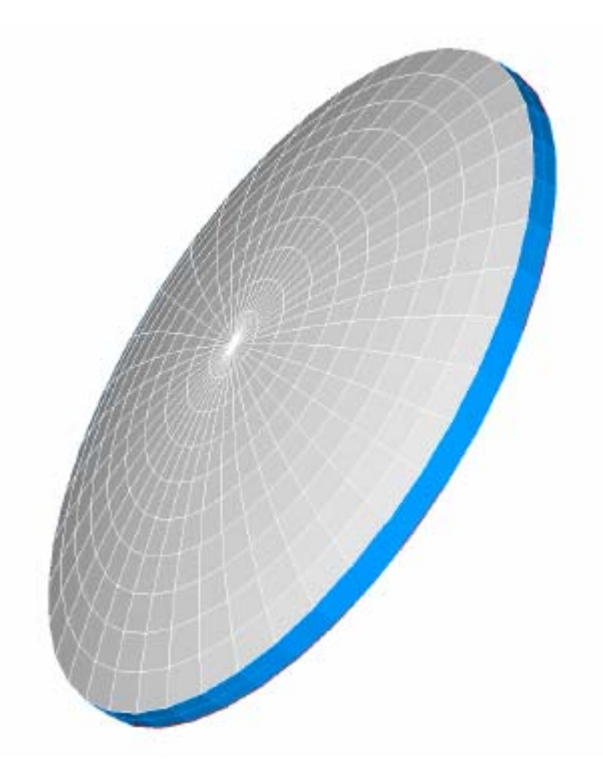

圖 4.15b Cooke 三片組的第一片透鏡的完整 3 D 圖預覽。

Cooke 三片組鏡頭的其他二片透鏡為本章末的練習。

在這一章中,我們已討論下列的新命令。

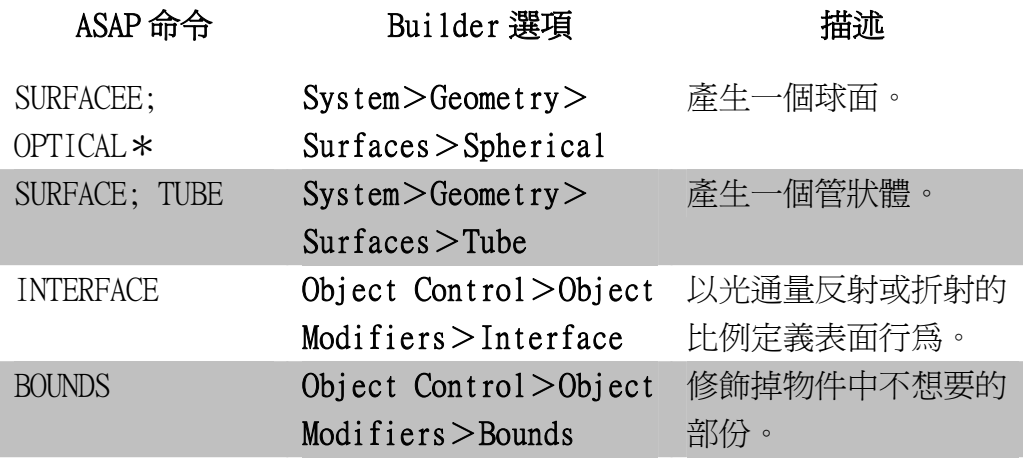

\*從 Geometry>Surfaces>Spherical 產生的表面是根據一稱為 OPTICAL 的 ASAP 命令。利用這一命令,我們可以模型化任一圓錐曲 面, 包括圓, 橢圓, 抛物面及雙曲面。OPTICAL 命令將在第6章"凱 薩格林望遠鏡模型"中再詳加討論。

在第 3 章"建造器及幾何先前準備"的開始,我們已經進行 6 個"幾 何形狀物之建立"的步驟,下表為一快速的檢查,其中顯示,除了第 5 步驟外,我們皆已完成。我們在 Cooke 三片組中不需要用到物件的 平移與旋轉。

- 1 √ 定義系統設定値
- 單位
- 波長
- 2√ 定義光學材質與鍍層
	- 折射率
	- √反射及穿透係數
- 3√ 定義每一物件的幾何形狀
- 4√指定每一物件的光學性質
- 5 平移或旋轉每一物件到想要的位置及方向
- 6√當物件建立時,圖形化證實每一物件的形狀,付置方向

# 練習 1︰完成 Cooke 三片組

# Exercise 1: Completing the Cooke Triplet

1 從本章之 ASAP Builder 檔 (圖 4.15a, 在 4A-78 頁 "Cooke 三片 組的第 1 片透鏡的 Builder 檔"。)開始,完成 Cooke 三片組鏡 頭的幾何模型。其規格摘要列示於表 4.2 及圖示於圖 4.16。數據 取自 Warren J. Smith 的 Modern Lens Design,第130頁。

表 4.2 Cooke 三片組的規格

| 半徑        | 厚度     | 介質材料 | 折射率   | 半徑   |
|-----------|--------|------|-------|------|
| 44.55     | 5.000  | SK4  | 1.613 | 16.9 |
| $-436.60$ | 10.310 | Air  | 1.000 | 16.9 |
| $-38.61$  | 1.6000 | F15  | 1.606 | 10.5 |
| 42.62     | 8.040  | Air  | 1.000 | 10.5 |
| 250.97    | 5.000  | SK4  | 1.613 | 12.1 |
| $-32.67$  | 89.103 | Air  | 1.000 | 12.1 |

對於"鏡片厚度"的擴展,見下頁"提示"之第一項。

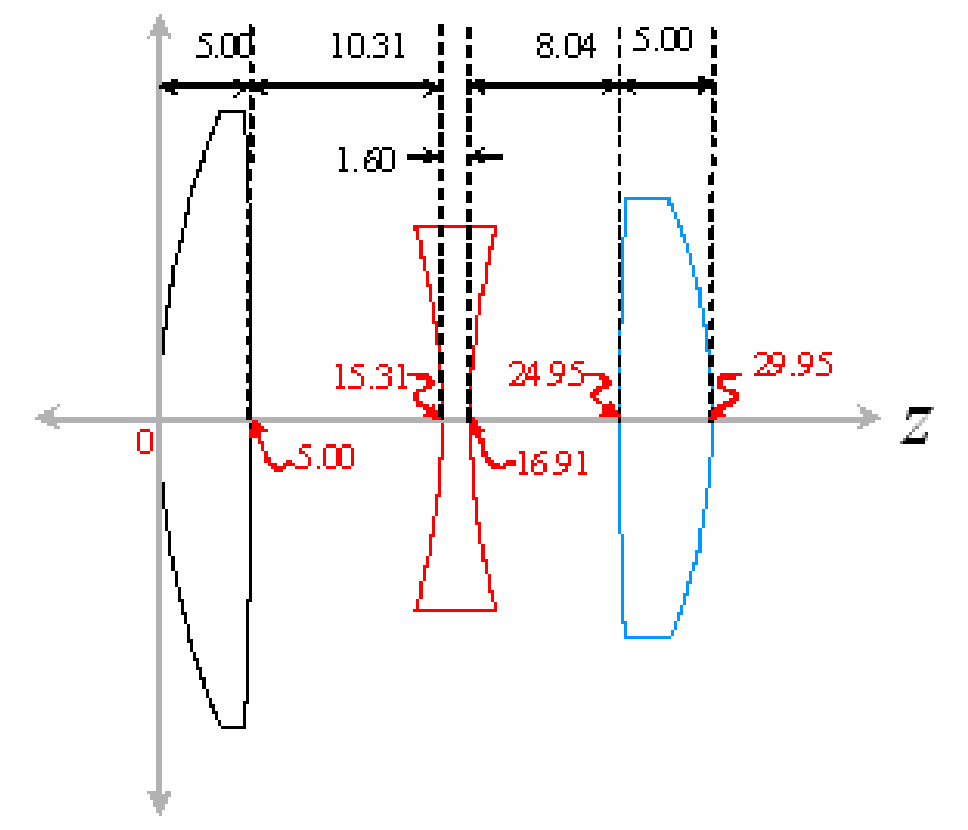

圖 4.16 Cooke 三片組的圖式。沿著 Z 軸的紅色數字為不同鏡片頂的坐標, 靠近頂部, 黑色的數字為一般用在透鏡規格的"厚度"。

- 2 利用 Builder 的 Preview 預覽工具確認模型,確定 9 個曲面都存 在於圖中。
- 3 在 3D View 中,開啓各坐標軸 (Ctrl+A) 改變全物件的繪圖模式 到 Hightlighted Edges。
- 4 按 Object 視窗來決定物件編號, ASAP 已給的 L2.EDGE。

# 提示 Hints

- •表中表示的間距爲六個透鏡表面間之間距,稱爲 thickness,而 非絕對全域坐標。使用 thickness 值在透鏡設計中是普通的實 務。所以厚度值在 ASAP 中須累加轉換成 Z 軸坐標值。在第 81 頁 圖 4.16 中已轉換成 Z 軸上位置。
- ‧第 2 片透鏡鏡頂球面的 Z 值,並不方便使用在估計管狀物的長度, 未能如第1片透鏡的順利。記住,在應用 Bounds 命令之前,管 狀物必須被設定略大。
- ‧最後一曲面的厚度是此三片組系統的焦距,你不需模擬這個,ASAP 自動會做。
# 附錄 4A

## 第 4 章的 ASAP 程式集 ASAP Scripts For Chapter 4

下面的 ASAP 程式是參考在第 55 頁"建造器及預視幾何形狀"。

#### 程式 4-1

!! THIS IS THE COMMAND SCRIPT PRODUCED BY THE BUILDER !! THIS IS CALLED THE "UGLY" FORM. ENT OBJECT;OPTICAL Z 0.0 44.55 0 ELLIPSE 16.9 16.9 'L1.FRONT' !! IN THE BUILDER THE DEFAULT FORM OF A SURFACE IS AN OBJECT. !! IN THE COMMAND MODE THE DEFAULT FORM OF A SURFACE IS AN ENTITY. !! SO IN CREATING SCRIPT FROM THE BUILDER AN OBJECT COMMAND IS ADDED.

!! THE FOLLOWING EDITED SCRIPT IS THE PREFERRED FORM OR "GOOD" FORM.

SURFACE

OPTICAL Z 0.0 44.55 0 ELLIPSE 16.9 16.9 OBJECT 'L1.FRONT'

!! NOTE THAT THE SCRIPT USES THE OPTICAL COMMAND.

!! SPHERICAL IS A FORM OF THE OPTICAL COMMAND SHOWN ONLY IN THE BUILDER.

!! THE VALUE 0 BEFORE THE WORD ELLIPSE IS THE CONIC CONSTANT. !! THE CONIC CONSTANT FOR A SPHERICAL SURFACE IS 0.

#### 程式 4-2

!! THIS IS THE COMMAND SCRIPT PRODUCED BY THE BUILDER. INTERFACE COATING TRANSMIT AIR SK4

#### 程式 4-3

!! THIS IS THE COMMAND SCRIPT PRODUCED BY THE BUILDER. ENT OBJECT;OPTICAL Z 5 -436.6 0 ELLIPSE 16.9 16.9 'L1.BACK' INTERFACE COATING TRANSMIT AIR SK4

!! THE FOLLOWING EDITED SCRIPT IS THE PREFERRED FORM. SURFACE

OPTICAL Z 5.0 -436.6 0 ELLIPSE 16.9 16.9 OBJECT 'L1.BACK'

INTERFACE COATING TRANSMIT AIR SK4

!! NOTE THAT THE SCRIPT USES THE OPTICAL COMMAND.

!! SPHERICAL IS A FORM OF THE OPTICAL COMMAND SHOWN ONLY IN THE BUILDER.

!! THE VALUE 0 BEFORE THE WORD ELLIPSE IS THE CONIC CONSTANT.

!! THE CONIC CONSTANT FOR A SPHERICAL SURFACE IS 0.

#### 程式 4-4

!! THIS IS THE COMMAND SCRIPT PRODUCED BY THE BUILDER. ENT OBJECT; TUBE Z 0.0 16.9 16.9 5 16.9 16.9 0.0 0.0 'L1.EDGE'

!! THE FOLLOWING EDITED SCRIPT IS THE PREFERRED FORM. SURFACE

TUBE Z 0.0 16.9 16.9 5 16.9 16.9 0 0 OBJECT 'L1.EDGE'

#### 程式 4-5

!! THIS IS THE COMMAND SCRIPT PRODUCED BY THE BUILDER. BOUNDS  $-.2 + .3$ 

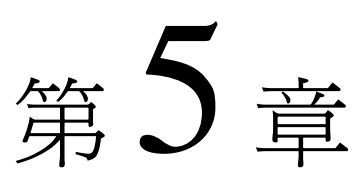

## 執行及確認幾何形狀 **RUNNING AND VERIFYING GEOMETRY**

在這一章中,你將第一次執行 Builder 檔,所以 ASAP 的計算引擎可以認 識、了解你的光學系統。一旦 Builder 檔執行了,你將有一些增加的工 具,你可以使用這些工具進一步正確地確認你系統中所模型化的幾何形 狀。對大多數的我們而言,這是一個值得我們投入努力的決定性步驟,盲 目地進行光線追跡及分析之前。這關鍵字是"盲目地"(blindly)。這個 確認幾何形狀的步驟是非常地沈悶的,如果沒有非常好的圖形化及互動的 工具,有一些工具將在本章中介紹。

我們將繼續使用在第三章及第四章中發展的 Cooke 三片組相機鏡頭模型, 來顯示這些新概念及工具。

#### ASAP 建造器及其計算引擎

#### ASAP Builder and the Kernel

這個計算引 擎只有在你 "執行"這 個 Builder 檔時,變成 了解你的系 統。

這個 ASAP kernel 是計算引擎,他可以執行這個程式所有的光線追跡及分 析。他也維持一個資料庫包含所有的介質、鍍層、及使用 Builder 或其他 方法定義的幾何形狀個體 (entity)。然而,這個計算引擎不是活的,當 你將資訊鍵入 Builder 的格子或甚至當你完成一列時。這個計算引擎只有 在你"執行"這個 Builder 檔時,才變成意識到你的系統。然後,資訊從 Builder 傳遞到計算引擎,你種種的定義才會變成 ASAP 資訊資料庫。

#### 執行建造器 Running the Builder

 $\Omega$ 

當你滿意你的幾何形狀的預覽時,這個時間是執行 Builder 檔且將這些資 訊傳送進 ASAP 系統資料庫的正確時間。你將由在 ASAP 工具列上按 End 鈕 來開始這個程序。

按 **End** 鈕, 避免相同的 幾何形狀在 系統的資料 庫裡產生多 重的複製。

這個步驟拋開所有已經存在的幾何形狀(假如你已有任一個)。當然,這 個步驟是不需要的,如果你並沒有執行過 Builder 檔或 ASAP 程式在目前 ASAP 區段。然而,按 End 鈕來開始是一個好的習慣,值得我們學習,來 避免相同的幾何形狀在系統的資料庫裡產生多重的複製。當我們按 End 鈕 時,輸出視窗反應出下面的資訊:

---END

System database and settings have been reinitialized

註:你可以組織 ASAP 的 Builder 所以他可以自動地執行 End 命令,當 每一次 Builder 被執行時。在 Builder 點擊 Append Geometry 按鈕,或 取消 (deselect) Builder>Append Geometry 從 Builder 的 menu 選 項。然而,大多數的使用者偏好手動來執行 End 命令,可以給予他們較 大的彈性來使用多重的 Builder 及程式檔,包含不同的個體元件在他們 的系統。

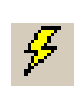

如果你尚未完成,開啓你的 Cooke 三片組 Builder 檔 (Cooke Triplet Problem.ent),並執行 run 這個檔案。這個 run 的按鈕是在 Builder 視窗 的工具列上,該記號看起來像一個閃電。當你按它在 Builder 裡的每一列 將被送到計算引擎並依序執行。你將看到每一命令的回應,在命令輸出 Command Output 視窗。這個過程在大多數的計算機上只需不到一秒鐘的時 間。

在執行 Builder 後,在 ASAP 的資訊框內,有兩個有趣的改變發生。第 一,你將看到波長的單位 (WU) 及系統的單位 (SU) 被定義在螢幕的下端 狀態列 Status bar 裡面。第二,在 ASAP 的工作區視窗,有 Cooke 三片組 的九個曲面將顯示在物件選項 Objects tab 上。對於 Cooke 三片組而言, 這個視窗將顯示如圖 5.1。(按"+"的符號會擴展所有階的樹狀檔案,來 看在這個圖中的樹狀檔案結構)狀態列 Status bar 及物件選項 Objects tab 都顯示目前 ASAP 系統資料庫的狀態,並保證我們的幾何形狀定義被成 功地執行。 這個 ASAP

kernel 是計 算引擎,他 可以執行這 個程式所有 的光線追跡 及分析。他 也維持一個 資料庫包含 所有的介 質、鍍層、 及使用 Builder 或其 他方法定義 的幾何形狀 個體 (entity)。

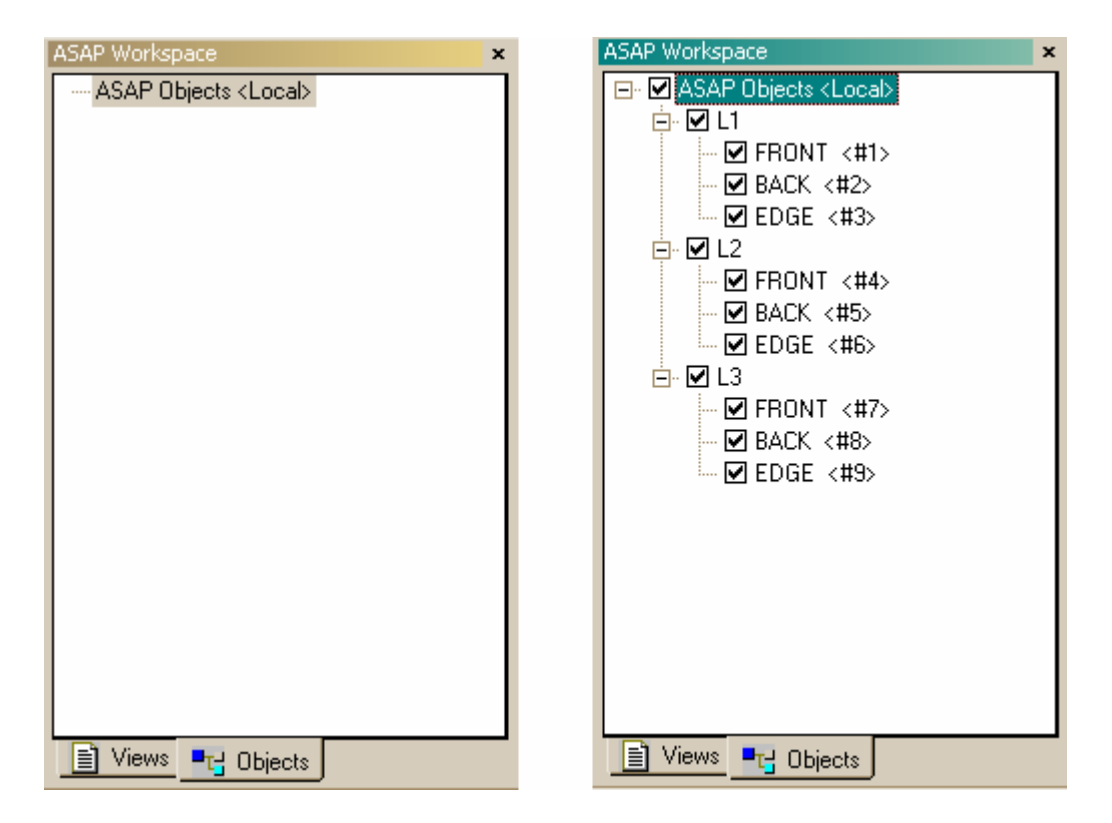

圖 5.1 (左圖) 在 ASAP 工作區中 Objects tab 被點選, 在按 End 鈕之後。 (右圖) 相同的 視窗在執行 Builder 檔後被點選,擴展成檔案樹。打勾的小盒子裡顯示所有的物件目前都被 考慮。藉由刪除打勾符號,我們可以暫時的造成 ASAP 忽略一個或多個物件在產生圖像光線 追跡及執行分析的時候。

> 更進一步,當你到 System menu 選項然後按 List Media 或 List Coatings,你將在命令輸出 Command Output 視窗看到你的玻璃種類及鍍 層定義已經被 ASAP 知道。這些資訊保留為 ASAP 資料庫的部分,直到下一 次你按 End 或者離開 ASAP。

#### 輪廓剖面命令 Profiles Command

在 Builder 的預視 (Preview) 功能中有一個特性不提供,就是定量證實 確認我們系統中曲面的大小及位置的能力。3D Viewer 能夠告訴我們這個 結果是否看起來正確--沒有任何部分消失及每件事情都在正確的位置--但是沒有真實的量測可以從這些圖式得到。然而,現在我們在系統資料 庫內有已經定義的物件。新的工具特定地設計來從內部儲存的數據提供給 我們使用。

第一個新的圖式命令,我們將要看的是 PROFILES。這個命令允許我們將系 統的幾何元件顯示為一個或多個平的片狀物,這個 PROFILES 命令對產生 互動幾何尺度及位置的量測很有用。待會兒,我們將使用它連結以光線追 跡圖式來顯示光線在系統中的移動。

嘗試選擇 System>Profiles 從主 ASAP 選項, 或按 Profiles 鈕在 ASAP 的  $\mathscr{Z}$ 工具列上。

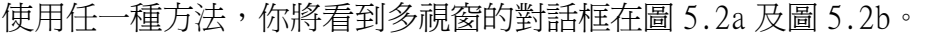

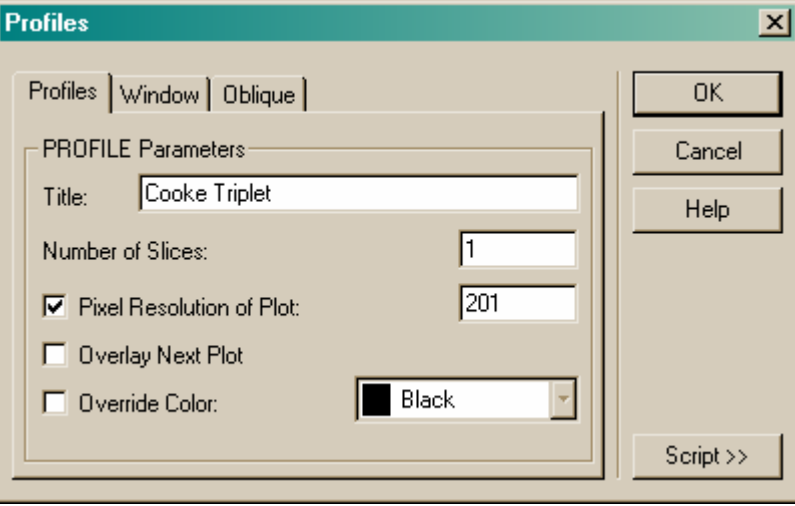

圖 5.2a Profiles tab 選項在 Profiles 的對話框。我們可以在結果的圖像上加入標題,選 擇圖像的片狀數目,像素的解析度,選擇往後的圖像是否重疊在這圖像上,及改變內訂的物 件顏色。當你按 OK 時,程式鈕 Script 可以擴展這個對話框來顯示被發出真實的 ASAP 的命 令。

> 在這個 Profiles tab 選項,你可以鍵入一個任意的標題,這標題會出現 在圖象上,我們將這個圖命名為"Cooke Triplet"。這個內訂的解析度 是 201 個像素,它的意思是這個圖的垂直方向 ASAP 將會分割成 201 個等 間隔的要素。這個解析度通常夠用了。你可以在片狀數目設定為 1(內訂 值),這個將給你整個物件為一個單一的片狀,ASAP 將會畫一個截面圖或 系統的"profile"。

但是那一個平面將做這個片狀呢?你可以在 Window tab 選項中指定平 面。

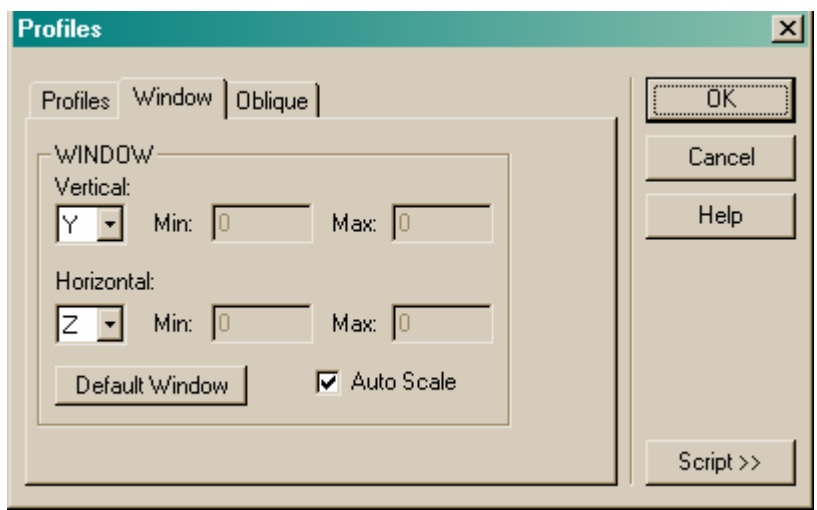

圖 5.2b 在 Profiles 對話框中的 Window 選項。我們可以選擇結果檢視的投影平面。注意 第一個坐標軸 (Y) 是垂直軸, 第二個 (Z) 是水平軸。我們可以指定視窗的大小, 或允許 ASAP 自動調整尺規來適應所有的幾何形狀在這視窗中。

> 內訂的 Window 選項是 Y-Z 平面--在我們這案例中是一個好的選擇,因 為我們的光軸是 Z 軸。我們也希望 ASAP 能自動尺規化視窗(內訂的選 擇),使得視窗剛好夠大來顯示我們系統中所有的 9 個物件。其他的內訂 選項也適用我們這個圖像。在許多狀況下,我們不必需要在 Window tab 選項下改變。

第三個 tab 選項, Oblique, 目前也可以忽略。這個 tab 選項, 有時可以 被用來產生一個斜向的物件圖(包含沒有透視畫法),它有時是有用的。

當你按 OK, ASAP 開啓一個 Plot Viewer 視窗, 同時顯現系統的側面圖 像。在下面的章節中,我們將作這個視窗提供的特性的快速導覽。

#### 見第 5 章附錄,在第 107 頁的"程式 5-1"。

#### 繪製 Viewer 視窗 インファイル Plot Viewer Window

ASAP 使用 Plot Viewer 來顯示 PROFILES 命令的結果,及許多 ASAP 的圖像 確認及分析工具。例如在上一章討論的 3D Viewer, 是值得多花一些時間 來發現及實驗這個視窗。

在第 90 頁的圖 5.3 反白提示一些 Plot Viewer 視窗的重要特性。在這圖 中,坐標系統的原點可能或不可能被看到完全依賴你在這個對話框中 Window tab 所做的選擇,及是否有物件被建立在全域坐標原點。

但無論何時這坐標原點包含在這個 View,其位置是由繪圖區域邊緣上的小 tick 標誌。視窗的角落也被標示, 沿著它們的坐標。

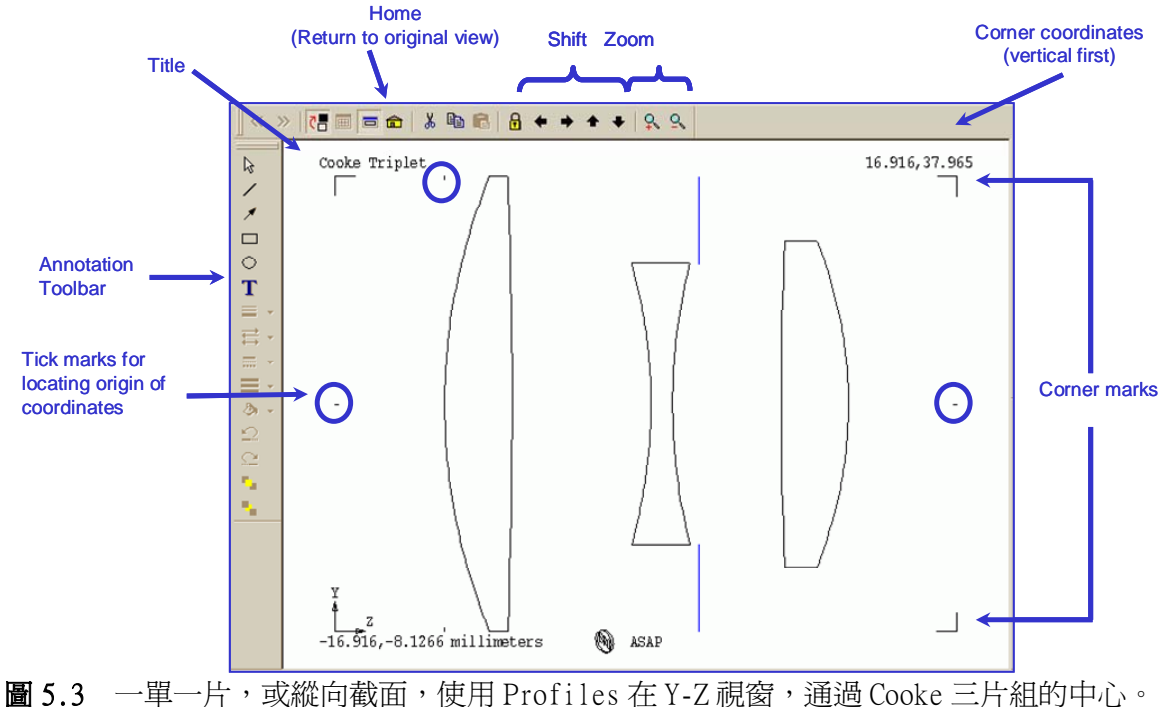

坐標系統的中心,可以被發現,藉由連結垂直及水平的記號。ASAP 也印出視窗右上及左下 角落的坐標。

一旦 ASAP 已經繪這內訂的檢視圖,我們可以放大任一塊有興趣的區塊。 ASAP 提供 Zoom 及 Shift 按鈕在視窗的上部工具列。較方便的方法來選擇 視窗區塊是按住滑鼠左鍵拖拉來產生一個新的視窗(圖 5.4),若你在放 大與平移圖像中迷失方向,按鍵盤中的 Home 或是選擇 Viewer 選單條中的 Home 按<del>鈕</del>, 總是可以回到原來的尺規與中心位置。

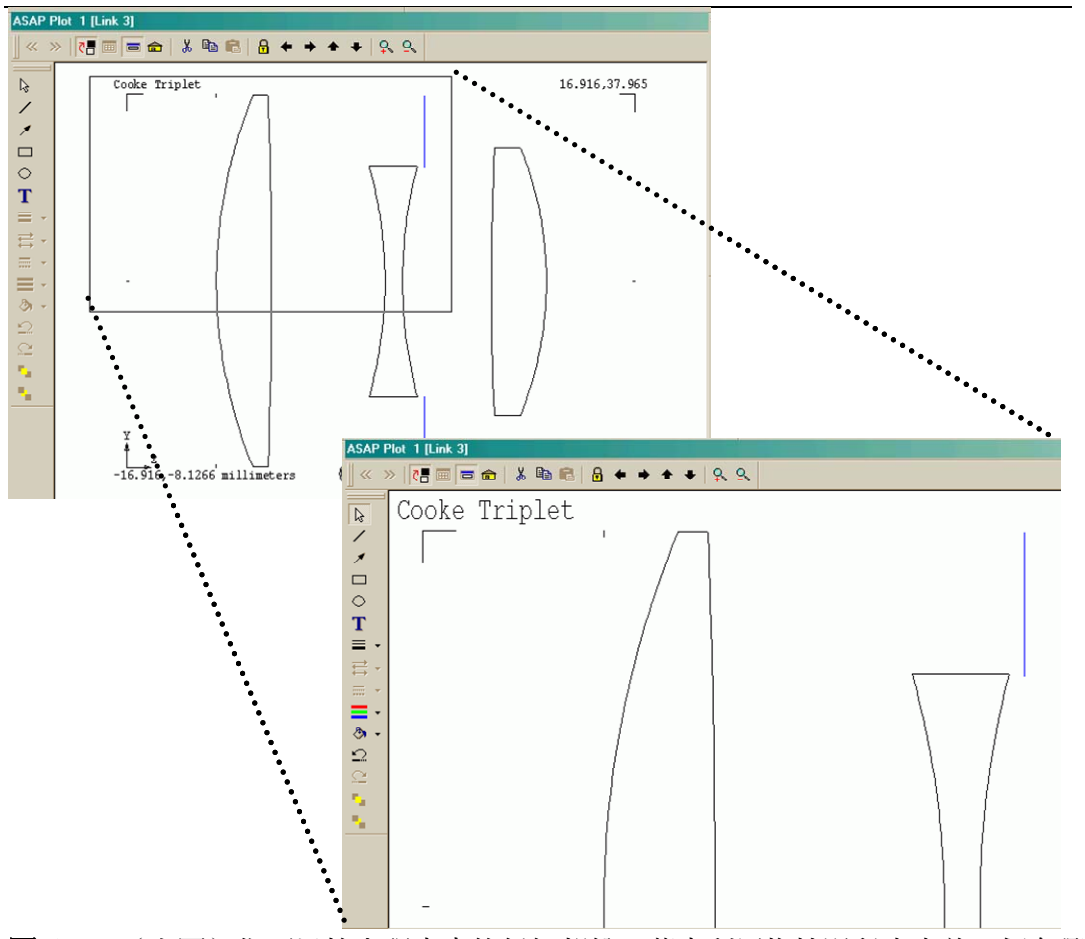

圖 5.4 (上圖) 你可以放大視窗中的任何部份,藉由利用拖拉滑鼠來定義一個有興趣的長 方形。(下圖)按 HOME 按鈕回到視窗原來的尺規及中心。

Plot Viewer 視窗的最有用的互動特性之一是可以動態的讀出坐標的能 力。嘗試按住 SHIFT 鍵,同時在 Plot Viewer 內移動滑鼠。有一彈出式視 窗顯示目前滑鼠在視窗中該點位置的 Z 軸及 Y 軸坐標(圖 5.5)。這個特 性,可以是一種優秀的方法來估計管狀物 Z 軸上的開始點及終止點, Z 軸 坐標,在該管狀物可用來模型化透鏡邊緣界限之前,在前一章中。

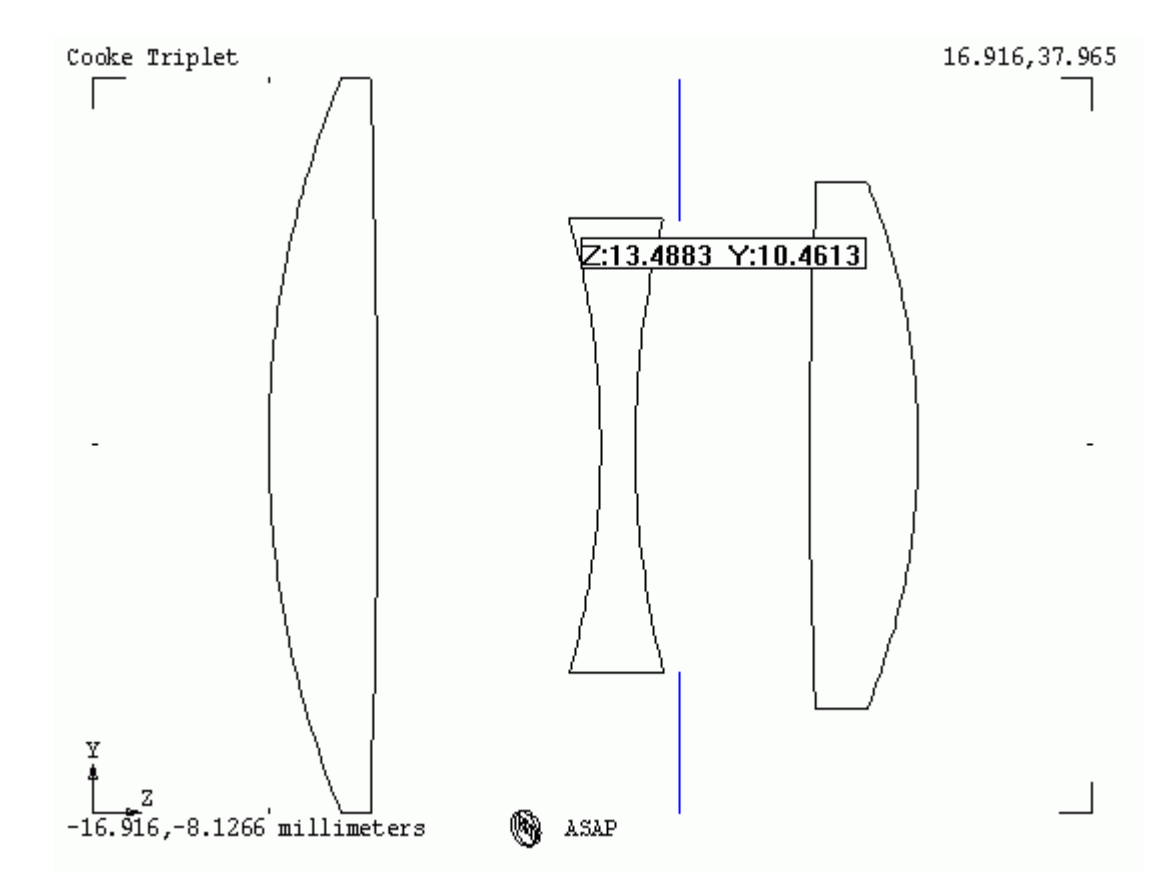

圖 5.5 藉由按下 SHIFT 鍵及移動滑鼠,有一游標沿著位置位標出現。你可以使用這個坐標 伴隨放大視圖,來做幾何形狀的詳細量測。

我們可能執行了未完成的 Builder 檔在建立了前幅與後輻的透鏡表面。其 次,我們使用 System>Profiles(或按鈕)來畫縱向截面圖,同時使用 滑鼠來讀出我們所需的數字,僅比透鏡的邊緣大一點。一日完成,按 End 鈕將會移除所有前置準備的產生幾何形狀記號。

如同我們在 3D Viewer 中所做的,其他 Plot Viewer 的細節留給 (再目 前)你個人來發現與實驗。Plot Viewer 的按鈕包含一些最常用的函數及 選項,該功能選項列在表 5.1 供參考。這些及其他特性可以在 Plot Edit 及 File 選單(只在 Plot Viewer 被點選時出現),或在 Plot Viewer 視 窗中按滑鼠右鍵產生一下拉式選單中出現。

你可以在 User Interface Preferences 對話框中(File>Preferences)改 變,Plot Viewer 視窗的內訂行為。

#### 表 5.1 種種的 Plot Viewer 按鈕功能。

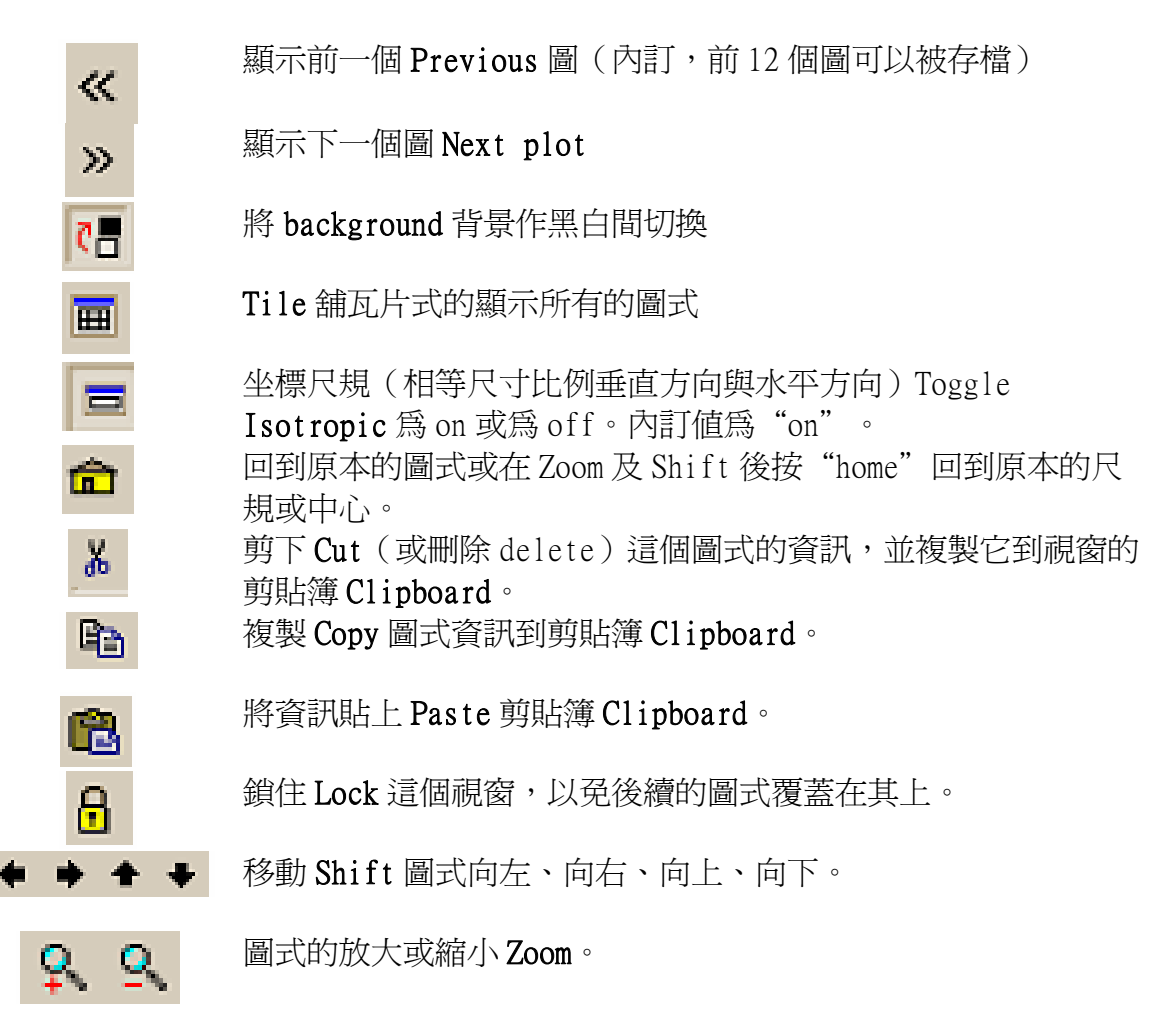

#### 向量檔及 3D Viewer Vector Files and the 3D Viewer

有時候,將系統投影在 2 維的視窗,例如 Plot Viewer 要了解複雜的三維 資訊是相當困難的。舉個例子說明,嘗試再次選擇 System>Profiles, 但這次片數選擇 21 而非上次的 1 片。其結果顯示在圖 5.6a。

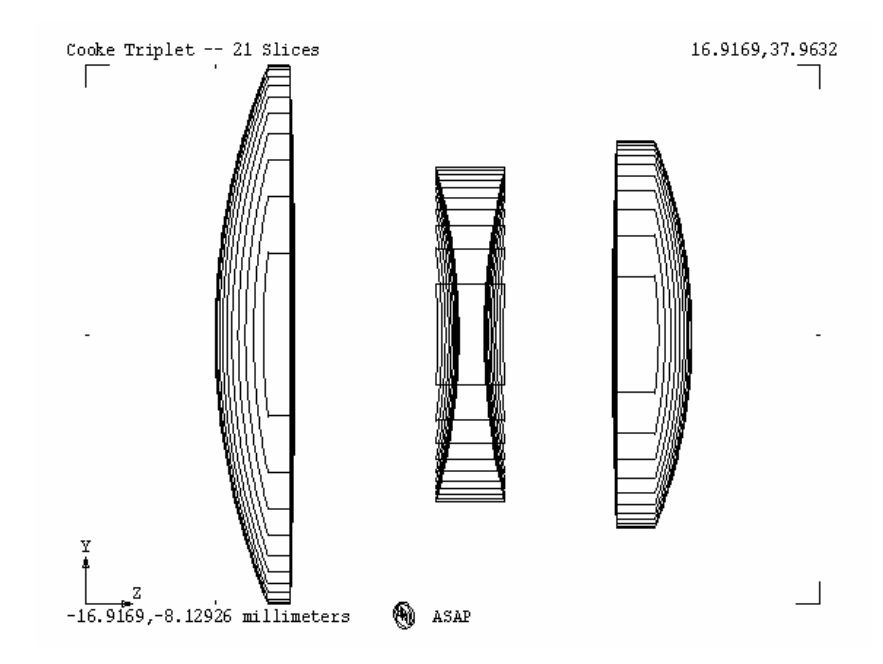

圖 5.6a 從 Profiles 對話框 (System>Profiles) 中選擇縱面片數為 21,其結果顯示幾何 形狀每一元件的有 21 片等距離的片狀平面。這個圖式是投影在 Y-Z 坐標。

別擔心,假若你不確定你所看到的圖像。這是 21 片等間隔分布在系統資 料庫中每一物件的投影。

伴隨著在 Plot Viewer 視窗中顯現的 2 維圖式, ASAP 也產生一 3 維版的數 據在"Vector file"。當使用 Profiles (及許多其他圖形命令)時, 3D 的向量檔自動完成,並不需要使用者作任何增加的努力,直到你準備好觀 看 3D 圖像時,在執行過具有 21 片縱列的 Profiles 命令後,請按在 ASAP 工具列上的 3D View 按鈕。它看起來像 Builder 中 Preview 的按鈕。

其結果顯示在圖 5.6b。開啓這 3D Viewer 視窗,就是你在 Builder 你使用 來預覽物件相同的工具,所以其中的許多功能應已經熟悉。

G

嘗試按滑鼠右鍵並拖拉滑鼠來旋轉這個圖式。現在, "21 片"的意義將會 明朗。

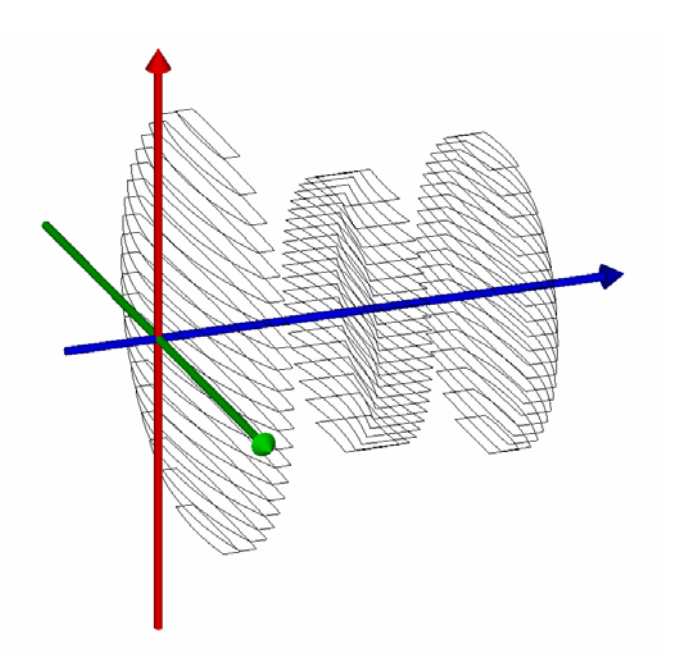

圖 5.6b ASAP 自動產生一個 3D 版的縱列面 PROFILES 的數據來觀看在 3D Viewer。ASAP 可 以快速及平滑化的旋轉圖像,經常對視覺化一個投影中複雜的檢視圖是一個無價的協助。

> 當你繼續學習 ASAP 的相關使用者介面及工作在 ASAP 環境中,你將看到一 些驚人的大量資訊累積在這個向量檔,及其他與 3D Viewer 相容的檔案。 最後,你將可以產生你自己的 3D 模型來顯示幾何形狀、光線軌跡、點陣 圖及其他分析結果(圖 5.7)。

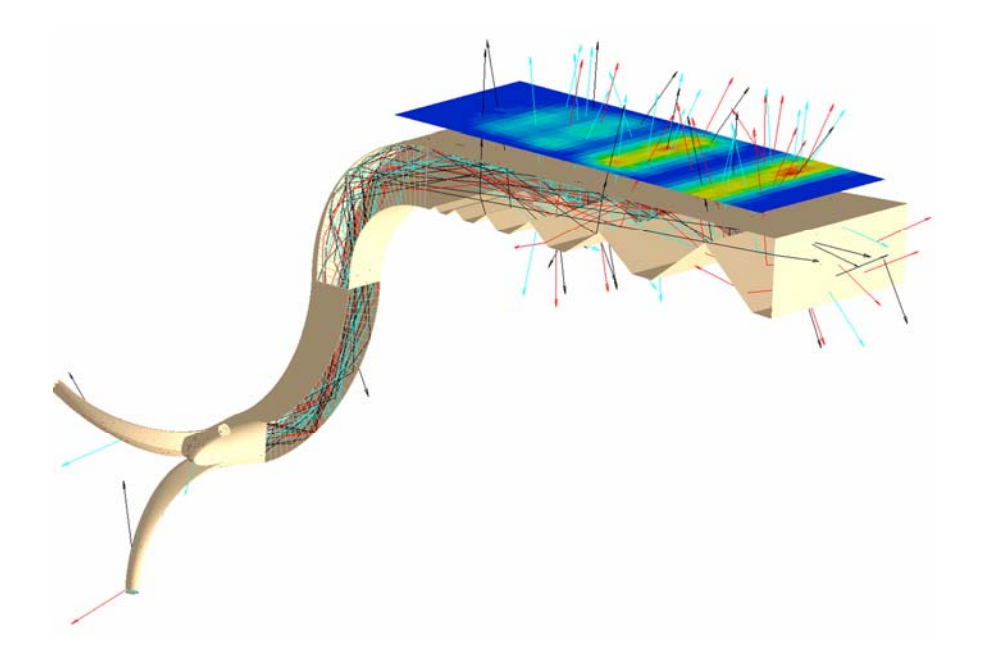

圖 5.7 這個圖式是光管設計,其中有些表面暫時隱藏,所以我們可以看到光線在光管體內 的路徑。上部的面板是人工假色用來顯示輻射強度的分布。因為 ASAP 可以為大多數的圖象 結果做 3D 的顯示版本,我們可以產生詳細的顯示圖,其將結合,幾何形狀資訊、光線追跡 的細節及分析結果。

#### 繪製刻面 Plot Facets

另一個非常有用的 ASAP 工具是 PLOT FACETS。它完成製作你幾何形狀三維 圖象的第一步,類似在 Builder 中的 Preview 函數功能。這個命令將系統 資料庫中所有的曲面以平面多角形的序列加以近似(只用在圖形目的上)。 這個過程稱為"刻面 faceting"或有時稱為"網格化 meshing"一個曲 面。

當你從 ASAP 選項中選擇 Svstem>Plot Facets,另一個帶著三個 tab 選 擇標耳的對話盒將出現。Window 及 Oblique tab 選擇標耳與我們在 Profiles 對話盒中所見到的完全相同。然而,在 Plot Facets 選擇標耳 我們將面對一些刻面的選擇。這個對話框是我們控制多角形的數目,其為 我們想要用來表現物件的刻面數。目前,將邊緣間及邊緣內的刻面數保留 為內訂的 5。我們將會於近期內再討論更多有關這個數值。

在這一對話盒按 OK 後,你將看到顯示在圖 5.8 的結果。

### 見第 5 章附錄,在第 107 頁的"程式 5-2"。

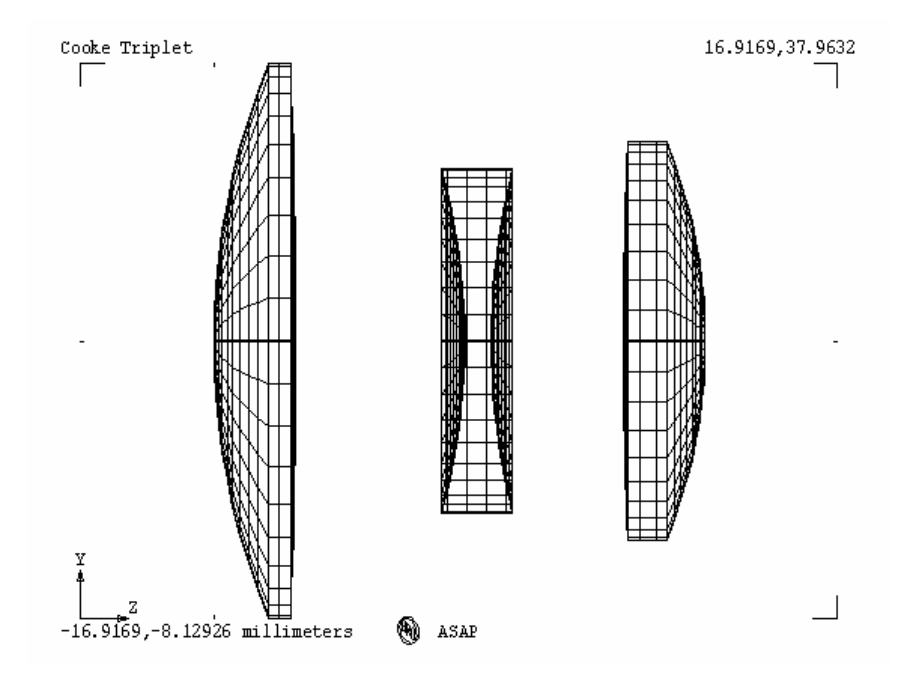

圖 5.8 Plot Facets 展現在系統資料庫內的曲面,藉由顯示曲面為一序列的平板多角體。 當在 Plot Viewer 中檢視時,我們看到這些具有刻面的物件邊界,其被投影在所選擇的視窗 (此處為 Y-Z 平面)。

從這個檢視圖,提供了 Plot Viewer 一般常用的特性, 包括放大縮小, 平 移,於在前一章中討論的互動的位置量測。然而,到目前為止,PLOT FACETS 命令並未真正出現比 PROFILES 重要的優點。假若我們都在使用滑 鼠游標來做量測,這個量測任務可以一片通過中心的片狀物來完成,其圖 象中具有較少的 Clutter。真正 PLOT FACETS 的價值在於向量(三維)版 本的數據,其也被一起產生,但不是自動地顯示。在按 3D View 鈕來觀看 這版本之前,先按 ASAP 工具列左邊的 Vector Rewind 鈕。

 $\mathbf{M}$ 

向量回轉將所有先前的數據從三維向量檔移除。只有最近的繪圖命令結果 將出現 (圖 5.9a 及圖 5.9b)

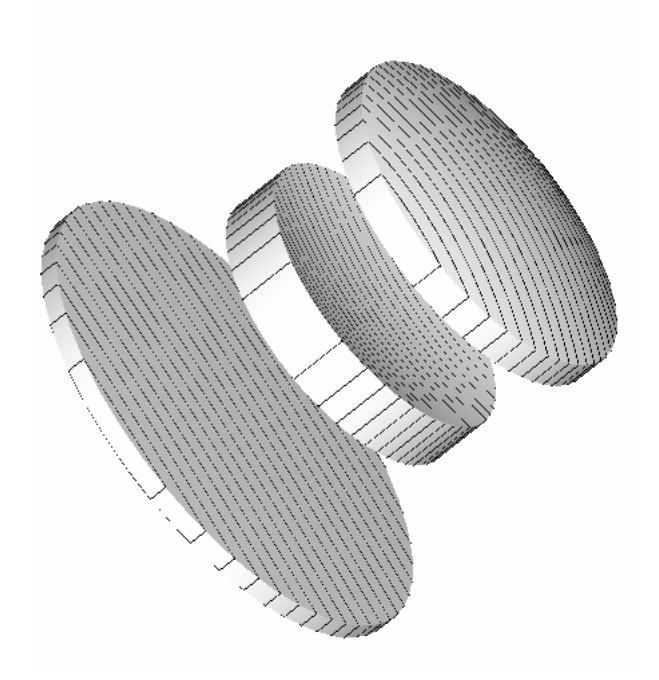

圖 5.9a 向量檔累積自最後的 Vector Rewind 或最後的 End 所有的繪圖資訊。 這個圖顯示先前 Profile 圖疊上由 Plot Facets 刻面所產生的 3D 平滑陰影化圖的結合。3D Viewer 的繪圖樹狀圖列出每一物件 2 次。

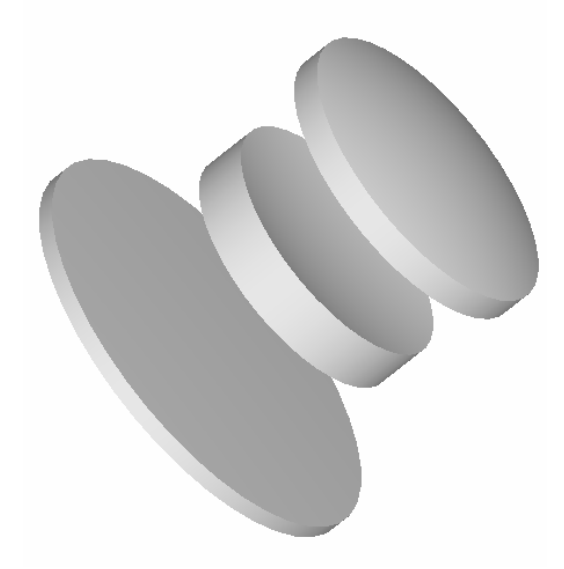

圖 5.9b 由點選 Vector Rewind。我們可以在執行 Plot Facets 之前"清除"向量檔。現在 在此,只有最後結果會顯示在 3D Viewer。

> 在點選 3D View 鈕之後,你將看到一個 3D 的檢視圖,其不但是我們以前 在 Preview 已經見過,而且,事實上,是相同的事情。現在我們有工具可 以手動的產生這些三維的檢視圖--即使是一個事後想到的想法,如果我們 尚未學習到展現在 Plot Viewer 上所預期的資訊。

我們將看到在組合不同圖象到一 3D 檢視圖時,它給我們較多的彈性,類 似先前地顯示在第 95 頁的圖 5.7。

#### 有多少個刻面? The Many Facets?

我們需要暫時回到在 Plot Facets 對話框內邊緣間 (inter-edge) 及邊緣 內 (intra-edge) 參數的問題。我們將它們設為 5, 可在 Plot Viewer 及 3D Viewer 視窗,皆獲得良好的圖式。但,到底這些數字代表什麼意義?

刻面化或網目化 ASAP 的以曲面為基礎的物件,不是一個簡單的過程,因 為這種個體的形態的數學式(他們是以隱多項式的表現)。ASAP 使用一種 "smart faceting"智慧型刻面的演算法,其可以帶給這個問題相當聰明 的解決方案。結果,它有時候藉由觀察結果很難真正瞭解現在在做什麼。 簡單地說,愈多的刻面通常是愈好,但是計算較慢,而且比較困難在 3D Viewer 中操縱它。太少的刻面會造成細節不清楚,或甚至於迷失掉物件。 這一點可以顯示在圖 5.10a、圖 5.10b、及圖 5.10c。

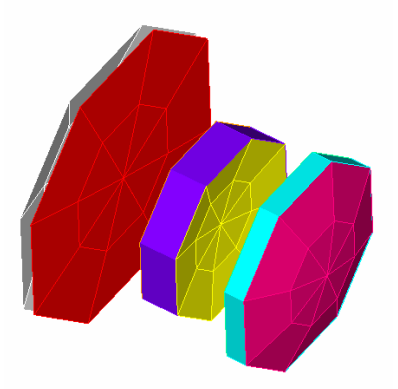

圖 5.10a PLOT FACETS 1 1。我們強迫 ASAP 的刻面在這一個層級。注意 L1.EDGE 已經完全 消失(太薄),這個圓形的物件是八角形體。

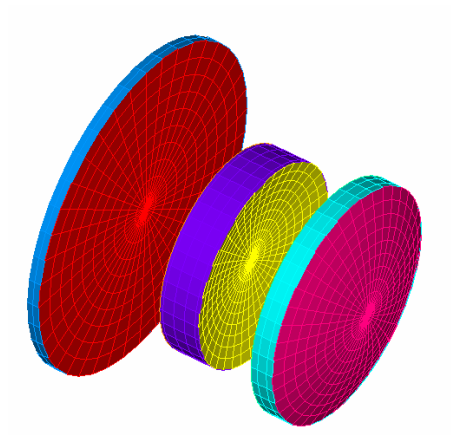

圖 5.10b PLOT FACETS 5 5。對一個簡單的物件,這是一個相當好的刻面選擇。雖然刻面 仍然可見,特別是在管狀物上,它們變得比較不明顯假如你選擇 Smooth Shaded 檢視模態。

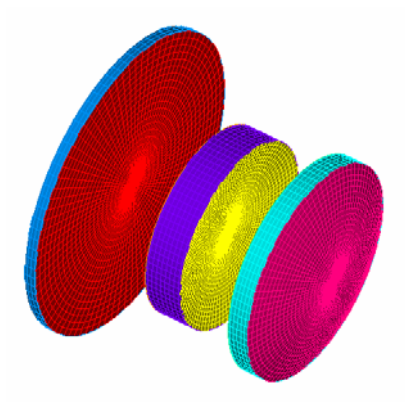

圖 5.10c PLOT FACETS 11 11。更多的刻面使平面的多角形體比較不顯著,它通常對簡 單、對稱的物件並不需要。

> 然而, "需要多少刻面來使用?"這個問題的答案是簡單的:使用能夠產 生好的圖像的刻面數。如果你使用 PLOT FACETS 來證實幾何形狀時,你看 到圖像不太正確,增加刻面數並觀看是否檢視圖有改善。這個時候你可以 了解到問題是真正存在或只是刻面數的問題。我們將在第十三章"邊緣" 討論邊緣個體時,再回到這個問題。

> 我們要再一次的強調刻面數的問題是一個藝術工作,通常跟光線所看到的 真實物件沒有太大關係。光線的光線追跡是完全依據曲面的數學表示式而 不是刻面的近似形狀。

如果你是一個數學的愛好者而且想了解 ASAP 中以曲面為基礎的個體 entity 的詳細細節,參考在第 105 頁的補充附錄, "System Database"。

#### 處理多重的圖式 Managing Multiple Plots

到目前你可能已經執行了幾個 PROFILES 及 PLOT FACETS 命令。你可能已 經注意到 ASAP 將所有的圖像放在一個 Plot Viewer 視窗。然而, ASAP 並 不會永遠地覆蓋這些舊的結果。最後的 12 個圖式(內訂)保留給你來做 重新檢視使用。ASAP 工作區 (Workspace) 視窗的 Views 選項耳,允許我 們來選擇一個指定的圖式來重新檢視(圖 5.11)。最後的圖式總是在最下 面的底部,你也可以在圖式中一頁一頁地切換,藉由使用在 Plot Viewer 視窗左上角的 Next Plot 及 Previous Plot 按鈕。

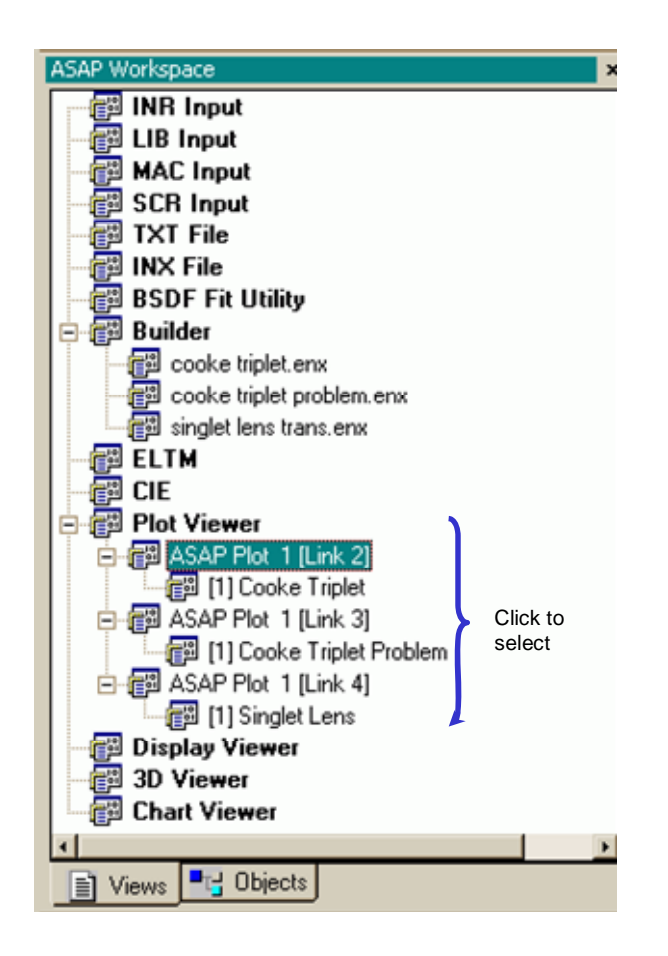

圖 5.11 雖然 ASAP 顯示所有的圖式在單一個視窗,在舊的資訊被覆蓋以前,最多可有 12 個圖式視窗被保留。你可以藉由按在 ASAP 工作區的 Views 選項耳中的任一個圖式, 在 ASAP Plot 1 底下切換這些圖式。目前此視窗展示的只有 3 個圖式。

有時候,你可能需要做並列圖式的比較。我們有幾種選擇方案。可能最簡 單的方式是在 Plot Viewer 視窗上的 Tile 按鈕,其顯示所有的圖式(最 多12)以瓦片相連的格式。為了比較兩個圖式,第二圖式可以暫時的開 啓,兩個圖式之一可以放在另一個之上。這裡是操作的程序:

- 1. 在 ASAP 工作區 (Workspace) 視窗中, 按 ASAP Plot 1 其中一個圖 式。
- 2. 從功能表選單中,選擇 Plot >Copy,或在 Plot Viewer 視窗中選擇 Copy(複製)按鈕。
- 3. 在 ASAP 工作區視窗中在 Plot Viewer 上按滑鼠右鍵,並選擇 New。
- 4. 在新開啓的視窗中,選擇 Plot >Paste,或在 Plot Viewer 視窗中選 擇 Paste(貼上)按鈕。
- 5. 移動或重新訂定視窗的大小,如你的並排圖式的比較所需要。

當你完成,你可以在ASAP工作區視窗中的 Plot 2 按滑鼠右鍵並選擇 Close 來關閉這個新的視窗。如果你喜歡,將它留下以備以後使用。個別 的圖式畫框,可以在任何時刻,在這些視窗之間被複製、剪下、貼上。

我們已經描述了 Plot Viewer 功能預設的內訂行為。你可以改變這些及其 他繪圖函數藉由使用 File>Preferences 的對話框,選擇 Plot View 的選 項(圖 5.12)。從這裡你可以改變顯示視窗的預設數字,及每一個顯示視 窗的圖式數目。

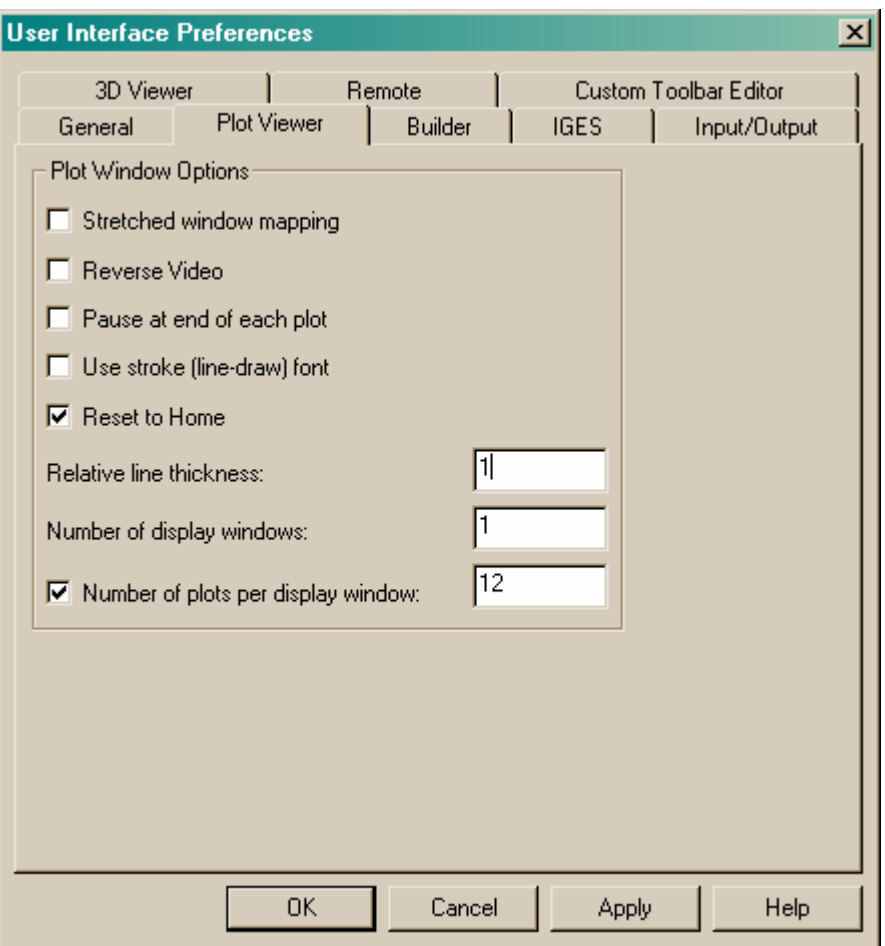

圖 5.12 你可以藉由選擇 File>Preferences 來控制使用者介面的許多特性。從 Plot Viewer 選項耳,你可以調整顯示視窗的數目及每一視窗中允許的圖式數目,及在 Plot Viewer 視窗中其它的幾個特性。

> 當你選擇超過一個視窗時,ASAP 分配所有未來的圖式進入這些視窗,以一 種旋轉的方式,你可以實驗這些設定來看什麼做法對你最適合。

在這一章中,我們已經討論了下面兩個新的命令︰

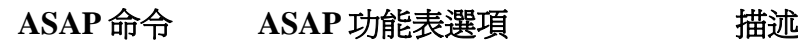

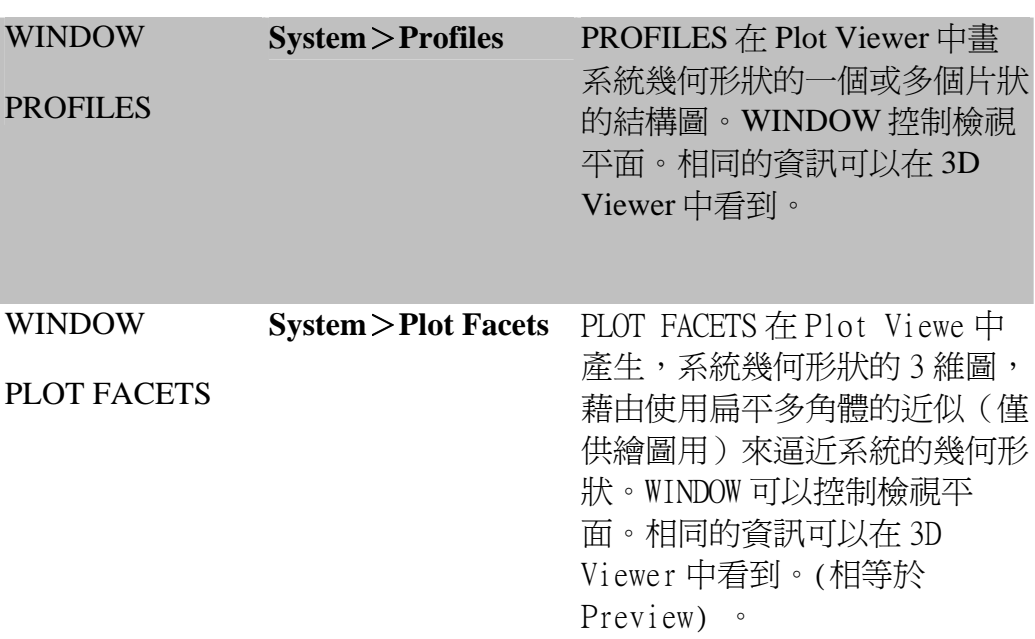

我們第一次執行 Builder 檔。這會造成 ASAP 的計算引擎解析在 Builder 中的命令,來建立一個"系統資料庫"。這檔案包含我們系統中介質、鍍 層及幾何形狀的詳細資訊-一個了解 ASAP 如何工作的關鍵概念。(如果 你想進一步了解 ASAP 中以曲面為基礎個體的細節,參考在第 105 頁的 "系統資訊資料庫"。)一旦,建立了資訊資料庫,資料庫將會保留,直 到你中止 ASAP,或按 END 紐來放棄所有的先前工作。當我們引入光線到 系統時,它們將使用這些資料庫中的資訊來尋找它們通過光學系統的路 徑。假如我們正確地定義這些介面,光線將在每一物件顯示出期望中的光 學行為(反射、折射等等)。

一旦,你執行了 Builder, ASAP 就知道你系統中的介質、鍍層及你所定義 的種種的幾何形狀物件。這個在 System 功能選單上的工具,現在可以供 我們列出清單,繪圖,及檢驗證實我們系統中的元件。你也總是可以分 辨,如果你已經執行 Builder 藉由檢驗在 ASAP Workspace 工作區視窗的 Obiects tab 選項。沒有物件會被列示,直到你已執行了這一關鍵的一步 驟。

我們近距離的檢視 PROFILES 及 PLOT FACETS 命令,它允許我們來發現 ASAP Plot Viewer 的許多特性。你也將在光線追跡及其他許多分析圖式 中使用這 Plot Viewer。我們將在整本入門指南 Primer 中使用這個重要 工具非常頻繁。

我們也將發現大多數的繪圖函式都會產生 3 維或向量式的圖式資訊。這些 圖式不會自動的顯示,但可以在任何時刻藉由觸發 3D Viewer 來觀看。

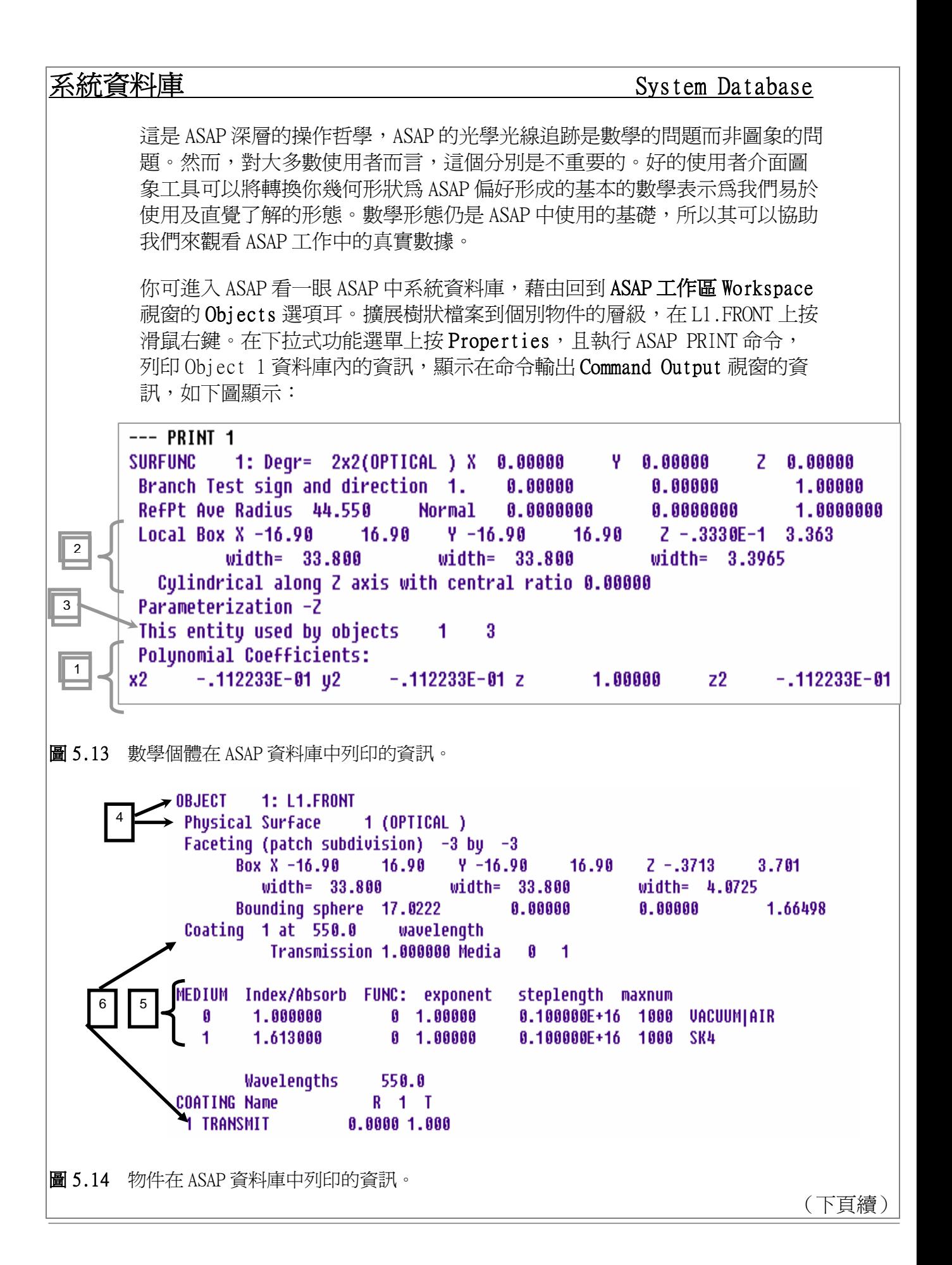

### 系統資料庫(續) System Database (concluded)

基礎數學個體(在這一例中只有一個)被用來建構 Object 1(一個球 面)可以描述為︰

1. 定義物件 Object 1 的數學個體是滿足下面方程式的動點:

 $-0.00112233y^{2}-0.0112233x^{2}+z-0.0112233z^{2}=0$ 

2. 我們感興趣的曲線部份曲面是,在半徑為 16.90 以內的圓柱體,從

 $z=-0.03330$ 

到

 $z=3.363$ 

- 3. 這個個體也被用在物件 Object 3(由 L1.FRONT 及 L1.BACK 界限的管 狀物)緊接著物件資料將為:
- 4. 物件 Object 1 命名為 L1.FRONT, 是以個體 entity 1 為基礎(如上 所描述)。
- 5. 它是真空/空氣與 SK4 之間的邊界。
- 6. 它被指定鍍層編號為 1,其被定義在底部作參考用。

我們發覺大多數的圖式也同時產生一3維的"向量"版的圖式資訊。此向 量版之圖式不會自動顯示,但可以隨時藉由觸發 3D Viewer 來觀看。

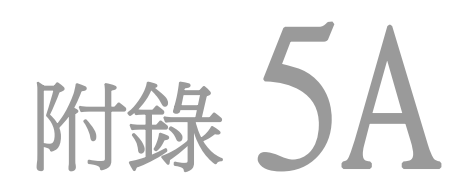

## 第 5 章 ASAP 程式集

### **ASAP SCRIPTS FOR CHAPTER 5**

下面的 ASAP 程式是參考在第 85 頁的"執行及證實幾何形狀"。

#### 程式 5-1

!!THIS IS COMMAND SCRIPT PRODUCED FROM THE PULL-DOWN MENU. WINDOW Y Z OBLIQUE OFF PROFILES 0 0 -1 PIXELS 201 !!THE FOLLOWING IS THE SCRIPT YOU ARE LIKELY TO CREATE. WINDOW Y Z PROFILES 0 0 -1 PIXELS 201

#### 程式 5-2

!!THIS IS THE COMMAND SCRIPT PRODUCED FROM THE PULL0DOWN MENU. WINDOW Y Z OBLIQUE OFF PLOT FACETS 5 5 !!THE FOLLOWING IS THE SCRIPT YOU ARE LIKELY TO CREATE. WINDOW Y Z PLOT FACETS 5 5

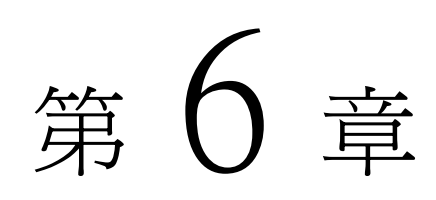

## 凱薩格林望遠鏡 CASSEGRAIN TELESCOPE MODEL

在這章中,我們將暫時離開上一章的 Cooke 三片組,開始建立傳統而著名 的凱薩格林望遠鏡。我們可以僅使用三個表面模擬這設計的主要結構設 計,如圖 6.1 所示。在圖中主反射鏡的形狀為拋物面,其次反射鏡為雙曲 線面。

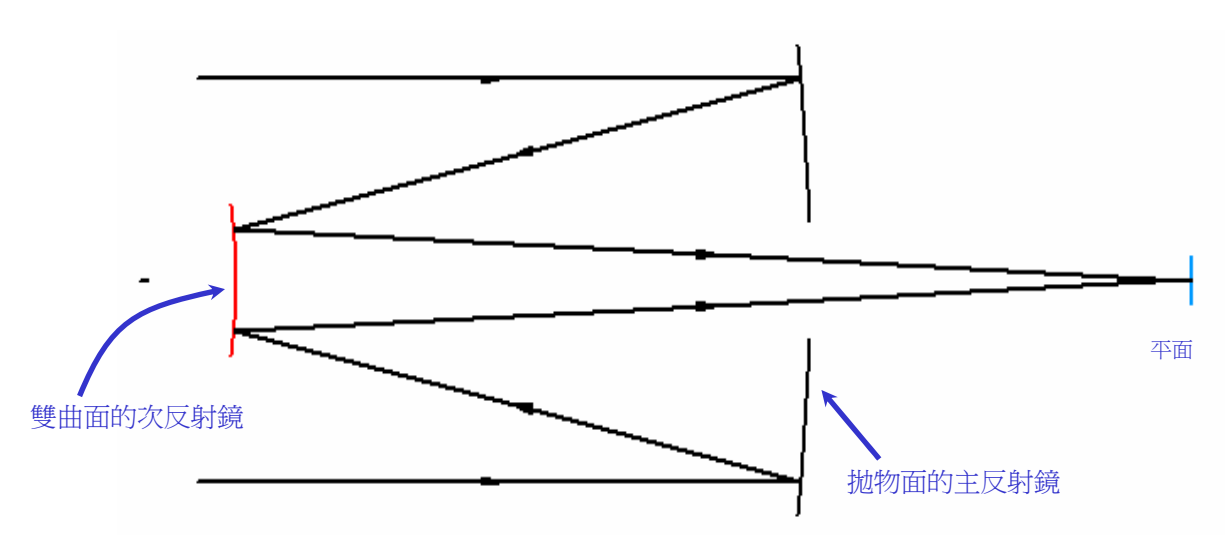

圖 6.1 一個古典凱薩格林望遠鏡。光線來自左邊,碰到凹面的主反射鏡,反射到凸面的次 反射鏡後,光線再反射穿出主反射鏡中心的一個開口孔徑。

> 這個設計能夠給予幾乎完美的近軸影像,雖然像差隨著離軸的角度會快速 的增加,這個設計的其他資料可以在第 110 頁的補充附錄"什麼是凱薩格 林望遠鏡"中討論。

什麼是凱薩格林望遠鏡? What is a Cassegrain Telescope?

大多數的大口徑望遠鏡是使用反射鏡,而非透鏡來收集光線。因為光線必須穿透 透鏡,它只能夠利用透鏡的邊緣來固定。這個原因限制了折射式望遠鏡的直徑最 大為一公尺,因為再大的透鏡將被他自己的重量壓垮。重力將使他們的形狀變 形,(因此影響其成像品質),其變形的量與方式依望遠鏡所指向的天空角度而 定。

反射式望遠鏡能夠被製造 成非常大,因為主反射鏡 可以由背後穩固的結構來 支撐。唯一的問題是由凹 面鏡所形成的影像在凹面 鏡之前。這個是非常不便 及不實用的成像位置,因 為成像位置的高度高於地 面,及其位置為入射光的 中途。

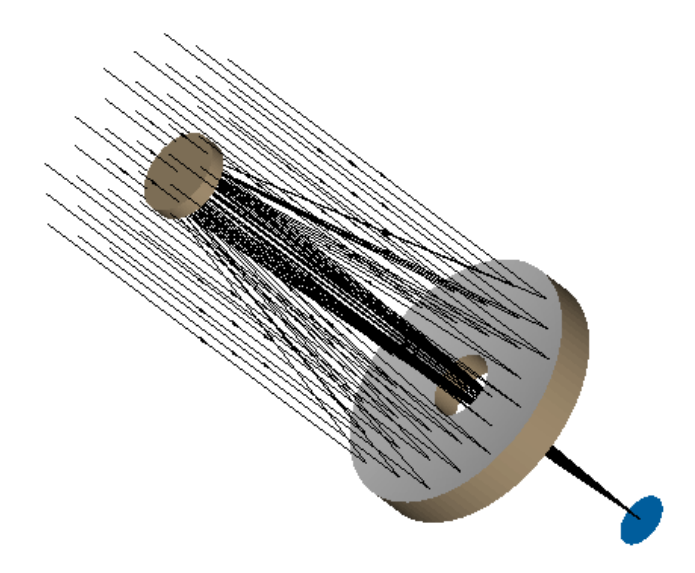

解決這個問題的一個方法

是由凱薩格林在 1672 年提出,他增加一片凸面鏡,稱為次鏡,放在主鏡的焦點 之前。光線因此穿出主鏡中央圓孔而離開系統如圖中所示。然而次鏡是放在入射 光的中途,唯一的影響是阻擋了小部分的入射光,同時增加了(通常是小量)部分 繞射效應。

凱薩格林望遠鏡是一個緊湊的設計,一個簡單的單一反射鏡系統,若具有與凱薩 格林組態相同的有效焦距時,其全長將四倍於凱薩格林組態,現在長焦距望遠鏡 可以建造於一個簡單的單一反射鏡系統,若具有與凱薩格林組態相同的有效焦距 時,其全長將四倍於這個凱薩格林望遠鏡組態。現在,長焦距望遠鏡可以建造於 一個短的鏡筒內,這個,也造成望遠鏡的圓形屋頂,可以比較小及比較便宜。

其他重要的凱薩格林設計,特點是其焦平面在望遠鏡的後面。這是一個方便的地 方來安裝大的、重的儀器。爲了放置主鏡的組裝結構及焦平面的儀器在一起,對 薩格林式望遠鏡是非常容易做到機械的系統平衡。就是這個原因,現在大多數的 天文望遠鏡基本結構都是凱薩格林式,雖然有許多種不同的形式。

在上一章 Cooke 三片組模式中,只使用球面及管狀。在 ASAP 模式中,什麼曲面 可以提供來模擬平面、拋物面、雙曲面?我們將需要介紹兩個新的曲面來發展這 個模式︰就是 PLANE 及 OPTICAL。大多數的工作可以在本章末的習題中練習。這 個模型將在第十章第 10-175 頁中再使用。

> 註︰如果你計畫使用 ASAP 來學習照明或其他非成像系統,你花在這個 範例中的時間是值得的。包括成像及不成像的問題,都使用相同的光線 追跡及分析技巧。在此 ASAP 入門的範例中使用成像問題,只不過因為 其基本光源較為簡單,允許我們進行的較為快一些。我們將在第十六章 中,集中注意力於非成像應用,那時我們將討論擴展光源。

#### 平面表面 Plane Surface

你將需要一個平面的表面來模型化凱薩格林望遠鏡的焦平面。你可以使用 一個球面,具有無限大的焦距(或至少一個任意大的值),但這樣做可能不 夠效率。這個 PLANE 平面在 builder 中是與其他的類型表面的 entities 放 在一起。總共有三種路徑可以使用 plane 命令,目前最被廣泛使用的是 Geometry>Surfaces>Plane。內訂的 Builder entry 顯示如下

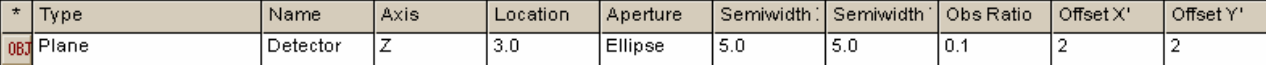

圖 6.2 Builder 中內訂的平面 Plane 列數入值。

這個 entry 允許我們定義一個平面垂直 XYZ 三個全域坐標軸中之任一個。 我們甚至可以使用 plane 命令定義螺旋狀平面,當我們學到平移及旋轉物 件(第15章"重新定位幾何形狀及光線")。就是這個理由,其他兩種方 式的 PLANE 很少被使用。

孔徑的形狀,孔徑的半徑,阻隔率及移位具有與第四章中球面表面相同的 意義。內訂的凱薩格林望遠鏡範例不需要這些參數。它將產生一個位置在 原點,垂直 Z 軸, 且其半徑為 1 的圓形平面。其他欄位是選配的, 雖然它 總是有一個好理由來命名物件。一個完整的範例可以顯示阻礙率及平移如 圖 6.3 所示的步驟。

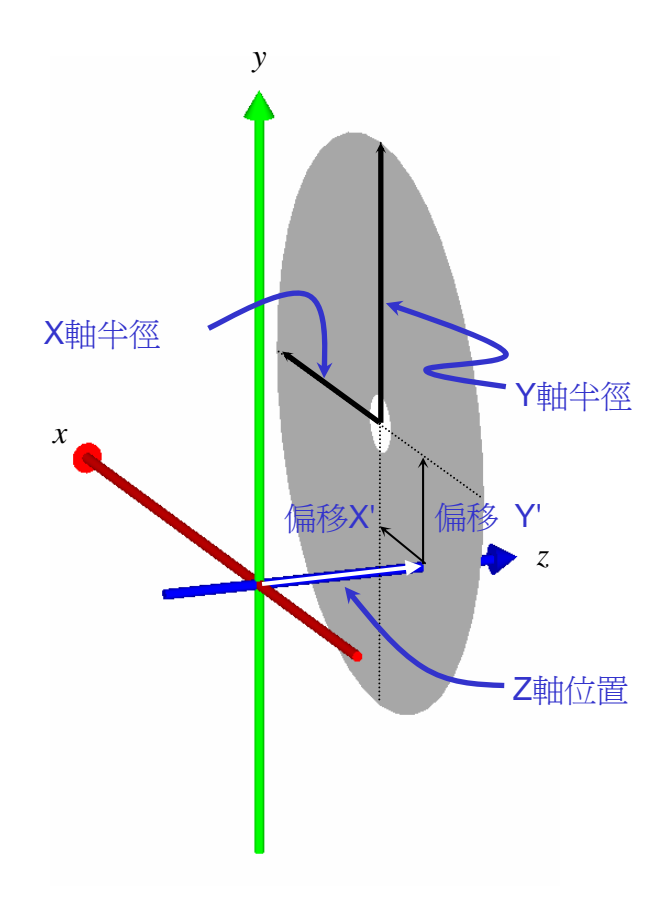

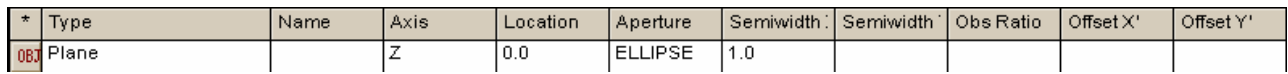

圖 6.3 PLANE 命令,在最常用的型式,允許中間有一個孔,(圓孔形狀大多數與孔徑 Aperture 參數相同),同時整個物件從指定的 Axis 軸平移。

### 光學表面 **Optical Surface**

另一個你需要去模型化凱薩格林望遠鏡的表面命令是 Geometry>Surfaces >Optical。這個命令允許我們來模型化任何圓錐曲面,包括拋物面,橢圓 面(包含圓球面)及雙曲線面。更進一步,我們可以增加軸對稱的(偶數 的)非球面項,其指數可高達 20 次方,使得此命令能夠應用於所有通用的 光學系統之表面。

它可能不令人驚奇,就是因為這個命令的彈性,Builder 中此 OPTICAL 表面 的選項高達 22 項,雖然其中許多是選擇性的,他可能需要水平捲軸來觀看 所有的參數。

我們將分成三段來討論這一長的 Builder 列,開始討論靠左邊的六個資訊 格內訂的顯示項。

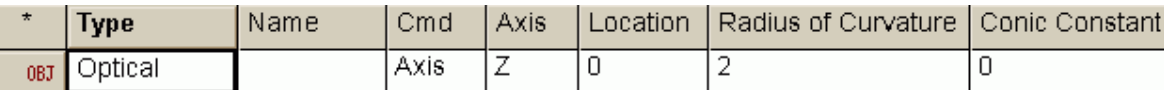

圖 6.4 OPTICAL Surface 在 Builder 列內所顯示開頭部分的部分。

由 Geometry>Surfaces>Spherical 進入的 entry 大多數的參數看起來都 類似,只有圓錐常數是新的。在分析幾何上和光學上,傳統的用法是指定 圓錐的型態,我們想要創造的簡單、連續的參數。見第 144 頁的側頁"數 學上的圓錐"。下面的表中摘要其意義。

#### 表 6.1 圓錐常數

圓錐型式 圓錐常數 (k) 雙曲線  $\kappa < -1$  $t$ 抛物線 κ=-1  $^{\prime\prime}$  橋圓 -1 < κ -1 < κ -1 < κ 圓 κ=0

#### 圓錐的數學 The Mathematics of Conics

圓錐的截面(圓,橢圓,拋物線,及雙曲 線)對光學是重要的,因為每一種曲面都 有獨特的數學性質,可用來控制光線。例 如,所有平行拋物鏡面的對稱光軸的光線 會聚焦在一點,即曲面之焦點。這現象使 得拋物面在無窮遠點光源的成像(例如恆 星)及準直擬點光源的應用上很有用。

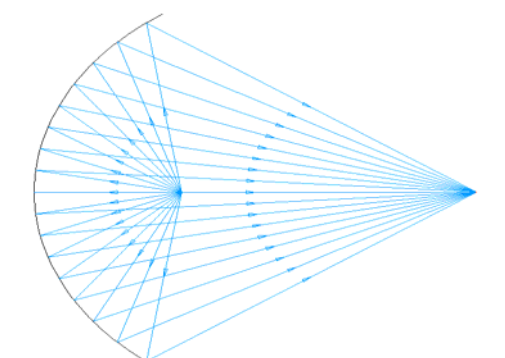

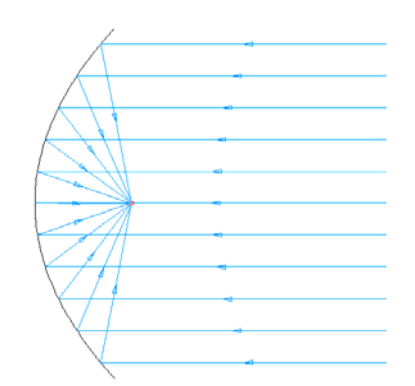

一個橢圓的反射鏡有兩個焦點,來自任 一焦點的光線,將被橢圓球面反射並通 過另一個焦點。這個特性通常被用來集 中在橢圓焦點之一的小光源光線,耦合 進入一置放於另一焦點的光管進入面。

雙曲線,類似橢圓面,有兩個焦點, 且其行為類似橢圓但相反。任一指向 焦點的光線,將被反射離開雙曲線的 凸面,而通過另一焦點。這就是為何 雙曲線面被選為凱薩格林望遠鏡的 次反射鏡之原因。這個結果是沿著光 軸的光線碰到拋物面的主反射鏡,將 被劫取不會聚在主焦點而會聚在雙 曲面的第二焦點。

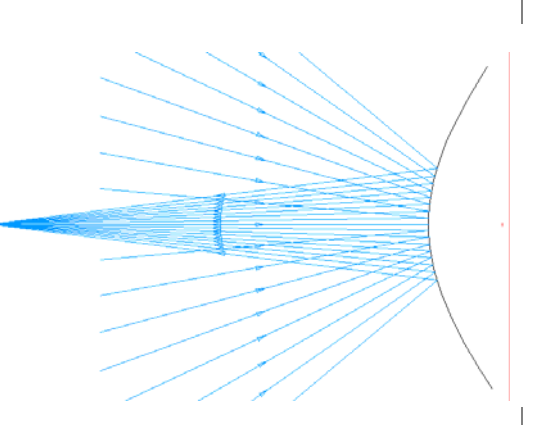

球面在光學中各地方出現,不是因為他們有如此完美的光學性質,而是因 為他們容易被製造,他們是唯一的二次圓錐曲面,可以簡單的將兩片玻璃 材料中間放置一個研磨物質隨機任意地摩擦產生。光學設計者可以創造優 異的低成本的圓球面系統,在組合成整體時,可以補償個別球面元件間的 像差。

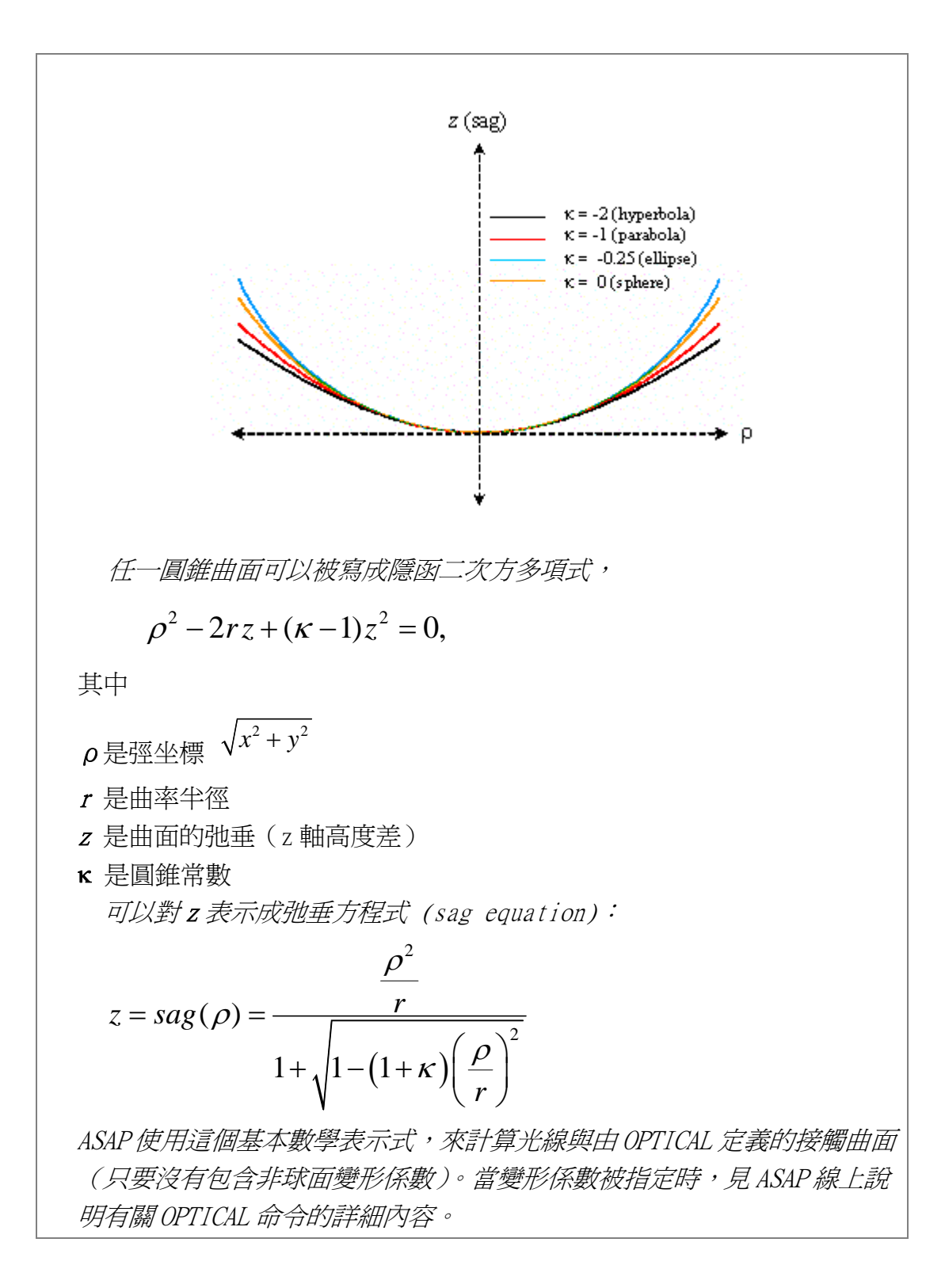

所有拋物線的圓錐常數為-1,所有圓球面(橢圓的特例)的圓錐常數為 0, 如果有人要求你來模型化一個橢圓面或雙曲面(如我們將做的),你將需要 知道圓錐常數 k 的值,為此曲面的部分規格。如果沒有圓錐常數被指定(如 在 Builder 的 OPTICAL 的預設內訂值),其值為 0(圓)。

曲率半徑 Radius of Curvature 的意義是明顯的, 假如我們取一個圓的截 圓(如同圓球面反射鏡),但是對其他三種圓錐曲線較不明朗。這三種曲線 的曲率隨著曲線中各點的位置而連續變化。我們事實上需要指定鏡頂的曲 率半徑,此曲率半徑及連同圓錐常數才可以完整且唯一的規範這些圓錐曲 線。

OPTICAL 命令的中間部分,包含非球面項及 Expand 擴充選項。

Rho Pow 4 Term | Rho Pow 6 | Rho Pow 8 | Rho Pow 10 | Rho Pow 12 | Rho Pow 14 | Rho Pow 16 | Rho Pow 18 | Rho Pow 20 | Expand | 圖 6.5 Builder 中 OPTICAL 命令的中間部分

> 這些項都是選擇性的,對於純的圓錐曲線都不需要,例如在凱薩格林望遠 鏡中,他們都保留為空白。 OPTICAL 的最後參數,在 Builder 列中的極右端,顯示如下:

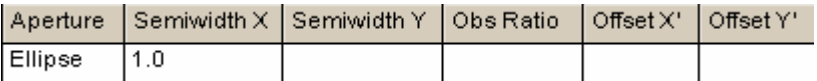

圖 6.6 Builder 中 OPTICAL 命令的末端部分。

這些參數應該是熟悉的參數。它們具有相同的規格,在我們已經討論的球 面及平面都需要,且具有相同的意義。

在離開 OPTICAL 命令的討論之前,我們需要注意到 ASAP 命令中明顯互相重 疊的部分,兩個曲面其可用 ASAP Builder 來模型化: Geometry>Surfaces >Spherical 及 Geometry>Surfaces>Parabolic。為什麼我們需要這些? 球面及拋物面不是可以使用 OPTICAL 命令來模擬嗎?答案是:我們不需要。 事實上,ASAP 計算引擎並不知道球面與拋物面命令。在執行包含使用 SPHERICAL 及 PARABOLIC 的 Builder 檔之後,如果你小心的檢視命令輸出視 窗,你將發現命令的回傳是 OPTICAL。但是因為 OPTICAL 命令是如此的長, 及因為非球面項並非時常需要,這些捷徑版的命令,被包含在 Builder 中, 可以方便我們使用。

在這一章中,我們將討論下列的新命令︰

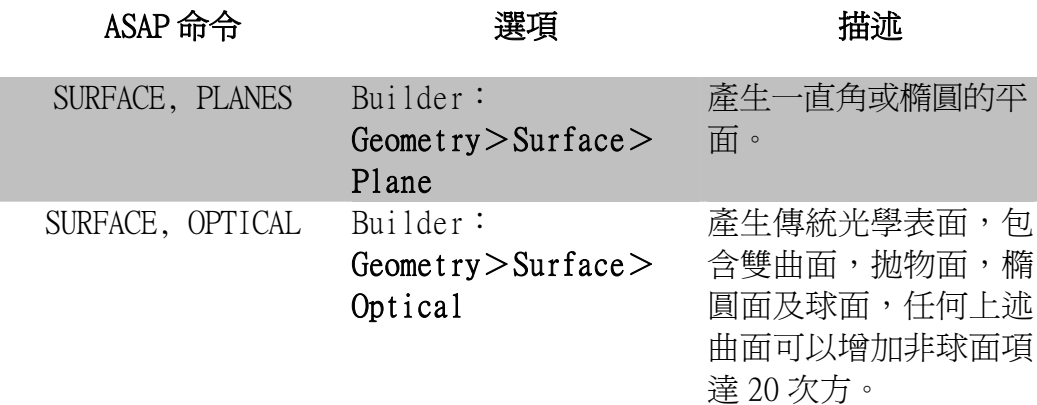

從第一章回想每一 ASAP 計畫所包含的四個基本步驟:

- 1. ↓建立系統模型
- 2. 創造光源(光線)
- 3. 追跡光線
- 4. 執行系統的分析

由於所增加的最後2 種曲面型態,及建立驗證凱薩格林望遠鏡模型的檢驗 經驗("練習 2:凱薩格林望遠鏡"在第 118 頁), 你將完成步驟 1, 及準 備好進入步驟 2"創造光源"。

### 練習 2︰凱薩格林望遠鏡Exercise 2: Cassegrain Telescope

1. 建立一古典凱薩格林望遠鏡,其模型由下表及下圖中描述。假設反射鏡 表面為 100%反射。

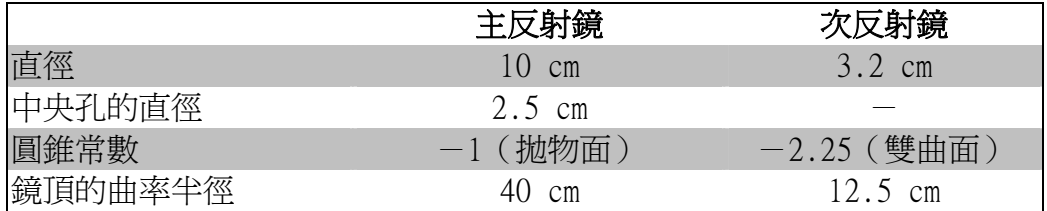

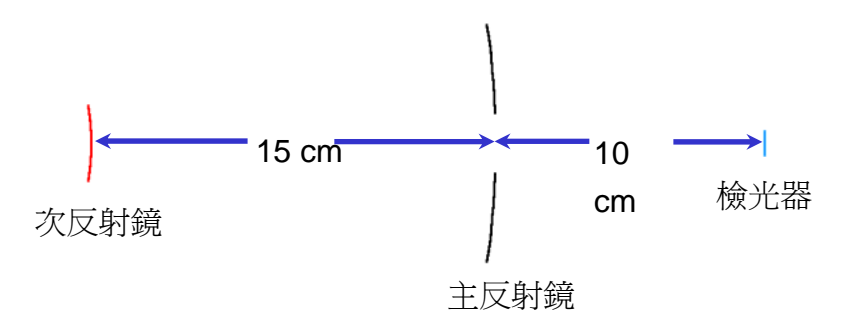

圖 6.7 練習 2:凱薩格林望遠鏡各元件之位置。
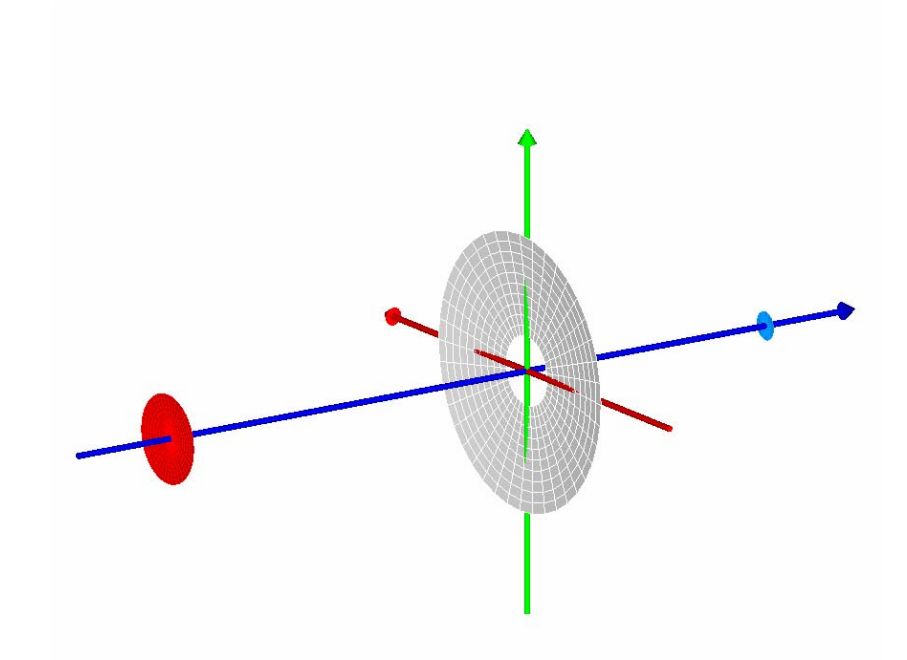

圖 6.8 練習 2:利用 PLOT FACETS 命令,產生在 3D Viewer 中所顯示的凱薩格林望遠鏡各元 件。

- 2. 產生兩個系統的幾何形狀圖:一個只有單一截面 (slice), 另一個有九 個截面 (slice)。在 3D 檢視中來觀看這兩圖形的幾何形狀。
- 3. 使用游標在 Plot Viewer 中來估計主反射鏡邊緣的弛垂 (sag), sag 是 z 軸上面鏡頂與鏡邊緣間的距離, 假設你所選擇的光學軸是 z 軸, 其圖形如 下圖。

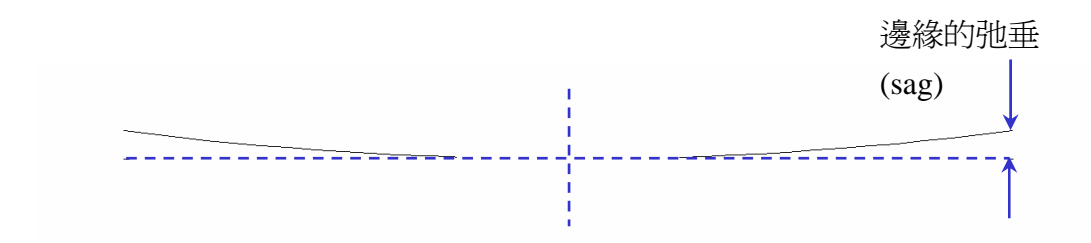

圖 6.9 練習 2︰主反射鏡中邊緣"弛垂 (sag)"的意義。

4. 比較你的估計值與使用第 114 頁"圓錐的數學"補充附錄中的弛垂公式 的計算結果。

5. 繪製二個 PLOT FACETS 的系統圖, 一個以內訂的設定刻面數 (5 5), 另 一個設定刻面數為(11 11)。使用 3D Viewer 來檢視每一個圖像。

#### 提示 Hints

- •我們並未特別指定兩個反射鏡曲率半徑的符號。他們在你的坐標系統 中應該為正或為負?
- ‧我們並未指定檢光器的大小。選擇任一合理的值。如果有一些光線不 見了,你可以隨時改變這個模型。
- · 如果你想要在 3D Viewer 中觀看結果,不要忘了在產生新的圖像前, 將向量檔案倒回更新。
- · 在步驟三中估計弛垂 (sag) 時, 要記得你已經知道正確的主反射鏡 鏡頂位置,並假設中心地方沒有一個孔。

# 第 7 章

# 基本光線追跡概念 BASIC RAY TRACING CONCEPTS

在這一章中,我們準備了在 ASAP 中的定義光源及追跡光線的基礎工作。學 習一些基本概念可使得創立光源及追跡光線的過程更易了解。 一旦光學系統定義後,在 ASAP 模擬的下一步就是創立一些光線。合理恰當 的針對問題創立光源其重要性,與精確地模型化光學系統幾何架構及指定 恰當的光學性質,同等重要。所使用的光線集合必需具有正確的光學特性, 才能導出正確的工作結論。 所使用的 光線集合 必需具有 正確的光 學特性, 才能導出 正確的工 作結論。

#### 光線與光源 インファイル Rays and Sources

幾何光線的概念對光學是非常重要的,至少從牛頓的時代以來,光線經常 被形容為光電磁波的波前。對我們而言,光線的重要是在光線可以模擬電 磁波能量(單位時間通過的能量或稱為光通量)。光線不是一個攜帶量子能 量的光子,光線所代表的是光能量的連續傳遞。結果,所有光線追跡的結 果代表的是穩定態的狀態;假設沒有時間相關只要我們追跡夠多的光線, 只要我們光學系統空間的尺度遠大於用於模擬的光波長,我們可以使用光 線獲得高精度的真實光學系統行為預測。 光線的重 要是在光 線可以模 擬電磁波 能量(單 位時間通 過的能量 或稱為光 通量)。

> 一個 ASAP 光源是光線的集合,由單一 ASAP 光源命令所產生,我們的目的 是透過精確的模擬光源在空間及角度的行為。換句話說,光通量的總量來 自於光源的正確位置及指向正確方向。

> 有一重要點是,可能需要兩種以上 ASAP 光源,來模擬你所想要的完整光源。

例如圖 7.1 顯示五個長方形表面的發光體,被用來模擬發光二極體。當你 可能將其視為一個光源,ASAP 允許你模型化他為五個。這個彈性化可能非 常有用,因為你可以分別的顯示不同光源的分析,及學習更多有關一個整 體光源的結構是如何影響光源的展現特性。

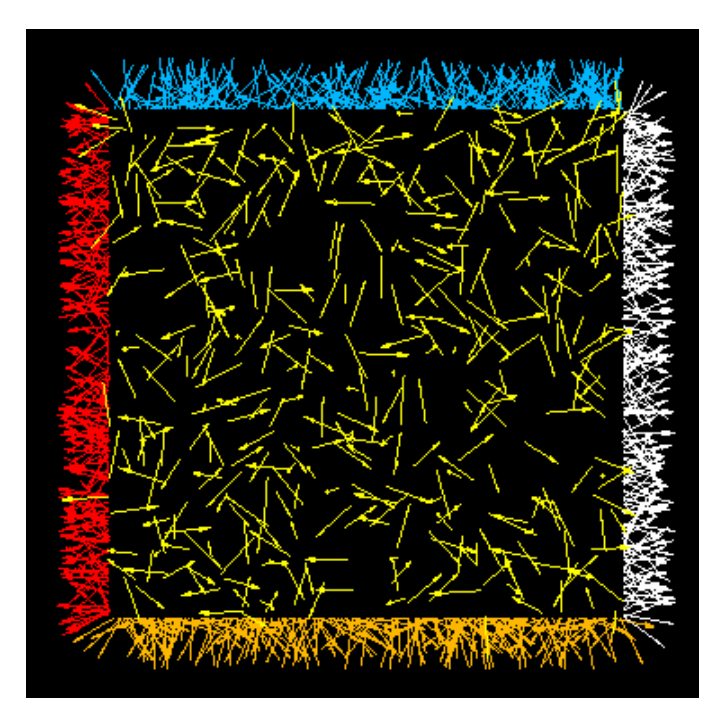

圖 7.1 有時候,數個 ASAP 光源被用來模型化你的光源。在這個案例,五個長方形發光體被 用來模型化一個發光二極體的鑄模。每一條光線由一個箭頭代表,顏色在這一個例中是任意 的,因為五個光源都有相同的波長。

> 另外一個使用大於一個 ASAP 光源的共通的情況是涉及多波長的光源的課 題。因為每一 ASAP 光源只能擁有一個波長,所以一個多波長的光源必須由 多個單一波長的 ASAP 光源來組成。

> 光線的子集合在往後的計畫分析階段中非常有用,因為 ASAP 讓我們可以依 據光源的原點來孤立隔離光線。這個及其他 ASAP 所提供的孤立隔離方法, 常常給予我們重要的洞察力,來了解如何改善我們光學系統的設計。

> 在部分光線追跡程式中,定義及追跡光線在同一步驟中完成。一旦光線被 定義,光線自動發射進入系統,只有當光線追跡完成時才停止。

在其他光線 追跡程式 中,定義及 追跡光線可 能在同一步 驟中完成。 在 ASAP 中, 產生光源及 光線追跡是 兩個分離的 步驟。

在 ASAP 中,創造光源及光線追跡是兩個分離的步驟。ASAP 可以非常精細地 模型化光源。畢竟,我們嘗試建立真實的光原來模型化正確的光線物理性 質。我們必須將這些光線放在正確的位置及正確的方向。每一光線必須攜 帶一定的光通量(每單位時間多少能量)相稱的顯示光線的位置及其所指 向的方向。在很多方面來講,ASAP 的光源就像模型化光源的幾何結構。值 得特別注意,擁有自己的(光源)圖像證實工具(在第九章中敘述),是非 常重要的。只有我們在系統幾何結構及光源的模型中滿意,才能完成光學 系統的幾何光線追跡。

我們將如何創造真實性的光源模型?是否 ASAP 的使用者都要像專家一樣, 了解光源的物理性質嗎?通常他們不需要,適當的光源物理性質都已內建 在 ASAP 中,例如白熾燈。我們可以模型化高強度的放電燈泡(弧燈)藉由 修飾一組簡單的光線集合,來匹配所觀測到的弧燈,我們甚至於不了解電 漿放電的物理。甚至我們可以創立同調性點光源的模型,Hermit-Gauss 雷 射的模態已內建在 ASAP 內。

ASAP 提供四種方法來建立光源:

- 1. 格子光源被用來模擬點光源及平行光(點光源在無窮遠)。
- 2. Emitters 發光體允許我們來模擬非同調性的擴展光源。

以上兩種光源都允許設定光通量來符合觀察數據。對於光源的製造 商,及其它實驗室的適當量測儀器,提供基本的圖像強度分佈是很 平常的。你可以修飾基本 ASAP 光源,所以他們可以重建觀察到的光 強度分佈,這個過程稱作光線的 apodization。

- 3. BRO 光源資料庫包含弧光燈源、發光二極體、冷陰極管及通常用在汽 車照明的白熾燈光源。
- 4. 自訂的光線可以文字的方式輸入。如果你有一個外部的程式可產生 適當的光源集合,直接以文字檔讀入這些光源是輕鬆方便的方法。

只有前 2 種方法在這一本入門指南 primer 中描述,其它的兩個主題(包含 光源的切趾 apodization)在技術導引, "光源"中再介紹。

#### $ASAP \ H\ddot{m}$   $ASAP \ R$ ays

了解光線的產生,光線追跡及分析的過程,對了解光線是什麼在 ASAP 中的 來龍去脈是重要的。圖 7.2 顯示涌過一個平凸透鏡的光線追跡,仟何一本 教科書中光線追跡的章節,都會描述圖中帶箭頭的藍色線為"光線"。當

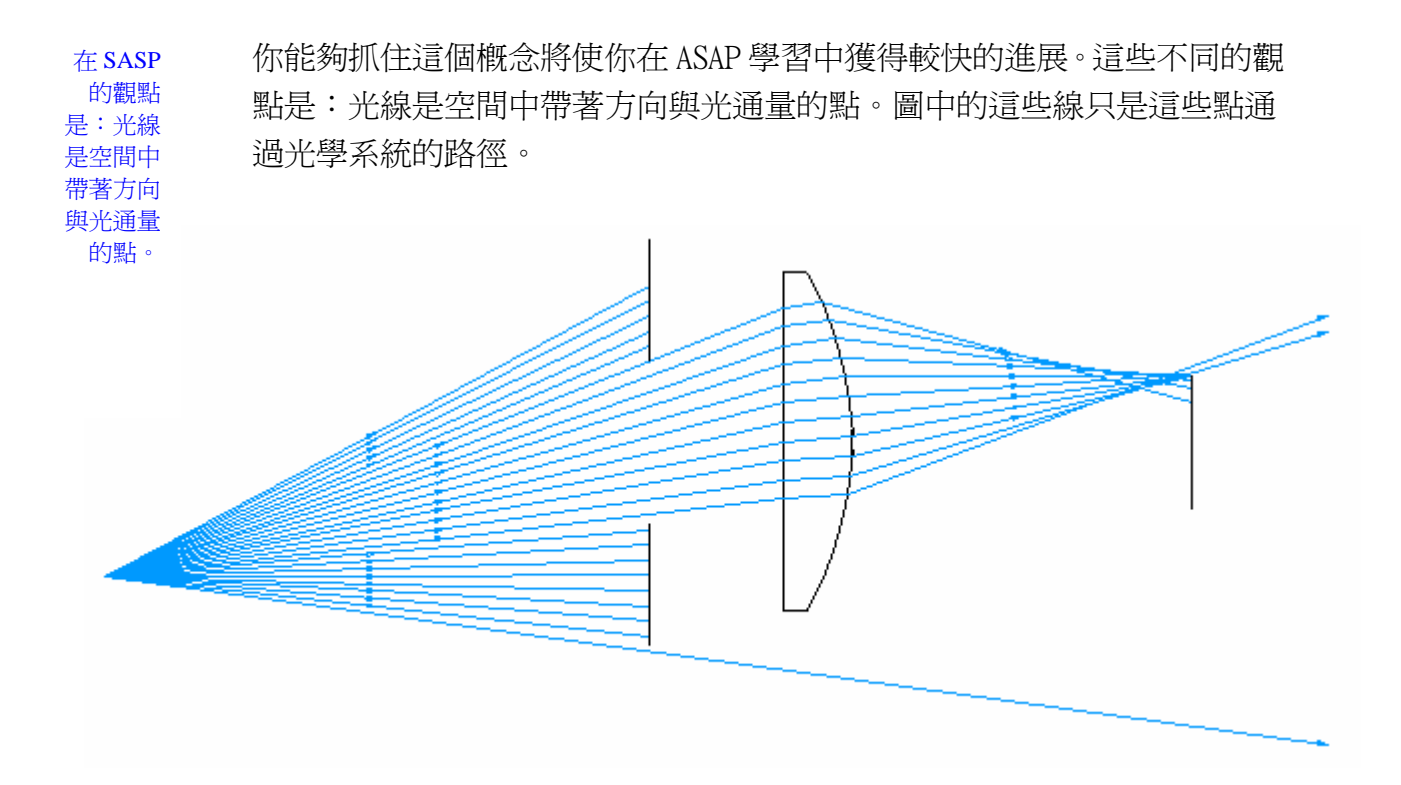

圖 7.2 一個簡單的光線扇形顯示的是通過一個光闌孔徑、單片透鏡及最後的檢光器平面。 如果你堅持相信圖中藍色的線是光線,幾個基本的 ASAP 光線追跡概念就可以容易的被理解。 在 ASAP 中,將光線視為空間中的點,恰當的從物件到物件中移動。圖中藍色的線就是這些光 線的路徑。

> 有數種理由,將 ASAP 光線視為空間中的點,帶著方向與其他屬性是重要的。 當我們創浩一條光線時,首先我們要說的是光線的最初位置,好像那裡有 一個幾何形狀物體。你將可以看到,你可以平移或旋轉這些光線,就如同 你對幾何形狀物體所做的。這個行動對還未形成線的光線不太有意義,但 是對"光線是空間帶著方向向量的一個點"則非常有意義。

待會兒,你將看到同樣這些點,我們將依靠他們來執行分析。我們可以在 任何時刻做分析。所有的光線進行到他們所能到的地方。在光線追跡之前, 在追跡的中途,在追跡過程之後。在 ASAP 中,詢問"光線現在在哪兒?" 永遠是有意義的。在圖 7.2 中顯示光線路徑的光線可以擴散開整個系統的 光線方向,但是在任何一個時刻,每一 ASAP 光線總是就在一個地方。通常 一個光線不會保留有他過去經過路徑的記憶。在圖中的線是被繪製來表現 光線通過光學系統的光跡,但是 ASAP 並未保留(至少預設)再畫一次這個光 線追跡圖所有的必需訊息。 在任何一 個時刻, 每一 ASAP 光 線總是就 在一個地 方。通常 一個光線 不會保留 有他過去 經過路徑 的記憶。

ASAP 以 三維卡氏 座標描述 光線。這 些光線總 伴隨著有 方向向量 及光通 量。

所以, ASAP 光線是什麼?ASAP 以三維卡氏座標 (x、y、z) 描述光線在與 你所描述幾何形狀相同的全域座標系統。這些光線還有一個方向向量伴隨 著他。在均勻介質中(例如真空或在玻璃、塑膠物件中),光線沿著方向向 量移動。在不同介質的界面或在反射面上,方向向量改變。是透過 INTERFACE 命令,按指派每一物件的資訊,來改變方向向量。當光在界面處理時,光 通量也可能改變,再一次依賴指定給物件的界面。這些不只是 ASAP 追跡光 線的行為特性,而且是非常基礎的。本章末的在 129 頁補充附錄"ASAP 光 線的細節"列出了 ASAP 光線表中其他的資訊。

### 光線屬於物件 Rays Belong to Objects

另一個 ASAP 光線追跡重要的觀念是光線永遠屬於物件。你將很快的發現, 藉由點選 ASAP 工具列上的 Abort 按鍵,可以終止光線追跡(或其他計算引 擎過程)。假如你做了這個動作來終止光線追跡,你將不會發現在兩物件中 過渡的光線。這不是 ASAP 的追跡光線的方式。當你首先產生光線時,光線 被指定給虛擬物件,稱為物件, "Object 0"。當光線開始追跡時, ASAP 使用非凡的演算過程,快速的決定方向向量所指的下一個物件。然後,經 過小心仔細的計算來決定下一個交點的正確座標。一旦下一個介面上的交 點決定,光線表會對這條光線以新的座標更新。結果,光線是瞬時地從一 個物件到另一個物件移動。ASAP 繪製在第 124 頁的圖 7.2 的藍線,是繪製 舊座標與新座標間的連線。

在光線追跡後,光線屬於系統中的最後接觸的一個物件。如果他們從來沒 有找到交界的點。有些光線可能仍然屬於物件 0。

在第 126 頁的圖 7.3,顯示一些光線在做上一圖的光線追跡後,光線停留的 位置。

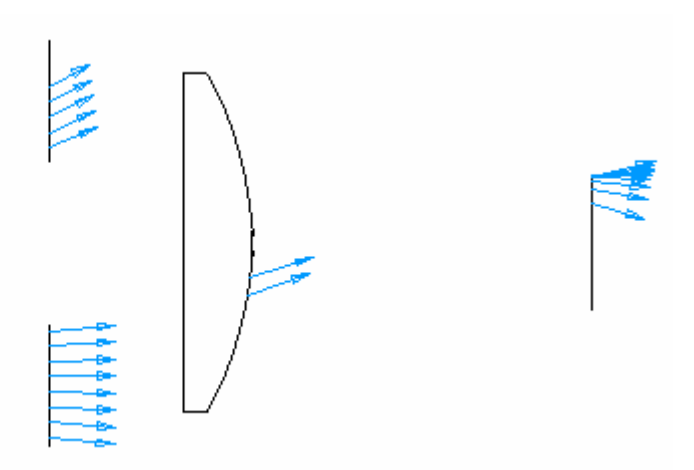

圖 7.3 在圖 7.2 顯示的光線追跡之後,藍色的箭頭顯示每一光線的最後位置。箭頭的方向 **顯示最後的方向向量,其長度與光線的光通量成正比。在光線追跡之後,光線留在他們所接** 觸的最後一個物件。雖然前一個圖中,有三條光線離開光學系統,但,事實上並未離開。在 這一個案例中,有一條光線留在光源(物件0),另兩條留在透鏡的背後。其他的光線停留在 具有吸收特質的表面:13 條光線卡在光闌孔徑,有9 條光線到達檢光器。

> 現在,一些光線停在光闌孔徑,一些停在透鏡的後表面,一些停在檢光器 上。有一條光線仍然留在光源定義的原點,13 條光線停在光闌,因為這個 物件被指定為吸收介面 (INTERFACE COATING ABSORB…) 你將記得這種介 面, 使得光線帶著他們的光涌量停留在物件上。所以說光線"屬於"物件。 9 條在檢光器上停留的光線,其理由與前相同。

> 黏在透鏡後表面的兩條光線又將如何解釋呢?透鏡是透光的物件,光線應 該離開透鏡表面而繼續追跡。答案是因為沿著他們的方向向量沒有其他的 物件,ASAP 大可將這些光線稱之為"迷失的光線",並從光線表中移除。 但如此我們將無法來調查這些光線。將這些光線留在最後一個交界的物 件,我們可以做詳細地分析來了解何處發生錯誤。在這個案例中,檢光器 平面不夠大來截取所有的光線。

> 同樣的理由,有一條光線仍然留在光源的位置,因無法打到任何物件,從 未移動過,所以該光線仍然屬於"物件 0"。

#### 光線與物件以物理上的正確次序接觸

#### Rays intersect objects in the physically correct order

你不必感到意外,你不需要定義物件的次序。使光線正確地通過光學系統, 這是 ASAP 光線追跡型態的內涵。光線將尋得他們自己的路,以最適當物理 上的次序通過系統,去接觸物件。當你執行非序列光線追跡時,你所定義 的物件次序將完全的不相干。

## 光源只能被追跡一次 Sources can be traced only once

最後一個重要的光線追跡概念︰你只能追跡光線的光源一次。許多 ASAP 新 使用者, 期望假如他們要求電腦程式再做一次追跡, ASAP 將知道"載入" 原始的光線,然後從頭再追跡一次。這個想法可能有用,當我們對系統做 了一些改變,或改變光源,或改變物件的幾何形狀,想要再做一次相同的 光線追跡。事實上,我們必須丟棄舊的光線,再一次執行光源定義的命令 來產生一組光源位置的(完全相同)新光線,只有這樣我們才能從頭再做一 次光線追跡。

當你獲得較多的 ASAP 經驗時,這個概念將變的比較明朗清楚。同時,你將 藉著這個概念來成長,去欣賞此點並視它為 ASAP 的強點。這個電腦程式做 了幾個我們已經在進行的假設及即將加入的假設。你將總是完全地控制這 些過程。例如,你可以在光線追跡之後,增加新的物件到光學系統(不要 按 End 鈕),要求 ASAP 再一次追跡光線。這些原來的光線將從他最後的位 置繼續與新的物件接觸,如果他們可以的話。你也可以定義一個新的、不 同的光線光源,然後追跡他們經過光學系統,不必拋棄舊的光線。當你開 始做分析時,從兩個光源的光線,將被包含在內。這個可以增加彈性交互 地來解決系統模型中所產生的錯誤,或分析設計上面的缺點。

同樣的,這個彈性也造成 ASAP 新使用者混淆的來源。了解及利用這個重要 的 ASAP 概念的關鍵是保留對目前 ASAP 在系統及光線數據庫的狀態了解。 這些數據資料庫總是在最後的操作後所留下來的。電腦程式等待被告知下 一步將做什麼,並沒有企圖來了解你的想法。

#### 摘要 Summary

在這一章中,我們已經介紹了四個光線追跡概念︰

- 1. 創造光源及追跡光線在 ASAP 中是兩個不同的步驟。雖然有一些光線 追跡的軟體,在產生光線後馬上發出光線,ASAP 卻"等待",允許 你運用分析及確認工具,來幫助了解光源的模型化是正確的。
- 2. ASAP 的光線最好被視為在空間中帶著方向與光通量的點。詢問"現 在光線點在哪裡?"總是有意義的。
- 3. 光線屬於物件。當光線被產生時,他們被指定給虛擬的物件 0 "Object 0"。當光線追跡時,光線從一個物件到另一個物件間傳 遞。當光線追跡結束時,光線屬於光線所接觸到的最後一個物件。
- 4. 光線以物理上的正確次序與物件接觸,你不必擔心,你所定義物件 的次序,這個次序對光線追跡沒有影響。
- 5. ASAP 光線從他們最初光線位置只被追跡一次。如果你想要再看一次 光線追跡,你必須拋棄舊光線,定義新的光線再作光線追跡。

如果上述的任何一點仍然令你混淆、困擾,請不必煩惱。當你獲得建造光 源及追跡光線的經驗後,這些概念及其重要性將變成愈來愈明朗,我們將 在往後幾章中,重複這些概念。

## |ASAP的光線細節|

ASAP Ray Details

在 ASAP 中,一條光線是一個表中的輸入 項。這個表是以二位元的型式貯存在一 個硬碟檔案,其名稱爲

"virtual.pgs","虛擬頁"檔案。這 **個檔案會變得非常大, 如果你做一百萬** 條光線追跡。事實上,ASAP 中光線追跡 的數目僅僅只根據在含有 ASAP 工作目 錄的硬碟空間上所能夠填入的檔案大 小。這個檔案的部分("頁")可以被 交換進出在記憶體內或外,當光線追跡 及分析需要時--所以其稱呼為"頁"

pages"。這個 Virtual.pgs 檔案,包含 每一條光線高度壓縮的資訊,從該檔案 下列的物理量可以被推導出來:

- ‧光線全域 X、Y、Z 坐標。
- ‧光線的方向餘弦。
- ‧波長
- ‧光通量
- ‧光線目前所在位置的介質
- ‧目前光線所停留的物件
- ‧前一個物件
- ‧光線所經過的表面總數
- ‧發出光線光源的數目
- ‧光線的光程長度
- ‧光線位置的參數坐標(目前物件是 邊緣個體 EDGE entity)。
- ‧光線要分裂的數目(父代光線)。
- ‧光線已經散射的次數
- •光線已經分裂的次數(借由 Fresnel 分裂,光柵級數,或物件在其上光 線和祖先帶光線分裂)。

*當追跡光線爲同調光、偏振光時,* ASAP 有更多的資訊要被記錄。上述 表中所列的資訊只是非偏振光線的 基本數據。你可以從表中看到單獨 使用這些資訊是無法重建一條光線 的歷史。

ASAP 保持的記錄只是這條光線接觸 過有多少個物件,現在正接觸的物 件,及上一個接觸過的物件。當追 跡大數量光線時,雖然有可能保持 全部的光線歷史,對於大量的光線 追跡,這將產生一個非常大的資訊 量。(見在線上求助說明 SAVE或 ASAP 參考導引,來獲得關於這個選項更 多的資訊。)

當光線因為散射、Fresnel 反射、繞 射及雙折射等分裂光線,ASAP 保持 父代光線及其祖先帶光線的詳細細 **節。這一類的資訊通常是無價的,** 當我們嘗試來找出光線通過系統的 路徑。雖然我們不能擁有詳細的光 線歷史,這一資訊--經由目前物 件,前一個物件、及光線與表面接 觸的總數--通常足夠來找出光線 所進行的唯一路徑。

這是罕見的,你需要了解單一光線 如此的詳細細節。大多數 ASAP 的分 析命令,針對許多光線的這類資料 來繪製光學系統的一般行為的結 論。然而,你將在第9章,"光源 的證實"中看到如何來接近取用這 些資訊資料庫。

# 第8章

## 格子光源 **GRID SOURCES**

我們通常使 用這種光源 族群,在成 像及非成像 的問題上, 對一個簡 單、理想的 點光源是很 有用的,用 來觀察一個 系統對點光 源的反應。

在這一章中,我們將介紹 ASAP 格子光源。這個光源允許我們去定義一 組光線,其在空間及方向的分佈是均勻的。格子光源的形態是適合模 擬點光源,不論是在有限或無限的距離。換句話說,格子光源可以用 來產生收斂、發散或平行的光線。我們通常使用這種光源族群,在成 像及非成像的問題上,對一個簡單、理想的點光源是很有用的,用來 觀察一個系統對點光源的反應。例如,我們可能希望看到鬼影或雜散 光問題,對一個成像系統的點擴散函數 (Point Spread Function) 的 影響。這些格子光源,同時也是模型化平面及球面波的基礎(見技術 導引︰ASAP 中的波動光學)。

在前一章中,我們提到一個簡單的 ASAP 光源,是單色光──光源中的 所有光線皆具有相同的波長。指定給光源的波長,如同是以 WAVELENGTH 命令,在 Builder 檔案的頂端。當然,在 ASAP 中使用多點光源來模擬 寬頻光源並不困難,這個主題將在技術導引,"光源"中陳述。在這一 本入門指南中,所有的範例都假設是單一波長,及系統的行為皆不為 波長的函數。

#### 定義一個光源的步驟 Steps to Defining a Source

在 ASAP 中定義一個光源,需要我們規定兩件事︰

1. 每一光線的起始位置。

2. 每一光線的起始方向。

如果需要,我們也可以設定在一光源中設定光線的絕對光通量,這 個設定產生第三項的規定:

3. 每一光線的光通量。

當然,我們不必一條一條光線的做。如果我們定義數百萬根光線(在 模擬照明系統時,這也不是不尋常),那麼這個工作量將非常巨大且乏 味。ASAP 提供一個高階的命令,可以自動的指定適當的值給每一條個 別的光線,根據一個對光源的一般描述。 對格子光源我們可以使用三個命令完成整個工作,每一個命令對應上 ASAP 提 供一個高 階的命 令,可以 自動的指 定適當的 值給每一 條個別的

面所說的三個步驟。圖 8.1 顯示一個典型的範例,在 Builder 上的命 令。

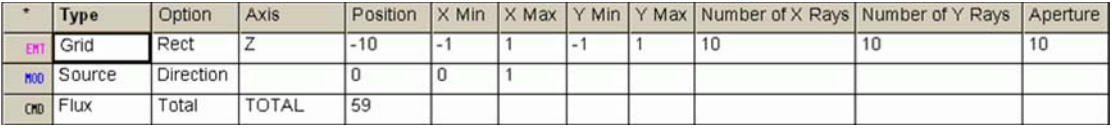

圖 8.1 三個 Builder 列可以完全的來指定 ASAP 格子光源。在上一章中,我們在光線的 表中,給予基本數據:光線的位置座標、方向、及光通量。

### 見第 8 章附錄,在 153 頁的"程式 8-1",

這個格子光源 Grid 列告訴 ASAP, 我們要將光線放在哪裡, Source 列 允許 ASAP 計算及指定方向給光線。光通量列(如果出現)將蓋過預訂 的光通量值,給我們控制整個光源的光通量總量。我們將在下一章節 詳細的描述每一個步驟。

我們將使用 ASAP Builder 來創造這些光源。這定義的過程與我們在 Builder 檔案中建立系統及幾何形狀定義並無不同。

註︰你的光源定義,可以與幾何形狀定義在同一 Builder 檔案或另 立一光源的 Builder 檔案。你可以使用任何數量的 Builder 檔案, 但只有第一個執行的檔案(通常是你的系統及幾何形狀定義),必須 規定單位及其他在整個計畫 (Project) 中共同使用的定義。到目 前,可能最好將所有的東西放在同一檔案中。在第 12 章中"ASAP 資訊框的進一步",我們將描述如何去使用計劃工作區 Project Workspace 選項,來管理一個大的 ASAP 計畫內的眾多檔案。

光線,根 據一個對 光源的一 般描述。

#### 平行光線的長方形格子光源

#### Rectangular Grid of Parallel Rays

在 ASAP 中最簡單的點光源模型是平行光線的格子光源,模擬在無窮遠 處的一個點光源。ASAP 允許我們創立長方形或橢圓形邊界的格子光 源,其方向可來自各個方向。我們將從最簡單的範例開始,平行任一 個全域座標軸的長方形格子光源。這個趨近可以顯示從遠方的恆星或 任一準直光源,沿著其光軸進入一個光學系統。我們需要學習兩個命 令來完成這格子光源︰GRID RECT 及 SOURCE DIR。GRID RECT 命令的 目的是來產生一組光線,其起始位置是在一個具有長方形邊界的一個 長方形形狀格子上。我們通常使用這個命令在我們需要選用一組光 線,進入一個方形或長方形涌光孔徑的系統(見圖 8.2)。

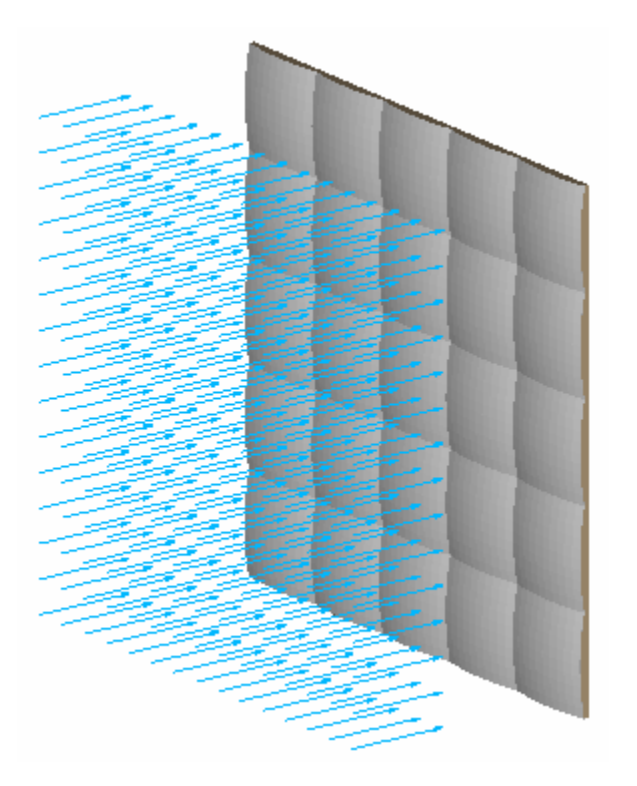

圖 8.2 一個長方形格子光源可以用來耦合光線進入一個光學系統,被限制在其形狀為 方形或長方形,類似在透鏡陣列中。注意這些光線(藍色)增加清晰用已經擁有方向 向量伴隨著它們。這個 GRID 命令只建立光線的位置。

> 所有的 GRID 命令都可在 Builder 中尋得,其方法爲:在新的 Builder 列中的第一個可用的資訊格按滑鼠左鍵兩下。有一熟悉的選單會出 現。此次我們將尋找 Grids > Grid,然後從 Option 欄的下拉式選單中

選擇 Rect 的指令。在 GRID 定義中格子光源的尺寸大小及位置是定義 在系統中的單位。圖 8.3 所示為一 builder 列及其所造成的格子光源 位置。

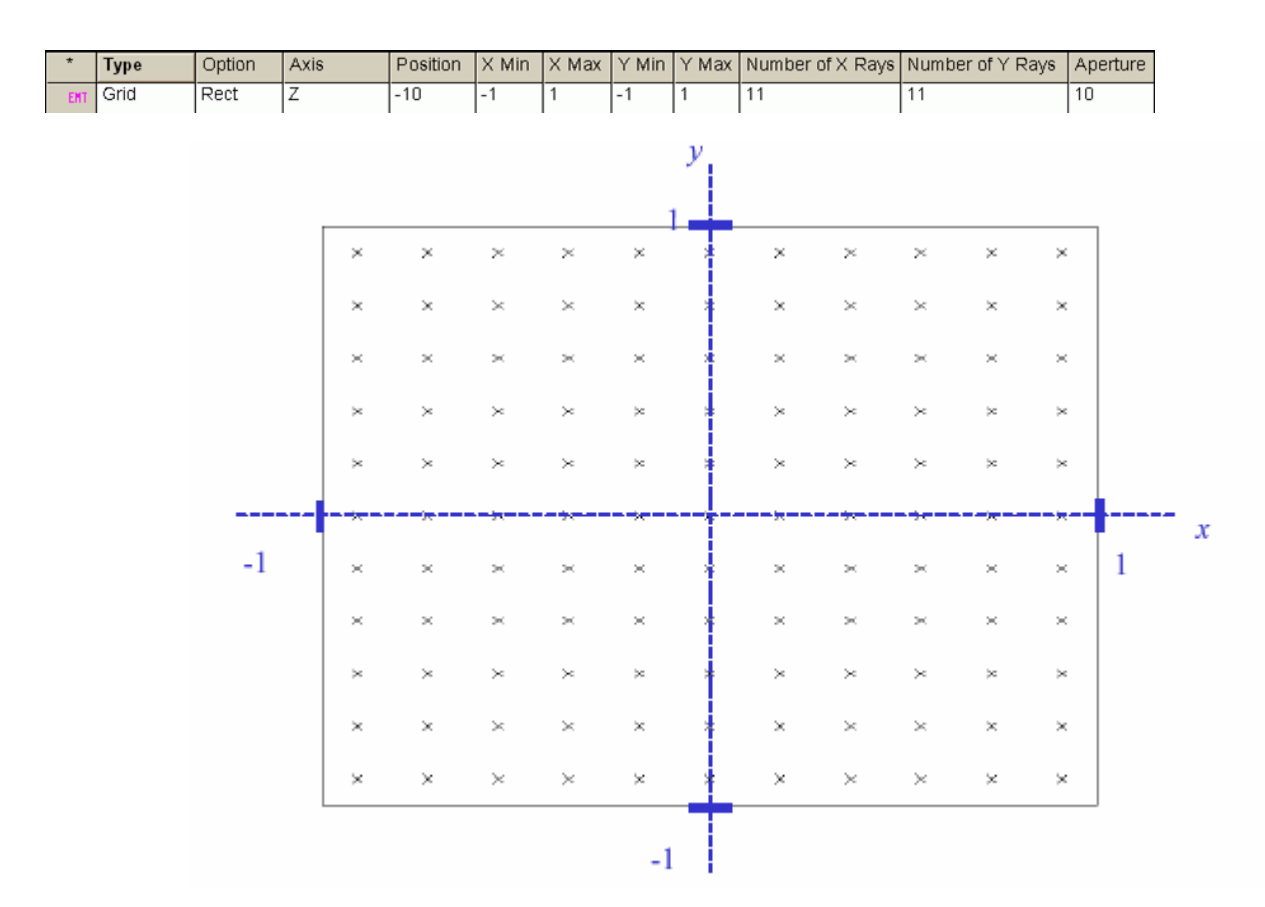

圖 8.3 在 z=0 平面,一個 GRID RECT 的範例。× 符號顯示光線在光源中的起始位置。 在這個案例,這個光源是定義在 x 軸, y 軸的+/-之間,總共有 11 × 11 條光線在這 個格子光源。

在 GRID 命令中,我們第一個選擇是 Axis 的規定,其為產生光線的平 面。這裡的習慣與定義幾何形狀物件相同:我們將指定這個平面,它 與我們所選定的坐標軸垂直。在這個例中,z軸的格子光源,產生光 線有不同的 x 軸, y 軸値, 但是 z 軸的坐標値是相同的。其次, 位置 參數 Position 允許我們沿著這個坐標軸來指定光源平面的位置。在這 個範例中,我們將光線放在 z=0 的平面。然後,我們規定在其餘的兩 個坐標軸的最小邊界及最大邊界的格子光源。

我們涌常使用淮入涌光孔徑的半徑為格子光源的範圍值。一般習慣(在 ASAP 也是)使用右手法則,如下圖及下表中顯示。如果我們指定 z 軸 為光軸,則主軸為 x 軸,副軸為 y 軸。

#### 表 8.1 右手法則 ( 左邊) 及格子坐標軸 ( 右邊 )。

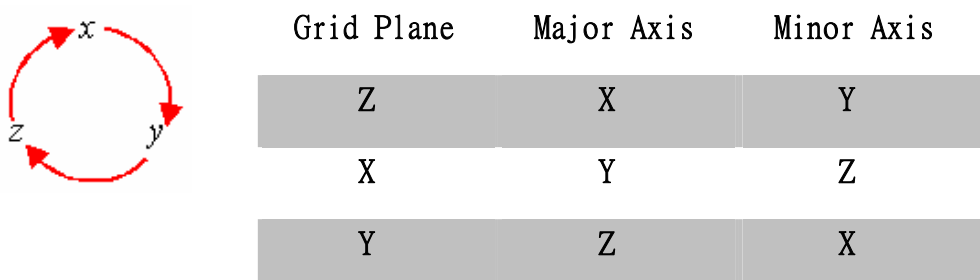

下一個我們要設定的參數是在主軸及副軸上的光線數量。在第 134 頁 的圖 8.3 中顯示, ASAP 並不會真實的將光線放在所界定長方形的邊界 上。ASAP 是將長方形區域分成許多次長方形區,次長方形區的數量是 根據射線的數目及沿著每一坐標軸的光線數量而定。這些次長方形區 定義當地的格子間隔。每一條光線正是放在次長方形的中間。

註︰如果你想要一個射線在光線分佈的中央,必須選擇奇數個光 線,因為通常我們希望光軸上有一條光線沿著我們的光學系統。這 是為什麼我們將內訂的每邊光線量數不是訂為 10 條光線, 而為 11 條光線。

在 GRID RECT 命令中,剩下的參數皆為可選擇項目。Aperture 通光孔 參數允許我們定義在光線分布的中間有一長方形的"障礙物"。此區 域中沒有任何光線。在這一格 cell 中所設入的值為障礙區大小與整個 格子光源區域的比值。若你設入通光孔 Aperture 之值為 0.5,其意為 有半數大小的格子光源會消失。

若 Random 選項被選(在這格子 cell 按滑鼠左鍵兩下且選擇 Random)。 ASAP 隨機在由此最後參數描述的區域內布建光線。Region 參數定義光 線所能游走的最大範圍。此範圍的大小是由 Region 參數乘上當地格子 間隔。這光線範圍是置在光線位置的中間。假若 Region 參數為 0,這 個光線盒子就放在光線的位置中心。因此,Region 參數為 1,允許每 一光線能被位移到光線盒子的邊緣(當地格子間格)。 Region 參數為 2,允許每一光線能被移到隔壁光線盒子的中心。圖 8.4 顯示,變化 Region 參數產生光線在光線格子移動的結果。其預設值為 0, 其結果 是光線不隨機分布。

註:假若你想要隨機分布光線的位置,你必須在 Region 命令的最 後一格指定一個數值。

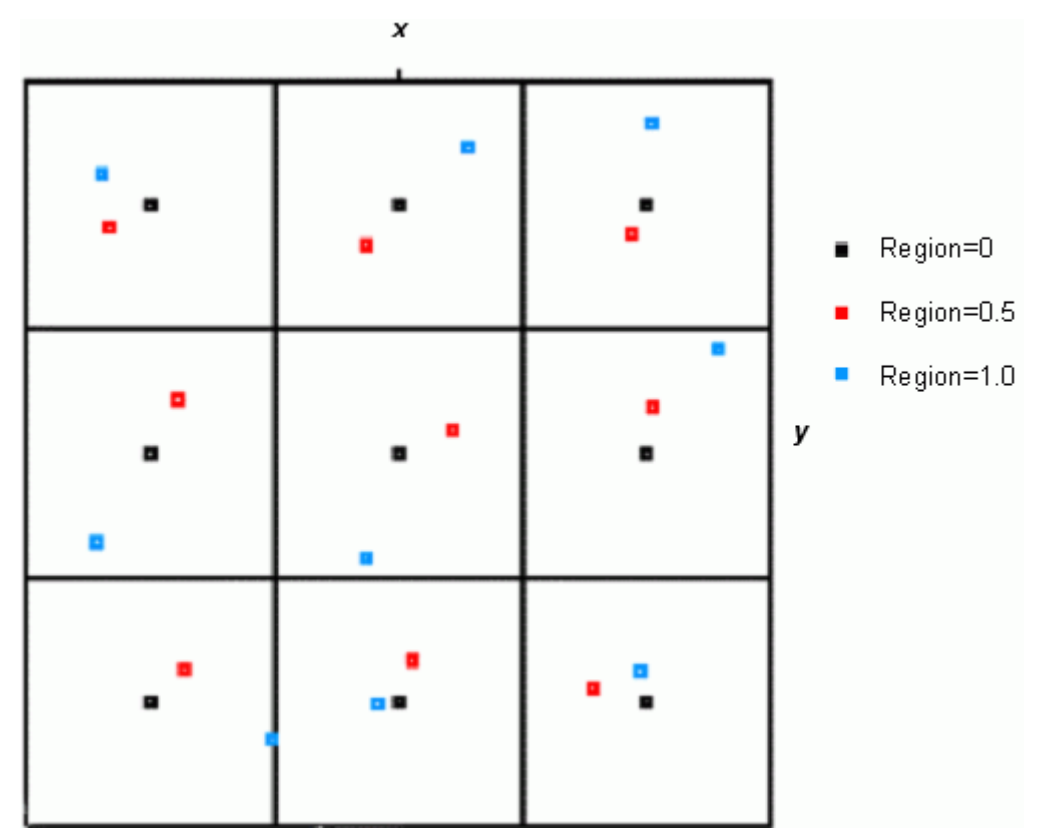

圖 8.4 在次長方形中,隨機的光線位置,是由 Region 參數當地格子間隔 b 所定義。

一旦光線位置設定,下一步是在格子中給予每一光線方向。ASAP 中, 光線方向沒有預設值,所以光線設定要到給定光線方向才算完成。

ASAP 提供我們 Grids>Direction 中的 Sourse 指令來設定平行光線。 換句話說,光源中的所有光線都有完全相同的方向向量。唯一我們在 這命令中需要設定的是 Vector A, Vector B, Vector C, 它們是這 些光線的方向餘弦。

對任一不熟悉方向餘弦的人而言,方向餘弦是光線的單位向量與 X,Y, Z 軸夾角的餘弦,(見第 152 頁的補充附錄,"方向餘弦"。)

若我們要一格子光線沿著+X軸,其方向餘弦為 (1,0,0)。對指向  $-X$  反方向的方向餘弦,則為 (-1,0,0) 。對目前所建立的光學系 統(Cooke 三片組相機鏡頭及凱薩格林望遠鏡), 我們希望光線平行+ Z 軸(圖 8.5)。

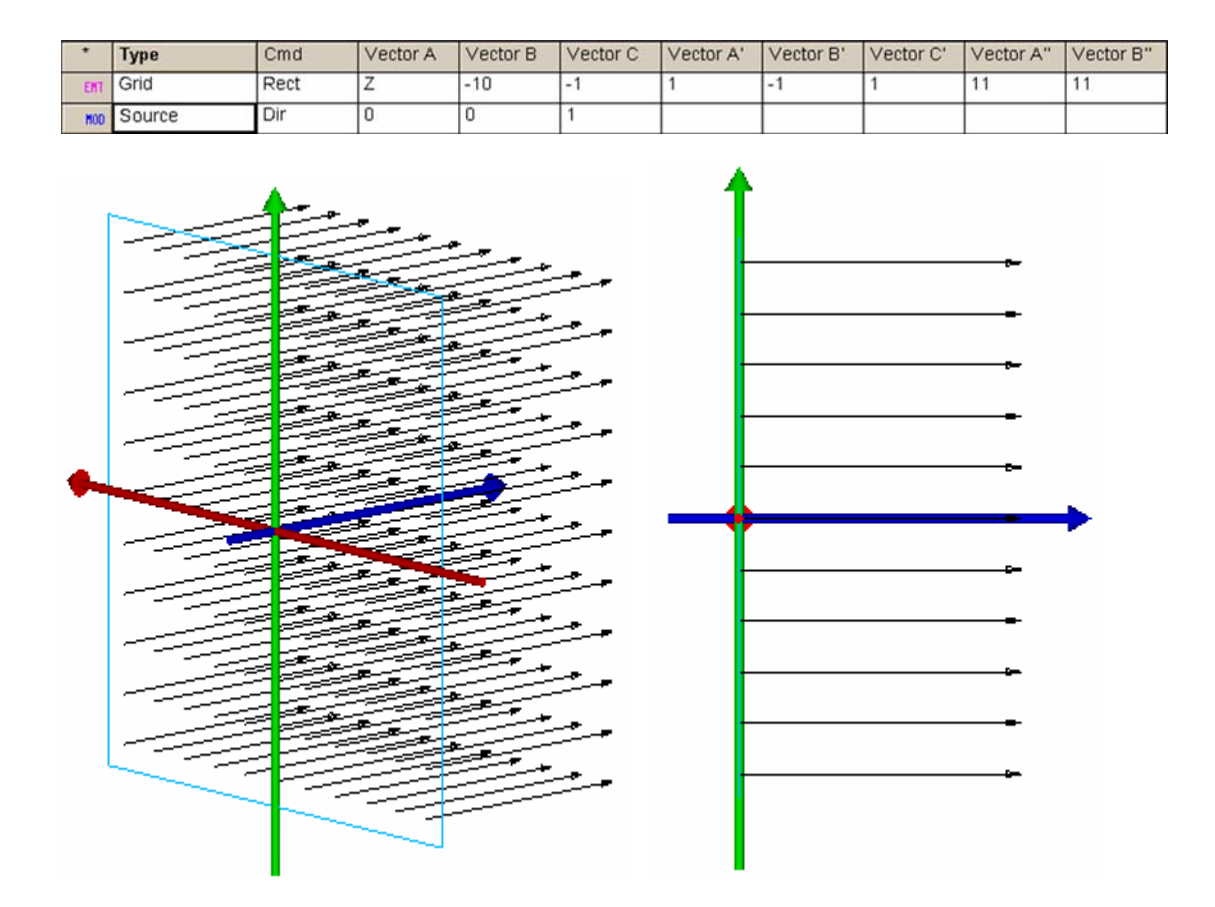

圖 8.5 SOURCE DIRECTION 命令是用來產生平行光的格子點。藍色的直角顯示光源的想 像位置平面。黑色的箭頭,顯示光線的方向向量。

> 這些光線的方向餘弦爲 (0,0,1)。這些系統當然沒有正方形(矩形) 對稱。然而,在我們將光線送入模型之前,我們需要學習更多的光源 格子選項,其適合圓形光闌。

## 橢圓格子 GRID ELLIPTIC

含 Elliptic 選項的 Grids>Grid 指令類似與含 Ret 選項的 Grids>Grid 指令,但更適合使用於圓或橢圓光瞳(圖 8.6)。

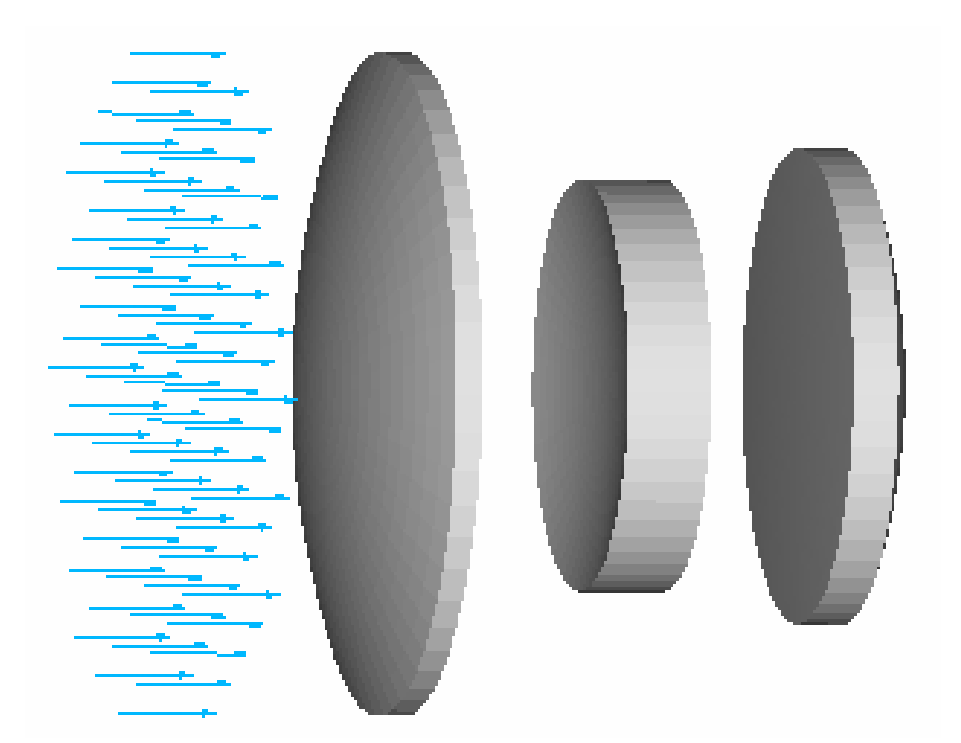

圖 8.6 橢圓形格子光點是旋轉對稱光學系統,耦合光線時正確的選擇。光線的特性,如 同直角格子光點,但在所描述的圓形或橢圓外光線則已被消除。

> 使用與直角光點 GRID RECT 相同的參數, ASAP 產生一組光線如同直角 格子光點,但在橢圓邊界外的光線則已不見了(見在第139頁的圖 8.7)。

當光闌的參數確定後, "hole"通光孔在光線分布上在這一例中是橢 圓而非直角的長方形。

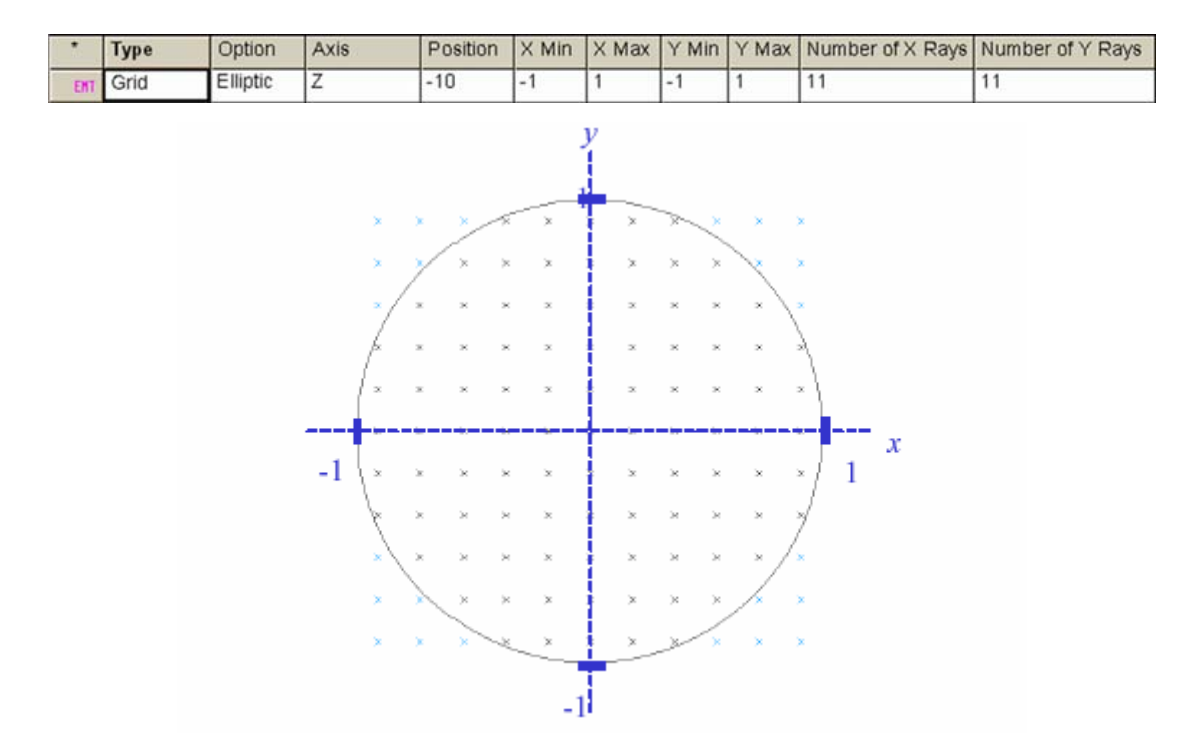

圖 8.7 這 GRID ELLIPTIC 命令產生光線的方式與 GRID RECT 相同,唯在橢圓邊界藍色顯 示外的光線消失。

## 見第 8 章附錄,在第 153 頁之"程式 8-2"。

### 極坐標格子 GRID POLAR

極坐標格子是另一種產生圓邊界光源光線的方法。這種的"GRID"將 光線產生在同心圓上,而不是如直角坐標系的固定間隔。

一個典型的光線集合是由 Grids>Polar 產生,顯示於圖 8.8 在第 140 頁。

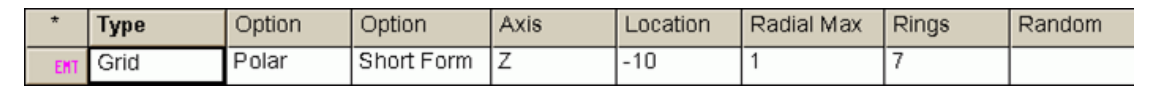

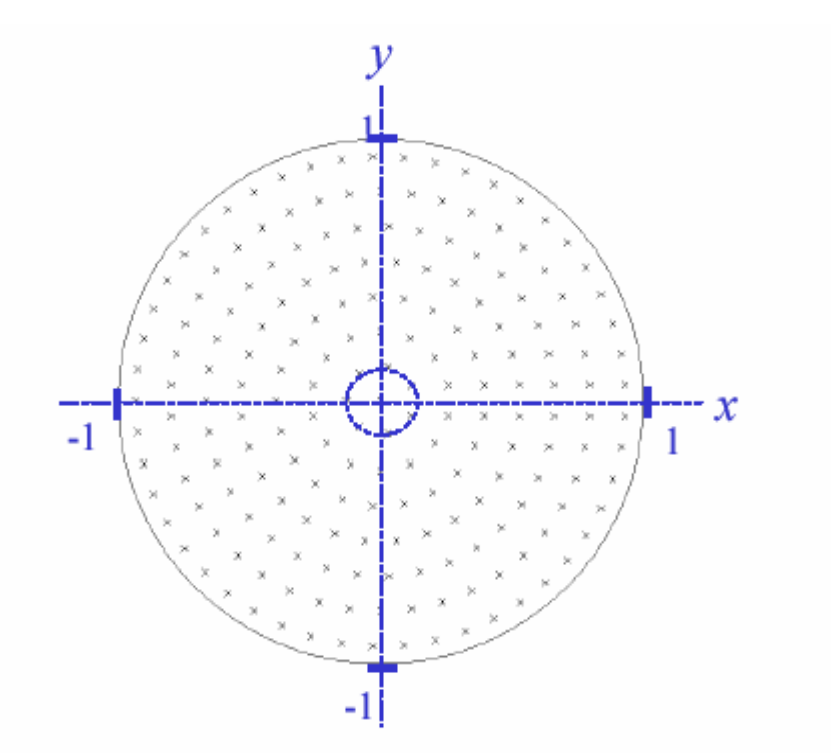

圖 8.8 GRID POLAR 命令允許我們在同心圓上產生光源,其對弳向對稱的光線取樣幾何形 狀,對一些應用非常有用,例如 Fresnel 透鏡。我們以第一(最內層)環的光線數,及環 的數量來規範光線的特性,(若第一(最內層)環的光線數為 1 時,不計中央光線)。

#### 見第 8 章附錄,在第 153 頁的"程式 8-3"。

GRID POLAR 通常較 GRID ELLIPTIC 不常用,或許是為了附加的彈性變 化,造成命令有些微的複雜。然而,它在弳對稱時的光學元件應用它 仍是非常有用的,例如,圓形 Fresnel 透鏡(在第 142 頁的圖 8.9)。

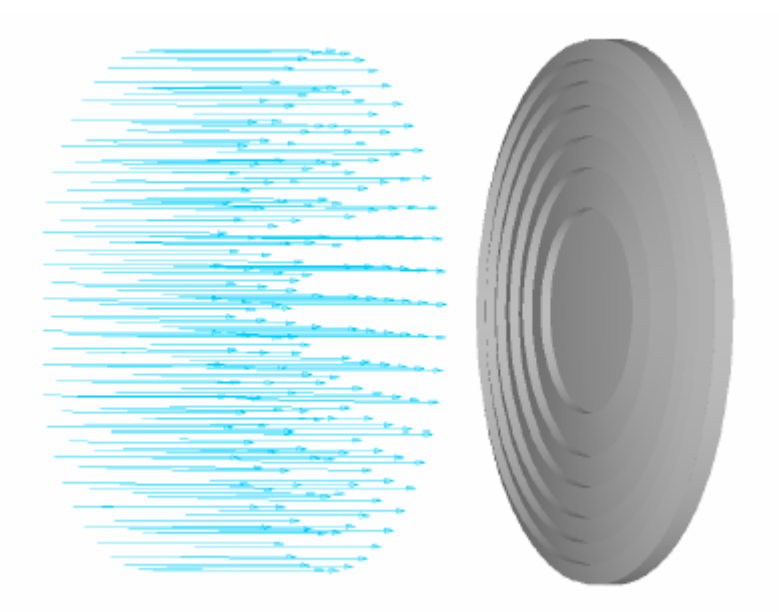

圖 8.9 極坐標格子光源 GRID POLAR 命令產生同心圓光源光線。當取樣光學為 圓對稱結構時,這一命令可能較 GRID ELLIPTIC 為佳,例如 Fresnel 透鏡。

> Axis 及 Position 兩個參數是在完全相同的方式下定義的。就像是針 對含 Ret 選項的 Grid 指令及含 Ret 選項的 Grid 指令的定義一樣方式。 再下面兩個參數 Radial Min 及 Madial Max, 是定義這些光線在徑向 距離的範圍。若 Radial Min 為 0,光線將出現在中心。為了避免產生 一沿光軸的光線,你可以在 Radial Min 參數中設定一個小但有限的數 值,例如內訂的 0.01。

> 再下一對參數,允許我們定義光線角度的範圍。例如,0 到 180,產生 一個半圓的光線集合。典型的値為 0 到 360 度,為一個完整的極坐標 格子光源。

> 再下面三個參數為 Radial Rays、Ring 0 Rays、及 Weight,設定光線 真實位置的。加權 Radial Rays 定義光源環光線的圈數,不包含中心 軸光線(如果有的話)。Ring 0 Rays 參數設定第一環的光線數,再一 次忽略各中心軸光線,若有中心光線時,不計此中心光線。緊接著光 線的數量及下一環相隔間距是由加權參數 Weight 來控制。目前最常用 的加權 Weight 用法是使用內訂的預設值 1。這設定值造成在每一環的 光線環間距相等,當每一環的光線數量增加。在這例中,每一光線所 代表的格子為相等的發光源面積。其他加權的數值將仍然保持每一光 線代表相同發光面積,但光線環可能不是等間隔。加權值若為 0.5, 將產生每一環徑向輪輻有固定的光線數量,且其環與環的間距沿著半 徑方向,向外逐漸遞減。

任何一個格子光源的定義可以結合多種的 SOURCE 命令,來形成各種形 式的點光源。最明顯的使用是 Rays>Grids>Source>Direction 來模 型化在無窮遠處一個離軸的點光源集合。圖 8.9 顯示一個在 y-z 平面 上的格子光源,且與 z 軸夾 30 度角。它同時也可以在 Builder 中以三 角函數來顯示。這些三角函數可以以度度量或弳度量來表示。

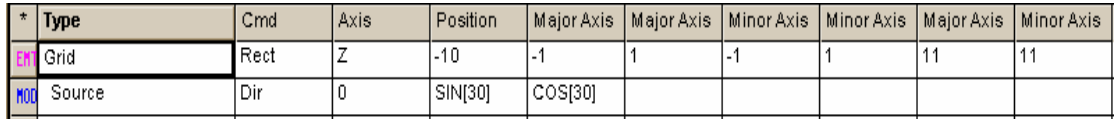

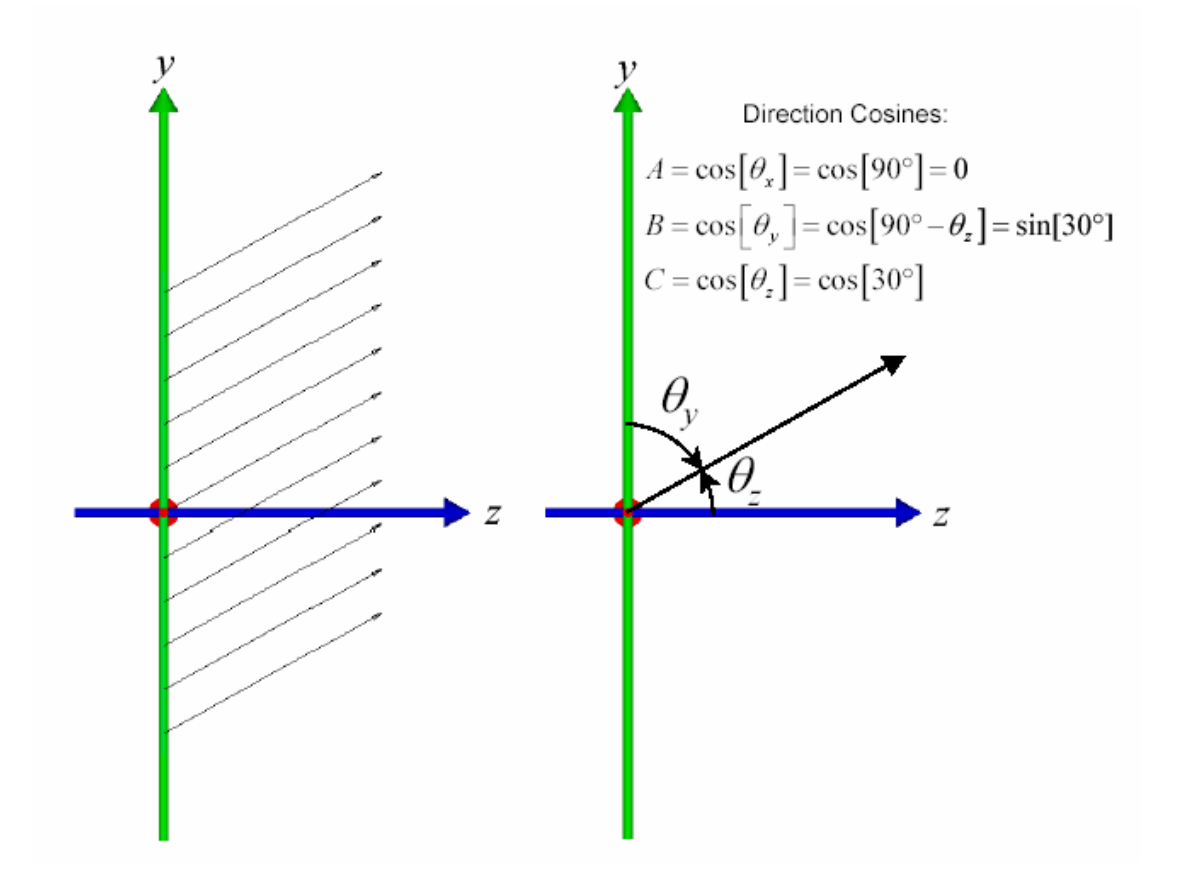

圖 8.9 Source Direction Command 光源方向命令可以建立離軸的平行光源。如果光學 系統是沿著 Z 軸,這光源的光線可以用來研究一個與光軸呈 30 度角傾斜的點光源光 線對此系統造成的反應。

假如你要用度度量表示角度,你必須要在圖 8.9 所顯示的 source 命令 中,其中三角函數的引數符號要使用中弧號。引數符號使用小弧號時, 是表示徑度量。有時候,使用球座標時角度,會比使用方向餘弦來的 方便。一旦,定義了極軸,任何空間的一個方向(或在單位方向球體上 的點),可以使用兩個角度來表示(圖 8.10)。

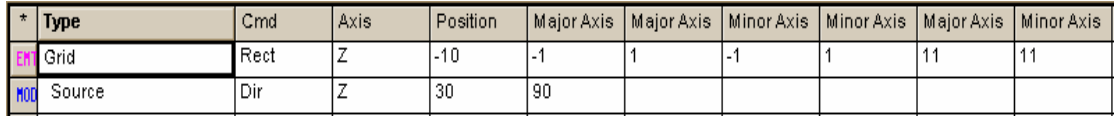

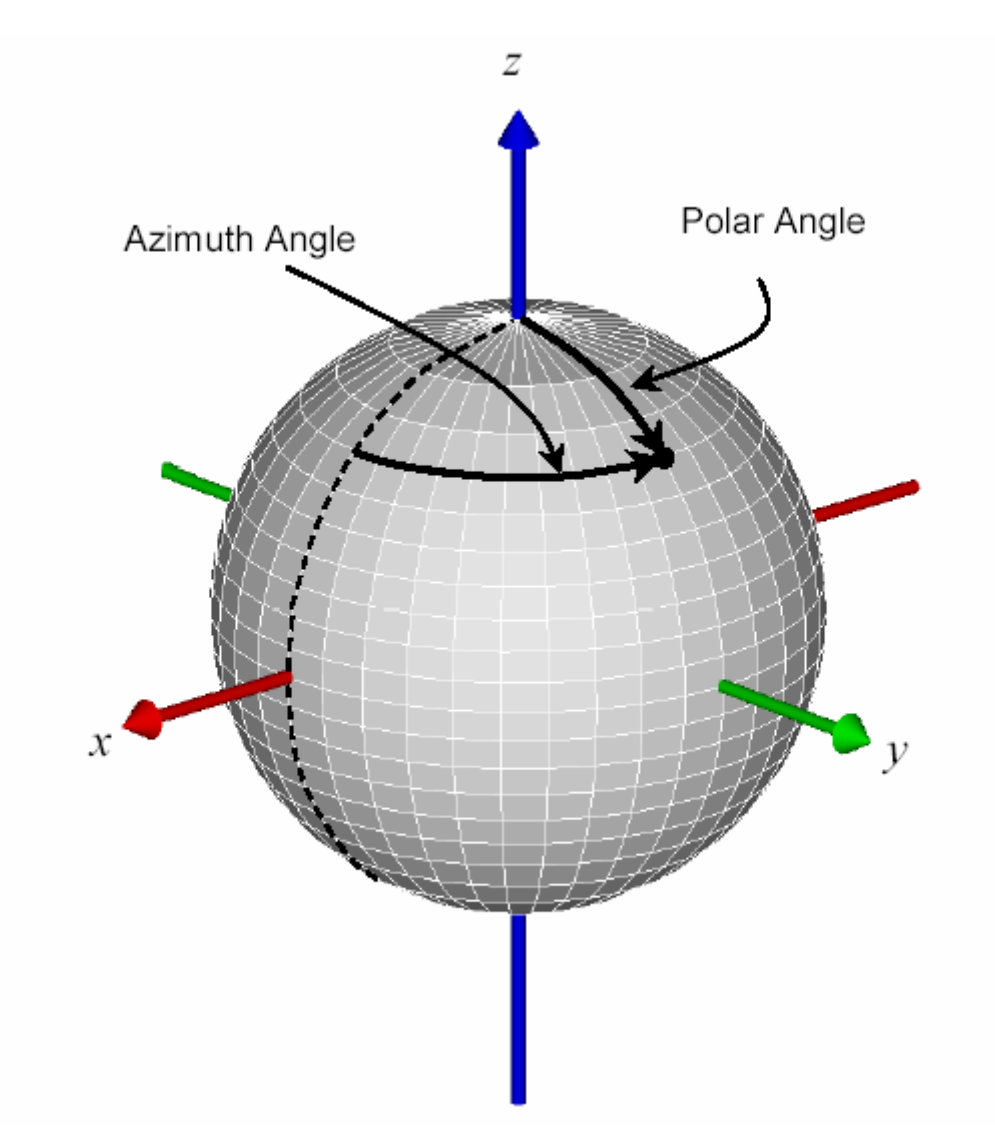

圖 8.10 方向餘弦表示空間中一向量的另一替代方法。ASAP 可以接受以極角 polar angle 及方位角 azimuth angle(度度量)所表示的方向,相對一個特定的極軸。ASAP 說明方向 Vector A 參數是以大寫的 X, Y, Z, 而不是以數值表示。在 Builder 列圖示上端的顯示 造成如圖 8.9 中的光源。

#### 見第 8 章附錄,在第 154 頁的"程式 8-4"及"程式 8-5"

第一個角稱爲極角 Polar angle (有時稱作天頂角 zenith angle)是 從極軸到向量的角度,其角度範圍為 0~180 度。第二個角 Azimuth angle 稱為方位角,是量測繞極軸右手方向的角度。如果你要用此種 方法來定義"方向",在 Vector A 格子內指定為坐標系統的極軸(X、 Y、Z 其中之一),則 Vector B 將為天頂角,Vector C 將為方向角,角 度皆以度度量表示。ASAP 將自動地將球坐標的角度轉換為方向餘弦。

註︰如果 Z 軸定義為極軸,方位角是從正 X 軸方向轉到正 Y 軸方向 的量測角,其他的兩個坐標軸系統是由右手旋轉式定義,如下表所 示。方位角値為 90 度,將置此方向向量放在 Y-Z 平面上,如第 144 頁所示之圖 8.10。

| 極軸,           | 方位角量測自: | 指向: |
|---------------|---------|-----|
| X             | Y軸      | Z 軸 |
|               | Z 軸     | X 軸 |
| $\mathcal{L}$ | X軸      | Y軸  |

表 8.2 極坐標軸

#### 光源位置 Source Position

如果我們將一組點光源不是放在無窮遠,此組點光源將發生什麼?這 些光線將不再平行,且將從一指定的點發散。我們可以指定一個點為 點光源,讓 ASAP 產生一組光線,從這一點向所有方向發射。然而,這 個趨近或許不是有效率,因為我們很少有一個光學系統需要補捉所有 光線。我們只對能耦合進我們系統的光線感興趣,(如果你需要這種光 源,例如尺寸為 0 的球發射體,最好在第 16 章 "擴展光源"中來建立 模式,而不要用格子光源)。

然而,定義一個格子光源接近進光孔徑的系統是可能的,其所有光線 的方向是可能的,,好像來自一個指定的點。這個狀態顯示在第 146 頁的圖 8.11。現在,我們能夠來建立一個格子光源,其大小與耦合近 入系統的大小相同。我們不必浪費時間來作許多光線追跡,而該光線 對系統卻沒有貢獻。

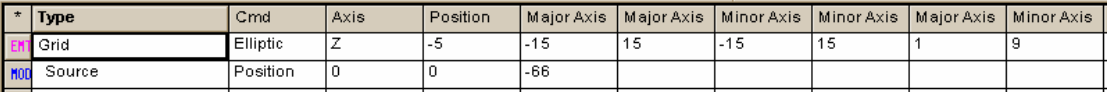

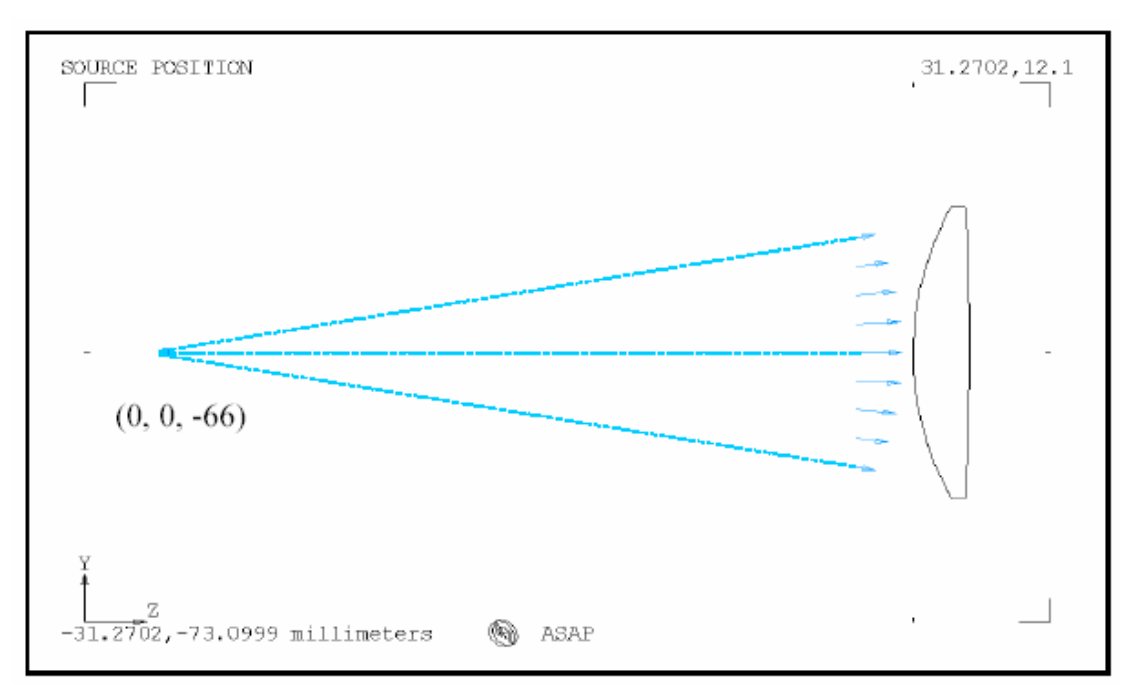

圖 8.11 一個格子光源的光線,可以在一光學元件前建立,給予方向以至於光線能夠顯 示來自於一指定的點。此步驟可以從 Source Position 命令來完成。在此例中,光線 自透鏡的前焦點處發散。如果我們追跡這些光線,經過透鏡後,它們將變成平行光。

> 你必須知道這些光線並不是真正的自此點作光線追跡。它們是由 GRID 命令在指定上的平面產生,然後給予方向,在空間自該點向外發散。 ASAP 並未修飾這些光線的方向, 來補償其介於格子光源與該點光源之 間每一光學元件。

註︰有時候,我們可能希望光線自一個指定點發出。它可能是需要 的,在點光源與格子光源間增加光學曲面,它將改變光線達到格子 光源的方向。你可能也需要,繪製通過空間的真實的光線路徑。ASAP 提供 MOVE 命令來移動光線到一個指定的點。在 Builder 中有一個 修飾光源的指令,可以從 Rays 選項或從 Analysis 選項中取得。我 們將在第十五章"幾何形狀物件與光線的再定位"中再詳細研討 "MOVE"指令。

SOURCE FOCUS 命令類似 SOURCE POSITION, 但是現在光線是在光線之 前匯集到一個點,而不是從光線背後的一個點發散。這個匯聚情形如 圖 8.12 所示。再一次請注意,在格子光源與指定點之間 ASAP 沒有任 何光學面補償,這些光線是單純的指向空間中的一個點。

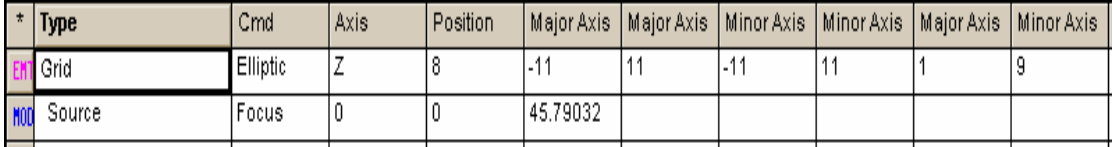

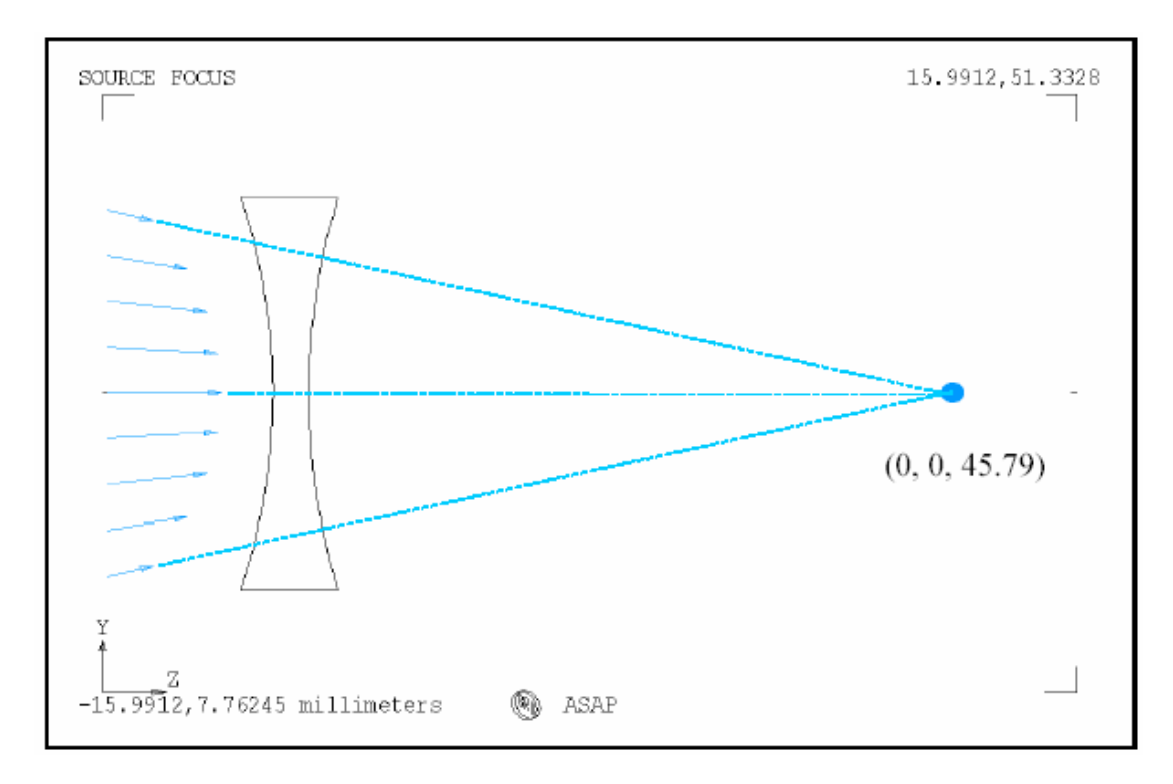

圖 8.12 一個格子光源的光線可以直接在一光學元件前創立,然後給予方向,以至於可 以使這些光線匯聚到一個指定點。這個過程可以用 Source Focus 命令來達成。在此例 中我們使光線指向一個凹透鏡的虛擬焦點。當這些光線被追跡時,透過透鏡它們將變成 平行光。

## 設定光線的光通量 Setting Ray Flux

最後一個選項來設定 ASAP 光源,就是來設定其總光通量。有時候,你 可能不在乎"總光通量",可能只對相對照明的均勻度或成像面上的 能量分布感興趣。但是,如果你的任務是決定在望遠鏡或照相機的成 像面上的絕對能量分佈,設定光源的絕對光通量變成是必要的。雜散

光分析時,能夠被忽略當視場角內光源給予你期望的光通量嗎?或者 你必須去做設計上的修改來符合系統的要求?

所有的 ASAP 光源有內訂的規則來指定光線的最初光通量。例如,有一 組被產生的平行光線具有 GRID 格子光源及 SOURCE DIRECTION 光源方 向命令將被重新訂定尺規大小,以便使其光源接近單位照度(單位面 積的單位光通量)在有限距離遠處的一個點光源,被假設在球體表面 具有相同的單位照度。因為這些光線被定義在一個平面而非一個球 面,ASAP 將自動調整個別光線的光通量,來符合投影效應及照度與距 離平方成反比定律。ASAP 盡可能的做到將光通量尺規化。這將符合實 際的物理狀況。我們留下的唯一任務,其將整體光源視為一個指定的 絕對光通量值。

註︰一個 ASAP 新使用者容易犯的錯誤(老手也可能)是認為改變 系統光線的數量將改變"總光通量"。這是不正確的。回想 GRID 格子光源,ASAP 調整個別光線的光通量,來維持一平面或一球面 上單位面積的單位光通量為常數,如果兩個光源使用 GRID 及 SOURCE DIRECTION 來定義相同的面積,改變光源的光線數量,將 只改變個別光線的光通量而不會影響整體內訂的光源總光通量。

ASAP 提供我們 FLUX TOTAL 命令,來設定光線及光源的光通量。最普 通的命令,是在 Builder 中最左邊的格子上按兩下,然後選擇 Ray Modifiers>Flux Total。這個命令列顯示在圖 8.13。

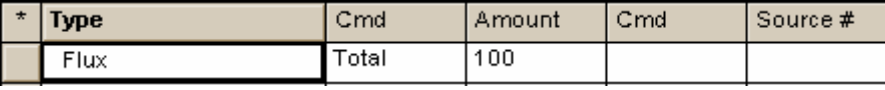

圖 8.13 Builder 中 FLUX TOTAL 的顯示列。

這個命令將被放在光源定義命令 (GRID 及 SOURCE ) 的下面,因為當這 個命令被使用時,它將被應用到所有存在的光線。記住,當我們點選 "**執行"Run** 鈕時,ASAP 執行 Builder 內的命令,由上而下依序執行。 在上面這個例中,我們在 Amount 格子中輸入 100。 ASAP 維持內訂的 光線、內訂的相對總光通量,但重新調整其個別光線光通量大小,以 致於總計光通量時仍恰為 100。但是所運用的單位是什麼?是瓦特? 還是流明?

Ļ

ASAP 並沒有真正在乎使用的單位,回想你所增加的一個選項 Flux Label 到你的 UNITS 單位命令。如果你已宣告光涌量的單位為瓦特, 往後的分析結果將使用 Watts 這個字串。然而,畢竟它只是一個單位 標籤而已。

這個 FLUX TOTAL 命令,在 Builder 選項中是光源修飾的一項,在定義 我們的系統幾何形狀物體,其行為與其他物件修飾有一點不同。物件 的修飾命令,例如 INTERFACE 及 BOUNDS 命令為只應用於目前定義的物 件。它們不可以應用到 Builder 檔案中的各個地方,只能緊接在其所 修飾的物件下方。一旦光源是由這個 FLUX 命令建立的,可以應用在任 何時間。它將改變所有光線的光通量,而不只是最近定義的光源,如 果我們有兩個以上的光源,而且我們要獨立地調整每一光源的光通量 時,該怎麼辦?這答案是在 FLUX 命令的兩個選項,如果你在 Cmd 格子 按滑鼠左鍵兩下,然後選擇光源,你將可以在最後一個格子 Source# 指定光源編號(圖 8.14)。

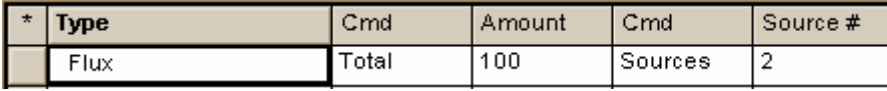

圖 8.14 使用 FLUX 的 Builder 顯示列。

這個規格,允許我們對不同光源重新訂大小,這些光源將依我們定義 的順序而定址,第一個定義光源為 1(在 builder 內為最高),第二個 光源為 2,以此類推。當然如果你的系統中只有一個光源,最後的兩 個格子可以留為空白(見圖 8.15)。

註︰有第二種方法,較基本(但是通常不方便使用)來設定系統中 光線的光通量是使用 FLUX 命令,其亦可在 Builder 選項中使用 Ray Modifier>Flux。

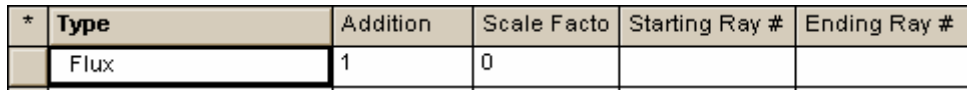

圖 8.15 在 Builder 中使用 FLUX 命令。

這個命令需要使用 2 個引數︰additive correction 及尺度因子 scale factor, 在光學系統中每一光線具有光涌量的改變表示式為:

新的光通量值=新加的光通量值+(尺度因子×舊的光通量值)

這個方程式通常被使用於強制系統中每一光線所代表的光通量值為

1,如圖 8.15 所示,開始的光線數與結束的光線數是有選擇的,在下 一章中我們將學習到如何決定結合個別光線和光源的光線數量。

**摘要** Summary

在這一章中我們已經討論下面幾個新的命令:

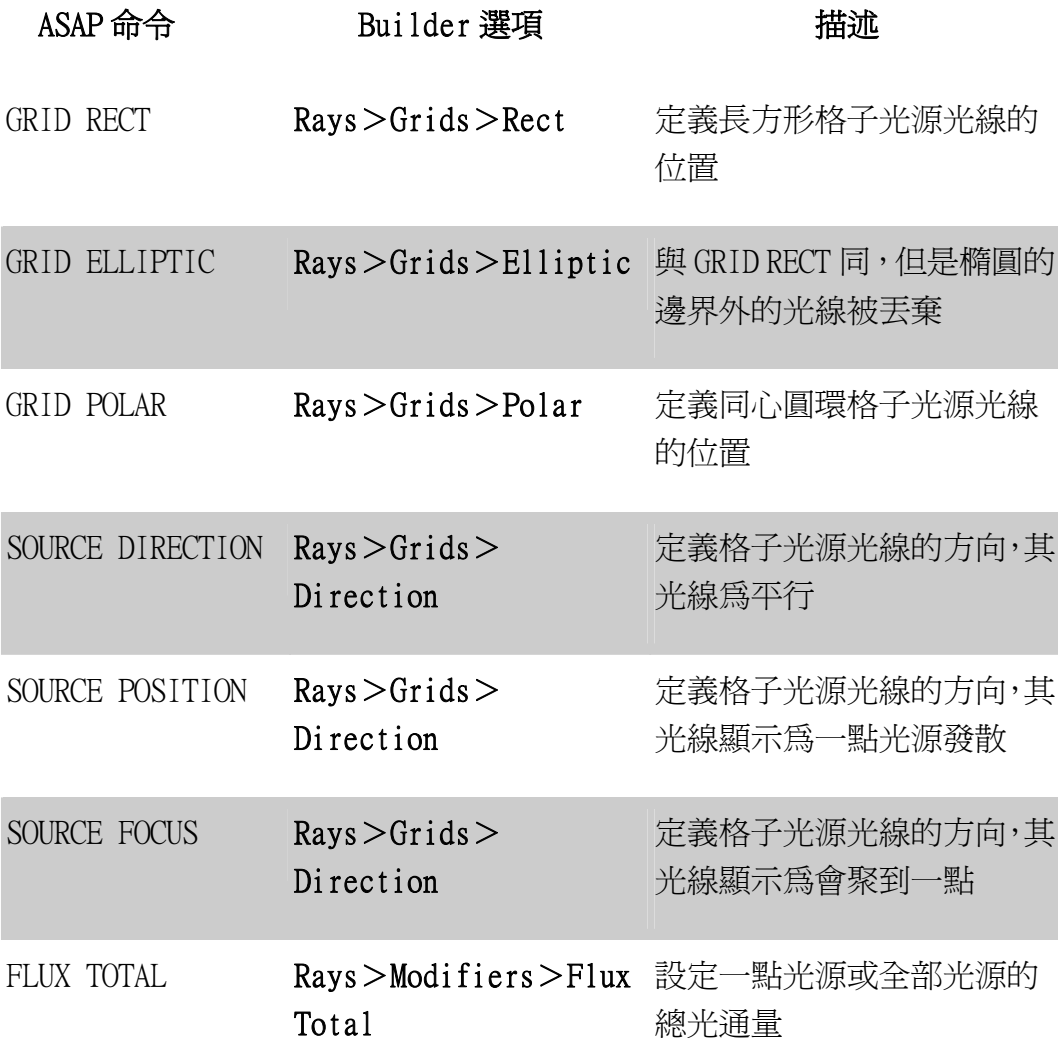

在這一章中,我們介紹基本定義來定義格子光源光線,你看見格子光 源需要三個步驟來完成設定,不同型熊的格子光源命令允許我們來指 定光線最初的位置,SOURCE 命令設定最初的光線方向,FLUX TOTAL 重 新定訂所有光線光通量的尺規大小,以致於可以總計其光通量。

格子光源通常被用來模型點光源,第二個 ASAP 光源的族群為 emitters

適合於定義例如白熾燈絲的擴展光源,高強度的放電燈泡或發光二極 體,ASAP 使用亂數產生器來規範發光器光線的位置及方向。在使用者 的特定限制下,這些光源將在第 16 章中討論。

## 方向餘弦 Direction Cosines

方向餘弦是數學及物理中常用的方向指定工具,在三維空間中任一方向可以唯一被 此單位方向向量與三個卡氏坐標夾角的餘弦來表示。因為我們處理的是單位向量, 所以三個方向餘弦的平方相加等於 1。這個的意義是只有兩個方向餘弦及第三方向 餘弦的正負符號,可在空間中唯一指定任何方向。

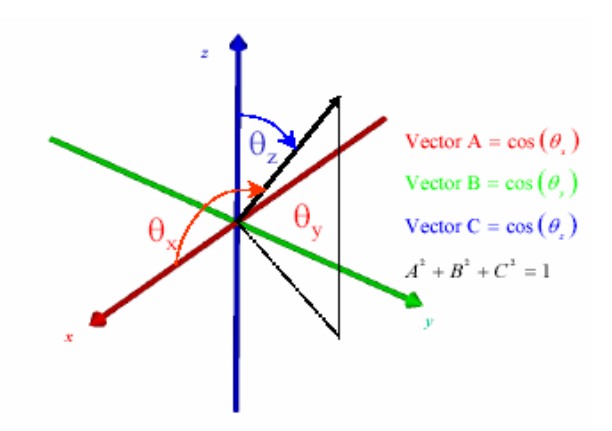

如果你是方向餘弦的一個新手,下面圖像 顯示一個有用的工具來顯示其物理意 義,這個圖像顯示了一個單位球體,方向 向量可以被視為是一個從原點到圓球上 一點的箭頭向量,空間中任何一個方向將 在此圓球上有一對應點,方向餘弦正是該 點在卡氏坐標上在單位球體上的值。

這個指定方向的方法正是 ASAP 內訂 的方法,也是 ASAP 儲存方向的工 具。方向餘弦的三個方向都是相同的 處理。與此相對的是極坐標中的極軸 是特殊軸,當方向是以方向餘弦表示 的時候,許多複雜的物理現象可以變 成簡單且精確的數學型式,光柵方程 式是一個範例,物理上似乎喜歡方向 餘弦。

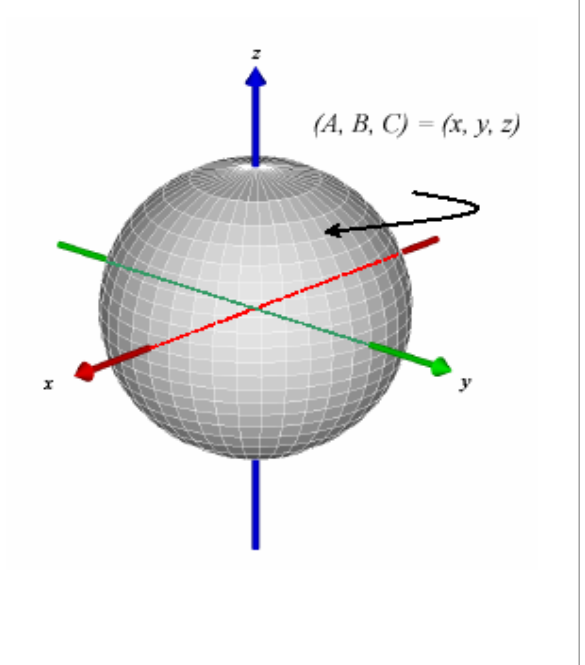

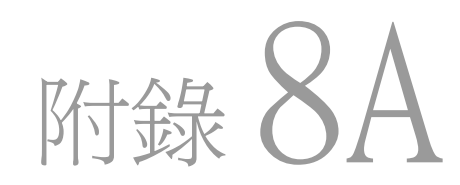

# 第 8 章的程式集 Scripts For Chapter 8

下面的 ASAP 程式是參考第八章格子光源。

### 程式 8-1

!!THIS IS THE COMMAND SCRIPT PRODUCED BY THE BUILDER. GRID RECT Z -10 -1 1 -1 1 10 10 SOURCE DIR 0 0 1 FLUX TOTAL 59 SOU 1 !!THESE COMMANDS CREATE A GRID OF RAYS, GIVE EACH RAY AN !!INITIAL DIRECTION, AND ASSIGN A FLUX VALUE TO EACH RAY. !!THESE 3 COMMANDS WILL BE EXPLAINED IN THE FOLLOWING PAGES.

### 程式 8-2

!!COMMAND SCRIPT PRODUCED BY THE BUILDER FOR AN ELLIPTICAL GRID GRID ELLIPTIC Z -10 -1 1 -1 1 10 10

### 程式 8-3

!!COMMAND SCRIPT PRODUCED BY THE BUILDER FOR A POLAR GRID GRID POLAR Z -10 .01 1 0 360 3 5 1

## 程式 8-4

!!COMMAND SCRIPT PRODUCED BY THE BUILDER FOR AN OFF-AXIS PARALLEL **SOURCE** 

```
GRID RECT Z -10 -1 1 -1 1 11 11 
SOURCE DIR 0 SIN(30) COS(30)
```
## 程式 8-5

!!COMMAND SCRIPT PRODUCED BY THE BUILDER FOR AN OFF-AXIS PARALLEL SOURCE

!!THE DIRECTION OF THE RAYS IS SPECIFIED WITH SPHERICAL POLAR ANGLES,

!!RATHER THAN WITH DIRECTION COSINES AS DONE ABOVE.

GRID RECT Z -10 -1 1 -1 1 11 11

SOURCE DIR Z 30 90

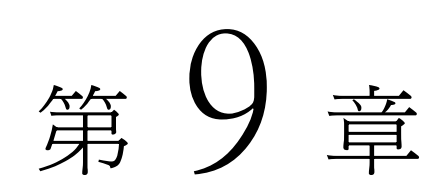

## 證實光源 VERIFYING SOURCES

在這一章中,我們將利用一些 ASAP 所提供的工具,在光線追跡之前,先來 驗證光源的正確性。在建立一個新光源後,光線可以被視為空間每一個帶 著光線向量及光涌量的點。如果你的模型中包含多光源,從不同位置,不 同方向進入系統,圖形化檢查光源的定義,將變得愈來愈重要。

何時需要來證實光源?如果你有信心,認為光源已放在正確位置且有正確 的開始方向,或許這步驟是不需要的。但是如果你的模型中包含多光源, 從不同位置,不同方向進入系統,圖形化檢查光源的定義,將變得愈來愈 重要。 如果你的模 型中包含多 光源,從不 同位置,不 同方向進入 系統,圖形 化檢查光源

> 為了幫助使用者證實光源,ASAP 能夠繪製光線的位置及方向, 在二維(使 用 Plot Viewer or Chart Viewer)或在三維(使用 3D Viewer)檢視。你 也可以學習如何結合幾何圖形與光源證實工具,在幾何形狀圖中來觀察光 線的最初位置。這些圖形化的工具,也是前幾章圖形,圖式的基礎。

註︰我們從 ASAP 選項列中的 Rays 選項,進入光源的證實工具。許多其 中的函數重複在 Analysis 分析選項或其他形式中出現。光源的證實在 分析光學系統的表現中,扮演什麼角色?在此二例中我們將只注意這些 光線及它們是在空間的點光源。對這些光線我們可以整體的繪製,列清 單,或排列或執行統計計算這些光線。就 ASAP 的關注,不論這些光線 目前的位置,這些活動在任何時刻都可以被執行。任何時刻我們觀察光 線,我們就在執行分析。

的定義,將 變得愈來愈 重要。
### 繪製光線 2D 位置圖及檢視光線 3D 位置圖

### Plot Positions 2D and View Positions 3D

有時候,我們只想觀察光線在格子光源(或其他光源)中的二維位置。這 個檢視功能特別對極坐標的格子光源有用,因為人類的眼睛是最佳的工具 來決定我們所建立的格子光源是否如我們所要的均勻取樣。這個工具只要 你定義光線後就可以使用。開始一個新的 Builder 檔案,建立極坐標格子 光源,如下圖所示。

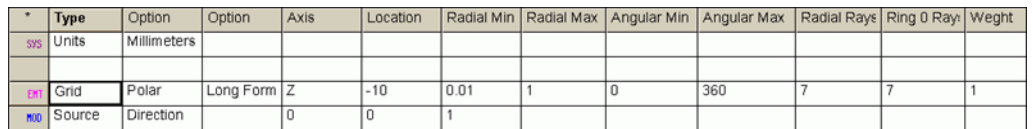

圖 9.1 在 Builder 中產生極坐標的格子光源。

記得去按 END 鈕,來重新啓動 ASAP 系統資料庫及移除舊光線。現在,執行 Builder 檔來產生這些光線,如果你的定義是與上圖相同,在 Command Output 命令輸出視窗中將顯示 307 條光線已經產生:

--- UNITS MILLIMETERS  $---$  GRID POLAR Z  $-10$  0.01 1 0 360 7 7 1 307 rays created in a POLAR grid for a total of 307

圖 9.2 極坐標格子光源中的命令輸出。

見第 9 章附錄,在第 171 頁的"程式 9-1"。

可以從主要選項 Rays>Graphics>Plot Positions 2D 中取得繪 製光線位置的工具。當你選擇它,會有如圖 9.3 的對話框會被顯 示。

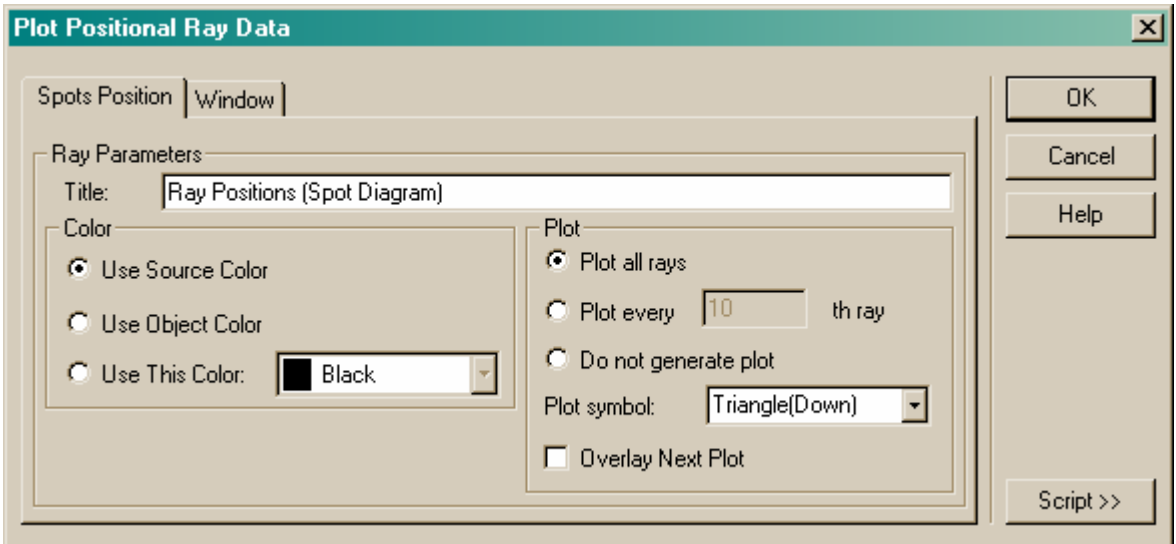

圖 9.3 Plot Positional Ray Data 的對話框。

你可以選擇數種繪圖符號,來標記每一光線的位置。如同幾何形狀物件 必須指定一個投影視窗。因為我們的光源是定義在一個垂直 z 軸的平 面,所以 Y 軸代表垂直方向,X 軸代表水平方向。將是適當的選擇,然 後,使用 Triangle (Down) 的倒三角繪圖符號,再按 OK,一個繪製光 線位置的圖式,將出現在第 158 頁的圖 9.4。

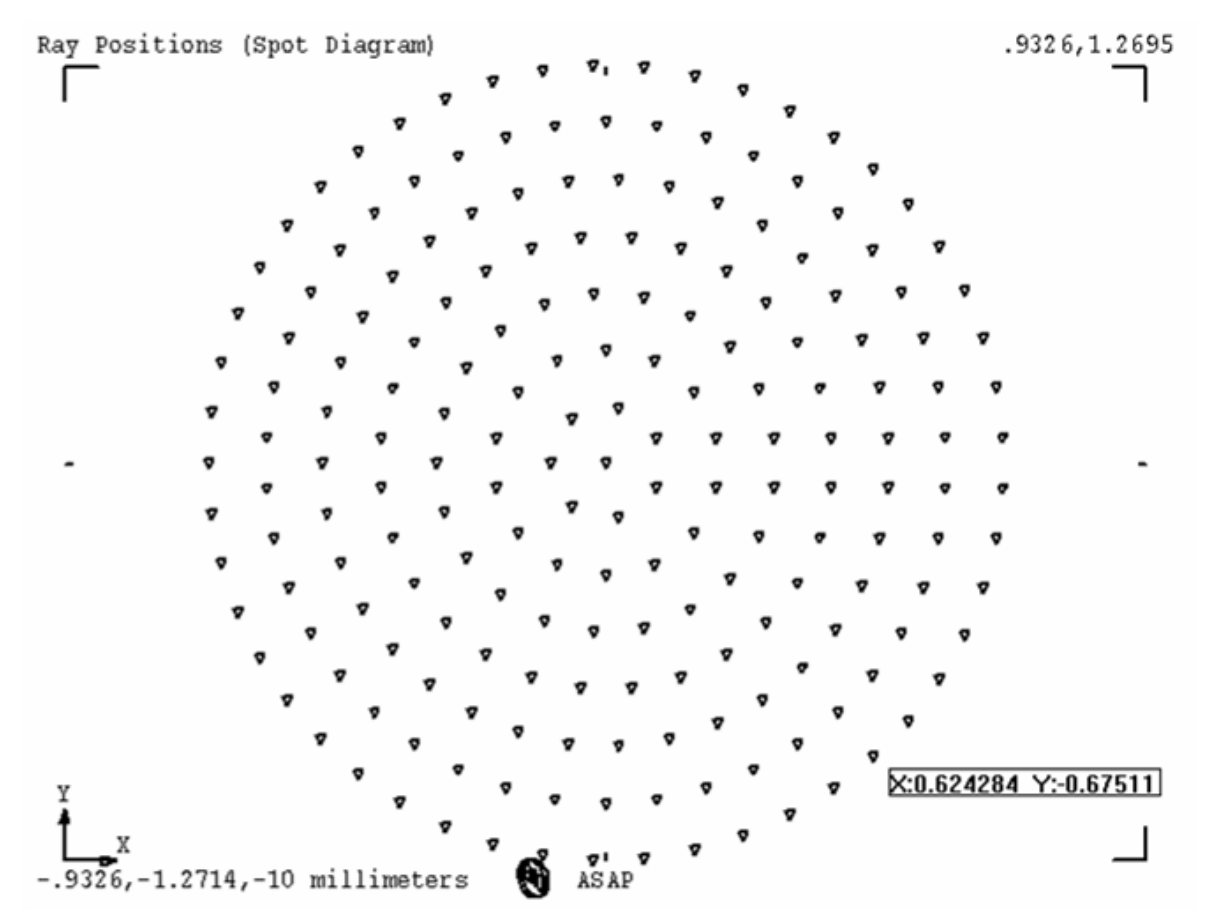

圖 9.4 Plot Position 2D 可以被用來確認光線的啓始位置,或在任何時間光線存在的位置。 這些光線是用 ASAP 的 Plot Viewer 來繪製,你可以放大平移或讀出游標坐標(見第五章, "執 行及證實幾何形狀")。在這圖中,我們可以讀出一光線的 X 軸及 Y 軸坐標。

### 見第九章附錄,在第 171 頁的"程式 9-2"。

或許,你也想要觀看在 3D Viewer 中的相同訊息,你可以由主要選單中的 Rays>Graphics>View Positions 3D 來完成,這個命令特別在結合幾何 形狀圖形時有用,我們將很快的討論到它。

註:對 Plot Positions 2D 和 View Positions 3D 而言,ASAP 使用的 基礎命令為 Spots Position。這個重要的 ASAP 分析命令,將在第 11 章"基本分析"及第19章"總光通量分析及光通量分布"中再詳細討 論。

### 繪製 2D 光線及檢視 3D 光線 Plot Rays 2D and View Rays 3D

當繪製光線 2D 位置圖 Plot Positions 2D 時, 告訴了我們光線的位置, 但 並未告訴我們光線的方向。我們確認 GRID 格子光源的命令,但不是 SOURCE 命令。ASAP 提供我們 Rays > Graphics > Plot Rays 2D 和 Rays > Graphics  $>V$ iew Rays 3D $\degree$ 

這個 Plot Rays 2D (圖 9.5a)及 View Rays 3D (圖 9.5b)對話框是被用 來繪製光線的方向向量。

在這兩對話框中,關鍵選項,是標記著 Scale Factor for Ray Plot Vector 的區域。在這裡所輸入的數字,將是向量的長度(以系統單位為準),也代 表光線所攜帶的光通量的最大量。在這圖中,其他光線的長度將以其光通 量按比例縮小,相對於他們的光通量與最大光通量的光線。這個值必須選 定,以致於光線相對於光源大小有一有用的長度。

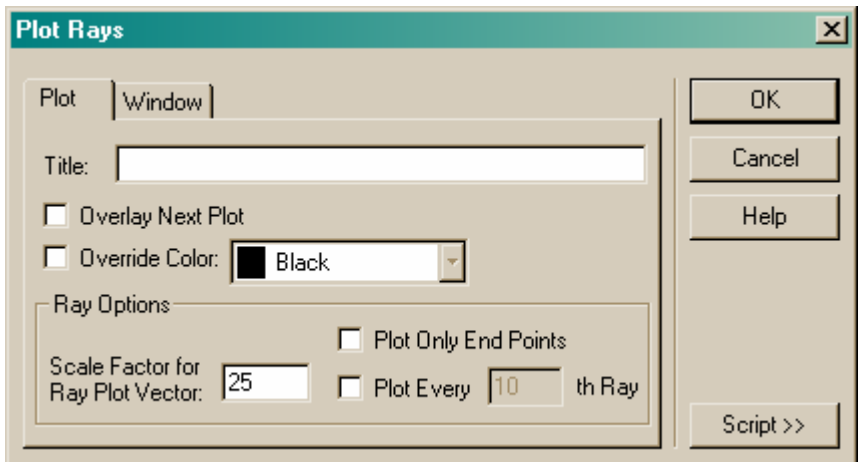

圖 9.5a 繪製光線方向向量的 Plot Rays 對話框

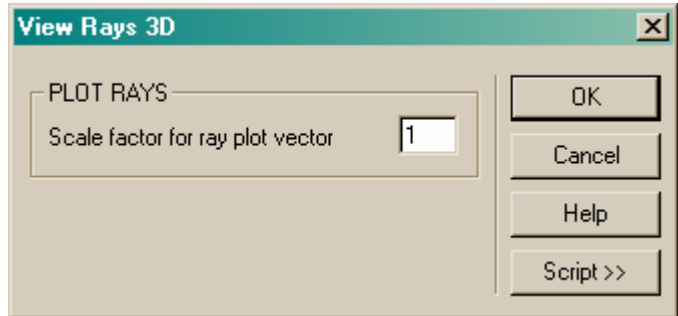

圖 9.5b 檢視光線方向向量的 View Rays 3D 對話框。

在這兩圖中的尺規因子 (Scale factor) 允許我們來控制向量的長度。這 裡,我們應該正常地設定它一個值與格子光源的大小類似的值。

### 見第 9 章附錄,在第 172 頁的"程式 9-3"。

使用 SOURCE POSITION 所繪製的光線格子光源,結果如圖 9.6 所示。

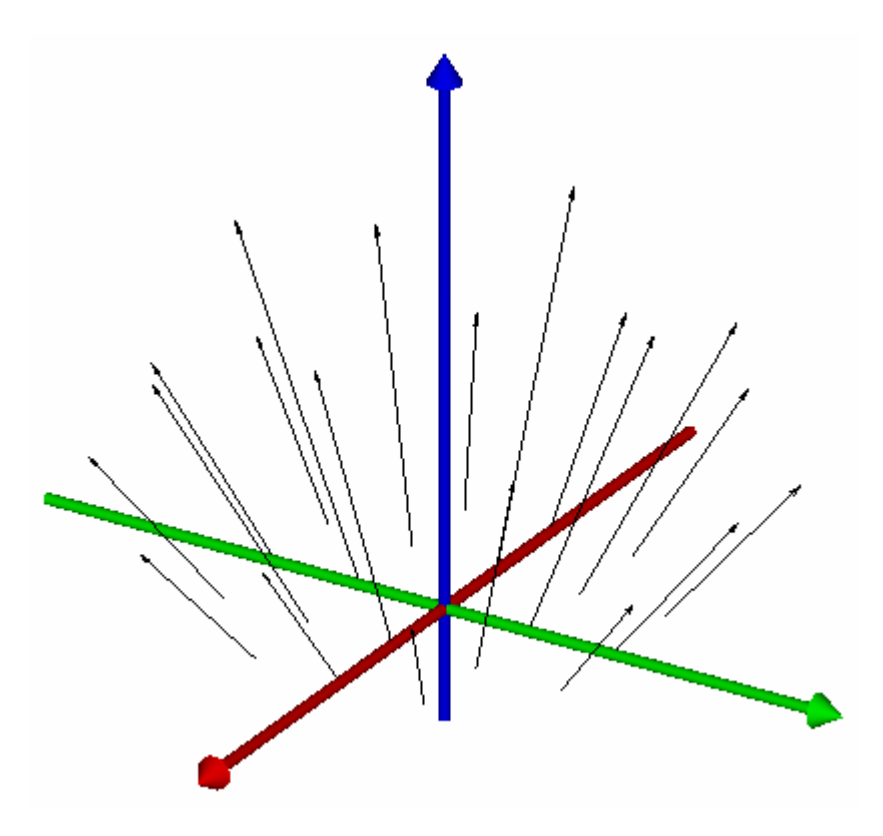

圖 9.6 檢視 3D 光線圖,繪製方向向量,其光線的記點為光線的開始位置。ASAP 允許你選擇 光線的長度(以系統單位為準),伴隨著最大光通量。所有其他向量的長度,是由它們的相對 光通量來定大小。這些光線是由 GRID ELLIPTIC 命令來產生,及藉由 SOURCE POSITION 來給 予方向。這些光線具有不同的長度,因為 ASAP 嘗試模擬最接近的點光線。然而,這些光線是 座落在一平面上而非一球面上,球面上的光通量,將都相同。

### 見第 9 章附錄,在第 172 頁的"程式 9-4"。

### 結合光線與幾何形狀 Combining Ray and Geometry Graphics

如果我們可以看幾何形狀與光線在同一個檢視圖中,繪製光線位置與方向 向量將有最大收益。下面的步驟,將允許你來做這個結合。

- 1. 執行想要的 Builder 檔來建立系統的幾何形狀與光線。
- <u>■ 2. 在 ASAP 工具列中按 Vector Rewind 鈕,來確定沒有舊的三維資訊在</u> 這個向量檔中(見第五章, "執行及證實幾何形狀")
- 3. 從 ASAP 選項列中選擇 System>Plot Facets 來觀看 Plot Facets 對話 框。
- 4. 在 Plot Facets 選項中設定想要的選項,如同第五章所做。
- 5. 選擇 Overlay Next Plot 選項,將光線圖象疊加到二維的 Plot Viewer 視窗中。
- 6. 增加必要的訊息到 Window tab 選項。

在這案例中 Y Z 是不錯的視窗選擇,你可以讓 ASAP 自動尺規化你的圖 式,但你必須自己設定其限制。記得此視窗必須足夠大,來顯示幾何形 狀與光線的位置。

- 7. 按 OK 來產生圖示。
- 8. 從 Rays 選項中選擇 Rays>Graphics>Plot rays 2D。
- 9. 這唯一的訊息必須要提供在 Plot tab 的是 Scale Factor for Ray Plot Vector,如上節所描述標題 (Title) 及視窗 (Window) 訊息不應該改 變,因為我們正將此圖疊加到上一個圖中。
- 10. 在 Window tab 選項中,不要選擇 Autoscale 來迫使 ASAP,與上述 Plot Facets 使用相同的尺規。
- 11. 按 OK 來產生圖式,你將看到二維的 Plot Viewer 圖式 (見圖 9.7)。

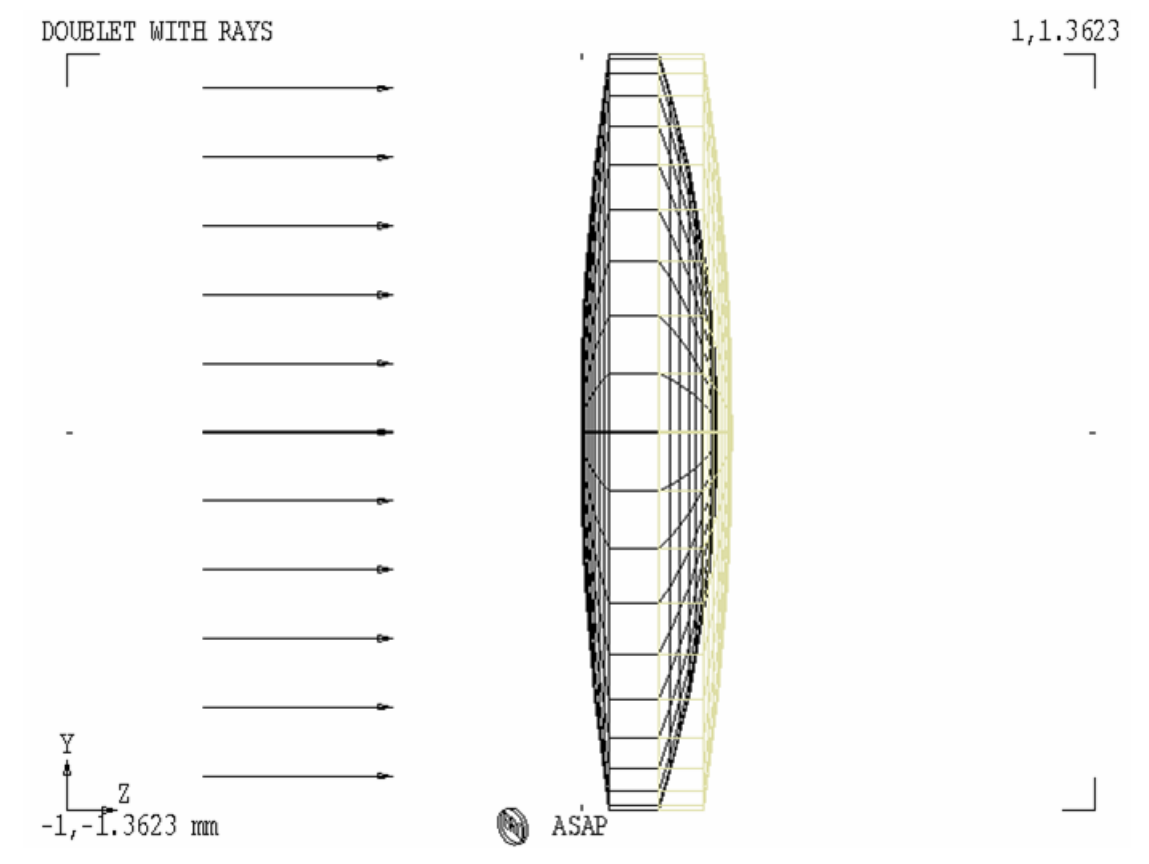

圖 9.7 Plot Viewer 視窗顯示的是一膠合二片式透鏡的刻面圖示,結合一組最初的光線向 量。這個圖式是在 Plot Rays 2D 之後,利用在 Plot Facets 對話框中,選用 Overlay 選項, 使用相同的尺度視窗。

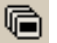

 $\begin{array}{r} \hline \begin{array}{ccc} \hline \hline \end{array} & 12. \end{array}$  接 3D Viewer 來觀看 ASAP 從前一步驟所產生的三維檢視圖 (圖 9.8)。

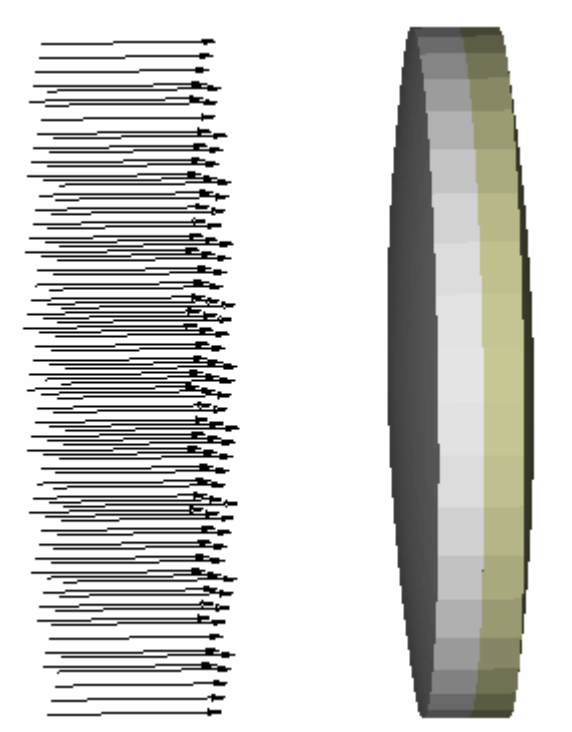

圖 9.8 顯示在圖 9.7 的圖式可在工具列上按 3D Viewer 鈕, ASAP 自動產生三維的圖式。

### 見第 9 章附錄,在第 172 頁的"程式 9-5"。

雖然這些過程可能長且複雜,卻是值得去了解與練習。結合許多圖式到單 一檢視視窗是應用廣泛的技巧。將你圖形中的幾何形狀物件及光線及光線 追跡圖像,甚至於分析結果可以以此方式疊加在一起。在少數案例中(例 如在幾何形狀物件上繪製光線追跡的光線,)ASAP 提供單一的選項命令及 伴隨的對話框來執行這些步驟(見第10章"追跡光線")然而,準備成像 光學工程師所需要的所有圖式期望,是不可能的。你將成長而能欣賞這些 基本程序所給你的彈性。

註︰如果你選擇結合 System>Plot Facets 和 Rays>Graphics>Plot Positions 2D, 只來觀看檢視光線的位置, 而無向量時, 在 Plot Positions 2D 對話框中,要選擇 Dots 為光線符號選項。這個符號是唯 一能出現在 3D Viewer 檢視圖中的光線繪圖符號。

ASAP 也提供工具,來進行數值光線參數,基本數據直接顯示在光線表中,(二 位元檔名為 Virtual.pgs)。當然這是很少必須的,但是它確實能幫助我們 來記得 ASAP 光線的真正性質︰空間中一個帶著光線及光通量的點,及其他 與穿過光學系統之追跡有關的參數。如同我們將在往後章節(第11章, "基 礎分析")中看到,這個數值資訊就是用 ASAP 虛擬產生光源的所有分析結 果都需要它的數值光線資訊。

嘗試建立下面簡單的光源

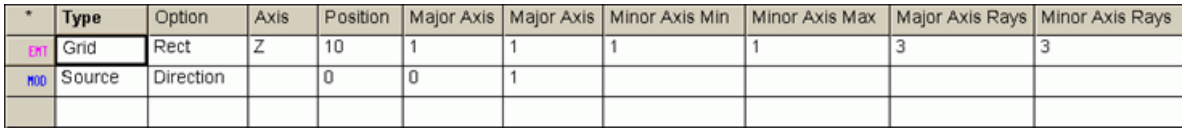

圖 9.9 產生一個光源的 ASAP Builder 列

這一列是由 Builder 中內訂的 GRID RECT 及 SOURCE DIR 命令所產生, 雖 然我們已將格子光源的光線數減少為 3 × 3。

- 1. 按 END 鈕,執行 Builder 檔來產生光線。
- 2. 從主選項 menu bar列中選擇Rays>Ray Information>List Ray Data。
- 3. 從提供的選項中選擇 Positions and Directions,然後按 OK。

下面的資訊出現在命令輸出 Command Output 視窗。

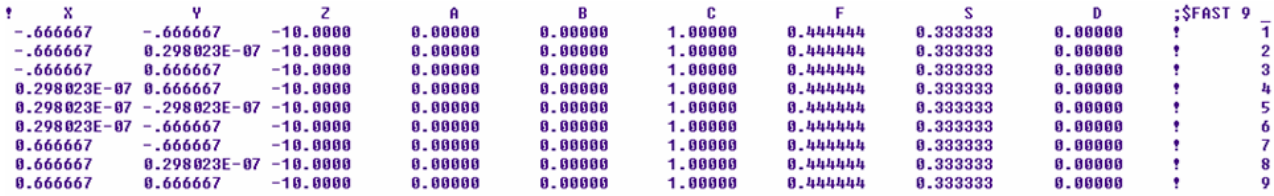

圖 9.10 GRID RECT 的命令輸出視窗圖象。

### 見第 9 章附錄,在第 173 頁的"程式 9-6"。

這個輸出是 ASAP 中有關每一條光線的基本數據。在這一案例中,我們只有 九條光線。前三欄的數據為光線的 X、Y、Z 坐標,再接著三個欄位是光線 的方向餘弦,第七個欄位是光線的光通量。第八及第九欄位(標示 S 及 D) 為附加的光線參數,它們只在 ASAP 處理波動光學時才重要。在最右邊的最 後一個欄位是光線編號,有些 ASAP 命令允許我們借用此號碼去對個別的光 線定址,你將在下一節中見到。

這個資訊反應 ASAP 對每一光線只有維持部分資訊。如果我們需要,ASAP 可以對特殊的光線提供更詳細的資訊提供給我們。

- 1. 從選項列 menu bar 選擇 Rays>Ray Information>Show Ray Details。
- 2. 在對話框中的 Select Ravs 在 Data from Rav Number 的旁邊,輸入 5。
- 3. 在對話框的底部選擇 Basic Rav Data,然後按 OK。

ASAP 將結果再一次放在 Command Output 命令輸出視窗。我們將看到指定 光線編號為 5 的附加的訊息(見圖 9.11)

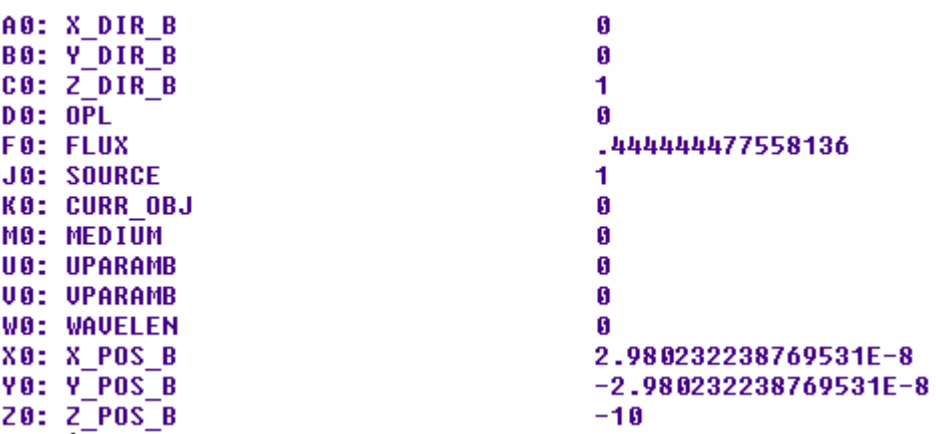

圖 9.11 Basic Ray Data 中光線編號為 5 的命令輸出視窗。

### 見第 9 章附錄,在第 173 頁的"程式 9-7"。

註︰在 ASAP 基礎命令中,展現這個操作的是 GET 命令。這個命令可以 恢復所有光線可提供的資訊,然後將它載入不同的 ASAP 暫存器變數。 這個 Show Ray Details 對話框,幫助我們列印出這些我們所選擇的次 集合的光線數據。這個暫存器變數的位置及名稱,是我們所看到最左邊 兩個欄位的數值(你將可以在第 15章"重新定位幾何形狀物件及光線" 中看到暫存器變數的首次簡介,更進一步的變數及表示式討論:將包含 在第 24 章"其他命令程式特性"中)

再一次,我們看到在資框頂端的方向餘弦 (A0,B0 及 C0) 及在資訊框底部 的光線坐標 (X0,Y0,Z0) 。我們也將看到光線的光程距離長度 (我們保 持 0,直到我們開始追跡光線),目前的光通量及此光線所屬之光源的數量。 記得光線永遠屬於物件。對這些光線,目前的物件是虛擬的"物件 0" ("Object 0" )即是光源。我們也強調:光線必須永遠知道目前在什麼 媒體之上,以便決定光線是進入或者離開一個透鏡或其他光穿透物件。目

前光線所在處的介質媒體為 MEDIUM 0,其內訂值為"真空的空氣" (vacuum-air) 。當光線座落在邊緣個體 edge entity, UO 及 VO 參數是另 外的方法來表示光線的位置。W0 是光線的波長。

所有這些數值在光線追跡通過一個光學系統時都會改變。了解 ASAP 計算引 擎中,光線是以一個參數表儲存光線的資訊的事實是重要的。

摘要 Summary

在這章中,我們已討論了下列新的命令:

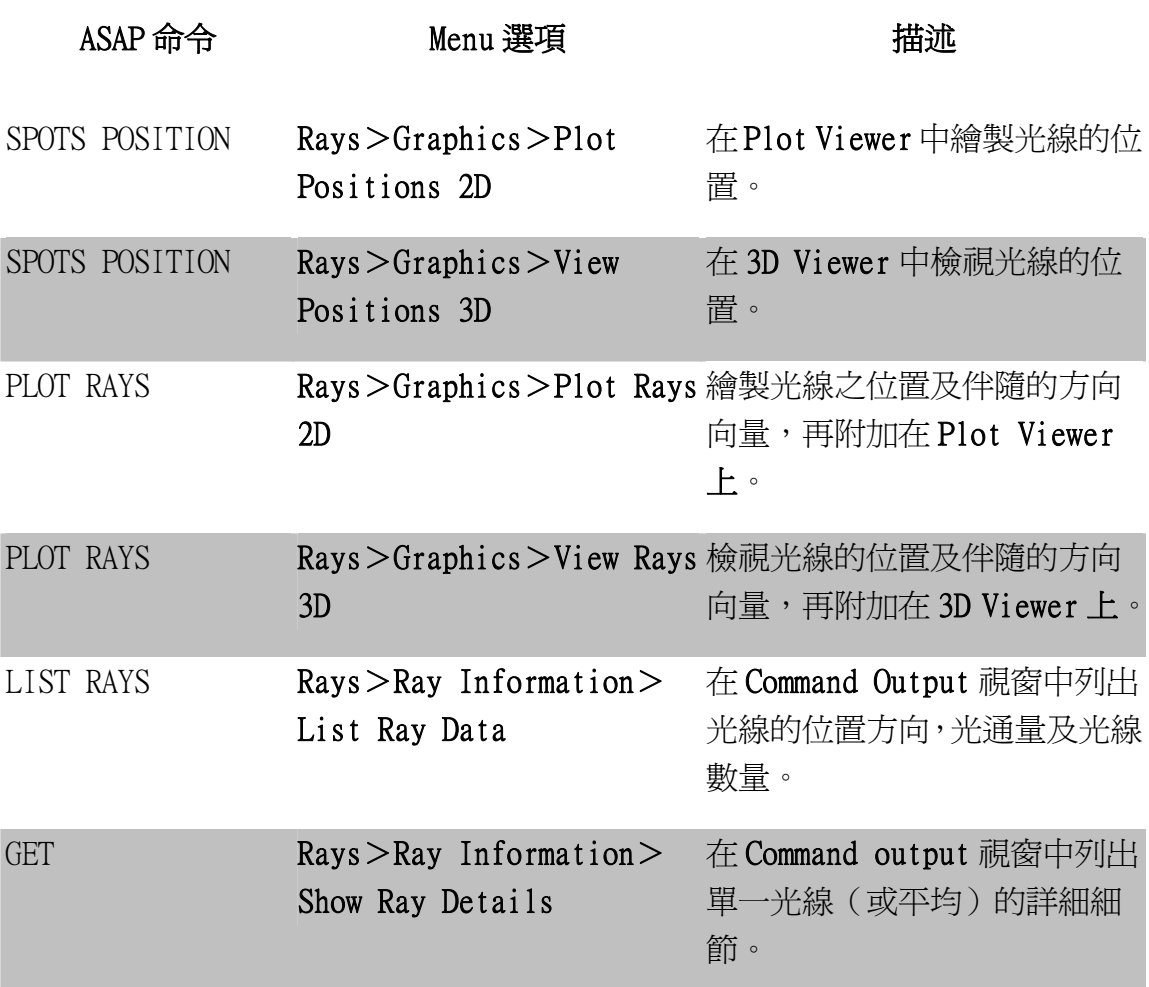

再回想,建立完整 ASAP 計畫的四個步驟,有 2 個已經說明:

- · √建立系統模型
- $\mathcal{N}$ 創立光源(光線)
- ‧追跡光線
- ‧執行分析結果

我們現在知道:如何建立一個或數個重要的以曲面為基礎的 entities,然 後創立且證實至少一種 ASAP 光源。當然,有更多方法可以來討論,有關創 立物件及光源,目前你已有足夠的經驗來進行你的第一個個案的光線追跡 及分析。

### 練習三︰Cooke 三片式相機鏡頭之光源

### Exercise 3: A Source for the Cooke triplet

- 1. 再導入你的 Builder 檔,在第三及四章所定義的 Cooke 三片組光學系統 第 78 頁,圖 4.15a "Cook 三片式鏡頭的第一片鏡頭"的 Builder 檔, 及在第 81 頁"練習一,完成 Cooke 三片組")
- 2. 在透鏡系統內增加一個圓形的吸收光欄,具有下列的規格:

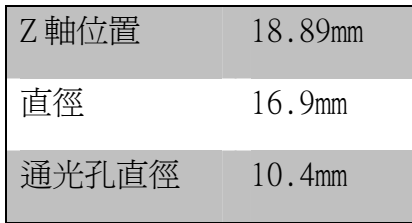

其結果將在本練習的最後,如圖 9.12 所示的剖面圖。

- 3. 定義一個平行,沿著光軸,橢圓的格子光源光線(GRID ELLIPTIC, SOURCE  $DIRECTION$ )給 Cooke 三片組透鏡。將光源的位置定在  $Z=10$ , 具有與 length 1 相同的直徑。定義格子光源使其具有在 x 軸及 y 軸各有 11 條 光線。這個定義可以在 Builder 檔案定義幾何形狀的緊接著行來完成。
- 4. 設定光源的總光通量為 10 瓦。
- 5. 使用 Rays>Graphics>Plot Positions 2D 來繪製光線在 X-Y 平面上的 位置。
- 6. 使用游標來估計光線在 x 軸的座標其擁有最大的 x 數值(在該列的最後 一條光線)。
- 7. 使用 Rays>Ray Information>List Ray Data 來印出光線的座標值。 訂定第六個步驟量測的光線位置並比較其結果。你可以改善游標量測的 精度藉由在 Plot Viewer 中放大該光線。
- 8. 結合 PLOT RAYS 及 PLOT FACETS 來產生一個二維及三維的幾何形狀,沿 著格子光源的最初位置及方向。

### 提示 Hints

- ․ 此通光孔徑光欄 Aperture Stop 可以使用 PLANT 命令產生,再使用 Obs Ratio 來設定通光孔的大小。
- 如果你書的光線位置看起來不正確,檢查你所選的視窗,其應為 Y X

視窗。

- 依據你監視器的大小,選擇顯示器的解析度,你可能需要將 Command Output 命令輸出視窗捲上去來看在表格極右端的光線數目,其可以從 Rays>Ray Information>List Ray Data 印出。
- ․ 要記得在 Plot Facets 對話框中選取 Overlay 選擇,來看兩個圖式幾 何形狀及光線在相同的 Plot Viewer 圖中。

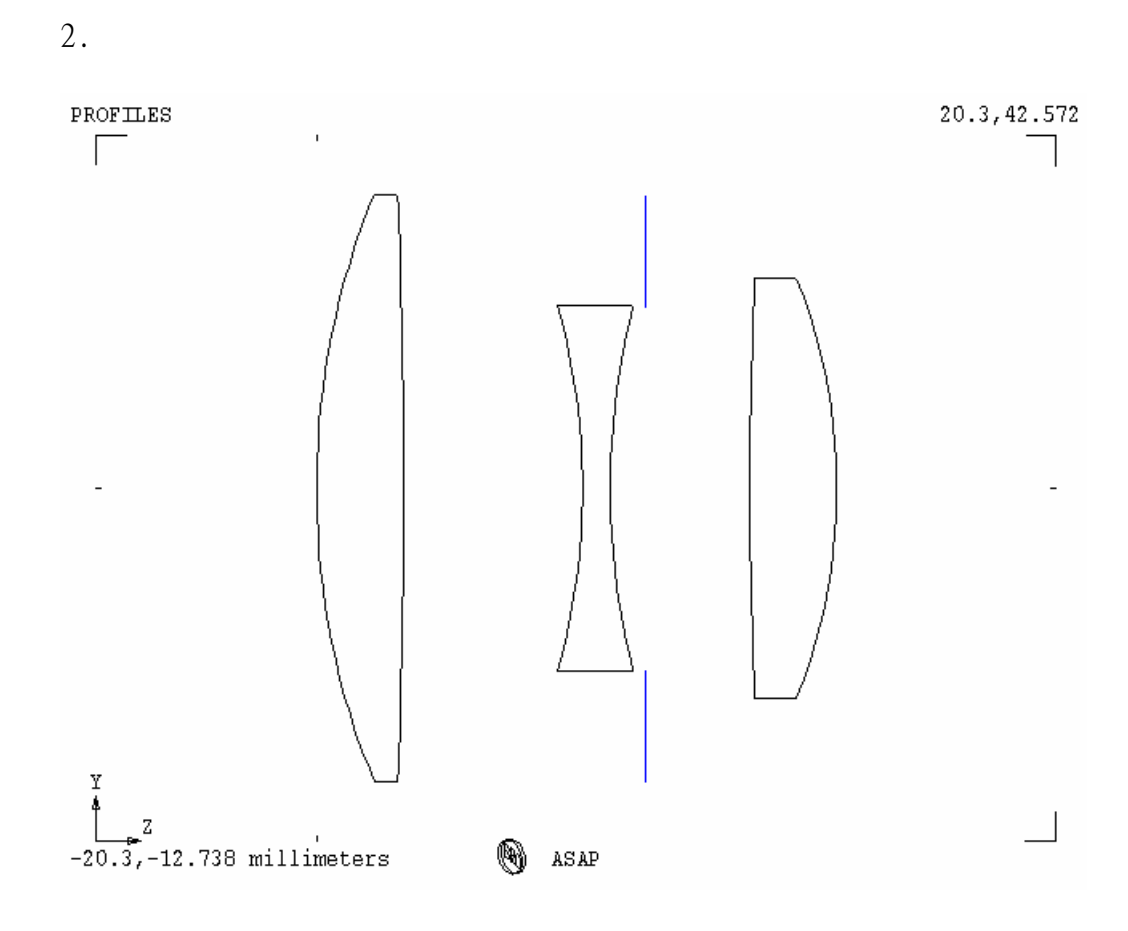

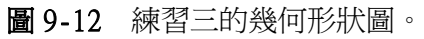

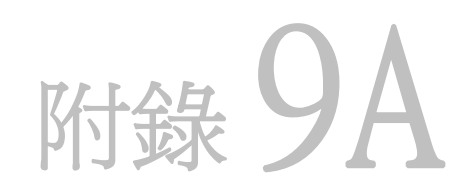

## 第9章的程式集 SCRIPTS FOR CHAPTER 9

下面 ASAP 程式可作為在 155 頁的第9章"確認光源"的參考。

### 程式 9-1

!!THIS IS THE COMMAND SCRIPT PRODUCED BY THE BUILDER FOR A POLAR GRID. UNITS MILLIMETERS GRID POLAR Z -10 0 1 0 360 7 7 1 SOURCE DIR 0 0 1

### 程式 9-2

!!THIS IS THE COMMAND SCRIPT PRODUCED FROM THE PULL-DOWN MENU. !!FOR A 2D PLOT OF THE POLAR GRID OF RAYS. WINDOW Y Z SPOTS POSITION ATTRIBUTE 4

### 程式 9-3

!!THIS IS THE COMMAND SCRIPT PRODUCED FROM THE PULL-DOWN MENU. !!FOR A 3D PLOT OF THE POSITIONS OF THE POLAR GRID OF RAYS. \$IO VECTOR REWIND !!REMOVING THE INFO ALREADY IN THE VECTOR FILE \$IO PLOT CANCEL \$PLOT OFF !!TURN OFF PLOTTING OF THE SPOTS POSITION IN THE 2D WINDOW SPOTS POSITION \$VIEW !!VIEW THE RESULT IN THE 3D VIEWER WINDOW \$PLOT NORM !!TURN PLOTTING BACK ON \$IO PLOT

### 程式 9-4

!!THIS IS THE COMMAND SCRIPT PRODUCED FROM THE PULL-DOWN MENU. !!FOR A 3D PLOT OF THE DIRECTIONS OF THE POLAR GRID OF RAYS. \$IO VECTOR REWIND !!REMOVING THE INFO ALREADY IN THE VECTOR FILE \$IO PLOT CANCEL \$PLOT OFF !!TURN OFF PLOTTING OF THE SPOTS POSITION IN THE 2D WINDOW PLOT RAYS 1 \$VIEW !!VIEW THE RESULT IN THE 3D VIEWER WINDOW \$PLOT NORM !!TURN PLOTTING BACK ON \$IO PLOT

### 程式 9-5

!!THIS IS THE COMMAND SCRIPT PRODUCED FROM THE PULL-DOWN MENUS !!FOR COMBINING THE RAY AND GEOMETRY GRAPHICS. \$IO VECTOR REWIND WINDOW Y Z OBLIQUE OFF PLOT FACETS 5 5 OVERLAY 'Combining Ray and Geometry Graphics' WINDOW Y -1.001 1.001 Z -0.021 0.421 PLOT RAYS .5 \$VIEW

### 程式9-6

!!THIS IS THE COMMAND SCRIPT PRODUCED BY THE BUILDER !!AND FROM THE PULL-DOWN MENUS. GRID RECT Z -10 -1 1 -1 1 3 3 SOURCE DIR 0 0 1

LIST POSITION !!CHOOSING POSITIONS FROM LIST RAY DATA LIST DIRECTION !!CHOOSING DIRECTIONS FROM LIST RAY DATA LIST RAYS !!CHOOSING POSITIONS AND DIRECTIONS FROM LIST RAY DATA

### 程式 9-7

!!THIS IS THE COMMAND SCRIPT PRODUCED FROM THE PULL-DOWN MENUS. \$STO ASAPTEMP !!STORE THE INFORMATION IN ASAPTEMP GET 5 :! GET THE INFORMATION FOR RAY NUMBER 5 \$REG A0 B0 C0 D0 F0 J0 K0 M0 U0 V0 W0 X0 Y0 Z0 | !!THE REGISTER VALUES \$RCL ASAPTEMP !!RECALL THE REGISTER INFORMATION FROM ASAPTEMP

# <sup>第</sup> 10 <sup>章</sup>

## 追跡光線  **TRACING RAYS**

在這一章,我們將首次來做光線追跡。光線追跡是 ASAP 中最簡單的 步驟,因為 ASAP 將為我們做好。ASAP 光線追跡計算引擎是設計來 做快速且有效的光線追跡,不需要使用者太多的協助。在前面幾章中 的範例,我們做的 Cooke 三片式相機鏡頭及凱薩格林望透遠鏡模組 中,我們將集中注意力在某些光線追跡過程所產生的圖像,及澄清某 些會使 ASAP 新使用者混淆的光線追跡概念。

### 基本概念 **Basic Concepts (Review)**

在開始執行光線追跡之前,我們將複習一些在第七章"基礎光線追跡 概念"介紹的章節。特別是:

- ‧ASAP 的光線最好被視為是空間中帶有方向及能量的點光源。隨時問 "現在光線(點)到哪去了?"將是有意義的
- •光線總是屬於物件。當光線被創立時,它們被指定給一個虛擬的物 件, "物件 0"。當它們做光線跡時,光線被從物件到物件間傳遞。 在光線結束追跡時,光線屬於它們所接觸到的最後一個物件。
- 光線與物件依照實體的次序與物件接觸, 不論物件被定義時次序。

‧從光源的起始位置,ASAP 光線,只能被追跡一次。為了再次檢視光 線追跡,你必需放棄清除舊的光線,重新定義新的光線,然後作光線 追跡。

在下面的章節中,我們將對 Cooke 三片組的相機鏡頭做光線追跡。我 們將使用在第 168 頁的第 9 章的"練習三:Cooke 三片組的光源"的 光線。如果你尚未產生這光線,你可以現在開始產生這組光源光線。

嘗試建立一個習慣,隨時了解(或確定)目前 ASAP 的狀態。當你執行完 "建立者 Builder"檔案,查看 ASAP 中工作區視窗的 Objects tab 資 訊格,顯示在工作區中有總數為 10 的物件存在於這個系統數據資料 庫。每一物件被指定光學系統中扮演適當的光學性質。在"空間中的 光點數"代表著最初在 Z=-10 平面的光線集合。它們的指向都是沿著 z 軸平行,它們的 x 及 y 座標,分佈著這些在正方形格子點圖案的格 子點光線光源。所有的光線都擁有相同的單位光通量。其值大約為每 單位面積的單位光通量。這些光線屬於"Object 0", 其為描述光源 的虛構物件。

這些是在執行 Builder 檔案之後及在光線追跡之前的 ASAP 狀態的描 述。

**Trace** 追跡對話框是建立在主選單列 (menu bar)︰**Trace**>**Trace**  Rays, 如圖 10.1 顯示。

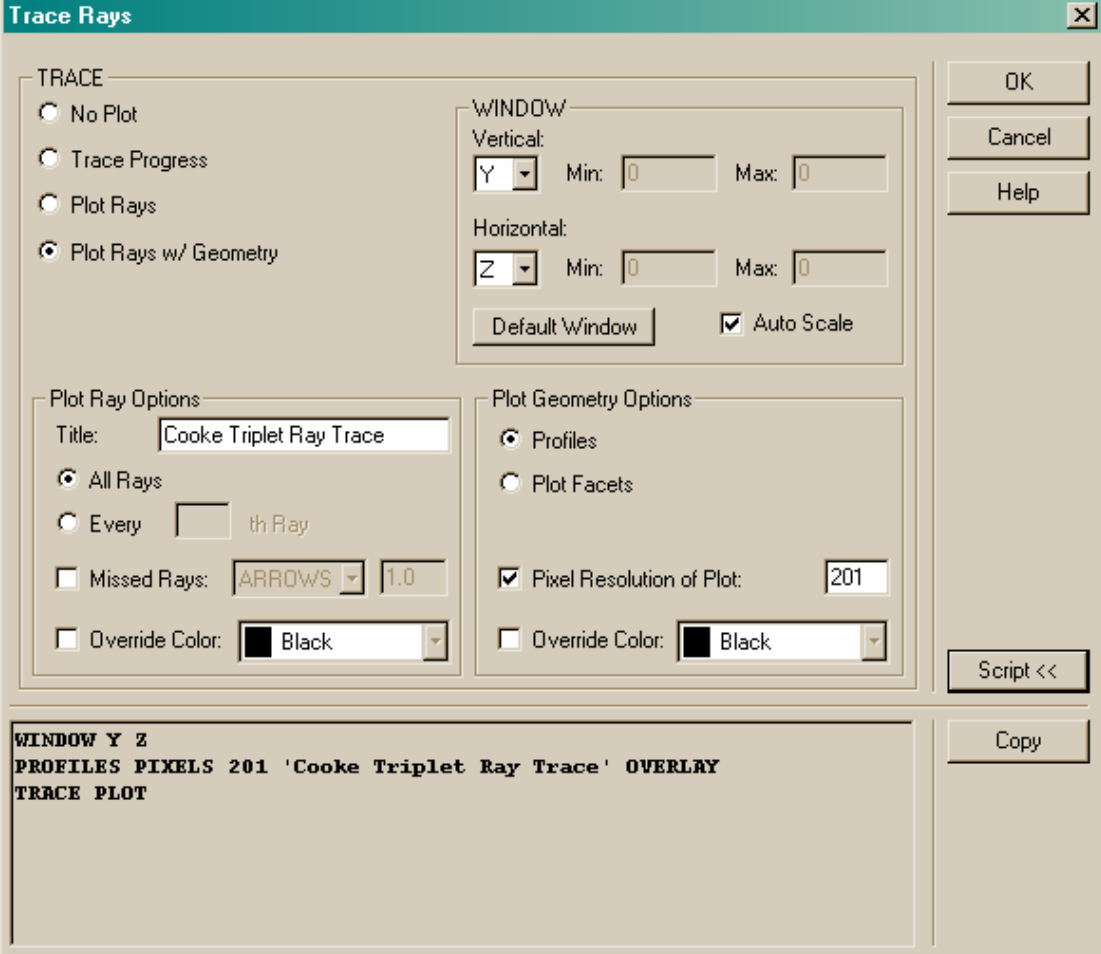

圖 10.1 這個是光線追跡 **Trace Rays** 對話框,不只是追跡光線,而且提供我們選擇繪 製這些光線,是以系統的剖面上,或者幾何刻面向。利用按 Script 按鈕,當你按 OK 你 將看到發送到 ASAP 計算引擎的命令。當你在診斷視窗中,做一些新選擇時,這個區域 變化非常大。如這個畫面將讓你看到,而且了解到整個複雜的對話框。

> 這個光線追跡 Trace Rays 對話框,不但開始啓動光線追跡,而且給予 我們幾個附加的選項。在左上角,選擇 **Plot Rays w/Geometry** 來檢視 當光線沿著光學系統追跡時光線的路徑。當這個選項被選定,一些不 同的其他選項,將出現可選擇的選項。

> 你可以選擇一個視窗。在這個案例中,選擇Y-Z是恰當的,及**Auto Scale** 也是好的選擇。在 **Ray Plot Options** 光線繪圖選項區域中,選擇 **All Rays** 全光線。在繪製幾何形狀物件選項 **Plot Geometry Options** 區域 中,選擇 **Profiles**。

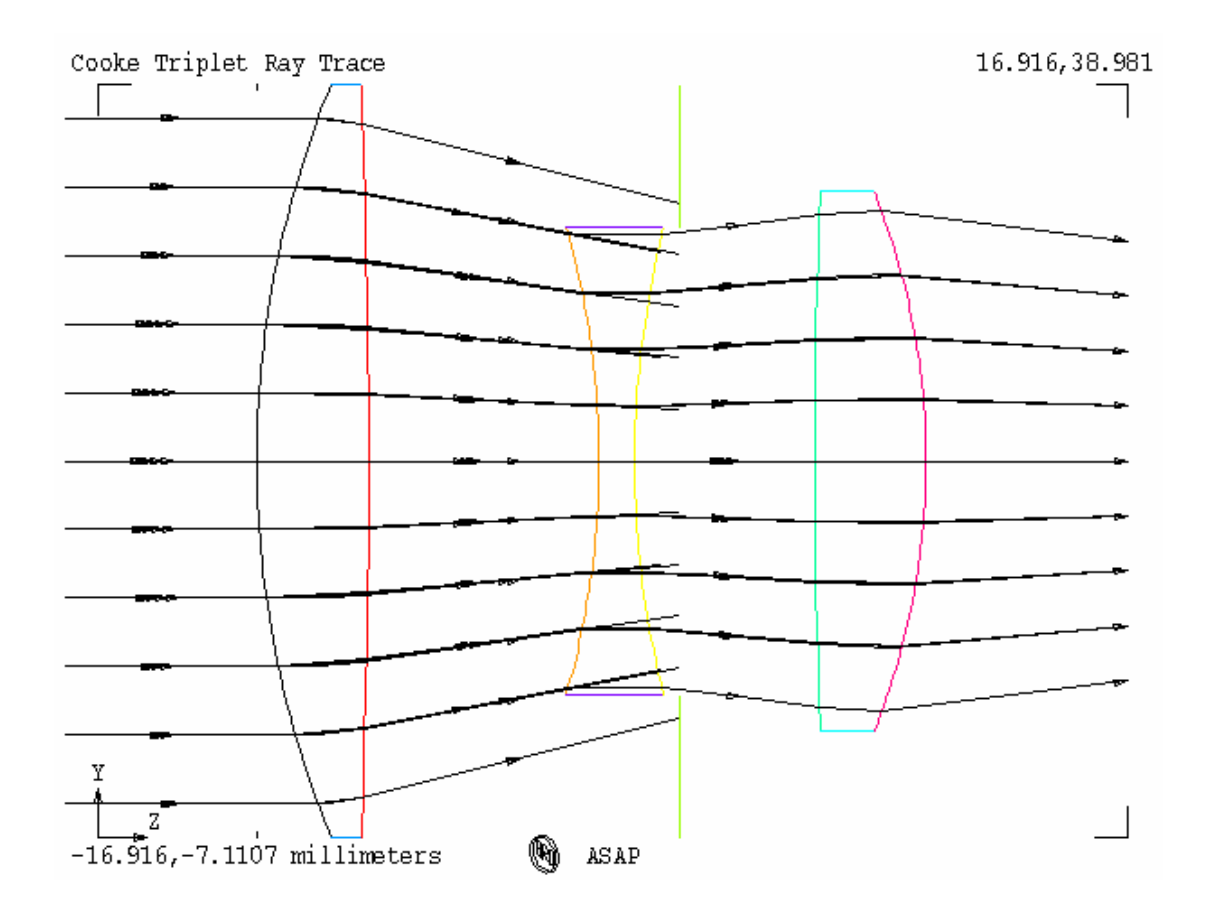

當你按 OK, 你將看到 Plot Viewer 視窗, 如下圖 10.2 所示。

圖 10.2 當光線路徑被繪製在光學系統的輪廓圖上。這個結果可能造成誤解或混淆。部 份射線顯示光線沒有折射就進入 Cooke 三片組的第二元件中,且光線沒有明顯理由就停 止。這些光線已經通過透鏡的前幅曲面,或後幅曲面,它們停止在光闌孔徑上。對於一 個真實的二維圖像(只是為了顯示的目的),嘗試設定 **Major Axis Rays** 為標號 1,然後 在順著幾何形狀物件的輪廓再做光線追跡。

> 然而,這個圖像是有一點令人混淆。大部分的光線是被期待為折射, 但是有些好像並不。當通過第二枚透鏡它們顯示停止在中途。

### 見第 10 章附錄,在第 191 頁的"程式 10-1"。

通常在三維的圖像較易看出到底發生了什麼?我們將再一次的顯示光 線追跡,這一次,我們選擇 **Plot Facets** 而不是 **Profiles**。回想 **Plot Facets** 能產生一個滴合顯示三維的圖像,這一個額外的訊息顯示,可以多讓 我們知道一些光線的奇怪行徑的原因。

然而,現在我們違反一個 ASAP 光線追跡的基本概念:ASAP 光線只能 被追跡一次,從他們的光源起始位置。如果你想再看一次光線追跡, 你必須消除舊有的光線,重新定義新的光線,然後再做追跡。使用這 個簡單系統有一個較簡單的方法是重新開始。按 End 鈕,重新執行 Builder 檔案。 ASAP 光 線,只能被 追跡一次, 從他們的光 源起始位 置,如果你 想再看一次

> 註︰並不需要再執行建立幾何形狀的檔案。我們可以利用原有的幾 何形狀,一次又一次的做光線追跡。當你的幾何形狀變得足夠複雜, 它將使用非常長的時間去重新定義幾何形狀,所以可能值得使用一 個分離的"Builder"檔案,來單獨定義光源。雖然,到目前重新執 行一個系統所花的時間並不太多。

一旦,你再一次的執行"Builder"檔案,嘗試著使用 **Plot Facets** 選 項來做光線追跡。即使在 Plot View 視窗 (在 180 頁的圖 10.3a), 它 可以明白顯示發生了什麼事︰停在光闌上光線的問題。按 **3D View** 鈕 來檢視剩下的解釋。如果你旋轉這個 view 一個小量,它將顯示在第二 枚鏡片消失的光線,因為在第一枚透鏡被我們的光源過度照射(圖 10.3b)。這些無用的光線,在我們外形顯示時會在第二枚透鏡前消失。

**3D View** 是從三維 系統模式 中,來了 解光線路 徑的一個 必要工 具。

↓j≡

光線追跡, 你必須消除 舊有的光 線,重新定 義新的光 線,然後再 做追跡。

> 光闌孔徑的功能之一,就是防止這些光線從系統中離去。目前所學到 的 3D View 是從三維系統模式中來了解光線路徑的一個必要工具。

### 見第 *10* 章附錄,在第 *191* 頁的"程式 *10-2*"。

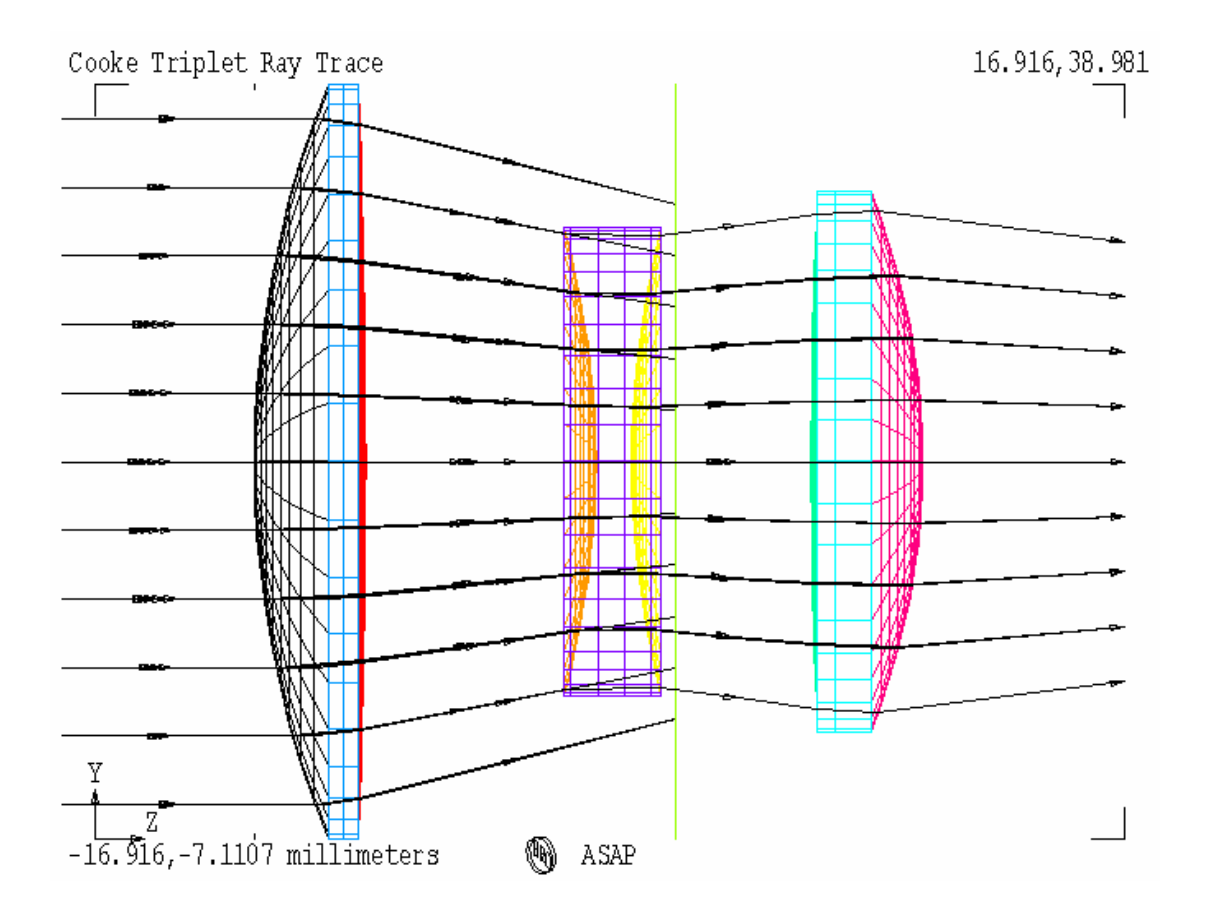

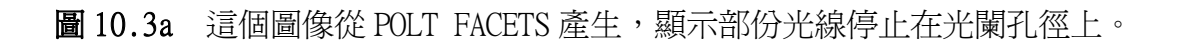

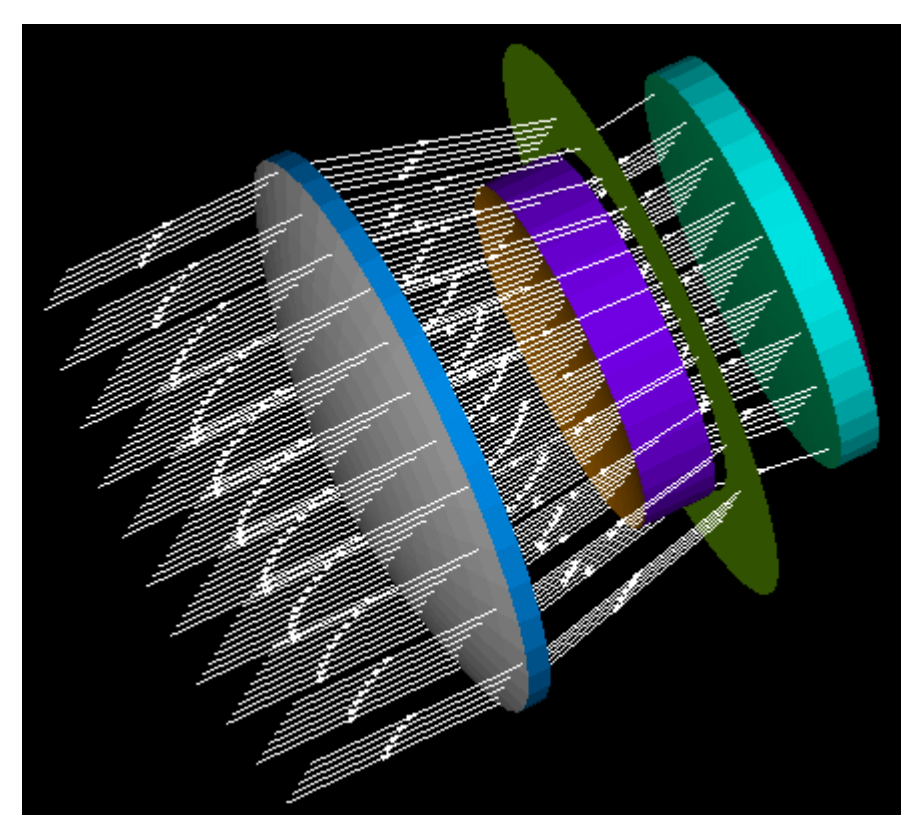

圖 10.3b 從 3D View 可清楚的看出,有些光線似乎穿透第二枚透鏡,事實上是 在第二透鏡之前與之後穿過。

### 消失的光線 インファイル Rays that Miss

當光線被產 生,他們被 指定給一個 虛擬的 "Object 0"。當他們 被光線追跡 時,他們是 從物件到物 件傳輸。當 光線追跡結 束,他們將 屬於最後接 觸到的物 件。

在 180 頁的圖 10.3a,羅示光線離開第三枚透鏡的後幅曲面, 箭頭顯 示光線的方向。它們離開光學系統。為何它們無法顯現在第 181 頁的 圖 10.3b 中?它們是跟 3D Viewer 具有相同的系統。這個將帶領我們 回到 ASAP 光線追跡的另一個基礎:光線屬於物件。當光線被產生,他 們被指定給一個虛擬的"Object 0"。當光線被追跡時,他們是從一 物件到另一物件傳輸。當光線追跡結束,它們將屬於最後接觸到的物 件。所以,這些追跡後的光線到哪裡去了?它們在透鏡 3 的後幅曲面。 它們被最後一次折射,它們有新的方向向量,但是他們沒有地方去。 在圖 10.3a 中的箭頭是為了使用者的方便而畫出來顯示。光線被處理 後的方向,例如系統增加物件來截取光線(類似成像平面,或者偵測 器)。ASAP 自動地畫箭頭到 Plot Viewer 視窗的邊緣,但是經過光線 追跡後,光線的座標將與透鏡的後幅表面相對應。

所以,在 3D Viewer 中哪裡是箭頭的方向?答案是 ASAP 並不會在三維 的圖像中畫箭頭符號,這就是這個的邏輯上理由,當 Plot Viewer 有 一個已知的大小尺寸(由 WINDOW 命令),在 3D Viewer 視窗卻沒有, 它是無邊界的。

ASAP 單純地不知道將繪製"消失的箭頭"多長。你可以讓這些箭頭在 檢視圖裡面書出來,但你必須告訴 ASAP 你希望它們多長,且以系統的 單位為單位。如顯示在第 177 頁的圖 10.1 所示, 在 **Trace Ravs** 對話 框中,在 **Plot Ray Options** 區中有一個稱為 **Missed Rays** 的對話框。 嘗試執行 Builder 及顯示光線追跡超過一次, 來檢示這個對話框, 然 後選擇箭頭長度 **Arrows of length** 為 10。要記得在 **Plot Geometry** 選 項中選 **Plot Facets**(而不是預設的 **Profiles**)。當你點選 **3D View** 鈕, 這一次消失的箭頭將出現。

### 見第 10 章附錄,在 191 頁的"程式 10.3"。

註︰你需要給予箭頭的長度至少 90 單位,才能來觀看光線通過一個 焦點。甚至如此,光線仍不會出現在 Plot View 視窗,除非你改寫 視窗的自動座標尺規。當你繪製系統的幾何形狀的,Plot View 的大 小將被固定。然而,這消失的箭頭將出現在 3D Viewer。幸運地,有 一個好的方法在成像系統中,去發現最佳焦點。我們將在 11 章"基 礎分析"中介紹分析工具時也會介紹這一尋找最佳成焦點的工具。

### 表面的前與後 **Front** and Back of a Surface

回到第六章中所建立的凱薩格林望遠鏡模型,在 118 頁之練習 2:凱 薩格林望遠鏡。我們將顯示一些 ASAP 光線追跡的新技巧。圖 10-4 顯 示在系統幾何形狀的光線追跡。它同時也顯示一個問題:光線可以從 次反射鏡的前與後表面反射, ASAP 並不區分物體表面的前與後。如果 區分物體的前與後,我們將違反非序列光線追跡的原則,光線單純的 通過光學系統,並不考慮,他們所通過物件的次序。

ASAP 並 不區分物 體表面的 前與後。

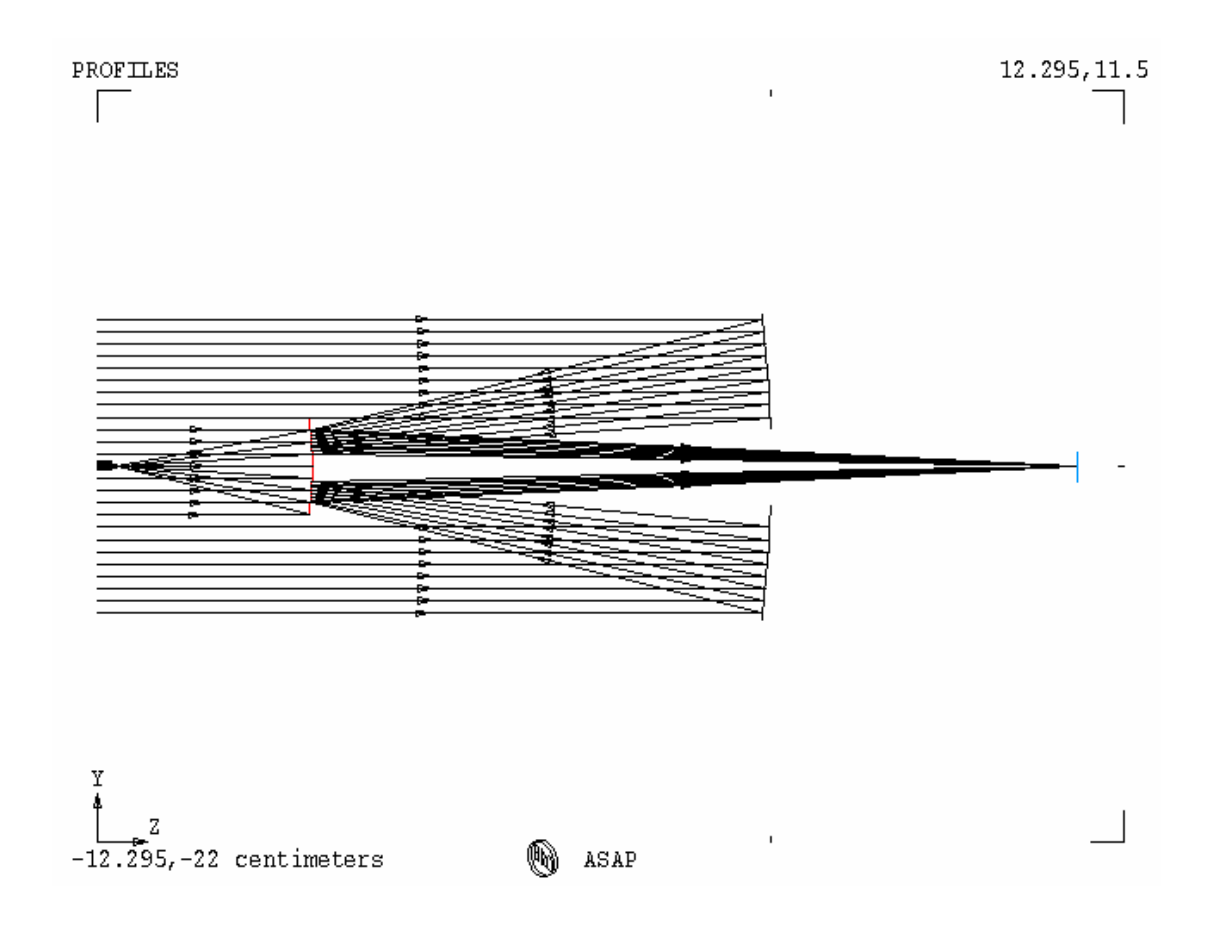

圖 10.4 真實的鏡面前面與後面之間有一有限值的厚度。我們簡單模型的凱薩格林望遠 鏡忽略這個厚度。然而,這個簡化對主反射鏡並沒有問題,倒是我們發現在中間的格子 光線,反射到次反射鏡的錯誤邊了。

> 有時候,像這樣的問題,可以用重新定訂光源的位置來解決。當我們 將光源放在次反射鏡的前面時,將如何? 圖 10.5 顯示,這樣做將會 引發自己的問題。部份從格子點光源中央的光線直接通過主反射鏡的 中間孔。這將在真實的系統中不可能會發生,因為次反射鏡是在光路 上。

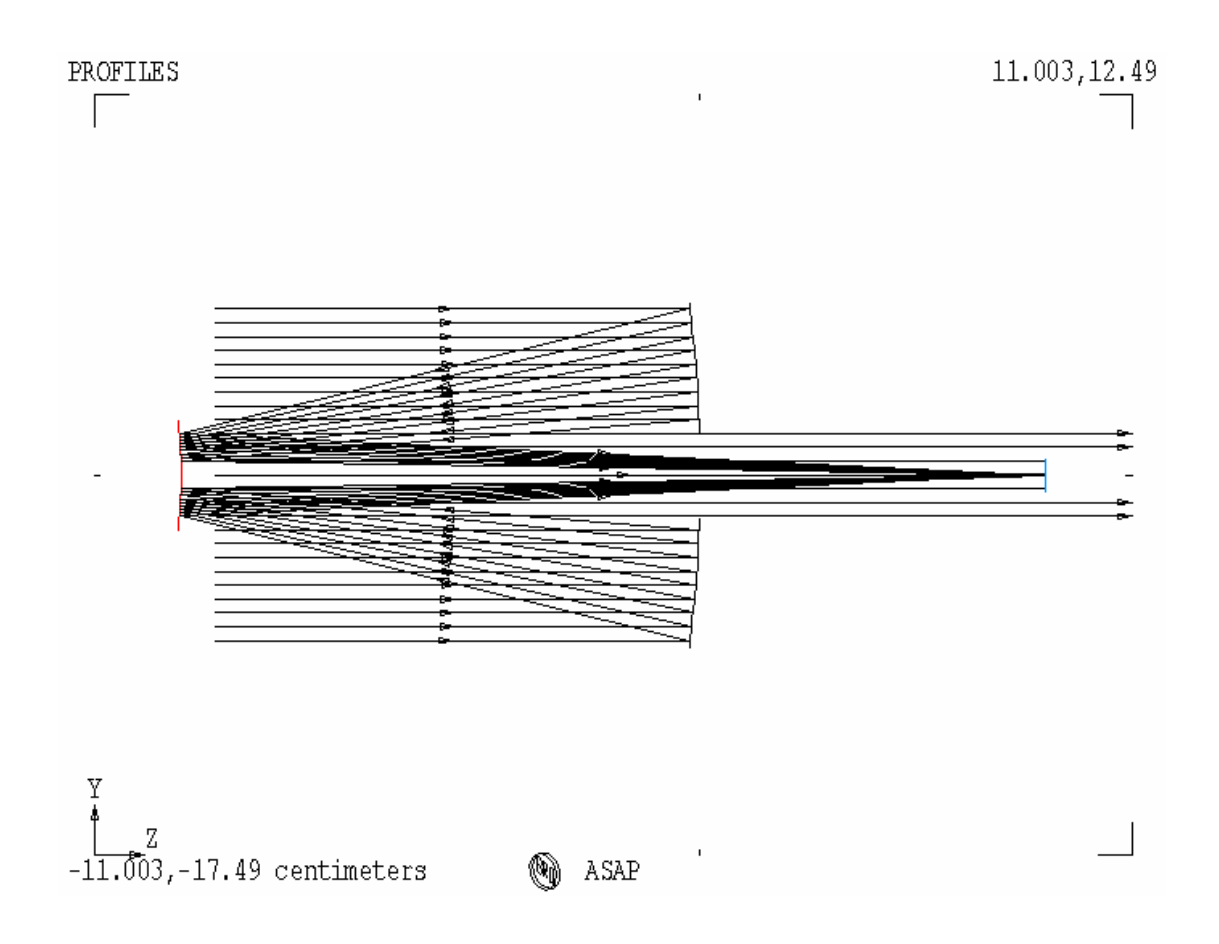

圖 10.5 巧妙放置的光源位置,通常允許我們去保持簡單的光學系統,在這個案例中, 我們將引發新的問題。沒有次反射鏡所引發的"陰影"部份,光線可以直接的通過主鏡 的中央孔,射向檢光器。這個結果在真實系統中是不可能的,他們將被次反射鏡的後表 面吸收。

> 這真實的問題是,我們的模型並不完整。在任何真實的系統中,並沒 有無限薄的表面。真實的次反射鏡總是有後表面、邊緣、及可能一個 機械的固持機件,其阻止任何光線到達鏡面的前表面,從後表面遺漏。 然而,我們可以安全地忽略主反射鏡的及檢光器物理厚度,我們不可 以對次反射鏡也是如此做。正確的方法,是在次反射鏡的後面增加一 個吸收的後表面,如圖 10.6 所示。

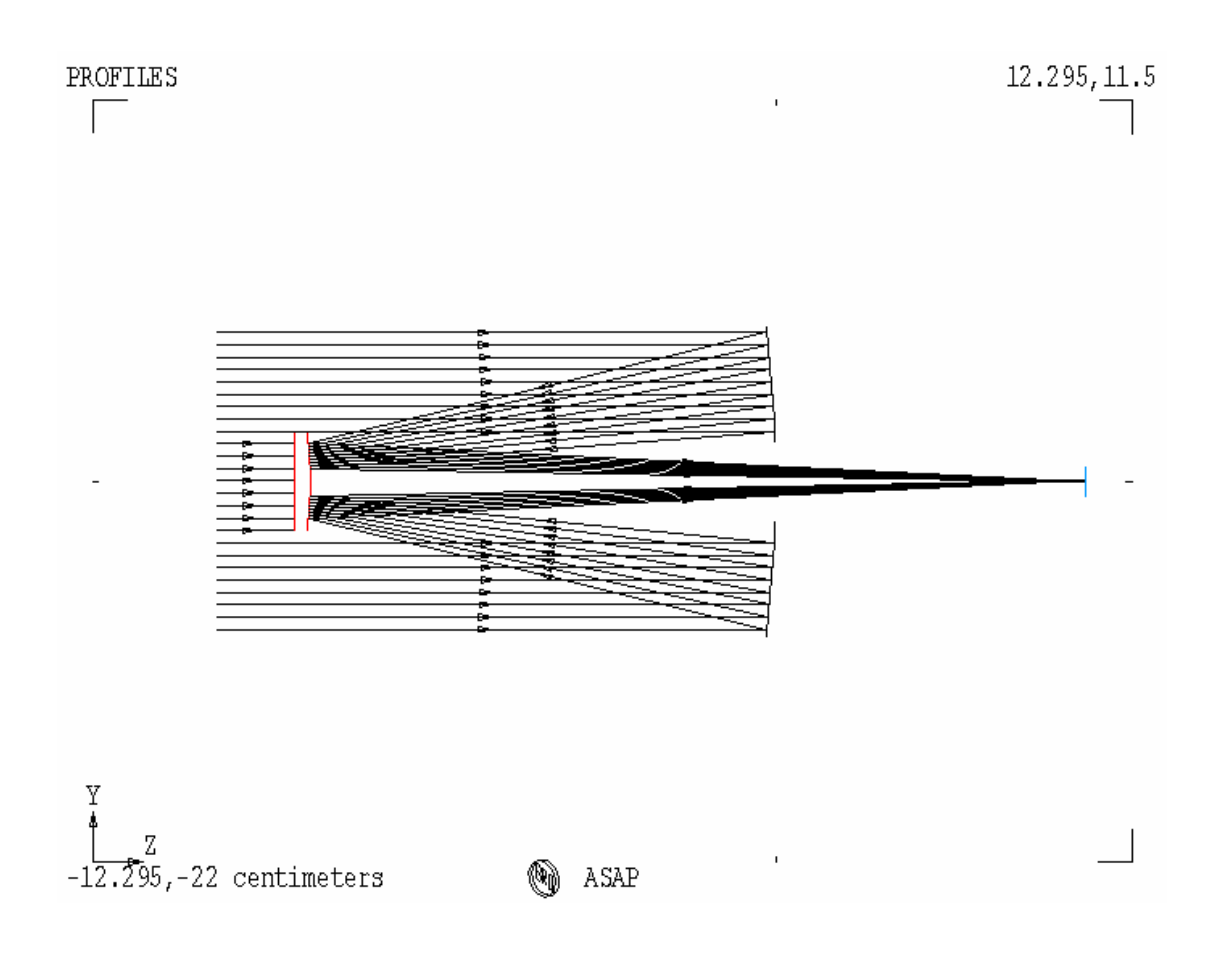

圖 10.6 正確的凱薩格林望遠鏡光線追跡,是在其次反射鏡的後表面增加一個吸收的後 表面。

註︰在大型的系統中,如果你只定義少數的表面光線追跡是非常的 快速的。許多 ASAP 的新使用者,犯了一個錯誤在系統中去模型化每 一個螺絲孔和墊片。在模型化也許是因為在 CAD 設計中,已經擁有 這層次的細節,然而安全與保守,這個趨近將耗費光線追跡時間, ASAP 至少必須做一個快速的檢查,在光線追跡的每一步驟的每一物 件,來確定這些光線沒有互相交錯。

但是你所不知道的,什麼是重要的及什麼是不重要的?也許這正是為 什麼你購買非序列的光線追跡軟體。這個答案通常是由你所知道的簡 單開始,然後當發現問題後再逐漸增加複雜度,就如同我們目前所做 的。

<sub>要定義光</sub> 系統模型中的光線不得剛剛好定義在物件的相同位置上。當光線追跡 <sub>線在物件</sub> 時,光線可能與這些表面互相影響,或沒有影響。圖 10.7 顯示當光線 <sub>前的一個</sub> 剛剛好定義在凱薩格林望遠鏡次反射鏡的新表面時,所發生的情形。 <sub>小距離</sub>。 ASAP 是一個電腦程式,受到其計算精度的限制。如果光線的位置完全 的與表面位置一致,光線的未來,完全決定於四捨五入的錯誤及程式 所使用的光線計算流程。所以,要定義光線在物件前的一個小距離而 不要使光線重疊在物件表面。

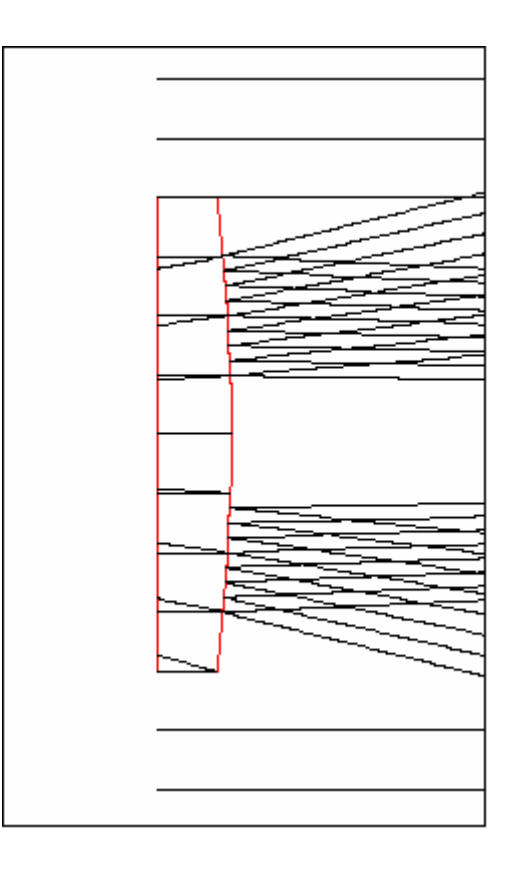

圖 10.7 假如你定義一個光線在物件表面,其結果將不可預測。在這一個案例中,光線 被定義在次反射鏡的後表面。所有的射線,錯過了這一個會吸收的物件,它們被發現在 次反射鏡的內部。

### 重複的表面 Duplicate Surfaces

顯示於圖 10.8 的可能是最奇特的光線追跡結果。部份光線行為正確, 然而,部份光線直接穿越反射的主鏡,就好像鏡面不存在一般,這是 什麼意思?這裡確定有錯誤。大多數的答案,可以在 ASAP 的工作區視 窗中發現,如圖 10.8 所示。每一表面被列出二次。

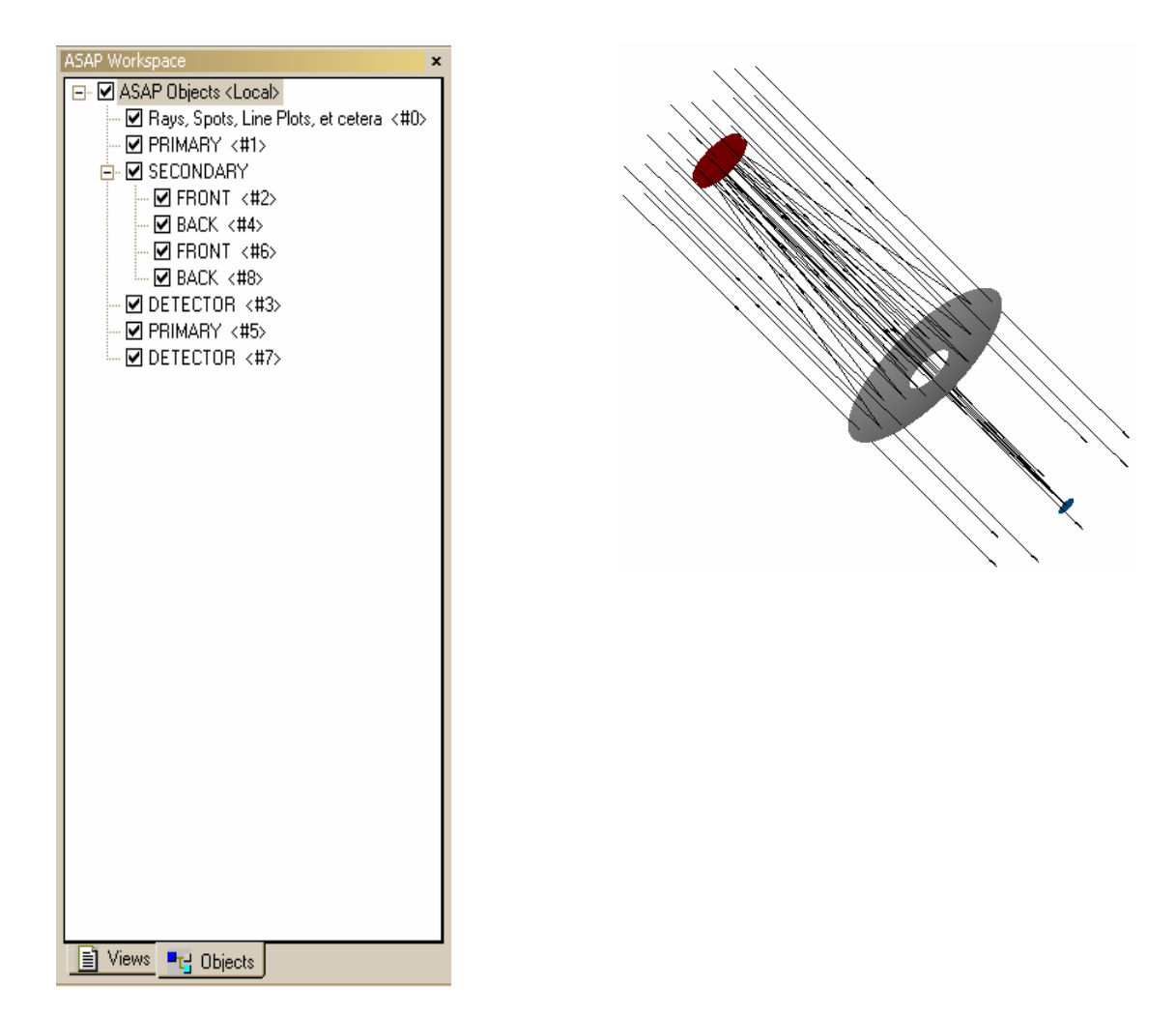

圖 10.8 當部份光線好像直接通過物件(右圖),這原因通常是因為重複表面。此物件 選項 Objects tab。在 ASAP 工作區視窗(左圖),顯示有 2 個複製的物件被定義。我們 在執行第二次 Builder 時, 忘記去按 End 鈕時這種重複表面就會發生。

> 再一次,此多餘複製的表面混淆了光線追跡的演算流程。有時,ASAP 發現此多餘表面,有時是另一表面,有時二個面都沒有發現。這個原 因是任一電腦計算時的有限精度、四捨五入誤差、及 ASAP 計算法則中 的光線追跡細節所造成的。

在這一章中,我們已討論下列參個新的命令︰

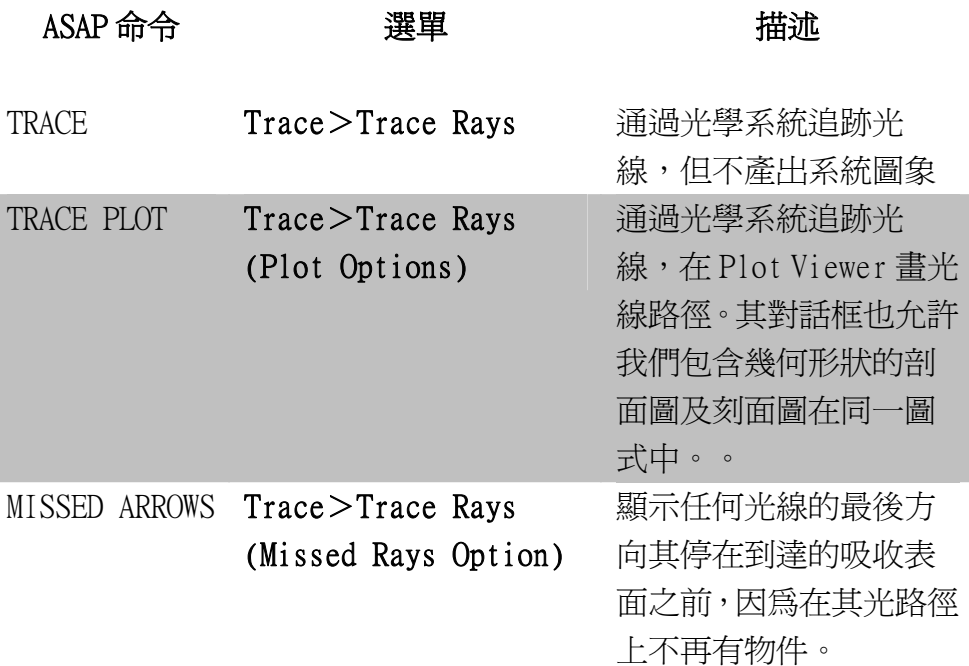

幾個重要的啓示已呈現在本章的例題中:

- ‧光線不要創立在物件的表面或極靠近物件表面。
- ‧光線無去區分在物體的前表面或後表面。
- ‧在兩曲面在空間中具有相同位置,光線其行為不可預測。
- 第一次作光線追跡時,應繪製光線在系統幾何形狀上,來確認每 一光線行為為所預期的。
- ‧3D Viewer 是一個很重要的工具,來學習光線通過一三維的光學系 統。
- · 3D Viewer 不能顯示"消失的光線",除非特別要求,並特別標示 箭號的長度。
- •要再次光線追跡,必需重新定義光源。

當完成下列的練習後,你將完成四個基本步驟的三個:

1 √建立系統模型

2 √創造光源(射線)

3 √光線追跡

4 執行系統的性能分析

性能分析將是下一章的主題。

### 練習四︰凱薩格林望遠鏡的光線追跡

### Exercise 4: Tracing rays through the Cassegrain telescope

- 1. 在取回載入第 118 頁"練習二:凱薩格林望遠鏡"的 Builder 檔 案,你的原本的凱薩格林望遠鏡模型。
- 2. 在次反射鏡 (Secondary mirror) 的背面,增加一吸收特性,並給 予次反射鏡的厚度為 0.752 cm。
- 3. 沿著 z 軸產生一方形格子式的平行光軸光源,並照明整個主鏡,指 定光通量為 8×10-10流明。
- 4. 創立圖象顯示系統幾何的形狀,結合光線的路徑。當其光線追跡通 過系統。
- 5. 重複上述過程,建立一三維的物件幾何形狀圖象及光線路徑。

# 附錄  $10A$

# 第 10 章的程式集 Scripts For Chapter 10

下列 ASAP 的程式參閱第 10 章

### 程式 10-1

!!THIS IS THE COMMAND SCRIPT PRODUCED FROM THE PULL-DOWN MENUS. WINDOW Y Z PROFILES PIXELS 201 OVERLAY TRACE PLOT

### 程式 10-2

!!THIS IS THE COMMAND SCRIPT PRODUCED FROM THE PULL-DOWN MENUS. WINDOW Y Z PLOT FACETS 5 5 OVERLAY TRACE PLOT

### 程式 10-3

!!THIS IS THE COMMAND SCRIPT PRODUCED FROM THE PULL-DOWN MENUS. WINDOW Y Z PLOT FACETS 5 5 OVERLAY MISSED ARROWS 10 TRACE PLOT

# 第 11 章

## 基礎分析 BASIC ANALYSIS

在這一章中,我們將介紹一些基礎的分析工具及其概念。這將是模型 化過程中最有趣的步驟,因為我們將能開始回答有關這些模型的光學 行為的問題。ASAP 提供數值及圖像工具來完成這些分析。

在這個分析的簡介中,我們將顯示產生多種不同重要結果之方法:

- ‧物件上的總功率
- ‧光線的平均位置
- ‧光線的平均方向
- ‧光點陣圖
- ‧最佳聚焦位置

在 18~21 章我們將再回到這個分析主題,來討論 ASAP 的輻射度與光 度計算。這個增加的工具將允許我們計算光強度分佈-以位置或方向 的函數-及其他正式的輻射度分析要件。ASAP 所維持可進入使用的 基本光射線數據及彈性的程式,允許我們來組織許多面向的資訊,來 適合我們特殊的計畫需求。當然部分較高級的分析技術,將由命令程 式及巨集語言來完成。此處將只是基礎概念的介紹與了解。

### 分析的基礎概念 Basic Concepts of Analysis

在前幾章中,我們學到不只認為 ASAP 的光射線,為在光線追跡的圖
形中出現光路徑的線條。相反的,我們將考慮光線為空間中帶有方向

向量的光通量值及其他不同的參數的光點,其可攜帶光學系統中每一 光線的重要資訊。當光射線通過一個光學模型,大部分的參數都會改 變。在任一時刻,它們描述光線的即時狀態。

除非指定, 否則 ASAP 的分析是計 算使用在所 有的物件上 的所有光 線。

ASAP 實際地執行其根據光線數據的分析計算。例如,我們想要一個 光線位置的圖像(或部份光線的子集合),ASAP 對所要求的視窗內所 選的每一條光線,藉由繪製目前的坐標來產生圖像。如果我們想知道 所有在給定物件上的光涌量總和,ASAP 參考光射線表,以物件分類, 然後一物件一物件的總加其光通量值。

我們通常使用一個物件稱為"檢光器",其在我們系統模型中的位置 為我們希望光線追跡後被累計的位置。然而,對檢光器與我們指定一 個介面是反射或穿透而言是不同,但是並沒有什麼特別。這個特殊的 介面造成所有光線停止,在那裡沒有進一步轉換它們的光通量。你的 系統模型能包含所有你想要擁有的所有物件及這個介面。所以,你可 以在這些介面的任一個上做分析。

分析計算是 根據光線的 位置、方 向、光通 量,及當分 析命令發出 時這些光線 所擁有的特 性。

如同我們所見到的,光線有時會停在物件上,其介面上由 Fresnel 公 式所分派指定的穿透係數與反射係數並不為 0。一個射線迷失了,沒 有達到系統中的任一物件是經常發生的。因為它們沒有地方去,所以 它們停止了。我們也可以針對這些消失的光線作分析,它們通常會告 訴我們一些其他信息,可以引導我們修改系統設計以至於光能量不損 失。

彈性化在任何數量的物件上作分析,是 ASAP 功能強大的特徵,但它的 使用必須非常小心。如同我們將在下面範例中所見,在我們開始發布 分析的命令之前,我們確定以隔離這些正確的次集合光線。一個最重 要的 ASAP 分析概念能如下面的一個句子所敘:

•除非指定,否則 ASAP 的分析是計算使用在所有的物件上的所有 光線。

ASAP 並不決定那些光線對我們是重要的,那些光線是不重要的。我們 必須提供此資訊給程式,這步驟稱為光線隔離 rav isolation。

有一相等重要的第二分析概念,摘記如下:

•分析計算是根據光線的位置、方向、光通量,及當分析命令發出 時這些光線所擁有的特性。

如同我們已經所說的,這些分析命令操作在光線表上。因為這光線表

自從我們定義光線就存在,分析命令可以在任一時刻被應用,不管已 經被光線追跡或無。當我們學習"光源的確定"時,在第 155 頁,第 9 章"光源的確定",我們已經實際上使用分析命令。當我們淮行這 些分析的簡介,你將發現在命令間有些重疊,例如在 Rays 選項及在 Analysis 分析選項。如果你按 Script 按鈕來觀看 ASAP 命令從對話框 的產生及如何被送到計算引擎,你將發現許多相同命令被使用在這兩 個不同的地方。

### 產生一個系統及光源 Creating a System and Sources

圖 11.1 顯示一個簡單的光學系統,包含一個光闌孔徑及一個單片透鏡 及一個檢光器。我們創立兩個光源,然後追蹤他們經過整個系統。

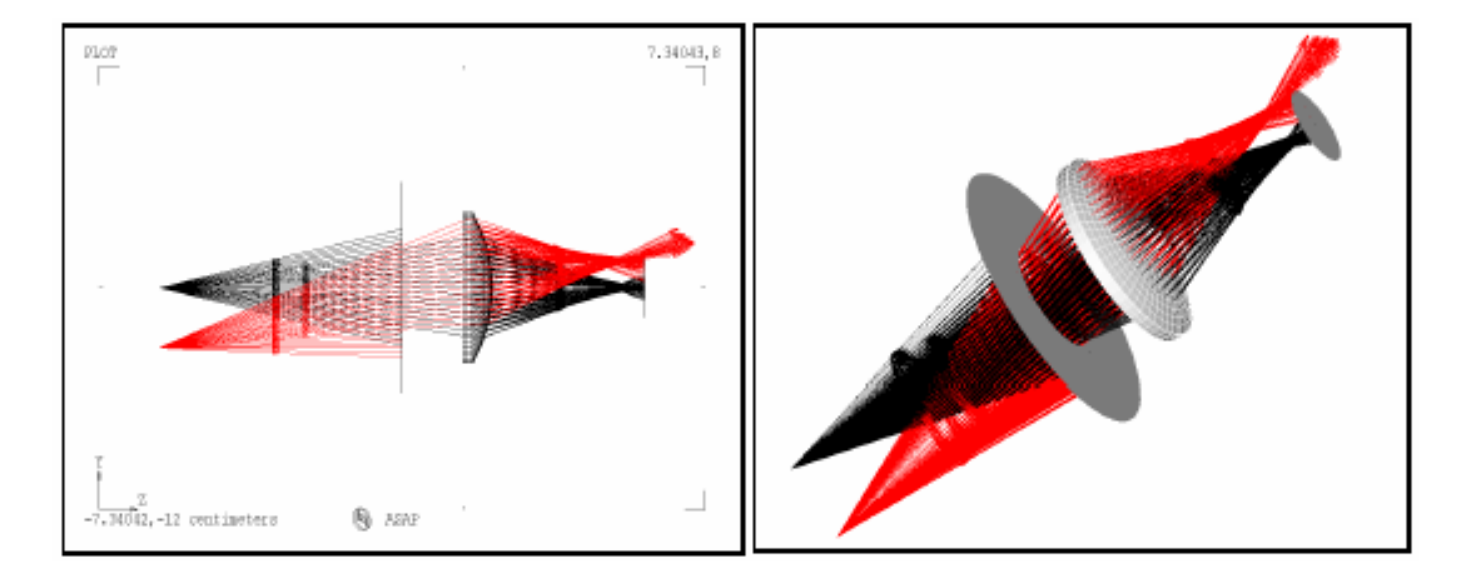

圖 11.1 一個簡單光學系統的幾何外形檢視(左圖)及一個三維圖像檢視(右圖), 包含 有一個光闌孔徑、一個透鏡、一個檢光器。我們光線追跡兩個點光源,一個在光軸上(黑 線路徑),一個在離軸上 (紅線路徑)。Builder 檔產生的幾何形狀及光源,如圖 11.2 所示。在幾何外形圖中,我們減少格子光源的在 x 軸方向光線的數量為了清楚顯示的目 的,給予我們一個簡單的二維光線扇形圖。右圖的立體檢視圖顯示這個 25 × 25 的格子 光線。

> 如圖 11.1 所示,我們已經追跡光線涌過光學系統,同時也已經可以展 示一些分析結果。我們的目標是來分析在指定位置上檢光器的成像品 質,同時決定對檢光器而言是否為沿光軸光線的最佳焦點位置。

註︰在圖 11.1 之例子中,顯示本章中許多要點,如果你想要跟隨 著本章中所讀到的新命令,來經驗這些新命令,如圖 11.2 所顯示 的 Builder 檔可以用來建立這個光學系統。

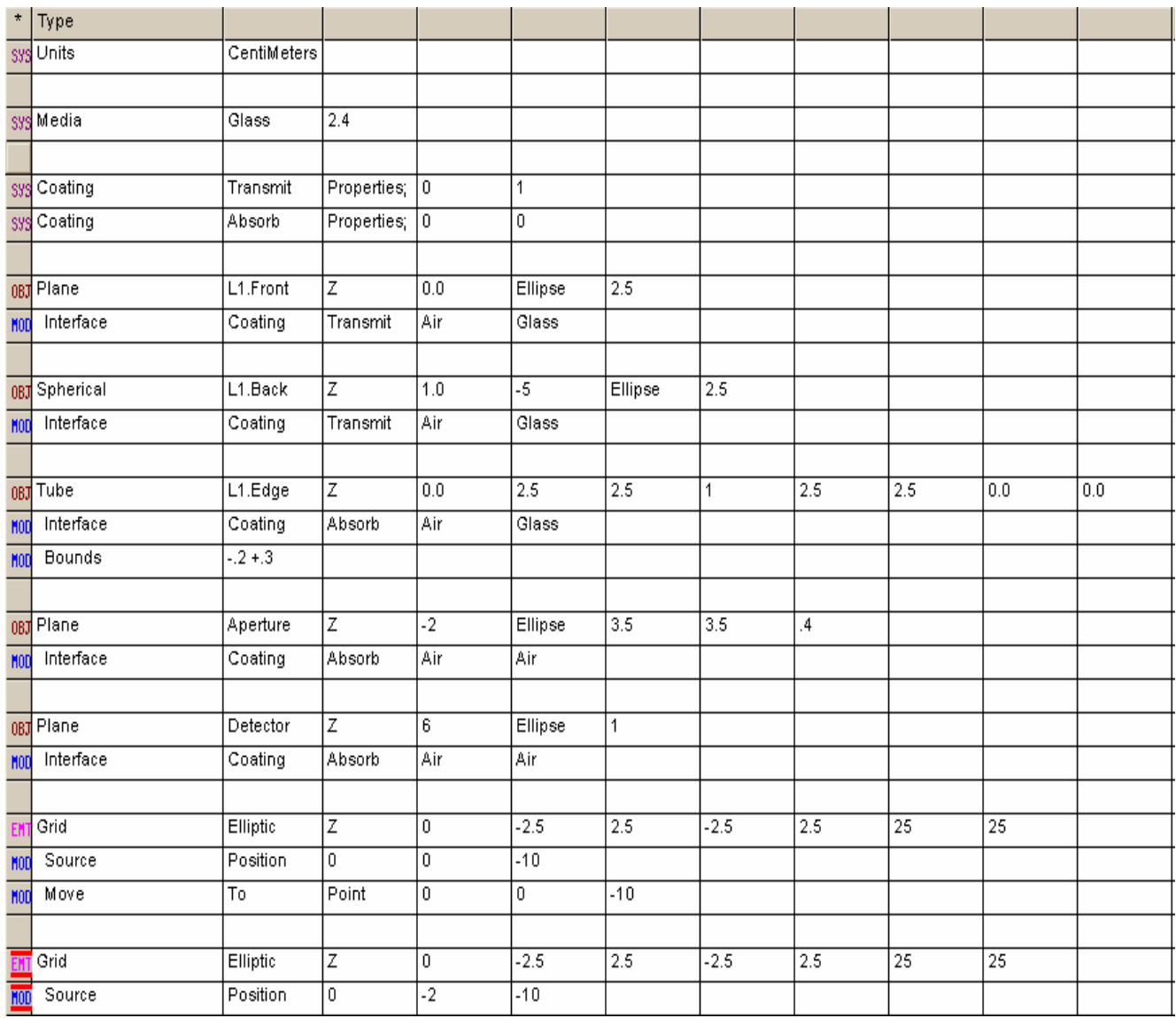

圖 11.2 此 **Builder** 檔案所產生的光學系統模型及光線將用於本章大多數的範例。

註:在兩個光源的定義中使用。我們使用這個新的命令來重新定位這些由光源 **Source** 列所指定的點。現在,這些光線不但顯示從這些光源點陣輻射,而且事實上就是從這 些點開始做光線追跡。這個 MOVE 命令,將在第15章, "重新定位幾何形狀及光線" 中,再討論。

一旦光線被 追跡,通常 在分析過程 的第一步, 是找出光線 的所在位 置。

一旦光線被追跡,通常在分析過程的第一步,是找出光線的所在位置。 當然我們也可以有一些期望,光線將應該到達哪裡,光線追跡的圖像 將告訴我們一些訊息,ASAP 現在可以給我們定量的資訊。我們可以了 解到有多少光線可以到達每一物件,及這些光線代表多少的光通量。

獲取這些資訊的過程,可以選擇 Rays >Locate Rays。這些結果顯示 在命令輸出視窗,如圖 11.3 所示。

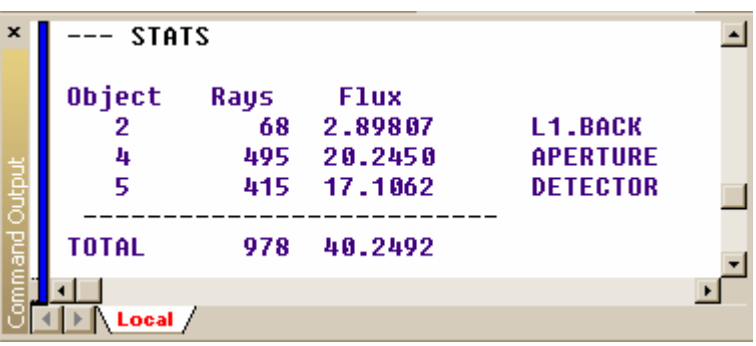

圖 11.3 當我們要求 ASAP,從 Ravs>Locate Ravs 來定位光線,其結果會列在 Command Output 視窗。在這個範例,大多數的光線在光圈及檢光器上,但是,有部份光線停在 透鏡的背後。在 ASAP 中我們所執行的真正命令,是 STATS 命令。它同時也顯示,在物 件每一表面的總光通量。

> ASAP 會杳閱光線表,然後清點每一物件上的光線的數量及總光通量。 我們發現光涌量,在三種不同物件上:光闌孔徑(模型中稱為 APERTURE),透鏡 1 的後表面 (L1.BACK) 及檢光器。光闌及檢光器為 具有吸收性質的介面,所以我們可以期待光線停在這兩個表面。停在 透鏡 1 後表面的光線,達不到檢光器。在圖 11.1 中的箭頭顯示光線離 開系統,我們從上一章中得知光線總是停留在光線所接觸的最後一個 物件上。

#### 見第 11 章附錄,在第 213 頁的"程式 11-1"。

註:在 ASAP 命令中執行上述工作的指令是 STATS,它就是統計 "statistics"的簡稱。這是一個命令的範例,它可以從 Rays 或 Analysis選單中接觸到。因為它可以總計光通量及光線定位,STATS 也可從選用 Analysis>Calculate Flux 選單中,執行 Summary 選 項來達成。

## 分析用光線之選擇 Choosing Rays for Analysis

分析的一 個主要目 的是去找 出沿光軸 光線的最 佳焦點。

回想我們分析的一個主要目的是去找出沿光軸光線的最佳焦點。在做 這分析之前,我們必需告訴 ASAP 我們對哪些光線是感興趣的。光線的 選擇有兩個步驟:

1 單獨考慮那些在感興趣物件上的光線。

在我們的案例中,我們將只考慮在檢光器上的光線。如果需要,我 們可以進行第二步驟。

2 根據其他的判別條件,進一步的隔離光線。

為了找出單鏡片透鏡在沿著光軸上的最佳焦點,我們必須只選用那 些來自沿著光軸光源的光線。

ASAP 選單提供 Choose Rays 選項, 你可以從 Rays > Choose Rays 或從 Analysis>Choose Rays 來獲得進入。在這二個範例中,選單將顯示 選擇:Consider, Select Rays, 和 Discard Rays。利用 CONSIDER 及 SELECT 命令當我們執行特定的任務時,我們可以暫時的忽略某些光 線。Discard Rays 則永久的除去某些光線不在目前考慮或選擇下的光 線。這個選項通常不是必須的,除非我們嘗試,在老的光線之外建立 一些新的光源。

如上面所提到的,第一步是決定哪一物件要被考慮來分析。利用這點, 我們的意思是 ASAP 在往後的命令中忽略所有其他的物件。在這些物件 上的光線也被忽略,其為我們這個範例的目的。這一步驟可以由 Analysis(或 Rays)>Choose Rays>Consider 來執行。

圖 11.4 的左側對話框顯示這個範例。現在我們只選擇檢光器。

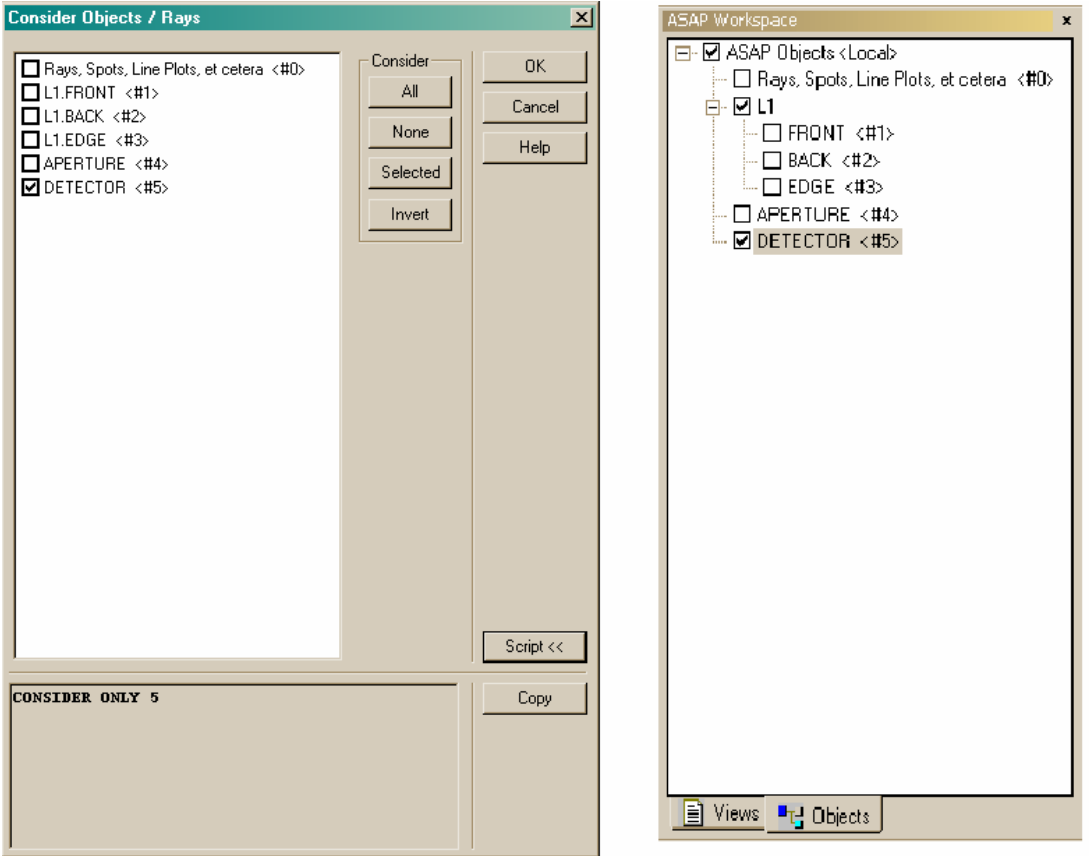

圖 11.4 在這 Consider 對話框(左邊),我們除了檢光器以外,不選其他所有的物件。 在執行 Consider 命令後, 在 ASAP 工作區視窗 (右邊)中的 Objects tab 反應出這些 變化。另一種方法,我們可以直接從 ASAP Workspace (右) 取消物件,完成相同的結 果。

> 當你做這個步驟時,注意 ASAP 工作區中 Object tab 的變化(在圖 11.4 的右邊)。如果你願意,你可以告訴 ASAP,哪一個物件被考慮,只要 藉由在視窗中中止這個物件。不管哪一種路徑,物件 Object 的視窗總 會提醒你,哪一個物件是目前被考慮的。你只要重新選擇對話盒(由 二種方法中之任一種)來改變物件的狀態。

> 註︰Consider 命令的進行不只將忽略發生在物件上的光線。任一物件 不被考慮,將被隨後的所有命令忽略掉。這些命令包括繪圖及觀看命 令,例如 Profiles 及 Plot Facets,甚至於隨後正在進行的光線追跡。

第二步驟,利用其他判別式選擇光線,通常不是必須的。假如我們已 經建立一個光源或同時建立且追蹤這個光源,我們可將進行這些分析 過程。然而,在這案例,我們有兩個點光源的成像,利用 ASAP 我們有 能力獨立的去發現它們。這個步驟是由 Analysis (or Rays)>Choose Rays>Select rays 來完成。其結果的對話框如圖 11.5 所示。

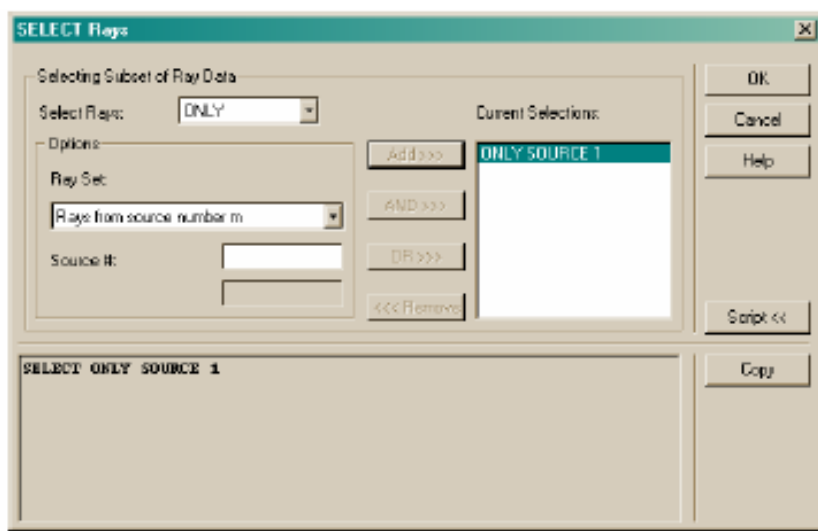

圖 11.5 根據不同的判別式, Select Rays 對話框是用來進一步限制要分析的光線。在 這個例子中,我將要求ASAP 忽略來自離軸的光源的光線。

> 在 **Select Rays** 下拉式表中,我們有三個選項︰**ALL, EXCEPT, ONLY**。因為我們希望選擇的光線只來自一個光源,所以我們這一次 選擇 **ONLY**。

其次,我們移到 Options 區,在 Ray Set 的下拉式表中,我們有許多 選項:

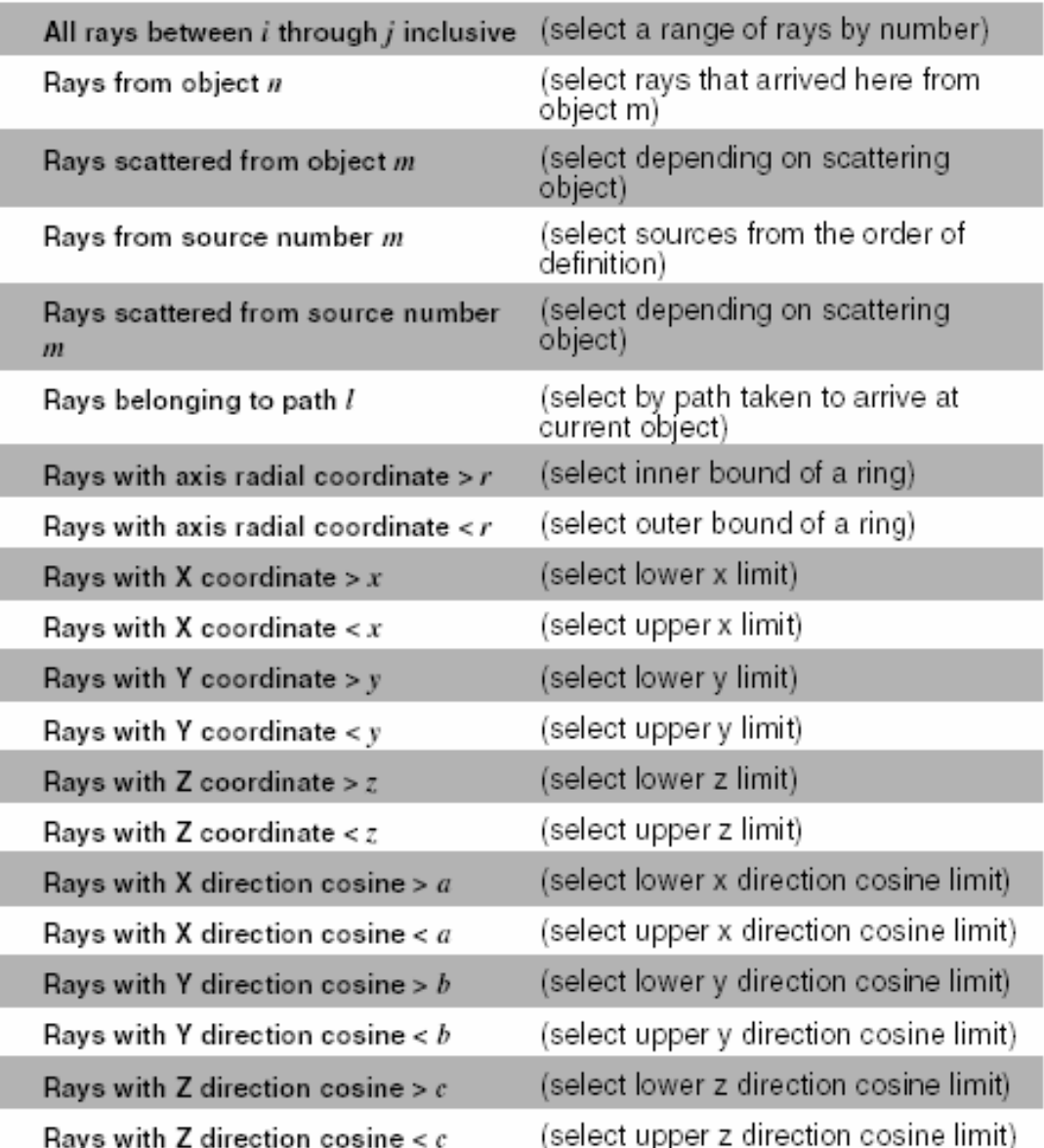

如圖 11.5 所示,我們已經選擇第四個選項 (Rays from source number m),然後在 Source#選項盒中輸入數值 1。光源被依照其被定義的次序 來編號。

在此例中,沿著光軸的格子光點首先被定義,所以其光源編號為1。 在輸入這個訊息後,我所按 Add>>>對表上的選項來置入條件。

當我們按 OK, ASAP 計算引擎執行命令, SELECT ONLY SOURCE 1。光線 不符合這條件的,不會用在隨後的分析命令中。當此操作結束時,命 令輸出 Command Output 視窗,顯示下面的訊息:

> --- SELECT ONLY SOURCE 1 489 ray flags changed 489 rays now selected

#### 見第 11 章附錄,在第 213 頁的"程式 11-2"。

SELECT 是 ASAP 中內建 最有效的診斷 分析工具之 一。當你的模 型變得更複雜 與接近實務 時,你將發現 使用 ASAP 基 本分析結果, 足夠讓你來發 現系統中的雜 散光及鬼影問 題。

雖然我們不需要進一步來解我們範例中的問題,SELECT 將允許我們對 不同的選擇判斷式做邏輯的組合。SELECT 是 ASAP 中內建最有效的診 斷分析工具之一。如果你使用命令語言,將有更多的判別式供我們使 用。當你的模型變得更複雜與接近實務時,你將發現使用 ASAP 基本分 析結果,足夠讓你來發現系統中的雜散光及鬼影問題。這個 SELECT 命 令,讓你更進一步調查問題的真正原因,所以你可以提出一個解決方 案。

註︰當形成選擇判別式的邏輯組合時,要小心了解邏輯 AND 和 OR 函數的意義,所以我們可以期待這種組合。

SELECT ONLY SOURCE 1 AND SOURCE 2

為了包含兩個光源的所有光線,這邏輯觀念造成沒有光線被選擇。 因為沒有光線是同時屬於光源 1 及光源 2。你必須使用邏輯 OR 運 算子,來包含來自兩個光源的光線。

#### **點陣圖 Spot Diagrams**

經選擇我們所要分析的光線,我們可以發現在檢光器平面上,沿著光 軸光線成像的品質。點陣圖是一個普通的方法來做這件事,其可以繪 製出成像平面上每一光線的位置。光點密度的光線記號是一個成像光 強度分佈的大概指標,顯示在成像上光功率的分布。這個光強度密度 忽略了每一個別光線間存在的光涌量差異。然而,點陣圖中每一光點 與另一光點看起來並沒有不同。

在較複雜的系統中,每一光點所代表的光功率可能有重大的差異存在 於點陣圖中。我們展示這種考量在定量的輻射能量計算時,我們將在 第 19 章"分析總光通量及位置的光通量分布"中再強調說明。

我們已經學習繪製光線位置的步驟︰Rays>Graphics>Plot

Position 2D。我們使用這種方法在第九章"確認光源"中來確認格子 光源。可執行的 ASAP 命令是 SPOTS POSITION。圖 11.6a 顯示對話框, 圖 11.6b 顯示單透鏡範例中,在檢光器上沿著光軸光線之點陣圖。

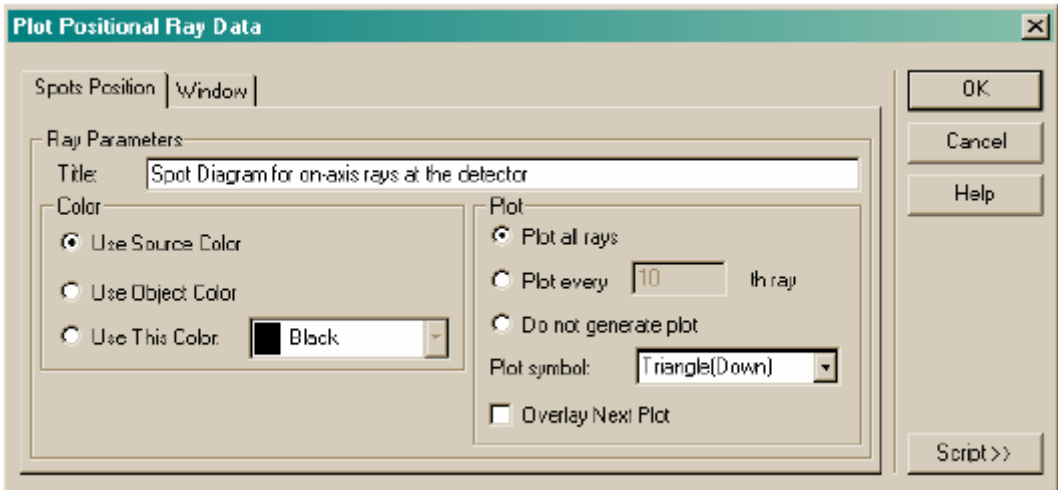

圖 11.6a 在對話框中的選項 (Rays>Graphics>Plot Positions 2D) 其所產生之點 陣圖在圖 11.6b。

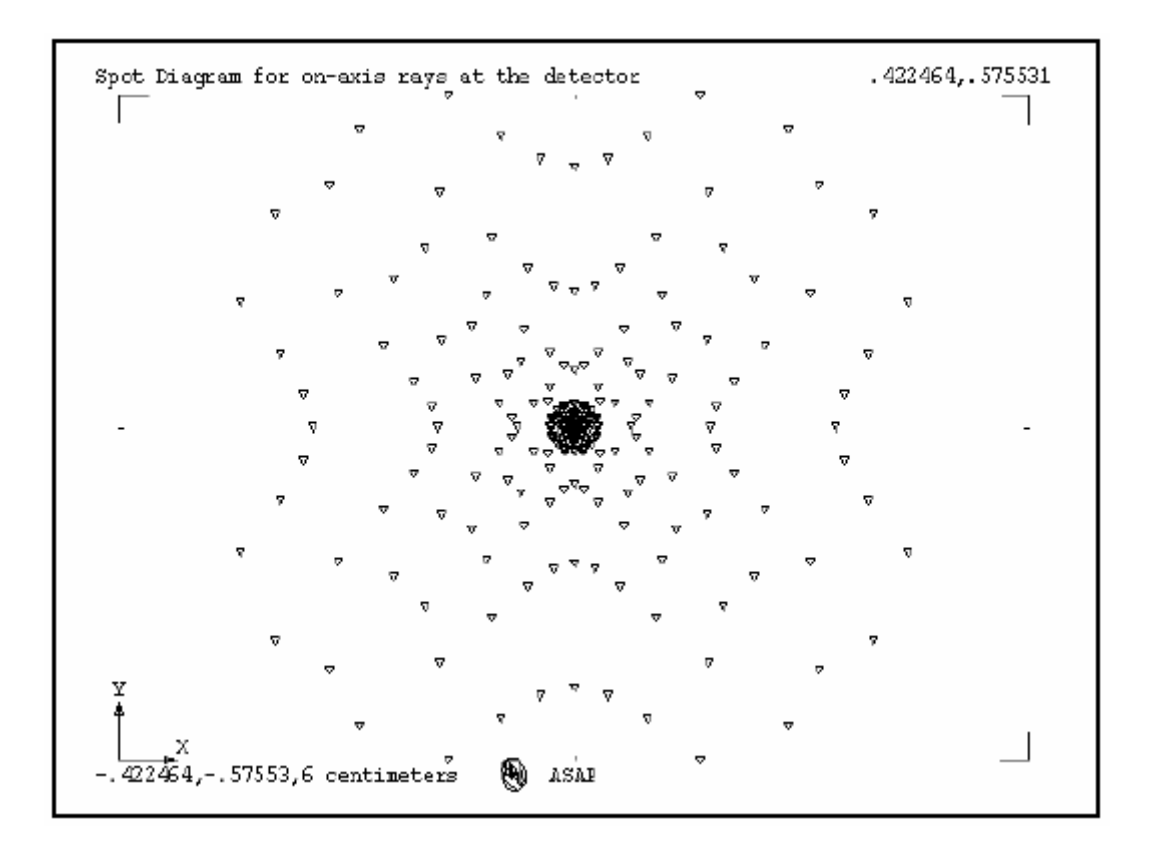

圖 11.6b 投射在 X-Y 視窗中,檢光器上的沿著光軸光線之點陣圖。

如果你想進一步了解在檢光器上成像的定量分析,你可以利用 Analysis>Calculate Flux,來計算光線之統計。有三個選項在對話 框中︰總計,(Summary)、位置 (Position) 及方向 (Direction)。

註︰你也可以從 Rays>Ray Information>Show Ray Statistics 來 達到這三個選項。

這 Summary 選項, 計算光線的總數及在目前考慮的每一物件上的總光 通量,這個 ASAP 的命令為 STATS。

> ---STATS Object Rays Flux 5 241 10.3022 DETECTOR -------------------------- TOTAL 241 10.3022

這個 STATS 命令也可以在考慮或選擇之前用來訂定所有光線的位置, 我們可以用 Rays >Locate Rays 來達成。然而,現在我們只要考慮與 選擇的光線,其被包含在此計算中。

這個 Position 的選項對目前考慮與選擇的光射線,給予我們有用的位 置統計。ASAP 之命令為 STATS POSITION。

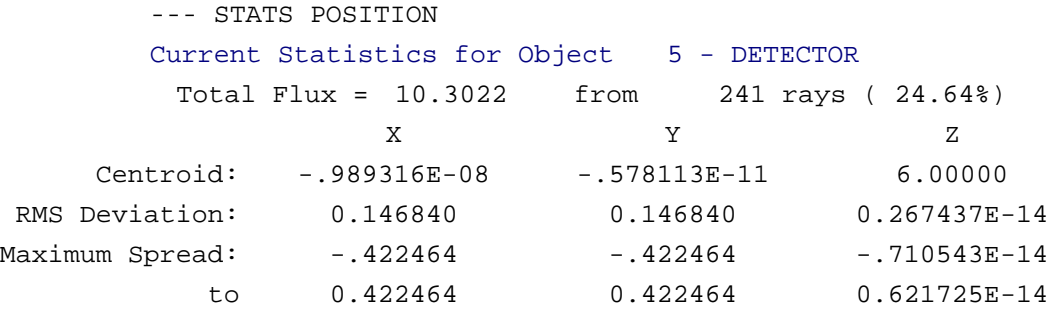

這個版本的 STATS POSITION 對尋找成像位置是非常有用的,及定量 化的定義光點大小,其表現方法包括均方根 (RMS) 及最大擴散。這 平均值與標準差是用光通量加權來給予最佳的光強度的密度估算值。

這 Di rection 方向的選項,給予方向餘弦統計相類似的資訊。ASAP 的 命令為 STATS DIRECTIONS

--- STATS DIRECTION Current Statistics for Object 5 - DETECTOR Total  $Flux = 10.3022$  from 241 rays (24.64%)  $\mathbf{A}$  $\mathbf{R}$  $\mathcal{C}$ Centroid: -.854625E-08 -.107988E-09 1.00000 RMS Deviation: 0.186075 0.186075 0.424826E-01 Maximum Spread: -.358986  $-.358986$  $-.779242B-01$ to 0.358986 0.358986 0.111022E-15

中央 Centroid 是歸一化後的平均方向向量,顯示這些光線,沿著 z 軸 傳播。當利用 Position 選項時,這些計算值是根據光通量加權計算的。

#### 尋找最佳焦點 Finding Best Focus

我們將以不同的檢光器位置來做實驗,尋找最佳焦點。例如,我們可 以移動檢光器及重複光線追跡,直到我們得最小的 RMS 標準差,使用 Analysis>Calculate Flux>Position 選項。幸運地,這是一個非常 簡單的方法。 ASAP 能夠 計算最佳三 維焦點,其 焦點是建立 在目前分析 的光線的方 向。

> 在 ASAP 所提供的分析工具中,我們將發現 Analysis>Focus Rays。 ASAP能夠計算最佳三維焦點,其焦點是建立在目前分析的光線的方向。

基礎的方法,將顯示在第 207 百以及隨後幾百的圖 11.7a,圖 11.7b, 圖 11.7c。

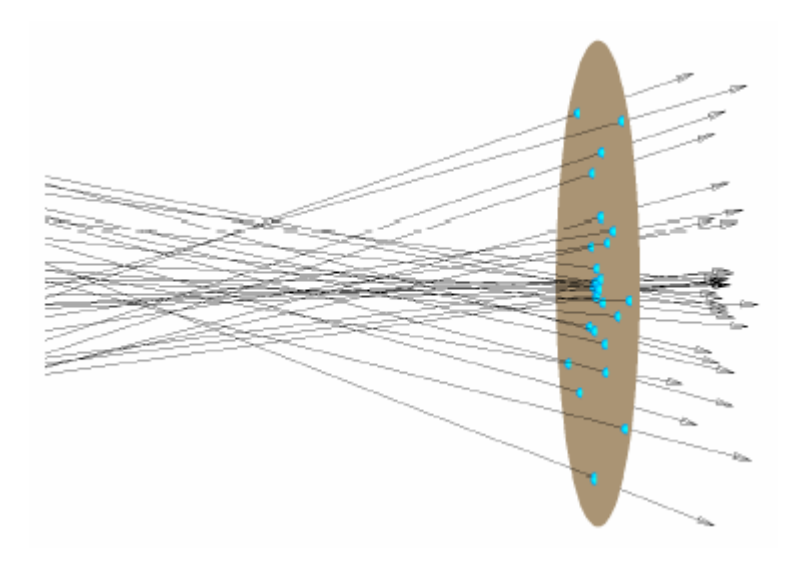

圖 11.7a 如同光線追跡的結果,有部份的光線被孤立隔絕在檢光器上,準備用來分析。 這個目前的光線位置是被顯示在小的藍色球體上。這些光線的方向向量,被顯示穿過在 檢光器平面,顯示其正在擴展的特性。

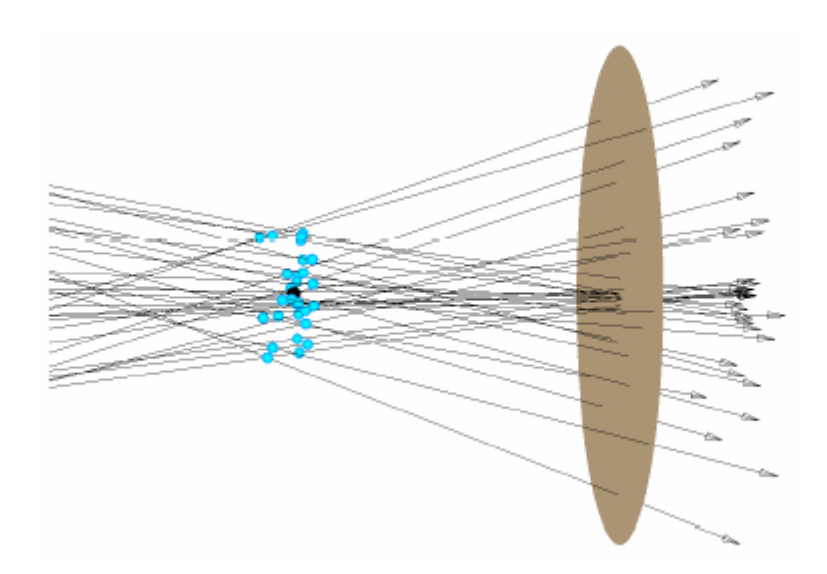

圖 **11.7b** ASAP 中,聚焦 FOCUS 命令,允許前後移動光射線,沿著光射線的方 向向量,類似線上的珠子般。ASAP 計算中心球體的座標點,所以從該點到每一 光線的座標點兩點距離的平方和為最小值。在圖中的光線記號盡量的靠近中心球 體的座標點,受到每條光線方向向量的限制。光線從未真正的移動到此一中心球 點的地方。ASAP 只報告中心球體的座標,留下在檢光器上的光線。

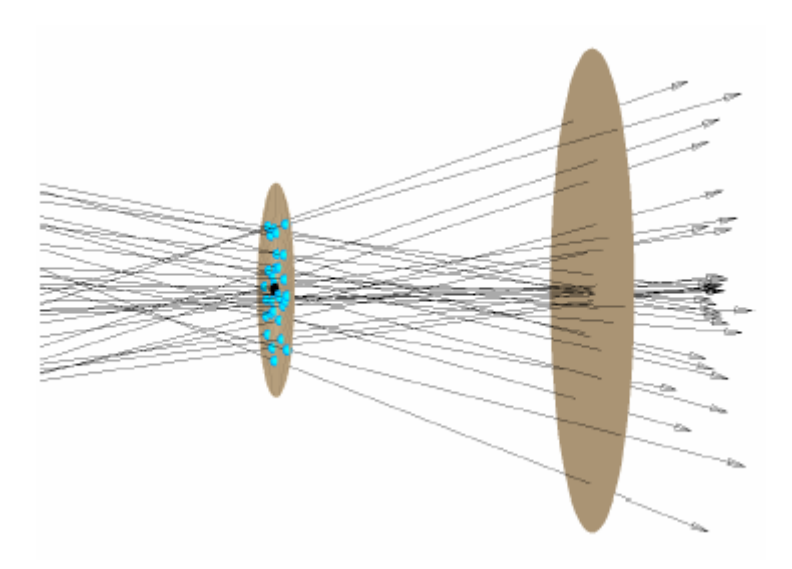

圖 11.7c FOCUS MOVE 命令不只計算焦點中央球體的位置,而且移動這些光線到一個通 過焦點中央球體的平面(光線仍然限制地沿著他們方向向量移動)。這個平面可能是 z 平面,如果所有光線的平均方向是在 z 方向。

> 事實上,這些光線(在空中的點,經過光線追跡後,落在檢光器上), 被允許沿著它們的方向向量移動,向前或向後,直到光點的距離平方 和與光通量加權的焦點球體為最小。在數學上,我們嘗試去尋找一個 中央球體點中心,其可將下面表示式參數 D 最小化:

$$
D = \sqrt{\frac{\sum_{j} f_j d_j^2}{\sum_{j} f_j}}
$$

其中,f是第 j 條光線的光通量,d是從第 j 條光線到中央球體的距 離。這個計算是以光通量加權的,所以這些光線擁有最大光通量,將 對結果有最大的影響力。

這個焦點分析 **Analysis**︰ **FOCUS** 對話框 (**Analysis**>**Focus**) 給我們 對焦點的三種選擇(見圖 11.8)。

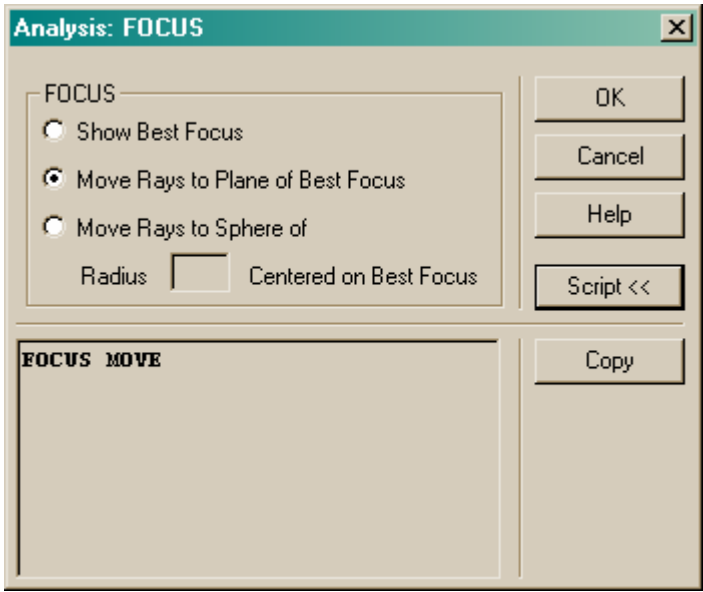

圖 11.8 在這 Analysis: FOCUS 的對話框中, Show Best Focus 顯示最佳焦點只報告了 在中央球體體積內的座標(圖 11.7b)。Move Rays to Plane of Best Focus 移動光線 到最佳焦點平面執行相同的計算,然後移動這些光線,從目前的位置到通過中央球體的 平面(圖 11.7c)。我們也有選項,可以移動這些光線到參考球體,其計算的中央球體點 在其中心。

> 顯示最佳焦點 Show Best Focus 選項,在命令輸出 Command Output 視窗列印出中央球體的位置,伴隨著其他有用的訊息在計算當中或計 算之後,下面是 ASAP命令 FOCUS在命令輸出視窗顯示的計算數據態樣。

--- FOCUS Least Squares Focus Calculation for 241 Rays: X. Y Z Centroid Point -. 2229922E-07 -. 1539269E-08 5.364451 RMS Deviations 0.6682E-01 0.6682E-01 0.2740E-01 Mean Direction 0.0000000 0.0000000 1.0000000 Total Flux =  $10.30$  RMS Blur Diameter =  $0.1889915$ Maximum Ray Angle from Mean = 22.7685 degrees, F/ 1.191 , 0.3870 N.A.

移動光線到最佳焦點平面 Move Rays to Plane of Best Focus, 列印相 同的資訊到命令輸出視窗,同時移動這些光線到通過中央球體平面。 這個 ASAP 命令是 **FOCUS MOVE**。如果這個選項被選定,你將有一 個新的點陣圖顯示聚焦過程的效應(圖 11.9)

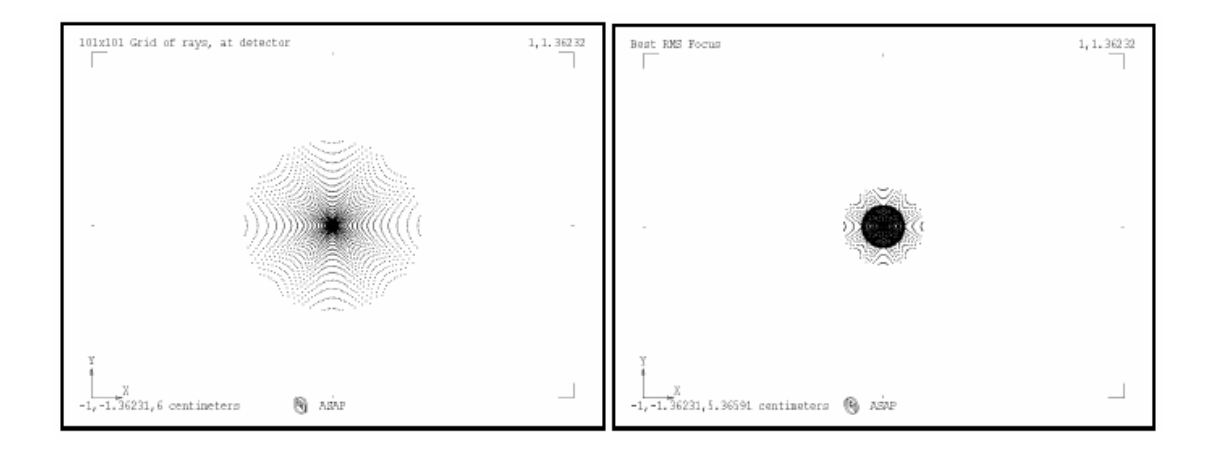

圖 11.9 顯示最佳焦點 Show Best Focus 只報告了在中央球體體積內的最小趨近 (approach) 在空間點的座標(左圖)。移動光線到最佳焦點平面,展示相同的計算,然 後,移動這些光線從目前的位置到通過中央球體的平面(右圖)。

註︰我們前面說過,ASAP 的光線永遠伴隨著一個物件。然而,在這 個案例中 FOCUS MOVE 我們將允許光線離開檢光器,那麼現在光線伴 隨著哪一個物件呢?如果你使用 Rays>Locate Rays 在 FOCUS MOVE 之後,你將發現光線仍然被報告在檢光器上。在光線追跡中,光線 永遠要伴隨它們接觸的最後一個物件,甚至於,它們的座標已經改 變。 在光線追 跡中,光 線永遠要 伴隨它們 接觸的最 後一個物 件,甚至 於,它們 的座標已

> 在 Analysis: Focus 對話框中的最後一個選項是移動光線到球體 Move Rays to Sphere,甚中球體半徑我們必須輸入。這個指示允許我們移 動光線到一個參考球體,此參考球體的表面落在系統的入瞳(在這個 例中大約是透鏡的位置)。現在除了中央球體數據之外, ASAP 也列印 光路徑偏差的數據,有波峰到波谷 peak-to-valley 量測法及波前的均 方根和 wavefront variance 波前標準差的均方根 RMS︰

```
--- FOCUS MOVE 5.364451 
... 
  Flux weighted statistics: 
  P-V Optical Path Difference = 2.4668179E-02 
     Wavefront Variance (RMS) = 7.2155828E-03
```
如果光線形成一個理想的幾何焦點(也就是聚焦成一個點),這些值都 將為 0。這有限的偏差是這個成像系統所呈現的像差 aberrations 大小 的直接量測。

經改變。

在這一章中,我們已討論下面幾個新的命令:

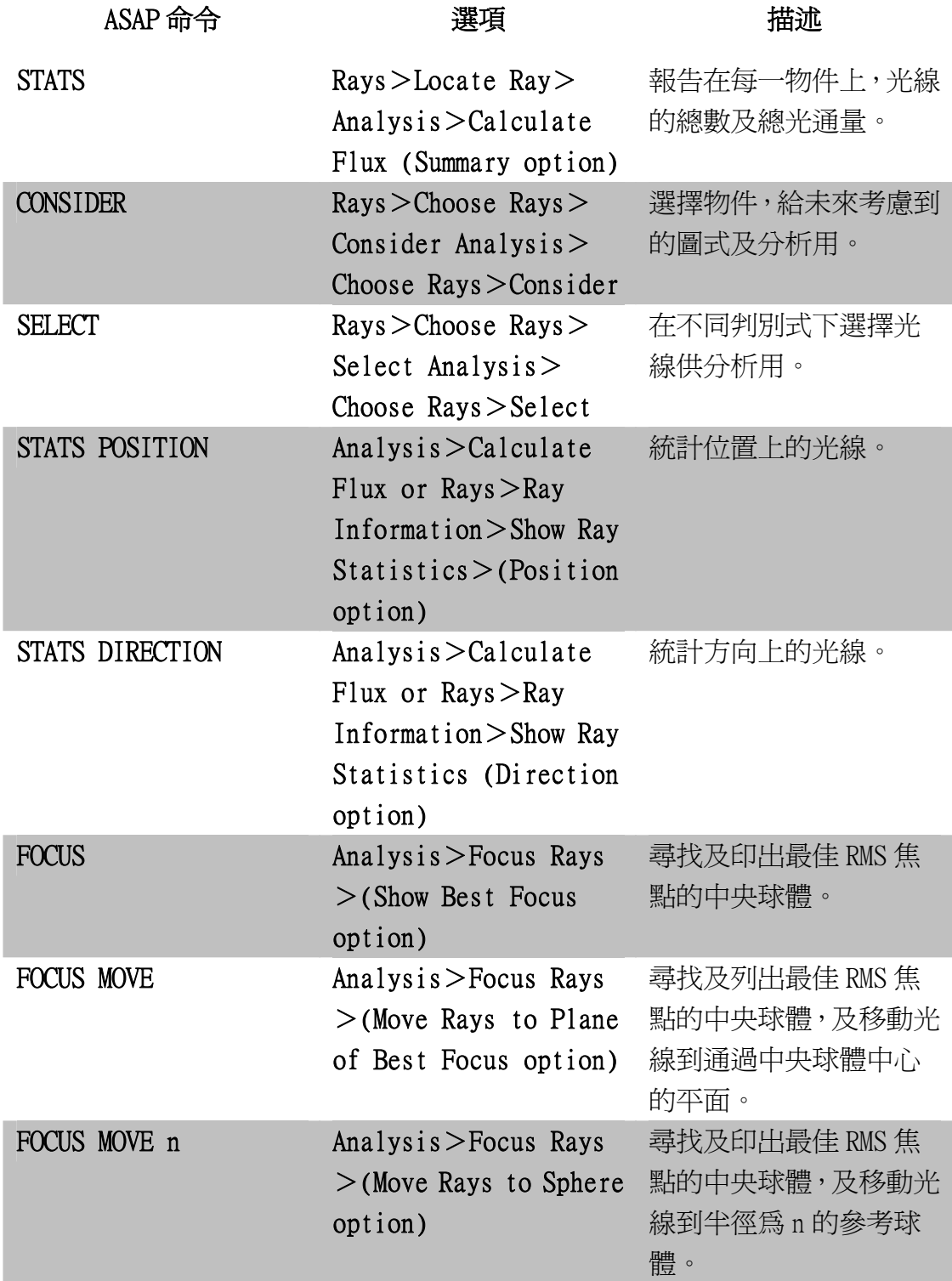

可能本章中最重要且要記住的重點是:

- 1. 在分析開始之前,必須告訴 ASAP 程式那些光線要分析。
- 2. 使用 CONSIDER 命令 (Rays>Choose Rays>Consider) 來告訴 ASAP 在往後命令中考慮那一物件。當你選擇不考慮一物件時, 將 影響與此物件和此物件有關的光線。
- 3. 使用 SELECT 命令 (Rays>Choose Rays>Select) 來進一步孤立隔 離限制一組特定光線。當有複數光源時,這種孤立隔離是必需的。

本章末的練習給我們一個機會練習使用這裡所介紹的基本分析工具。 這些工具只包含在 ASAP 中最簡單的基本分析工具。在第 18 章到 21 章 中,仍將討論這一主題,可以計算及顯示定量的光通量的分布,爲位 置及方向的函數。

你可能已見過 ASAP 計書的四個要素:

- ↓ 建立系統模型
- ‧ 創立光源(射線)
- ◀ 追跡光線
- ▼展示分析

在此入門指南 Primer 剩下的章節,我們將不但會再次討論分析的主 題,而且計畫要件中的其他三要素也將會再討論數次。你將學習各要 件領域中的更多複雜的工具,且練習及加強目前所介紹的基本技巧。

#### 練習 5︰球面反射鏡的最佳焦點

#### (Exercise 5: Best Focus of a Spherical Mirror)

1. 建立一個球面反射鏡的模型, 具有下面的規格:

反射鏡鏡頂在 z=10 cm 處

直徑為 5 cm

曲率半徑為-20 cm

反射率為 98%,穿透率為 0%

註:ASAP 並不會要求能量守恆, 假設材料為"可吸收的", 其能 量可能轉換為熱能。

- 2. 使用 System>Profiles 及滑鼠游標來確定你的反射鏡模型的位置 及直徑。
- 3. 定義一個 21 × 21 格子光線的準直光線集合,給予格子光源的方向 平行 z 軸,及光源的直徑使其與反射鏡的直徑相當。
- 4. 在 3D Viewer 中使用 System>Plot Facets 及 Rays>Graphics> Plot Rays 2D 確認光源的大小及光線的方向 (見 160 頁,第 9 章)。 使用 Y-Z 視窗,其 y 軸範圍為-40 到+40,z 軸範圍為-10 到 110。
- 5. 追蹤光線,使用 Plot Facets 繪製幾何形狀,使用與第4項相同視 窗。
- 6. 使用 Rays>Locate Rays 來確認所有射線都在反射鏡上。
- 7. 使用 Analysis>Focus 中 Move Rays to Plane of Best Focus 選 項移動這些光線,尋找最佳焦點。
- 8. 使用 Analysis>Calculate Flux(Position 選項)來計算位置的 統計。
- 9. 在最佳焦點繪製點陣圖 (Rays>Plot Positions 2D)。

## 一些問題來測試你了解的程度 Some questions to test your understanding

- 在移動光線到最佳焦點後,光線屬於那一物件?
- ‧ 被 Focus 計算的中央球體坐標為何?
- 在最佳焦點,RMS 模糊直徑的大小為何?
- RMS 偏離値為何?在最佳焦點 x-y 平面上,光線的最大偏離値為 何?
- ‧ RMS 偏離值與在 Focus 輸出的模糊直徑有何關係?
- ‧ 為何位置統計 RMS 偏離值,與從 Focus 命令報告的 RMS 偏離值有些 微的不同?
- 在光線移到最佳焦點後,光線落在那一物件?

# **附錄 11A**

## 第 11 章的程式集 ASAP SCRIPTS FOR CHAPTER 11

下列 ASAP 程式參閱第 11 章, "基礎分析"

#### 程式 **11-1**\_\_\_\_\_\_\_\_\_\_\_\_\_\_\_\_\_\_\_\_\_\_\_\_\_\_\_\_\_\_\_\_\_\_\_\_\_\_\_\_\_

!!THIS IS THE COMMAND SCRIPT PRODUCED FROM THE PULL-DOWN MENUS. !!FIRST TRACE THE RAYS USING THE SAME COMMANDS AS IN CHAPTER 10. WINDOW Y Z PLOT FACETS 5 5 OVERLAY MISSED ARROWS 1.0 TRACE PLOT !!THE NEXT COMMAND LOCATES THE RAYS. STATS

### 程式 11-2\_\_\_\_\_\_

!!THIS IS THE COMMAND SCRIPT PRODUCED FROM THE PULL-DOWN MENUS. !!THE NEXT COMMAND CHOOSES RAYS ONLY ON THE DETECTOR, OBJECT 5. CONSIDER ONLY 5 !!THE NEXT COMMAND SELECTS RAYS ONLY FROM THE FIRST SOURCE. SELECT ONLY SOURCE 1

# 第 12章

## ASAP 資訊框 MORE ABOUT THE ASAP LANDSCAPE

ASAP 資訊框首先在第 2 章, 33 頁, "快速導覽"中介紹。當時只是 快速的介紹使用者介面中最基本的資訊來使用 ASAP,此介面稱之為 資訊框 (landscape)。我們將再回到這一主題,來介紹進一步的特色, 讓使用者更有效率地使用 ASAP。

在這一章中,我們將討論 3 個大主題︰

- ASAP 工作區。如果你選擇打開這架構,同時定義一個 ASAP 的 計畫,你將可以更加容易及有效的管理不同型態的多種檔案。經 常使用的檔案,可以組織成一個簡單的索引,同時變成 ASAP 工 作視窗的一部分。檔案清單中的任一檔案可被開啓來編輯或執行 不必開啟檔案,一旦你已經發展並完成這些檔案。你可以選擇連 結多數檔案在一起,並且以一特定次序執行。
- 自訂資訊框。因為不是每位使用者都同意此最佳或最效率的視窗 應用,ASAP 給予你這種修訂資訊框的能力,適合你的特別需要、 電腦硬體及工作型態。ASAP 在資訊框之下端的主選項列及狀態 列,是工作環境的必要元件,其不可被分離、移動或改變大小。 一旦,你將其安裝在資訊框中,ASAP 將記得它,同時在未來都 視為內訂。若要自訂主視窗以及 builder 建造器裡的工具列,以滑 鼠右鍵點擊工具列並選擇 Customize 指令。
- 自訂工具列按鈕。ASAP 已經預先定義了一些按鈕在工具列上, 其將是最常用的 ASAP 函數。當然這些按鈕所顯示的函數,可以 用其他選項或程式語言來完成,他們表現的是一種方便、省時的 工具。然而,或許使用者有一些特定的工作,可能需要非常頻繁

使用 ASAP 的某些命令,但它們卻不可能包含在工具列上的按 鈕。ASAP 提供 20 個自訂的外加按鈕,其可以以撰寫程式來適合 使用者的個別需要。

#### • 快速啓動工具列。

### 使用 ASAP 工作區 Using ASAP Workspace

許多有經驗之 ASAP 使用者,在計書中組織他們的 ASAP 工作。你可 以放置每一個使用 ASAP 分析的設計進入不同的工作目錄,使相關的 計劃程式檔案在一起。在主 ASAP 選單中,使用 File>Set Working Directory 來指定工作目錄。當你開始使用這本入門指南 Primer。你可 能已經如此做了,選擇一個目錄名稱叫作 ASAP primer,當作與入門指 南 Primer 之範例或練習有關的工作區。

使用 ASAP Workspace 可以使此概念更進一步。假設你已使用不同 Builder 檔案來代表不同的實驗,暫時的簡化及具有明顯錯誤的檔案, 其為你尚不準備放棄的開始練習。這個動作事實上會造成一些雜亂。 當你從這本入門指南 Primer 的前 11 章中的範例及練習中,你可能也已 經發現此一事實。所有你選擇的經常使用或參考的 Builder 檔案,將其 放置在一個特別"短的清單",現在對你是否重要?,或許你只將練 習的解答放在清單上,因為你正經常的使用這些檔案來提醒你。一個 特別的命令如何使用。這種活動與作為正是 ASAP Workspace 工作區的 最主要功能。它可以在任何時刻非常容易地從清單增減檔案,而不會 在你的硬體驅動上以任何方式影響實質的 Builder 檔案。

然而,ASAP 工作區的使用是可選擇的,我們建議你,嘗試設立的 Primer 工作為一個 ASAP 計書來獲取一些相關的經驗。下一節,將引領你來 設立一個 ASAP 計書,及描述一些你可以使用的特性,一旦你建立 ASAP 的計畫。

## 設立一個 ASAP 計畫 Setting up an ASAP Project

你可以在任何時刻定義一個 ASAP 計畫一在你開始一個新的 ASAP 任 務,或稍晚當你決定組織,你已存在的工作目錄。在任一個狀況下, 相同的過程是:

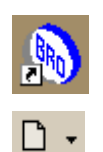

1. 若 ASAP 尚未執行,如平常的開啓程式。

2. 從 ASAP 的主工具列,按 New 鈕的右側倒箭頭符號。從下拉式選

單中選擇 Project。

- 3. 若文件檔案已被目前的 ASAP 開啟,一個對話框會出現詢問你 是否要關閉它們。回答 ves。你將被提示儲存你的工作,如果 需要的話。
- 4. 在 New Project 對話框(圖 12.1), 航行到你想要表現工作的位置。 如果正在組織你已存在的計畫,你將能瀏覽目前的工作目錄 (Primer Project)。如果是新的 ASAP 任務,如果需要, 此對話框 也將讓你產生一個新的檔案夾。
- 5. 在檔案名稱File name 視窗中輸入計畫的名稱。你可以使用Primer Project 這個名稱。一個稱為 Primer Project.apf 的檔案會自動加到 目前的工作目錄。當你想要再開啟這計畫時,利用 File>Project >Load 來瀏覽或從 File>Recent>Projects 來選擇此計畫。

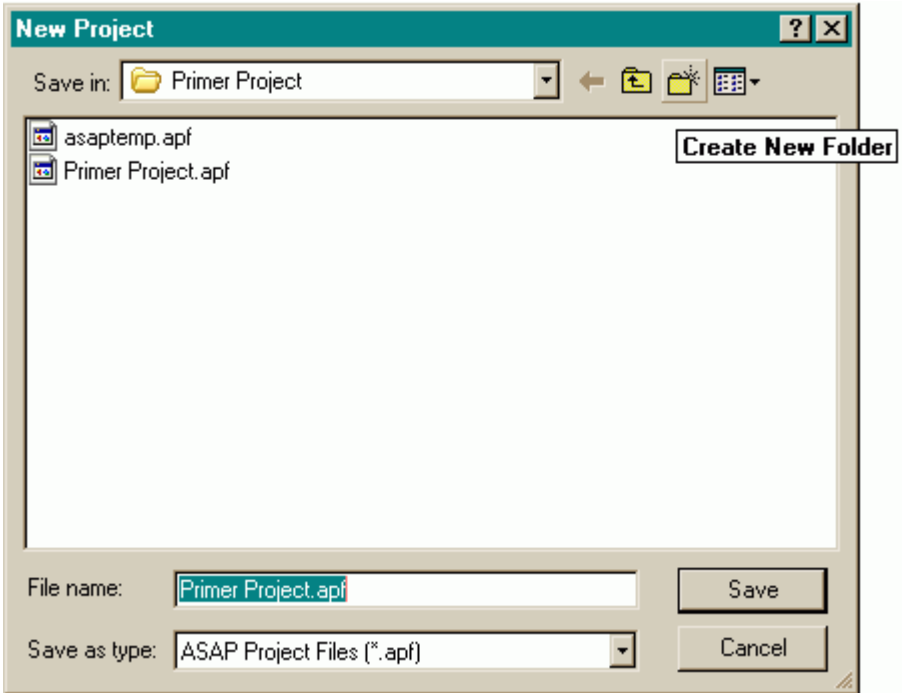

圖 12.1 一個新的計畫對話框:我們已經瀏覽其工作目錄,Primer Project 及被命名為 Primer Project 在檔案名稱 File name 區中的新 ASAP 計畫。計畫的位置及名稱可以相同 也可以不同。

檔案選項 Files Tab

在完成上述程序之後,在 ASAP 資訊框中只有一個重要改變,就是 ASAP 工作區視窗中有一新的選項產生(圖 12.2)。

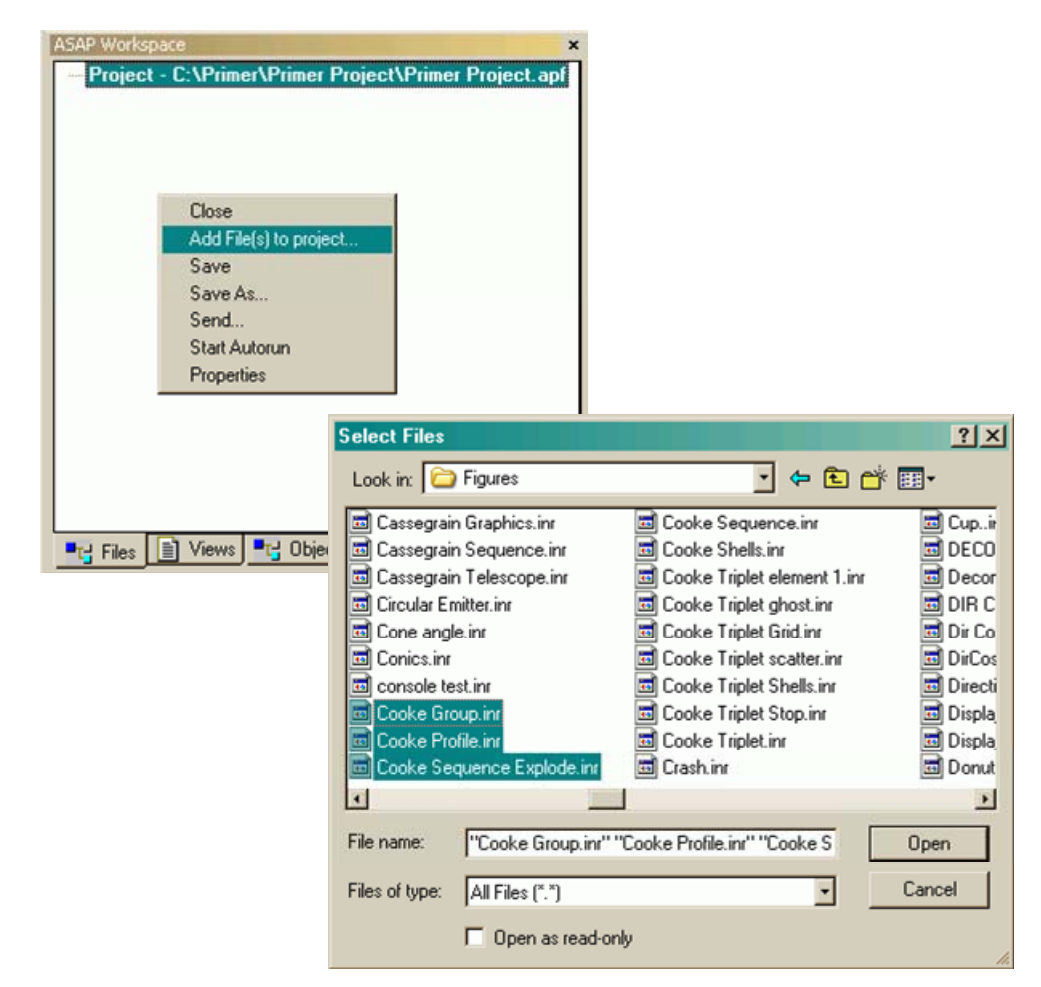

圖 12.2 在圖的左側是 ASAP Workspace 工作區中 File tab 的圖示。新增加的檔案可在背 景區域按滑鼠的右鍵,來產生 Select Files 對話框(右圖)。你可以按下 Ctrl 鍵同時用滑 鼠左鍵點選清單上的檔案來選擇複數檔案。在你按開啓 Open 之後,ASAP 將這些檔案 增加到 ASAP 的 Workspace 工作區視窗。

> 選擇 Files tab 選項來觀看你的計畫中被活化的檔案。最初,除了在資 訊框頂端之計畫的全路徑外,視窗是空的。下一步是增加檔案。可以 藉由在視窗的背景區域任何一處按滑鼠右鍵,選 Add File(s) to Project。 在 Select Files 對話框(也顯示如圖 12.2)中選定一個或複數個檔案, 你將正常地增加檔案。在這裡或者任何你正在使用或參考的目錄。當 你完成時, 按 Open 來完成此過程。在你按"+"號時來展開清單後, 這些檔案將出現在 ASAP Workspace 工作區的 Files tab 視窗。

藉按著且拖拉這些檔案到清單中的任何位置,你可以改變這些檔案的 次序。

現在,你有這些檔案在清單上,你可以在檔案名稱上按滑鼠左鍵二下, 快速地開啓任何一個檔案。這個步驟可以節省時間,當一個檔案在一 個很長的檔案清單上定位的時候。特別是,這個檔案不在目前的工作 目錄上時特別有用,因為你不必每一次想要觀看檔案時,就要去瀏覽 這些檔案的位置。

你可以在檔案名稱上按滑鼠左鍵二下來執行這些檔案,從下拉式選單 中選擇執行 Run 如圖 12.3 所示。以這個方式,檔案不需要開啓來執行 它,但它可以做到。自上次儲存至碟片後,如果你又已經編輯了它, 你將被提示要儲存這些檔案。

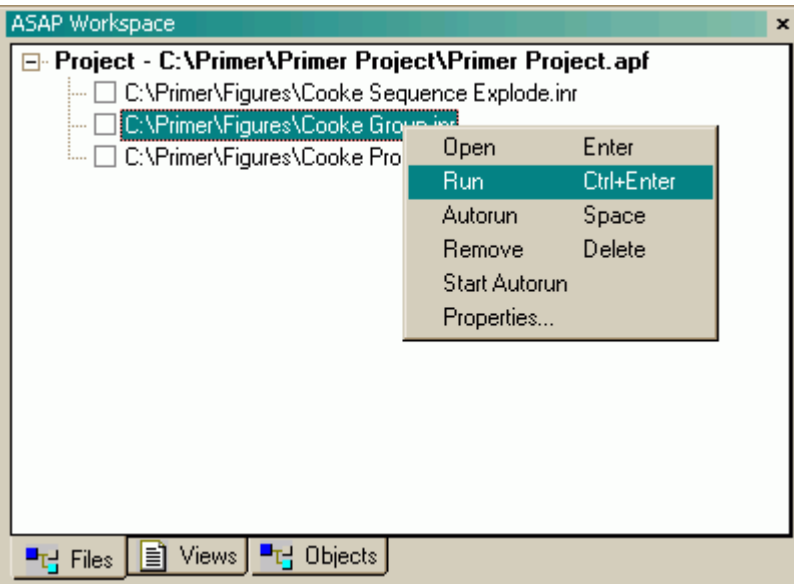

圖 12.3 你可以從 Files tab 執行一個檔案,在檔案名稱上按滑鼠右鍵,然後從選單中選 擇 Run 來執行。

> 在檔案名稱上按滑鼠右鍵,你將可以從圖 12.3 下拉式選單表中看到, 你可以從清單移除這些你不再需要的檔案。然而,從清單中刪除這些 檔案,並未將 Builder 檔案真正地從硬體中移除。這唯一的區別是,你 從 ASAP Workspace 工作區視窗中 Files tab 中看不到這些檔案。

> Builder 檔案無法在 Projects 裡面獲得支持 (其副檔名為.enx, enz),然而 你也可以增加任何型態的檔案到清單上。通常,它們將開啟在適當的 ASAP 環境。而且當恰當時可被如上述的描述執行。表 12.1 摘錄這些 你可以增加到 Project 清單的不同型態檔案。

#### 表 12.1 Project 計劃的檔案型式

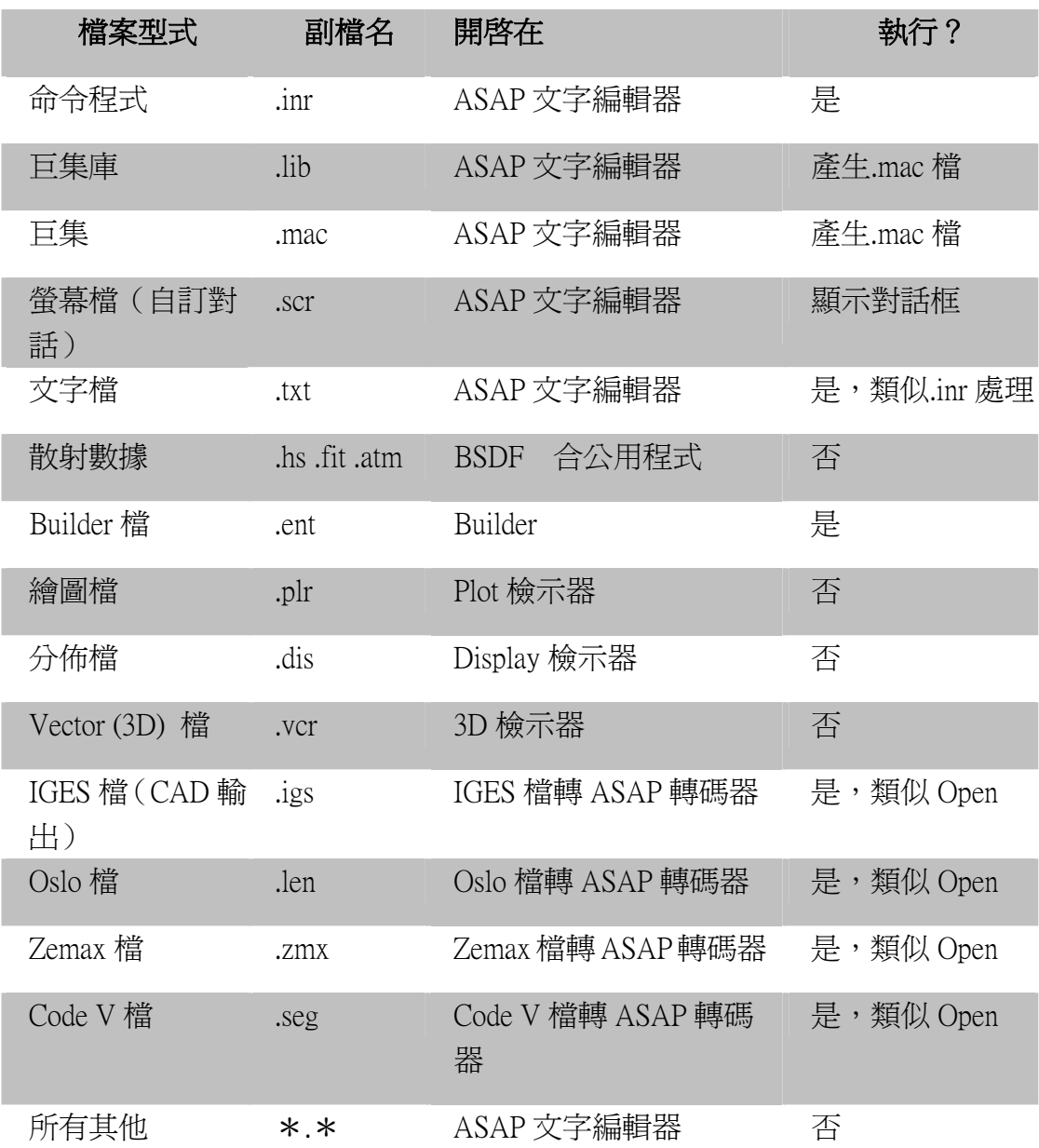

#### 自動執行 Autorun

當你可能滿足現況只想檢視內容或手動的執行這些計畫表中的檔案, 你也可以設定自動執行 Autorun 的順序。可能你已經定義三個 Builder 檔案其中包含檔案一定義你的幾何形狀物件,及第二檔案定義沿著光 軸的光源,及第三檔案定義-離軸的光源。你可以藉按住滑鼠左鍵且 拖拉這些檔案至所希望的由上到下的順序,來轉成這清單中的部分為 自動執行順序,然後每一檔案左邊框上按滑鼠左鍵,(如圖 12.4 在 12.221 頁顯示)。有一閃電記號將出現在這個框中。現在,在視窗背景 按滑鼠右鍵,你可以選擇 Autorun 就會自動依序執行這三個檔案。

註:如果你在自動執行 Autorun 框中留下閃電記號,當你離開計書或 關閉 ASAP,這些檔案的關聯將自動在下一次計書被導入時自動地執 行。這功能將非常有用,如果你經常希望開始工作時,幾何形狀及光 源已經定義好。雖然如此,但它並不是經常性的需要。要避免如此行 為,在離開 Autorun 時,按(消除)這些閃電記號來消除自動執行 Autorun。

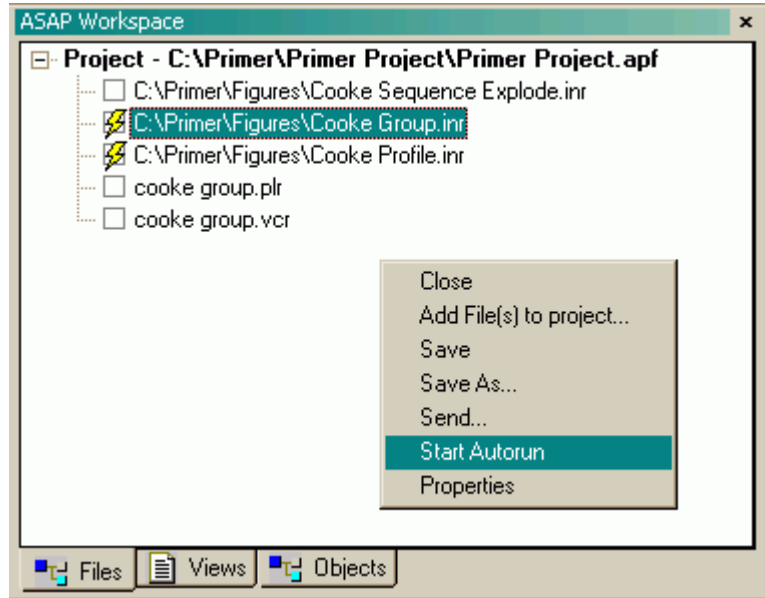

圖 12.4 你可以設立一個有執行順序的檔案,藉由選擇檔案名稱左端的選擇小方塊。當 你在視窗的背景處按滑鼠右鍵,且選擇開始自動執行 (Start Autorun), ASAP 會由上而下 依序執行這些被選擇的檔案。在此例中,檔案名稱為 Cooke Sequence Explode.Inr 被首先 執行,隨後有兩個定義光源的檔案被執行。光線追跡及分析也可以進行。如果你想要再 一次追跡光線,你只需要執行光源檔案之一來定義新的光線,你也可以選擇兩個光源檔 案。通過取消選擇一個盒子並選擇另一個, 你可以迅速地更換不同的幾何形狀。

#### 計書的優先設定 Project Preferences

藉由使用主選單中 File>Preferences 對話框, ASAP 允許我們去設定使 用者介面來適合不同的個人優先喜好。其中的三個被特別指定為計 畫,可以在圖 12.5 的 General tab 選項中尋得。如果你按名稱為 Automatically load project on startup 的選項,你目前的計書將在你下次執 行 ASAP 時自動開啓。沒有此設定,ASAP 將不會在計書模式下開始, 你必須藉由 File>Project>Load, 來瀏覽你的計畫。當你離開計畫或關 閉 ASAP 時, Auto save project 這個選項,會自動的儲存目前的組態。 你可以設定 Default Project Directory 這個功能,當你載入一個計書時可 以從這計畫的位置開始瀏覽。使用內訂的計畫目錄,可以節省你的時

間來尋找你的硬體儲媒體的目錄,其中包含你副檔名為 \*.apf 檔。

註︰因為我們還沒有討論 preferences 對話框,這或許是好時機來發 現一些其他的選項的使用。部分選項在 Builder, Plot Viewer 和 3D Viewer 選項中或許也是我們有興趣認知的。

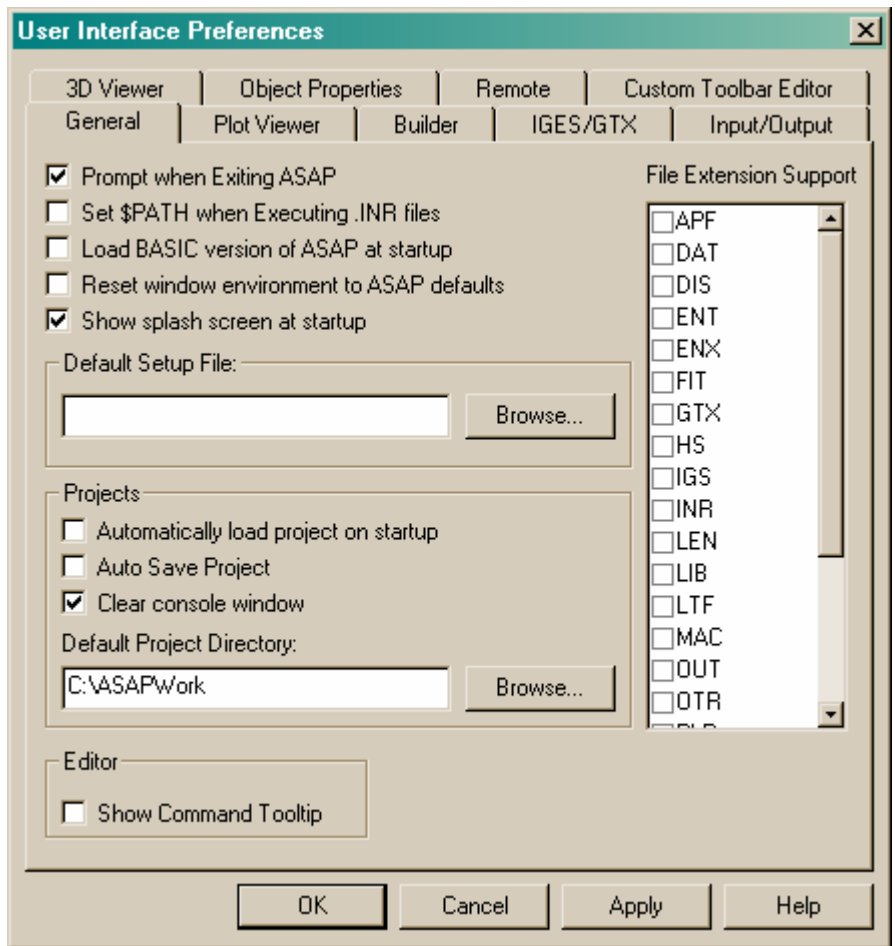

圖 12.5 ASAP 提供我們許多不同的參考設定,它可以控制內訂的行為,在使用者介面 定義的許多面向。在 General 中的三個選項,只在我們使用計畫中影響我們。

自訂資訊框 Customizing the Landscape

ASAP 工 作區及命 令輸出視 窗是 ASAP 與 你交通信 息的主要 工具。

在第 2 章中,我們提供一種快速的 ASAP 資訊框導覽,其結構在預設 內訂的組態中 (圖 2.1 )。ASAP 的設計者,配合 Microsoft<sup>r</sup> Windows<sup>r</sup>的 使用者介面的標準,符合最多可能的功能。這是一個優點-特別對 ASAP 的新使用者-將 ASAP Workspace 工作區及命令輸出 Command Output 視窗保持在最上面,而不是被 Builder 視窗, Plot 檢視視窗 3D 檢視視窗或其他文件視窗覆蓋。ASAP 工作區及命令輸出視窗,這兩 個視窗是 ASAP 與你溝通在目前的狀態訊息的主要工具。

然而,就目前的情況,內訂的資訊框可能不適合你使用。例如:如果 你正在使用筆記型電腦或其他有限制顯示幕大小的機器,小面積保留 在使用者任務區 User Task Space 可能不夠大。當然,第一個選擇來解 決這問題是 F11 鍵。按此鍵暫時的放大視窗,來放大任何視窗來蓋過 提供給 ASAP 應用的螢幕空間(見第三章,在第 2-44 頁,標頭為"Builder 簡介及基礎")。然而,放大視窗也防止我們同時觀看兩個或多個視 窗,這卻是多文件視窗介面的主要優點之一。

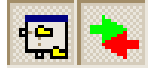

另外一種可能的方法來增加使用者任務區 User Task Space 的方法是縮 小 ASAP 工作區及命令輸出視窗的大小。然而,這樣會危害到這兩個 重要視窗的使用。如果你的需求是很大的,兩個按鈕可以提供在 ASAP 的主工作列上(Toggle Workspace Window 和 Toggle Output Window)這 樣可以允許你暫時關閉 (或開啓), 任一或兩個大的視窗。當然, 這是 最後的一個選擇,因為你可能失掉重要的錯誤訊息或資訊,有關物件 Object 清單上目前考慮的成員。

這些有衝突的需求經常造成有經驗的 ASAP 使用者來自訂 ASAP 的使 用者介面,特別是:不錨定及重新定位資訊框內的關鍵元件。

#### 錨定與非錨定 Docking and Undocking

在 Windows 視窗中,錨定 (docking) 這個字的意義是使用者介面(UI) 的一個元件可以黏貼或錨定在主要應用視窗的邊緣或其他錨定元件。 基礎的 ASAP 資訊框包含七個主要元件,大多數是可以錨定的(見表 12.2)。

表 12.2 ASAP 資訊框中可錨定的元件

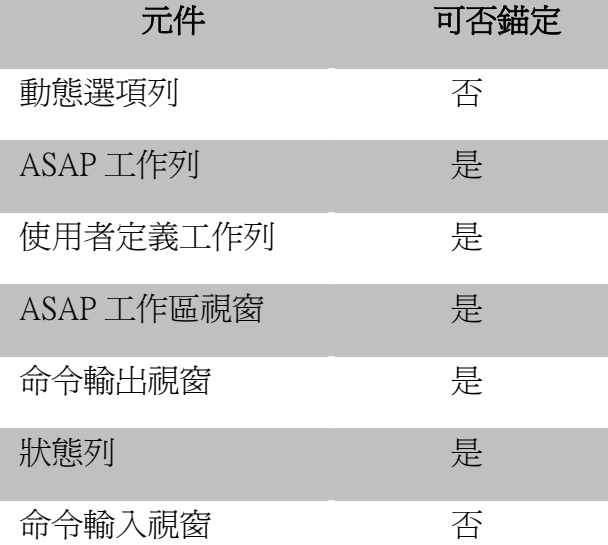

不錨定部分元件的優點是他們不再受限制於填滿 ASAP 資訊框的全長 度或寬度。將 ASAP 工作區視窗的標題列按住且拖到右邊。一旦你將 它全部地移到使用者任務區 User Task Space,它的外觀改變,顯示它 為非錨定。它可以在使用者工作區 User Task Space (其可變大些) 中的 任何地方放置,如你所需要的改變大小。命令輸出 Command Output 視窗也可以用相同的方法工作。

雖然,命令輸出 Command Output 及 ASAP 工作區 Workspace 視窗可以 被非錨定,此二者仍然具有其他視窗不可以放在他們上面的特性。它 們永遠顯示在視窗最上層。你可以改變命令輸出視窗的這些行為,在 背景上按滑鼠右鍵及在底部取消 Docking View 的選項。這個大視窗現 在可以被相當地縮小,且沒有特別的狀態列。Docking View 選項對 ASAP Workspace 工作區視窗不適用。它總是保持在使用者工作區 User Task Space 中任何視窗的最上層。如果他無法縮小,或者從你其他工 作中移開足夠的遠,你必須暫時的使用主工具列 main Toolbar 中的 Toggle Workspace window 按鈕來關閉它。

你可以按住且拖拉"gripper bars"來非錨定其他的元件(圖 12.6)。一 旦從 ASAP 視窗的邊緣獲得自由,他們可以放置在任何地方,或者錨 定在其他視窗的邊緣。圖 12.6 顯示一個資訊框組態樣本,經過一些必 要的步驟來達成的。

註︰你可以在任何時刻回到內訂的設定,利用 File>Preferences 對 話框。在 General tab 選擇中,挑選標記為 Reset window environment to ASAP defaults 的盒子選項。離開及重新開始 ASAP 就可以回到預 設內訂的組態。

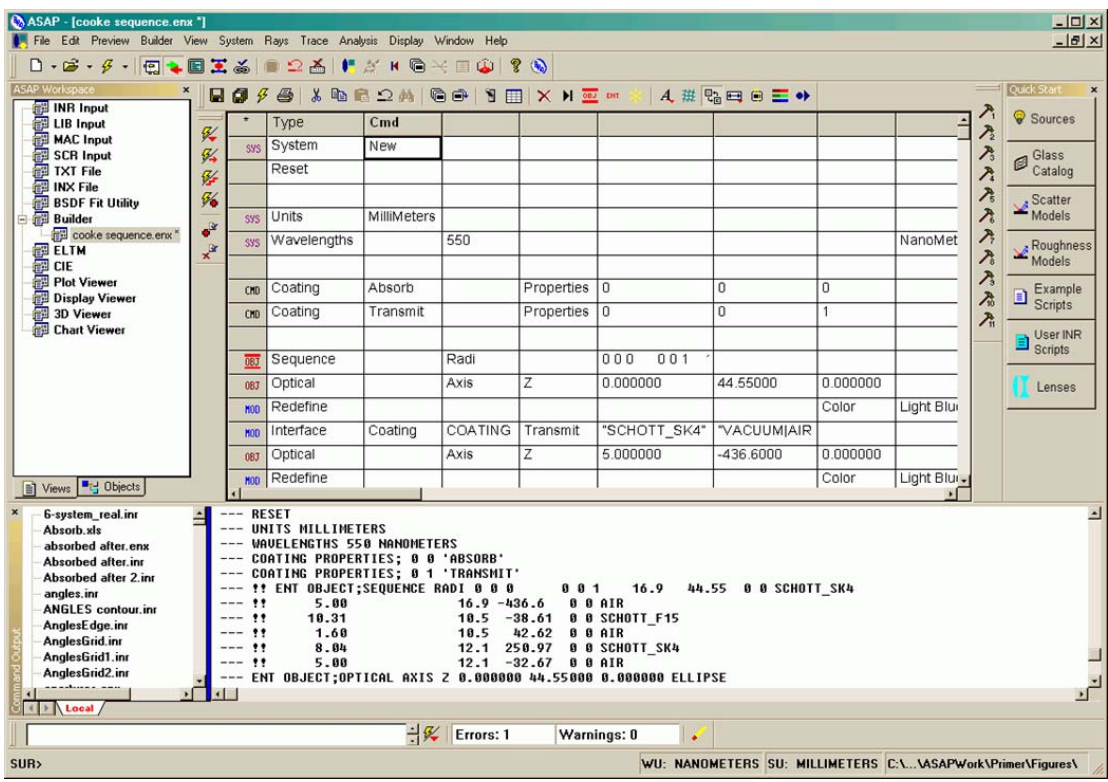

圖 12.7 當 ASAP 資訊框被使用者自訂後的範例之一

## 記憶其他視窗的位置

#### Remembering Other Window Positions

我們尙未提到文件視窗,例如 Plot Viewer, 3D Viewer 和 Builder 視窗。 它們內訂的位置是在使用者任務區 User Task Space 內, 預留空間給增 加的相同型態視窗向下及向右捲簾。你可以改變內訂的視窗大小和長 寬比例。第一,定位及重訂視窗的大小。在視窗的標題列按滑鼠右鍵, 選擇 Set as default position。所有這一類的視窗都將定位在這個位置, 當未來的視窗不會捲動,你可使用在 ASAP 工作區視窗內用 Views tab 選擇使用想要的視窗。

## 使用者定義的工具列 User-Definable Toolbar

另一個自訂的 ASAP 是使用自訂工具列。在上一章中,你學習到開始 分析的第一步是訂位光線位置。我們在選項中選用 Rays>Locate Rays 來達成它。當許多基本 ASAP 任務,在 **ASAP Toolbar** 工具列上有一按 鈕,此一重要函數卻沒有。然而,你可以將這個功能指派到 20 個使用

者自訂按鈕。你只 必須了解 ASAP 中的命令就可以完成這項任務。 雖然,這個特性在你學習命令語言後會更感到有趣,它仍然值得目前 快速的關注。

從 File> Preferences 對話框,選擇 Custom Toolbar Editor 選項。當你使 用 Rays>Locate Rays 時, ASAP 可執行的命令是 STATS。直接在名稱 為 Tooltip Text 區中輸入此命令。

註︰如果你不能記得這些,回想 ASAP 計算引擎對所有的被執行的命 令都會在命令輸出 Command Output 視窗中回應。選單中的有選擇選項 有一 Script 按鈕來顯示這些命令,甚至在命令被執行之前。

#### **摘要** Summary

在這章中,我們已經討論下列 ASAP 的資訊框區域︰

- ‧從 ASAP 工作區視窗組織你的工作檔案進入計畫。
- ‧利用使用者介面 User Interface Preferences 對話框設定執行工作的 優先設定。
- 使用錨定及非錨定工具列重新定位文件視窗, 來自訂資訊框。
- ‧在 Custom Toolbar Editor 創立或編輯按鈕。

# 第 13章

邊緣 **EDGES** 

在這一章中,你將學到 ASAP 中以為邊緣基礎的幾何形狀。我們將顯示 如何使用高階的邊緣定義來製浩基礎的曲線,然後,如何將這些基礎 的曲線轉成 ASAP 物件。我們同時也將研究彈性的 POINTS 命令,就是 這一個原始的定義隱藏於所有 ASAP 中以邊緣為基礎的幾何形狀物件。

我們自第四章學習到建立幾何形狀模型時,ASAP 處理的方式是以表面 或者"殼層"的結構,而不是立體的幾何形狀。一個立體的物件,例 如透鏡是被從三件獨立的物件建立的:圓球面在前表面與後表面,及 一個管狀物代表外部的邊緣。直到目前,我們使用 ASAP 製作的所有的 模型皆以表面為結構的幾何形狀,在 Builder 中以路徑 System> Geometry>Surfaces 下將這些幾何形狀集結完成。

註︰我們必須對我們的名詞非常小心,因為我們非常頻繁的使用

 $"$ surfaces"來描述這種殼層之一。然而,surface 這個名詞卻有許 多不同的意義,它是一種特別的 ASAP 命令。一個以表面為基礎的物 件, 在 ASAP 中是三種產生表面的方法之一。ASAP 程式,同時也提供 我們以邊緣 EDGE-及以透鏡 LENS-為基礎的物件定義。以邊緣為基 礎的物件是本章的主題。以透鏡為基礎的物件,將在第十四章,

"Lens Entities"中討論。為了避免混淆,我們將使用物件

"Object"這個名詞,而不使用表面"Surfaces"來描述這些普通 的殼層。

表面 SURFACE 的定義,例如管狀物 TUBE、平面 PLANE 及球面 SPHERICAL 都是表現在 ASAP 的隱多項式中。這個數學的表示方法對有效率的光線 追跡是理想的。對大多數的案例來說,對於光線與此數學表面的交界 點,會有一精確的解析解。不幸的是,很難也是不可能將所有的幾何

形狀都給予一個多項式。通常,許多物件它們有尖銳的角或複雜的形 式較適合以參數方程式表示,該類是應用電腦輔助設計 (CAD) 及其他 圖象為基礎的程式來定義。

邊緣 (ASAP 中也稱做"曲線")原本被加到這個程式中是為了能夠從 CAD 程式中輸入幾何形狀。ASAP 使用 Builder 或其他程式的語言開發 類似的工具來直接產生邊緣為基礎的物件。在這個案例中,不需要 CAD 程式,同時這一類的物件,不論你是否擁有 ASAP/CAD 模組都可以執 行。藉著這些工具的支持表面為基礎的幾何形狀,我們可以在 ASAP 中 模擬虛擬的任何物件。邊緣物件特別有用於模型化你的光學系統中的 機械結構。邊緣為基礎的物件也是非常理想,來輸出你的設計從 ASAP 到 CAD 環境。

### 什麼是邊緣? What is an Edge?

 ASAP 的邊緣是一組被連接在一起的點。這些連接可以是直線(圖 13.1a),或平滑曲線(圖 13.1b 在 229 頁)。它們都是以 Bezier 多項 式為基礎的參數化函數。 ASAP 的 邊緣是一 組被連接 在一起的 點。

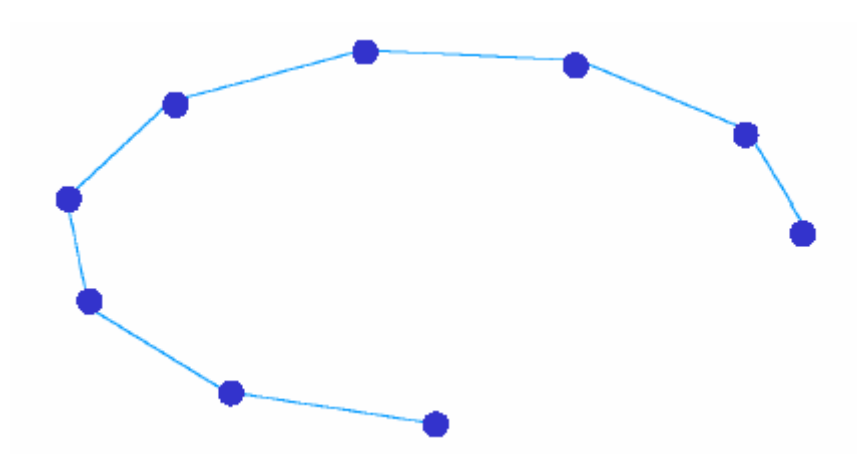

圖 13.1a ASAP EDGEES 是被連接的點。在這個範例中,這些點是以直線連接。ASAP 中, 所有邊緣是以 Bezier 多項式表示。

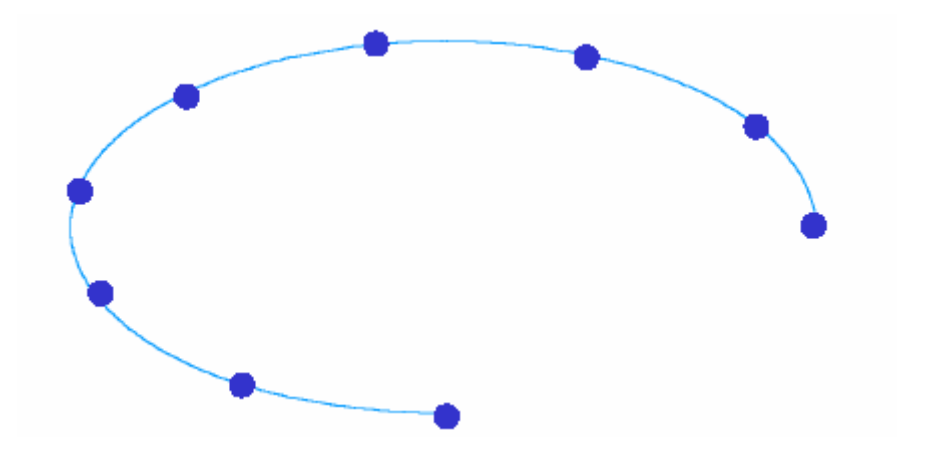

圖 13.1b 在這個例中,點與點之間是由圓滑曲線連結。

幸運地,你並不需要了解 Bezier 數學的詳細內容來建立 ASAP 的邊緣 物件。ASAP 在內部幫我們處理好了。結果,邊緣物件可以輕易的使用 簡單、描述性的參數來定義,其使用方法非常類似目前我們已經使用 到現在的 SURFACE-based 曲面為基礎的物件。

註︰如果你有興趣深入了解 ASAP 邊緣物件及 Bezier 多項式的數 學,在 ASAP 技術導引中,有一主題為 Edges 中會詳細介紹。

在大多數的 案例中,若 沒有 **SURFACE** 曲面為基礎 的選項可用 在建造我們 所需要的系 統時,我們 只好採用邊 緣物件。

你可能發現以邊緣為基礎的物件,可能在光線追跡時比較以表面為基 礎的物件來的慢。當一個相同的物件使用兩種方法建構時,這個結果 是由於它們的參數式數學,因為它不再可以找到光線交界的精確的解 析解,ASAP 必需使用迴歸式的收斂解。邊界物件在 ASAP 中盡可能以 有效的方法來完成,所以所耗費的時間不會太長。此外,我們常常沒 有選擇。在大多數的案例中,若沒有 SURFACE 曲面為基礎的選項可用 在建造我們所需要的系統時,我們只好採用邊緣物件。

遞迴式的光線追跡方法也有另一個不想要的結果︰有時候光線會從邊 緣為基礎的物件洩漏出去。當一條光線指向一個物件的接縫(例如, 正對上定義邊緣物件的點),有一點小的機率,這條光線可能無法看到 這個邊緣物件,而直接追跡到下一個物件,這個情形有時候會在非常 大量的光線追跡中發生。不過,這種光線通常可以忽略。
## 從邊緣製造物件 \_\_\_\_\_\_ Making Objects from Edges

一個邊緣物件,如你所見,是任意書在二維或三維的曲線。照例,它 不能與光線交叉。我們必須使用下面三種方法之一來建立曲線進入真 實的物件: 一個邊緣 物件是任 意畫在二 維或三維 的曲線。

- 1. 使用封閉曲線限制一個平面,
- 2. 掃過一個方向、指向一點、或環繞一軸來形成一個邊緣物件, 或
- 3. 將兩個邊緣物件推擠在一起。

三個選項的意義圖型化顯示在圖 13.2。

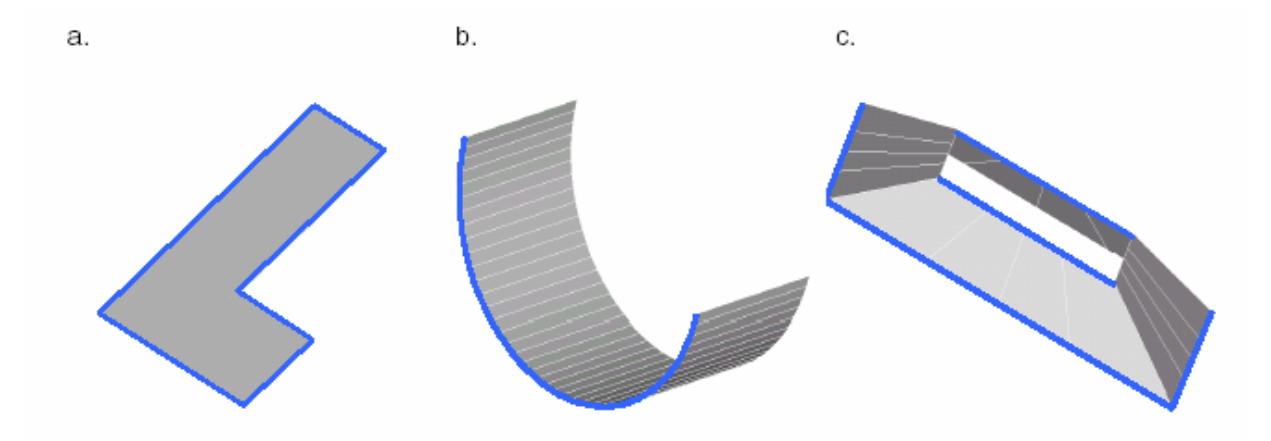

圖 13.2 在圖中顯示的藍色線條及曲線是邊緣物件。這些物件與光線不會有交互作用, 所以沒有交接點。這些邊緣物件只被用來堆積木式的建造 ASAP 物件,並且圖示三種方 法來將邊緣改變成物件。在 (a) 中,一個曲尺形狀的平面是由一封閉式的平面邊緣所 定義。在 (b) 中,一個圓弧面是由一條槽線平移掃描而成。在 (c) 中,兩個正方形邊 緣物件被連結起來形成一個如圖 (c) 所示的物件。

> 由封閉的邊緣形成有邊界的平面可能是最簡單的邊緣物件。ASAP 的 Builder 總是希望使用這種內訂的方法,自動的轉換你所定義的任何 邊緣進入一個物件。

註:當這個界限性的邊緣物件成功, ASAP 事實上轉換這個新的物件 為表面基礎的 PLANE。這邊緣物件因此被用來定義這個平面的邊界 BOUNDS。ASAP 自動地替我們執行所有的這些步驟。以這種方式定義 一個界限的平面,並沒有任何光線追跡時間浪費的不利情況。

你也可以掃渦邊緣來定義物件。ASAP 的 Builder 允許我們"掃渦"曲 線沿著一個方向,指向一點或者繞著一個轉軸。使用命令程式,甚至 可能沿著一條曲線"掃過"另外一條,在數學上這種方法稱作

"lofting"。雖然這個 lofting 的主題超出這本入門指南 Primer 的 範圍,在 ASAP 技術導引中,Edges 有進一步討論。

最後一個選項,我們將討論將"邊緣"轉化成物件的方法為 extruding,其邊緣物件上的點,逐點連結到另外一個邊緣物件上。這 個物件變成細網格連結住這兩個邊緣物件。雖然這個方法看起來複 雜,它卻是容易而且有效的。在幾個練習範例之後這個過程將會變得 比較明朗。

#### 橢圓範例 The Ellipse Example

作為邊緣基礎物件的第一個範例,我們將使用 Builder 建立橢圓邊緣 的物件,你可以完成這個橢圓邊緣由 Builder 的 Type 欄位中按兩下這 個格子,然後從選單中選擇 Geometry>Edges>Ellipse,或其他在 Builder 中提供的邊緣定義。動手試試這步驟,利用這個修飾 modifier 內訂的橢圓來產生圓形的邊界具有 X 軸 Y 軸的 semiwidth 半寬皆為 1, 該平面坐落在沿著光軸 Z=1 的位置,如圖 13.3 所示。

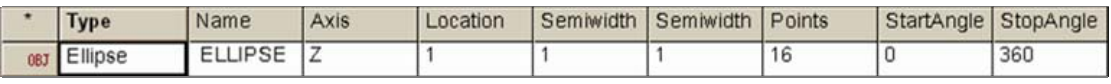

圖 13.3 在 Builder 中產生橢圓邊緣的範例。

記得所有的邊緣都是連結在空間中的點。組成這個圓的點的總數是 16,為內訂值。這個值對我們的目的而且是恰好的。我們也有能力可 以來定義部分的橢圓,藉由定義起始角 (Start Angle) 與終止角 (Stop Angle)。我們將保留這些數值為 ASAP 內訂的數值,這些內訂值 會給我們一個完整的圓。當你預視這個上面圖例所定義的物件,你將 看到顯示在圖 13.4(左)的結果。

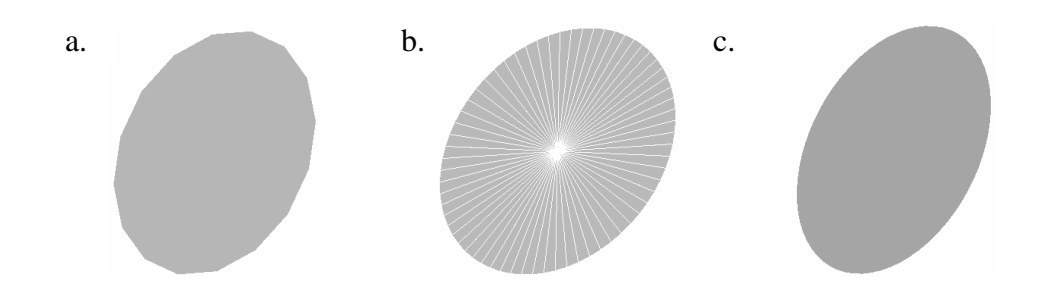

圖 13.4 一個橢圓邊緣。由 16 個點定義,(a) 事實上是一 16 邊的多邊形而非一個真正 的橢圓。這個結果可以相當的改善,藉由增加邊緣物件的點數。在中間圖 (b) 中顯示 的邊緣是以 64 個點組成。相當程度改善多邊形。檢視 (c) 顯示的是一個數學上完美的 圓,利用邊緣修飾命令 SMOOTH 獲得。

在圖 13.4 中,反白強調的邊緣是被用來產生中間的圖像,顯示刻面輻 射到 64 個點來定義橢圓。雖然這個結果非常接近一個圓,但是此物件 仍是多邊形。獲得最佳的結果是圓滑化曲線,利用 SMOOTH modifier 修飭命令,(c) 然後產生(在這個範例中)一個數學上完美的圓。

你可能需要旋轉這個檢示窗,假如物件是被書為 edge-on。如同在上 一節所提到的,ASAP 自動假設,我們嘗試建立一個平面物件,其邊界 被邊緣物件界限。然而,注意這結果的物體是一個 16 面的多邊形,而 不是一個真圓。ASAP 內訂利用直線來連結這些點,如圖所示。

其次,嘗試增加在 ELLIPSE 定義中的點數為 64,再預視圖形。這改變 的結果顯示在圖 13.4 的中間圖。雖然改善許多,此物件基本上仍然是 多邊形,而不是橢圓形。

在許多例子中,你將發現多邊形以一序列的直線線段來趨近一個連續 的曲線,是可接受的。然而,它也可能做的更好。在 Builder 顯示列 下直接在橢圓,Ellipse 定義的下一列,增加一個命令。Geometry>Edge Modifiers>Smooth。這個 Builder 版的命令不需要引數。

這個特別的邊緣修飾命令執行一二次曲線圓滑化這些邊緣上點與點之 間。在這個圓形(或橢圓)的例子中,有效邊緣現在是一個完美的圓。

#### 見第 13 章附錄,在第 257 頁的"程式 13-1"。

真正邊緣物件 的功效是從一 簡單邊緣物 件,例如橢圓 或從有邊界的 平面伴隨更複 雜的邊緣形狀 以掃過 (sweeping) 或 擠壓 (extruding) 產 生。

藉由這種方法定義一個圓形的平面,我們幾乎沒獲得什麼。它可能可 以較簡單的使用,Geometry>Surface>Plane的命令,該命令我們已在 第6章 "凱薩格林望遠鏡模型"中介紹渦,選擇涌光孔徑 Aperture 的 形狀為 Ellipse 橢圓。真正邊緣物件的功效是從一簡單邊緣物件,例 如橢圓或從有邊界的平面伴隨更複雜的邊緣形狀以掃過 (sweeping) 或擠壓 (extruding) 產生。

#### 擠壓的邊緣物件 Extruding Edges

其次,我們將擠壓兩個邊緣在一起,形成單一物件。我們從介紹另一 個有用的邊緣形態物件,RECTANGLE 開始。嘗試建立長方形的邊緣物 件,在上述 ELLISPE 物件所使用的相同 Builder 列。這個命令可以從 Builder 選項中的 Geometry>Edges>Rectangle 尋得。定義一個在 Z 軸原點 (Z=0) 的長方形平面,再設定兩個座標方向,(X軸與 Y 軸的 半寬)各為 2 個單位。邊緣的點數保留預設的 16。當然,只需要用 4 個點就可以來指定一個完美的長方形,但是我們的目的是要擠壓兩個

邊緣在一起。擠壓兩個邊緣物件在一起的條件是這兩個邊緣形狀要相 似,且邊緣要擁有恰好相同的點數。ELLISPE 及 RECTANGLE 邊緣物件 符合這些要求,只要我們小心的設定這兩個邊緣。物件的點數為相同 的數值。其在 Builder 上的結果列將顯示如圖 13.5。

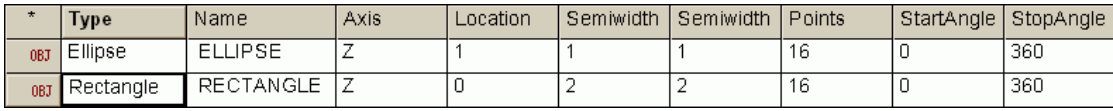

圖 13.5 在 Builder 中增加 RECTANGLE 邊緣物件。

現在,當你預視所有的物件時,你將看到如圖 13.6a 所顯示的結果。 再一次強調,這並不是最佳的方法來產生一個簡單的長方形平面。然 而,現在我們的目標是去擠壓這兩個邊緣物件在一起,來產生一個非 常不同的物件。

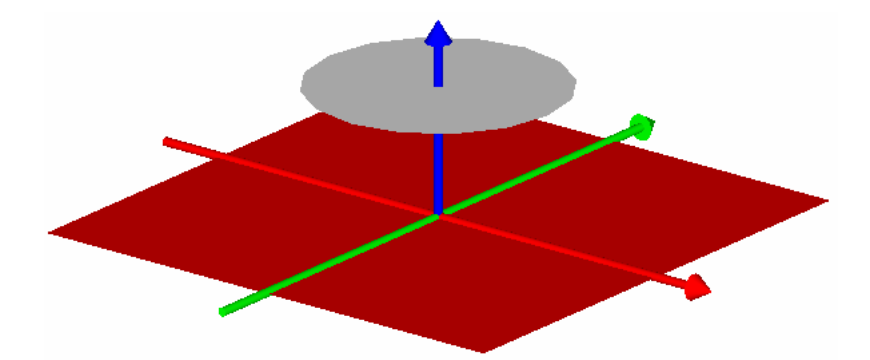

圖 13.6a 在這個預視圖中,由一個橢圓及一個長方形的限制邊界的兩個平面。 分別在 z=1 及 z=0 建立。在這兩個物件中,ASAP 自動假設我們希望平面的邊緣物件, 來定義一個平面的邊界。

#### 見 13 章附錄, 在 257 頁的"程式 13-2"。

當我們擠壓邊緣物件時,我們通常需要超越 Builder 所內訂的行為, 防止邊緣自動變成物件。我們要改變這一個狀態,藉由改變 Builder 列的狀態從 Object (OBJ) 物件改成 Entity (ENT) 狀態。我們可以改 變在 Builder 中任何物件的定義的狀態,不論它是表面為基礎,或邊 緣為基礎,或透鏡為基礎的物件。當建立物件區塊中,我們可以做這 個動作來定義幾何形狀的部份,但是有許多不同的理由,為什麼我們 想要改變幾何形狀的定義,從物件 Object 狀態改變為 Entity 狀態。 這些將在 255 頁的補充附錄, "Objects vs. Entities"中討論。

首先,選擇 Ellipse 定義藉由在 Builder 列的任一個格子產生。其次, ENT. 按滑鼠右鍵並在選擇下拉式選單中選擇 Entity Status,或從 Builder 工具列中按 Entity Status 鈕。

對長方形 Rectangle 做相同的動作,然後再一次預覽這系統。其結果將與圖 13.6b 相同。只有邊緣或者這兩個 Entities 的外緣存在。

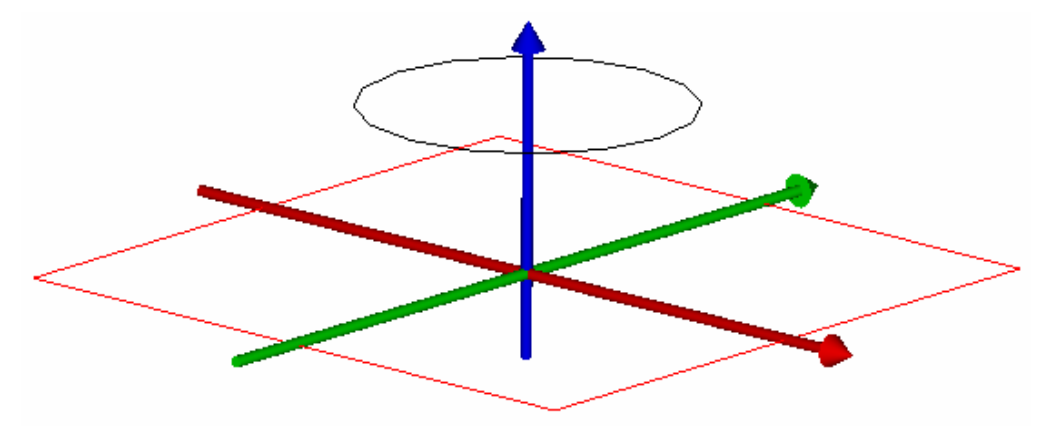

圖 13.6b 經過改變 ELLIPSE 及 RECTANGLE 的定義為 Entity 狀態,只剩下邊緣留下了。 這個邊緣不會與光線交互作用接觸。

> 在擠壓過程的最後一個步驟,牽涉到 OBJECT 命令。這是我們告訴 ASAP 哪一個 entities 是被用來架構這個物件。這個命令可以在 Builder 下 拉式選單中尋得,選擇 Object Controls>Object。在前兩個標題為 Entity Number 的格子輸入.1 及.2。

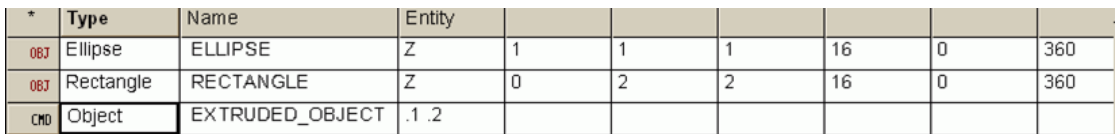

圖 13.6c 在擠壓過程的最後一個步驟,牽涉到 OBJECT 命令。

我們再一次使用"."記號,上一次在第四章介紹過的"dot"這個符 號,允許我們(從目前的列)向後倒數來選擇想要的 entity。在這個例 中,我們選擇最接近的 entity 為.1 及第二接近的為.2。

註︰ASAP 是計算全部的幾何形狀定義。它不管這個定義是 Object 狀態或 entity 狀態。在 ASAP 中對所有幾何形狀的參考點都是適用 的,不論你是產生物件,有邊界的物件或者執行任何其他的操作, 其需要前一個定義幾何形狀的參考點。ASAP 維持兩個表當作幾何形 狀的資料庫,大的資料庫是完整的清單對所有的幾何形狀定義或者 entities。它們排列在那兒,以它們被定義的次序。第二個資料庫 是物件 Object 清單,它使用相對參考或絕對參考點來指出 entity 清單中的幾何形狀。因此,所有的物件也是 entities 需要被計算, 不論他們如何被使用。

#### 見第 13 章附錄,在第 258 頁的"程式 13-3"。

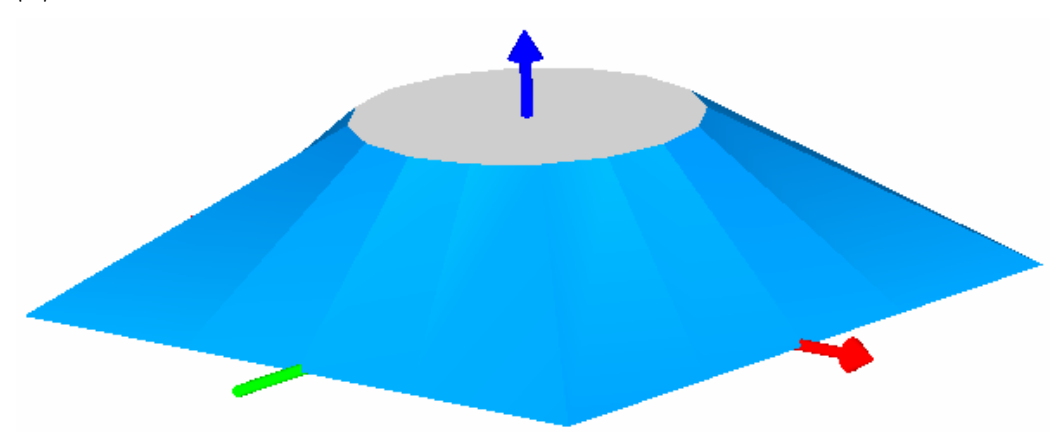

現在,當你預覽 Builder 檔時,你將看見新的物件如在第 13-235 頁的 圖 13.6d。

圖 13.6d 當兩個邊緣物件擠壓在一起,成一個單一的物件。這個物件是由連結邊緣物 件的點到另外一個邊緣物件的點而形成。這個方法只有對類似的邊緣物件及具有完全相 同的邊緣點數才能工作。

> 如你所見, ASAP 連結邊緣物件的點形成扁平多面體。你可以致使這個 要求變成一個圓滑的物件介於長方直角及橢圓之間,藉由使用 SMOOTH 到這兩個 entity(如上所述)但是要記得對 2 個 entities 都要加以 平滑化。這個保證它們能保留"類似",其為擠壓兩個 entities 在一 起的要件。其結果顯示在圖 13.7a 及 Builder 檔案裡的圖 13.7b。

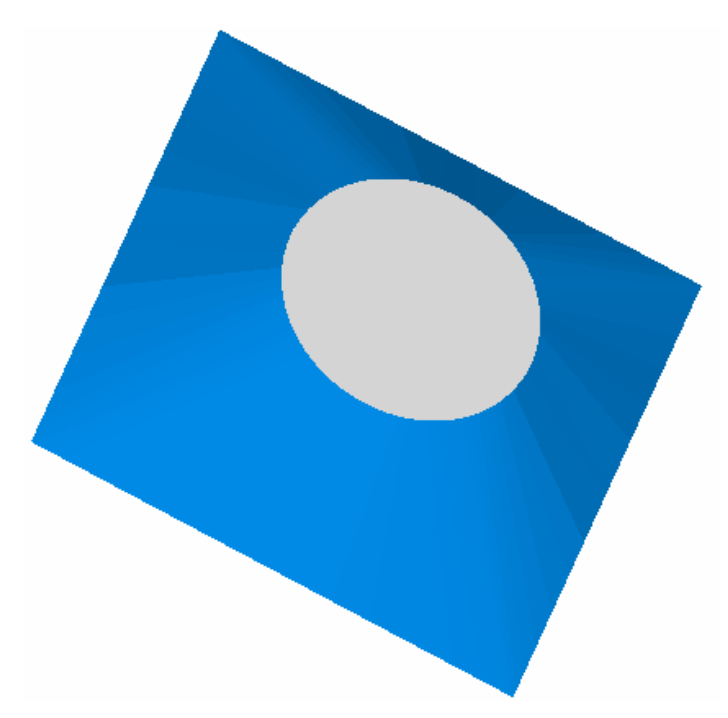

圖 13.7a 這個圖是與前一個圖例相同的物件,但是在擠壓之前,物件已經被平滑化。 這個結果的物件是一個很好的混合,從正方形的底座到圓形的孔。

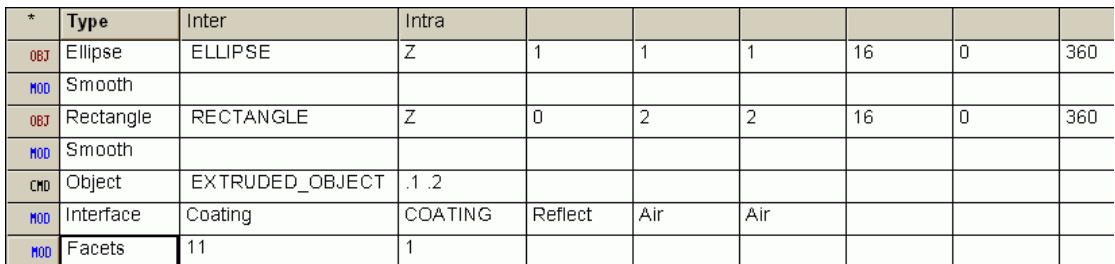

圖 13.7b 如 Builder 檔顯示,我們已經增加物件的刻面數應用到一物件,藉由使用 FACETS 當作物件的修飾。這個刻面數的改變,改善了在 3D Viewer 裡面的表現,光線見 到的物件將更接近完美數學物件。

#### 見13 章附錄,258 頁的"程式 13-4"。

作為擠壓的最後一個範例,將橢圓及長方形都放在相同的 Z 軸位置(例 如,Z=0)。這個產生一個圓形孔在正方形板的中央,如圖 13.8 所示。

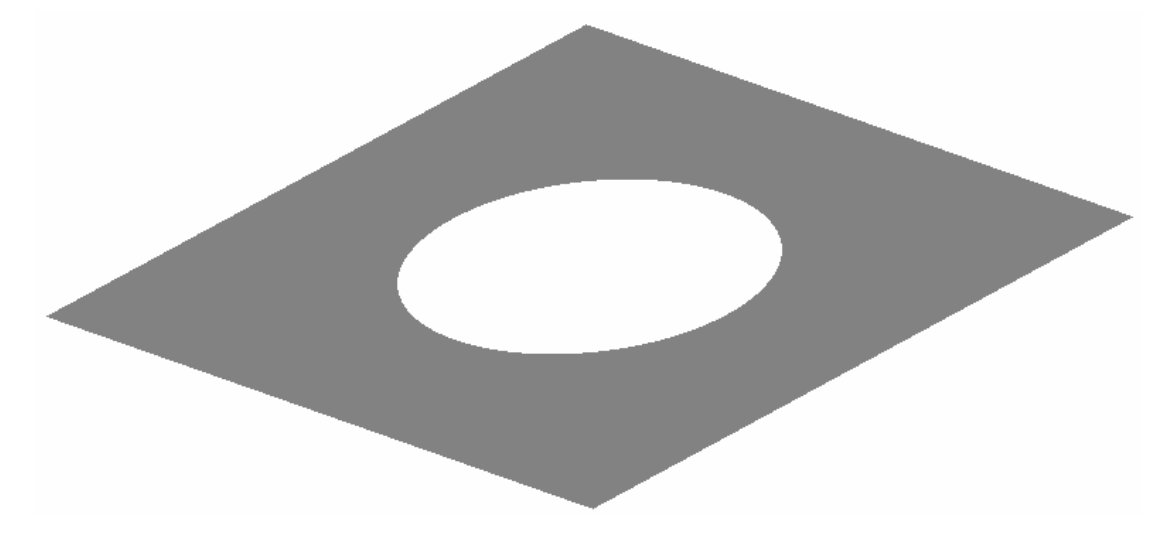

圖 13.8 這個擠壓過程也可以用在兩個邊緣物件,放在相同的面上。這個方法很成功的 可以製作光闌孔徑,平滑化應用在這兩個 entity 上來形成中央部分完美的圓形孔徑。

> 在第六章中,以討論過表面為基礎的平面 PLANE 命令,允許我們產生 一個方形平面中有一方形孔或圓形平面中間有一圓形孔,假如我們設 定一個値在 Obscuration Ratio 格子。然而,這樣沒有辦法產生方形 平面中的圓形孔,或者相反。但是,利用如上述擠壓邊緣物件的方法, 我們能夠產生一個任意形狀的孔不必管其邊界的種類。

#### 見13章附錄,在258頁的"程式13-5"。

#### 線條的掃過的面 Sweeping a Line

掃過一個邊緣物件是第三種由曲線形成物件的方法。這一次我們從最 簡單的邊緣 entity 開始,一條由兩個點定義的直線,此線段繞著 Z 軸 旋轉,掃過的面形成一個杯狀的反射面(圖 13.9)。

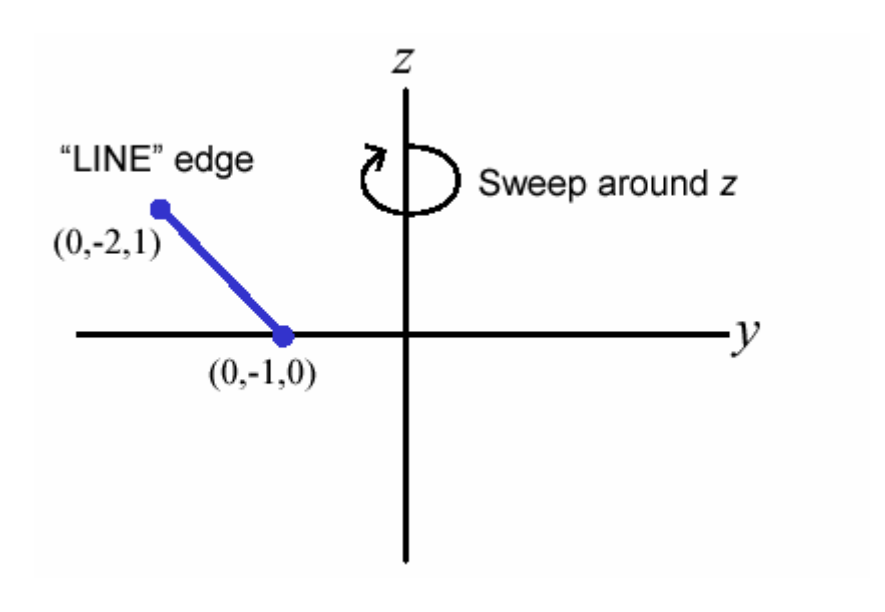

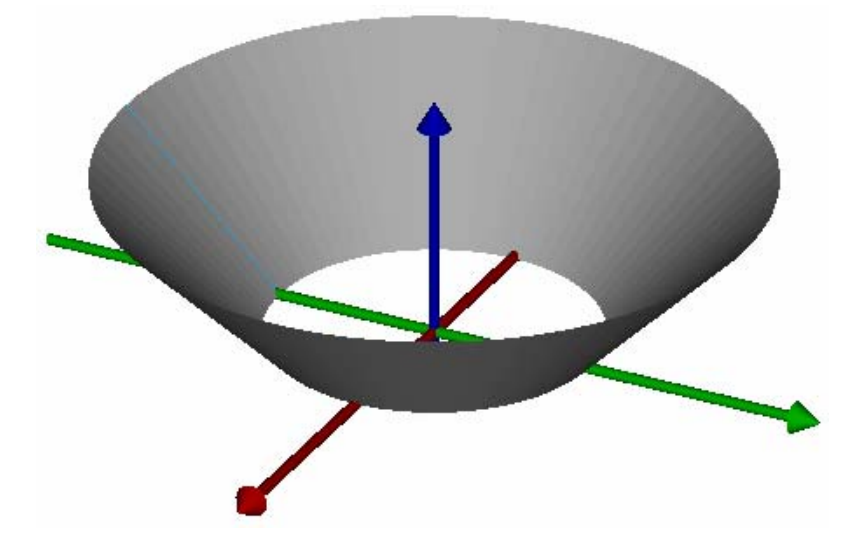

圖 13.9 一條線能夠環繞一個軸掃過,來形成一個連續的曲面。在圖的上半部,一個邊 緣物件為基礎的線條 entity 被以卡氏座標來定義線條的端點。在圖的下半部,為線條 掃過形成的邊緣物件。

> 我們指定這線段使用全域的座標來標定開始及終止點。我們也已經將 其定義從 OBJ 狀態改變為 ENT 狀態,如同前面範例。

其次,我們將直接在此定義下增加一條直線,使用 Geometry>Edge Modifiers>Sweep,並且在 Option 欄的下拉式選單裡選擇 Axis 指令。 類似 SMOOTH 命令,這是一個只適用於邊緣物件的修飾工具。正因為如 此,它顯示出來彷如是 Edge Modifiers 的部分次選項。我們指定一個 角度其為我們所想要掃過這條線與所繞之軸的夾角。我們可以完成這 些定義,藉由使用 Object 命令,這次只指定有一個 Entity 如這裡所 顯示的:

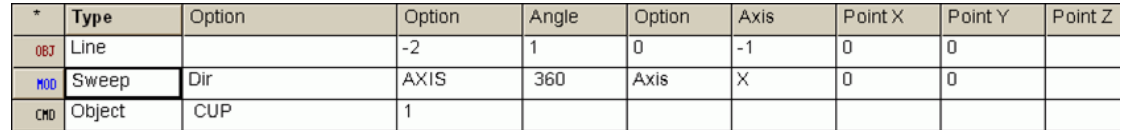

圖 13.10 掃過一直線形成一杯狀物邊緣物件。

#### 見第 13 章附錄, 在 259 頁的"程式 13-6"。

目前真正所被執行之命令是 SWEEP AXIS。ASAP 也允許我們對一個點做 掃描,SWEEP POS 或沿著一個方向做掃描 SWEEP DIR。

**刻面 Facets** 

如果你想要創造一個"杯狀物件"如上節所述,當你預覽時可能無法 看到平滑的物件,如在 236 頁,圖 13.8 右側所顯示的。你的結果可能 像 13.11a 所顯示的檢視圖。

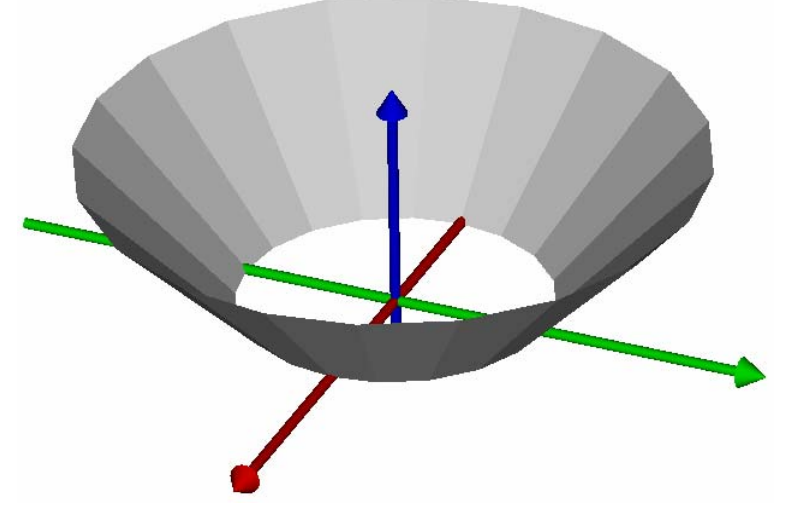

圖 13.11a 使用預設的刻面設定,在 Builder 的預覽功能中,一個杯狀物的線型掃描出 現如這裡圖所示。這平面的刻面是使用 3D 預覽,詮釋的演算流程所產生的人工結果。

> 為何它不是平滑且連續的呢?我們並未連結兩個多邊形邊緣物件的 點。掃描一條線,在數學上應該是完美的。它確實是的。圖 13.8a 是

3D 檢視演算法的人工結果。回憶我們第一次討論 3D Viewer 在第 4 章 中 "建造及預覽幾可形狀"在該章中檢視所有表面是使用平面多面 體的序列來趨近。這個趨近法允許 ASAP 程式能夠快速的操作視窗-旋 轉,平移,放大縮小-以最少的計算時間延遲。

在第五章中, "執行及證實幾何形狀",當你在 ASAP 的選單列中使用 System>Plot Facets 來產生你的二維及三維的刻面圖象,你可以控 制刻面的數目來改善圖象。我們也解釋 Plot Facets 命令是基本上與 ASAP 在 Builder 中的 Preview 功能是同義的等價的。是否有一個方法 可以同時來改善預覽的功能?答案是肯定的。事實上有兩種方法。第 一,當 Builder 視窗正在被使用,你將看到 Builder 的選單在 ASAP 的 選單列上,選擇 Builder>Facets。ASAP 顯示 Facets 對話框可以來改 變預覽的內訂刻面階數,它將影響 Builder 檔中所有物件的刻面數。

另外一種改變內訂刻面數的方法是:你可以改變刻面數一個接一個物 件。這個彈性有時候是非常有用的,當某一物件需要額外的刻面數來 觀看時好看,其他可能對內訂的刻面數(5及5)非常恰當。要記得 增加刻面數會減慢 3D Viewer 的速度。刻面數也可以直接從 Builder 檔的列中輸入,扮演物件的修飾角色。它在選單上是一個一般修飾命 令 (Object Controls>Object Modifiers>Facets),可以被應用到 任何一個物件的定義。ASAP 中被執行的真實命令是 FACETS。我們已經 使用這個選項來產生圖 13.11b 的圖式,設定刻面間 Inter 參數為 1, 刻面內 Intra 參數為 21。注意,這些參數是被放在物件的定義。

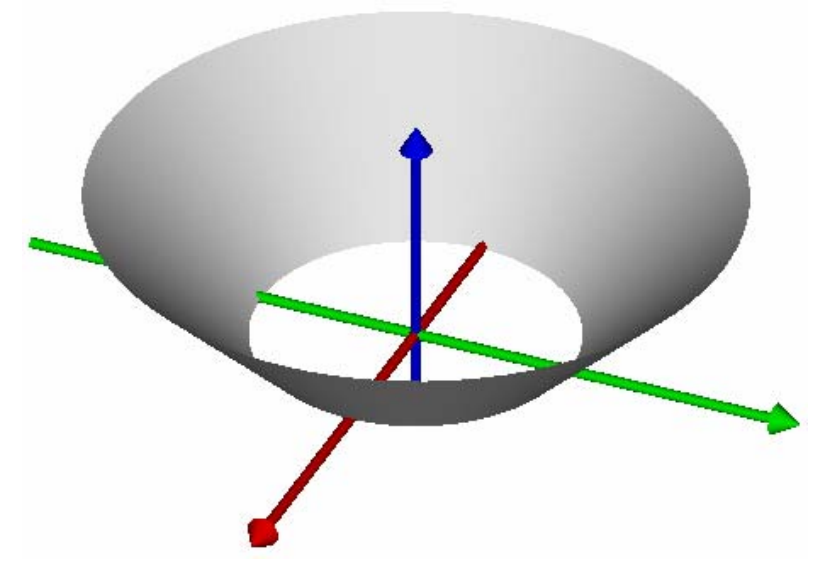

圖 13.11b 使用至少 11 個刻面 (而不是內訂的 5) 在刻面內 (Intra) 的方向上,顯示 平滑而連續的 ASAP 物件。

ASAP 的新使用者,通常在邊緣物件的定義中,對設定刻面、平滑化及 改變邊緣的點數會感到混淆。它們產生諸如, "何時做平滑化會有幫 助?" "當橢圓邊緣的點數增加時,到底發生了什麼事?", "當刻 面數改變時,光線看到什麼?"及"我們如何看到,光線看到的物體 像什麼?"之類的問題。

這裡是一個快速的摘要來回答這些問題:

- ‧邊緣物件的點數例如橢圓 ELLIPSE 命令基本上會改變物件。當沒 有平滑化命令時,橢圓邊緣是由點與點之間用直線連接。
- •平滑化也會改變物件的數學特性。光線看到不同的結構,假如邊 緣其定義的物件被平滑化。
- ‧ 詮釋物件的刻面數目的使用和物件在系統內的資料庫與光線的 交互作用沒有衝擊,刻面數只影響圖像。

這裡是一些要記得的簡單策略:

如果你在 3D Viewer 中關心你所看到的,增加任何有問題物件的刻面 數。假如這個圖像改善了,繼續使用更多的刻面數來改善,這問題只 是 Viewer 使用的圖像近似。如果刻面數改變 View 的圖像沒有太多改 變,你所看到的可能就是物件真實的樣子(圖 13.11c)。

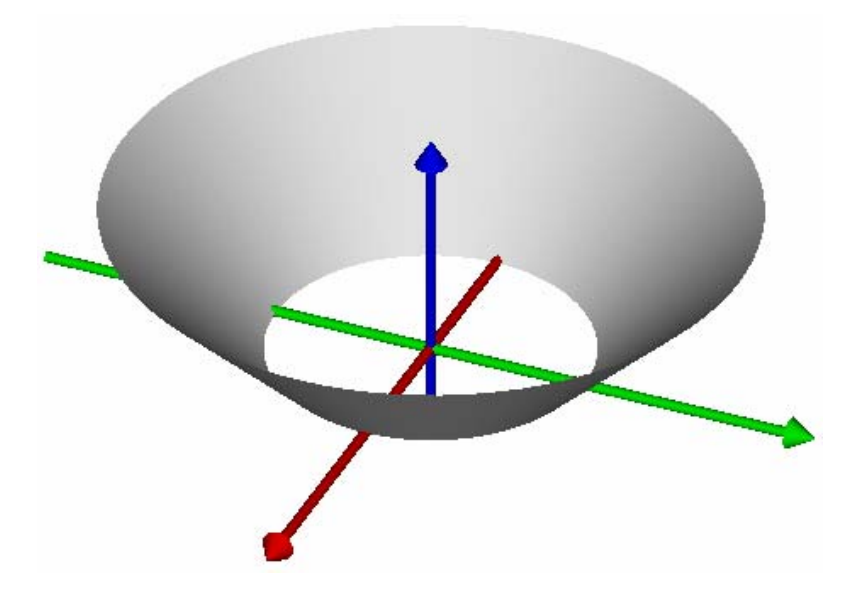

圖 13.11c 假如一個杯狀物是由兩個橢圓邊緣物件擠壓而成(沒有平滑化),在 3D Viewer 中沒有大量的 facets 刻面數需要改變。在這個案例中,點與點之間的線段是平 的,這也就是光線所看到的杯狀物件。

註︰對於這個問題,物件被光線看起來是像什麼?ASAP 包含兩個命 令,其使用光線追跡的方法來產生圖像。一種方法是 PROFILES, 我 們已經在第五章中討論。ASAP 將物件表面經過計算光線與取樣格子 光線的交界點來標定曲面的位置。像素點的數值控制取樣點的個 數。連結這些取樣點產生外形的輪廓。另一個有用的命令是 RENDER, 我們還沒有討論過。它可以在系統 System 的選單中尋得。它也可以 畫物件的陰影,三維(雖然是固定的) 在你的系統中表現物件,在一 次使用光線追跡方法來標定物件的位置及陰影。詳細的詳情可以在 線上的說明 Help 中看到。

#### 其他邊緣物件 Other Edges

除了直角 RECTANGLE、橢圓 ELLIPSE 及直線 LINE 命令你已經看到之外, Builder 允許你定義五種其他高階的邊緣物件。這五種分別是弧線 ARC、卵形的 OVAL、跑道形的 RACETRACK、圓角形的 ROUNDED、鋸尺形 SAWTOOTH 的邊緣物件。每一類型有一個範例及簡單的描述,顯示在圖 13.12a 到圖 13.12e,有另外五種邊緣物件也可以使用,字元 CHARACTER, 圓錐曲線 CONIC, 螺旋線 HELIX, BEZIER 及 SPLINE。

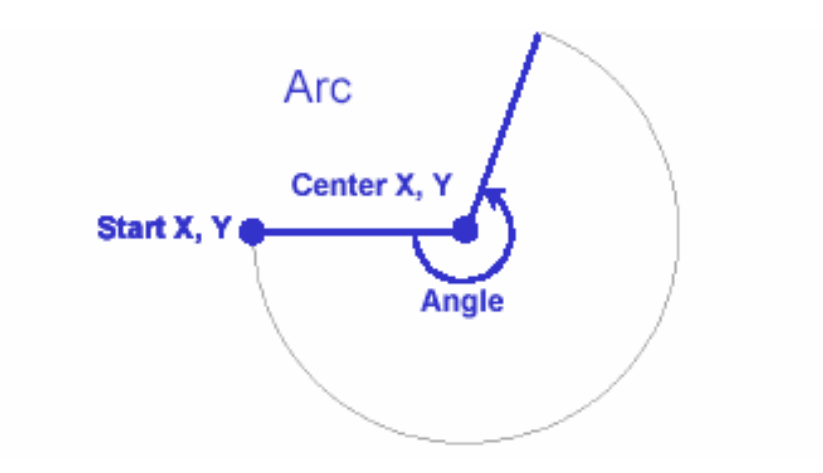

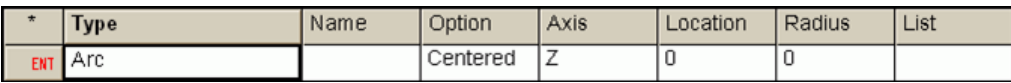

圖 13.12a Arc 弧線的邊緣物件可以產生平面上的圓弧。可以指定平面的軸、起始點的 座標、中心點及弧所對應的角度。

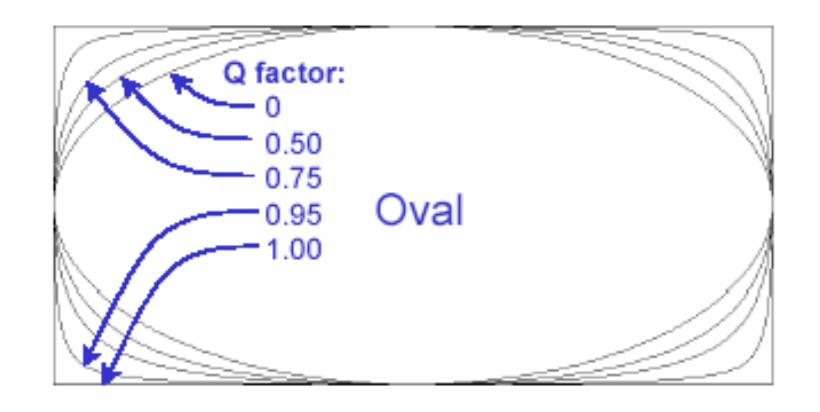

|     | Type   | Name | Axis | Location | Semiwidth X | Semiwidth Y | <b>QFactor</b> | Points |   | StartAngle   StopAngle |
|-----|--------|------|------|----------|-------------|-------------|----------------|--------|---|------------------------|
| OBJ | Oval   |      |      |          |             |             |                | 16     | υ | 360                    |
|     | Smooth |      |      |          |             |             |                |        |   |                        |

圖 13.12b Oval 卵形的命令產生一個多面體的邊緣物件是連續變化介於橢圓 (Q=0) 與長方形 (Q=1) 之間的形狀。這個邊緣例子使用的點數是 16 個點,但是已經平滑化 了。

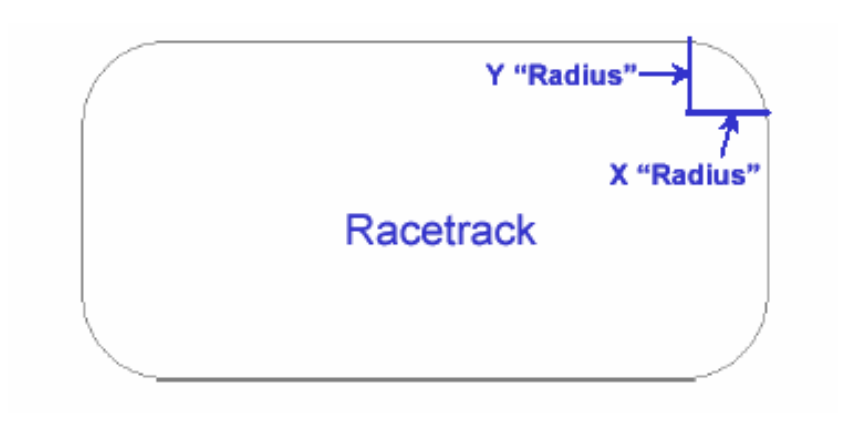

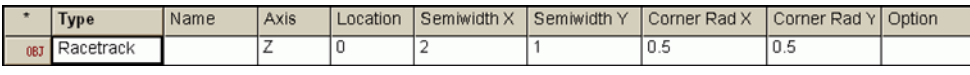

圖 13.12c RACETRACK 跑道形命令產生一個長方形帶著圓滑的角落,指定長方形的大小 及從角落開始圓滑的距離(在兩個方向的半徑這個例子)圓滑化是不需要的,因為角落 已經是連續曲線。

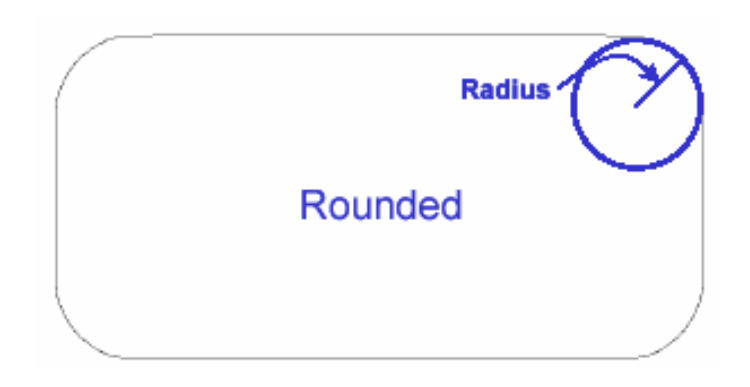

| <b>Type</b> | Name | Axis | Location | Semiwidth X Semiwidth Y | Radius | Points | StartAngle   StopAngle |     |
|-------------|------|------|----------|-------------------------|--------|--------|------------------------|-----|
| 08J Rounded |      |      |          |                         | 0.5    | 64     |                        | 360 |
| I Smooth    |      |      |          |                         |        |        |                        |     |

圖 13.12d ROUNDED 圓角形的命令與跑道形的命令非常相似,但是圓角形的只包含直線 線段,是與其他例子如橢圓、長方形的邊緣物件相似。

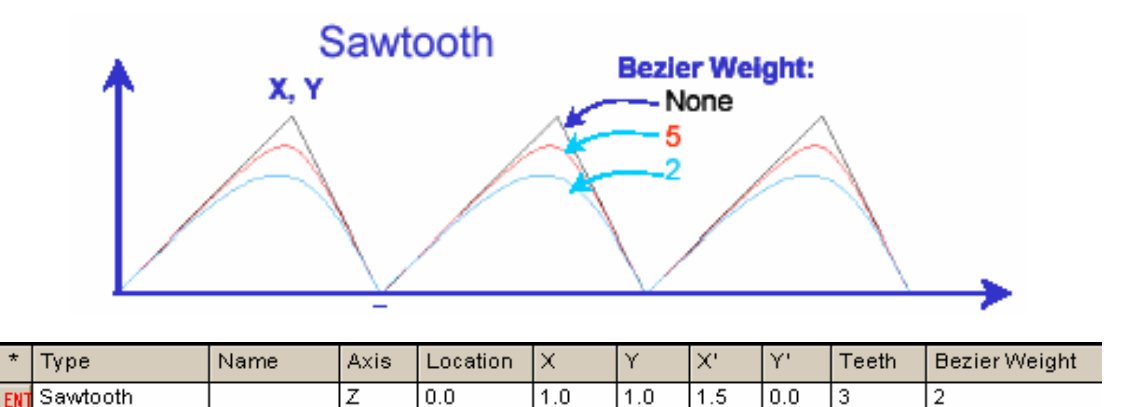

圖 13.12e SAWTOOTH 鋸齒狀命令允許我們來指定鋸齒的一個齒,其自原點開始。指定 其他兩個點及鋸齒的個數。鋸齒由內訂形成尖銳的角,也可以使用 Bezier 加權參數將 它"圓角化"。

## 曲直線連結的點 Points Connected by Straight Lines

所有的邊 緣物件都 是一連串 點的連 結。

這個點 POINTS 的命令在 ASAP 所有邊緣個體中是基本且"原始的"工 具。所有的邊緣物件都是一連串點的連結。這個點 POINTS 命令允許你 指定個別的點及控制每一個點連結到下一個點的方式。當然,這個點 的命令的其他用法不在本書 Primer 入門指南的範圍, POINTS 有許多 簡單的使用法,其值得我們看一下這個命令。

考慮單一透鏡的固定座顯示,從圖 13.13a 到圖 13.13c。你已經從本 書 Primer 前面章節中,學到足夠的技巧使用曲面為基礎的個體來模擬 這個構造。

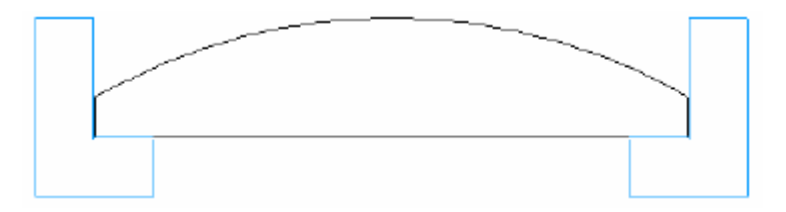

圖 13.13a 一個透鏡固定座被設計來固定一個平凸透鏡 (Plot Viewer)

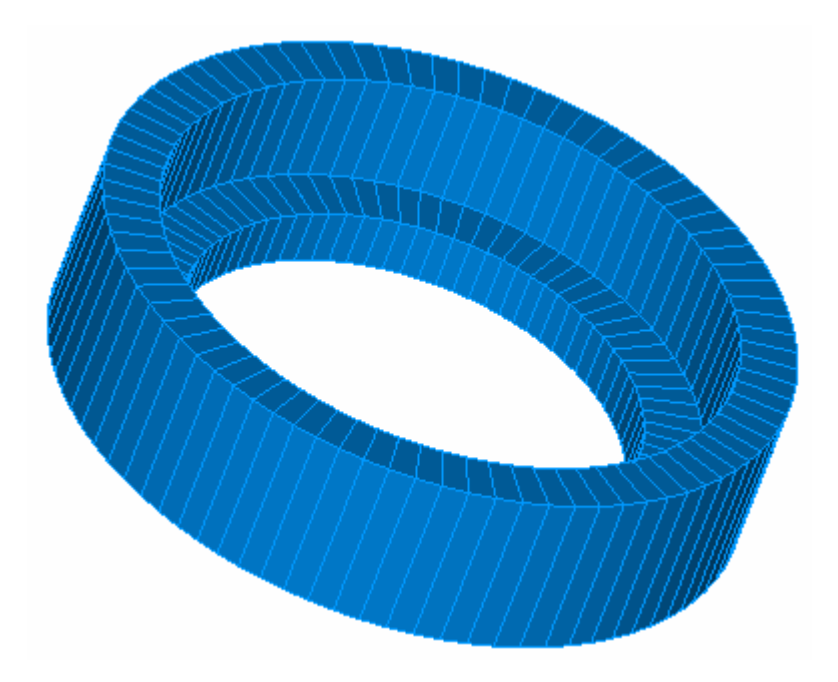

圖 13.13b 一個透鏡固定座被設計來固定一個平凸透鏡 (3D Viewer)

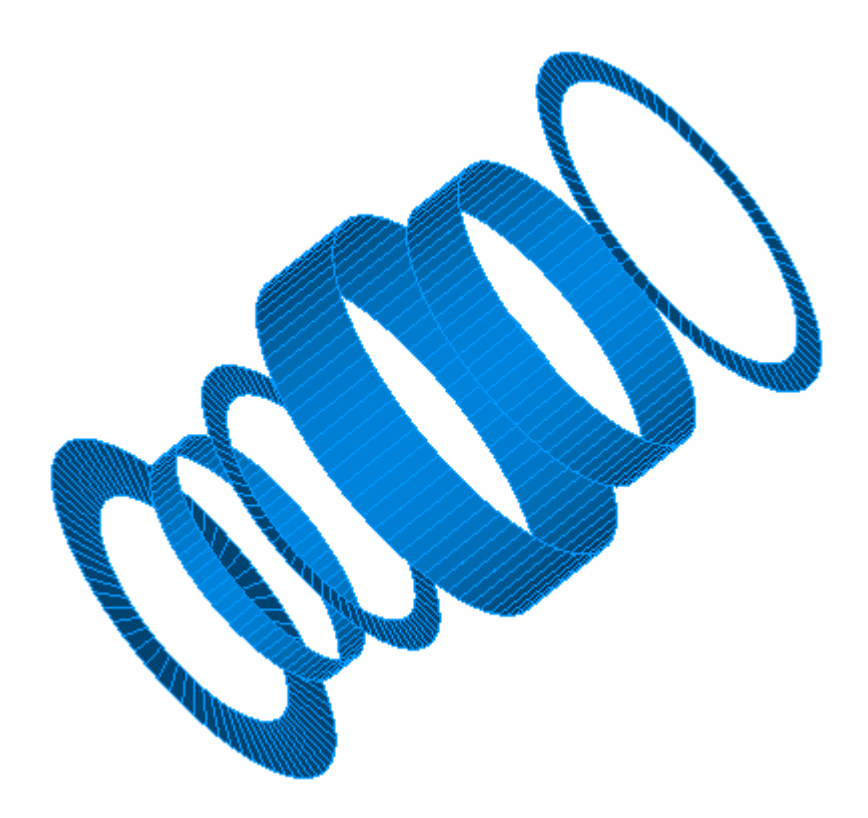

圖 13.13c 當需要六個曲面為基礎的物件來模式化一個簡單透鏡的固定座,相同的幾何 形狀可以利用繞一個相同的軸掃過一個邊緣物件(用 POINTS 定義)。

然而,使用我們已經教過的方法,這個模式需要六個 ASAP 物件,三個 管狀表面及三個帶著中間孔的平面表面,如圖 13.13c 所示。現在我們 要模擬這個構造使用一個由 POINTS 命令定義的掃過邊緣為基礎的物 件。

圖 13.14 顯示一個透鏡固持體的截面圖。我們的計畫是使用 POINT 命 令定義邊緣來計算 L-型透鏡固持體的截面角落的全域座標,並繞 Z 軸 掃過來形成此物件。

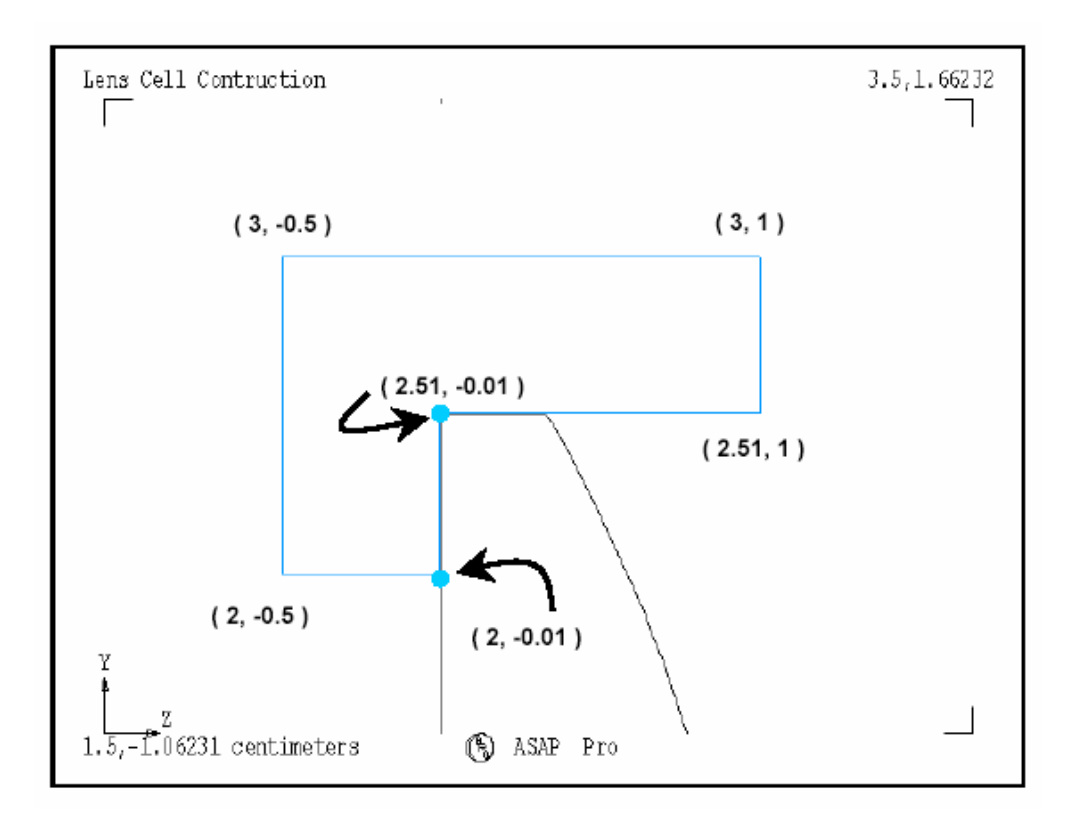

圖 13.14 一個 L 形的邊緣物件需要六個點的座標來定義,然後經過繞 z 軸旋轉掃過形 成透鏡固定座。注意有一個小"空隙"0.01 公分在直徑為 5 公分透鏡的周圍被留下, 所 以兩個物件不會占有完全相同的位置。若非如此,這個模型將會在光線追跡時會不切實 際及產生問題。

> ASAP 有兩個不同的 POINTS 命令,一個命令是在全域座標面上定義曲 面的 (Geometry>Edges>Points>2D),另一個命令更一般的形式為 在三維座標中之(… Edges>Points>3D)。 二維型式對我們目前的案 例工作的不錯。

> 我們指定平面的軸 Axis,該平面的點將被定義,及沿著該軸的位置 Location。在這個案例中,我們選擇內訂的 x 軸。無論何時,游標在 這個資訊格 Cell 的上面時,該格目前的參數將會出現,如上圖所示。 要進入及修改這些參數,你必須在此資訊格的上面按兩下滑鼠左鍵, 來啟動一個特別的命令編輯視窗。

> 在每一行的前兩個值是這個點的(Z 軸及 Y 軸)的座標值,因為我們定 義的邊緣物件在垂直 x 軸的平面。第三個值是連結因子。我們使用這 個來描述點與點之間的性質,我們使用這個來描述我們如何連結這個 點到下一個點,連結因子在最後一點允許我們將最後一點連結到第一 點,假如是需要的。在我們的案例中,我們將連結因子定為 1,其意 思是我們將點跟點之間的連結是直線。

註︰有些 ASAP 範例中,在這命令於點之間或一組三個點之後有逗 點。這些逗點並不是必需的只是形式上的,所以他們可以被忽略。 在同一行中複數的點可以被指定,只要這個命令列的全部長度在 344 個字元之內。

我們馬上改變 Builder 列為 entity 狀態,因為這個邊緣物件,只是我們 真實物件的一個建造物塊。如果要維持一個物件,我們就只能夠定義 此六點為一個 L 形的平面。

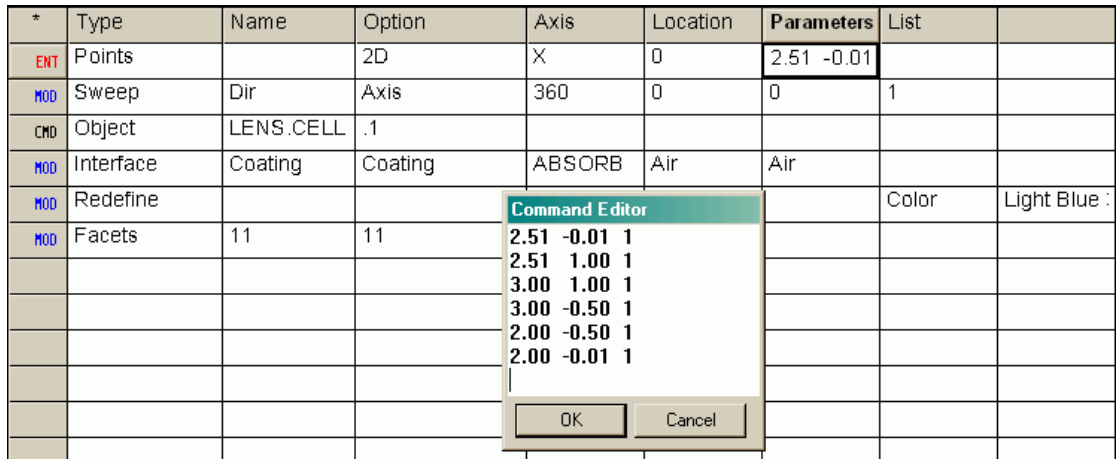

這個命令的剩餘部分來定義一個物件,顯示在圖 13.15

圖 13.15 在 Builder 中的 POINTS 命令允許我們來定義一個平面,"點"位於在該平面 上的平面。在 Parameters 格子按兩下滑鼠左鍵,我們開啓一個特殊的視窗稱為 Command Editor, 在其中我們可以輸入這些點。在這個案例中, 我們已經定義一個 x plane, 所以 這些點輸入的次序是 y,z 跟隨著參數。參數 1 的意義是這些點由直線來連結。在最後 一個點的參數為 1,其意義為將最後一個點與第一個點以直線連結起來。最後,這個邊 緣物件是繞 Z 軸掃過,來形成透鏡的固定座物件。

> 我們使用 SWEEP 邊緣物件的修飾命令,正如同在前面我們掃描一條直 線來形成杯狀物一樣。然後,我們使用 OBJECT 命令來完成這個定義, 隨後的適當的物件修飾命令有 INTERFACE, REDEFINE, COLOR, 及 FACETS。

見第 13 章附錄,在第 259 頁的"程式 13-7"。

#### 除直線之外的連結因子

#### Connection Factors other than a Straight Line

直線並不是在點 POINTS 命令之後的唯一連結因子。從線上的說明,表 13.1 從線上求助說明摘錄了其他可能的連結因子,或稱為 q 參數。

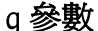

#### q 參數 しんじん いっぱん ついり いっぽん とうきょう とうきょう うちょう きょうかん きょうかん きょうかん きょうかん きょうかん はんじょう はんじょう はんきょう はんじょう はんじょう

- q= 0 不連結到下一個點(開口)
- q= 1 以直線連結到下一個點
- q= 2 以二次 Bezier 圓錐曲線連結到下一個點下一個點是中間控制的 頂點。下一個 q 是中間加權因子,且一定為正值︰

 $0 =$ 直線

<1 橢圓

1 拋物線

>1 雙曲線

- q = -2 以橢圓圓弧連接到下一個點。下一個點是根源橢圓的中心,下 一個 q 是圓弧張開的角度(單位為度)必須小於 180 度
- q= n 連結以第 n(最多為 10)個 degree rational Bezier curve。 這個中間的 n-1 個點是控制頂點,具有給定的(正)加權因子。

這個點的命令被建立進入 ASAP,主要是用來便利翻釋 IGES 檔案格式 進入 ASAP 命令。當你從 CAD 程式輸入資訊時,ASAP 產生 POINTS 命令, 伴隨著必需要的控制點及上表中描述的加權因子。然而,許多 ASAP 的 使用者繼續寫他們自己的 POINTS 命令, 使用 Builder 或命令程式, 因 為他們具有較佳的功效及彈性。對於相對的簡單狀況,例如以圓弧, 或者簡單的二次曲線連接兩點之間,這個過程不會比我們已經學習過 的範例困難。

圖 13.16 顯示 q=-2 的使用以橢圓圓弧來連結兩個點之間。在這個例 子中,我們能夠創浩發光二極體的基體部分,就是只使用一個邊緣物 件的掃過命令。

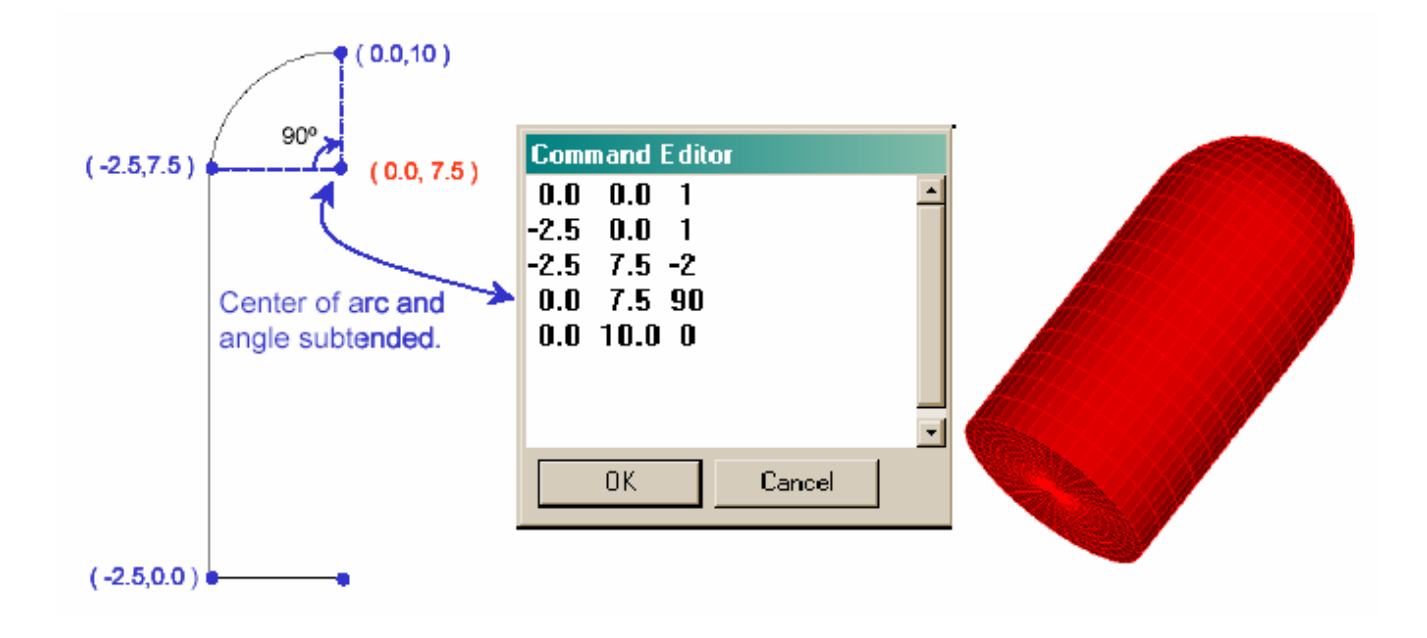

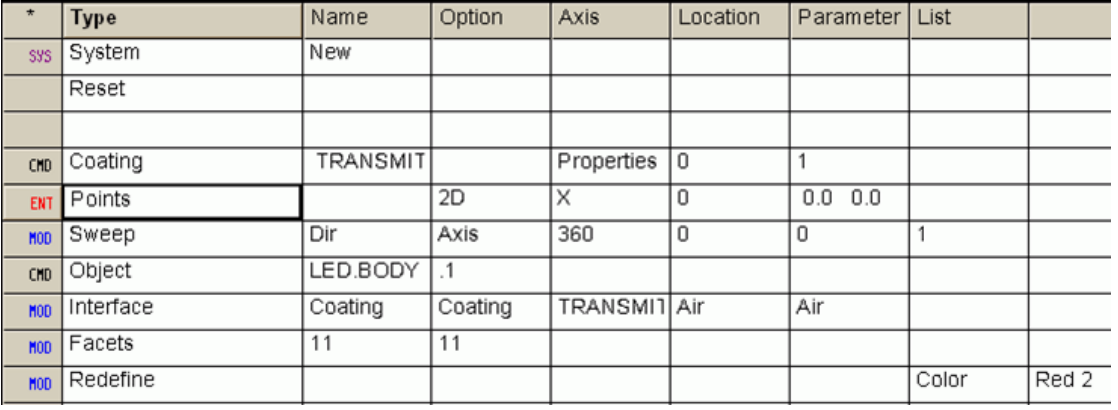

圖 13.16 使用 POINTS 命令的範例, 其連結因子 (q 值) 為-2, 來連結第三個點到第 四個點,這個參數需要出現在 Command Editor 視窗。在這個例中,顯示在 Command Editor 的第四個點是圓弧(橢圓)的中心,此 Builder 列的第三個值是圓弧所張開的角度。這 個結果是單一的 ASAP 物件,代表發光二極體的身體部分。注意,這個方法只能夠用在 物件的所有元件(底部邊緣或者圓頂)具有相同的光學特性,因此只需指定一種界面特 性。

> 圖 13.17 顯示 q=2 的控制點及加權因子。這加權因子是貝使用如一個 自由參數來產生二次圓錐曲線家族的連結。

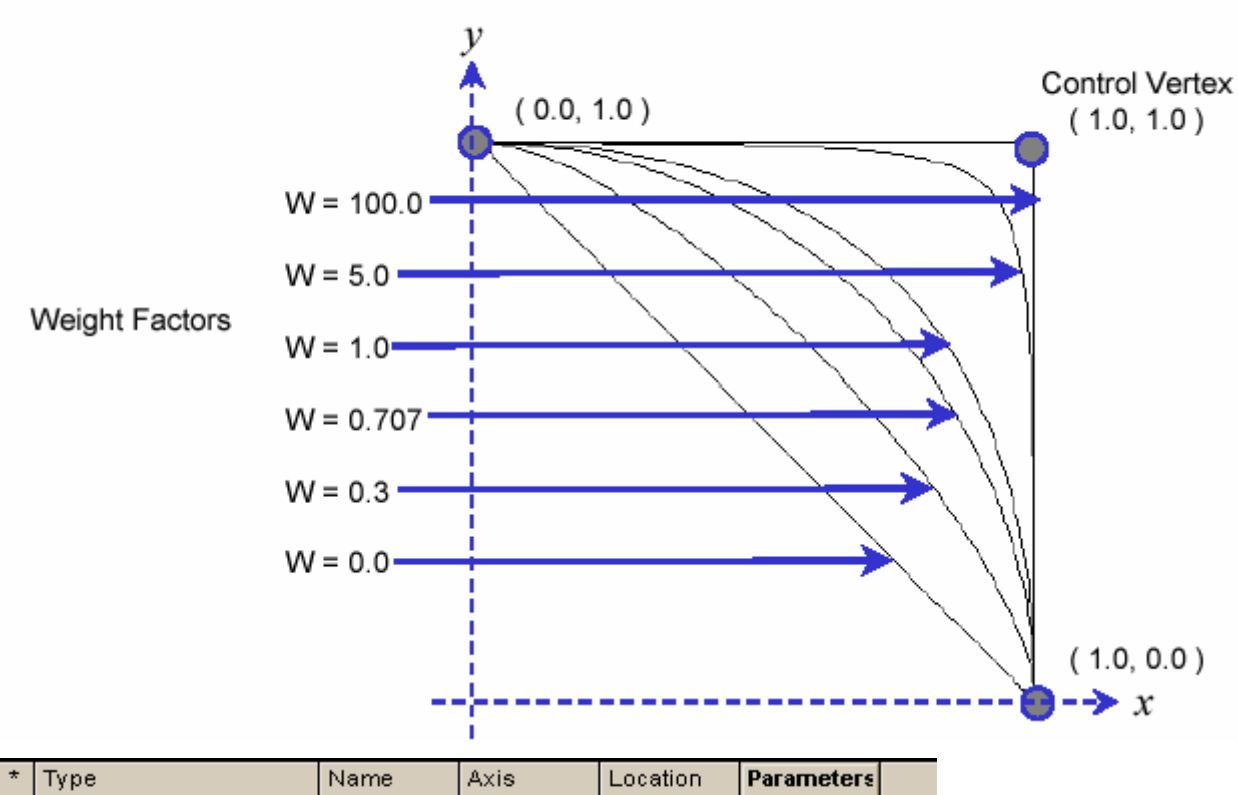

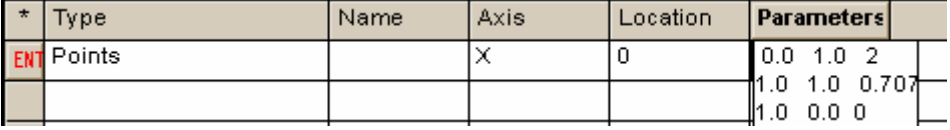

圖 13.17 以二次 Bezier 多項式,使用 POINTS 命令來連結兩個點。這兩個被連結的點 顯示在參數清單中是第一及第三個點。我們指定一個連結因子(q 值) 為 2。ASAP 期待 第二點為控制頂點。在此 Builder 列中第三個參數為一個加權因子,它們可以被認為是 這個曲線被推往控制頂點的程度。這些曲線都是二次圓錐曲線。在 ASAP技術導引, "More About Edges"可以找到計算指定二次圓錐曲線的控制頂點位置及加權因子的方程式。

#### 輸入及輸出邊緣物件

#### Importing and Exporting Edge-based Objects

我們歸功於 CAD 程式, 使得邊緣為基礎的物件在 ASAP 中可以存在。 目前最通常使用的 ASAP 邊緣物件,仍然是從 CAD 程式輸入幾何形 狀到 ASAP,藉由利用 CAD 的翻譯器,。如果你的 ASAP 擁有 CAD 模組,輸入幾何形狀就如同在 ASAP 中讀 IGES,GTX,CATPART 或 CATPRODUCT 檔一樣的簡單。這翻譯器自動的產生所有需要的命令 來模型化物件,並將他們放在單一的程式檔。你可以執行這些檔案, 並不需要知道 CAD 的詳細內容。你也可以有選項來增加光學性質到這 些物件當作轉譯過程中的一部份。操作這些過程的步驟在 ASAP 技術 導引, "IGES Import"中可以見到。另一個在 ASAP 中使用邊緣物件 的優點是藉由系統選單上的 **Export to CAD** 任一個邊緣物件可以輕易 的由 ASAP 輸出到 CAD 環境。幾何形狀的訊息是寫在 IGES 或 DXF 的格式檔案中,被執行的命令分別為 CAD IGES 或 CAD DXF。

註︰你所建立的許多 ASAP 以曲面為基礎之物件,也可以以相同方式 輸出。然而,它們是受限的。部分物件,例如具有非球面的 OPTICAL 表面,必須由三次方的 splines 曲線來逼近。對它們的一般代數規 範,並沒有完全的 CAD 標準。同時,bounds 的修剪訊息也將丟失。 假如我們輸出我們在第4章"建立及預視幾何形狀"中所建立的模 型,Cooke 三片式鏡頭曲面,則每一個透鏡的管狀物都需要在 CAD 程 式中重新修剪。

**摘要** Summary

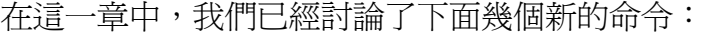

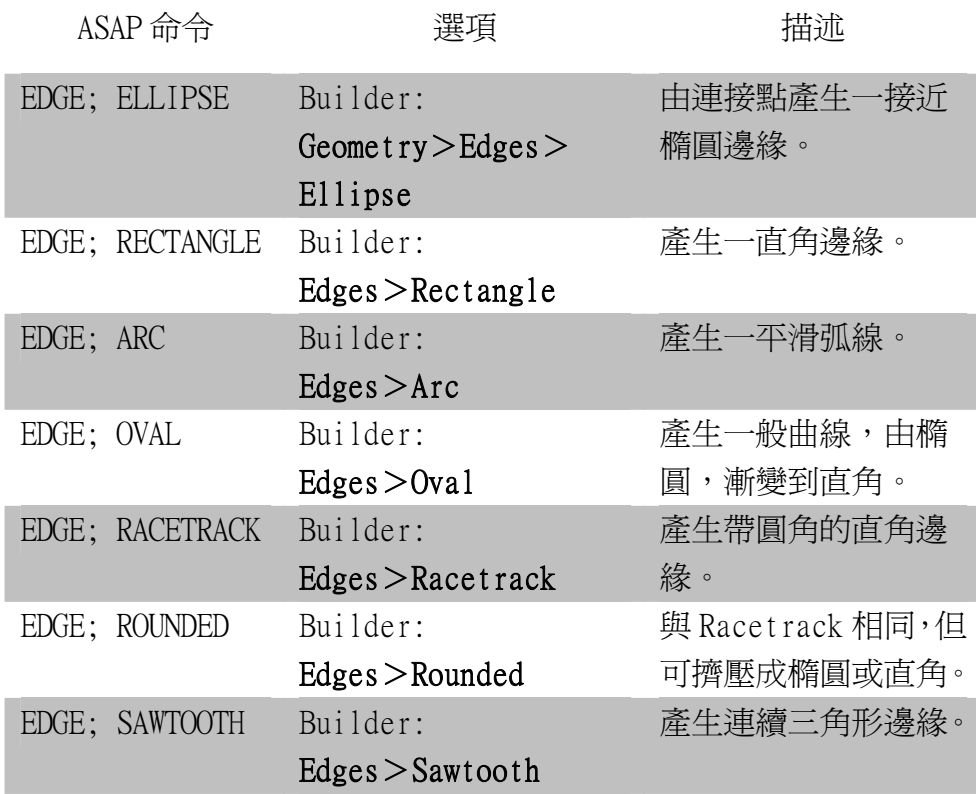

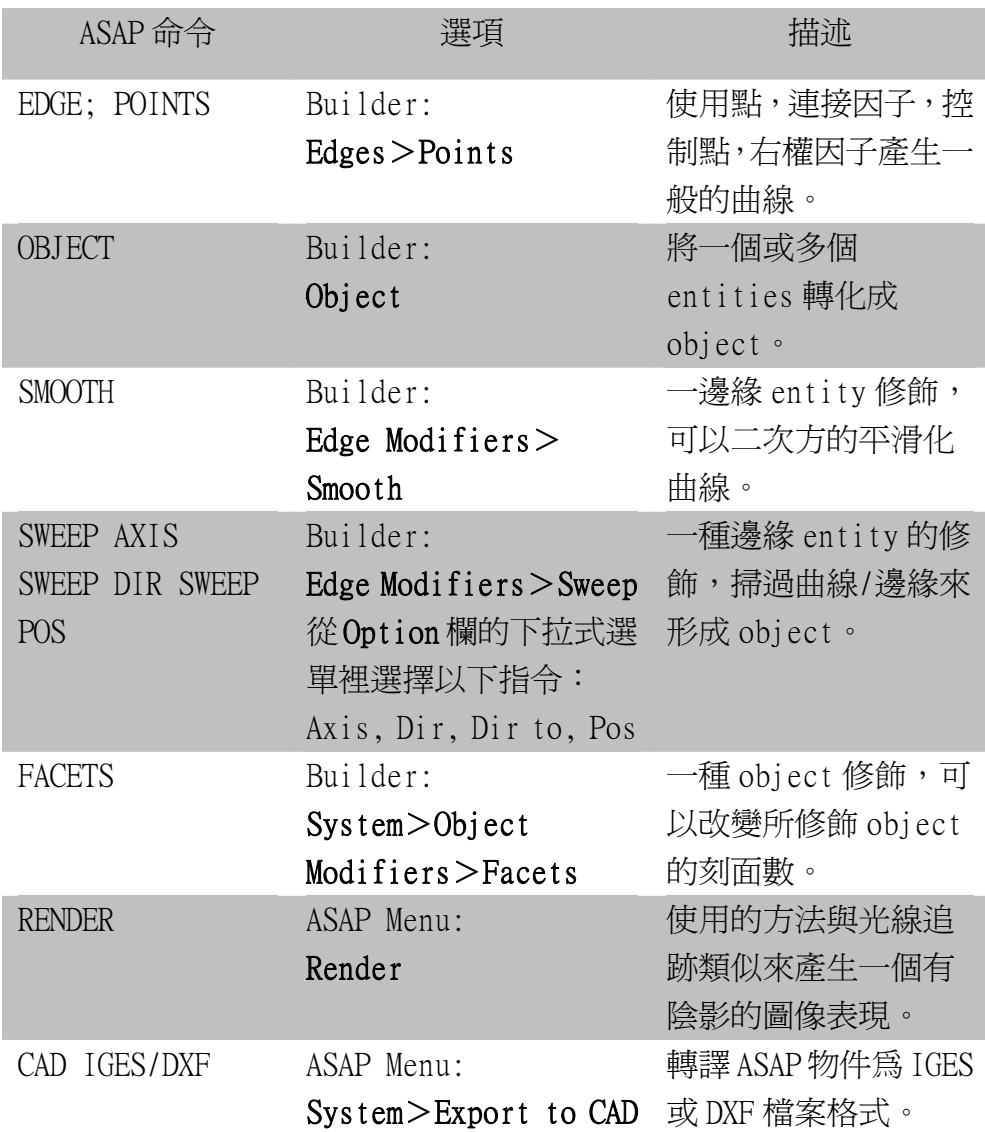

在這一章中,我們介紹了邊緣物件 EDGE,一個新種類的 ASAP 物件, 它是與先前介紹的曲面為基礎之物件,大不相同。一個邊緣物件通常 是由一組連接的點組成。點與點間的連結可以是圓滑曲線或直線。假 如邊緣物件的點為自我封閉,ASAP 可以將它成為一個平面物件,且以 這個邊緣個體為邊界,這些特性是 ASAP 內訂的設計。

邊緣也可以轉化為物件,藉由繞軸掃過或沿著一個方向或繞著一個點 旋轉這些點。為了完成這個動作,我們必須在 Builder 掃出 (Sweeping) 之前將這邊緣的定義改變為 Entity。然後,Object 命令必須用來將掃 過的 Entity 轉化為物件,物件才能與光線有所交互作用接觸。

兩個邊緣物件也可藉由擠壓,轉變成一個物件。利用此方法,我們利 用連接兩個邊緣物件的點來定義一個新的物件。再一次,從基本物件 的建造區塊所形成的邊緣物件,必須在 Builder 中給予 Entity 的狀

態,否則 ASAP 只能產生在擠壓物件上下的邊界平面。

邊緣物件有幾項優點,使邊緣物件在系統模型化中具有價值:

- ‧邊緣物件允許我們輸入以 CAD 為基礎的幾何形狀進入 ASAP。對複 雜的機械結構, CAD 程式通常較容易也較有效率來完成。
- ‧任何一個我們能使用 ASAP 模型化的邊緣物件,將在 CAD 環境會有 一個確切的表示式,如果你選擇它們。一些以曲面為基礎之物件, 必須做近似。
- ‧ 掃過或擠壓的邊緣物件允許我們來產生許多物件,可能困難或不 可能藉由使用曲面為基礎物件的隱多項式數學來逼近。

對邊緣 edges 這裡同時也有兩個缺點你必須考慮,無論何時你選擇一 個 ASAP 的 entity 型態的邊緣:

- ‧以邊緣為基礎的幾何形狀物件通常會使光線追跡相較於以曲面為 基礎的模型來的慢。
- 邊緣為基礎的幾何形狀有時會"漏光",允許光線迷失一個曲面, 而該曲面正沿著其路徑。這種漏光是很少的,通常是可以忽略的。

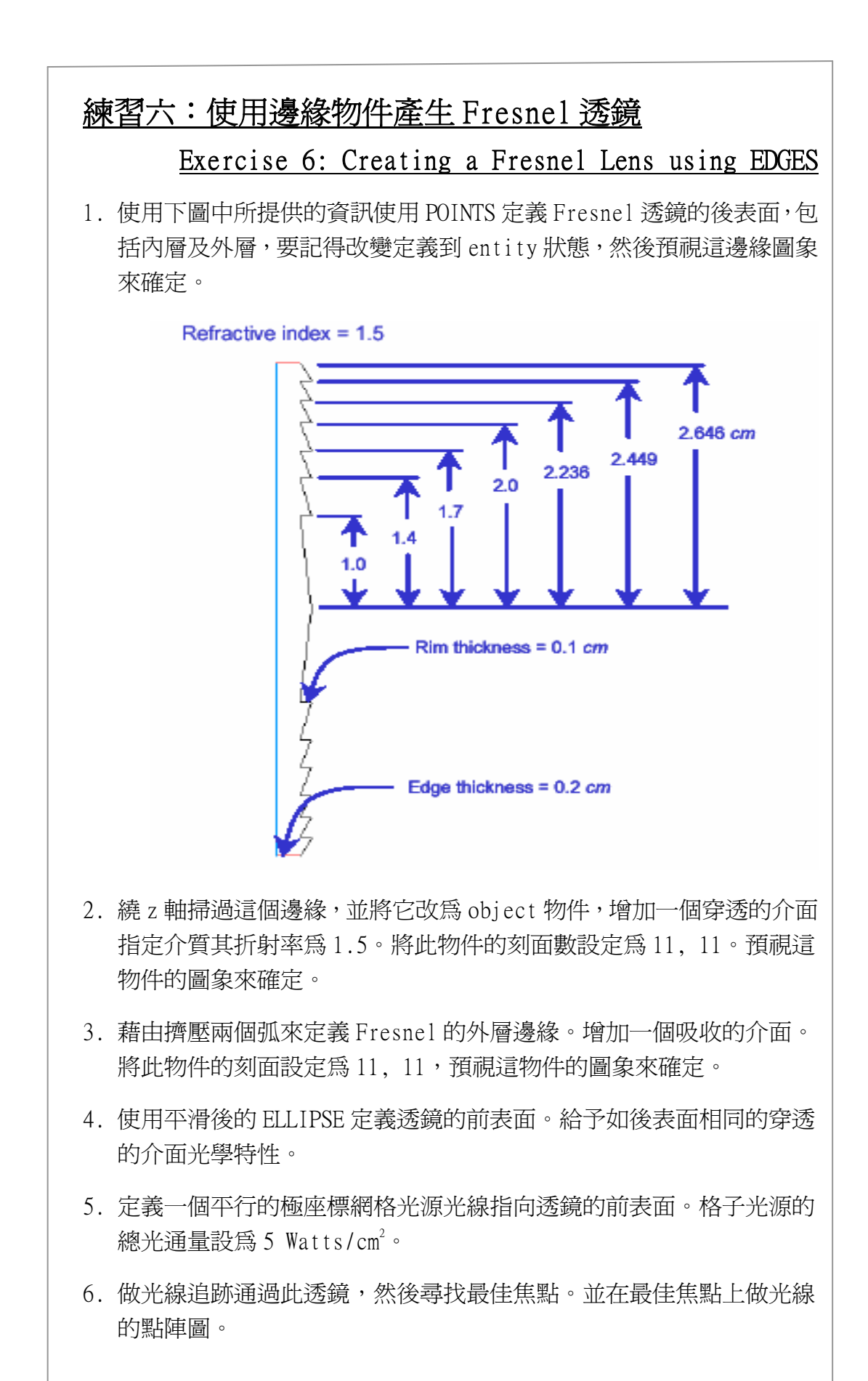

## 物件 vs. Entity Objects versus Entities

ASAP 中 Objects 與 Entities 狀態有什麼不同呢?

- ‧ASAP 中"物件 Objects"是幾何表面具有邊界、一個位置、一個 方向及光學特性。物件與光線可以交互作用接觸。
- 在 ASAP 中"Entity"是一個幾何定義,它與光線不交互作用接 觸。它沒有界面的命令伴隨著。

Objects 與 Entities 都是使用相同的 ASAP 命令來定義。事實上,在 ASAP 中每一 Object 也同時被考慮為一個 Entities。然而,並不是所 有的 Entities 可以有 Object 狀態。

假如光線看不到 Entities,還何我們要自找麻煩在 ASAP 中來定義一 個 Entities?至少有四個理由讓我們來定義一個 entity︰

Object 建造方塊。在這章中我們 已使用兩個邊緣 Entities 藉由擠壓來 定義一個單一的 Object 物件。

限制(修剪)entities。在右圖中一 個平面來限制一個橢圓球體,我們可能 需要來修剪一個積分球的頂部,保留 (紅色)下面的底部去掉(藍色)部分 的頂部,這個限制性的平面只是用來定 義球型物件的邊界光線並不需要看到 它。

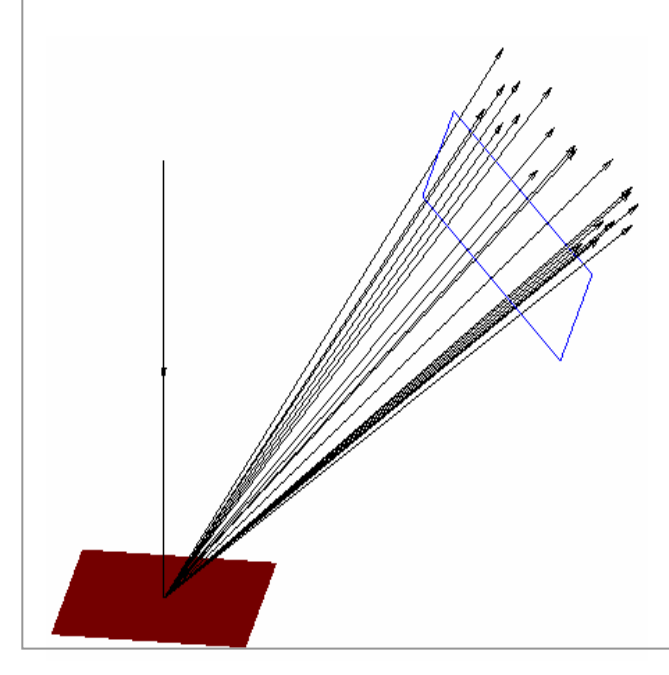

視角修剪邊界。當使用 ASAP 在波 動光學時,邊緣-entities,常常 被用來定義視場的限制。在傳輸之 前,在一邊緣的視場角外或內可以 被修剪"clipped away"來模擬一 個障礙物或孔徑的限制。

重要區域的邊界。在散射光應用 上,ASAP 允許我們使用邊緣 Entities 來定義在空間一個重要 的區域或方向。這個允 許我們只來 產生及追跡光線,該光線將散射在 一有興趣的方向。

ASAP Primer 入門指南 / 邊緣 13-243

# **附錄 13A**

# 第 13 章的程式集

## Scripts For Chapter 13

下面 ASAP 程式是第13章 "邊緣"的參考。

### 程式 13-1

!!THIS IS THE COMMAND SCRIPT PRODUCED BY RUNNING THE ELLIPSE EXAMPLE. !!THE SCRIPT HAS BEEN EDITED TO THE PREFERRED SCRIPT FORM. !!EDGE STATUS IS ENTITY IN THE NEXT EXAMPLE. EDGE ELLIPSE Z 1 1.0 1.0 16 0.0 360.0 SMOOTH !!EDGE STATUS IS OBJECT IN THE NEXT EXAMPLE. EDGE RECTANGLE Z 1 1.0 1.0 16 0.0 360.0 **SMOOTH OBJECT** 程式 13-2

!!THIS IS THE COMMAND SCRIPT PRODUCED BY RUNNING THE BUILDER EXAMPLE.

!!EDGE STATUS IS ENTITY IN THIS EXAMPLE.

EDGE ELLIPSE Z 1 1.0 1.0 16 0.0 360.0 RECTANGLE Z 0.0 2.0 2.0 16 0.0 360.0

#### 程式 13-3

!!THIS IS THE COMMAND SCRIPT PRODUCED BY RUNNING THE BUILDER EXAMPLE. EDGE ELLIPSE Z 1 1.0 1.0 16 0.0 360.0 RECTANGLE Z 0.0 2.0 2.0 16 0.0 360.0 **OBJECT** 

.1 .2 'EXTRUDED OBJECT'

#### 程式 13-4

!!THIS IS THE COMMAND SCRIPT PRODUCED BY RUNNING THE BUILDER EXAMPLE. !!EACH OF THE EDGES NOW HAS SMOOTHING APPLIED. EDGE ELLIPSE Z 1 1.0 1.0 16 0.0 360.0 SMOOTH RECTANGLE Z 0.0 2.0 2.0 16 0.0 360.0 SMOOTH **OBJECT** .1 .2 'EXTRUDED OBJECT'

### 程式 13-5

!!THIS IS THE COMMAND SCRIPT PRODUCED BY RUNNING THE BUILDER EXAMPLE. !!BUT NOW THE 2 EDGES AIR IN THE SAME PLANE. !!EACH OF THE EDGES HAS SMOOTHING APPLIED. !!THE RESULT IS AN SQUARE APERTURE WITH A CIRCULAR OPENING. EDGE ELLIPSE Z 0.0 1.0 1.0 16 0.0 360.0 SMOOTH RECTANGLE Z 0.0 2.0 2.0 16 0.0 360.0 SMOOTH

**OBJECT** 

.1 .2 'EXTRUDED OBJECT'

## 程式 13-6

!!THIS IS THE COMMAND SCRIPT PRODUCED BY RUNNING THE BUILDER EXAMPLE. !!THE COMMAND SCRIPT NOW INCLUDES THE COMMANDS TO SEE THE RESULT IN THE 3D VIEWER. !!THE HIGHER FACETS VALUE MAKES THE OBJECT SMOOTHER IN THE 3D VIEWER. EDGE LINE 0 -2 1 0 -1 0

```
SWEEP AXIS 360 0 0 1 
OBJECT 
   .1 'CUP' 
   FACETS 1 21 
ERTURN 
PLOT FACETS 
$VIEW
```
## 程式 13-7

!!THIS IS THE COMMAND SCRIPT PRODUCED BY RUNNING THE BUILDER EXAMPLE. !!THE COMMAND SCRIPT INCLUDES THE COMMANDS TO SEE THE RESULT IN THE 3D VIEWER. !!THE INITIAL COMMANDS TO RESET THE SYSTEM ARE INCLUDED AT THE BEGINNING. SYSTEM NEW RESET COATING PROPERTIES; 0 0 'ABSORB' EDGE POINTS X 0 2.51 -0.01 1 2.51 1.00 1 3.00 1.00 1 3.00 -0.50 1 2.00 -0.50 1 2.00 -0.01 1 SWEEP AXIS 360 0 0 1 OBJECT 'LENS.CELL' INTERFACE COATING ABSORB AIR AIR REDEFINE COLOR light blue 3 FACETS 11 11 PLOT FACETS \$VIEW

# 第 14 章

## 透鏡個體 LENS ENTITIES

ASAP 支援三種個體形態。我們已經介紹了曲面為基礎及邊緣為基礎之個 體,我們現在將討論第三種個體形態︰透鏡。雖然我們以前做過模型化透 鏡,我們總是使用 optical 命令 (在 Builder 中從 Geometry > Surfaces >Spherical)。透鏡個體會是一個較好的選擇嗎?不,不一定是。透鏡 個體有一些特殊性質,同時也有一些特殊的限制。名稱就有一些會令人誤 解。這一類的個體被稱為"透鏡",因為個體的本性及其參數化非常類似 於在透鏡設計程式中所使用的。ASAP 的透鏡個體包含透鏡,反射鏡,開 口窗,稜鏡甚至望遠鏡等模型化。在下面這節中,我們將解釋這些元件所 共有的特性,及它們如何被視為差異當被模型化為透鏡個體,而不是表面 或邊緣個體時。

#### 透鏡個體是什麼? What is a Lens Entity?

在 ASAP 中,一個透鏡為基礎的個體是一序列折射或反射的二次圓錐曲面 (圖 14.1)。這整個的順序被視為單一物件處理。光線必須依序進入第一 或者最後圓錐曲面,同時必須從最後一曲面或第一曲面出去,光線傳播依 順序通過介於其間的圓錐曲面。假如光線無法與下一個圓錐曲面接觸到, 光線將會停止。

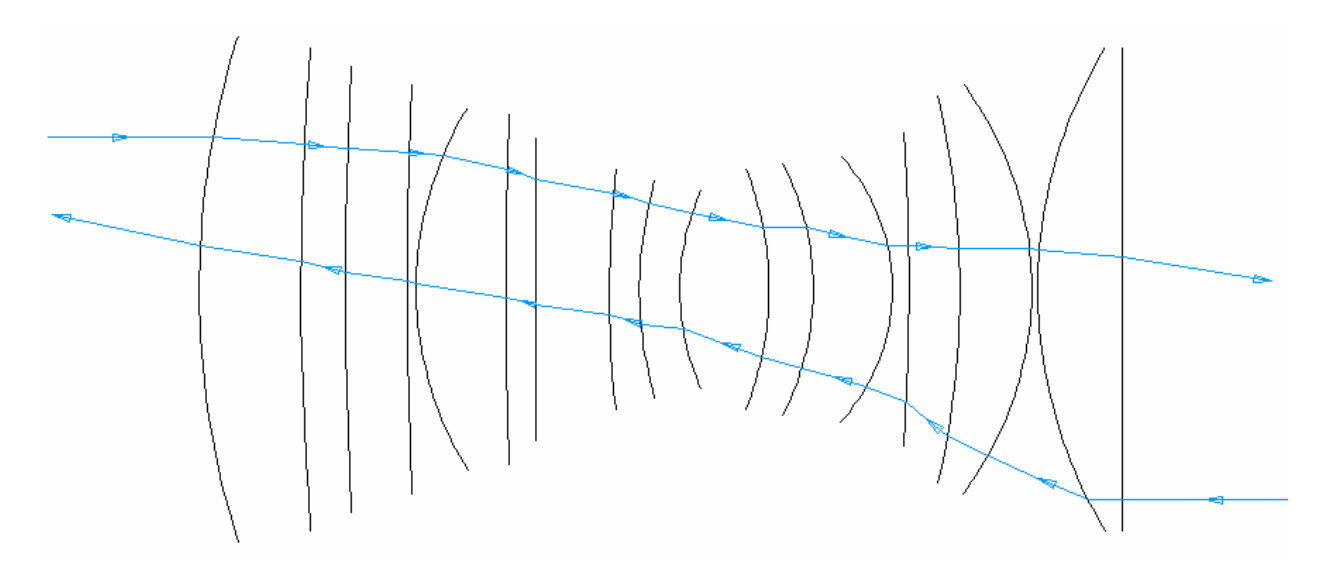

圖 14.1 一個 ASAP 透鏡個體是一序列的圓錐曲面。這序列被視為單一的物件來處理。如圖 所示,光線自左向右,或自右向左進行,但它們必須碰到序列中每一個圓錐曲面。

> 這個序列的行為很清楚的是違反 ASAP 的一般原則。由於這點,所有我們 的物件都被當作獨立的物件,及光線以完全無限制之方式穿越系統。為什 麼我們要定義一個個體 entity,卻打破精確光線追跡的基本原則?這裡 有幾個理由︰

- ‧ 如同我們在第一章中所提示的,序列式的光線追跡較快。這九個透 鏡(十八個圓錐曲面)顯示在圖 14.1,一個透鏡序列模式的光線 追跡將比十八個 optical 曲面及九個 tube 管狀邊緣快五倍。
- 透鏡個體將比較容易以古典光學參數定義,例如焦距,厚度,彎曲 因子,放大率,及視場角等。
- ASAP 包含工具可以來做局部或全域的優化集中的成像系統,這些 系統都是以透鏡個體 entities 定義的。(這些特性,只有在使用命 令程式時才有效,見 ASAP 線上輔助說明 MINIMIZE 極小化和 ABERRATIONS 像差)。
- 透鏡個體具有一個精確的 IGES 表示法,所以類似邊緣物件,容易 輸出到 CAD 程式。

然而,易於操作及較快光線追跡的速度需要付出代價的。是使用透鏡個體 entities 來建造 ASAP 物件時,有一些重要的缺點存在。下面幾種狀況是 不可能的:

• 指定不同光學性質給個別的表面,因為整體的透鏡序列是被當作單 一 Object 物件處理。

- ‧ 對一個光線的散射或離開這個序列。
- ‧ 對一個光線不是通過第一或最後一個曲面進入這個曲面的序列

註︰有一個正面有益的例外是:當一個光線經由 Fresnel 反射面分裂, 這分裂的光線能夠經由序列繼續進行,雖然它沒有通過序列的第一或最 後一面。這個條件允許我們來做"鬼影"分析使用透鏡為基礎的物件。 有一個方法可以保留透鏡個體 lens entities的優良性質-易於使用及邏 輯化的參數-同時具有非序列光線追跡的優點。ASAP 包含一個內建的特 性可以來轉換透鏡序列為一等效的曲面為基礎的物件。在你見過幾個透鏡 定義後,我們將示範這個轉換。

#### 單片透鏡 Singlet Lenses

單片透鏡是單一透鏡元件,由單一均勻的玻璃形成的。Cooke 三片組的每 一片都是單片透鏡。一個單片透鏡基本上是兩個曲面序列,當你在第四章 中模型化 Cooke 三片組時,你給了前後兩個曲面的曲率半徑,及使用曲面 為基礎的 Optical 命令來產生這兩個曲面。我們也可以定義這兩個曲面, 僅使用一個透鏡 LENS 個體 entity 伴隨一個 SINGLET 命令。這個命令在 Builder 選項中可以從下面路徑找到:Geometry>Lenses>Singlet,從 第二個 Type 欄位的下拉式選單中選擇 RD 代表曲率半徑,選擇 CV 代表曲 率,(1/半徑)或選擇 FL 代表焦距。Cooke 三片組的第一枚元件已經被使 用 RD 選項來定義在這種方式下:

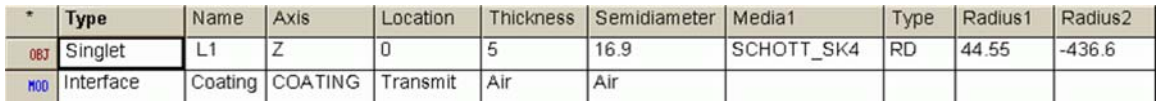

#### 圖 14.2 Builder 在 Cooke 三片組的第一枚透鏡的顯示列。

光學介質是定義為 Schott-SK4,這是 ASAP 中內建的玻璃目錄中的一種材 料,所以你不需要 MEDIA 命令。我們將在下一章節中介紹更多一些玻璃目 錄。

#### 見第 14 章附錄,在 283 頁的"程式 14-1"。

假如你在 Builder 中預視 Preview 這定義,其結果將出現在如 14-264 頁 之圖 14.3。

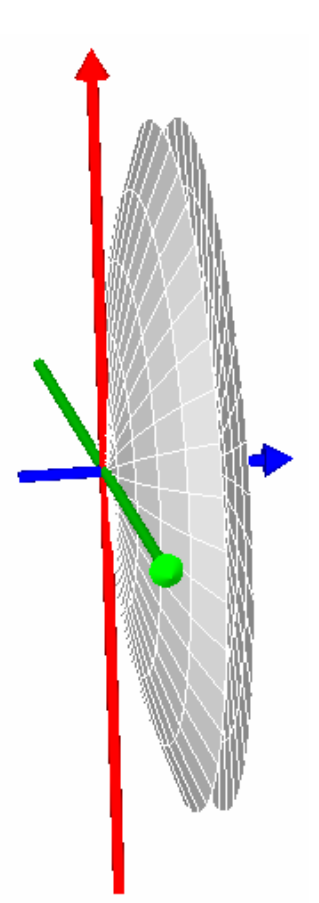

圖 14.3 當你預視一個單片透鏡(或其他任一具有複數曲面的透鏡個體),注意全部曲面都 是相同顏色。這是因為 ASAP 將透鏡個體 entity 視為一個單一物件。ASAP 並不模型化系統 中的邊緣,因為沒有光線會經由此邊緣細縫進入或離開曲面序列。

兩個重要的特性為︰

- 1.兩個曲面在預視中具有相同顏色(內訂為白色)。如同我們所說的,ASAP 視單片透鏡為一個物件。
- 2.此曲線沒有邊緣。封閉前後兩曲面的管狀物 tube 已不見。事實上,管 狀物與模型是完全不相關的。光線並不被允許進入或離開此邊緣細縫。 任何光線如果具有接觸到邊緣的軌跡的將不會被進一步追跡。

注意這應用在 SINGLET 透鏡中的 INTERFACE 命令。通常在每一曲線的兩 側,我們將指定二種介質。在這例中,因為我們已在 SINGLET 命令中指定 在兩曲面間的介質,在 INTERFACE 命令中會列出 Air 及 Air 為在透鏡序 列兩側的介質。在 Interface 列指定的鍍層可應用到透鏡序列的所有曲 面。在此例中,我們已使用 TRANSMIT 鍍層,假定先前的定義使用 COATING 命令。

我們沒有選項來指定個別的曲面不同的特性,除非,我們選擇轉換透鏡為

基礎的物件為獨立的曲面, (見第 268 頁, "轉換透鏡為以曲面為基礎的 物件")。

你也可以使用 SINGLET 命令來產生具有特定焦距的透鏡。當然,在給定的 厚度、材料及焦距條件下,若我們允許改變兩個曲面的半徑,會有無限組 的透鏡存在。你可以使用浩鏡者公式找到一個趨近的透鏡組態,來產生正 確的焦距,但是 SINGLET 命令具有 FL 選項可以為你設計這個透鏡。你所 需要做的是指定一個彎曲參數 (bending),這個彎曲參數是一個單值,可 以讓你從其中選擇可能的曲率。它的定義為:

$$
b = \frac{r_2 + r_1}{r_2 - r_1}
$$

其中 ri跟 r2分別為透鏡的前幅與後幅曲率半徑。記得這些半徑可以為正 或可以為負,依據曲率中心在曲面的右側或在左側。圖 14.4 顯示一些例 子具有,不同彎曲參數(bending)的單片透鏡。平凸透鏡的彎曲參數可 以為-1或+1,依據凸面在前(左)或在後(右)。一個對稱的雙凸透鏡, 其彎曲參數為 0。

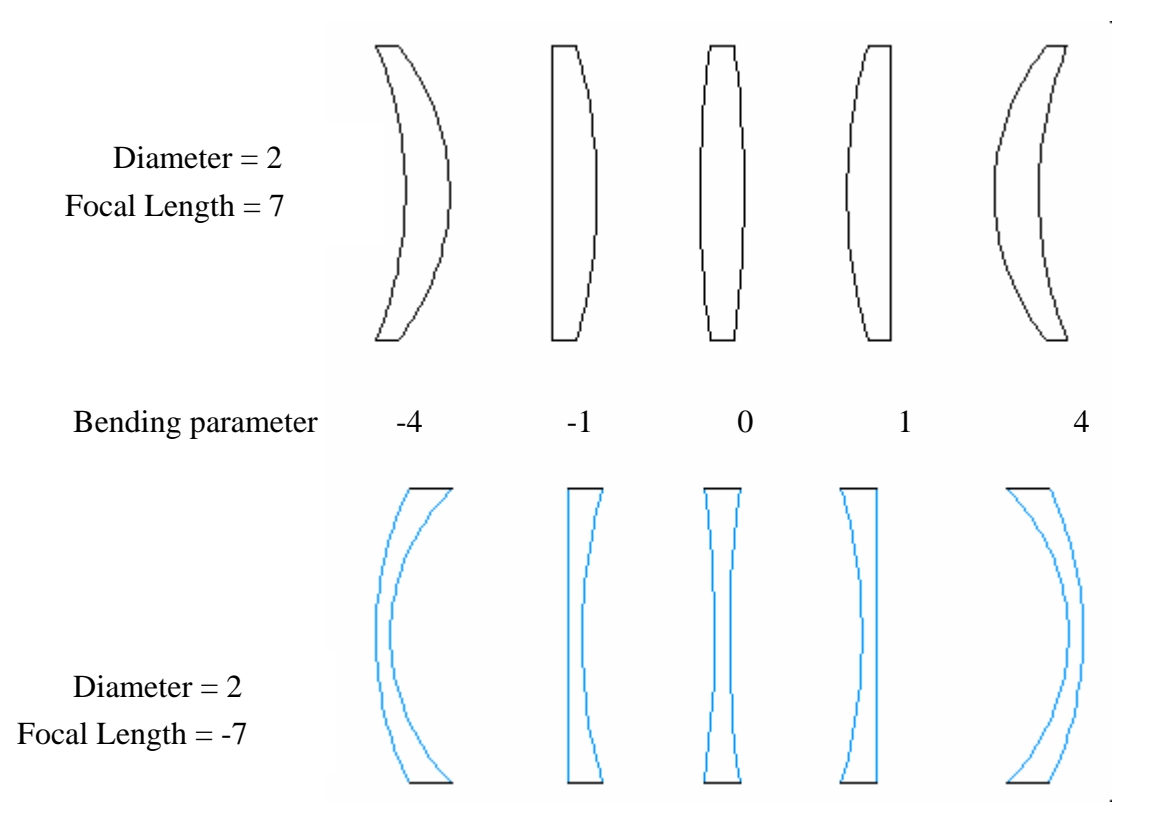

圖 14.4 在上列中的所有正屈光屈光度透鏡都具有相同的焦距,在下列的負屈光度透鏡, 也是具有相同焦距。這彎曲參數,被用來選擇具有相同焦距的各種可能透鏡。雖然這些透 鏡具有相同的焦距,但是各透鏡的球差與彗差是彎曲 (bending) 參數的函數。例如,一個 彎曲參數為 0.7 之 BK7 正屈光單片透鏡具有當有一物在無窮遠時最小的球差(較高的曲率指 向物體)。
在 Builder 中嘗試做一個平凸透鏡,藉由使用 Lenses>Singlet 及焦距選 項 (FL)。設凸表面為第一曲面: 假設透鏡的直徑為 25 mm, 厚度為 4 mm, 焦距為 100 mm, 彎曲 bending 參數為 +1。當你完成時, Builder 顯示列 將如圖 14.5 所顯示。

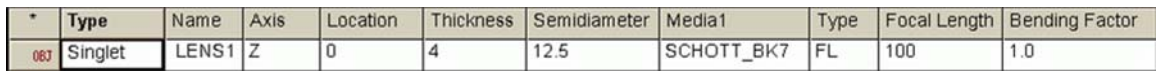

圖 14.5 平凸透鏡的 Builder 顯示列參數。

### 見 14 章附錄,在 283 頁的"程式 14-2"。

### 使用玻璃目錄 Using the Glass Catalogs

ASAP 包含九個內建的玻璃目錄, Hikara、Schott、Schottnew、Hoya、 Hoyanew、Ohara、Sumita、Unusual 和 French。這些目錄中,包含商業上 大部分可取得的光學玻璃。這個 Unusual 目錄尚且包含其他物質,例如方 解石、藍寶石、矽及化鋅 zinc selenide-通常在光學設計使用。

你可以使用玻璃目錄,來輸入預先定義的玻璃形態的名稱在 Interface 中命令或任一 LENS 命令中,其需要你指定一個介質。在 Builder 中,在 media 1 格子中按滑鼠左鍵來選擇它,然後再按 Ctrl-Enter。你可以瀏 覽玻璃目錄來選擇想要的玻璃介質材料(圖 14.6)。

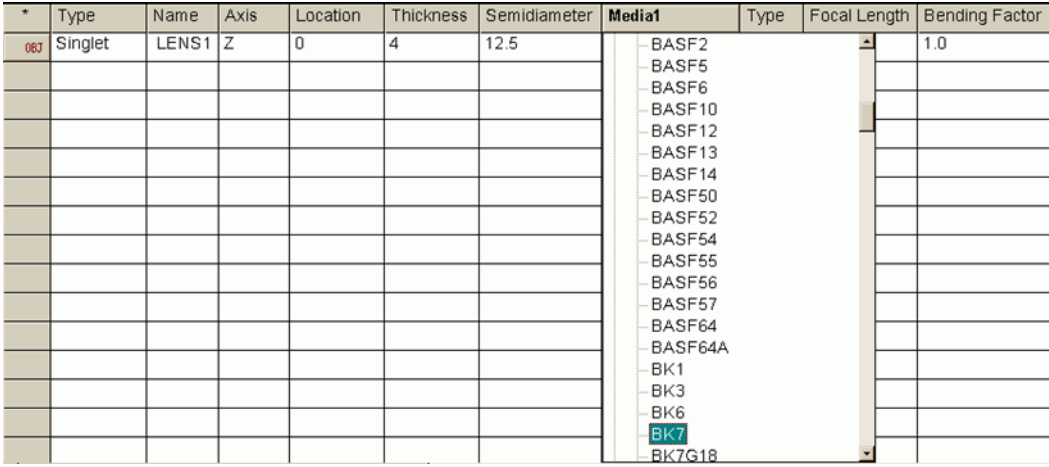

圖 14.6 你可以進入玻璃目錄,從任一個 Builder 列中,它需要你去指定一個介質。在 Media 格子按滑鼠一下,然後按 Ctrl-Enter。相同的玻璃可以被用在命令程式中,藉由指定玻璃 公司目錄及玻璃形態,由下橫線""來分開;例如 SCHOTT\_BK7。這個字串可以被用在使 用 MEDIA 命令時,你所定義的介質。

另一個取得玻璃目錄的方法就是從快速啟動工具列(Quick Start Toolbar) (圖 14.7)。從

當中的玻璃目錄裡,點擊加號並至某一個玻璃分類上(例如: French),然後二次點擊其中 一個玻璃名稱。此時 Glass Editor 對話窗將顯示,當中你可以看到你選擇的玻璃之色散方 程式(即折射率和波長的關係)。你也可以增加一個新的玻璃名稱至玻璃目錄的樹狀列表 上,或者是指定玻璃的波長和折射率之關係。

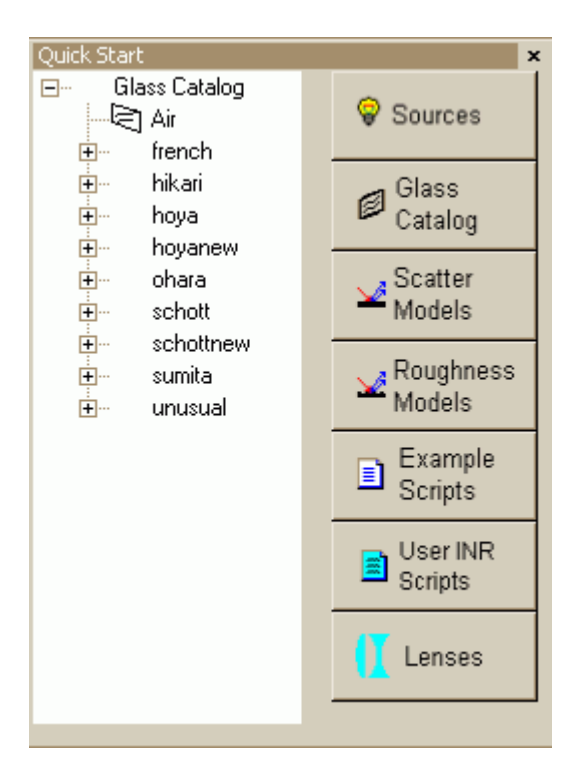

### 圖 14.7 光學性質(Optical Properties)工具列, 其中的 Glass 對話框

有一個重要的優點來使用玻璃目錄,是介質定義中包含有色散方程式。目 錄中所有的 entities 包含有計算折射率的材料係數,其皆爲波長的函 數。不像使用 MEDIA 命令時的線性內插法來定義材料,在玻璃材料折射率 的計算中可以根據 Schott 或 Selmeier 多項式來計算材料的折射率。

### **雙合透鏡 Lenses**

DOUBLET 命令與 SINGLET 命令相類似具有 FL 選項。它允許你來"設計" 一個膠合的雙透鏡。在這透鏡中具有足夠的自由度,來讓 ASAP 產生一個 元件,其具有最小的軸上色差。換句話說,這透鏡對一個範圍的波長,幾 乎具有相同的焦距。你需要指定總厚度,幅面半徑,使用的兩個介質,有 效焦距及彎曲因子 (bending)(如同在上一節14A-263 頁描述的"單片透 鏡"),見圖 14.7。

### 見第 14 章附錄,在 284 頁的"程式 14-3"。

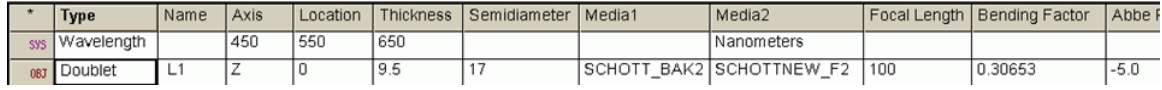

圖 14.8 膠合的雙透鏡在 Builder 中的顯示列。

實務中,透鏡設計者也可以使雙合透鏡的其他像差減小,特別是球差及彗 差,藉由使用玻璃型態及彎曲因子來增加自由度。ASAP 並不想在 DOUBLET 的命令中做這些。我們的膠合雙透鏡只消除軸上色差。

我們已經使用 WAVELENGTHS 命令來指定三個波長。使用玻璃目錄,ASAP 能夠計算兩種玻璃的色散。這個計算對消色差的膠合雙透鏡設計是非常重 要的。

註︰這個計算是根據一般化的阿貝數 Abbe number 其定義如下︰

$$
V = \frac{n_2 - 1}{n_1 - n_3}
$$

當我們使用目錄上的玻璃時,ASAP 根據波長 WAVELENGTH 命令中指定的三 個波長來計算折射率 n1、n2、n3。ASAP 計算不同玻璃的阿貝 Abbe數V值

(V1及 V2)。這個阿貝數的比值指出此二膠合雙透鏡的元件對消色差能力的 比值。ASAP 程式使用由玻璃目錄提供的色散函數來決定它們的比值。如 果你使用目錄外的玻璃,你必須在 MEDIA 命令包含其對每一玻璃指定的三 個波長的折射率。相反地,你可以有選擇來指定阿貝 Abbe 數比,使用命 令的最後一個參數 Abbe Ratio。這阿貝數比定義為 r=V2/V1。阿貝數通常 可以由玻璃製造商提供。在我們上面的例子中,Schott 列出 BaK2 的阿貝 數為 59.7, SF2 為 33.8。 在這個例中, 阿貝 Abbe 數比值為 V2/V1=0.566。

當使用玻璃目錄時,若你未提供波長 WAVELENGTHS 命令或者阿貝數比時, ASAP 替你計算阿貝數比,估計玻璃在波長為 587.6 奈米時的色散。

### 將透鏡轉換為曲面為基礎的物件

### Converting Lenses to Surface-based Objects

膠合雙透鏡 DOUBLET 命令 (見第 267 頁的"膠合雙透鏡"), 是一個非常 好的例子來說明透鏡個體。使用單一的命令,我們可以設計一個消色差的 物鏡。ASAP 已經為我們決定了優化後的三個曲面曲率。

現在我們已經有了透鏡的模型,當我們增加鍍層到入射表面時,將發生什 麼?假如我們施加一些散射特性到後幅表面,將發生什麼?當系統中的雜 散光與膠合雙透鏡(不存在)的邊緣接觸時,將發生什麼?藉由使用透鏡個

體來完成膠合雙透鏡,我們還能夠完成我們的目標,或其他序列定義的表 面。ASAP 具有"機械分解"的能力,立體展示一個透鏡結構為獨立、以 表面為基礎的物件。

為了顯示 ASAP 的"機械分解"立體圖命令,我們將從上面所定義的膠合 雙透鏡開始。

1. 在 Builder 列中按任何一格來定義透鏡個體。

2. 在 Builder 工具列中按 Explode。

另一種方法,你可以在選擇透鏡個體定義後按滑鼠右鍵,執行 Explode 命令,然後在下拉式選單中選擇 Explode Lens。

這個 Explode 操作的結果顯示在第 269 頁的圖 14.8。

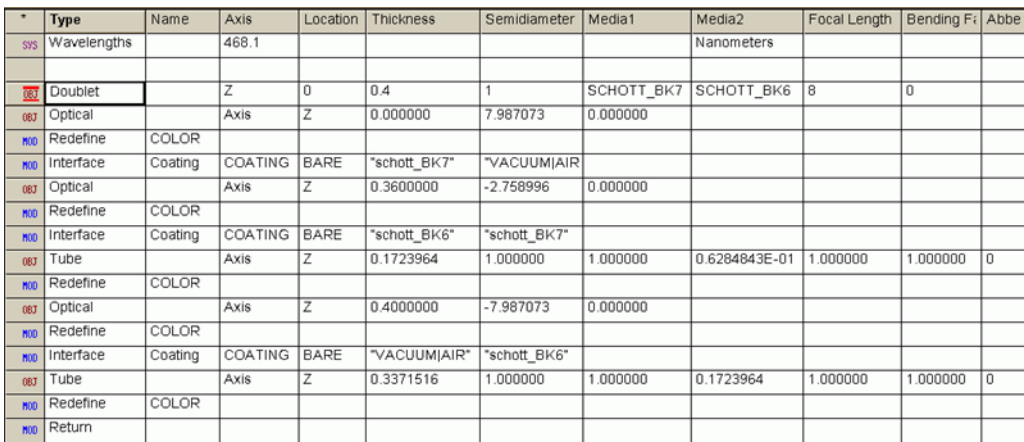

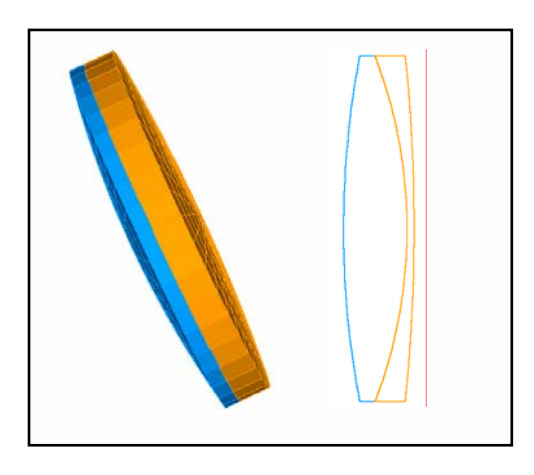

圖 14.9 Builder 能夠"Explode", "機械分解"立體圖象化一個透鏡基礎的膠合雙透鏡 進入獨立的曲面爲基礎的物件。這個雙合透鏡列,轉變成 13個 Builder 列,包括 5 個曲面 定義、介面命令,及圖形的顏色改變。你可能希望修飾一些這些內訂值。例如,在介面命 令中指定的"BARE"鍍層,由於 Fresnel 反射造成光線分裂,其或許不是你想要的,依賴 你分析的目標。

> ASAP 已經將序列的曲面轉化成五個獨立的表面為基礎的物件︰三個光學 OPTICAL 表面及兩個管狀 TUBE 表面。所有應用到透鏡個體的限制現在都 取消。ASAP 增加 INTERFACE 命令到兩個光學表面,然後給他們內訂值為 BARE 鍍層。這管狀物 tube 沒有介面 INTERFACE 命令,ASAP 將管狀物視為 吸收表面(當沒有指定介面時為內訂)。

> 注意只有三個光學表面在爆炸立體圖中,一個透鏡製造者可以製造兩個透 鏡並將他們膠合在一起來產生雙合透鏡。事實上,這裡總共是有四個光學 表面。許多新的 ASAP 使用者想要以這種方法模擬此一情況,造成兩個中 央的曲面。然而,記住,ASAP 中兩個曲面不可以佔同一個空間位置。

要模型化這種情形最精準的方法是:我們可以分別以有限的膠合厚度模型 化所有的四個表面。因為折射率匹配的膠可以用來降低 Fresnel 反射,這 個或許是要精準估計這些介面對"鬼影"的貢獻時是需要的。然而,這個 細節通常是可忽略的。

ASAP 也對 Builder 中 DOUBLET 命令做一些改變。注意在 Builder 顯示列 的左邊的符號,現在有紅色的短棒在其上和其下。

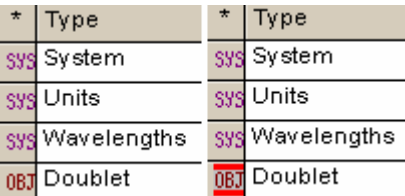

圖 14.10 Builder 狀態欄\*在膠合雙透鏡爆炸立體圖之前(左邊)與之後(右邊)。

當 Builder 檔被執行或者被預視時,ASAP 已經改變這些 Builder 顯示列 的狀態,所以它將被忽略。這一列留在檔案中只是被當作註解,因為它包 含透鏡結構處方的有用資訊,以邏輯及方便使用的格式。然而,這一列將 不會保留活化性。如果它被執行,我們將在同一個位置有兩個有效膠合雙 透鏡版本。

註︰你可以在任一列中按滑鼠右鍵來切換這個狀態,然後從下拉式選單 中選擇 Line Status。你也可以在 Builder 工具列中按 Line Status 鈕。

這是一個非常方便的 Builder 特色,允許你暫時忽略特定的 Builder 顯示 列,而不必永久性的刪除他們。

### 見第 14 章附錄,在第 285 頁的"程式 14-4"。

### 其他透鏡個體 Other Lens Entities

圖 14.10, 在第 271 頁,顯示五個增加的透鏡個體及圖 14.11, 在第 272 頁,顯示五個透鏡個體中的每一個 entity 的 Builder 檔。在圖 14.10 標 題之後有每一種透鏡個體 lens entity 的描述。

事實上,大多數的這些個體 entities 並不是透鏡。記得,這些物件被稱 為"透鏡個體 lens entities",只因為這些個體的本質及其參數化是與 透鏡設計程式類似。

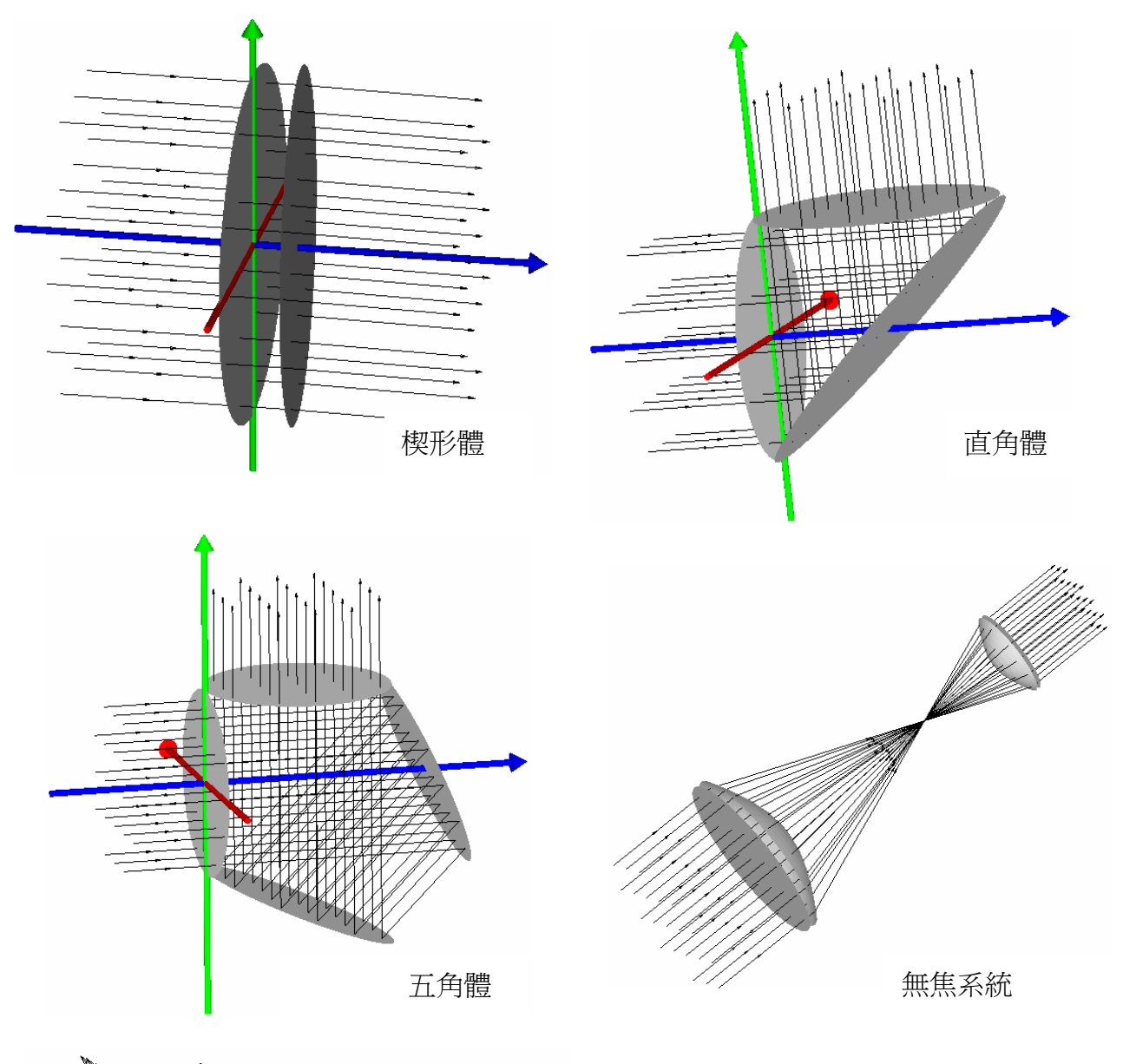

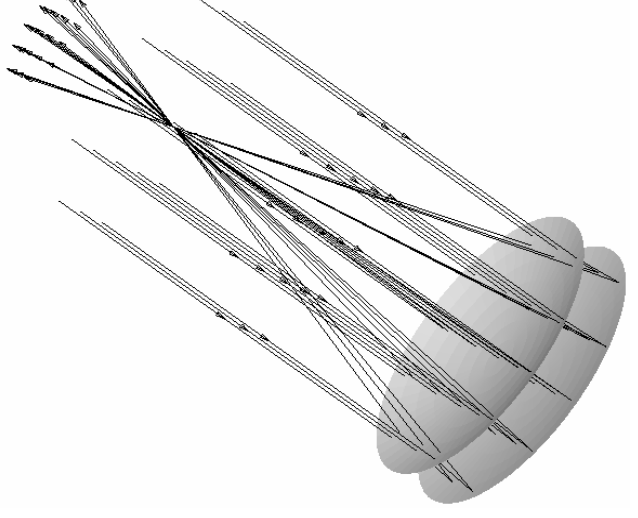

圖 14.11 其他五種以透鏡為基礎的 個體 entities 可以在 Builder 中被 定義。在傳統名詞中這些透鏡個體 entities 它們並不是"透鏡"。在 ASAP 中,以透鏡為基礎的個體是一個 一般的描述運用到複數的圓錐曲 面,其可以被光線序列地追跡。見在 第 272 頁的圖 14.11。

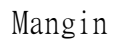

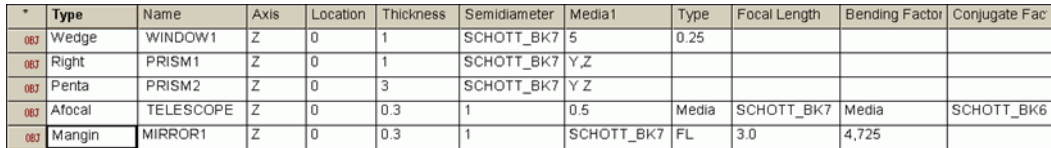

圖 14.12 其他以透鏡為基礎個體的 Builder 檔。

Geometry>Lenses>Wedge-一個楔形物會產生一個玻璃窗。楔形的角度 可以增加,它通常用來降低兩平行面間的干涉效應。

Geometry>Lenses>Right-一個簡單的稜鏡,可以改變光線方向 90 度。

Geometry>Lenses>Penta-一個五角形稜鏡,可以彎折光線 90 度,但 是不會引進左右顛倒或上下顛倒的成像。換句話說,一個經此稜鏡成像的 是與原來相同的。

Geometry>Lenses>Afocal-一個儀器系統沒有焦點(也就是一個儀器 沒有辦法將影像聚到一個焦點)。望遠鏡就是一個無焦系統的例子,因為 一個物體在無窮遠處,透過此儀器系統來看,其成像也在無窮遠處。只有 物體的放大率改變,AFOCAL 命令可以被用來定義簡單的兩元件,折射或 反射望遠鏡。ASAP 調整元件的圓錐常數來校正球差。

Geometry>Lenses>Margin (從第二個 Type 欄中選擇 CV, FL, RD 指令) -一個 Margin 反射鏡是一個單一的光學元件,同時帶著反射與折射表 面。Margin 反射鏡的參數,是與單一透鏡完全相同的,ASAP 並不想以任 何方式來優化 Margin 反射鏡,雖然一個透鏡設計者可以使用厚度, 玻璃 種類,曲面曲率來降低球差及部分彗差的校正。

### 定義一個透鏡序列 Defining a Lens Sequence

SEQUENCE 命令是最基本的透鏡個體定義。它允許我們輸入一個任意序列 的二次圓錐曲面,再一次,其格式需與透鏡設計工具相容。在第 273 頁之 圖 14.12,顯示一個 Cooke 三片組的序列規格,其為我們在第 81 頁的第 4 章"練習一︰完成 Cooke 三片組"中模型化的結構處方。

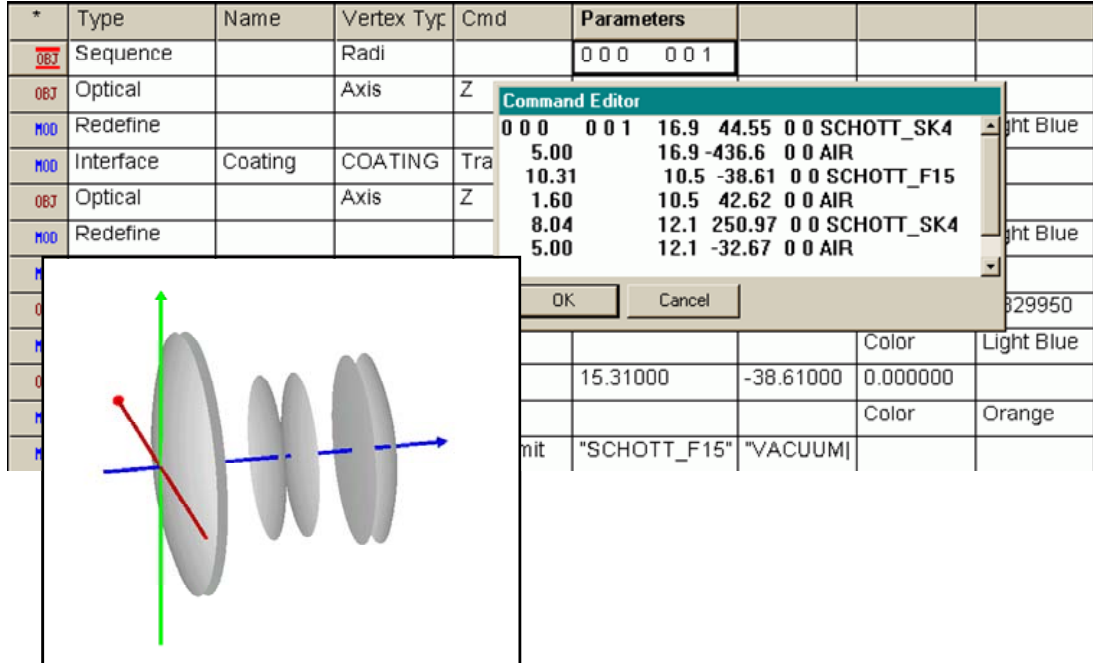

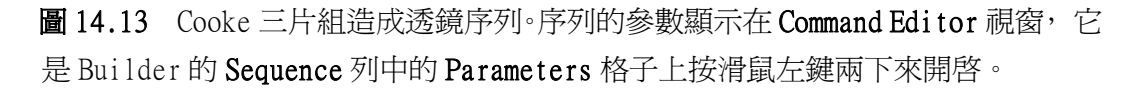

你可以在 Builder 列中使用 Geometry>Lenses>Sequence 來定義這個序 列。如同所有進入 Builder 的物件,你可以在 Name 格子中命名序列。類 似其他透鏡為基礎的物件,這整個序列被當作單一物件處理,同時,這個 名稱可應用到全部 ASAP。

下一個格子是被標示為 Vertex Type。你可以指定每一個二次圓錐,以曲 率半徑 (Radi) 或其倒數-曲率 (Curv)。在這格子上按滑鼠左鍵二下來 產生下拉式的選單。我們原始的 Cooke 三片組規格。是以曲率半徑表示, 所以我們用它來做為一個範例。

我們輸入這序列指定的參數在 Command Editor 視窗。這個方法與我們在 第 13 章中的 Points 命令輸入參數相同。編輯器是可以從 Parameters 格 子按滑鼠左鍵二下來產生(或按 Ctrl-Enter)。每一序列中的圓錐曲線是 指定在一 Builder 顯示列上。第一列必須指定在一個"長格式 long format",其包含十一個數值:

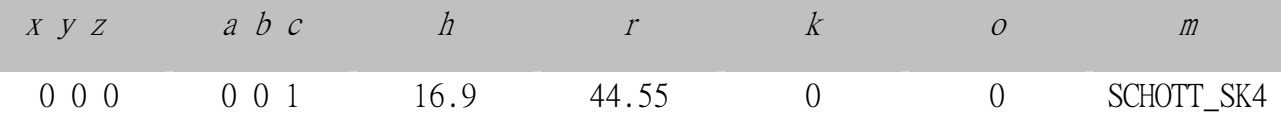

前三個參數是 x, y, z 為圓錐編號 1 的鏡頂的全域座標。在這個例中,我 們希望將第一個圓錐曲線放在座標原點 (0, 0, 0)。

其次三個參數指定圓錐曲面的方向。它是由曲面頂點位置的法線來決定, 以方向餘弦向量 (a, b, c) 來表示。

我們定義 Cooke 三片組是沿著 z 軸,所以方向餘弦向量爲 (0, 0, 1)。

第七個參數是 h,光軸上通光孔徑的截高 (半直徑),對 Cooke 三片組的 第一元件而言,是 16.9 mm。

下一個參數是 r。因為我們已經選擇 Radi 選項,這個數字就要是曲率半 徑,44.55 mm。

第九個參數是圓錐常數, Cooke 三片組中, 所有曲面都是球面, 所以全部 的圓錐常數都是 0。第十個參數是 o,遮蔽 (中空) 比値。這個元件中, 沒有中空的洞孔,所以這個比值的輸入值為 0。

最後一個參數是光線要經過的介質的編號或名字。我們並不需要指定二個 介質,如同我們在使用 Interface 命令時一樣。我們假設這個序列是被指 定的,好像這個光線是從物件的外面通過,雖然第一個圓錐是在序列中。

註︰假如這個圓錐是反射曲面,你將使用關鍵字 REFL 來取代媒體的 名稱,例如,這個長的規格曾使用在凱薩格林望遠鏡在 118 頁,第六 章, "練習二:凱薩格林望遠鏡",它的 Builder 顯示列將為:

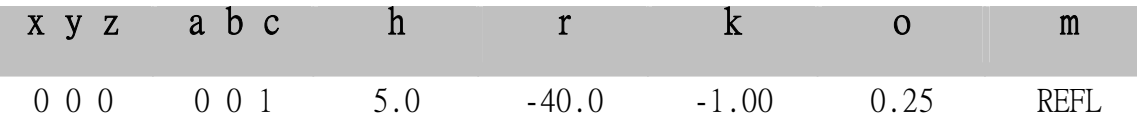

Cooke 三片組的其他五個曲面,可以以"短格式 short format"的方式輸 入,其前六個參數可以被單一數值取代︰從前面一個圓錐的距離。你隨時 可以使用 "短格式"緊接著的圓錐曲線具有相同的表面垂直:被指定在 上一個的長格式輸入值。其他的輸入值,如下表:

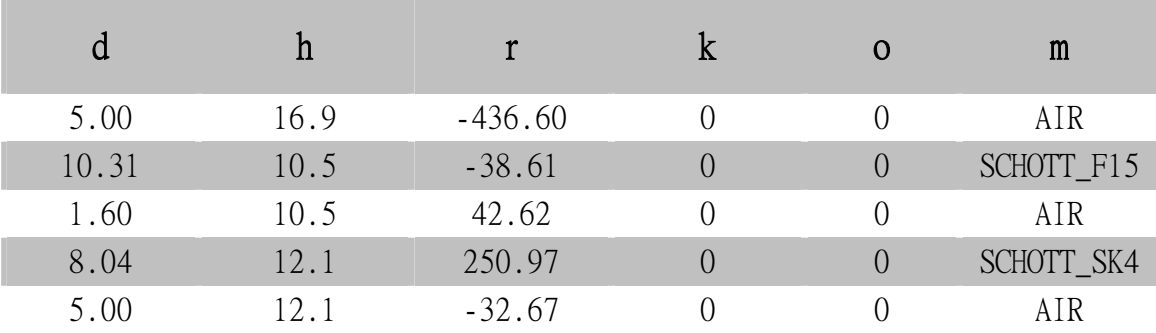

一日這個序列產生,你可以選擇將它爆炸立體化如上所述。記住,ASAP 企圖以管狀物 tube 連結所有的獨立、以曲面為基礎的物件,甚至有時是 不適當的。這個動作行為是必須的,所以 Explode 可以在大多數一般的環 境中工作。你將需要手動的去消除部份不適當的管狀物(見本章的最後在 第 279 頁的"練習 7:Cooke 三片組為透鏡序列")。

如果你想建立一個含有折射元件的"理想"系統,理想透鏡是有用的 ASAP 物件。ASAP 參考導引 Reference Guide 描述理想透鏡為完美的, 但 並不實際。它的"完美"是在物與像間的距離全部的沒有像差。它是不實 際不具體的,在實務上無法做出如此"完美"的光學元件。為了完美表 現,理想透鏡必須違反,或最少壓縮一些物理定律。

為何你想要包含一個"不具體"的元件在你的 ASAP模型中呢?ASAP工程 師經常使用理想透鏡在光學系統的起始佈局中,來確證最基本的"第一 階"設計。進一步設計時,再以實際的折射元件來替代理想透鏡,你可以 設定系統特性的上限。這理想透鏡是列在其他透鏡個體 entities 中, 在 Builder 的命令選項︰Geometry>Lenses>Ideal。一個範例顯示如下,

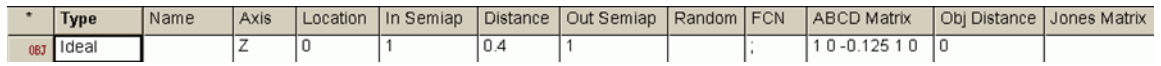

圖 14.14 理想透鏡的 Builder 顯示列

## 見第 14 章附錄,在第 286 頁的"程式 14-5"。

這個 IDEAL 命令的特殊範例可以被用來模型化一個 f/2 透鏡,其"物"在 無窮遠處。它的行為圖像顯示在圖 14-14。

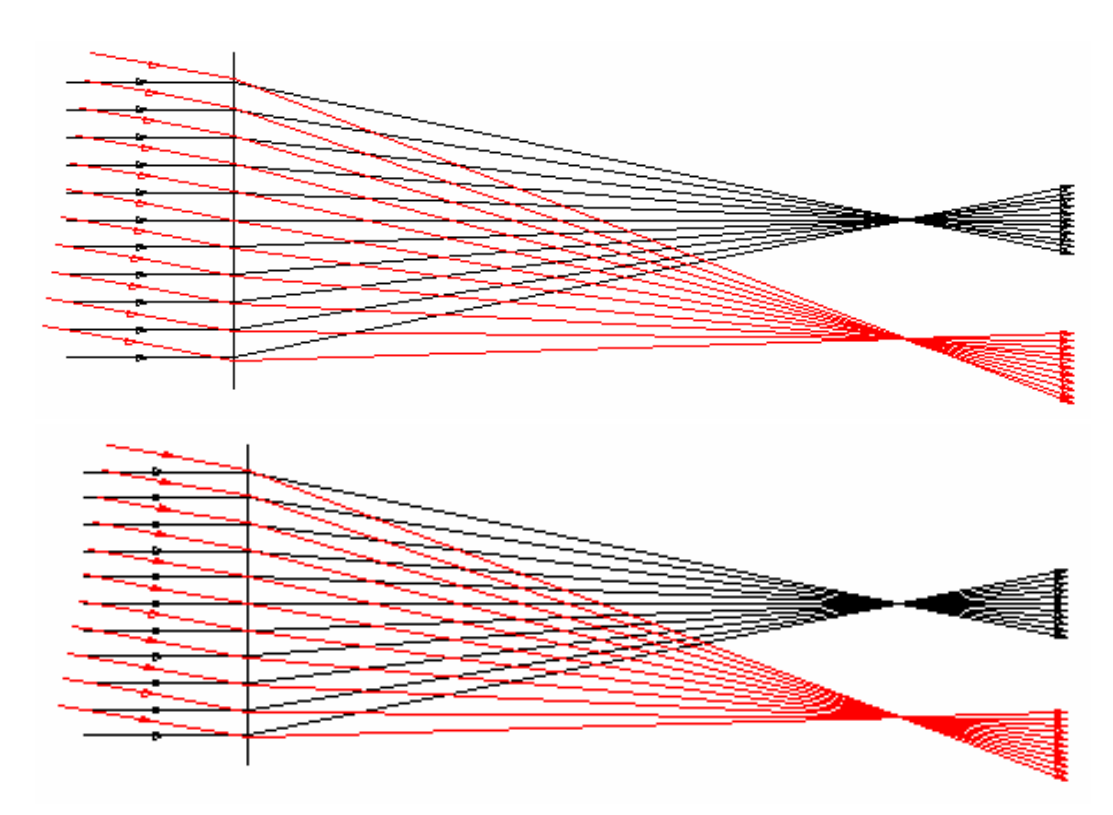

圖 14.15 理想透鏡模擬完美聚焦元件的行為。在圖的上部的例子中,一個理想厚度的透鏡 是被用圖像表示輸入與輸出平面。它們是厚透鏡的"主面 Principal planes"。ABCD 矩陣 指出光線在光線追跡時應該如何的行為。在這個例子中,矩陣使它們聚焦。在圖的下部, 一個完美的薄透鏡,可以設定 Distance 參數為 0。規格是相同。

理想透鏡有一輸入面及輸出面。我們可以在 In Semiap 及 Out Semiap 格 子指定平面的大小,及在 Distance 格子設定此二平面的間隔。它們是透 鏡系統的主面 Principal plane。如圖所示,光線從輸入主面進入,從輸 出主面出去。光線被適當的彎折、集中到完美的焦點,它們的行為可以用 ABCD 矩陣元素來描述我們所想要模型化的裝置。你不必了解這些過程中 的細節,雖然有一詳細的討論,在 281 頁的補充附錄"主面與矩陣光 學"。了解 ABCD 矩陣對一個具有焦距為(自第二主面到焦點的距離)f 的 透鏡是必要的,該矩陣可寫為

 $\begin{pmatrix} A & B \\ C & D \end{pmatrix} = \begin{pmatrix} 1 & 0 \\ -1/f & 1 \end{pmatrix}$ 

我們輸入這方程式進入 ASAP 為 (A, B, C, D) (1, 0, -1/f, 1)。在上面 這個範例中,焦距為 4,所以 C = -1/4。

理想透鏡 IDEAL 命令的最後一參數是物距 Obj Distance,這距離是從 "物"到"第一主面"的距離。雖然理想透鏡對物距沒有像差。

只有單一物距,經過這個理想透鏡可以產生完美的球面波前,如果這點對 你的分析是重要的,你必須輸入適當的物距在這格中。否則 ASAP 假設物 在無窮遠處,則在此格中的物距為 0。

註︰當理想透鏡 IDEAL 命令與程式語言一起使用時,你有一選擇來輸 入第二矩陣-Jones 矩陣,它可允許你改變輸入輸出光線的偏振熊。 這將在技術導引"偏振光"中詳細討論。

摘要 Summary

在這一章中,我們將討論下列的新命令:

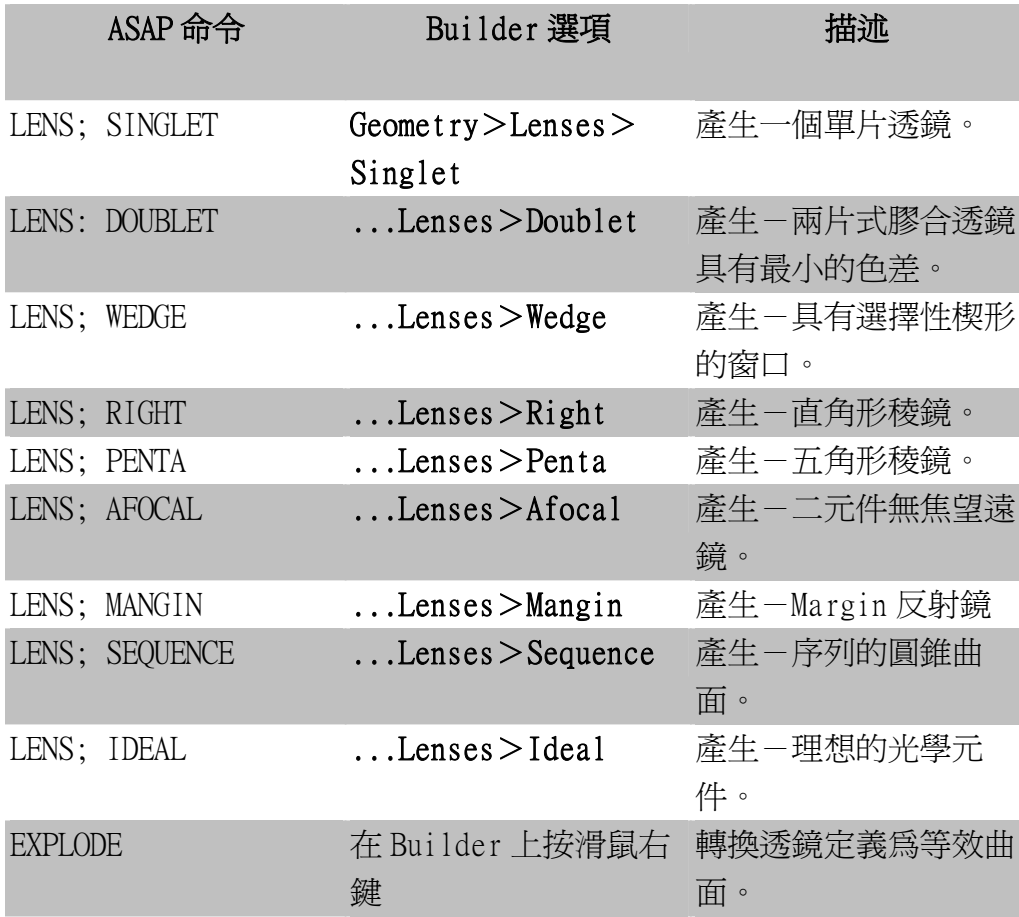

我們介紹透鏡 LENS,為第三種也是最後一種 ASAP 的個體 entity。我們已 經在第4章及第6章討論曲面為基礎的物件,及在第13章,邊緣為基礎 的物件。所有透鏡為基礎的物件,定義為序列的圓錐反射或折射曲面。因 此,並不限制"透鏡"爲傳統的名詞。

稜鏡、望遠鏡、反射式及折反射式光學系統都可使用透鏡為基礎 LENS-based 物件的定義。ASAP 以序列地追跡光線通過這些物件。換句話 說。光線必須以定義的序列依序(或反序)與圓錐曲面交互作用接觸。

因為這些曲面為圓錐曲面,任何一個由 LENS 定義的透鏡為基礎物件也可 以曲面或邊緣物件精確地模型化。你可能選擇以"透鏡"的方式來定義等 效同義的曲面及邊緣物件有幾種理由:

- ‧ 一般來說,以透鏡為基礎物件作光線追跡時,較與曲面為基礎或以 邊緣為基礎物件為快。
- ‧ 參數化後的透鏡為基礎的物件對它們所描述的光學元件是簡單,邏 輯的及方便使用的。
	- · 在許多案例中, ASAP 可以設計一簡單的光學元件, 有時甚至可以 使像差最小。

然而,模型化透鏡基礎的物件也有些缺點。就是序列的本質,及將整個圓 錐曲面視為單一物件處理,使得無法展現散射光之類的分析。

你也可以使用爆炸立體圖 EXPLODE 命令來轉換透鏡基礎的物件為等效同 義的曲面為基礎物件。然而,爆炸立體版的光線追跡會較慢,你尚可保留 其他的優點,而消除上述的缺點。

### 練習 7︰Cooke 三片組為一透鏡序列

### Exercise 7: The Cooke Triplet as a Lens Sequence

- 1. 使用 Geometry>Lenses>Sequence 定義,Cooke 三片組,部份顯示在第 273 頁之圖 14.12,及描述在第 272 頁之"定義-透鏡序列"。將此序列命名為  $L1 \circ$
- 2. 增加-瞳孔光闌,以具有中央圓孔的圓形平面 PLANE 來定義。其規格如下: 位置︰z=118.8156 外半徑︰16.9 mm 圓孔內半徑︰10.4 mm 名稱︰光闌 stop

介面特性︰吸收

3. 增加-檢光器,以 PLANE 定義,具有下列之規格:

位置︰z=118.82 半直徑︰10 mm 名稱︰檢光器 介面特性︰吸收

4. 以 profile 證實確定系統的幾何形狀輪廓。

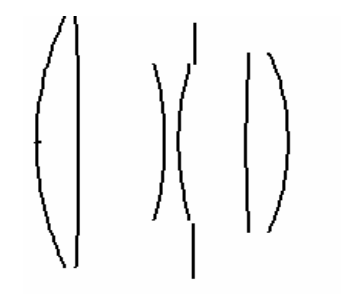

圖 14.16 Cooke 三片組的二維幾何形狀。

- 5. 定義-橢圓光源格子,具有平行光軸光線。(由 GRID ELLIPTIC 及 SOURCE DIRECTION) 使其大小充滿 Cooke 元件。光線必須位於  $z = -1$ , 產生 11 條光線沿著光軸。
- 6. 執行 Builder 來產生 Cooke 三片組及光線
- 7. 從主選項中選擇 Trace Rays 來初始一個光線追跡。當對話框出現,選擇 Plot Rays W/Geometry,檢查 Missed Rays 消失光線的長度, Arrows 為 5, 然後在 Plot Geometry Options 選項中選擇 Plot Facets。

8. 在 3D Viewer 中檢視結果。注意部份光線應是到光闌 stop 而被畫為"消失 的光線"。這些光線在靠近外緣離開元件 1。為何它們不被追跡到光闌 stop?

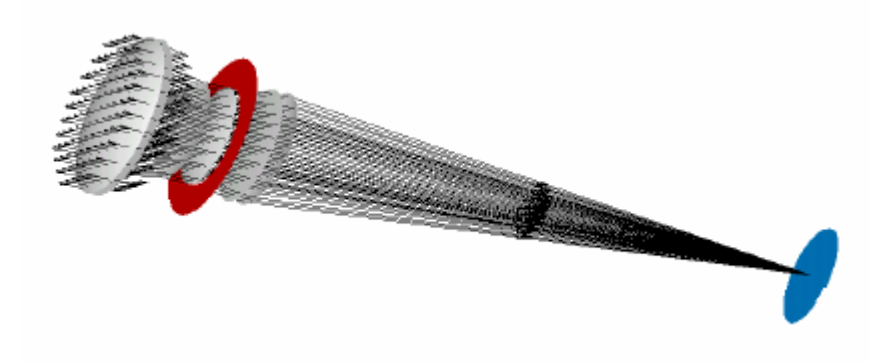

圖 14.17 在 3D Viewer 中的光線圖示。

- 9. 增加沿光軸的光線數目為 101,再度執行 Builder 及再次作光線追跡。這 次, 在 Trace Options 區中, 選擇 No Plot, 注意看 ASAP 在執行這次追跡 所花的時間。執行追跡 TRACE 命令後在命令輸出 Command Output 視窗印出 的資訊為:
- ---TRACE

Total of 440.19 milli sec (439.94 milli sce CPU) to trace 8,021

10.在 Builder 中將序列 Sequence 定義爆炸立體化。使用 profile 證實確定爆 炸立體化的幾何形狀。注意"額外的"管狀物,其為 ASAP 已將 Cooke 的元 件連接。若這些區域填充玻璃來形成固體,膠合的序列,則這些管狀物是 適當的。但在此因為是空氣間隔故沒有用, ASAP 將此管狀物命名為 L1.Tube.4.及 L1.Tube.8.在圖中是唯一以紅色顯示的物件。刪除這兩個管 狀物及伴隨的 REDEFINE COLOR 再定義顏色命令

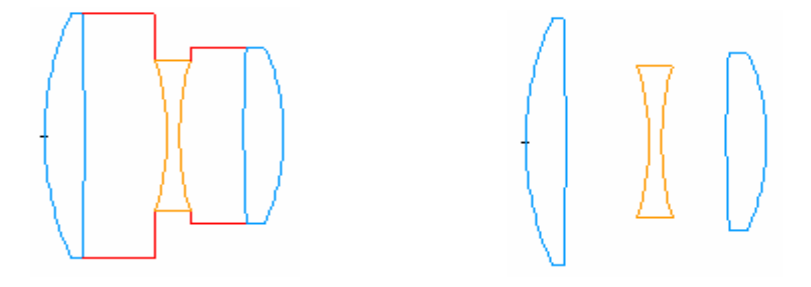

圖 14.18 所有管狀物的爆炸立體序列(左),經消除兩個空氣間隔管狀物後 的爆炸立體序列(右)。

11. 定義穿透 TRANSMIT 鍍層, 及指定此鍍層到 Cooke 三片組的所有 6 個光學 optical 介面,取代內設的 BARE 鍍層。

12.以無圖的選項再作 101 條光線追跡,並比較光線追跡速度。

### 主面與矩陣光學 Principal Planes and Matrix Optics

考慮一厚的,單一透鏡例如下圖所示。若我們在透鏡靠近邊緣頂部,自左向右, 追跡-光線,此一光線平行光軸,它將如圖上半部折射。然而,想像在玻璃內部 所發生的,我們並無法看到。我們假設光線只作一次彎折,如圖中,以虛線顯示 的光線路徑。我們能藉由延長原入射光方向及對出射光作相同的向上延伸,找出 此替代真實光線的折射點。這兩虛線的交點,定義了一個主面 principal plane 的位置。藉由自右向左追跡另一條邊緣光找到另一個主面,如下圖中下半部所顯 示的。

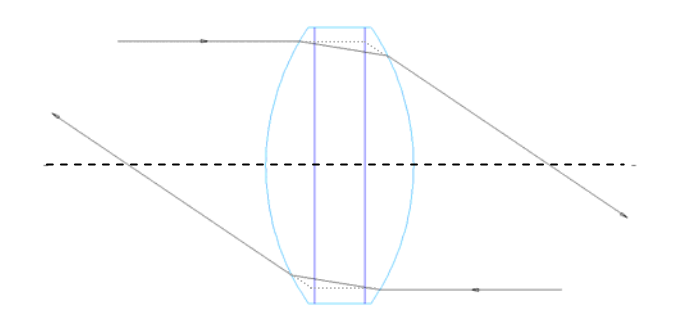

因為真實光線與涉及主面的替代的路徑,一旦光線離開透鏡就不易區分,我們可 以用主面取代真實透鏡,如第二圖所示。這也是理想透鏡 IDEAL,在模型化完美 透鏡時所採用的。

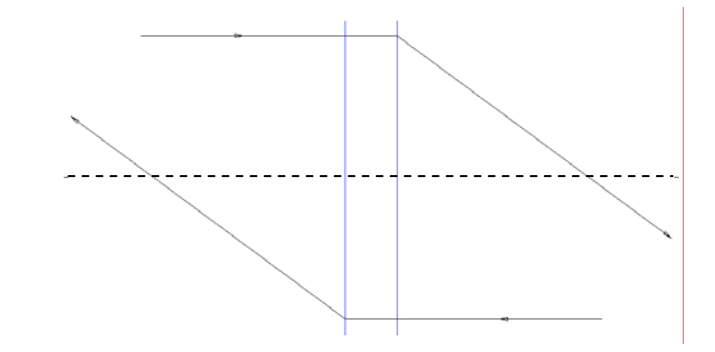

輸入光線向量與輸出光線向量,有線性關係為 2×2 的 ABCD 矩陣。許多光學教科 書,描述如何導出一般光學元件及系統的 ABCD 矩陣。( 例如,見 Eugene Hecht 所著之 Optics),我們已見到理想透鏡 (A, B, C, D)=(1, 0, -1/f, 1)。對一 無焦的系統此矩陣爲 (A, B, C, D) = (1/m, 0, 0, m), 其中 m 爲系統的放大率。

從計算的方面來看,當追跡光線時此常常是方便的方法。例如,ASAP 可以快速 地評估,理想"透鏡"的效應。在計算上這是比尋常的光線交接點,計算曲面法 線,再一曲面接著一曲面應用 Snell's 定理來得有效率。更進一步, 光學元件 鏈的聯合效應可用個別矩陣在適當次序下的乘積。

然而,使用理想透鏡 IDEAL 命令所得到的結果,是"理想"而非實際。這些過程 的非實際也顯示在這一範例中。此處厚透鏡之類,所顯示的是所謂"主面 principal planes"在實際上是彎曲的表示。這事實造成真實透鏡的光學像差, 其在此完全地被忽略。

# **附錄 14A**

# 第 14 章的程式集 SCRIPTS FOR CHAPTER 14

下面 ASAP 程式參閱在 261 頁之第 14 章 "透鏡 Entities"。

### 程式 14-1

!!THIS IS THE COMMAND SCRIPT PRODUCED BY RUNNING THE BUILDER EXAMPLE ABOVE. !!THE COMMAND SCRIPT INCLUDES THE COMMANDS TO SEE THE RESULT IN THE 3D VIEWER. !!THE INITIAL COMMANDS TO RESET THE SYSTEM ARE INCLUDED AT THE BEGINNING. SYSTEM NEW RESET COATING PROPERTIES 0 .95 'TRANSMIT' LENS SINGLET Z 0.0 5 16.9 SCHOTT SK4 RD 44.55 -436.6 OBJECT 'L1' INTERFACE COATING TRANSMIT AIR AIR PLOT FACETS 5 5 \$VIEW

### 程式 14-2

!!THIS IS THE COMMAND SCRIPT PRODUCED BY RUNNING THE BUILDER EXAMPLE ABOVE.

!!THE COMMAND SCRIPT INCLUDES THE COMMANDS TO SEE THE RESULT IN THE 3D VIEWER.

!!THE INITIAL COMMANDS TO RESET THE SYSTEM ARE INCLUDED AT THE BEGINNING. SYSTEM NEW RESET COATING PROPERTIES 0 .95 'TRANSMIT' LENS SINGLET Z 0.0 4 12.5 SCHOTT\_BK7 FL 100 1 OBJECT 'LENS1' INTERFACE COATING TRANSMIT AIR AIR PLOT FACETS 5 5 \$VIEW

### 程式 14-3

!!THIS IS THE COMMAND SCRIPT PRODUCED BY RUNNING THE BUILDER EXAMPLE ABOVE. !!THE COMMAND SCRIPT INCLUDES THE COMMANDS TO SEE THE RESULT IN THE 3D VIEWER. !!THE INITIAL COMMANDS TO RESET THE SYSTEM ARE INCLUDED AT THE BEGINNING. SYSTEM NEW RESET COATING PROPERTIES 0 .95 'TRANSMIT' UNITS CENTIMETERS WAVELENGTHS 486.1 587.6 656.3 NANOMETERS LENS DOUBLET Z 0.0 0.4 1.0 SCHOTT\_BAK2 SCHOOT\_SF2 8.0 0.3 OBJECT 'DL1' INTERFACE COATING TRANSMIT AIR AIR PLOT FACETS 5 5 \$VIEW

### 程式 14-4

!!THIS IS THE COMMAND SCRIPT PRODUCED BY RUNNING THE BUILDER EXAMPLE ABOVE.

!!THE COMMAND SCRIPT INCLUDES THE COMMANDS TO SEE THE RESULT IN THE 3D VIEWER.

!!THE INITIAL COMMANDS TO RESET THE SYSTEM ARE INCLUDED AT THE BEGINNING.

```
SYSTEM NEW
```
RESET

COATING PROPERTIES

0 .95 'TRANSMIT'

UNITS CENTIMETERS

WAVELENGTHS 486.1 587.6 656.3 NANOMETERS

!!ENT OBJECT;DOUBLET Z 0.0 0.4 1.0 SCHOTT\_BAK2 SCHOTT\_SF2 8.0 0.3 'DL1'

SURFACE

OPTICAL Z 0.000000 6.596210 0.000000 ELLIPSE 1.000000 1.000000 0.0000000

```
OBJECT 'DL1.OPTICAL.0'
```
REDEFINE COLOR light blue 3

INTERFACE COATING BARE "SCHOTT\_BAK2" "VACUUM│AIR"

```
SURFACE
```
OPTICAL Z 0.360000 -12.25010 0.000000 ELLIPSE 1.000000 1.000000 0.0000000

OBJECT 'DL1.OPTICAL.1'

REDEFINE COLOR orange

INTERFACE COATING BARE "SCHOTT\_SF2" "SCHOTT\_BAK2"

SURFACE

TUBE Z 0.3191158 1.000000 1.000000 0.7624173E-01 1.000000 1.000000 0 0

```
OBJECT 'DL1.TUBE.2'
```
REDEFINE COLOR light blue 3 SURFACE

OPTICAL Z 0.4000000 -12.25010 0.000000 ELLIPSE 1.000000 1.000000 0.0000000

```
OBJECT 'DL1.OPTICAL.3'
```
REDEFINE COLOR orange 4

```
INTERFACE COATING BARE "VACUUM│AIR" "SCHOTT_SF2" 
SURFACE 
 TUBE Z 0.3591158 1.000000 1.000000 0.3191158 1.000000 1.000000 
0 0 
OBJECT 'DL1.TUBE.4' 
 REDEFINE COLOR orange 4 
 INTERFACE COATING TRANSMIT AIR AIR 
PLOT FACETS 5 5 
$VIEW
```
### 程式 **14-5**

!!THIS IS THE COMMAND SCRIPT PRODUCED BY RUNNING THE BUILDER EXAMPLE ABOVE. !!THE COMMAND SCRIPT INCLUDES THE COMMANDS TO SEE THE RESULT IN THE 3D VIEWER. !!THE INITIAL COMMANDS TO RESET THE SYSTEM ARE INCLUDED AT THE BEGINNING. SYSTEM NEW RESET LENS IDEAL Z 0.0 1.0 0.4 1.0 ; 1.0 0.0 -1/4 1.0 0.0 OBJECT 'L1' PLOT FACETS 7 7 \$VIEW

# 第15章

# 重新定位幾何形狀及光線

# **REPOSITIONING GEOMETRY AND RAYS**

直到現在,我們使用所建立的幾何形狀,但從未改變其之位置或方 向。三枚 Cooke 三片組範例中的透鏡都是被對準垂直三個全域坐標系 的一軸,並將系統置於坐標中心。另一範例,凱薩格林望遠鏡也是如 此。產生這些物件的命令,具有足夠的彈性,精確地來產生這些物件 以滿足再我們需要的地方。但是當我們需要引進一些簡單如折光的平 面與我們選定的光軸呈 45 度時,我們該怎麼辦?很明顯的 ASAP 需要 提供工具來旋轉及平移幾何形狀到任意位置及方向。

到目前為止,我們所介紹的所有光源都是定義在一個平面,該平面垂 直於三個全域坐標軸之一。光源,類似幾何形狀,也需要平移及旋轉 到新的位置。我們已經在這本書的開始,就強調光線永遠有一組空間 的坐標伴隨著,所以並不奇怪它們可以平移及旋轉,如幾何形狀物件 所能做的相同方式。 我們已經 在這本書

的開始, 就強調光 線永遠有 一組空間 的坐標伴 隨著,它 們可以平 移及旋 轉,如幾 何形狀物 件所能做 的相同方 式。

在現代圖形化電腦環境,它是一個趨勢,希望透過一簡單的按鍵或拖 拉方式就可以重新定位幾何形狀物件。不幸的是,光學模型通常需要 相當高的精確度。最後,我們將需要輸入數字,不論是角度或距離, 來表示我們所要的精確層級。幸運地,ASAP 命令都是簡單與直覺 的,提供其彈性來移動物件不論是相對或絕對移動。

在本章之最後,我們將示範如何使用變數及表示式在 ASAP 之 Builder 中。這個特色將允許你把你的模型在各方面參數化,及讓 ASAP 來做必須的數學計算,當你調整這些參數時。

## 放置幾何形狀-絕對平移

### Placing Geometry-Absolute Translations

如同第一個範例,讓我們假設我們已經使用 PLANE 命令來產生一個平 面鏡,在一全域坐標系統的原點且該平面垂直 z 軸。在一些案例中, 你可能已知在這絕對全域坐標,物件必須放置在坐標系統上的位置。 最佳的命令來使用這個狀況是 PLACE, 其可以在 Builder 的選項列中 尋得,其為 Geometry>Edge Modifiers>Place,並且從 Option 欄 選擇 Global 指令。如果你想放置此平面鏡在 (1.0, 2.0, 1.0), Builder 檔顯示列,將看起來像圖 15.1。

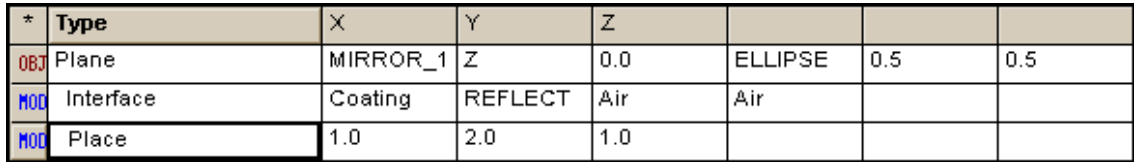

圖 **15.1** 在 **Builder** 中使用 PLANE 命令來產生一個平面鏡,及使用 PLACE 命令來放置 此平面鏡於一定點。

> 這個 PLANE 命令是一個物件的修飾命令,如同 INTERFACE 及 BOUNDS 一般。它也可以應用到個體 entities (組成物件的建造方塊,或被 用在界限物件)。你必須將此 PLACE 命令放在 (object) 物件或 (entity) 個體定義的下面,緊跟著其他所要修飾的命令。這個修飾 命令的次序對大多數的案例都無關緊要。

### 見第 15 章附錄, 在 313 頁的"程式 15-1"。

但是現在有一問題必須要問:事實上,在這平面上什麼點放在點 (1.0, 2.0, 1.0) 上?如在第 15-291 頁的圖 15.2 顯示,在此範例中 是圓平面的中心在此點上。這位置通常是為了簡單的、表面為基礎的 物件案例, PLACE 命令在此環境下是最有用的命令。然而,這狀況 可以變得更複雜。(見在第 5-312 頁的別頁︰"決定參考點")。當 這參考點不是容易被預測或方便使用,你可能要找相對的平移,較容 易來使用。

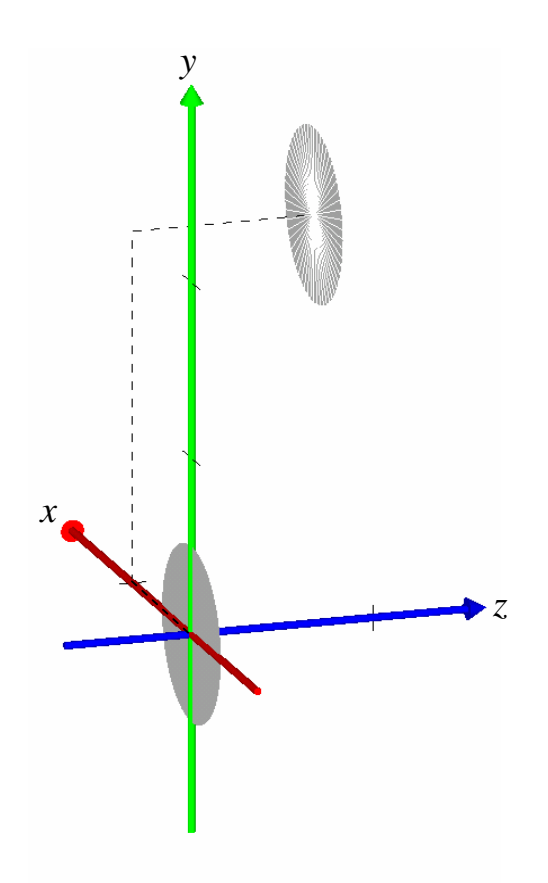

圖 15.2 PLACE 命令是一個物件 (object) 或一個體 (entity) 之修飾命令。它將物 件或個體的參考點平移到指定的絕對全域坐標。在這案例中,圓形的平面,其啓始的 參考點是坐標原點,被平移放置到點 (1, 2, 1)。

## 平移幾何形狀-相對移動

### Shifting Geometry-Relative Translations

雖然 ASAP 總是工作在單一的、全域坐標系統,但是指定相對移動, 經常對使用者更方便來使用。例如,你可以產生一個簡單的長方形反 射鏡,沿著z軸5 個單位,然後相對它的位置平移。ASAP 包含 SHIFT 命令來完成這個動作。SHIFT 是物件的修飾命令,類似 PLACE, INTERFACE 及 BOUNDS。類似 PLACE, SHIFT 也可以用來修飾不能有物 件 (object) 狀態的個體 (entity)。ASAP 在 Builder 中提這個命令 三種路徑版本。圖 15.3a 中顯示這三個路徑範例在 3D Viewer 中所產 生的相同結果-在第 291 頁的圖 15.3b,圖 15.3c 及圖 15.3d。

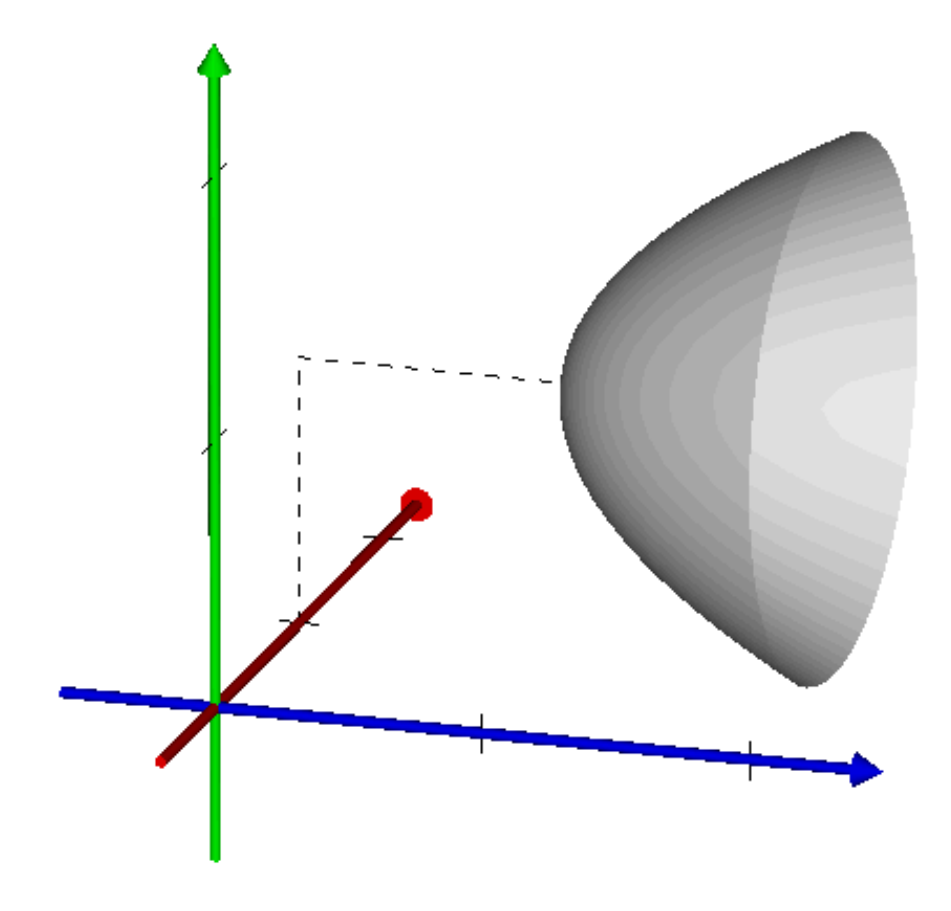

圖 15.3a 使用 SHIFT 命令的三個 Builder 範例的結果。

Object Control>Object Modifiers>Shift, 並保持原先預設的 One Axis-沿著三個全域坐標軸 x, y, z 中之一軸平移物件。在這例中這個平 移是相對於物件或個體之啓始點位置,其平移單位為系統單位。見圖 15.3b。

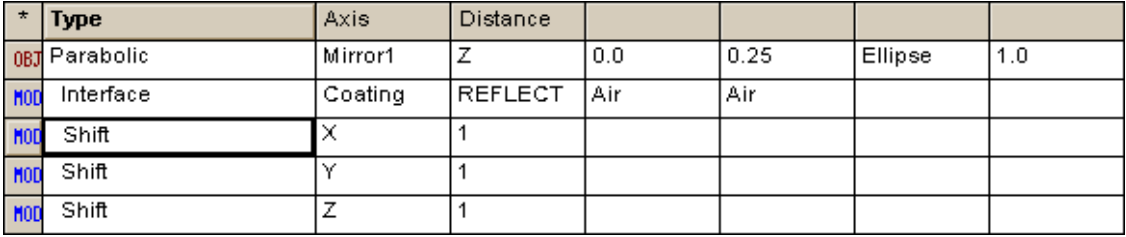

圖 15.3b Modifieres>Shift 中 One Axis 的 Builder 顯示列範例。

# 見第 15 章附錄,在 314 頁的"程式 15-2"。

Object Control>Object Modifiers>Shift 並選擇 All Axes-以系統 單位一指定的量沿著"每一"全域坐標軸 x, y, z 移動,再次地相對於目 前物件或個體的位置。見圖 15.3c。

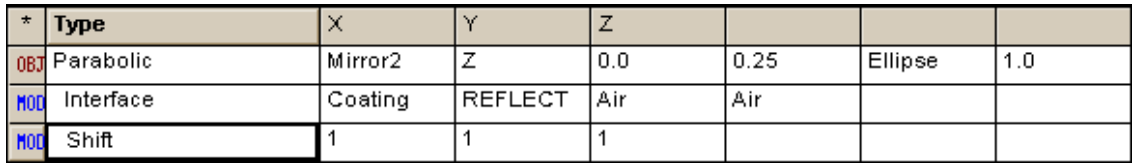

圖 15.3c System>Object Control>Shift 中 All Axes 的 Builder 顯示列範例

### 見第 15 章附錄,在 314 頁的"程式 15-3"。

Object Control>Object Modifiers>Shift 並選擇 Vector-以系統單 位一指定的量沿著"任一"方向向量移動,你指定的方向向量可以是方向 餘弦或球坐標。見圖 15.3d。

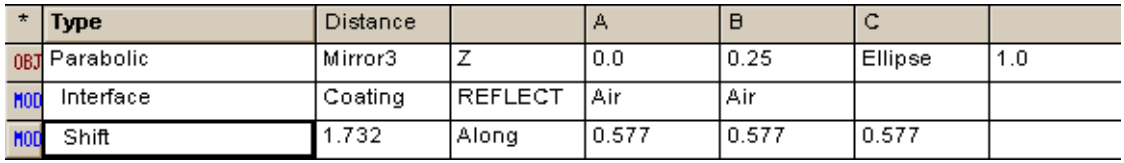

圖 15.3d System>Object Control>Vector 的 Builder 顯示列範例。

### 見第 15 章附錄,在 315 頁的"程式 15-4"。

註︰你可以以大於一次的 SHIFT 命令,來修飾一個物件或個體。全 坐標軸 ALL Axes 或向量 Vector 語法可以被完成平移,其結果與使 用三個分離軸的平移為完全相同。對於多數的平移或多數的旋轉並 沒有在光線追跡速度上有差異。當系統資料庫已經建立,一個單一 矩陣已經形成,它指定了所有應用到物件的平移與旋轉修飾命令的 組合。(見 ASAP 的在線上說明的 MATRIX 命令的細節)。永遠選擇 最方便及最具邏輯化的方法。

### 旋轉幾何形狀 Rotating Geometry

你已經知道如何平移物件或個體到系統中任意的位置,現在你需要學 習剩下的,如何旋轉物件或個體到任意方向,來使所建立的幾何形狀 具有彈性。旋轉的動作是由兩種形式的旋轉 ROTATE 命令來完成。選 擇其中之一,其對你的狀況具有最方便性與邏輯化。

Object Control>Object Modifiers>Rotate 並選擇 Axis-繞著 三個全域坐標軸之一旋轉這個物件,或繞著一條平行光軸但錯開的 直線旋轉。如果你指定 x 軸,舉例,ASAP 旋轉這個物件繞著一條直 線平行 x 軸,但是涌過我們所指定的一個點 y,z。旋轉的角度是以 度度量為單位。

角度的符號使用右手定則。這個符號的慣用法顯示在 292 頁的圖 15.4。如果沒有給定偏移點,這個平移點內訂為物件或個體之參考 點。

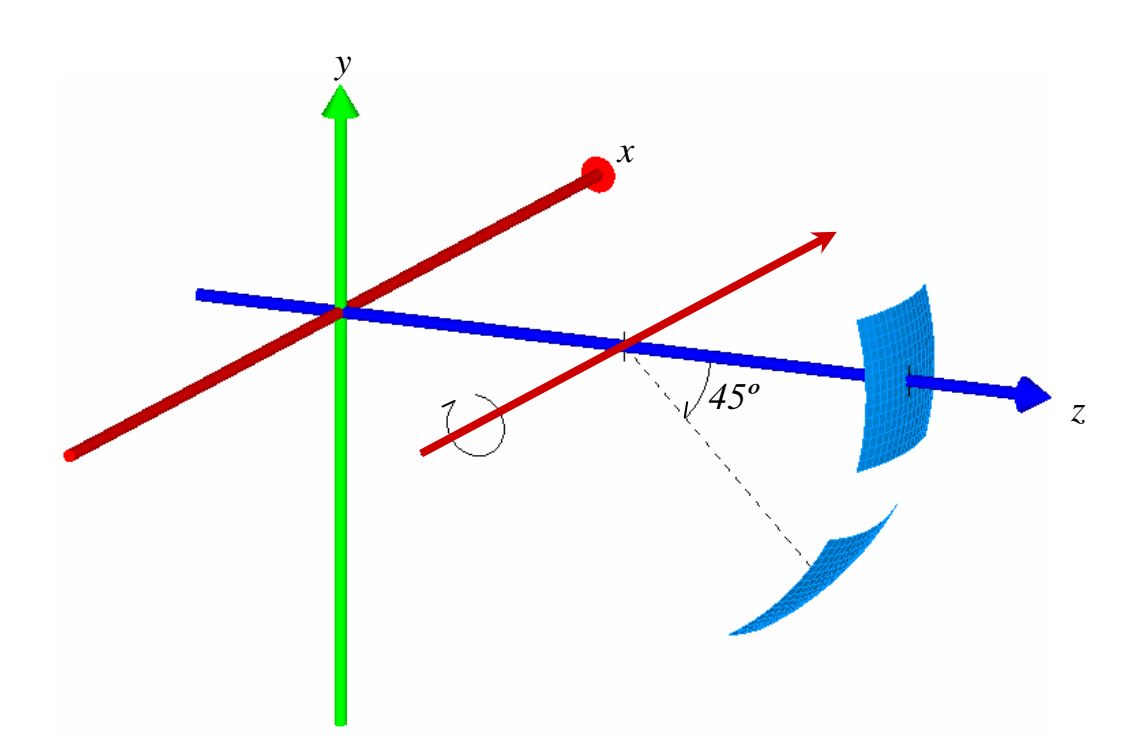

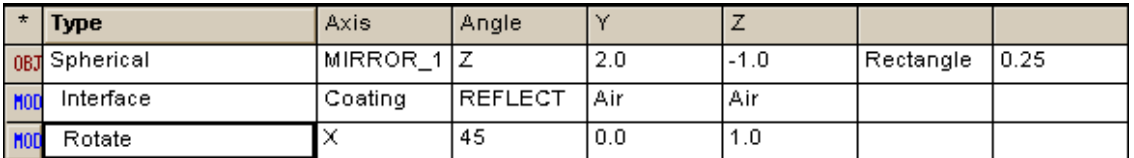

圖 15.4 Axis 版的旋轉 ROTATE 命令,允許你繞著一條直線旋轉一個物件,其平行三 個全域坐標軸之一。在這範例中,這個鏡面是繞著一條直線旋轉,該直線平行 x 軸且 通過 y=0,z=1。旋轉的符號遵守右手定則:如果你將你的右手拇指順著旋轉軸,你 彎曲的其他四指,指出正的旋轉方向。

### 見第 15 章附錄, 在 315 頁的"程式 15-5"。

Object Modifiers>Rotate 並選擇 Vector-繞任一方向向量旋轉 且該向量通過任一點。這個旋轉 ROTATE 命令是顯示在第 293 頁的 圖 15.5。你必須指定一方向向量來代表旋轉軸,及該向量通過的一 個點。你可以選擇這個命令版本,如果你期望在物件的坐標系統展 現複合的旋轉。在這案例中,你需要知道或能計算目前當地 local 軸的旋轉方向,在每一隨後的旋轉之前。

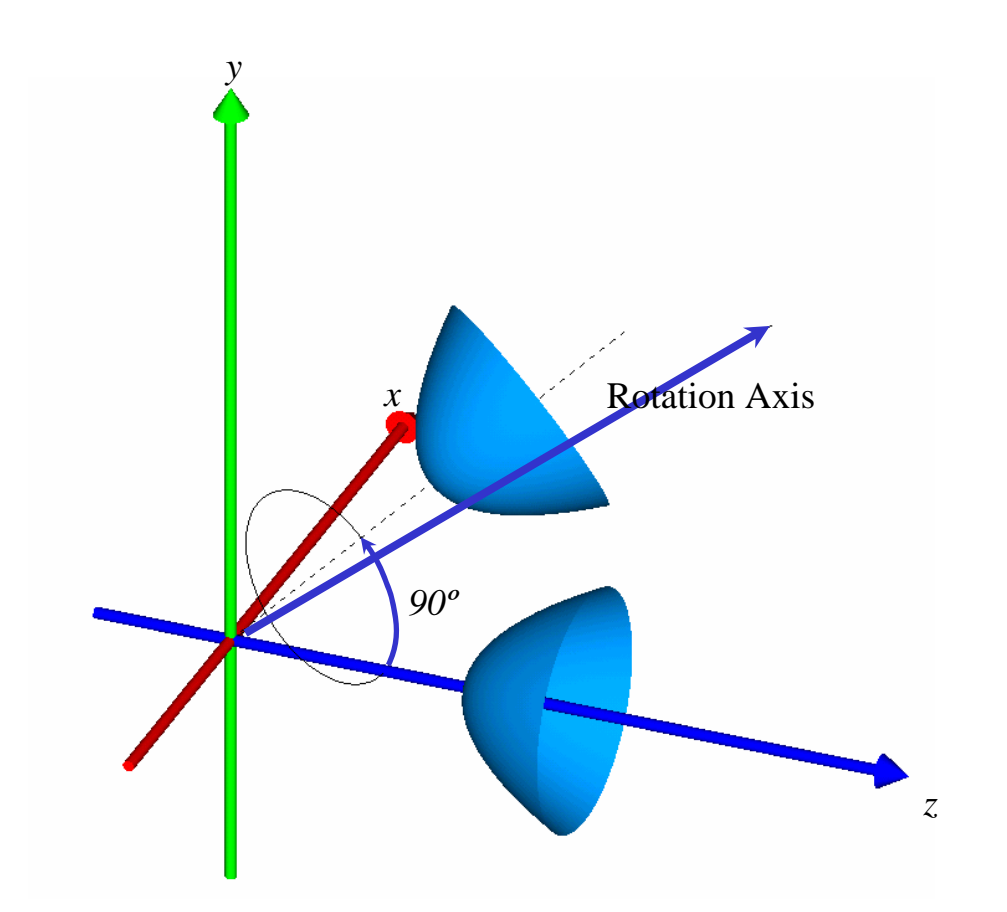

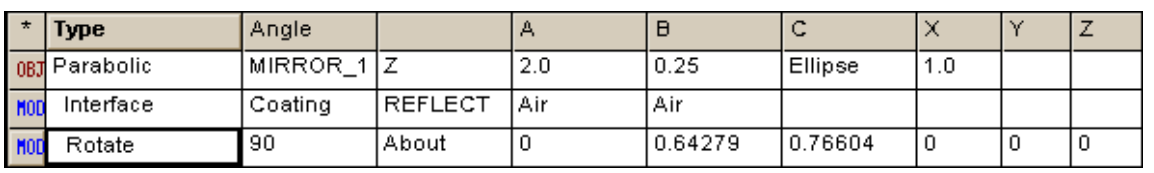

圖 15.5 旋轉命令 ROTATE 中的向量 Vector 版的旋轉命令比軸 Axis 版的旋轉命令更 一般化。它允許你繞任一軸旋轉,指定一方向向量及該向量通過的一個點。在這範例 中,我們顯示一個非常複雜的旋轉:這旋轉軸是在 y,z 平面,對 z 軸呈 40 度,且通過 全域坐標系統的原點,我們已經旋轉一個拋物面反射器,繞這一軸旋轉 90 度。

### 見第 15 章附錄, 在 316 頁的"程式 15-6"。

註︰如同平移命令,你可以對一單一物件或個體應用多次的旋轉命 令。然而,要記得 ASAP 是在全域坐標系統執行展現所有的旋轉。 沒有一組當地坐標軸 local axis 會與物件一起旋轉。如上所強調 的,當對單一物件多次旋轉或平移時,沒有計算速度的減慢處罰。 到最後,所有的平移或旋轉都在系統資料庫中都合併縮小為一單一 矩陣。

### 族群化幾何形狀物件 Grouping Geometry

若我們想要重置、平移、或旋轉光學元件,其包含許多獨立的曲面, 將如何?例如,我們的 Cooke 三片組包含 9 個面。我們是否需要插入 9個分離的 SHIFT 及 ROTATE 命令來完成這任務 ? 答案是: "不 必"。ASAP 提供族群化 GROUP 命令,它允許我們將數個物件族群 化,然後可以一起移動它們。你將在 Builder 選項中發現它, 在 Object Control>Object Modifiers>Group。

GROUP 命令的使用顯示在下面的圖 15.6 及次頁第 15-295 頁的 Builder 顯示列。

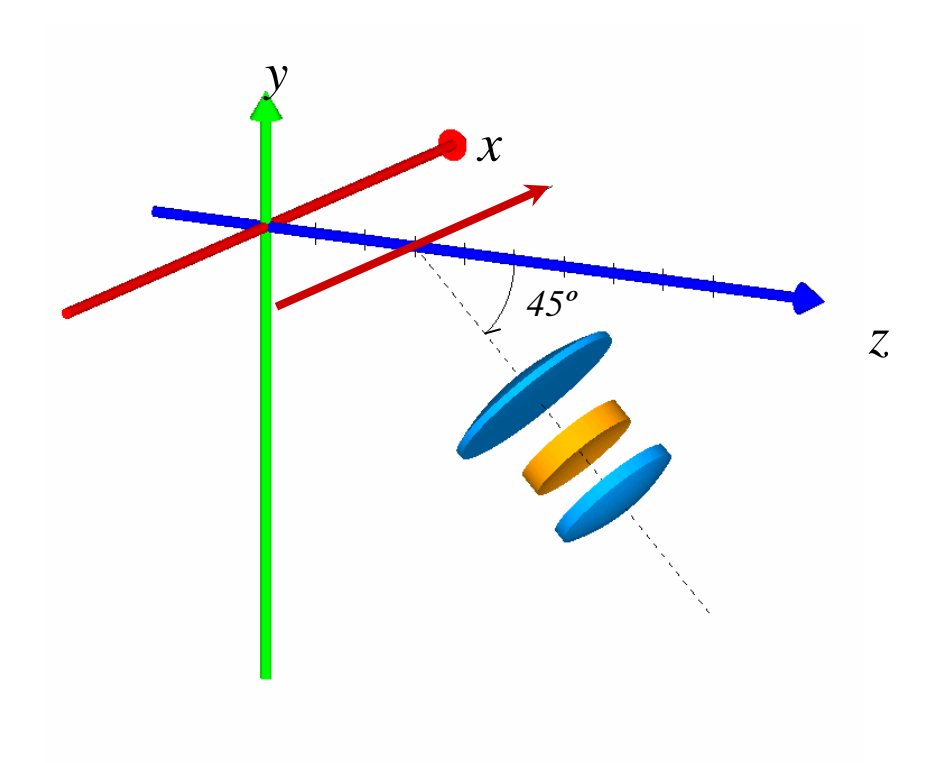

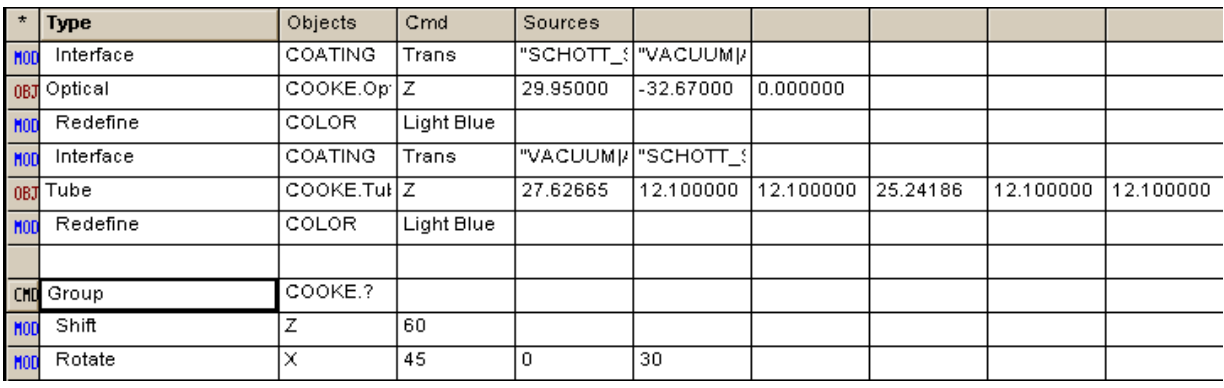

圖 15.6 族群化 GROUP 命令允許我們暫時的群組化一組物件,所以,它們可以一起被 平移或旋轉。Builder 檔顯示 Cooke 三片組定義在機械分解立體化透鏡序列後的最後幾 行(見第 14 章章末的練習)。我們已使用"?"的萬用字來圈定所有以"Cooke"為 開頭的物件。這選取的族群物件被沿 z 軸平移 60 mm,然後繞一平行 x 軸且通過 y=  $0, z=30$  的直線旋轉。

### 見第 15 章附錄,在第 316 頁的"程式 15-7"。

所有 Cooke 三片組的所有元件都被選取族群化,然後一起平移及旋 轉。你可以藉由在 Group 列中 Objects 格中列出它們的清單, 告訴 ASAP 那些物件是被選取族群的一員。你有數個選擇來執行這 Group 命令︰

- •列出物件名字。你可以包含每一物件的名字在一族群,以空白間 隔。例如, "Front Surface" "Back Surface" "Tube" " Detector"將造成一族群,其內有 4 個有名字的物件。注意用 在名字中使用"符號,名字中包含空白鍵。
- 使用萬用字列出物件名字。在第 295 百中顯示的範例,我們只簡 單地寫出 Cooke.?其中的符號"?"是萬用字。任何物件之名字 以"Cooke"為字首的,當然是 Cooke"總成 assembly"的一部 份,都包含在此物件族群中。
- •以相對參考點列出物件。例如,假若你輸入.1 .3 .4, ASAP 將第 1, 第 3, 第 4 物件作族群物件定義, 其物件編號的計算為自在 Builder 中 Group 命令的位置向上數整數第 1, 第 3, 第 4 元件。
- •以絕對參考點列出物件。假若你輸入 1 2 3。ASAP 將第 1,第 2,第 3 元件選取出來為一族群,其物件編號的計算自 Builder 的 頂部算下來。

在 GROUP 命令後,任一平移或旋轉都將應用到族群中的全部物件。 PLACE 或 ROTATE 命令預設內訂的參考點是物件族群中的第 1 物件的 參考點。

註︰當嘗試使用 Group 命令到指定其他物件的修飾命令(例如 INTERFACE)到一物件族群,此 Group 命令是傾向於只是暫時的族 群化選取物件,所以他們可如同一個單位般被移動。

### 平移及旋轉光線 Shifting and Rotating Rays

光線完全 以與幾何 形狀物件 相同的方 法平移及 旋轉,使 用相同的 命令。

光線完全以與幾何形狀物件相同的方法平移及旋轉,使用相同的命 令,如你在第 7 章已經看到的,在 ASAP 中光線是空間伴隨有方向向 量的點。應用平移及旋轉到這些光線對 ASAP 是一件簡單的事,好像 它們是相似的箭號幾何形狀個體 (entities), 圖 15.7 顯示一平行光 線的格子光源,初始位置定位於坐標原點,圖中顯示這些光線已被平 移及旋轉。

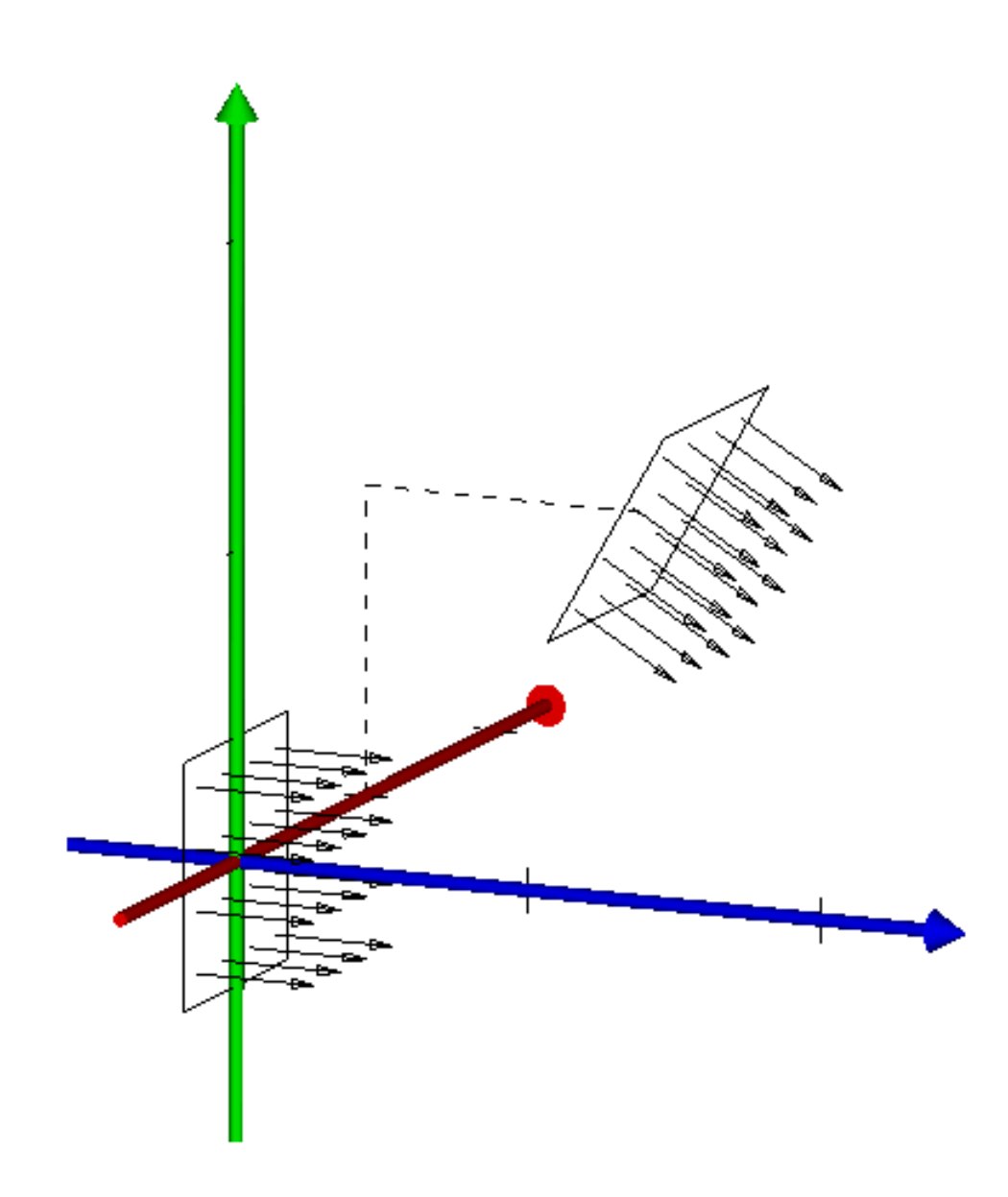

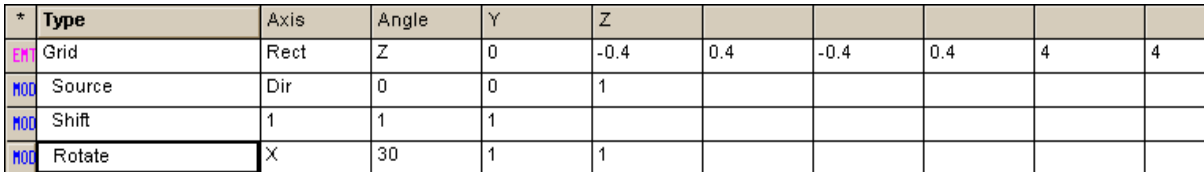

圖 15.7 光線的旋轉及平移與幾何形狀物件的旋轉及平移完全相同。在這圖中,一個 長方形的邊緣是顯示光線格子的邊緣,來幫助顯示光線起始定義的平面,該平面被平 移及旋轉時,只修飾這些光線的位置及方向。在這一例中,光線沿著每一光軸被平移 一個單位,然後,繞一平行 x 軸,且通過格子光源中心點的直線 (y=1,z=1) 旋 轉。

### 見第 15 章附錄, 在 319 頁的"程式 15-8"。

註:當使用 PLACE 命令,或在任一版本的 ROTATE 命令中其使用預 設內訂的參考點,你需要特別注意光源的參考點。ASAP 通常使用所 有光線的中心(平均位置)為預設內訂參考點,而不是任何相對於 起始位置的點。這個是 PLACE 命令與 ROTATE 命令的行為不同,當 它們運用到幾何形狀時。為了避免混淆,當平移光源時,我們強烈 的建議你使用 SHIFT 命令,而不要用 PLACE。而且當旋轉時,一定 要指定一個參考點。

當光線使 用 MOVE 命令移動 時,系統 的幾何形 狀是被忽 略的。

### 移動光線 インファイル Moving Rays

ASAP 對置放 placing 光線或平移 Shifting 光線與移動光線 (Moving) 是不同的。ASAP 包含 MOVE 命令,它允許我們將光線沿著它們的 方向向量滑動就好像珠子在弦上滑動一樣。我們在十一章考慮過這 個,當我們在討論尋找一組光線的最佳焦點時。在這個狀況,我們前 後移動光線,沿著它們最後的軌跡前後移動,來尋找空間中的一個位 置,那裡光線盡可能的靠在一起縮小光線點陣範圍。這個 MOVE 命 令展現相類似的功能,允許我們在沿著它們流線軌跡的不同位置來重 新定位光線。但是移動光線如何與追跡光線不同呢?答案是簡單的: 當光線使用 MOVE 命令移動時,系統的幾何形狀是被忽略的。 MOVE 命令造成光線直接通過所有插入其中的幾何形狀物件,沒有 反射,沒有折射,或其光通量以任何型式轉變。

何時你需要沿著它們的方向向量移動 MOVE 光線?我們已經看到一個 明顯的範例,當我們使用 SOURCE POSITION 來定義格子光源光線。你 可以回想第8章,這個命令被用來產生一組在一平面的光線,其方向 好像光線從空間中一指定點發射而來。這個 MOVE 命令允許我們,事 實上,從這個點獲得光線。然而,要注意的是這些光線的方向不曾改 變,改變的只是它們的位置。

你可以在任何時刻移動光線,你可能想要重新定位,在光線起始定義 的時候,或在光線追跡圖中之時,或在你的系統分析的一部分。就是 為了這個理由,MOVE 命令可以出現在 ASAP 不同的圖像使用者介面 (GUI)。你可以在 Rays menu 選項中尋得 (Rays>Move Rays), 或在 分析選項 Analysis menu (Analysis>Move Rays), 也可以在 Builder menu 選項 (Ray Control>Ray Modifiers>Move) 中尋 得。在所有的案例中,基礎的 ASAP 命令是 MOVE。在第 299 頁的圖 15.8 中顯示不同的選擇可藉由 ASAP 選項產生的對話框中, 或在 Builder 的次選項中選定。

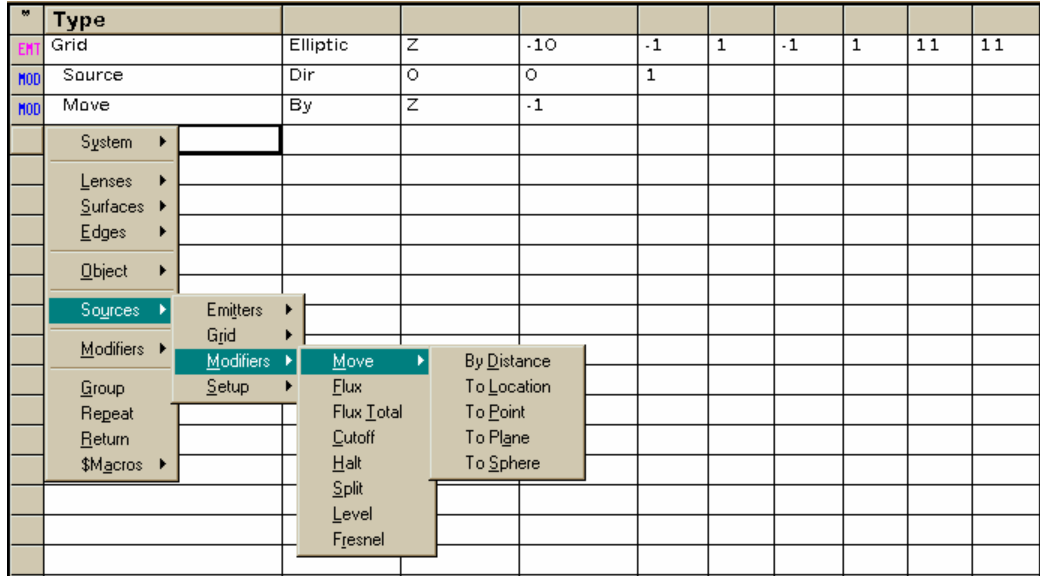

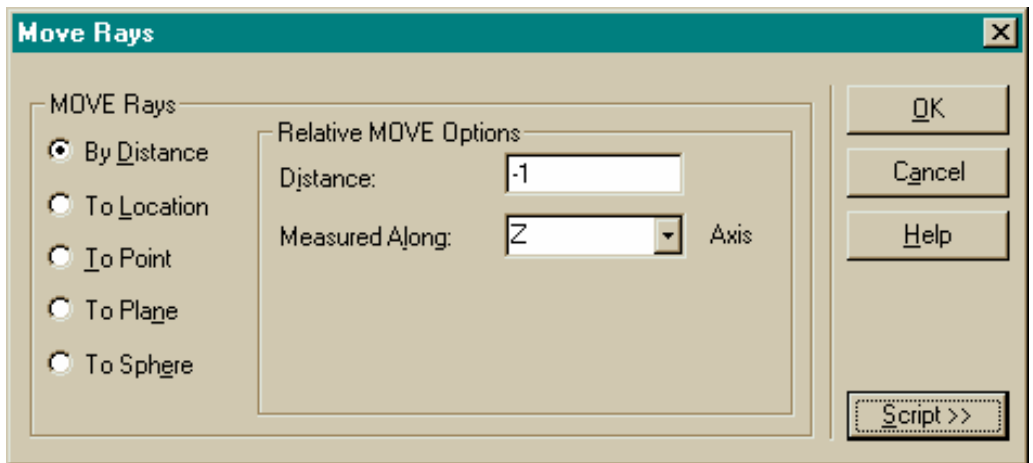

圖 **15.8** 光線可以被沿著它們的方向向量移動,藉由在 Builder 中輸入 **MOVE** 命 令(上部),或使用對話盒(下部)。這個 **Move Rays** 對話盒可以從 **Rays** 及 **Analysis** 選項中尋得。

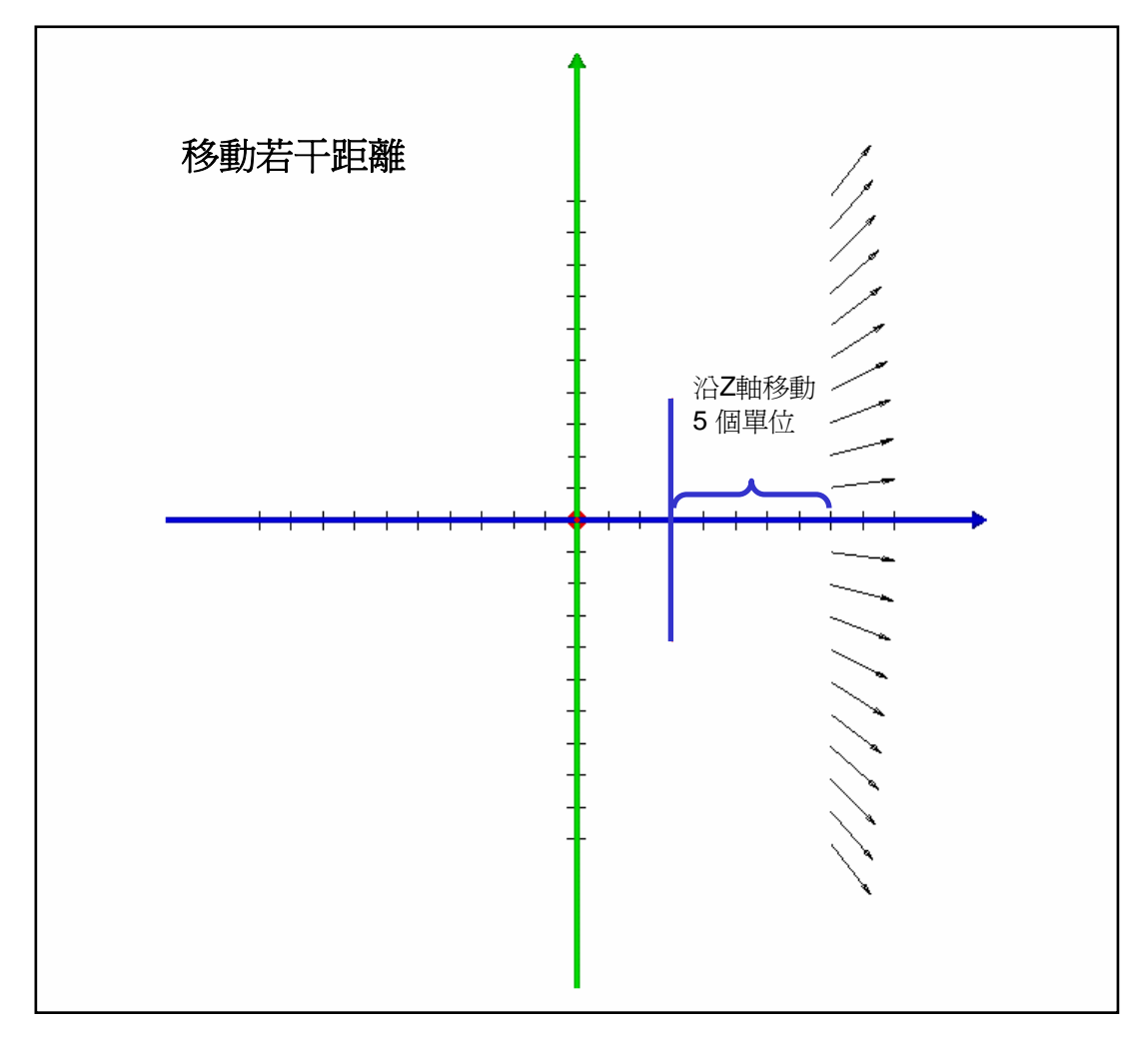

圖 15.9a 到 15.9e 顯示每一種選擇的範例。

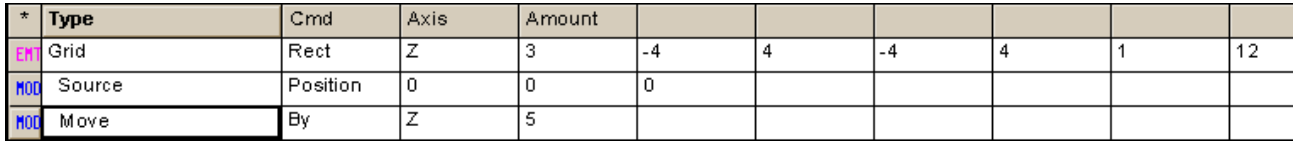

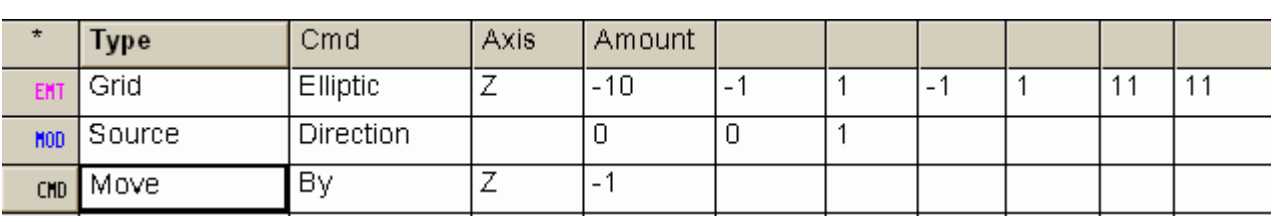

圖 15.9a Move by Distance 移動若干距離。每一光線從它的起始位置沿著全域座標 軸之一軸移動特定距離。而有一種 MOVE BY 版本的命令來是沿著方向向量移動一特定 距離。

## 見 15章附錄,在 319頁的"程式 15-9"。

i.
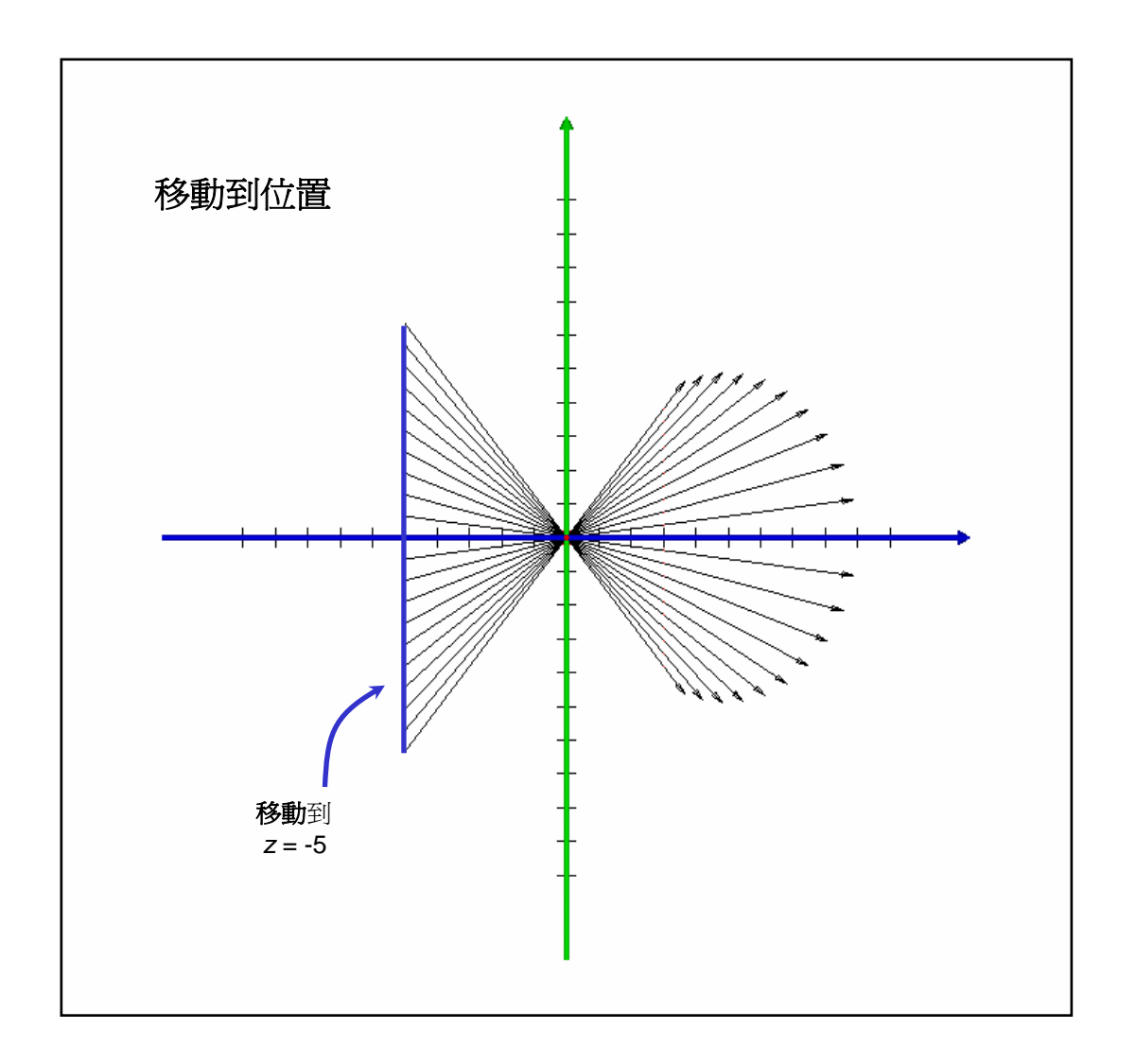

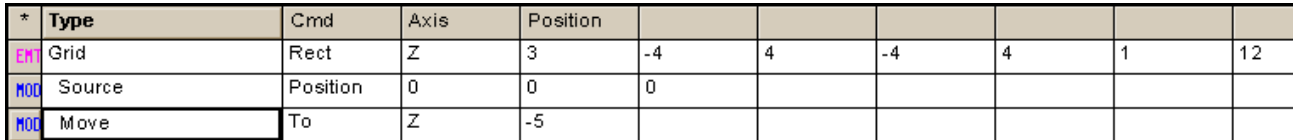

圖 15.9b Move to Location 移動到位置。每一光線從座落於 z=3 平面的起始位置, 移動到其座標軸之一達到特定值(直到 z=-5 在這個例中)。

# 見 15章附錄,在第 320 頁的"程式 15-10"。

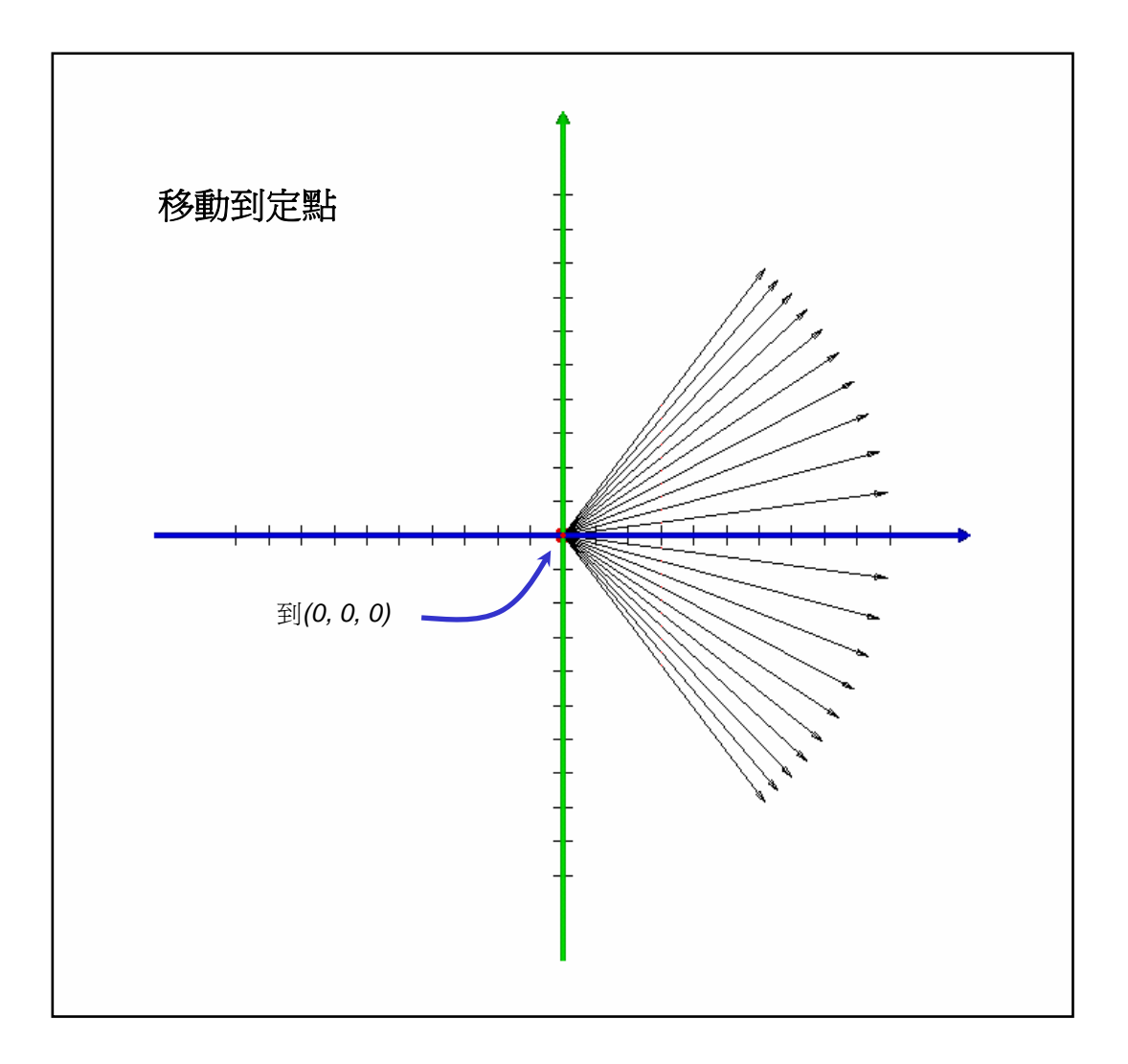

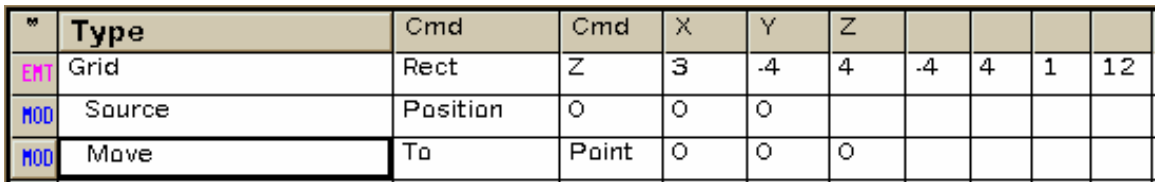

圖 15.9c Move to Point 移動到定點。每一光線從其起始位置移動到一定點或者盡可 能接近到這個點。在這個範例中,光線移到 (0,0,0),該點也是由 SOURCE POSITION 命令指定的點。假如這個指定的點不在給定的光線方向向量上, ASAP 移動這些光線到 最接近的點。

見第15章附錄,在 320頁的"程式 15-11"。

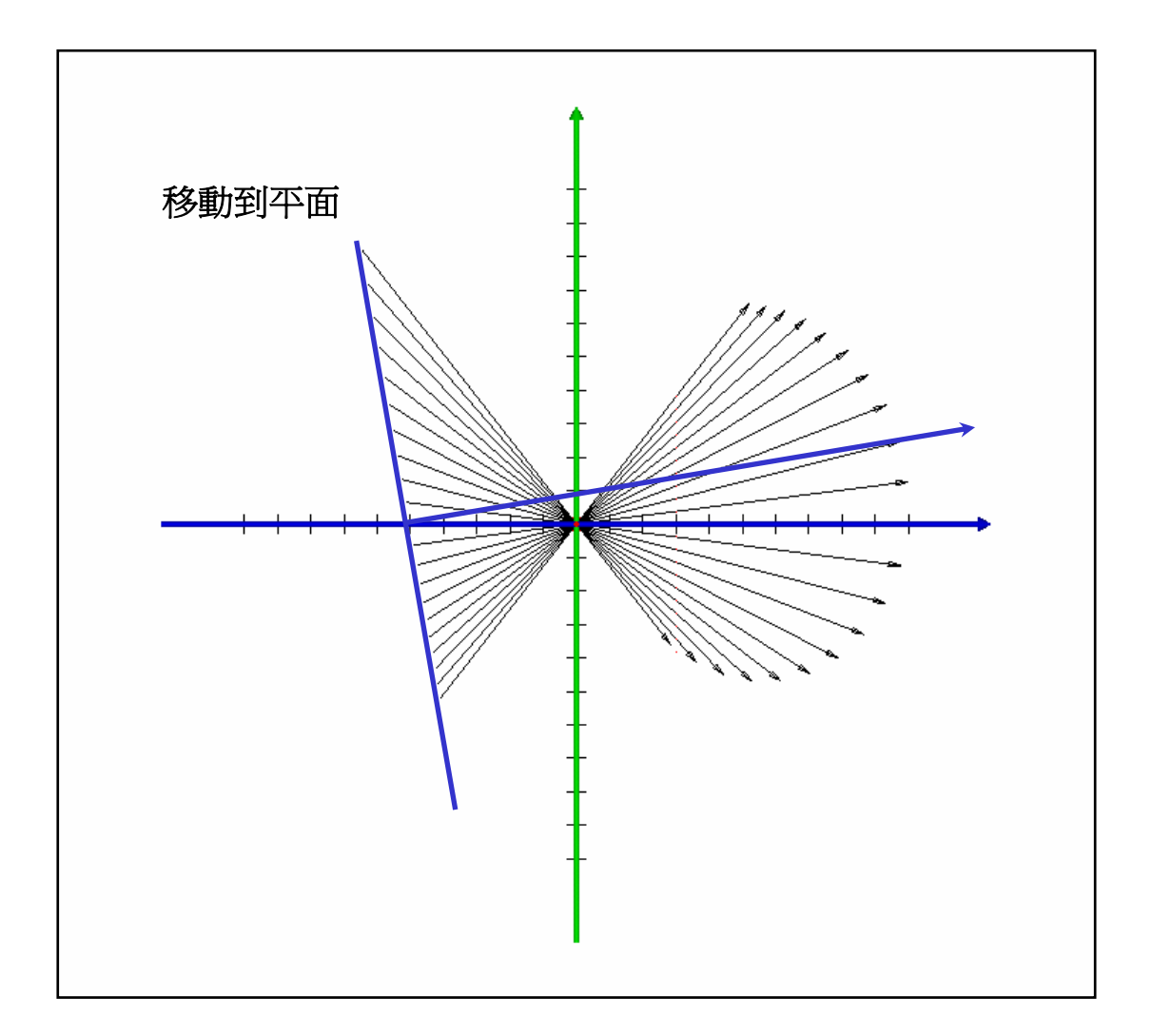

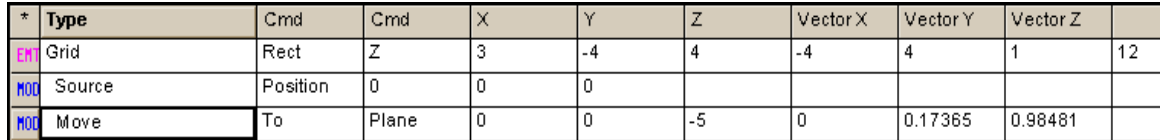

圖 15.9d Move to Plane 移動到平面。每一光線從其起始位置移動到任一平面。這 個平面由單一點在其表面及垂直此面的向量所指定。在這個範例中,這個面通過 (0, 0,-5),其傾斜相對 z 軸 10 度。

見第 15 章附錄, 在 320 頁的"程式 15-12"。

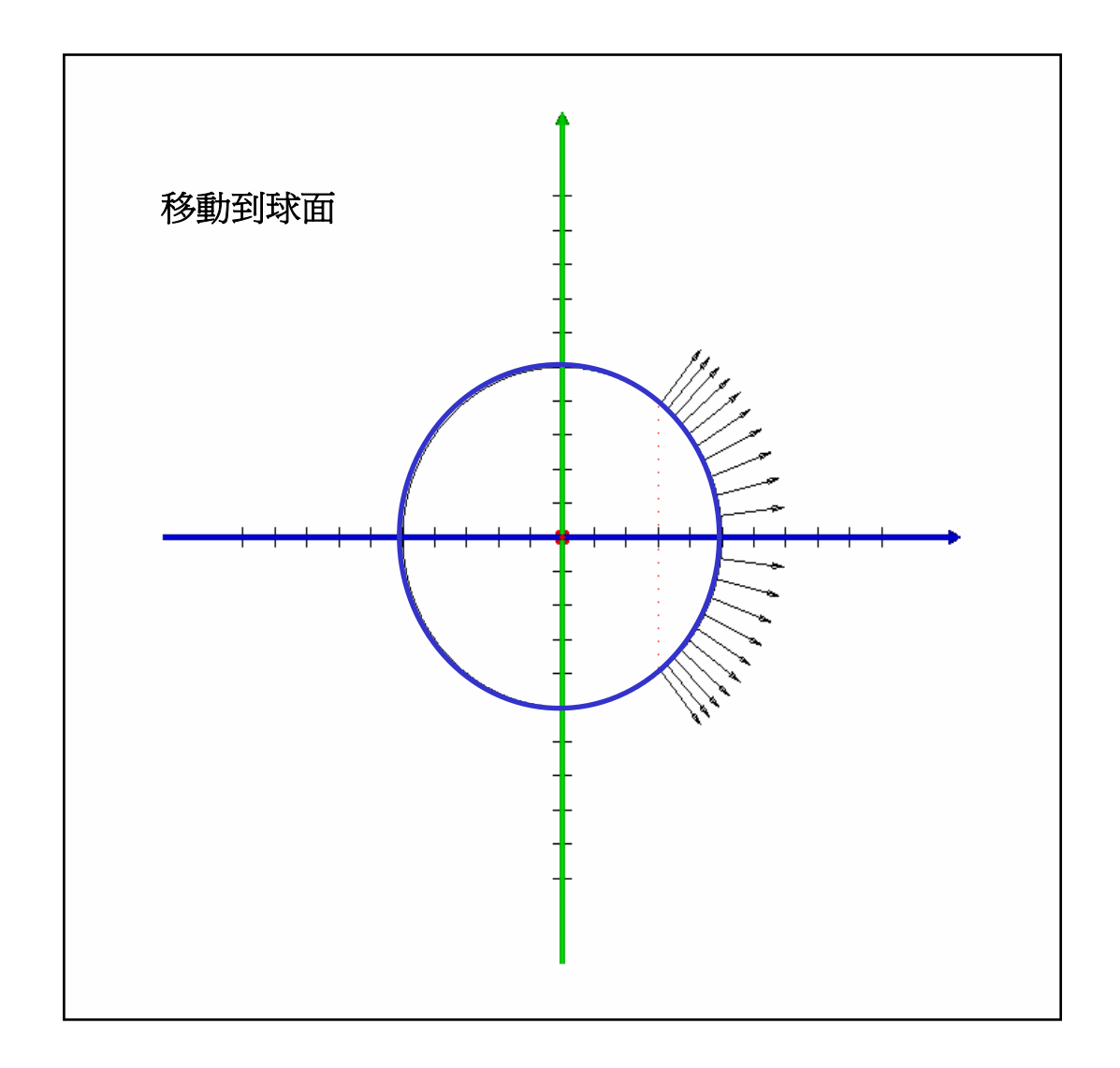

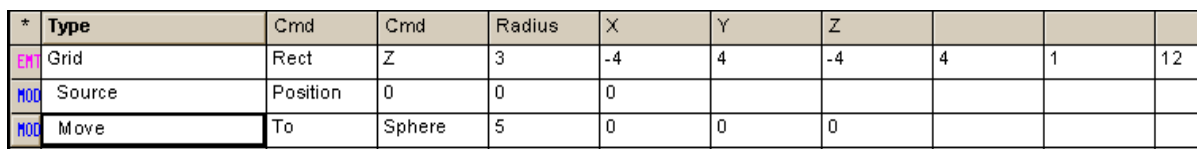

圖 15.9e Move to Sphere 移動到球面。每一光線從其起始位置移動到任一球面。這 個球面可以由其半徑及中心座標來指定。

# 見第 15 章附錄,在 321 頁的"程式 15-13"。

# 在 Builder 中使用變數及數學表示式

# Using Variables and Expressions in the Builder

ASAP 的 Builder 讓你定義及使用變數。你的檔案也能夠包含數學表 示式,其可以做一些基本計算。Builder 中任何一個格子,其期待一 個數字也接受一個變數的名字或一個數學表示式。當這個標題不特別 為重新定位物件或光線,你有這個機會來介紹它。

當你的模型變得愈來愈複雜時,你會發現開始介紹程式元件給你的系 統是非常有用的。變數及數學表示式是這種例子之一。

藉由改變一 個或多個變 數的值,你 可以有效地 修飾系統的 所有元件, 該系統的元 件依賴這些 參數。

變數及數學表示式的使用,允許你將模型參數化。藉由改變一個或多 個變數的值,你可以有效地修飾系統的所有元件,該系統的元件依賴 這些參數。一個 Builder 檔使用變數及數學表示式的範例顯示在圖 15.10。我們可以明確的計算球面透鏡的弧矢水平方向的高度(弛垂 sag 高度,允許我們訂定透鏡邊緣的開端與末端在適當的位置。這個 值只依賴光學曲面的大小幅度(直徑)及其曲率半徑。使用 BOUNDS 命令來做這個工作可能會較容易,我們正在使用這種方法,只是為了 來顯示變數及數學表示式的使用。

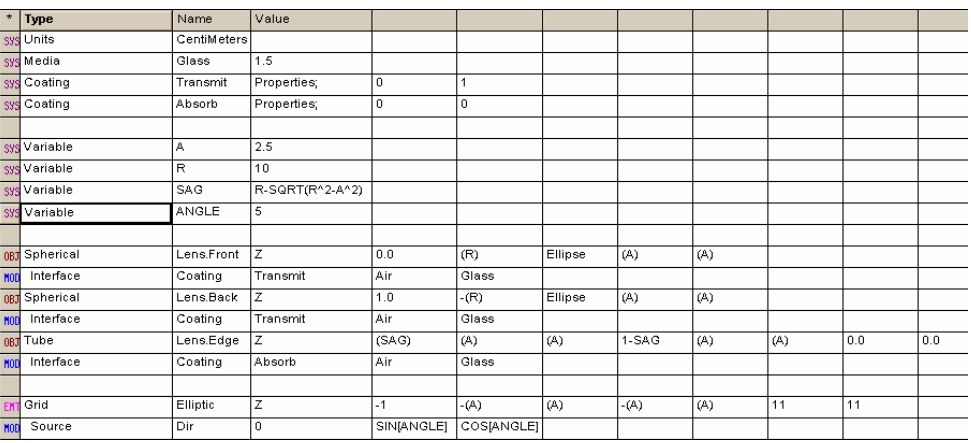

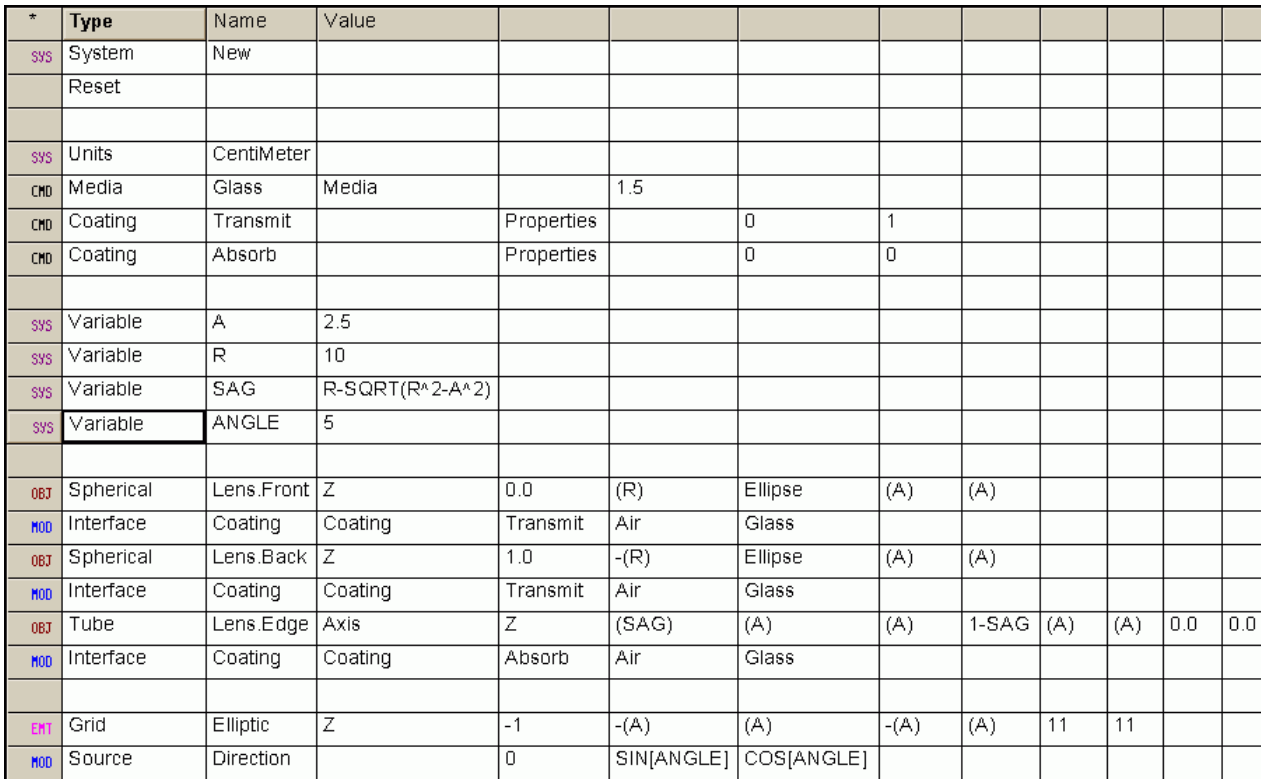

圖 15.10 顯示 Builder 如何使用變數及數學表示式來取代數值引數的範例。我們已 經定義一個對稱的單一透鏡,具有幅面半徑 A 及曲率半徑 R。用這些參數我們也已經定 義另一個變數,名稱為 SAG 其代表球面的弧矢高度 (sag),我們可以藉由改變 A 及 R 來改變透鏡。變數 ANGLE 被用來控制格子光源中光線的方向。

# 見第 15 章附錄, 在 322 頁的"程式 15-14"。

顯示在圖 15.10 的 Builder 檔中,我們已經定義四個變數使用 Setup >Variable 在 Builder 選項。我們已經指定明確的數值到命名為 A 及 R 的變數。命名為 SAG 變數的起始值是使用一個數學表示式計算 的。在這個例子中,這個數學表示式是弛垂 sag 方程式 (見在第 114 頁的第六章補充附錄,"二次圓錐曲線的數學")。我們也定義一個 變數稱為 ANGLE 我們可以用它來改變格子光源的方向。

在 SOURCE DIRECTION 命令中, ASAP 計算這個角度的正弦及餘弦來形 成方向向量。

# 變數及數學表示式的基本規則

# Basic Rules for Variables and Expressions

我們將在第 23 章詳細討論變數及數學表示, "執行命令程式", 在 我們介紹 ASAP 命令語言後。在那之前,這裡有一些基本規則讓我們 在 Builder 中開始使用這些特性。

- •變數的名稱最長可以 32 字元, 但是字頭必須是一個字母。
- ‧變數名稱被使用在 Builder 的格子中取代數字時,必須加括號。 括號使 ASAP 在執行程式時,會以變數的數值代替。假如變數是一 個大的數學表示式的部分時,這個括號並不需要。
- 數學表示式是數學符號、函數、變數及數值的集合,其可以產生 單一的數值。
- ‧ASAP 數學表示式不可以包含空格。
- ‧完整的 ASAP 數學運算符號可以從線上說明 Help 的數學運算符號 mathematical operators,或見本書的第 23章。
- 對三角函數而言,如果引數以角度表示,則用中括號,若引數以 弳度量表示,則用小括號。

**摘要** Summary

在這一章中我們已經討論了以下的新命令。

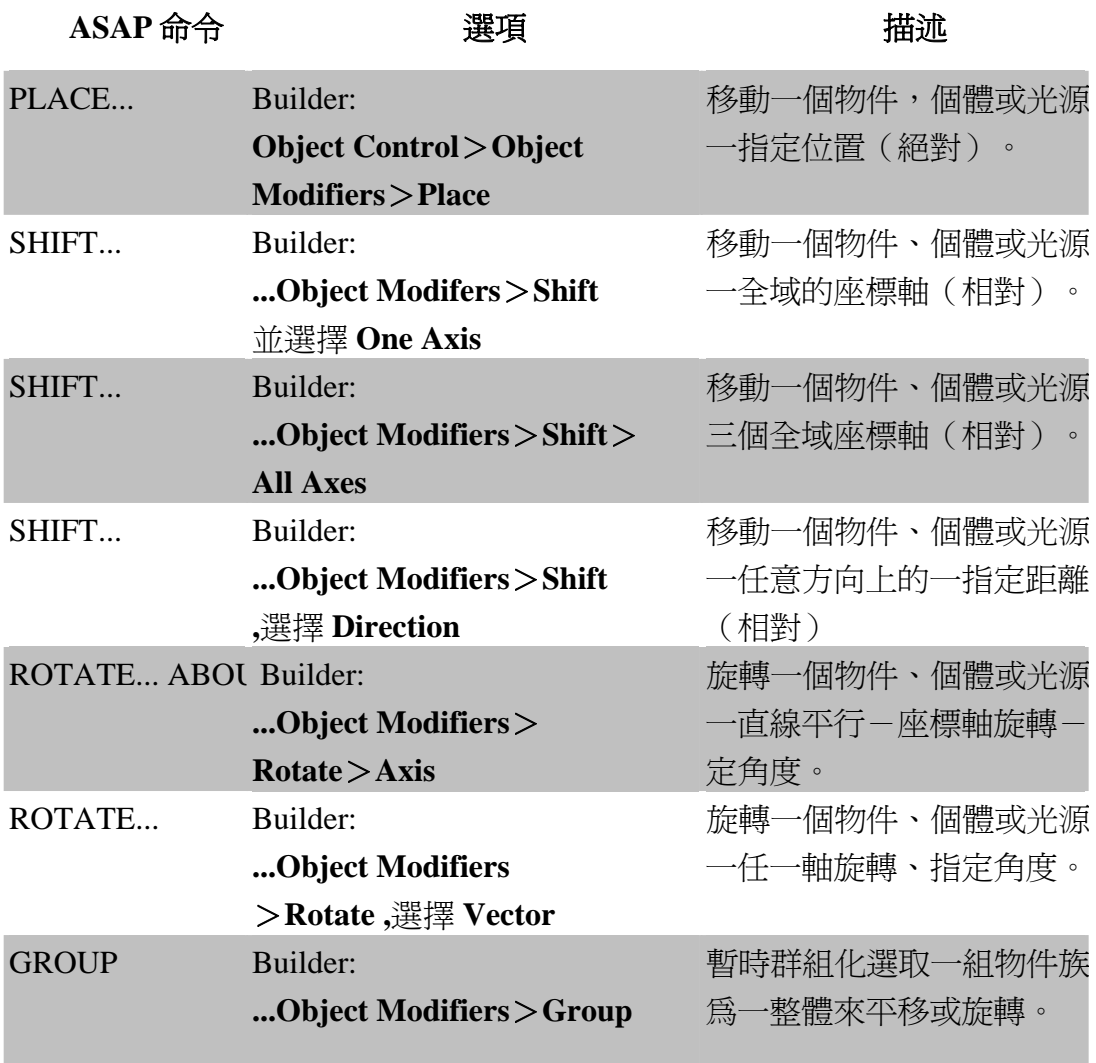

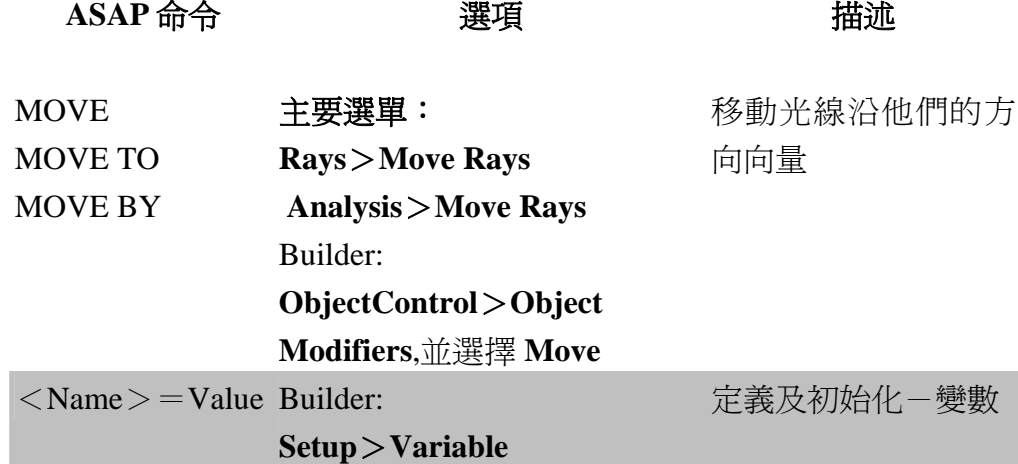

大多數,ASAP 幾何形狀定義都太令人約束的,以致不能產生個體物 件或光源在任意位置或任意方向。ASAP 提供 PLACE, SHIFT,及 ROTATE 命令來克服這些限制。這裡是一些重要的要點值得在摘要中 強調︰

- ‧相同的命令及語法被用來平移 (shifting) 幾何形狀或光線,因 為 ASAP 的光線是在空間的點且具有方向。他們可以被平移或旋轉 如同實質上的"箭頭"。
- ‧PLACE 及 SHIFT 命令展現相同的函數(平移物件 objects、個體 entities 及光線)。PLACE 命令使用一參考點的絕對坐標位置。 正確地使用它,你必須小心地注意個體、物件或光線組的參考 點。SHIFT 命令展現的是相對偏移。
- 所有 ASAP 旋轉,甚至複合旋轉,都是展現相對於全域的坐標系 統。對旋轉而言沒有當地 local 坐標系或坐標軸。
- •群組命令可以事前群組化選取一組物件來一起平移、旋轉。物件 族群的選取是暫時的,且只應用到相關的 SHIFT, PLACE 或 ROTATE 命令,其緊隨在 Group 命令之後。
- ASAP 允許我們替換–變數或數學表示式淮入 Builder 的格子, 那 裡通常是期待一數值。

# 練習 8:單片透鏡的最佳焦點

## Exercise 8: Best Focus of a Singlet Lens

這個練習結合許多至目前這本 ASAP Primer 所介紹的概念。若需要再 檢視一些概念或命令,我們將包含相關章節參考資料來幫助你。

- 1. 使用透鏡個體 (entities) 來定義由 Schott SK-4 組成的一單片 透鏡,其具有焦距 25 cm。此透鏡具有 5 cm 的幅面直徑,及玻璃 中心厚度為 1 cm。 (回想在第 263 百之第 14 章 "單片诱 鏡")。讓彎曲因為為一變數,名稱為 BEND, 並設其初值為 0。
- 2. 機械分解立體化此透鏡來產生兩個光學表面 OPTICAL Surface 及 代表邊緣的管狀物 TUBE (複習在 268 頁之第 14 章的"轉換透鏡 為以表面為基礎的物件")。改變 coating 鍍層的特性從預設內 定的 BARE 到一 100% 穿透的 coating 鍍層。管狀物 Tube 則為吸 收的 coating 鍍層(件在第70頁之第4章的"介面命令")。
- 3. 產生一光闌孔徑,放置在透鏡之前一個矩距離,具有每一邊長為 8 cm 的正方形,及內直徑為 4 cm 的圓形通光孔(複習在 232 頁 之第 13 章的"擠壓邊緣")。
- 4. 使用一個曲面為基礎的平面(複習在111頁之第6章的"平面表 面")來產生一個圓形的檢光器 35 公分距離前面的透鏡,檢光器 並具有直徑 10 cm。
- 5. 證實你的幾合形狀使用 Builder 中的 Preview 函數及由執行 Builder 並建一個 Profile(複習在 87 頁之第 5 章的"Profile 命令")。將游標放在 Plot 視窗,來確認這個距離(複習在 89 頁第 5 章的"Plot 檢視視窗")。
- 6. 設定二個準直的直角格子光源,每邊為 6 公分,它們將在光欄孔. 徑數公分前被建立,對兩個光源起始都設定為 11 × 11 的光線。 第一個光源光線應使其平行 z 軸(複習在第 133 頁之第 8 章的 "長方形格子光源的平行光線")。旋轉第二光源 5 度,繞一平 行 x 軸直線,同時該直線通過格子光源的中心。
- 7. 證實光源由使用 Rays >Graphics >Plot Rays 2D, 顯示一個幾何 形狀的刻面圖在相同的 View 圖。(複習在 160 頁之第9章的"結 合光線與幾何形狀圖像")。

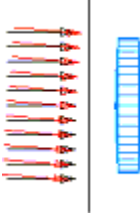

- 圖 15.11 練習 8︰幾何形狀的刻面圖。
	- 8. 追跡光線在幾何形狀物件的 Profile 圖的上面。(複習在第 177 頁之第 10 章的"追跡對話框"。)
	- 9. 經過光線追跡後,孤立隔離在檢光器上的光線。(複習在第198 頁之第 11 章的步驟一, "選擇光線來分析")。然後,在檢光 器平面上做一個光線的點陣圖。(複習在第 202 頁的"點陣 圖")。
	- 10.將檢光器上的第一個光源(沿著光軸)的光線孤立。(複習在第 198 頁之第 11 章步驟 2, "選擇光線來分析")。尋找這些光線 的最佳焦點,然後移動光線到這個位置。(複習在第 205 頁第 11 章的"尋找最佳焦點")。
	- 11.在檢光器上僅選擇從第二個光源來之光線。使用 MOVE 命令來滑動 這些光線,從離軸光源到與前一步驟之所決定最佳焦點相同的 z 軸位置,其對沿光軸光線而言為最佳焦點,繪製這些被移動後的 光線的點陣圖。
	- 12.增加光線的數目到 101 × 101,重複光線追跡,但是不顯示任何 圖像。
	- 13.重複上面的分析步驟,再次產生二個點陣圖。
	- 14.以不同的彎曲 (bending) 因子變數來實驗,檢示透鏡的形狀如何 來影響二個格子光源的成像品質。

每一 ASAP 幾何個體 Entity 都有一個 參考點。就是這個點移動到由 PLACE 命令所指定的絕對座標。對曲面為基 礎的物件而言,這個參考點通常是曲 面與座標軸的交點。甚至於在凱薩格 林主反射鏡中,該反射鏡中央有一個 洞,其反射面與 <sup>z</sup> 軸有一虛擬的交 點,這個不存在的反射鏡鏡頂,仍然 是這個物件的參考點。當你展示絕對 移動時,這個點仍然是最方便的參考 點。

如果你已產生一個物件有偏移量,如 同許多表面的定義所允許的該曲面與 *x* 軸的交點仍然是參考點,而不是以 物件的中心為參考點。如果你計畫使 用 *PLACE* 命令來移動你的幾何形狀 物件,它可能是比較好,避免使用偏 移量的選項,此選項是被內建在命令 中。

管狀物命令的參考點也可以以數種方 法來決定。如果你指定軸為 + X, + Y 或+*Z*,這個參考點的位置是在管狀 物沿著其對稱軸的正方向的末端。如 果你指定-*X*,-*Y* 或-*Z*,參考點是 在管狀物沿著軸的負方向的末端。如 果沒有正負號出現在指定的座標軸的 規格,參考點是訂在管狀物的中央。 再一次注意,無論如何參考點不是一 個在管狀物上真實的點。當使用 *PLACE* 命令時,對一給定的曲面為基 礎個體 *Entity* 隨時參考線上說明。

# 決定參考點 **Determining Reference Points**

來 猜 <sup>一</sup> 個 邊 緣 為 基 礎 物 件 (object) 或個體 (entity) 的參 考點它可能相當困難。我們經常建 造一個邊緣為基礎物件,是透過擠 壓 Extruding 或掃過 Sweeping <sup>一</sup> 條曲線來完成。在這種情況下, ASAP 選擇哪一個點做參考點呢? **例如,當我們藉由掃過一直線來產** 生一個物件,這個參考點,事實 上,就是指定的直線 LINE 定義的 第一個點為參考點。對於一個曲線 指定使用 POINTS 命令指定的曲 線,這個預設的參考點,事實上就 是全域座標系統的原點,甚至於這 個個體 Entity 被定義離這個點非 常遠。

在你無法確定參考點的情況下,最 好是產生一個沒有平移的物件,藉 由執行 Builder 及直接在系統資料 庫諮詢這物件的特性。(見第 105 頁之第 5 章補充附錄的"系統資料 庫")。在產生這個物件後,在 ASAP Workspace 工具區視窗選擇 Object tab 選項,擴展繪圖樹狀 檔案,尋找這個正在被談論的物 件。當你在物件的名字上按滑鼠右 鍵,同時在右下拉式選單選擇 Properties , ASAP 在 Command Output 視窗列出這個物件的資料 庫 Entry。這個參考點是第一個列 在 Entity 定義的點。(見第 311 頁的圖 15.12)

```
CURUEDG
             2: Pts= 16 (RECTANGL) X 0.00000
                                                         Y 0.00000
                                                                            Z 1.50000
   16 segments of degree 1
   16 total with 0 breaks
 Sweep distance & direction 0.000
                                               0.00000
                                                                 0.00000
                                                                                   1.00000
                                                                                   1.50000
                                               0.00000
                                                                 0.00000
 This entity used by objects 1
 Points and Connection Factors:
    ×.
                                        ×
                \mathbf{U}\mathbf{a}\mathbf{U}a.
 2.000000 0.000000 1.00000 2.000000 0.828427
                                                              1.000002.000000 2.000000 1.00000 0.828427 2.000000
                                                              1.00000
\begin{array}{cccccc} 0.000000 & 2.000000 & 1.00000 & -0.828427 & 2.000000 & 0.828427 & -2.000000 & 0.000000 & 1.00000 & -2.000000 & 0.828427 & -2.000000 & 0.000000 & 1.00000 & -2.000000 & -0.828427 & -2.000000 & -1.999999 & 1.00000 & -0.828428 & -2.000000 & 0.0001.00000
                                                              1.00000
                                                              1.00000
                                                              1.00000
 0.000000 -2.000000 1.00000 0.828427 -2.000000
                                                              1.00000
 1.999999 - 2.000000 - 1.00000 - 2.000000 - 0.8284281.00000
OBJECT
           1: APERTURE
                         1 (RECTANGL) to 2 (RECTANGL)
 Physical Surface
     1 segments of degree 1
     1 total with 1 breaks<br>Box X -4.080 4.080
                                      Y - 4.0804.080
                                                                  2, 1.4201.580
            width= 8.1600
                                      width = 8.1600width = 0.16000Bounding sphere 5.77055
                                                                 0.00000
                                                                                  1.50000
                                               0.00000
   圖 15.12 一個指定的物件之資料庫 Entry 在 Command Output 命令輸出視窗的列印輸
   出。
```
# **附錄 15A**

# 第 15 章的程式集

# **SCRIPTS FOR CHAPTER 15**

下面的 ASAP 程式是參考第 15 章, "重新定位幾何形狀與光線"。

# 程式 15-1

!!THE COMMAND SCRIPT INCLUDES THE COMMANDS TO SEE THE RESULT IN THE 3D VIEWER. !!THE INITIAL COMMANDS TO RESET THE SYSTEM ARE INCLUDED AT THE BEGINNING. SYSTEM NEW RESET COATING PROPERTIES 1 0 'REFLECT' **SURFACE** PLANE Z 0.0 ELLIPSE 0.5 0.5 OBJECT 'MIRROR\_1' INTERFACE COATING REFLECT AIR AIR PLACE 1.0 2.0 1.0 PLOT FACETS 5 5 **SVIEW** 

```
!!THIS IS THE COMMAND SCRIPT PRODUCED BY RUNNING THE BUILDER 
!!TO DEMONSTRATE THE SHIFT 1 COORDINATE EXAMPLE. 
!!3 SEPARATE SHIFTS SHOW THE SHIFT IN EACH COORDINATE 
DIRECTION. 
!!THE INITIAL COMMANDS TO RESET THE SYSTEM ARE INCLUDED. 
!!THE SCRIPT INCLUDES COMMANDS TO SEE THE RESULT IN THE 3D 
VIEWER. 
SYSTEM NEW 
RESET 
COATING PROPERTIES 
  1 0 'REFLECT' 
SURFACE 
  OPTICAL Z 0.0 2*0.25 -1 ELLIPSE 1.0 
OBJECT 'MIRROR1' 
   INTERFACE COATING REFLECT AIR AIR 
   SHIFT X 1 
   SHIFT Y 1 
   SHIFT Z 1 
PLOT FACETS 5 5 
$VIEW
```
# 程式 **15-3\_\_\_\_\_\_\_\_\_\_\_\_\_\_\_\_\_\_\_\_\_\_\_\_\_\_\_\_\_\_\_\_\_\_\_\_**

```
!!THIS IS THE COMMAND SCRIPT PRODUCED BY RUNNING THE BUILDER 
!!TO DEMONSTRATE THE SHIFT ALL COORDINATES EXAMPLE. 
!!THE INITIAL COMMANDS TO RESET THE SYSTEM ARE INCLUDED. 
!!THE SCRIPT INCLUDES COMMANDS TO SEE THE RESULT IN THE 3D 
VIEWER. 
SYSTEM NEW 
RESET 
COATING PROPERTIES 
   1 0 'REFLECT' 
SURFACE
   OPTICAL Z 0.0 2*0.25 -1 ELLIPSE 1.0 
OBJECT 'MIRROR2' 
   INTERFACE COATING REFLECT AIR AIR 
   SHIFT 1 1 1 
PLOT FACETS 5 5 
$VIEW
```
# 程式 **15-4\_\_\_\_\_\_\_\_\_\_\_\_\_\_\_\_\_\_\_\_\_\_\_\_\_\_\_\_\_\_\_\_\_\_\_**

```
!!THIS IS THE COMMAND SCRIPT PRODUCED BY RUNNING THE BUILDER 
!!TO DEMONSTRATE THE SHIFT ALONG DIRECTION EXAMPLE. 
!!THE INITIAL COMMANDS TO RESET THE SYSTEM ARE INCLUDED. 
!!THE SCRIPT INCLUDES COMMANDS TO THE RESULT IN THE 3D VIEWER. 
SYSTEM NEW 
RESET 
COATING PROPERTIES 
   1 0 'REFLECT' 
SURFACE 
   OPTICAL Z 0.0 2*0.25 -1 ELLIPSE 1.0 
OBJECT 'MIRROR3' 
   INTERFACE COATING REFLECT AIR AIR 
   SHIFT 1.732 ALONG .577 .577 .577 
PLOT FACETS 5 5 
SVIEW
```
# 程式 **15-5\_\_\_\_\_\_\_\_\_\_\_\_\_\_\_\_\_\_\_\_\_\_\_\_\_\_\_\_\_\_\_\_\_\_\_\_**

```
!!THIS IS THE COMMAND SCRIPT PRODUCED BY RUNNING THE BUILDER 
!!TO DEMONSTRATE THE ROTATE ABOUT AXIS EXAMPLE. 
!!THE INITIAL COMMANDS TO RESET THE SYSTEM ARE INCLUDED. 
!!THE SCRIPT INCLUDES COMMANDS TO THE RESULT IN THE 
!!3D VIEWER FROM BEFORE AND AFTER THE ROTATION. 
SSTEM NEW 
RESET 
COATING PROPERTIES 
   1 0 'REFLECT' 
SURFACE 
   OPTICAL Z 2 -1 0 RECTANGLE 0.25 
OBJECT 'MIRROR_1' 
   INTERFACE COATING REFLECT AIR AIR 
   REDEFINE COLOR 3 
PLOT FACETS 5 5 !! PLOT BEFORE ROTATION
OBJECT .1 
   ROTATE X 45 0 1 
PLOT FACETS 5 5 !!PLOT AFTER ROTATION 
SVIEW
```
# **程式 15-6**

```
!!THIS IS THE COMMAND SCRIPT PRODUCED BY RUNNING THE BUILDER 
!!TO DEMONSTRATE THE ROTATE ABOUT POINT EXAMPLE. 
!!THE INITIAL COMMANDS TO RESET THE SYSTEM ARE INCLUDED. 
!!THE SCRIPT INCLUDES COMMANDS TO SEE THE RESULT IN THE 
!!3D VIEWER FROM BEFORE AND AFTER THE ROTATION. 
SYSTEM NEW 
RESET 
COATING PROPERTIES 
   1 0 'REFLECT' 
SURFACE 
   OPTICAL Z 2 2*0.25 -1 ELLIPSE 1.0 
OBJECT 'MIRROR_1' 
   INTERFACE COATING REFLECT AIR AIR 
   REDEFINE COLOR 3 
PLOT FACETS 5 5 !!PLOT BEFORE ROTATION 
OBJECT .1 
   ROTATE 90 ABOUT 0 .64279 .76604 0 0 0 
PLOT FACETS 5 5 !!PLOT AFTER ROTATION 
$VIEW
```
# 程式 **15-7\_\_\_\_\_\_\_\_\_\_\_\_\_\_\_\_\_\_\_\_\_\_\_\_\_\_\_\_\_\_\_\_\_\_\_\_**

```
!!THIS IS THE COMMAND SCRIPT PRODUCED BY RUNNING THE BUILDER 
!!TO DEMONSTRATE THE USE OF THE GROUP COMMAND 
!!TO SHIFT AND ROTATE A GROUP OF OBJECTS. 
!!THE INITIAL COMMANDS TO RESET THE SYSTEM ARE INCLUDED. 
!!THE SCRIPT INCLUDES COMMANDS TO SEE THE RESULTS IN THE 
!!3D VIEWER FROM BEFORE AND AFTER THE SHIFT AND ROTATE. 
SYSTEM NEW 
RESET 
UNITS MILLIMETERS 
WAVELENGTHS 550 NANOMETERS 
COATING PROPERTIES 
   0 0 'ABSORB' 
   0 1 'TRANS' 
!! ENT OBJECT;SEQUENCE RADI 'COOKE' 'COOKE'
```
!! 0 0 0 0 0 1 16.9 44.55 0 0 SCHOTT\_SK4

```
!! 5.00 16.9 -436.6 0 0 AIR 
!! 10.31 10.5 -38.61 0 0 SCHOTT_F15 
!! 1.60 10.5 42.62 0 0 AIR 
!! 8.04 12.1 250.97 0 0 SCHOTT_SK4 
!! 5.00 12.1 -32.67 0 0 AIR 
!!!
SURFACE 
   OPTICAL Z 0.0 44.55 0.0 ELLIPSE 16.9 16.9 0.0 
OBJECT 'COOKE.OPTICAL.0' 
  REDEFINE COLOR light blue 3 
   INTERFACE COATING TRANS SCHOTT_SK4 VACUUM | AIR 
SURFACE 
   OPTICAL Z 5.0 -436.6 0.0 ELLIPSE 16.9 16.9 0.0 
OBJECT 'COOKE.OTICAL.1' 
   REDEFINE COLOR light blue 3 
   INTERFACE COATING TRANS VACUUM | AIR SCHOTT_SK4 
SURFACE 
   TUBE Z 4.672793 16.9 16.9 3.329950 16.9 16.9 0 0 
OBJECT 'COOKE.TUBE.2' 
   REDEFINE COLOR light blue 3 
SURFACE 
   OPTICAL Z 15.31 -38.61 0.0 ELLIPSE 10.5 10.5 0.0 
OBJECT 'COOKE.OPTICAL.3' 
   REDEFINE COLOR orange 4 
   INTERFACE COATING TRANS SCHOTT_F15 VACUUM | AIR 
SURFACE
```
OPTICAL Z 16.91 42.62 0.0 ELLIPSE 10.5 10.5 0.0 OBJECT 'COOKE.OPTICAL.5' REDEFINE COLOR orange 4 INTERFACE COATING TRANS VACUUM | AIR SCHOTT\_F15

### **SURFACE**

TUBE Z 18.22365 10.5 10.5 13.85484 10.5 10.5 0 0 OBJECT 'COOKE.TUBE.6' REDEFINE COLOR orange 4

```
SURFACE 
  OPTICAL Z 24.95 250.97 0.0 ELLIPSE 12.1 12.1 0.000 
OBJECT 'COOKE.OPTICAL.7' 
  REDEFINE COLOR light blue 3 
  INTERFACE COATING TRANS SCHOTT_SK4 VACUUM|AIR 
SURFACE 
  OPTICAL Z 29.95 -32.67 0.0 ELLIPSE 12.1 12.1 0.000 
OBJECT 'COOKE.OPTICAL.9' 
 REDEFINE COLOR light blue 3
  INTERFACE COATING TRANS VACUUM|AIR SCHOTT_SK4 
SURFACE 
  TUBE Z 27.62665 12.1 12.1 25.24186 12.1 12.1 0 0 
OBJECT 'COOKE.TUBE.10' 
 REDEFINE COLOR light blue 3
PLOT FACETS 5 5 : ! ! PLOT BEFORE SHIFT AND ROTATION
GROUP COOKE.? 
  SHIFT Z 60 
  ROTATE X 45 0 30 
GROUP -10 
SCALE FROM MILLIMETERS 
PLOT FACETS 5 5 : ! PLOT AFTER SHIFT AND ROTATION
 $VIEW
```
# **程式 15-8**

```
!!THIS IS THE COMMAND SCRIPT PROUDCED BY RUNNING THE BUILDER 
!!TO SHIFT AND ROTATE A SET OF RAYS. 
!!THE INITIAL COMMANDS TO RESET THE SYSTEM ARE INCLUDED. 
!!THE SCRIPT INCLUDES COMMANDS TO SEE THE RESULTS IN THE 
!!3D VIEWER FROM BEFORE AND AFTER THE SHIFT AND ROTATE. 
SYSTEM NEW 
RESET 
ARROWS 10 
GRID RECT Z 0 -0.4 0.4 -0.4 0.4 4 4 
   SOURCE DIR 0 0 1 
PLOT RAYS 1 !!PLOT BEFORE SHIFT AND ROTATON 
   SHIFT 1 1 1 
   ROTATE X 30 1 1 
PLOT RAYS 1 !!PLOT AFTER SHIFT AND ROTATION 
$VIEW
```
# 程式 15-9\_\_\_\_\_\_\_

```
!!THIS IS THE COMMAND SCRIPT PRODUCED BY RUNNING THE BUILDER 
!!TO MOVE A SET OF RAYS WITH MOVE BY DISTANCE. 
!!THE INITIAL COMMANDS TO RESET THE SYSTEM ARE INCLUDED. 
SYSTEM NEW 
RESET 
GRID RECT Z 3 -4 4 -4 4 1 12 
  MOVE BY Z 5 
RETURN
```
# 程式 **15-10\_\_\_\_\_\_\_\_\_\_\_\_\_\_\_\_\_\_\_\_\_\_\_\_\_\_\_\_\_\_\_\_\_\_\_**

```
!!THIS IS THE COMMAND SCRIPT PRODUCED BY RUNNING THE BUILDER 
!!TO MOVE A SET OF RAYS WITH MOVE TO LOCATION. 
!!THE INITIAL COMMANDS TO RESET THE SYSTEM ARE INCLUDED. 
SYSTEM NEW 
RESET 
GRID RECT Z 3 -4 4 -4 4 1 12 
   SOURCE POSITION 0 0 0 
  MOVE TO Z -5 
RETURN
```
# 程式 **15-11\_\_\_\_\_\_\_\_\_\_\_\_\_\_\_\_\_ \_\_\_\_\_\_\_\_\_\_\_\_\_\_\_**

```
!!THIS IS THE COMMAND SCRIPT PRODUCED BY RUNNING THE BUILDER 
!!TO MOVE A SET OF RAYS WITH MOVE TO POINT. 
!!THE INITIAL COMMANDS TO RESET THE SYSTEM ARE INCLUDED. 
SYSTEM NEW 
RESET 
GRID RECT Z 3 -4 4 -4 4 1 12 
  SOURCE POSITION 0 0 0 
  MOVE TO POINT 0 0 0 
RETURN
```
# 程式 **15-12\_\_\_\_\_\_\_\_\_\_\_\_\_\_\_\_\_\_\_ \_\_\_\_\_\_\_\_\_\_\_\_\_**

```
!!THIS IS THE COMMAND SCRIPT PRODUCED BY RUNNING THE BUILDER 
!!TO MOVE A SET OF RAYS WITH MOVE TO PLANE. 
!!THE INITIAL COMMANDS TO RESET THE SYSTEM ARE INCLUDED. 
SYSTEM NEW 
RESET 
GRID RECT Z 3 -4 4 -4 4 1 12 
   SOURCE POSITION 0 0 0 
   MOVE TO PLANE 0 0 -5 0 0.17365 0.98481 
RETRUN
```
# 程式 **15-13\_\_\_\_\_\_\_\_\_\_\_\_\_ \_\_\_\_\_\_\_\_\_\_\_\_\_**

```
!!THIS IS THE COMMAND SCRIPT PRODUCED BY RUNNING THE BUILDER 
!!TO MOVE A SET OF RAYS WITH MOVE TO SPHERE. 
!!THE INITIAL COMMANDS TO RESET THE SYSTEM ARE INCLUDED. 
SYSTEM NEW 
RESET 
GRID RECT Z 3 -4 4 -4 4 1 12 
   SOURCE POSITION 0 0 0 
   MOVE TO SPHERE 5 0 0 0 
RETURN
```
# 程式 **15-14\_\_\_\_\_\_\_\_\_\_\_\_\_\_\_\_\_\_\_\_\_\_\_\_\_\_\_\_\_\_\_\_\_\_\_\_\_\_\_**

```
!!THIS IS THE COMMAND SCRIPT PRODUCED BY RUNNING THE BUILDER 
!!TO DEMONSTRATE THE USE OF VARIABLES AND EXPRESSIONS. 
!!THE INITIAL COMMANDS TO RESET THE SYSTEM ARE INCLUDED. 
SYSTEM NEW 
RESET 
UNITS CENTIMETERS 
MEDIA 
  1.5 'GLASS' 
COATING PROPERTIES 
   0 1 'TRANSMIT' 
   0 0 'ABSORB' 
A = 2.5R=10SAG=R-SQRT (R^2-A^2)ANGLE=5 
SURFACE 
  OPTICAL Z 0.0 (R) 0 ELLIPSE (A) (A) 
OBJECT 'LENS.FRONT' 
   INTERFACE COATING TRANSMIT AIR GLASS 
SURFACE 
   OPTICAL Z 1.0 -(R) 0 ELLIPSE (A) (A) 
OBJECT 'LENS.BACK' 
   INTERFACE COATING TRANSMIT AIR GLASS 
SURFACE 
   TUBE Z (SAG) (A) (A) 1-SAG (A) (A) 0.0 0.0 
OBJECT 'LENS.EDGE' 
   INTERFACE COATING ABSORB AIR GLASS 
GRID ELLIPTIC Z -1 - (A) (A) - (A) (A) 11 11SOURCE DIR 0 SIN[ANGLE] COS[ANGLE] 
RETURN
```
# 第 16章

# 擴展光源 EXTENDED SOURCES

直到現在我們已經使用的格子光源,只適用於模型化點光源,或光源 在無窮遠處 (SOURCE DIRECTION) 或光源在有限距離處 (SOURCE POSITION and SOURCE FOCUS)。這些光源對於模擬"成像系統"非常 有用,但是對"照明問題"則幫助較少。一個典型的照明光源是擴展 光源。這個擴展可以被視為一組空間上非常靠近的點光源,其擴展在 有限的面積或者體積發射光線。一個範例是白熾燈絲之類,使用在閃 光燈或汽車車燈。高密度的放電光源(弧光燈)也是擴展光源,從電 漿放電容積發出光來。

所有 ASAP 中的擴展光源模型都是以隨機來決定其特性的。ASAP 自 動的產生一組隨機光線,或在一表面,或在一體積。這組光線是隨機 分布的放置在指定的光線表面或體積限制。光線的方向也是隨機分布 的,雖然限制可能被加入在統計上的方向分布。

ASAP 的長 處之一,就 是它有能力 產生接近實 際的擴展光 源模型,伴 隨著光源的 功率在合理 的時間內作 統計上大數 量的光線追 跡。

ASAP 的長處之一, 就是它有能力產生接近實際的擴展光源模型, 伴 隨著其強大功能,可以在合理的時間內作統計上大數量的光線追跡。 如你將在本章中看到的,ASAP 允許我們將任一個物件 object 或個體 entity 轉換為發光體表面。這個彈性,依著光線強度分布適當的模擬白 熾燈表面的物理,允許我們來製作一個大型的擴展光源的優秀模型。 我們也可以修飾這隨機光線的光通量,根據它們的位置及方向。就是 這種方法,我們可以改變此基本光源,使它們吻合實驗室量測或光源 製造商的特性報告。模型化的詳細過程,也稱為光線切趾法 apodization,超越本書 Primer 的範圍,但是進階的光源模型化技術在 本章末有簡要的描述。這些方法將在 ASAP 技術導引"Source"中詳

細討論。

# 發光的圓盤及長方形 Emitting Disk and Rectangle

你可以發現本章中所討論的光源存在於 Builder 選項 Rays>

Emitting。兩種圓盤 (Disk) 和長方形 (Rect) 選擇,都產生一組隨 機的光線,分布在想像平面的表面(見圖 16.1)。這個"隨機"是關 鍵要素,在所有 ASAP 的發光體(見在 342 頁補充附錄,"隨機亂數產 生器")。這發光圓盤 (EMITTING DISK) 及發光長方形 (EMITTING RENTANGLE) 命令的不同,只在於平面的外緣輪廓形狀。這些命令可能 是適當的光源來模擬一個平面、熱的、發光金屬,例如燈絲帶或在發 光二極體晶元的表面。真實由 Builder 產生的 ASAP 命令,產生發光圓 盤及發光長方形,可以顯示在下面的參考程式。

# 見第 16 章附錄,在第 343 頁的"程式 16-1"。

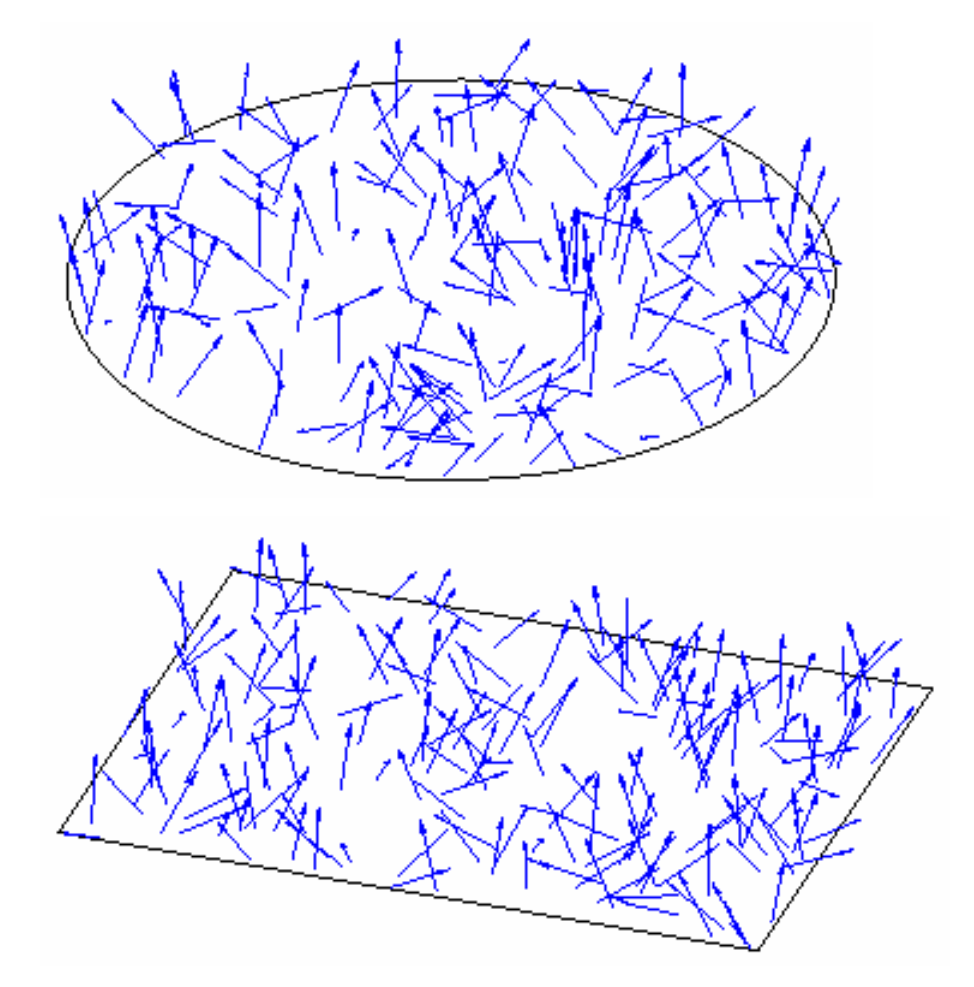

圖 16.1 ASAP 發光圓盤 (EMITTING DISK) 及發光長方形 (EMTTING RECTANGLE) 產生 一組隨機光線,其光線產生於以橢圓為邊界之平面(上圖)及以長方形為邊界之平面(下 圖)。包含光線的位置及方向,都是在特定的限制下,隨機產生。橢圓形及長方形邊緣 增加到這些顯示圖,來幫助清晰了解這兩種光源的限制。並沒有真實的 ASAP 幾何形狀, 被這些命令產生。

一個發光圓盤的範例,顯示在圖 16.2。

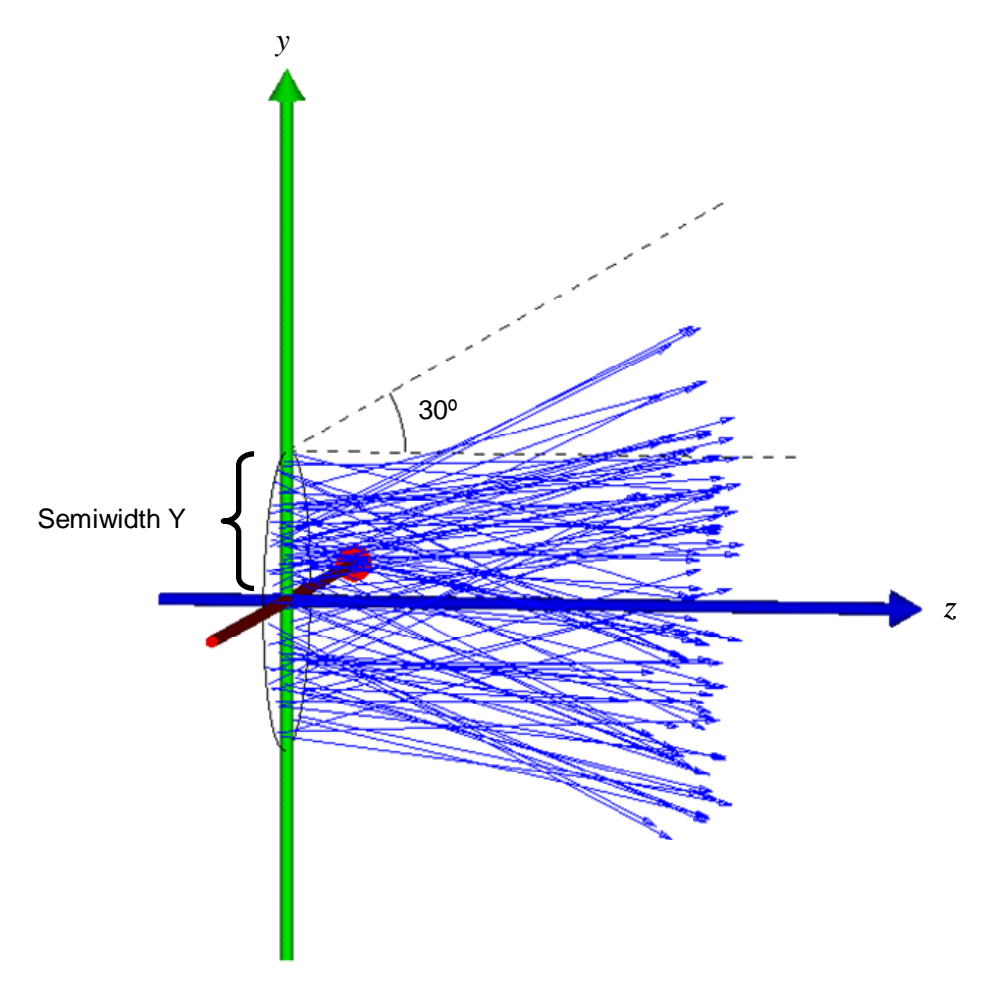

| Type     | Option | Axis | Location | Semiwidth X Semiwidth Y Ray Count   Half Angle   Half Angle'   RECT Flag   ISO Flag |     |    |    |  |
|----------|--------|------|----------|-------------------------------------------------------------------------------------|-----|----|----|--|
| Emitting | Disk   |      |          |                                                                                     | 100 | 30 | 30 |  |
|          |        |      |          |                                                                                     |     |    |    |  |
|          |        |      |          |                                                                                     |     |    |    |  |
|          |        |      |          |                                                                                     |     |    |    |  |
|          |        |      |          |                                                                                     |     |    |    |  |
|          |        |      |          |                                                                                     |     |    |    |  |

圖 16.2 ASAP 發光圓盤 (EMITTING DISK) 命令, 在橢圓面上產生一組隨機光線。這個 範例,在兩個坐標軸設定圓錐角皆爲 30 度, 所以沒有產生光線,其方向超過 30 度的限 制。

顯示在圖 16.2 之 Builder 列,是由 **Rays**>**Emitting**,並選擇 **Option** 欄 位下拉式選單中的 **Disk** 指令。Builder 列的第一個參數是發光體的軸 **Axis**。你的選擇是限制在:當你在這格子按兩下時,所產生的下拉式 資訊框中所列的選項。坐標軸定義了這個平面,光線最初在該平面產 生。雖然,你可以如第十五章所描述的旋轉光源,來獲得其他的方向, 該平面光源必須與全域坐標軸之一垂直。你可以選取正方向或負方向 為坐標軸的方向。因為我們模擬一個表面發光體,這光線方向最多充

滿一個半球。沿著我們所選之坐標軸決定這個半球的光線是在正或負 的方向。在我們之例中,光線被產生在+z 方向。

三個資訊格子,Location, Semiwidth X 和 Semiwidth Y 決定了發光 體圓盤面的位置與大小。如果你定義一個以表面為基礎的平面,雖然 沒有真實的曲面被產生,但是意義是相同的。我們只是正在產生一個 虛擬的表面,光線分布在此表面。待會兒,我們將討論如何使 ASAP 物 件轉變為發光表面(見第 336 頁的"發光物件")。

在下一個所需要的參數是 Ray Count,它是這個發光體所產生的隨機 光線的總數。

在下兩個資訊格子,Half Angle 和 Half Angle 允許你去限制錐角, 在錐角內光線直接發出。

這數字代表半圓錐角的角度,度量從法線到圓錐面的角度。在這例中, 我們設定 X 軸與 Y 軸的錐角都是 30 度, 如果光線正耦合進入在一段距 離遠處的圓形、或橢圓形透鏡或、反射鏡我們可以選擇以這種方式來 限制圓錐角,在一段距離遠處(見第 327 頁圖 16.3 的上部)。產生及 追跡光線,卻沒有機會進入光學系統的光線是沒有意義的。ASAP 內訂 的圓錐角是 90 度,產生的光線發射進入整個向前的一個半球。

在下一個資訊格,維的種類 RECT flag, 是可選擇的。。然而, 如果 你在這格子選擇 **Rect** 指令,其結果將會是一個直角錐(類似金字塔)。 當你光學系統進入的孔徑是方形或直角形,這種直角錐將會是合適 的,如顯示在第 16.327 頁圖 16.3 的下部。

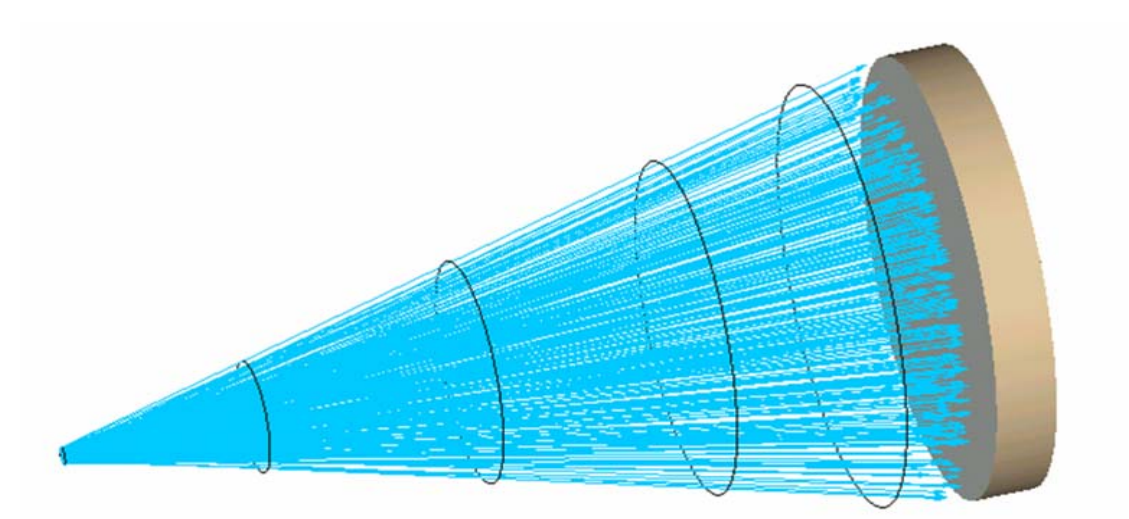

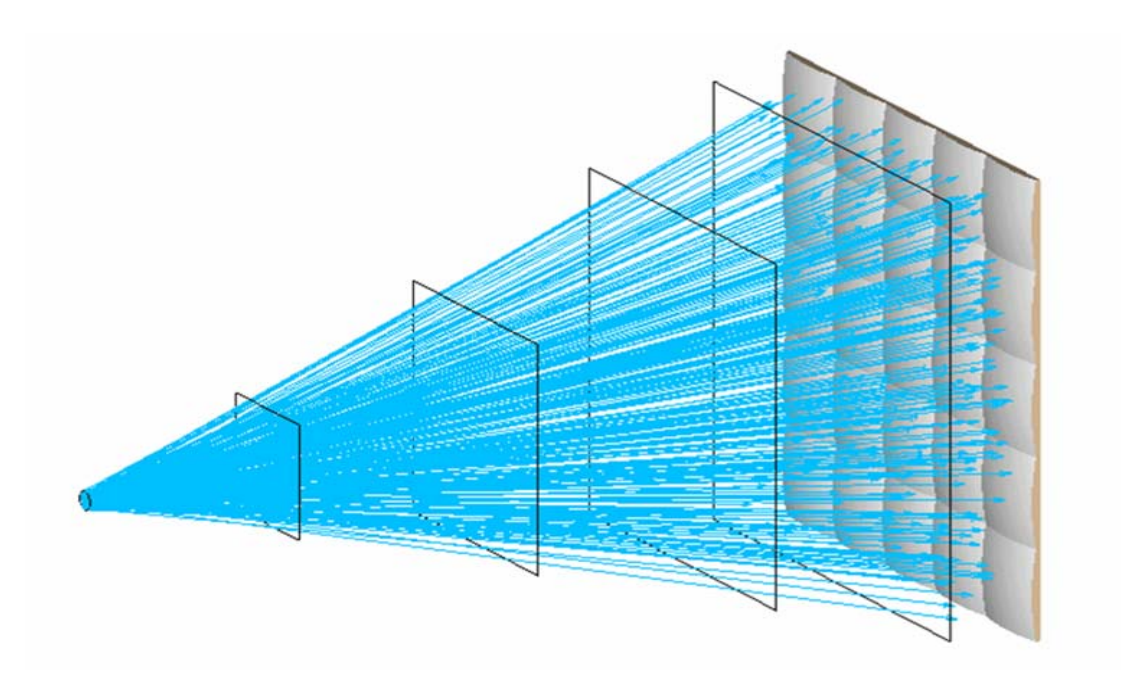

圖 16.3 這例子產生 Lambertian 分布的隨機光線。由預設內訂, ASAP EMITTING DISK 或 RECTANGLE 命令所產生的一組光線,該光線充滿一個完整的半球。如果圓錐角是指定 的,它可能產生光線只充滿一個圓形孔徑(上圖)或方形孔徑(下圖)。如果你事先知 道其他光線不會進入你的系統,不會影響你模型的行為,則這個錐角的指定會是恰當 的。橢圓形孔徑是內訂的。要獲得方形孔徑,你必須在 RECT Flag 欄位選擇 Rect 指令。

> 這個命令的最後一個選項格子是 **ISO Flag** 欄位。由於 ASAP 的內訂, 所有的表面發光體都具有 Lambertian 強度分布。另外的替代選擇是均 勻的 isotropic 分布,可以在這格子按滑鼠左鍵兩下來獲得一個選項 框,在此選項框中選擇 **ISO**。在這兩種光強度分布的不同,將是下一 章討論之主題。

註︰不像格子光源需要兩行 Builder 顯示列來定義光源,一列 Builder 顯 示列用來定義光源之種類,另一列用來完成光源之方向定義;擴展光源只 需要一行 Builder 顯示列來定義光源。在這案例中,你所選擇之發光體形 態及參數使光線的位置及方向受到限制。亂數產生器替我們做其他剩下的 工作,結果所有的資訊都包含在這一列中。

# Lambertian 與均向性光強度分布

# Lambertian and Isotropic Intensity Distributions

一個 Lambertian發光體遵守 Lambert的餘弦定律︰離開發光體表面的 光功率將下降,類似與發光體表面垂直角度的餘弦分布能量。因為沒 有真正發光體表面是 Lambertian 的,所以白熾燈的金屬發光分布,或 其他光學的高密度材料,其顯示自表面發光而非從體積發光者,經常 是非常好的 Lamberian 近似。

ASAP 可以 產生完全相 同光通量的 光線,但 是,當與法 線的角度逐 漸增加時產 生較少的光 線。

有數種方法可以產生光線來模擬 Lambertian 表面。ASAP 可以產生一 組隨機的光線,具有在半球內任何方向指向相同的機率。這個程式可 以根據 Lambert 的餘弦定律來修飾每一條光線的光通量。另一種方 法, ASAP 可以產生完全相同光通量的光線, 但是, 當與法線的角度逐 漸增加時產生較少的光線。這兩種狀況分別顯示在圖 16.4a 及 16.4b。 然而,當我們產生足夠大數量的光線時,這兩種方法所產生的結果大 約是類似的。ASAP 使用第二種方法。因為第一種方法耗費相同的時間 來做很大光通量與幾乎沒有光通量的光線追跡。第二種方法大量光線 在追跡時通常較具有效率。

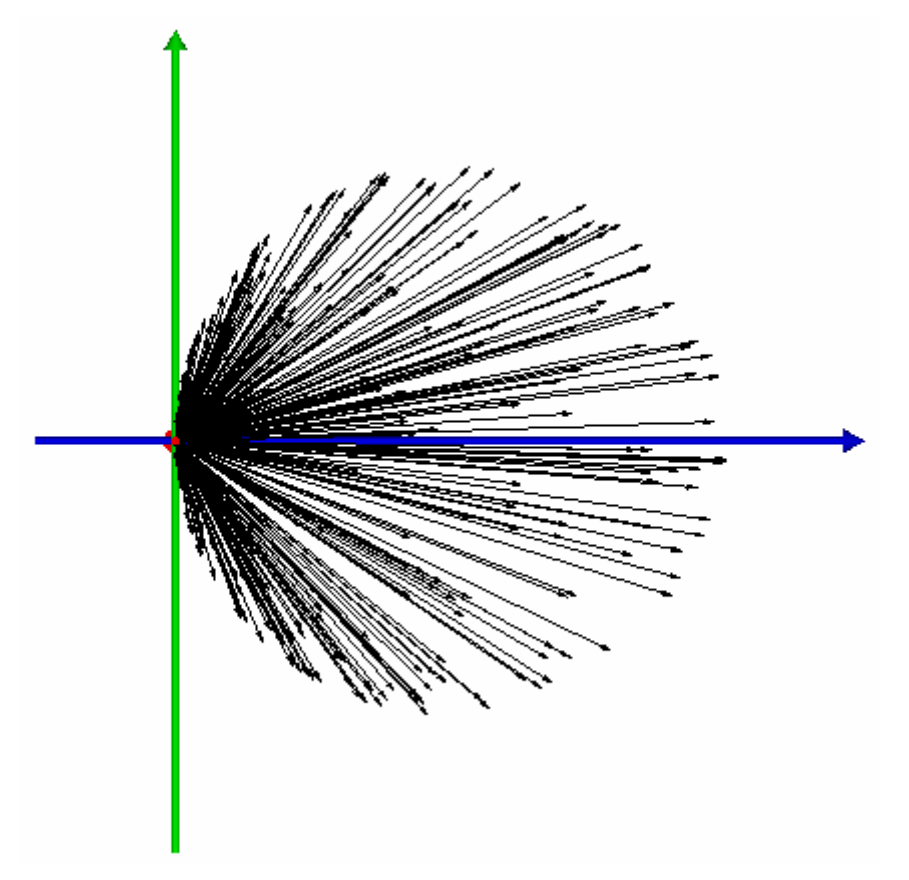

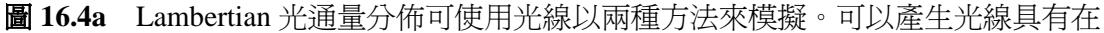

任一方向相同機率,然後,這些光線被調整成具有對 cosθ函數的相依關係。這個圖是 由 PLOT RAYS 命令產生, 所以光線的長度與光通量成比例, 稱作"光通量加權"。

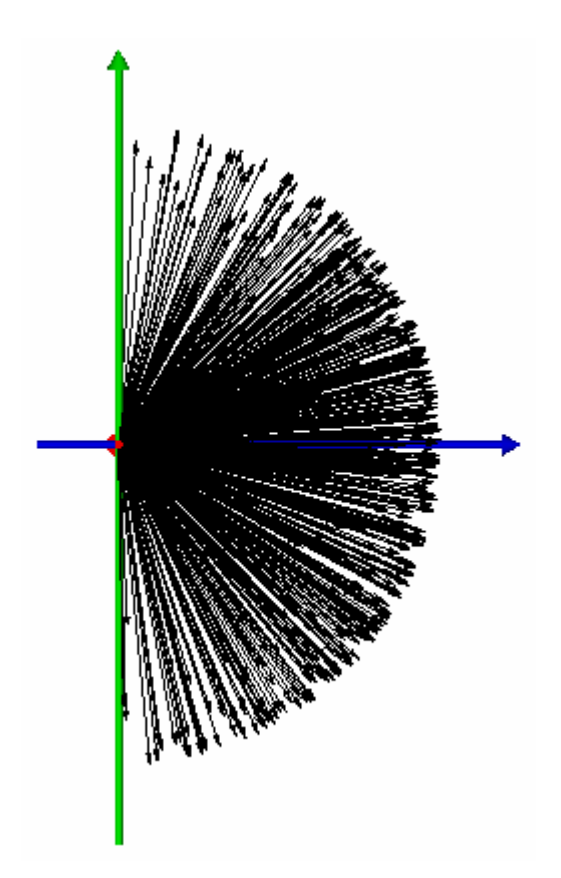

圖 16.4b 所有的光線具有相同的光通量,但是光線密度是根據該光線與發射表面垂直 的角度而調整。ASAP 使用這種方法在它的表面發光體。

> 均向性的光源具有與角度無關的光功率分佈。最簡單的方法來模擬如 此的光源,是產生一組光線具有完全隨機的位置及方向,且每一條光 線具有相同的光通量。這正是 ASAP 模型化體積發光體所使用的方法 (見"發光球體")。這與 ISO 選項對表面發光體如發光圓盤或長方形 所做的不同。ASAP 產生如上述的光線具有 Lambertian 光線密度,並 調整個別向上光線的光通量與法線夾角的餘弦成反比。

## 發光球體 Emitting Spheroid

另外一種的擴展光源是體積發光體。取代隨機分佈在一表面體積發光 體是隨機分佈在一體積。光線的方向也是完全地隨機--光線在每一 方向的指向具有相同的機率。所有光線的光通量都是完全相同,造成 一個均向性的強度分佈。最簡單的這種光線涌量是發光球體,可以從 Builder 選項列中 **Rays**>**Emitting**,並選擇 **Option** 下拉式選單中的

### **Spheroid** 指令,其命令列的結果如圖 16.5 所示。

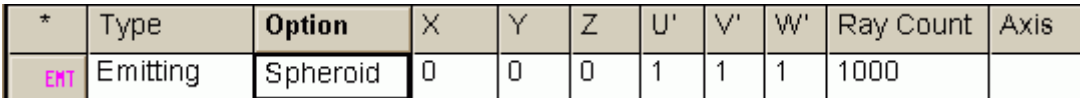

圖 16.5 發光球體的 Builder 顯示列。

前三個參數 X,Y,及 Z 是球體中心的全域座標。再次三個參數 U', V', 及 W'是各座標軸的發光球體半徑。如你所看到的,這個命令事實上允 許我們來產生橢圓球體的體積,不論這個命令的名字。注意,ASAP 讓 我們設三個方向的座標軸都為 0,其意義為允許我們模擬一個均向性 的點光源。再下一個格子為 Ray Count 是所產生的光線總數。

最後一個參數 Axis 是可選擇的,在這個格子按兩下,你可以選擇 X, Y, 或Z。當三個座標軸之一個被選定,ASAP 修飾這個光通量產生一個類 似甜甜圈 (toroidal) 式的強度分佈,如圖 16. 6 所示。

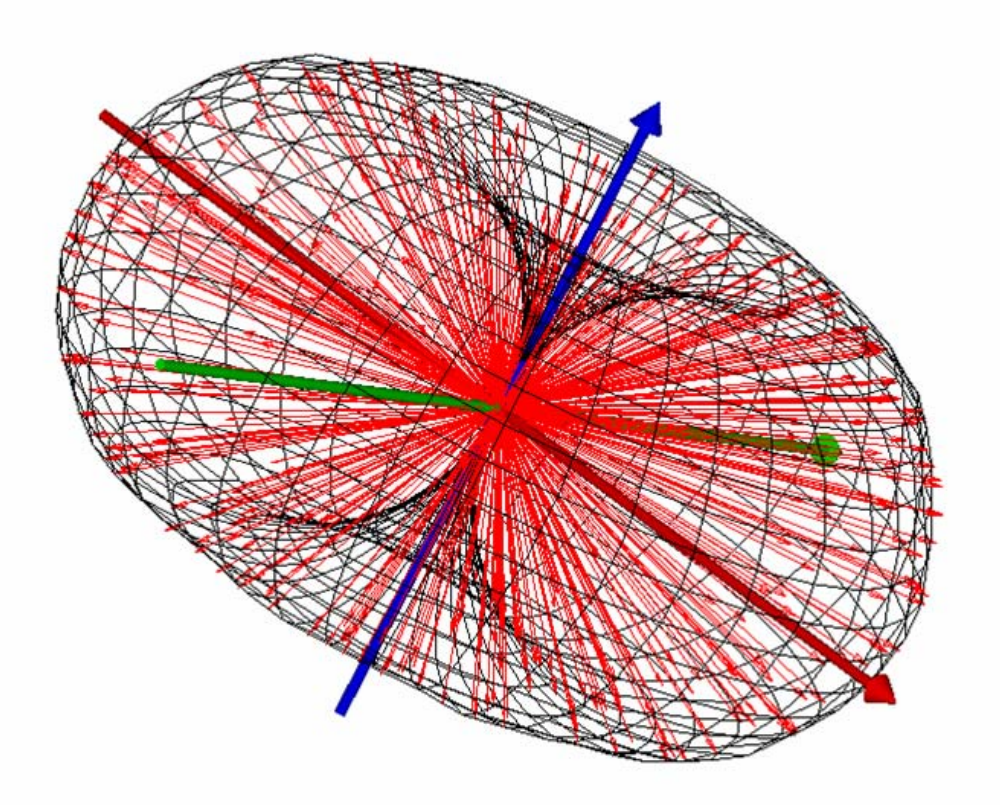

圖 16.6 發光球體均向性的光功率分佈可以被修飾來減少光通量,其與所選定的座標軸

角度 sinθ關係變化(在這一例中為 z 軸),大致地模擬一個小的直線燈絲的發光行為。 這些光線的外包絡線可以使用 MESH 命令來產生,該命令是 ASAP 所提供的數種方法之 一,可以來產生光強度分佈的可見化。它將在第 20 章中"顯示工具"中再介紹。

# 其他體積發光體 Other Volume Emitters

ASAP 的 Builder 提供三種其他的均向性體積發光體︰發光盒子,發光 角錐,發光金字塔。這些發光體的例子及發光球體顯示在圖 16.7a, 發光盒子 EMITTING BOX 命令的操作類似發光球體 EMITTING SPHEROID,產生一組光線具有隨機的位置方向及均勻光通量。然而, 發光體的邊界是一個長方形截面盒子而不是橢圓球體。發光角錐與發 光金字塔的光強度分佈也是均向分佈的,但是在位置光線密度是不均 勻的。圖 16.7a 清楚的顯示光線密度隨著接近角錐或金字塔錐而增加。

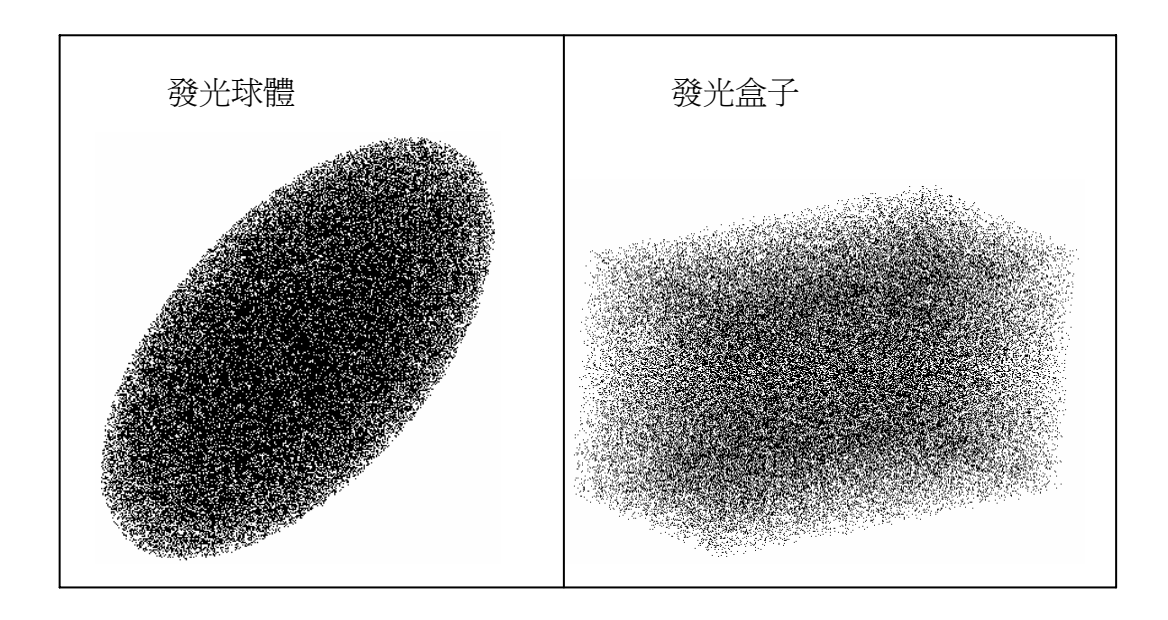

角錐發光體 金字塔錐發光體

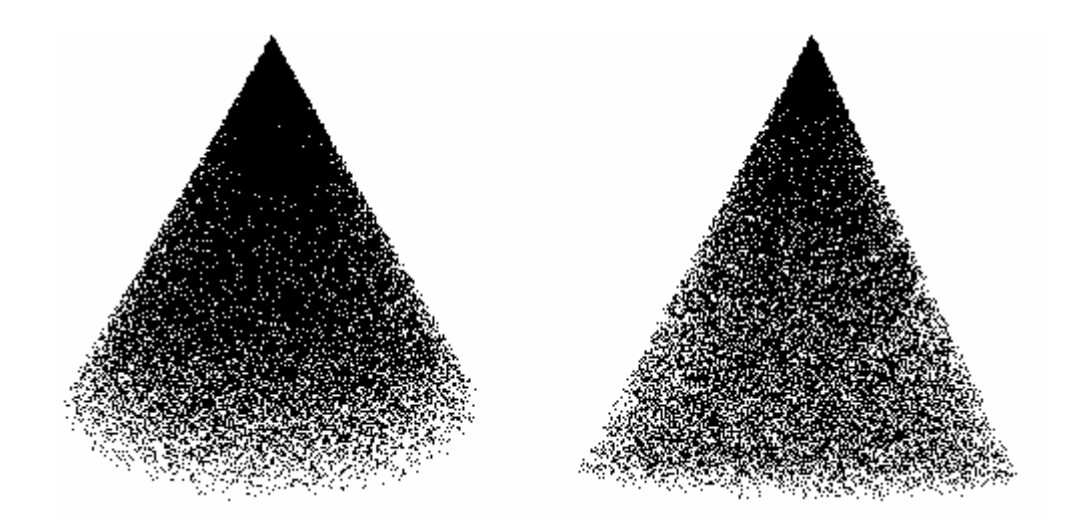

圖 16.7a 四種均向性的發光體,圖中的每一個點代表光線的位置,在每一方向上光線 的指向具有相同的機率。每一條光線具有完全相同的光通量。這些圖像可以使用 Builder 的 Preview 函數來產生,其(在這個例中的發光光源)在 **3D Viewer** 視窗中顯示出三維 的點陣圖。

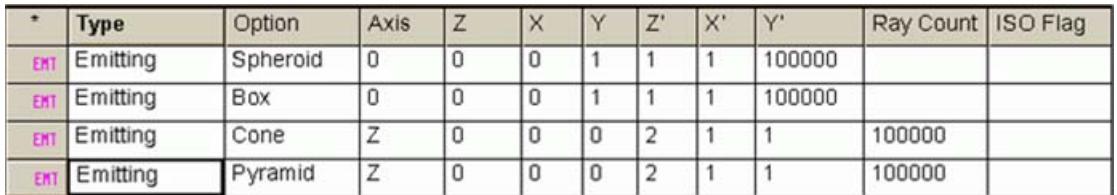

圖 16.7b 顯示在圖 16.7a 的 4 種均向性發光體的 Builder 顯示列。

當光線被產生,沿著所選的坐標軸每單位長度的光線數量是固定的常 數,造成在光源尖端的高密度光通量。這個高密度光線可以趨近在弧 燈靠近放電電極處的電漿。由 Builder 的 ASAP 命令所產生的 4 種體積 光源,顯示在下面的參考程式。

# 見第 16 章附錄,在第 343 頁的"程式 16-2"。

註:在一個時候,ASAP 中模型化電漿放電的最佳方法涉及小心地安 排多數個體積發光體--主要圓錐及橢圓球體--來獲得實際觀察 到的電漿發光行為。雖然這種模型化在一些案例中非常有用,ASAP 現在更包含"逆 Abel 轉換"(Inverse Abel Transform) 來幫助我 們建立更好的"弧光"模型。見在 339 頁的"淮階光源模型化"來 簡明描述這一方法。

# 螺旋線發光體 **Emitting Helix**

在 EMITTING HELIX 命令結合了一些面發光體及體發光體的特性,允 許我們趨近螺旋狀燈絲的發光行為。它以光線充滿螺旋線形狀的體積 (圖 16.8), 但每一段或每一片圓柱的發光像 Lambertian (圖 16.9)。

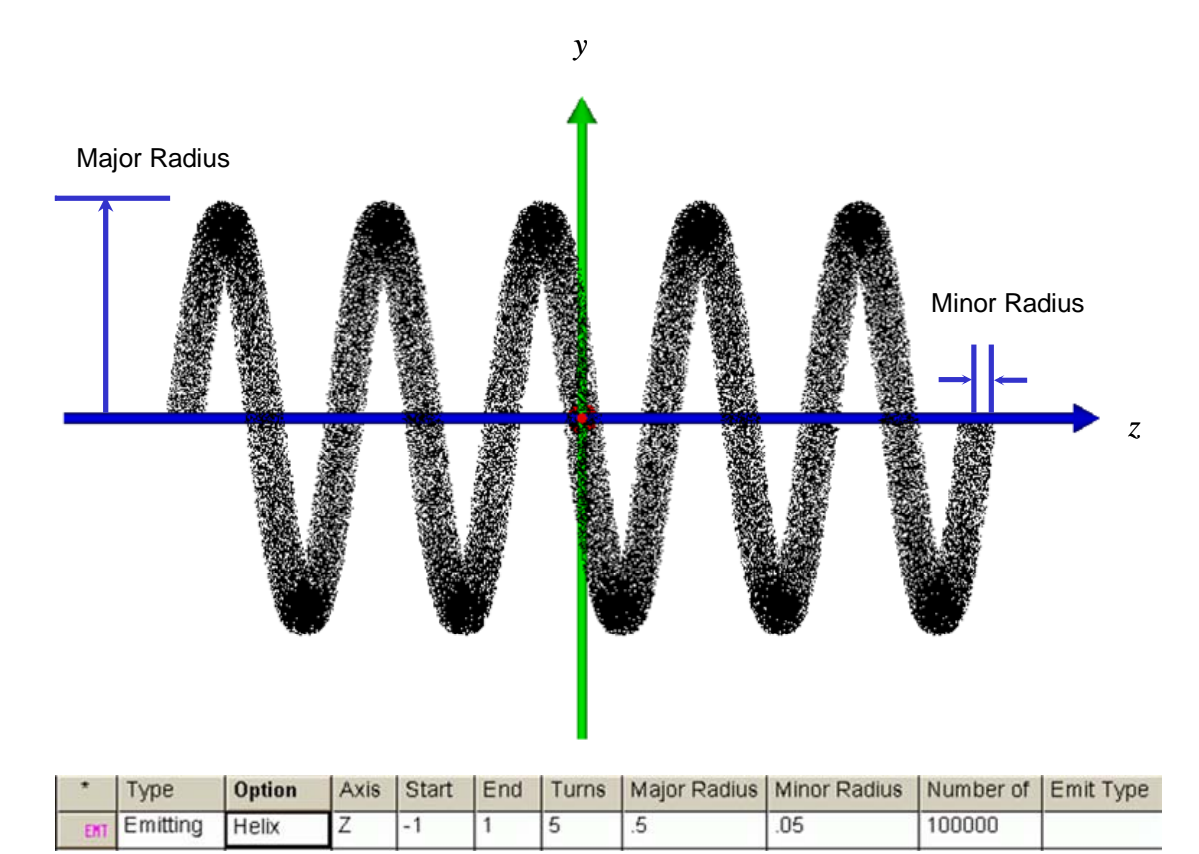

**圖 16.8** EMITTING HELIX 命令產生一個體積發光體,其形狀爲螺旋線。然而,因爲 光線是分布在螺旋線的體積內,它並不是真正的表面發光體。

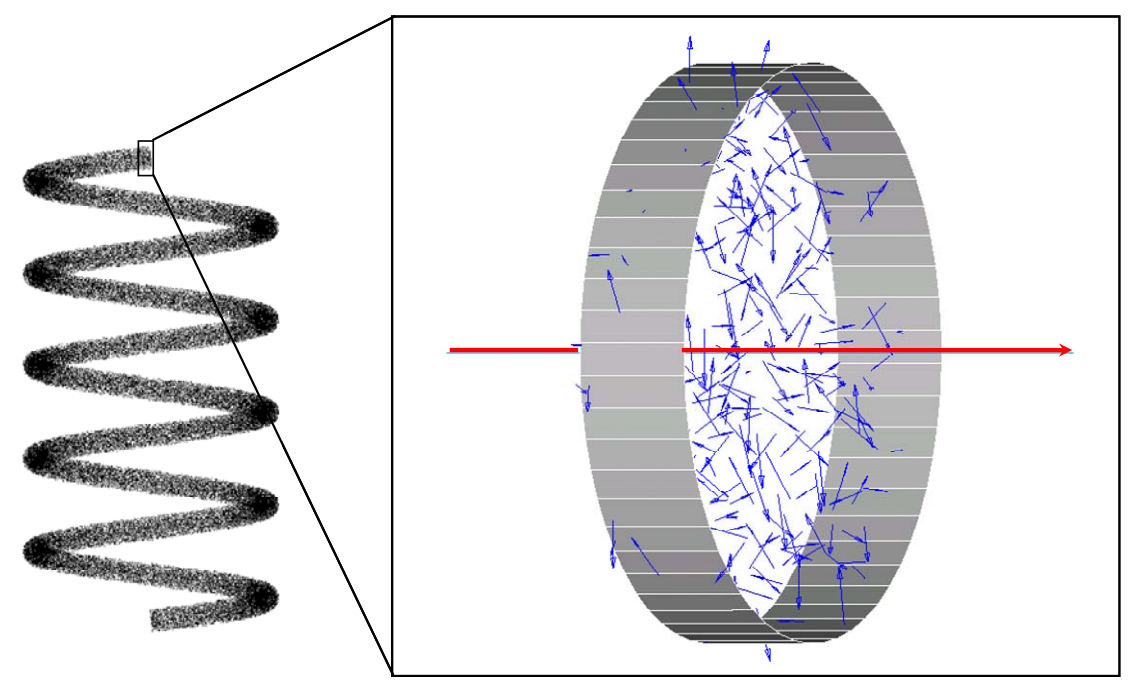

圖 16.9 在一小片狀的發光螺線體中,光線的位置與方向。每一片像這樣的小片,如果 夠薄,大體可以視為一段短的圓柱體。ASAP 在這體積中填入隨機分布的光線,然後調整 光通量來模擬 Lambertain 的表面發光體。這是藉由降低每一光線的光通量,根據方向 向量投影在這一局部圓柱的軸方向的方向分量(在圖中的紅色箭頭)。例如,一光線垂 直紅色軸,保留全部的光通量,然而若一光線完全平行圓柱軸,則將光通量降為 0。顯 示在圖中的短截圓柱用來增加顯示此一段小體積的形狀。

EMITTING HELIX 命令是在 Builder 選項中的 Rays>Emitters> Helix。你可以指定這燈絲的軸 Axis, 螺線絲沿這軸量測開始 Start 及結束 End 的坐標, 及螺線線的繞圈數 Turns。主半徑 Major Radius 參數控制線圈的大小,次半徑 Minor Radius 參數控制燈絲的粗細。ASAP 命令由 Builder 所產生的 EMITTING HELIX 顯示在下面的參考程式。

# 見第 16 章附錄,在第 344 頁的"程式 16-3"。

這光源具有容易被產生及使用之優點,光線來自大約是正確的位置, 同時它們具有適當的 Lambertian 特性。然而,它並不是完美的。一個 真實的螺線型燈絲是表面發光而非體積發光。更進一步,這發光螺線 體缺少與燈絲本身相關之幾何形狀。如果出現,這個光源將產生自己 阻擋或"陰影",特別是沿著螺線管的軸來觀看時。總而言之,這簡 單的模型,當從垂直螺線管軸的方向來看時,工作的很好,但是,若 沿著螺線管軸,則較不理想。

註:在第19章末及第21章,我們將在輻射度的練習,更進一步發 現發光螺線型光源。你將看到定量的結果,其並將顯示這簡單模型 的限制圖象。

# 發光物件 Emitting Objects

或許在 ASAP 中產生表面發光體最強的選項是 EMITTING OBJECT 命令, 它允許我們將任何物件轉變為 Lambertian 表面發光體。一個範例顯示 在圖 16.10。

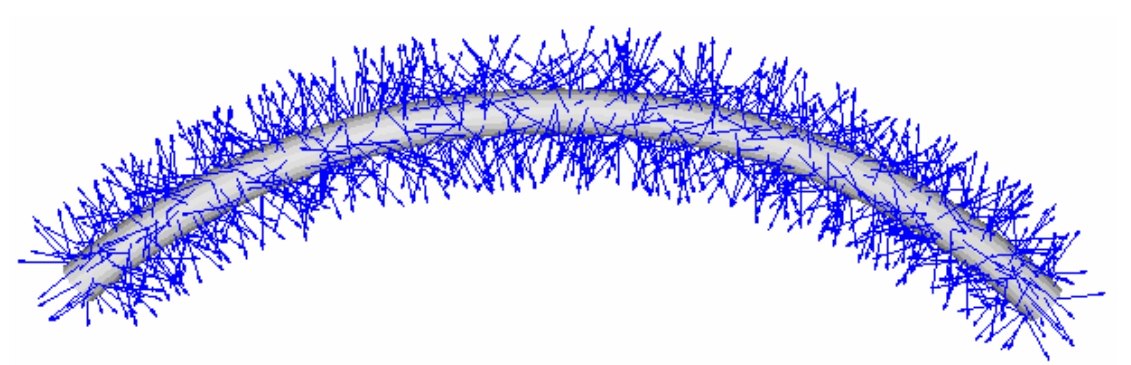

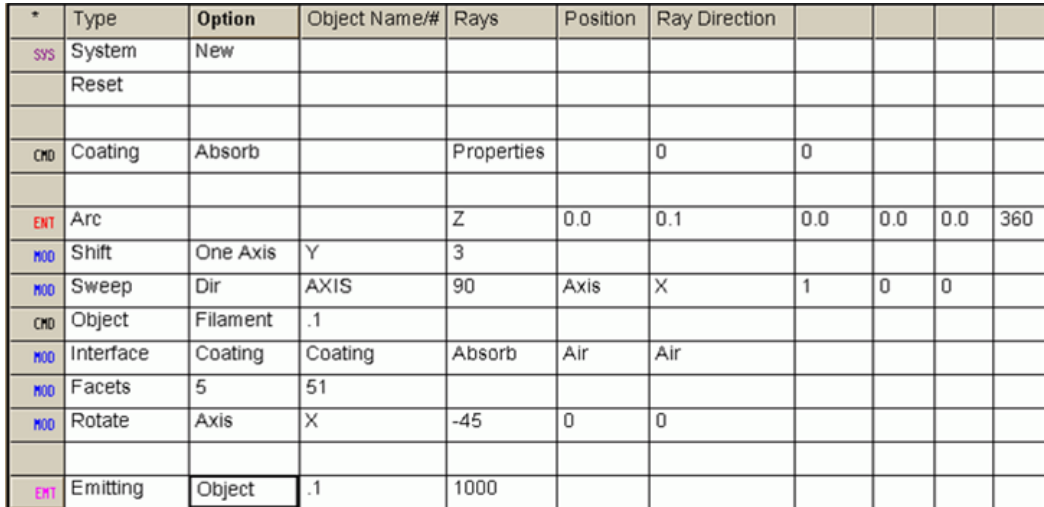

圖 16.10 一個燈絲,由邊緣為基礎的弧 ARC 掃過來形成的模型。THE EMITTING OBJECT 命令均勻的分布了 1000 條隨機光線,Lambertian 光線散布在這物件的表面,因為此物 件具有吸收光學特性,任何光線與它接觸,在光線追跡會產生適當的"陰影"。

> 我們曾經使用一個圓弧 ARC 命令來定義一段圓弧,沿著 Y 軸平移,然 後繞著 X 軸掃過來形成一段拱門的線圈。注意它是一個 ASAP 物件,其 光學特性由 INTERFACE 命令來指定。這個稱為 Filament 的物件與系統 中其他物件一樣在光線追跡中被處理。這個發光物件 EMITTING OBJECT 由 Builder 所產生之 ASAP 命令可以顯示在下面參考程式。

# 見第 *16* 章附錄,在第 *344* 頁的"程式 *16-4*"。
或許 ASAP 中產生表面 發光體的最 有力量的選 擇是 EMITTING OBJECT 命 令。

這 EMITTING OBJECT 命令,顯示在圖 16.10 下部的 Builder 檔,執行 真實的工作來產生光線,將 **Filament** 轉變成發光體,只有需要兩個引 數。

第 1 個引數指定這物件在系統資料庫,其被轉變成發光體。我們已經 接受內訂預設值為.1,因此使用相對坐標來指定最接近定義的物件, 將其改變為發光體。

雖然這個格子命名為 Object#,AASAP 也能夠接受在這個格子中鍵入物 件的名字。

在這兩種狀態中之任一種,你可以放置一個負號在名字或數字之前來 改變光線相對於垂直表面的方向。例如,這個方向的改變可以被用來 改變光線的指向,從球狀物件表面向內而不是向外(對一個球形的內 訂方向)。

在我們進行下一個需要的參數時,我們需討論 ASAP 如何在物件表面分 布光線。事實上,光線並不是放置在表面。相反地,它們是放置在一 物件刻面些微的上表面。你可以回想當 ASAP 使用 PLOT FACETS 來產生 圖象顯示在 3D Viewer 中時,物件是以一系列的扁平多角體來趨近。 這種趨近法完成後,物件才能由 3D Viewer 快速、容易的操作 ( 旋轉, 左右搖晃,及放大縮小)。我們每次強調這個趨近法,只適用於藝術工 作,並沒有作爲光線在光線追跡時所"看"到的任何事物。ASAP 在定 義發光物體時,也使用網狀結構 mesh 的物件,ASAP 完成這個基本上 是以相同的理由。產生百萬條隨機光線具有 Lambertian 光線分布的產 生光線過程,將會相對的緩慢,假如 ASAP 需要去做計算,關於一個任 意,可能複雜的表面。如此的精度是不需要的。在一序列的扁平平面 上發展 Lambertian 分佈,其計算將會快很多。

因為 ASAP 產生光線相對於 wire-frame mesh 網狀格子,當你定義物件 時,要記得應用 FACETS 命令為物件的修飾。我們已經顯示這些步驟 Builder 的片段在圖 16.10 在第 336 頁, 在這個例中,設定刻面數為 5 及 51。你可以使用 **System**>**Plot Facets** 來做實驗,直到你發現一個刻 面階數其可以產生與真實表面接近的可接受圖像。在第 338 頁的圖 16.11 我們給這個例子一個拉近的檢視。

事實上,光 線並不是放 置在表面。 相反地,它 們是放置在 一物件刻面 些微的上表 面。

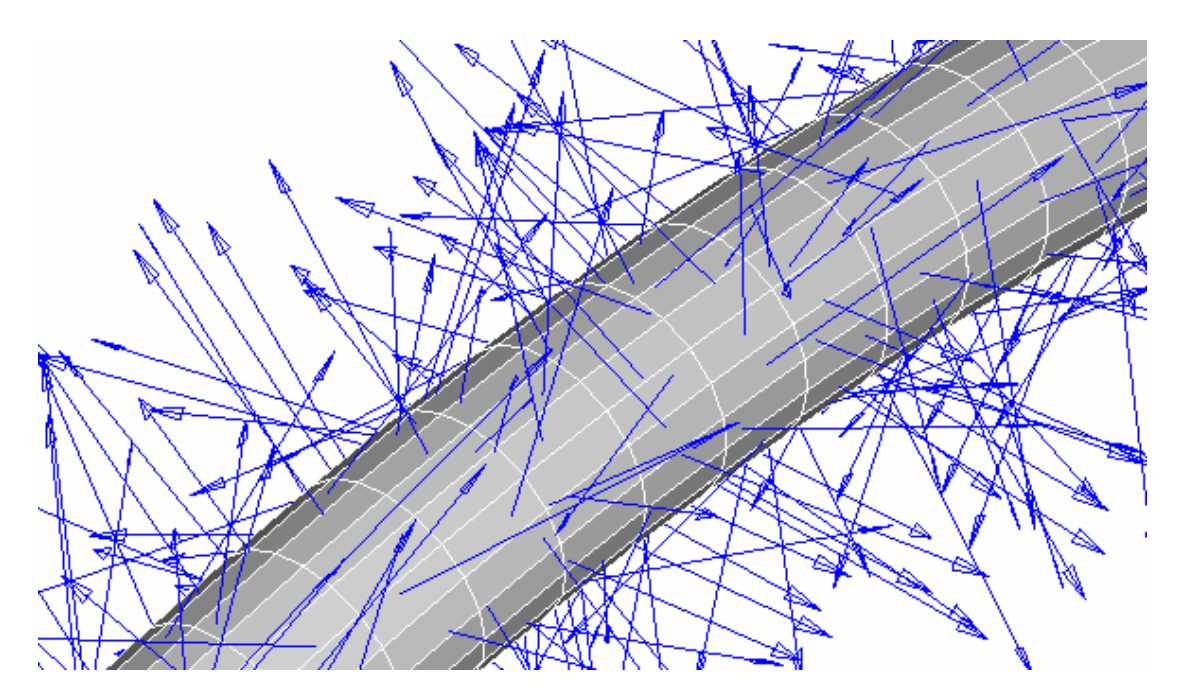

圖 16.11 光線由 EMITTING OBJECT 命令所產生,位置及方向事實上是產生在相對於物 件所伴隨的刻面,而不是物件本身的數學位置。當物件被定義時,使用 FACETS 命令來 作為物件修飾是重要的。否則,內訂的預設值預設刻面數將被 EMITTING OBJECT 命令使 用,但通常數字太低以致於不能夠獲得一個好的接近真實數學的表面。

現在我們已經準備好第二個需要的參數,它是放置在一個標題為 Ravs Per Facet 的資訊格子。在舊版本的 ASAP,我們事實上是指定若干光 線必需放置在每一刻面上。這個方法有兩個困難。第一,它不容易預 測刻面的總數,一個物件將被分割成若干刻面,所以我們從來不確定 我們所要求的光線總數。第二,更嚴重的,並不是所有刻面都擁有相 同的面積,這個面積的不同造成取樣的錯誤,因為小面積的刻面具有 較高的光線密度。雖然這個舊的語法仍然保留來允許向後相容性,我 們現在能夠指定物件上的總光線數。你給 ASAP 訊號,藉由在數字之前 放置一個負號。在我們的例中,我們指定-1000,ASAP 產生一個總數 為 1000 的光線,分佈在刻面上,以這種方法其光線密度大約保持常 數。你通常會獲得比你指定的光線多一點或少一點,因為 ASAP 需要彈 性調整這個數字來產生均勻的分佈。

最後,有兩個參數是可選擇的:

1. 位置:允許你調整光線在物件表面上的最初距離(以系統單 位)。 由 ASAP 內訂值,ASAP 產生光線些微的在物件表面上, (或表面下,當在 EMITTING OBJECT 命令中有一負號在物件名 稱或數字 之前)。回想第10章 "追跡光線"中光線追跡的討論, 光線將絕不應該是被產生在 ASAP 物件的精確位置上。在某些理 由下,你想要更仔細地控制這些光線的最初位置,你只需要指定 這個參數。

2. 發光型態:正如同發光圓盤/長方形,藉由在這個格子按滑鼠左 鍵兩下,允許你去覆蓋過預設的 Lambertian 光源行為,選擇 ISO 你將由物件的每一個刻面獲得一個均向性的強度分佈。

### 進階光源模型化 Advanced Source Modeling

當你在 ASAP 中模型化光源時,你並沒有被 Builder 所提供的命令限 制。你可以產生幾乎任何可以用數學定義的光線分佈,其可以使用 ASAP 命令語言來定義。例如,顯示在圖 16.4 的左側是 ASAP 光源,其開始 為一發光球體,當 CLIP 命令介入時,強迫消除沿著-z 軸的光線。一 個 cos(θ) 的 apodization 去趾法於是被應用來修飾沿著 z 軸方向餘 弦的光線通量。 當你在 ASAP 中模 型化光源 時,你可以 產生虛擬的 任何光線分 佈,其可以 使用 ASAP 命令語言來 定義。

> 在 ASAP 中提供許多增加的光源模型化工具,例如 CLIP 命令。雖然大 部分並不困難使用,但是他們還是超出這本書的範圍。一些伴隨著增 加的參考資料在這裡陳列。

- ‧你可以模型化弧光或高密度放電光源,其以 bitmap(\*.bmp) 放電 圖形檔為基礎。inverse Abel transform 逆 Abel 轉換被應用到成 像來產生一組光線可以模擬所觀察到的行為。三個範例被包含在 範例 projects座落在asapxxxx\Projects \Samples。見SimpleArc, CompleteArc 及 BananaArc。
- 你可以從 BRO 光源資料庫輸入完整的光源模型,其為商業上的光 源產品。這些可在 ASAP 中建立,當在 ASAP 主選項中時,使用 Rays >Create Sources>Use BRO Light Source Library Wizard。
- 你可以修飾光線通量爲位置、方向的函數,或者兩者都是。ASAP 稱這個過程為去趾化"apodization"。見線上說明的 APODIZE 及 USERAPOD,或參考 ASAP 技術導引的, Sources。
- ‧ 你可以在外部產生光線集合,然後藉由不同的方法將他們讀入 ASAP。見線上說明 EMITTING RAYS, RAYS, 及\$READ。這些主題也 包含在技術導引,Sources。
- 雖然 ASAP 中每一個光源只能夠有一個波長,寬頻的光源可以輕 鬆地使用單色光源適當的光通量加權來模型化。ASAP 提供工具來 修飾光通量為波長的函數,根據人類眼睛的反應(包含 photopic

及 scotopic),一個給定溫度的熱黑體,或任意型式的頻譜去趾 化,其可以使用數學函數來描述。見線上說明的 SEPCTRUM 命令, 或參考技術導引,Sources。

### 摘要 Summary

在這一章中我們已經討論幾個下面新的命令。

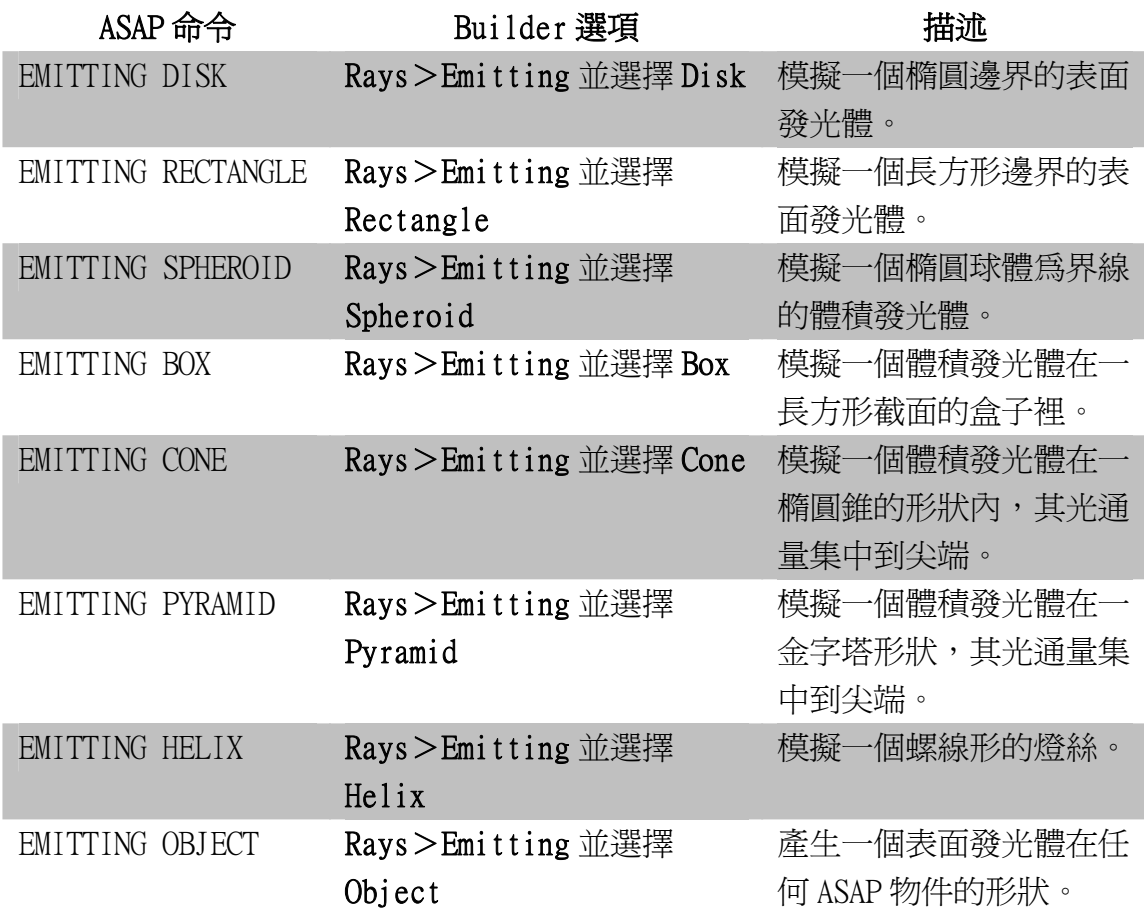

ASAP 包含兩個族群的光源命令。我們在第8章中介紹格子光源,我們 已經使用它們,來模擬點光源。另一種是發光體,在本章中討論的是 擴展光源,而且是具有隨機的特性。ASAP 使用一個亂數產生器來分佈 光線在表面或者體積,這個程式也給予光線隨機的方向,雖然方向的 分佈在一些個案被修飾,來模擬 Lambertian 的發光體。

不像格子光源,需要一個格子 GRID 及一個 SOURCE 命令來完成光源的 指定,擴展光源發光體的定義全部包含在一個命令中。 大多數的發光體產生一個"雲 cloud"的光線在二維或三維空間。沒有

幾何物件或者個體伴隨著他們。唯一的例外是 EMITTING OBJECT。

在這個例子中,光線是被定義些微的高於一個先前所定義的物件。

你可以使用任何一個在第9章"證實光源"中學習到的光線圖形工具 來證實這些發光光源。你甚至可以使用 Builder 中的 **Preview** 特性來觀 看他們相對於存在幾何形狀的位置。光線在這個例中,在 3D Viewer 以很小的點來出現。

隨機在 ASAP發光器中扮演一個基本 的角色。當你定義一組光線,使用 任一個 EMITTING 光源,ASAP 執行光 線在空間及在方向上的隨機分佈。 這個分佈是由一個亂數產生器來完 成。類似大多數的電腦程式,ASAP 使用"擬似隨機 pseudo random" 演算法,其展現的涵意為一個非常 可預測、可重覆出現、決定性的運 算。

結果,每次你執行 Builder 檔中間 含有 EMITTING RECTANGLE 命令,你 可獲得完全相同的一組"隨機"光 線。不論你使用哪一種廠牌的電腦 **或哪一天你來執行這檔案,其結果** 是相同的。

如果你的檔案定義兩個發光體該如 何?他們將產生相同的光線嗎? 不,他們將不會。每一次亂數產生 器被使用,這個種子的值將自動改 變。如果你在同一檔案中重複完全 相同的發光體定義,將產生一組不 同的隨機光線。

任何涉及隨機發光體,ASAP 模擬的 精確度,與如何以有限數量的隨機 光線,代表你所嘗試模型的真實狀 況密切相關。這是蒙地卡羅光

### 亂數產生器 Random Number Generator

線追跡的精髓。ASAP 可能報告一個 分析結果,其具有很高的精確數字 (小數點右邊很多位數),但是這個 說法與結果的精確度甚少關連。

另一種方法,來調查 ASAP 模擬的精 確度,是控制亂數產生器。每一次 你執行一個不同組的隨機光線模 擬,它是有一點像展現一個不完美 的實驗,其包含光源的誤差。假如 誤差是"隨機"的(起因於隨機光 線所產生的指定光線集合)而不是 系統的(起因於不完美的系統或光 源模型),你可以獲得一些精確度的 內涵,藉由重覆實驗數次。做這個 涉及隨機發光體的 ASAP 模擬,你將 必須強迫這個程式每次執行時,使 用不同種子值 seed value。你可以 藉由發出一個 SEED 命令在發光器 之前做到這個功效。這個命令的位 置在 Builder menu (Rays> Ray Control>Seed)中,這個 seed value 種子值將是一個非常大的奇數。內 訂的預設值是 2,000,000,001。

# **附錄 16A**

## 第 16 章的程式集 Scripts For Chapter 16

下面的 ASAP 程式是參考第16章, "擴展光源"。

### 程式 16-1

!!THE ACTUAL ASAP COMMANDS GENERATED BY THE BUILDER ARE THE FOLLOWING: EMITTING DISK Z 0.0 1.0 1.0 10000 90.0 90.0 EMITTING RECTANGLE Z 0.0 1.0 1.0 10000 90.0 90.0 !!10000 RAYS ARE GENERATED BY EACH EMITTER. !!THE RAYS ARE EMITTED INTO A FULL HEMISPHERE.

### 程式 16-2

!!THE ACTUAL ASAP COMMANDS GENERATED BY THE BUILDER !!FOR THE 4 VOLUME SOURCES ARE THE FOLLOWING: EMITTING SPHEROID 0.0 0.0 0.0 1.0 1.0 2.0 100000 EMITTING BOX 0.0 0.0 0.0 1.0 1.0 2.0 100000 EMITTING CONE Z 0.0 0.0 0.0 2.0 1.0 1.0 100000 EMITTING PYRAMID Z 0.0 0.0 0.0 2.0 1.0 1.0 100000

### 程式 16-3

!!THE ASAP COMMAND GENERATED BY THE BUILDER FOR THE EMITTING HELIX FOLLOWS: EMITTING HELIX Z -1 1 5 .5 .05 100000

### 程式 16-4

!!THE ASAP COMMANDS GENERATED BY THE BUILDER FOR THE EMITTING OBJECT FOLLOWS: COATING PROPERTIES 0 0 'ABSORB' EDGE ARC Z 0.0 0.1 0.0 0.0 0.0 360 SHIFT Y 3 SWEEP AXIS 90 1 0 0 OBJECT 'FILAMENT' INTERFACE COATING ABSORB AIR AIR FACETS 5 51 ROTATE X -45 0 0 EMITTING OBJECT .1 -1000

# 第 17章

## 光線的中止-過早停止的光線 RAY CESSATION-STOPPING RAYS PREMATURELY

在這章中,我們將短暫的回到光線追跡過程這個主題。我們特別地將討論:為何光 線到達光學系統之前停止了光線追跡的理由。理想的光線應該離開光源,沿著它們 的路徑與適當的光學物件交互作用,最後來到並靜止在一個或多個具有特別"吸 收"之介面曲面--物件具有反射係數及穿透係數為 0,(見第 3 章在 49 頁的"鍍 層")。然而,有數個理由為何它不可能,或甚至於不想要,使光線繼續追蹤到這 麼遠。光線可能停止,因我們在模型中的瑕疵,例如在錯誤的地方具有吸收表面。 也有可能是在 INTERFACE 命令中邏輯上的錯誤。在其他案例中,光線可能因為它們 不再值得追蹤而停止,由於不是想要的光線方向或相當低的光通量值。你可以選擇 中止這些光線以便維持電腦之速度及效率。

任何時刻一條光線停止在非零的反射及穿透係數的表面,ASAP 發出 ray cessation warning,光線中止警告。你必須去檢查這些警告,確認你的決定:為何會發生光 線中止。ASAP 的新使用者經常忽略這個步驟,可能忽略了決定性的資訊,其可能 影響它們的分析結果。雖然聰明的預設內訂值已經建立在 ASAP 中,你對"光線中 止"過程可以完全掌控。監控及控制光線中止是本章的主題。 你必須去 檢查這些 警告,確 認你的決 定:為何 會發生光 線中止。

> 註︰一些光線中止警告,是由我們沒有在這本書 Primer 入門指南中深入討論 的機制所產生。然而,光線被簡明的提到,使得本章是這個主題的完全參考。 當需要深入討論時,我們將提供參考資料到其他的 ASAP 文件,來做為補充材料。

在每次光線追跡結束,若任何光線在有限反射係數或穿透係數的表面停止,ASAP 在命令輸出視窗會列印出光線的中止表。一個例子顯示在圖 17.1,這個光線中止 表的標題為 PARENT warnings。

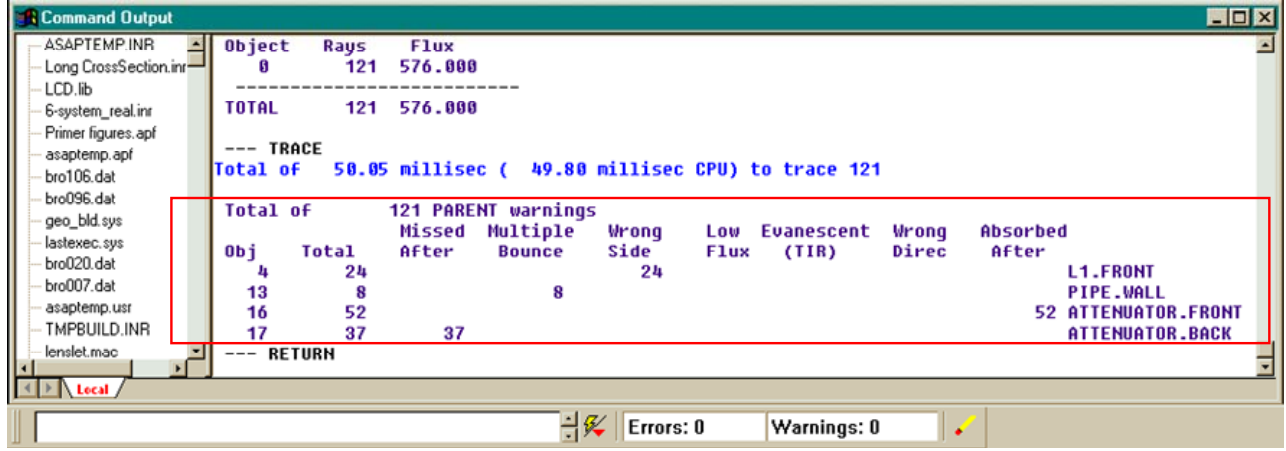

圖 17.1 在光線追跡結束後, Command Output 視窗會出現光線中止表。若你在光線追跡後有發出其 他的命令,你仍可藉由將視窗向上捲,直到你發現--TRACE 及其隨後的任一光線追跡的進展結果輸 出。這個光線中止表(如果有一個)會緊接在其後。當所有的光線停在一個吸收介質上,ASAP 並不 會列印任何出一個表。

> 在某一些例子中,其他的表可能取代或增加到這個表之後,它被稱為 CHILD warnings。子光線 child rays 是由類似 Fresnel 反射、散射、雙折射及繞射光柵 的過程所產生,當能量取自原光線(父),分裂成數個新的(子)光線。我們將不 在 Primer 入門指南中討論這個主題。

註:如圖 17.1 所示,光線中止的警告並不會出現在 ASAP 視窗下端的狀態列中 的警告計數。這個警告計數器顯示其他警告,例如物件名稱的重覆命名或未起 始化的變數。光線警告在光線追跡被視為一個特殊等級累積,在一般計數之外。

在 table 中的第一欄是命名為 Obj,包含在你系統中非吸收介質的物件編號,該系 統上有光線再這些物件上。最後一欄可以供給相關物件的名稱。這個命名為 Total 的欄位,統計所有不論何者理由停留在這個表面上的光線數量。ASAP 在剩下的欄 位顯示特定的理由,放置他們在 7 個分類中之一。我們將在下面討論每一個分類。

### 後來消失光線的警告 Missed-After Warnings

如果光線被追跡到一個非 0 折射或穿透係數的物件,沿著它的路徑找不到其他的物 件,光線將被列在"消失的光線 Missed After"。見圖 17.2。

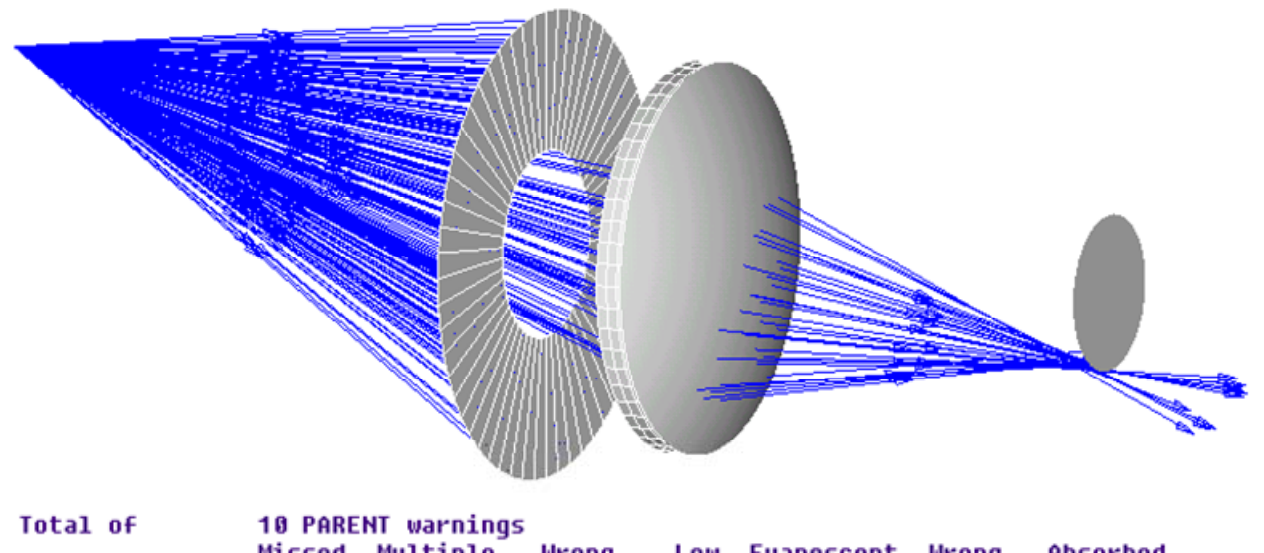

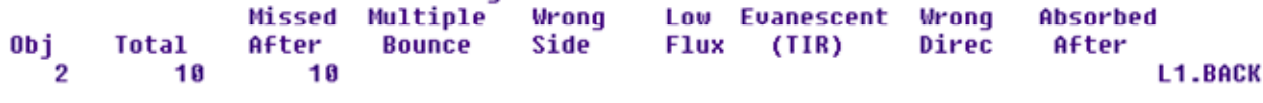

圖 17.2 許多光線從離軸點光源,錯失"吸收"的檢光器。雖然圖象可以清楚地顯示它們存在於光 學系統,它們事實上留在透鏡的後表面(L1.BACK),這些光線被列在光線中止表中的 Missed After 消失光線。所有其他的光線停止在吸收表面(檢光器)。

在 ASAP 圖象顯示後來消失的光線存在此光學系統,這些光線,事實上,仍然在最 後一個接觸到的物件。記得,這些光線已經被追跡且經過透鏡。它們在離開的表面 折射,並帶有適當的方向及光通量。這結果允許我們利用光線來展現系統分析,若 光線事實上都逃離了這系統,這分析將為不可能。

### 多次反射的警告 Multiple-Bounce Warnings

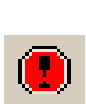

一條光線由於多次反射而會被 ASAP 停止,當光線與相同物件連續的交互作用 12 次,或光線與物件交互作用超過 1000 次。ASAP 設定這些內訂的限制值,來避免光 線被捕獲在物件內部(例如反射球),或一個多重鏡面的系統。在這種情況下,一 條光線的追跡可能變成無止境的連續追跡,或直到你注意到這情形,然後按下 Abort 鍵來放棄。

然而,許多狀況存在,我們期望超過 12 次的連續光線接觸反應。圖 17.3 顯示一條 光導管,其中光線自左端進入,經由內部全反射 (TIR) 通過光管。

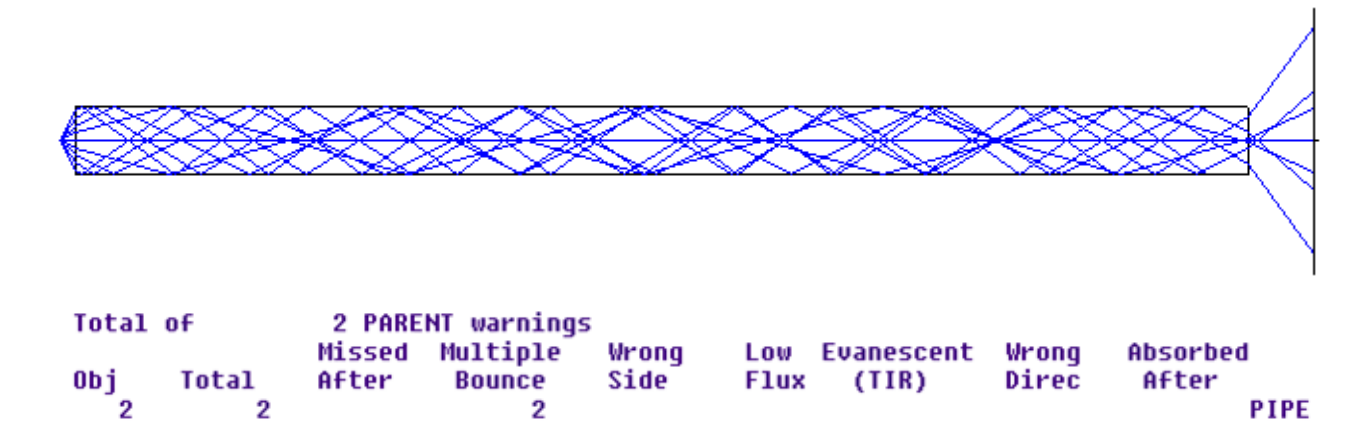

圖 17.3 9條光線進入一個光管,藉由 TIR 內部全反射沒有光通量損失,但是只有7條光線從光管的 另一端出去。光線減少的發生是因為 ASAP 限制了與相同物件反應接觸的數目為內訂的 12 次。在 12 次光線接觸反應後,有兩條光線由於 Multiple Bounce 反射的次數超過 12,而被中止。為了避免這 個結果,使用 HALT 命令可以來改變多次反射的限制。

> 部分光線無法以小於 12 次的全反射,到達光管的另一端。假如 ASAP 在這種狀況下 發出的 Multiple Bounce 光線中止警告,它很清楚的需要改正。

> 你可以利用 HALT 命令,覆蓋過 ASAP 內訂連續交互作用的相同物件多次反射限制。 這個命令可以從 Builder 的光源修飾命令中尋得,其路徑為 Trace>Trace Control >Halt。見圖 17.4

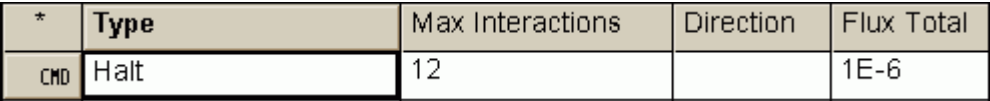

圖 17.4 在 Builder 列中使用 HALT 命令。

HALT 命令的第一個參數是 Max Intersections, 其內訂與相同物件連續接觸的次數 為 12 次。對於光導的問題,你可能需要增加這個數字到 1000 或者更高。HALT 命 令的第二個及第三個參數為 Direction 及 Flux Total 將在第 351 頁的"低光通量 警告",及在第 352 頁的"錯誤方向警告"中討論。它們也可以保留空白,接受 ASAP 的內訂值。你可放置這個 HALT 命令在 Builder 中的任一個地方,只要在光線 追跡之前。這些參數只在光線追跡時使用。

### 見第 17 章附錄,在第 361 頁的"程式 17-1"。

你也可能需要超越單一光線在一個光學系統中與物件接觸的總次數限制。假如你想 模型化一個很大的系統,或者一個使用許多反射的裝置,這個步驟可能需要。你可 以使用 CUTOFF 命令來修飾這個參數,這個命令可以在 Builder 中的 Trace>Trace Control>Cutoff 尋得。見圖 17.5。

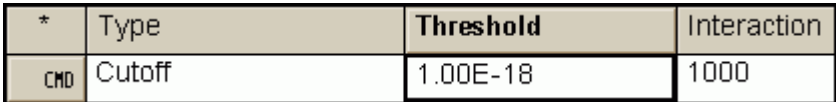

圖 17.5 使用 CUTOFF 命令的 Builder 顯示列。

我們將在第 351 頁的 "低光通量警告" 討論 Threshold 參數。 CUTOFF 命令的第 二個參數,Intersections 格子控制了單一光線接觸物件的反應總數,代表了其他 的可能對 Multiple Bounce 光線終止警告的解決方案。CUTOFF 命令也是可以在你 光線追跡之前任何時刻發出。

### 見第 17 章附錄,在第 361 頁的"程式 17-2"。

### 錯誤邊警告 Wrong-Side Warnings

錯誤邊警告發生在一條光線到達一個介面,但無法符合與目前介質的選擇。這種警 告通常是由一或兩種模型化錯誤所造成。你可能有:

1. 在一個或多個系統元件中,指定了錯誤的介質到一個介面命令。

2. ASAP 無法"封閉"一個體積,光線有機會自元件"洩漏"出去。

有一個顯示洩光元件的範例於在第 350 頁的圖 17.6。第一個被光線遇到的光學元 件是一個 BK7 做的玻璃濾光器。這些光線自方形的前表面淮入。光線的離開表面(存 圖中以藍色顯示)疏忽地被作成圓形而非方形。結果,許多光線自方形表面洩漏出 來,無法與最後離開的圓形表面接觸。

如在第 4 章所討論, "建立及預覽幾何形狀",光線總是知道它們正在進行的介質 (見在第 72 頁的補充附錄, "ASAP 如何知道?")。當光線到達 SK4 透鏡時,這 些光線的行為彷彿它們仍處在 BK7 中。對介面命令的進入介面,列出了介質的選擇 為 AIR 及 SK4。因為沒有任一透鏡符合目前的光線介質,光線停在透鏡的進入介面, 同時,ASAP 發出"錯誤邊警告 Wrong-Side Warning"。

錯誤邊警 告發生在 一條光線 到達一個 介面但無 法符合與 目前介質 的選擇。

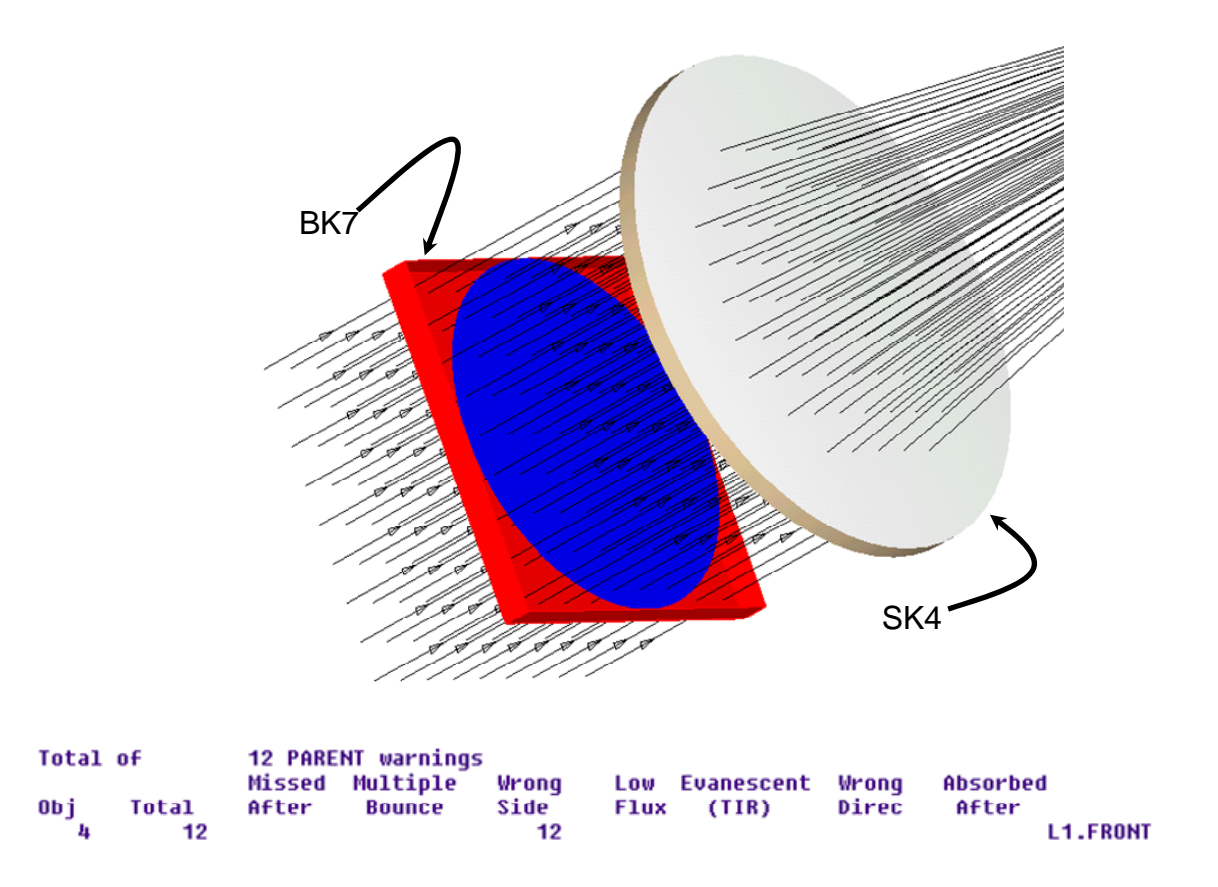

圖 17.6 因為一個在建立光學系統元件的錯誤, BK7 濾光器, 光線可能自元件洩漏, 而無法與最後的 離開面接觸(以藍色顯示)。當光線到達 SK4 透鏡時會是 Wrong-Side error 錯誤邊錯誤。這些警告通 常需要在作進行分析步驟之前學習及了解。

> 如果你在光線追跡之後收到"錯誤邊警告",它是很重要,你在繼續進行之前了解 造成錯誤的原因。假如你有洩光或不正確的介面被指定給你系統中的表面,或許光 線通過光學系統,沒有警告卻可能折射的不適當。這種警告,通常是模型錯誤的信 號,是必需改正的。

> 一些提示可來診斷造成真正"錯誤邊警告"的原因,在第 358 頁的補充附錄, "追 蹤錯誤邊問題"。

註︰如同我們在第 13 章看到的,邊緣為基礎物件有時發生洩光,當光線與他們 剛好在邊界或在片段邊界交際處交互作用接觸時。雖然這些情況是很少見的, 你可能有時候會在為邊緣為基礎物件作大量光線追跡時,看到它們。或許你可 以從 CAD 程式輸入時,會發現他們。一般來說, "Wrong Side 錯誤邊警告"是 你第一個也是最佳的指標來顯示系統有無洩光發生。一但,你確定這些邊緣洩 光是造成警告的原因,這些少數的錯邊光線是可被忽略的。

你將看到 Low-Flux 低光涌光線中止警告,當個別光線的光涌量掉到低於兩個光涌 量低限之一,該低限值由使用者控制的。當光線移動經過 ASAP 模型時,基於各種 不同的理由,光線損失光通量,或者被重新替換成具有較低的光通量的光線。一些 範例,包含 Fresnel 反射、不完美的鍍層、吸收及散射。,如果光線的光通量變的 非常低,ASAP 停止追跡光線。這個行為有時候是設計者想要的,因為這些光線在 分析中扮演不重要的角色。要記得,ASAP 追跡一條"弱光"耗費與追跡一條"強 光"花費相同的時間,--你可能浪費有價值的計算機時間。

是否這些光通量已經掉到如此的低,低於預設值,以至於它們無法影響你的結果? 這確實是必須根據你自己的決定,決定於多弱的光,它們要被停止,相對於一條正 在進行的光及有多少條這種光線。在一些案例中,你可能想要更低的低限值,或者 甚至想從預設內訂值中提高低限值。HALT 及 CUTOFF 是兩個可以被用來修飾光通量 低限值的命令。如我們上面所看到的這兩個命令都在 Builder 的選項列中, Trace >Trace Control。

HALT 命令控制"相對"光通量低限值。這個內訂的預設值是 1.0×10<sup>-6</sup>。在這個設定 下,任何光線的光通量降到原來光通量的百萬分之一就停止光線追跡,(其中的光 通量為當它被產生時的通量,或當光通量被 FLUX TOTAL 命令修飾的光通量)。同時, 低光通量警告就發出來。你可以藉由輸入一個不同的數值在 Flux Total 的格子覆 蓋過這個警告。

CUTOFF 命令控制著"絕對"的光通量低限,這個預設值是 1.0×10-18。任何光線其 光通量掉到這個值的下面,光線追跡就停止,同時 Low Flux 低光通量警告就發出。 你可以藉由輸入不同的數值在 Threshold 格子中改變這些行為。

### 衰逝波警告 Evanescent (TIR) Warnings

如果你正在使用 ASAP 做波動光學使高斯光束分解。在任何時刻產生衰逝光時,你 將收到"衰浙光線中止警告"。這種光束代表能量,其經過一段非常短的距離或進 入一個不可穿透的介質。我們經常看到這種光線,當 DECOMPOSE DIRECTION 命令被 用來模擬一個很小的光場,其具有一組尖端形狀的高斯光束。見技術導引 Wave Optics in ASAP。因為這些能量並不會傳播仟何有意義的距離,所以 ASAP 不追跡 這些光線。

在幾何光學的光線追跡中,如果你正在利用全內反射模型化一個物件,ASAP 會發 出"衰逝光波(TIR)警告",但是沒有允許光線分裂。雖然我們在這本入門指南 Primer 只討論理想的鍍層,藉由使用 Fresnel 方程式,或 COATING MODELS, ASAP 能夠模型化入射角的相關行為。見在第 359 頁的補充附錄,"Bare Glass and Fresnel's Equations"。

### 錯誤方向警告 Wrong Direction Warnings

你可能看到"錯誤方向光線中止警告", 假如你已經使用 HALT 命令來限制光線能 夠傳播的方向。在 Builder 列中 HALT 命令的參數,標題為 Direction,允許你來 指定一個"不期望的"傳播方向:

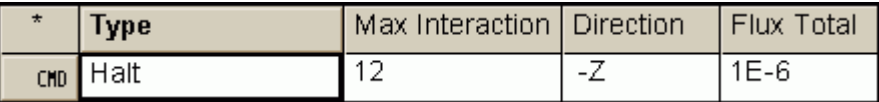

圖 17.7 Builder 顯示列中,HALT 命令的參數 Direction 可以指定"不期望的"傳播方向。

這個方向必須沿著三個全域座標軸 (X, Y, Z) 之一,可以為正或為負。在與一個物件接觸後, 如果一個光線其方向向量的一個分量沿著指定軸,這個光線將被停止,同時"錯誤方向的警 告"將被發出來。在上面的例中,一條光線將被中止, 假如該光線具有 z 軸方向餘弦, 且為 負值。ASAP 允許光線在任一方向移動,假如這個格子是空白,它也是 ASAP 的內定值。

### 見第 17 章附錄,在第 361 頁的"程式 17-3"。

### 吸收後警告 Absorbed-After Warnings

你將看到 Absorbed-After 光線中止警告,當光線進入一個吸收介質,光線的光通 量落到 HALT 或者 CUTOFF 命令的低限值以下。到目前為止,我們所有介質的折射率 都是純實數。事實上,折射率可以是複數

$$
\eta = n + i k.
$$

席部的折射率,k,控制著介質中吸收的量。對一條具有最初光通量為 Fo的光線, 波長為λ,在吸收介質中行經距離 L,其虛部折射率為 k,則新的光通量應為

$$
F = F_0 e^{-\frac{4\pi k}{\lambda}L}.
$$

### ASAP 允許我們在 Builder 中模型化複數的折射率。見下圖 17.8a 及在第 354 頁的 圖 17.8b

|                 | <b>Type</b> | Name           | Coating Number | Cmd          | Angle of | Reflect 1 | Transmit 1 | Reflect 2 |
|-----------------|-------------|----------------|----------------|--------------|----------|-----------|------------|-----------|
| SYS <sup></sup> | System      | New            |                |              |          |           |            |           |
|                 | Reset       |                |                |              |          |           |            |           |
| CHD             | Coating     | Transmit       |                | Properties   |          | 0         |            |           |
| <b>SYS</b>      | Units       | MilliMeters    |                |              |          |           |            |           |
| <b>SYS</b>      | Wavelengths |                | 550            |              |          |           |            | Nanometer |
| CHD             | Media       | <b>NDGLASS</b> | Media          | 1.4'0.000195 |          |           |            |           |
| 08J             | Plane       | ND.FRONT       | Axis           | Z            | 0.0      | Rectangle | 5          | 5         |
| <b>M00</b>      | Interface   | Coating        | Coating        | 'TRANSMIT'   | 'Air'    | 'NDGLASS' |            |           |
| 08J             | Plane       | <b>ND BACK</b> | Axis           | Z            | 3.0      | Rectangle | 5          | 5         |
| M00             | Interface   | Coating        | Coating        | 'TRANSMIT'   | 'Air'    | 'NDGLASS' |            |           |
|                 |             |                |                |              |          |           |            |           |

圖 17.8a Builder 檔案中光學元件具有吸收介質。

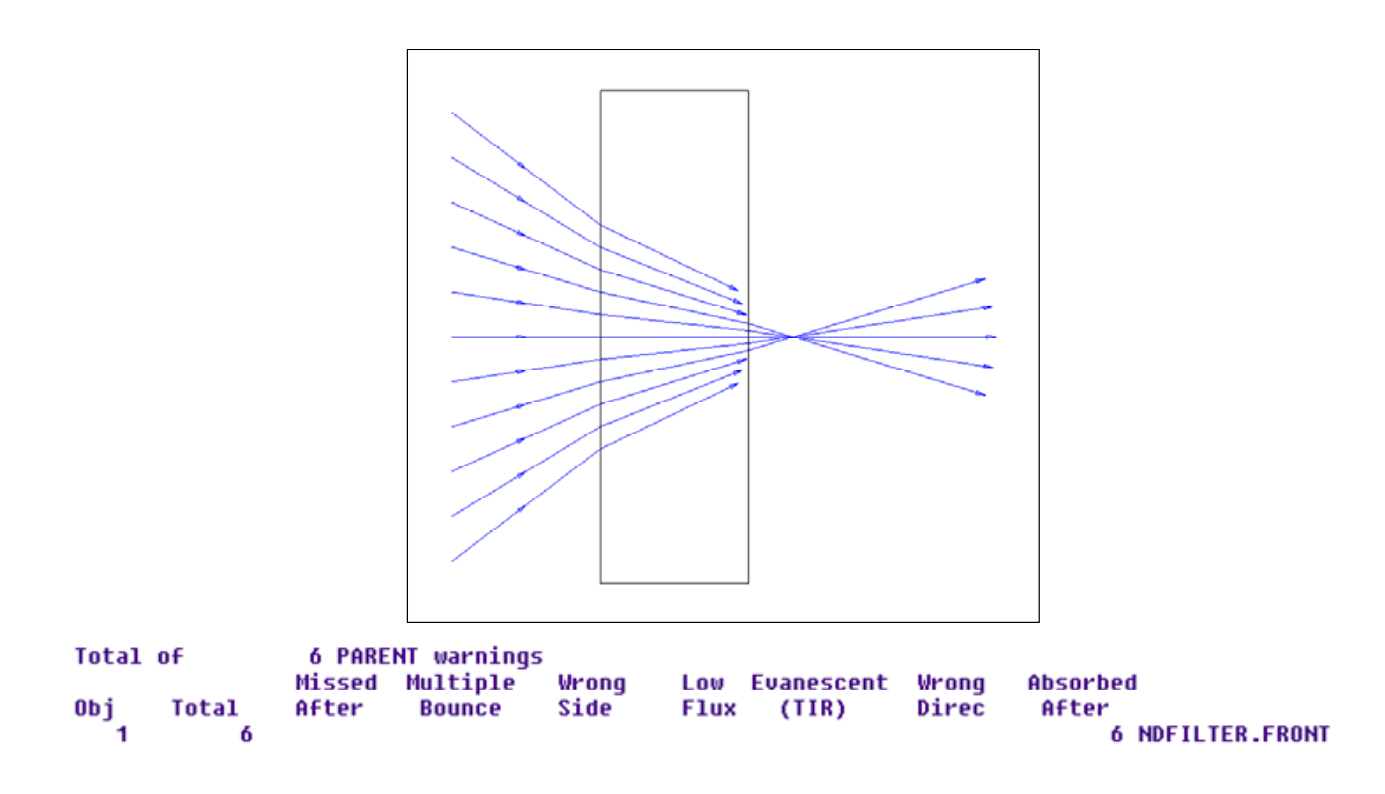

圖 17.8b 假如一個光學元件是由吸收介質所構成,光線在它離開這個材料時,這條光線的光通量可 能已衰減到低於一個低限值以下。在這個例中,光線大多數具有直接路徑穿透過中性濾光器能夠離 開,但是,以高角度行進的光線無法離開濾光器。十一條光線進入濾光器,只有五條能通過從另一邊 出來。其他的六條光線停止在穿越的途中,ASAP 發出 Absorbed After 光線中止警告。

這個例子,模型化一個中性濾光器,具有厚度為 3 mm。我們已經輸入折射率為 1.4'0.000195。ASAP 使用重音符號 (') 來分隔一個複數的實部與虛部, 在這個例 中,n=1.4,k=0. 000195。這個完整的複數,必須在這個格子輸入,中間不要有 空格。應用上面的光通量方程式顯示:任何光線在這個介質中,光路徑大於 3.1 mm 將衰減到"相對"光通量低限為 1.0×10<sup>6</sup>。見第 351 頁的"低光通量警告"。

ASAP 追跡光線經過非均勻材料在短步驟內。在各步驟都採取後,光通量將針對 HALT 命令的光通量相對低限值及 CUTOFF 命令的絕對低限來檢驗光通量。假如光通量衰 減後低於這兩個低限值中的任一個,光線在這個步驟停止,同時發出光線中止警 告。如圖 17.8b 所示,部份會聚光線經過路徑超過 3.1 mm,所以該光線在到達離 開面 exit face 前停止。這些光線浩成 Absorbed After "吸收後中止警告",顯 示在圖形中。追跡後,這些光線在光線表中的位置,是在兩個表面之間,ASAP 將 這些光線列在屬於 ND.FRONT, 為濾光器的淮入表面。

吸收後光線中止警告,也可能發生當在使用 SPLIT MONTE CARLO 蒙地卡羅命令。詳 細的解釋這個命令,已經超出這本書的範圍,但是一個簡明的註解是需要的,來完 成這個光線中止警告的討論。

當 SPLIP MONTECARLO 蒙地卡羅命令是被用在一個介面,沒有多餘的反射光被產生。 對每一條進入的光線,有一條輸出光線具有與輸入光相同的能量。新父代光線 (parent ray) 的方向,根據在介面的反射與穿透係數,隨機的選擇可能的子代光 (child rays)。當這些係數和小於 1 時,是有限的機率為

$$
p = (1 - R - T)
$$

其光線在介面停止。為了說明所有輸入光線的能量,這個在介面留下的輸入光的部 份能量 p, "吸收後光線中止警告"會對這些光線發出來。

### 在波動光學中的光線中止 Ray Cessation in Wave Optics

ASAP 能夠 分解任何複 數光場(相 位及振幅) 進入整體的 高斯光束。 做這件事的 動機是,高 斯光束可以 使用光線追 跡方法傳 播。

ASAP 也使用光線追跡的方法,來傳播同調光經過光學系統的波前。ASAP 使用一種 稱作高斯光束分解的方法。來完成同調光波前的傳播。這個主題在技術導引,波動 光學的簡介 Wave Optics in ASAP 中介紹。簡而言之,ASAP 能夠分解任何複數光 場 (相位及振幅) 淮入整體的高斯光束。做這件事的動機是, 高斯光束可以使用光 線追跡方法傳播。ASAP 使用五條幾何光線來代表單一高斯光束的整體,一條基礎 光,及四條 Parabasal 光線。所有這些經過光學系統的光線,都使用幾何光學光線 追跡的法則,包含 Snell 定理,反射定率。Parabasal 光線攜帶資訊可以允許 ASAP 沿著其路徑來重建高斯光束的任一點。整體高斯光束的同調重疊,現在代表在這個 地方的光場。

這些 Parabasal 光線,可能也中止追跡在光線追跡的路徑中。只有兩種可能的理由 存在:在這個例中是 Wrong Side 錯邊和 TIP 全反射。然而,在這個例中的 Parabasal 光線,"錯誤邊警告"的狀況是有一點不同。因為 Parabasal 光線是跟隨獨立路徑 通過系統,相對基礎光線它是可能撞擊物件的錯誤邊。ASAP 儲存整個垂直光線交 接點並與 parabasal 光線作比較。

高斯光束的 base 光線非常像我們追基過的幾何光線。它代表能量場中在該點垂直 波前。光線以前面章節中的任一種理由停止下來,並以相同的參數被控制著。若 base 光線或 parabasal 之一種光線永久的停止,則所有的 5 條光線停在該物件上。

在這一章中,我們已經討論下面的新命令。

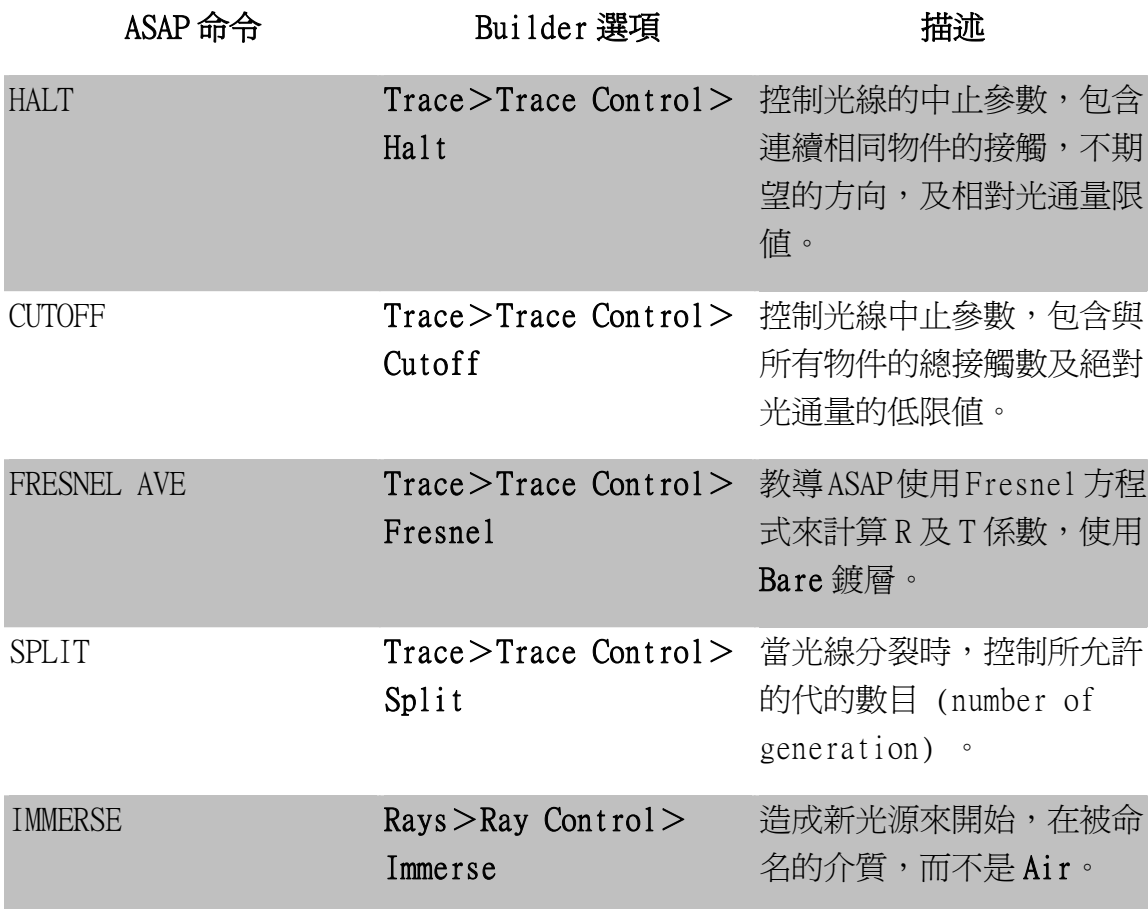

與真實的光功率不同,ASAP 光線可能停止在能量完全消失之前。一個正常的方法 為了分析來停止光線是定義一個表面,在其介面指令同時具有"反射率"及"穿透 率"且皆為 0。對 ASAP 而言,這是一個旗標,我們想要光線停止在這個地方。如 我們在第四章所見,光線通量是不會真實的為 0,但是保留這個值,當作它們到達 時的數值。

光線可能在到達一個具吸收特性物件之前停止,下面可能是其理由:

‧ 光線可能在系統中錯過所有吸收物件,如果這個情況發生,它們將停止在它 們所交互作用接觸的最後一個物件,然後 ASAP 發出一個 Missed After 的警 告。

- ‧ 光線停在它們遇到的同一物件有太多次的連續接觸,或者有太多次多種物件 接觸,這些限制防止光線追跡變成一個連續的無定義狀態。
- 在介面,帶著目前光線的介質,當 ASAP 無法決定介質的選擇時,光線會停 止。在這個例中,ASAP 會發出"錯誤邊警告 Wrong Side"。
- 一條光線其光涌量衰減至使用者控制的低限值以下,則光線停止追跡,然後 ASAP 發出"低光通警告 Low Flux",你也可以指定相對或絕對的光通量低 限值。
- 當 ASAP 中不正確的結構,產生了內部反射光線,或衰逝波。在波動光學模 組中工作時,衰逝光束會被產生,光線會停止。在這個例子,ASAP 發出衰 逝波 Evanescent (TIR) 警告。
- ‧ 假如你在 HALT 命令中指定了一個不期望的方向,光線會停止。當光線沿著 指定方向具有任何分量, ASAP 發出"Wrong Direction 錯誤方向警告"。
- ‧ 當光線的光通量掉到它們相對或絕對的光通量低限值以下時,光線停止。當 它們以折射率的虛部(吸收)分量來通過一個光學元件,ASAP 發生 "Absorbed After 吸收警告"。

光線可能以一個好的理由被停止,該理由是會使你的整個光線追跡更有效率。它們 也可以不好的理由停止光線,該理由指出你的模型的問題,或不良的光線追跡參 數。你應該隨時檢查命令輸出視窗中的光線中止警告。確認你的了解,為何光線被 停止,及這些光線停止的可接受理由你可以滿意。

### 錯誤邊問題的追蹤 Tracking Down Wrong-Side Problems

當 ASAP 在光線追跡後,發出一個"錯誤邊警告" 你將怎麼辦?有時候,這個問題 是很明顯的。你是否忘記定義一個表面呢?你是否剪下及貼上一些介面命令進入你 的定義,而沒有適當修飾這些介質的格子?對 ASAP 的新使用者而言,這些是經常 發生問題的來源。

然而,在許多案例中,解決方案可能不是非常明顯。ASAP 提供許多有用的分析工 具,你可以使用在這種狀況,大多數你已經在前面幾章中看到。下面的步驟經常可 以帶領你快速地找到問題的根源,甚至於是在非常複雜的系統中。

- 1. 孤立隔離這些有問題的光線來作分析。這是在任何 ASAP 分析任務的第一 步,且是沒有例外的。光線中止警告,告訴我們有問題光線,現在在哪裡。 在第 350 頁的圖 17.6 中,光線在物件 4 停止,其為 L1.FRONT。從 ASAP 選 項列,選擇 Analysis>Choose Rays>Consider 來孤立隔離在這個物件上 的這些光線。
- 2. 尋找這些問題光線的光線編號。你可以利用 Rays>Ray Information>List Ray Data 來完成這件事。在這個對話框選擇 Positions 及 Directions 選項。 ASAP 在命令輸出 Command Output 視窗,列出所有有問題的光線。最後一欄 顯示光線編號。選取任何一個有問題光線編號,來做詳細分析。
- 3. 找出這個介質,在其中光線假設是被定位的,及接觸的前一個物件。這個也 可以從 Rays 選項,藉由選擇 Rays > Ray Information > Show Ray Details 來完成。在對話框中輸入光線編號,該對話框,你在步驟 2 中發現的對話框, 選擇 Basic Data 及 Paths 選項。ASAP 也將這些數據在命令輸出 Command Output 視窗中印出。注意這個數字,伴隨著變數 MO 及 I0。它們是介質編號, 及這條光線接觸的先前物件編號。你可以找到相對於編號的介質名稱,藉由 選擇 System>List Media。這個物件的名稱及編號,將一起顯示在 ASAP Workspace 工作區視窗中的 Object tab 選項。
- 4. 仔細檢查在第3步驟中發現的先前光學元件。使用幾何形狀確認工具,其在 第5章中已討論,來尋找模型的錯誤。然後,在介面命令中尋找錯誤,該命 令伴隨所有物件的表面。這步驟通常幫助你找到問題,因為先前的物件經常 是問題發生的所在。
- 5. "洩光"經常可以用圖象化來發現,當我們使用 ASAP 3D Viewer 跟隨一條 有問題光線,經過光學系統。你可以在定義光源之後,但在展現光線追跡之 前,藉由選擇 Rays>Choose Rays>Select 完成這件事。(你可能要將你的 光源定義放在一個分離的檔案來完成它)。一旦光源被定義,使用 SELECT 挑出一條在第 2 步驟發現的問題光線。當你追跡時,要使用 Plot Facets 繪製幾何元件形狀的圖象來確定光線的繪製。然後,使用 3D Viewer 來仔細

地順著光線涌過光學系統,尋找幾何形狀中的細縫 (gap)。

6. 若所有的努力都失敗,在光線追跡前孤立一單一光線,如第 5 步驟所為, 但 這一次使用 Trace>Advanced Trace Rays。現在,你擁有完全的過程控制, 包含逐步通過光學系統的能力,一次一個表面。使用這個選項來列出光線位 置,所以你知道,當光移動傳播時,光線在那裡。在每一接觸面之後,檢查 介質編號,如同在第 3 步驟中。將結果與你期望作仔細的比較,給出你對系 統的知識。藉由仔細檢查,這些動作保證會帶領你找到錯誤之所在。

### Bare 玻璃及 Fresnel 方程式

### Bare Glass and Fresnel's Equations

雖然,我們不嘗試在 Primer 入門指南有限的空間中介紹光線分裂的問題。 但是,從一個 Bare 表面,使用 Fresnel 方程式來計算反射及穿透係數並不 困難。開啟 Fresnel 方程式的計算三個步驟需要:

- 1. 在定義任何幾何形狀之前,在接近 Builder 檔的上端,發出 FRESNEL AVE 命令。這個命令可以在 Builder 格子中的下拉式選單中 Trace>Trace Control>Fresnel 尋得。
- 2. 發出 SPLIT 命令來控制 ASAP 產生的子光線 (child rays) 的代的數目 (number of generation) 。你的原始光線("父代"光線 parent rays) 能夠連續的分裂無限多的次數,但是假如 SPLIT 設定為 1,則子代光線 child rays 不能再分裂。這個命令可以在 Builder 的 Trace>Trace Control> Split 中尋得。
- 3. INTERFACE 命令中,將鍍層設定為 Bare。這個鍍層是預先定義的,所以不需 要鍍層 COATING 命令。

在一個檔案中,這三種步驟的組合使 ASAP 利用 Fresnel 方程式來計算反射與穿透 係數,其為每一條到達介面光線入射角及折射率的函數。這裡是一個範例:

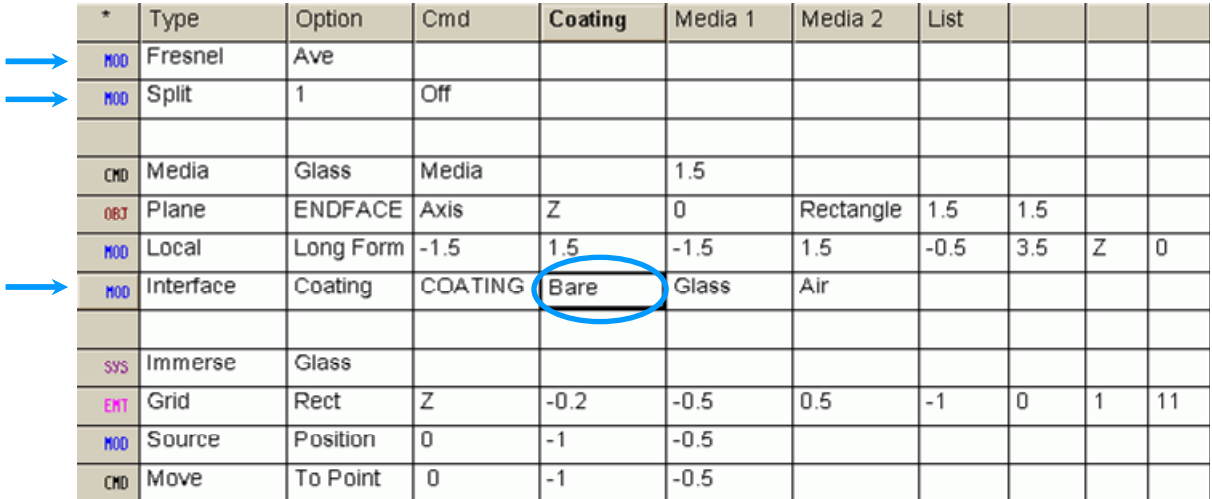

注意,我們已經介紹其他在光源被定義之前新的命令。IMMERSE 命令是放在 Builder 的 Rays >Rays Control > Immerse。當這個命令在定義的光源之前被輸入,所有的光線在 這個命令之後產生,開始以這個被命名的介質,而不是預設內訂的 Air 空氣介質。結果, 我們使用這個範例來顯示一個折射率為 1.5 的玻璃,當入射角超過臨界角 ASAP 能夠由全反 射(TIR),正確地反射光線。

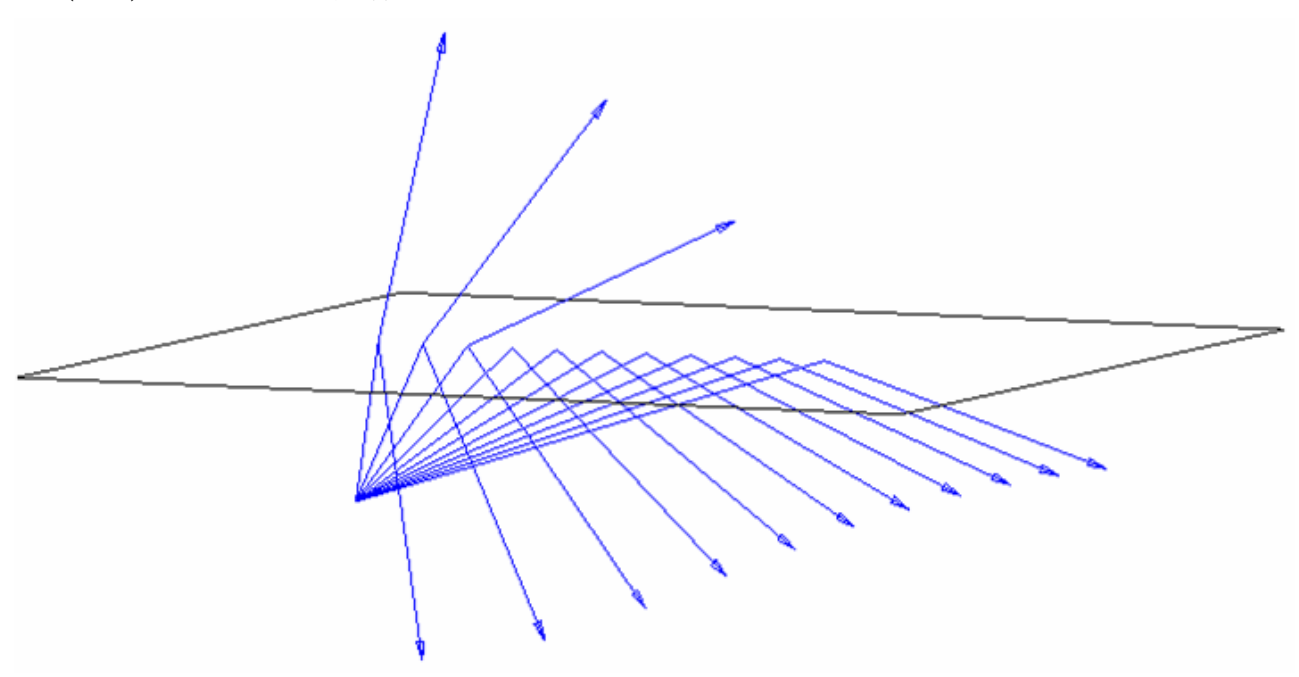

圖 17.9 ASAP 藉由全反射 (TIR) 正確地反射光線。

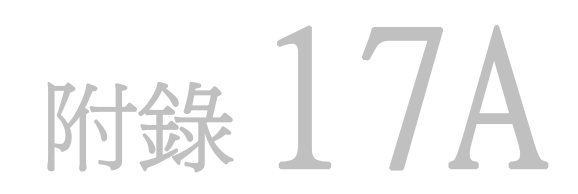

## 第 17 章的程式集 SCRIPTS FOR CHAPTER 17

下面 ASAP 的程式是參考第 17 章, "光線的中止-過早停止的光線"。

### 程式 17-1

!!THE ASAP COMMAND GENERATED BY THE BUILDER FOR THE HALT COMMAND FOLLOWS: HALT 12

### 程式 17-2

!!THE ASAP COMMAND GENERATED BY THE BUILDER FOR THE CUTOFF COMMANDFOLLOWS: CUTOFF 1.E-18 1000

### 程式 17-3

!!!THE ASAP COMMAND GENERATED BY THE BUILDER FOR THE HALT COMAND FOLLOWS: HALT 12 -Z 1E-6

# 第 18 章

# 基本輻射度學及光度學概念 BASIC RADIOMETRIC AND PHOTOMETRIC **CONCEPTS**

這章的目標 是定義這些 名詞,你將 在往後幾章 中需要的, 及提供指定 輻射度分析 方法的恰當 範例。

在這章中提供一簡短的簡介,或複習,基本輻射度學及光度學概念。如果 你是新接觸光學及定量量測系統功能者,你將發現此章的描述是非常有用 的。這章的討論實際上大部分是描述性的。這它並不需要高深的數學來了 解所有的積分,才可以有效率的使用 ASAP。畢竟,當 ASAP 為我們做這 些計算時,它只是排列光線並加入光通量的意涵。然而,你了解這些名詞 是重要的,當我們應用特殊的命令到一組 ASAP 光線時,我們將嘗試回答 什麼樣的問題也是重要的。這章的目標是定義這些名詞,你將在往後幾章 中需要的,及提供特定輻射度分析方法的恰當範例。

一個比較精確的輻射度學的數學處理,將在 ASAP 技術導引中的"輻射度 學分析" 提供。幾個優秀的教科書也有這主題, 包括 Ross McCluney 所 著的 Introduction to Radiometry and Photometry, Robert W. Boyd 所著的 Radiometry and the Detection of Optical Radiation 和 William L. Wolfe 所著的 Introduction to Radiometry。

如果你已 對輻射度 學及光度 學的定義 非常清 楚,你可 以跳過這 章。

除了最普通的一般名詞,這章沒有包含特別有關 ASAP 處理輻射度學及光 度學計算的方法。沒有新的 ASAP 命令在這章中介紹。如果你已對輻射度 學及光度學的定義非常清楚,你可以跳過這章。如何利用 ASAP 來做輻射 度學及光度學分析的討論留到本書的第 19 章到第 21 章。

在 ASAP 中 你所應用的 每一分析工 具,都是盡 可能在蒙地 卡羅的光線 追跡模擬嘗 試對你的虛 擬系統做一 個輻射度及 光度上的估 價。

輻射度學是關於任一波長的電磁輻射定量及量測。光度學是完全相同的 事,但是限制在人類眼睛有反應的波長範圍。這個物理學中的一支,關心 它自己明確的數學定義、名詞及量測方法。在 ASAP 中你所應用的每一分 析工具,都是盡可能在蒙地卡羅的光線追跡模擬嘗試對你的虛擬系統做一 個輻射度及光度上的評估。

雖然,涉及輻射學及光度學的概念是相當簡單的,但是許多理工科系學生 在這些主題中掙扎。其主要的困難自名詞就開始。只有 4 種基本量是要考 慮的,但是每一名詞對其意義提供有限的提示:

表 18.1 輻射學的 4 基本量概念

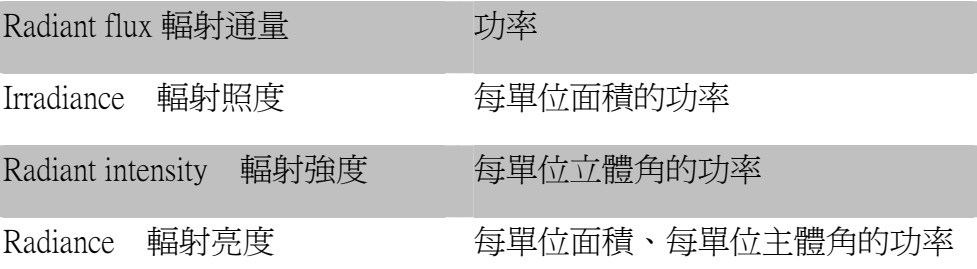

當我們考慮光度學時,名詞的數量馬上加倍。雖然他們以相同量測的基 礎,不同的名詞被用來區別光度學與輻射度學的不同定義。若將人類眼睛 的頻譜反應考慮在內,上述4個物理量將變成光通量,光照度,發光強度 及亮度。

表 18.2 光度學 4 種基本量的概念

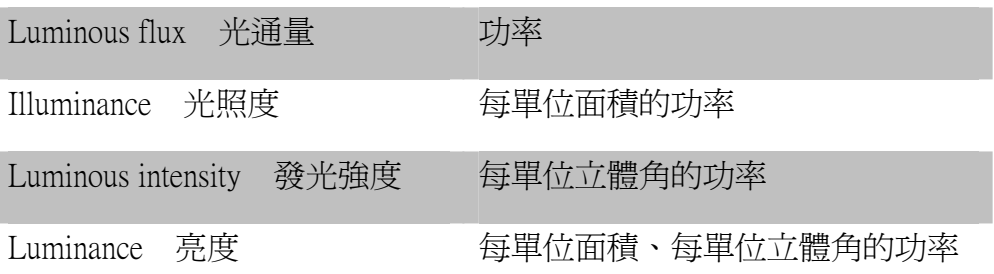

這些字眼也對它們的意義沒有給太多的提示,通常只是提供方便記憶。

這些名詞的使用仍然存在不一致性。不一致性的例子如這個名詞

"intensity 強度"。在英語中這個普遍使用的字是頡取自科學家來量測一 些特定的或技術性的量。唯一的問題是甚至自然學家他們自己使用時也缺 乏一致性。部份科學家使用 intensity 這字為 radiant intensity 的簡稱,或將 power 視為方向的函數。其他的科學家使用 intensity 為照度 irradiance, (每 單位面積上的光功率),有時增加修飾詞 field 或 optical,有時又沒有。仍 然有一些人又加上修飾詞,specific intensity 比強度來表示 radiance(亮度)。 雖然學校的學生都可以告訴你有些事物是亮的"bright",一個光學工程 師必須停下來並且思考是否光源是比較亮,只不過其具有一點較高的強度 "intensity"。

有另一個更嚴重的混淆之源是:使用來定量輻射及光度量測的"單位 units"。有時候,它好像是每一習知者已經採用一組最愛的單位來發表結 果。共同的光度及輻射度單位包括瓦特 watts,流明 lumen,燭光 Candela, 勒克司 lux 及 nit。(我們將在下面的章節中定義每一名詞)。但是,你可能 面對其他的單位,例如 candle, foot candle, Lambert, foot Lambert, phot, nox, stilb, skot, glim,及兩種不同種類的 apostilb(國際及德國標準),其中一種 也稱為 blondel(見 McCluney 所著,Introduction to Radiometry and Photometry 之轉換因子)。

最後,混淆有時也來自輻射度學及光度學名詞被沒差別的應用在系統中的 光源及檢光器上。有些作者發展其研究課就是如此,特別是在光源上的強 調。在天文物理方面,例如,所有的輻射學計量對於星體 (star) 表面的特 性及其物理特性的推論是不可或卻的。觀測的天文學家沿用相同的定義, 沒有修改,當他從地球觀測星體以充分的敏感度來特徵化檢光器的系統。 這些定義本身是一般性的。我們可以應用它們在光源或輻射能量的目標, 或光線傳播的任何地方。

若你是輻射度學或光度學的新人,嘗試記住下面兩個重要原則來接近這一 課題:

- 1.只有名詞與單位是混淆的。使用物理量基本的描述,而不是伴隨它的 名詞。例如,使用"單位面積的功率",而不要用"輻射照度"或"光 照度",因為基本的描述會告訴我們較多的正在執行的量測意義。同 時,要記得當你見到"單位面積的功率",其隱含意義為功率必定會 在整個面積上有所改變,來使得這個物理量有趣及有用。一旦我們介 紹及定義其他的名詞,我們將沿用這個慣用法在這一章及隨後兩章。
- 2.量測輻射度學及光度學的物理量的儀器能洞察這個被測物理量的本 質。嘗試將量測的實驗裝置可見化。裝置的部份元件變動,及描述其 位置的單位,可以告訴你那一個參數可以變動。然而,大多數的案例, ASAP 並不需要你模型化量測裝置來執行分析結果, ASAP 所採用的 方法可能是最接近其相關的,或至少類比於這些儀器。我們將在下一 章節中給這些裝置及其共同應用一般的描述。

光通量 Power (Flux)

### 輻射度學 光度學

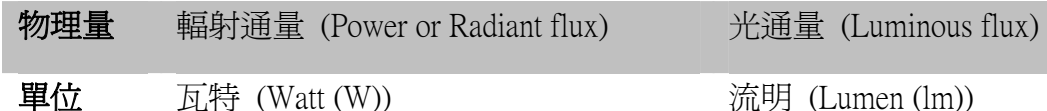

在光學中,flux 及 power 是同義的名詞,其意義為單位時間通過的能量。 要記得,光線不是一個光子;每一 ASAP 的光線攜帶的是 flux 光通量,而 非單純的能量。一條光線代表是垂直波前從光源向外傳送一的穩定能量, 通過介入的體積,最終傳送到達表面上。ASAP 並不企圖去處理時域"time domain"的問題。所有的結果都是顯示一穩定態的解。

當我們對光涌量來自光源的那一部位,或光線朝向那一個方向傳播,對我 們都沒有差別時,詢問光源的總通量是有意義的。一個例子是當我們需要 一個上限,從一己知的光源其光通量恰可耦合進入一個理想的光學系統。 我們將如何來量測這個上限?理想上,我們需要一個很大的球形檢光器, 其包圍這個光源,該檢光球體的內表面對所有波長的光波都敏感。在實務 上,我們可以使用積分球,或一儀器具有一單一、可移動的檢光器,在每 一角度上取樣光通量,然後相加。在兩個方法中的任一個,最終答案都是 僅有一個數字︰以瓦特 W 表示的總光通量。

同樣地,若裝置內對各方向來的輻射有相同的敏感性,在其表面沒有位置 敏感度的變化,我們也只是對檢光器上的總光通量有興趣。一個簡單的單 晶 PIN 光二極體(可以將光能量轉變電信號的裝置),不必透過成像或集 光光學元件,行為大致是如此,至少在各個波長都有。在這個裝置上所產 生的電壓,大致上是與落在光二極體上的光功率成正比。

然而,任何實際上的檢光器,並不會對所有的波長有反應。一個矽的 PIN 光二極體,一般只對約 400~1100 奈米的波長反應。更進一步說,檢光器 並不會對頻寬帶內所有的波長均勻的反應,一個積分球也不是對所有的波 長相同的效率。實務上,一個設計來量測功率的裝置必須非常小心的校 正,對一個已知頻譜分佈的光源來校正它,然後得到一個真實的"輻射" 結果。如果我們對光度學的物理量(光通量)有興趣,而非輻射通量,我 們必須使用額外的(不同的)修正來達成與人類眼睛的光譜反應相同的儀 器。當完成這個,單位將變成流明 lumens,而非瓦特 watts,詳細的單位 轉換,在下一節, "每一立體角的光功率" "Power per Unit Solid Angle" 中討論。

我們將在第 19 章 "分析總光通量及每單位面積的光通量"討論 ASAP 量 測總光通量的方法。

### 單位面積上的光通量 Power per Unit Area

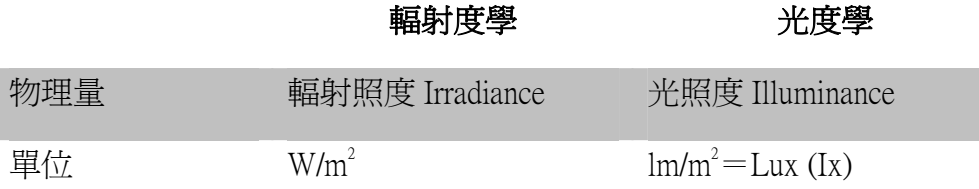

輻射照度及光照度物理量是關心光通量如何在空間分佈。例如考慮照像底 片,或 CCD 陣列。類似 PIN 光二極體,上述的兩種感光裝置,並不太在 乎落在它們上面光線的方向。然而,二者都有位置的侷限性,底片上面的 感光顆粒,或 CCD 上的像素,它們可以獨立的對特定位置上的光通量總 數反應,這個反應就是它們能夠記錄在透鏡後面的成像,現在我們正在探 索每單位面積光通量的變化,或以另外的方法描述,光通量是位置的函數。

當一位照明工程師被賦予一個停車場的照明任務時,其需求通常會包含在 這個照明系統中路面最低處,或最高處的光照度 illuminance 的等級。實務 上這些要求的規格可以被確認,藉由一個或多個檢光器,在地面上的網格 點取樣光照度,來製作一個光照度為位置函數的地圖(見第 368 頁的圖 18.1)。輻射照度的量測是以"瓦特/平方公尺"來表現。假如人類眼睛 的反應也考慮淮去,這個單位將變成"勒克司 lux"。這個單位的轉換過 程,從"每平方公尺瓦特"到"勒克司 lux",在第 369 百的每單位立體 角功率"Power per Unit Solid Angle"中描述。

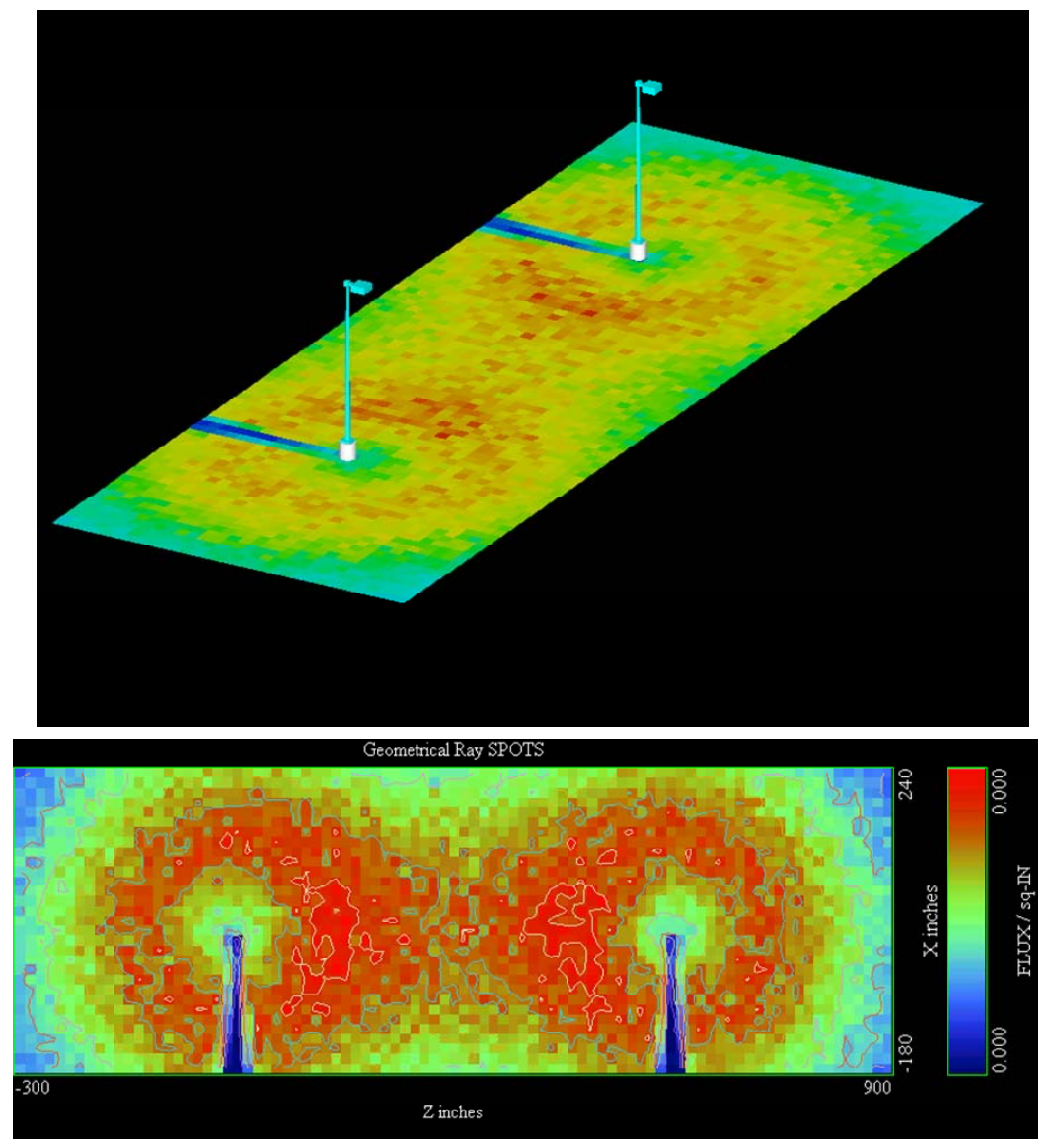

圖 18.1 單位面積的光通量(輻射照度 Irradiance 或光照度 Illumiance)可以被使用來調查戶 外照明系統的效率。(上圖)兩根照明固定桿,及在地面上的照明分佈圖案。地面是分割成 網格方塊,在每一網格方塊中的光通量是由顏色來顯示。(下圖)上視圖顯示相同的照明資 訊,使用等光通量的等高線圖,及使用人工加色分佈的地圖。

我們將在第 19 章中討論 ASAP 中量測及顯示光通量為位置函數的方法, 分析總光通量及位置光通量分佈"Analyzing Total Flux and Positional Flux Distributions"。

單位立體角的光功率 Power per Unit Solid Angle

輻射度學 光度學

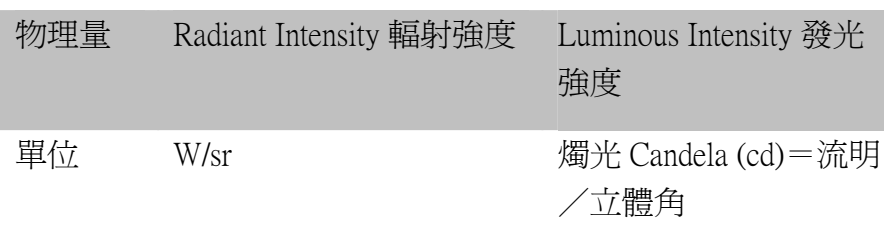

輻射強度及發光強度是關於光通量為方向的函數。在這例中,我們不在乎 光是來自擴展光源中的那一個發光點,或光功率是如何的分布在檢光器表 面上。我們只關心方向。

汽車頭燈照明系統的目的是要將發自車燈的光集中成一向前方的光束。通 常會有規範存在,車燈的方向必須照到某一些定點,且不能照到某一些特 定方向。舉例說,汽車車燈規範不可以照到迎面而來的汽車駕駛者的眼 睛。汽車車燈的設計者必須非常小心的限制總光通量,其方向在地平線之 上,且在向前方的方向。現在我們對光通量是方向的函數感到有興趣。我 們需要產生一個光通量是方向函數的分布圖(圖 18.2)。

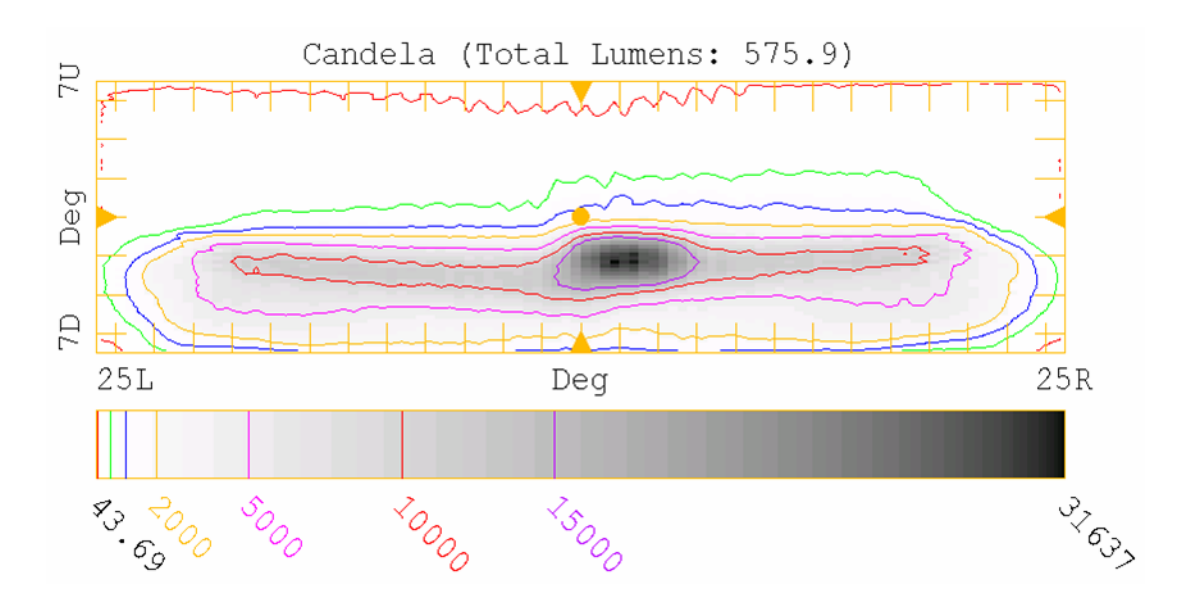

圖 18.2 單位立體角的光通量(輻射強度或發光強度)是光通量與方向的分布圖。這個圖 顯示的是一個汽車頭燈設計的發光強度分布圖,涵蓋左、右±25 度及上、下±7 度。這個分 析圖中並沒有頭燈反射器或發光源的輻射點的資訊。圖 18.2 是由 ReflectorCAD™,一種 Brecault 軟體程式,為片斷式反射器的設計用。ASAP 使用 Picture Viewer 產生類似的圖式顯 示。

調查員量測光通量 flux 為角度的函數。他們使用的裝置稱為 goniometer 或測角器 goniophotometer 測角光度計,圖 18.3 顯示其槪圖。

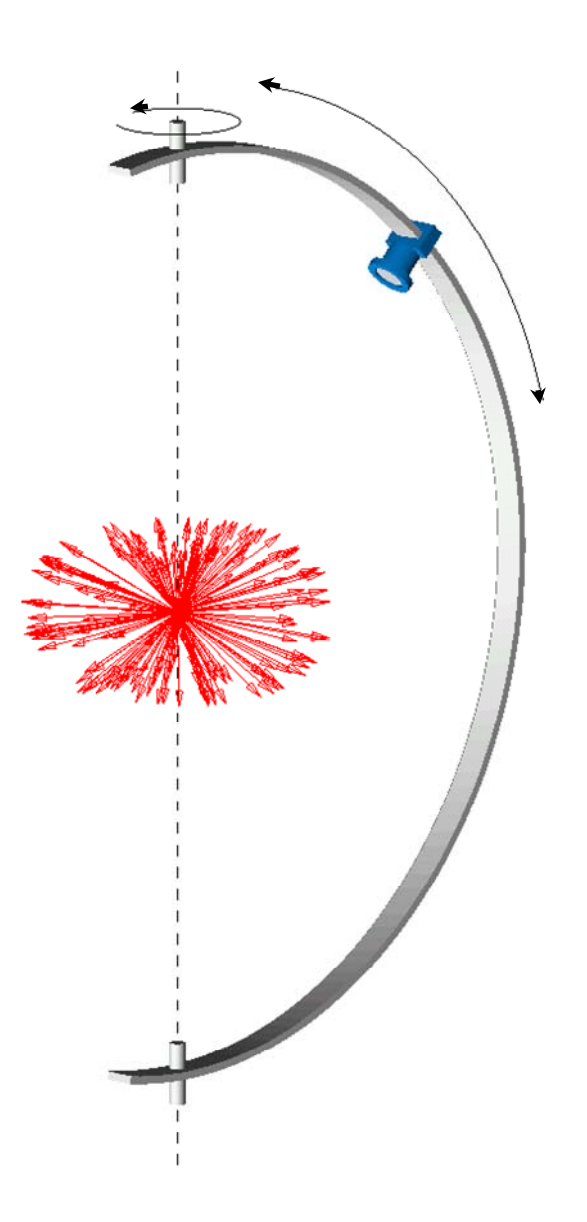

圖 18.3 goniometer 測角器或 goniophotometer 測角光度計的基本概念圖。

一個檢光器被固定在圓環上可以在高度角及方位角間自由移動,來取樣光源的光功率分布 在球體上的所有方向的函數。其他可能的機械結構也存在。在許多案例中,旋轉或傾斜發 光源,而固定檢光器會較便利實現,這些原理都是相同的。

> 雖然,這些量光通量在角度方向上分布的裝置,有一些不同的機械安排, 其終極的目標都是取樣量測光功率為方向的函數。檢光器到光源的距離與 光源大小比較通常需要很大。理想上,檢光器是位在無窮遠的距離,在那 裡,所有的輻射好像都來自一點光源。從遠距離量測會產生遠場分布及遠 場球體的概念。

在實務的裝置中,我們通常將檢光器安裝在至少為光源尺寸大小 10 倍的 距離。你將在第 21章, "分析方向分布 Analyzing Directional Distributions" 中看到,並不需要追跡光線到一大距離的球體表面上來探測光線的角分 布。這些光線一旦它們被最後一次折射或反射它們就有了方向。

從輻射強度 radiant intensity 轉換到發光強度 luminous intensity 是從絕對的 輻射度學量測過渡到光度學量測的基本要點。所有其他的輻射度學與光度 學的物理量都從這一事實導出。

一個 candela 的定義為 556 nm 的單 色光光源在 一定方向發 出每立弳 1/683 瓦特 的輻射強 度。

一個 candela 發光強渡的單位是定義為 556 nm 的單色光光源在一定方向發 出每立體角 1/683 瓦特的輻射強度。雖然,現代的定義看起來似乎任意, 但是其"根"係深入輻射度學及光度學的歷史。其最早是根據實際上使用 的蠟燭,後來精化為參考指定實驗室的黑體輻射光源,及最後定義為上面 的描述,保留了一些舊傳統的一致性。一旦我們指出這出發點,所有其他 的轉換在根據人類眼睛針對這一波長反應都可以做好。舉例說,流明 (lumen) 是均勻的點光源發出 1 個 candela 的發光強度的光通量進入一個單 位立體角。

我們將在第 21 章中討論"量測及顯示光通量為方向函數"的方法。

### 單位面積單位立體角的光功率

### Power per Unit Area per Unit Solid Angle

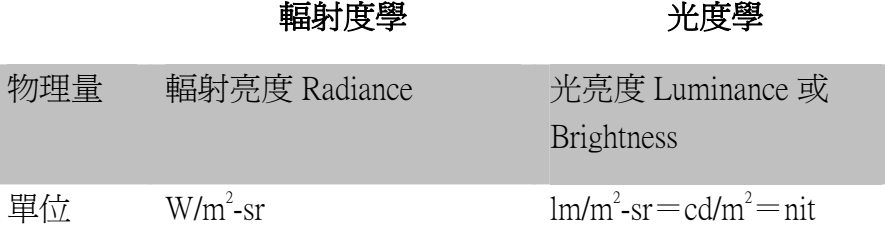

輻射亮度 Radiance 及光亮度 Luminance(也稱為 Brightness)是關於光通量 為位置及方向的函數。現在我們要關心光或輻射是來自光源或到達檢光器 的那一部份,及自光源發出或到達檢光器的角度。

輻射度亮及光亮度都是重要的,因為它們描述一物對眼睛或成像系統看起 來像什麼。若你注視桌上型電腦的顯示器,成像的細節是依賴光來自顯示 器上的發光點及你觀看的角度兩項因素成像於你眼睛的視網膜。以另一種 說法,任何企圖評估類似這種裝置的性能表現,必需指定一顯示器上空間 的坐標及你的觀測角度。

照像機及人類眼睛可能是最常見的儀器或器官使用來量測輻射亮度及光 亮度。二者都使用一成像透鏡來將物的面,成像到檢光器上。這個透鏡也 定義了立體角的大小及位置。當相機的底片,CCD 或人眼的網膜事實上 是量測光通量為位置的函數,你會因站的位置不同而獲得不同的照片。一 個成像的 goniophotometer 測角光度計可能被用來從不同的角度取得上千 張的成像來顯示一光源物件的輻射亮度及發光亮度特徵。

輻射亮度及光亮度是使用蒙地卡羅光線追跡方法的最大挑戰,因為有一大 數量的光線必須追跡以獲得有用的結果。為了獲得單一的定量值,我們必 須限制這些光線,其被安置在一特定地方,再限制光線的方向,指向一以 一特定方向為中心的有限的立體角。

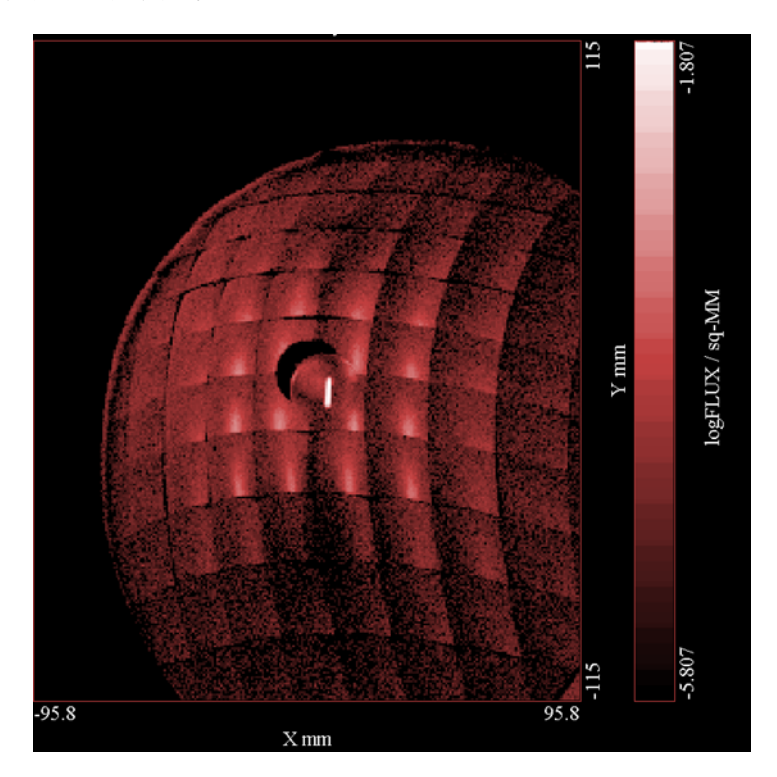

圖 18.4 顯示這一結果。一個汽車尾燈反射器的模型,顯示它可能出現從 一特定的觀察角度。

圖 18.4 顯示一個亮度分布結果,在一特定角 depicting 這片斷式反射器上的光功率分布。 在 ASAP 中這種分析被稱為"視角驅動的輻射度分析"(VDRA)。它並不嚴格"lit appearance"因為立體角被允許在一5 度的半角角錐,遠大於人眼在合理的距離下的角錐。 這個範例來自汽車尾燈範例計畫 (asapxxxx\projects\samples\TailLamp)。

> 為了最好的結果,你必須有很好的擴展光源模型照明反射器,及在光源及 被照體所有可見表面的散射特性知識。

我們將在第 21 章"分析方向分布"中討論 ASAP 量測及顯示光通量為位 置及方向函數的方法。

### 摘要 Summary

下面的表摘錄了輻射度學及光度學在這一章中討論的物理量。

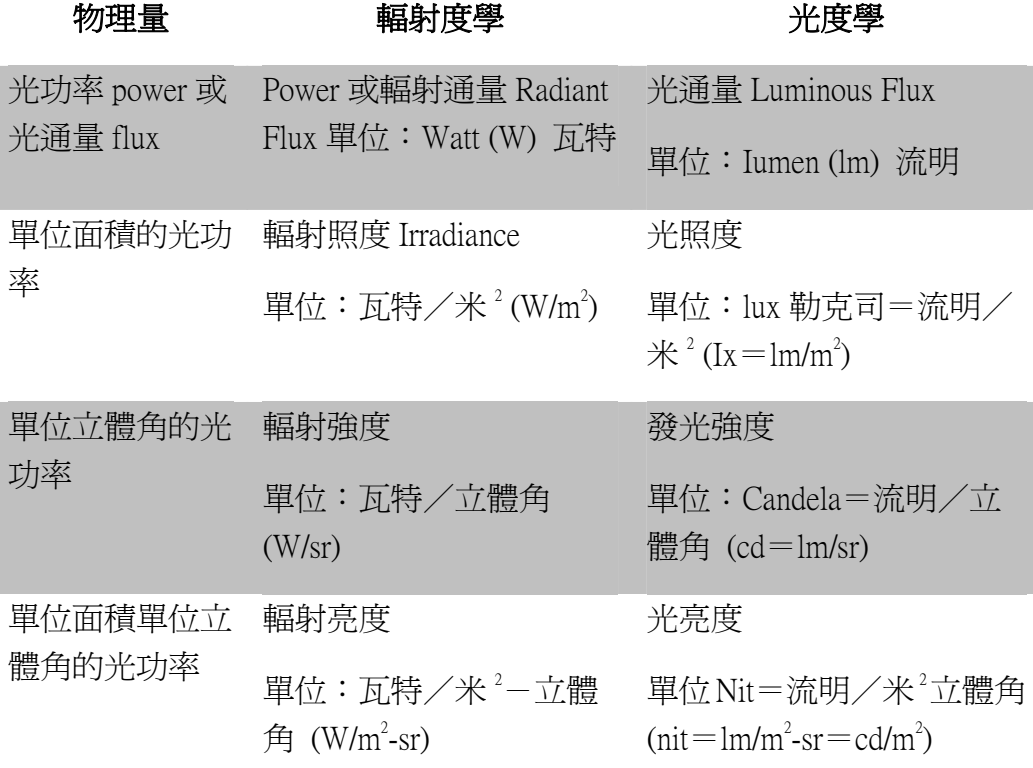
# 第 19章

## 分析總光通量及光通量的位置分布 ANALYZING TOTAL FLUX AND POSITIONAL FLUX DISTRIBUTIONS

在這一章中,我們將討論新的 ASAP 分析命令,其允許你調查在你的模型中能量 如何分布為位置的函數。藉由上一章中介紹的名詞,我們將使用 ASAP 來計算, 你系統中不同物件上的輻射或 luminous 的光功率,及輻射照度及光照度(位置 函數的光功率)。你將看到每一個操作牽涉的只是一單一的通過光線表 (ray table),就在此同時,ASAP 依光線的位置分類光線就輻射照度或光照度的計算。 ASAP 產生一分布的檔案,根據該檔案,你可以作圖像的或數值上的分析。

### 複習基本分析 Reviewing Basic Analysis

在第 11 章中,我們介紹基本的分析概念。現在值得再複習,因為它們可以應用 到這一章及下面幾章的每一任務,要記住這二個概念。

1. 除非另外指示,ASAP 執行的分析計算總是使用全部的光線在全部的物件 上。

你可能時常需要在進行你的分析之前隔離一子群光線。隔離光線的執行可 以從 Choose Rays 對話框,在 Rays 或 Analysis 功能選單上可以獲得。 你可以使用 Consider 的選項來隔離某一特定物件上的光線, 及使用 Select Rays 來進一步隔離光線根據由被產生的光源及與之相接觸的物件 及其他基準。

2. 分析計算是執行光線的分析命令在這時間發出時光線在這時間所擁有的 位置、方向、及光通量等等,。

如這個概念所蘊含的,我們隨時可以執行分析。你並不須要讓追跡光線完 全的通過你的系統-或全部-在你執行這些光線的分析之前。如同我們在 第9章所見,執行一些分析就在光源被建立之同時,可以幫助你決定是否 產生了正確想要的光線。

### 總光通量-根據光學元件分類 Total Flux-Sorting by Object

記得 ASAP 保留所有的光線資訊在一稱為 virtual.pgs 的二進位檔案(見補充附 錄在 129頁,第7章的"ASAP Rays Details")。這個檔案包含資訊例如物件上 的每一光線目前的位置,其全域位置坐標 (x, y, z), 方向餘弦 (a, b, c), 光 通量,及其他在追跡及分析時有用的資訊。每一輻射度學或光度學分析總是從這 個光線數據的一個通過開始,分類這些光線根據一個或多個參數。在輻射亮度或 光亮度的例子,光線分類是依據物件來執行。我們想要知道全部光線在一給定物 件上的總通量。如果你必須親自做這個,你可以從產生一個所有光線的表,藉由 ASAP 的主功能選項 Rays >Ray Information >List Ray Data, 並在對話框中選 擇 Positions。其結果顯示在命令輸出視窗為

--- LIST POSITION

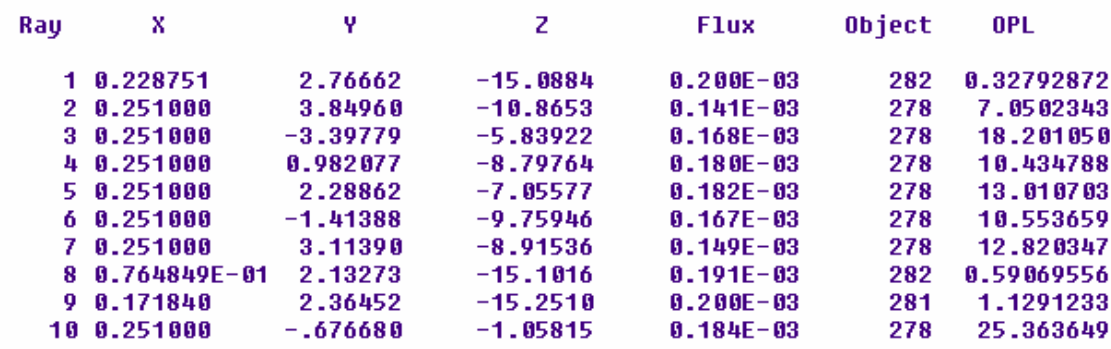

圖 19.1 一個在 ASAP 命令輸出視窗中的表,顯示所有光線的光通量。

這個表只顯示十條光線。在大多數的案例,會有更多的光線,我們可以在每一物 件上保持一光涌量的 running tally。幸運地,ASAP 可以為我們執行這個分類及 加總。這個命令 ASAP 使用的是 STATS,它是"statistics"的縮寫。我們在第 11 章中使用這一命令,當我們使用 Rays >Locate Rays 開始我們的後追跡分析。 相同的命令可以在 Analysis>Calculate Flux 中選擇 Summary 中同樣找到。

圖 19.2 顯示的是一種裝置,可能你須要計算你系統中經過一次光線追跡後每 一物件上的總光功率。

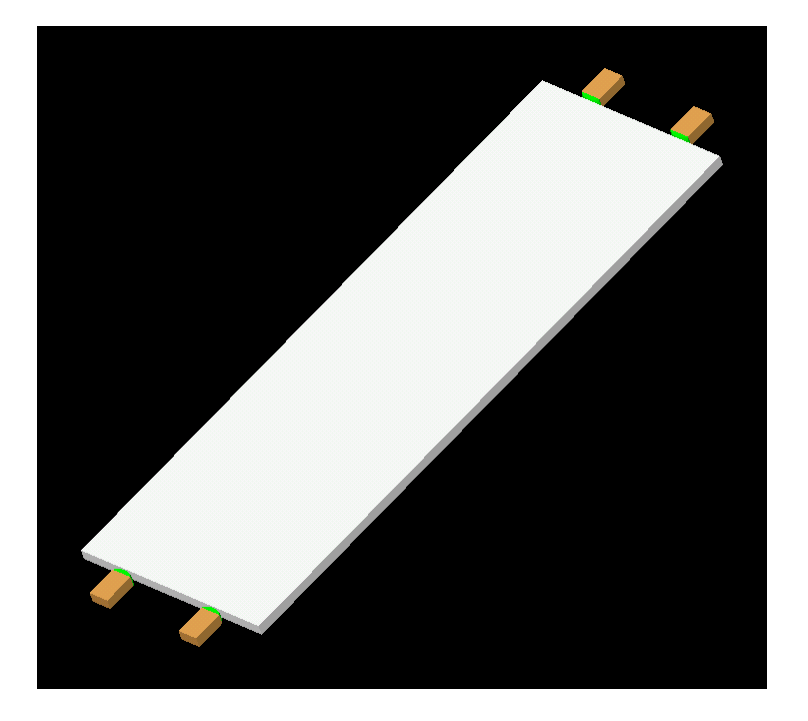

圖 19.2 一背光板的面板,被使用在液晶顯示器的背後來提供均勻的照明。這一類的裝置被用在 手機及其他可以在黑暗中閱讀的電子顯示器。

這類的背光板顯示出薄的,塑膠的面板,其照明是由4顆發光二極體從側邊照 明。光線行進通過這裝置利用內部全反射 (TIR),稜鏡將光線分散並以控制的方 法將光線垂直的射出前面板。這類裝置的目的之一是從 LED 耦合光線到面板最大 的量。

一旦光線追跡完成,我們可以讓 ASAP 依物件分類來發現在這系統中每一元件有 多少功率停留(或經由"missed after"跳離系統)。這個結果經由 Analysis >Calculate Flux 中之 Summary 選項來產生,顯示在下面。

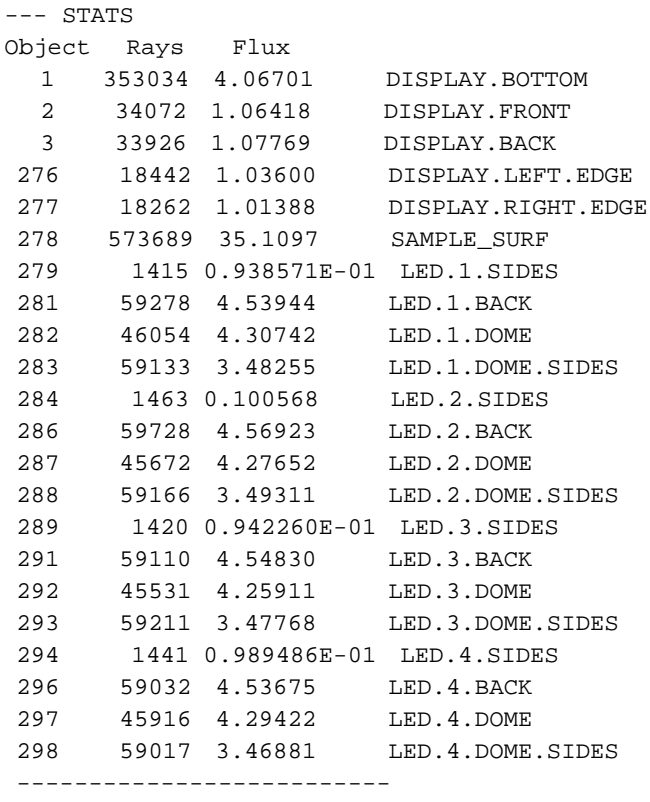

TOTAL 1694012 93.0092

圖 19.3 ASAP 中光線依物件分類的結果,可以決定有多少能量停留或逃逸。

我們可以學習到:當四顆 LED 產生總共 100 mW 的功率,只有 35 mW 的功率到達 輸出面(稱為 SAMPLE-SURF)。有一小部份的光功率從別的面洩露出這個顯示器, 但光線其從未耦合進入這個面板,在這個簡單設計中是最大宗的損失來源。

### 光通量 vs 位置-由位置坐標分類

### Flux versus Position-Sorting by Position Coordinates

在了解有多少光功率到達-曲表面之外,我們也需要知道在該表面上是如何分布 的?我們在第9章及第11 章中接近這一結果,當我們在指派的視窗中使用 Ravs >Graphics>Plot Positions 2D 來繪製光線的位置。這點陣圖的結果,圖像化 的顯示這些光線如何分布在檢光器的表面。雖然這個圖是對調查成像品質有幫 助,但是它也可能在你嘗試定量化輻射度學及光度學物理量時造成誤解。它並不 包含每一條光線的光通量資訊。在圖上每一個光點"spot"看起來與另一光點非 常相似,雖然它們可能在光通量上有好幾個數量級的差異。在這一章中所使用的 方法相當接近點陣圖。但是對每一光線攜帶有光通量的資訊加以考慮。

當作光涌量分布計算的範例,再來考慮在第 20-376 頁的"總光涌量-依物件分 類"的背光板範例。這類裝置另一個設計的目標是在取樣曲面上盡可能的產生均 勻的光線分布。現在我們對光功率為位置的函數感到興趣,以輻射照度(輻射度 學計算)或光照度(光度學計算)來稱呼這種物理量。雖然這一類的計算對 ASAP 來說不簡單,依如物件的光通量來分類,它仍然是透過光線表,注意每一條光線 的空間坐標,分類伴隨的光通量到相關的坐標。在這方法中,ASAP 可以在一表 面上產生一個光功率每一單位面積的分布圖。

我們須要告訴 ASAP 什麼,以致於程式可以根據他們的空間位置來分類光線? ASAP 需要知道的是:

- 那些光線要分類,因為你通常並不對所有表面上的所有光線感興趣。
- 而積或"視窗"在其上來執行分類的結果,淮一步限制有興趣的區域。
- ‧ 你想要達成的空間解析度。根本地,我們除光通量累積進不連續的 bin 箱 子或"bucket"桶子,分布在曲面的表面。我們必須指定這些 bins 箱子的 尺寸大小。

你已經知道如何隔離光線來做分析。這個工具首先在第 11 章被介紹,從主功能 選單,選擇 Analysis>Choose Rays>Consider 來隔離這些光線在一或多個物 件上。在這個 LED 背光板範例中,我們只考慮 SAMPLE-SURF, 因為這裡是我們想 要計算光功率分布的地方。若我們只想看 4 個 LED 光源之一的光功率,我們可以 使用 Analysis > Choose Rays > Select, 來進一步限制在這分類中的光線。

其他的事情可以用 Analysis>Calculate Flux Distribution 來完成。當你從 主功能選單選擇此一命令,其對話框顯示如圖 19.4。一旦你填入適當的資訊並 按OK, ASAP 會執行真實的分類。

**Calculate Flux Distribution**  $\vert x \vert$ Method-**OK** F Flux/Area (Irradiance using SPOTS POSITION) Cancel C Flux/Steradian (Intensity Using SPOTS DIRECTION) Help C Flux/Steradian (Intensity using RADIANT)  $Plot -$ Flux Distribution on SAMPLE SURF C Plot all rays Title: C Plot every 50 th ray  $\Box$  Override Color: Black C Do not generate plot WINDOW-**PIXELS Resolution** Vertical: **Vertical Flements** lY ₹L Min:  $-5$ Max:  $\sqrt{5}$  $\sqrt{39}$ in Window: Horizontal: Aspect Ratio π (Horizontal/Vertical): Max:  $\sqrt{15}$  $Z$   $\overline{V}$  Min:  $\overline{.15}$ Plot Sample Box Auto Scale Default Window Script << WINDOW Y -5 5 Z -15 15 Copy **PIXELS 391 OFF** SPOTS POSITION EVERY 50 'Flux Distribution on SAMPLE SURF'

圖 19.4 Calculate Flux Distribution 這個對話框是 ASAP 中最詳細的對話框之一。它收集必要 的資訊給三種不同的 ASAP 命令:視窗 WINDOW,像素 PIXEL,及點陣 SPOTS。WINDOW 及 PIXEL 命令 建立參數,ASAP 需要使用 SPOTS 來執行這些數據的 binning。

在對話框的左上區域,Method 是選用 Flux/Area (irradiance using SPOTS POSITIONS)。如這方法的名稱所蘊含的,也如同我們在上面所提醒的,這個活 動動作是非常接近產生點陣圖的。 圖 19.4 也顯示出真實的 ASAP 計算引擎所執行的命令。你可以從這裡及任一 ASAP 對話框顯示程式藉由在 Script 按鈕上點選。 你可以從這 裡及任一 ASAP 對話 框顯示程式 藉由在 Script 按鈕 上點選。

雖然,我們在先前碰見的點陣圖中並沒有提到,單一的 ASAP命令,SPOTS POSITION 可以執行分類及 binning 光線數據,及產生一個點陣圖。對話框包含產生點陣圖 的圖式或壓縮它的選項。

註︰若你有一大數量的光線,它可能耗費頗長的時間來產生點陣圖。這個圖, 事實上,是非常電腦使用密集的比事實上光線進入箱子 bins 的分類。更進一 步說,點陣的密度可能是如此的高,以致於由圖式只能傳達少量的資訊。考慮 使用 Plot every [n]th ray 或 Do not generate plot 選項當你執行一個大量 的光線追跡分析時。

在 ASAP 可以執行真實的光線 binning 之前,我們仍須要指定視窗及解析度。在 我們的例子中,SAMPLE-SURF is Y-Z 平面,所以在對話框的 Window 區域的輸入 是正確的選擇。若我們勾選 Auto Scale box,每我們將獲得一個視窗其大小恰夠 大來包含所有落在 SAMPLE-SURF 的所有光線。在許多情況下,你可能喜好來明 確地指定精確的視窗坐標,如我們已做的。這些坐標允許我們來製作整個表面的 分布地圖-不論其是否包含光線與否,且給我們完全的控制解析度。

ASAP 命令中設定解析度的命令為 PIXELS。你在對話框中的 PIXELS RESOLUTION 區域輸入必須的資訊。全部最需要的是一個整數值(內設值為 39),其設定 bins (或 pixels)的數目,進入這一視窗將在垂直方向被細分爲此整數個。

再一次注意,ASAP 在視窗中首先指定垂直方向,雖然是有一點和一般的標準不 同。

我們已經在 Y 方向指定像素的數量值,如圖 19.5 所示。ASAP 自動地計算水平方 向的像素數量值以方形像素來填滿指定的視窗。

因為 ASAP 必須在兩個坐標軸方向使用整數個像素,在兩側的像素,極左及極右 可能多少會與視窗重疊。你可以藉由改變 Aspect Ratio 的值迫使改變直角長方 形像素的尺寸,其是有關像素水平一垂直的尺寸比例 (內訂值為 1)。

圖 19.5 顯示其結果的像素畫點陣圖的頂視圖。ASAP 現在有一個任務是將每一光 線加總其光通量,其落在一給定的像素。

**Window** 坐標允許 我們來製 作整個表 面的分布 地圖-不 論其是否 包含光線 與否,且 給我們完 全的控制 解析度。

| <u>elektronika (</u> |                         |  |  |
|----------------------|-------------------------|--|--|
|                      |                         |  |  |
|                      |                         |  |  |
|                      |                         |  |  |
|                      |                         |  |  |
|                      |                         |  |  |
|                      | <b>SUBSIDIARY STORY</b> |  |  |

圖 19.5 這是一 10 × 10 的 Plot Viewer 視窗被分割成 7 個垂直的像素。ASAP 自動地產生 21 個水 平的像素來填滿整個視窗。若整數個像素不能恰好合適水平方向尺寸,ASAP 允許左右兩端的像素 行與視窗重疊,甚至於在沒有光線的視窗外也考慮。注意,ASAP 並沒有提供工具來畫這些格子的 線條。這個圖是由產生一系列的邊緣為基礎的線條來產生,並使用 PLOT EDGES 來將它們重疊在點 陣圖的上方。

在這種特殊的情況你將選擇多少像素?我們已經推論這種選擇只是在挑選所想 要的解析度。好的解析度總是期望的,所以為何不挑選 ASAP 中所能允許的最大 像素?一個蒙地卡羅光線追跡模擬的準確度限制所無法避免的結論是由於實際 我們能追跡的光線數是受限的所造成。這些限制造成結果的統計上變動,當你挑 選不多的光線進入太多的 bins (pixel) 時,精確度會更差。當我們討論 AVERAGE 命令時,我們將再回到這個主題,並在第 20-4 頁第 20 章的補充附錄"要多少光 線?及要多少像素"中再討論。

註︰提供給你的像素總數會隨著你的 ASAP 版本而變動。這個數字也傾向於因 應快速強大的電腦而修改新版的 ASAP 時增加,你可以從 Command Input 視窗 執行 DIMENSIONS 來觀看你版本的極限。要記得只可用大寫的字元。在標示為 Sampling Pixels on a Side 選項中檢查該數值。

提供在這對話框中的選擇出現來限制我們在垂直全域坐標軸之一的平面表面上 的執行分析,事實上,這個限制正是這個案例。ASAP 分類光線根據兩個卡氏三 坐標軸坐標(在 WINDOW 命令中被命名的兩個)。第三個坐標被忽略。結果, 我們執行這種型態的分析由將所有目前考慮及選擇的光線投影入指定的視窗,不 論它們的"深度"坐標,且這個視窗總是卡氏平面之一。然而,它也可能在傾斜 或歪斜的平面上執行分析。這過程描述在第 390 頁的補充附錄"Distribution on a Tipped Detector 在傾斜的檢光器上的分布" 。

若你不在 Calculate Flux Distribution 的對話框中指定繪製點陣圖,ASAP 可 能要工作數分鐘(如果你有一個大數量的光線)並已沒有明確的結果作結束。然 而,大量的工作已經完成,ASAP 已經產生一個分布檔案 distribution file。

```
--- SPOTS POSITION ATTRIBUTE 0 
Distribution of data within: 
   Window Vertical: Y = -5.00000 to 5.00000 ( 10.0000 )
       Horizontal: Z = -15.0000 to 15.0000 ( 30.0000 ) 
Opening NEW distribution file 9: C:\ASAP Work\ASAP Primer\bro009.dat 
    Rays Flux 
  573686 35.1097 
 Maximum = 0.3052285 minimum = 0.0000000E+00
```
圖 19.6 在命令輸出 Command Output 視窗的分布檔案摘要。

在其他事情中,這個輸出顯示 ASAP 已經在你電腦工作目錄中產生一個名稱為 bro009.dat 的檔案。這是個分布檔案。它是二位元檔案包含標頭信息及二為的 浮點數字陣列顯示每一個像素上的光功率。

二位元檔 案包含標 頭信息及 二為的浮 點數字陣 列顯示每 一個像素 上的光功 率。

### 結果的檢視 Viewing the Results

ASAP 提供給我們廣泛的工具來與分布檔案工作。它們允許我們來展示及進一步 處理這些分布檔案。雖然在這一章中我們對照度及照明(光功率為位置的函數) 而論的工具感到興趣,但是分布檔案及展示工具為一般概念,其滲透充滿在整個 ASAP 程式。我們將系統化地在下一章中介紹這些工具。 然而,目前我們將簡明 地進入這些工具,來對上面所產生的分布檔案有一快速的導覽。由 Display> Graphics>Picture 所產生的圖式顯示在圖 19.7。

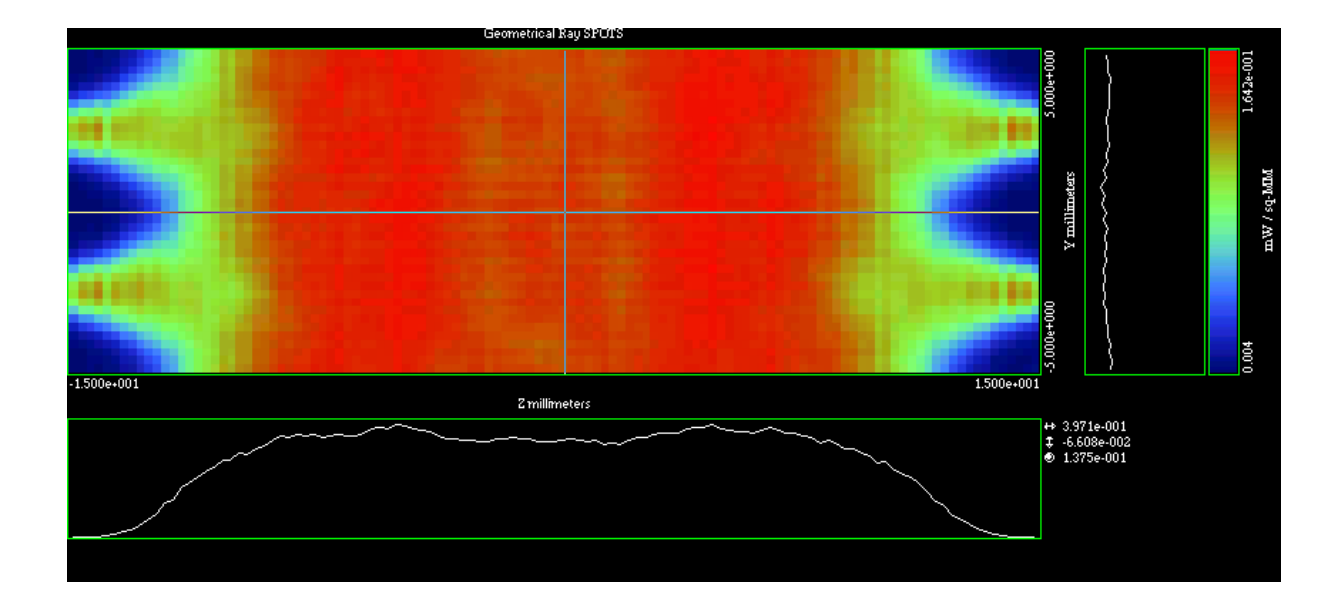

圖 19.7 PICTURE 命令產生一人工加色的分布圖檔。這個分布是使用 39 個垂直的像素(內訂值) 來產生的。ASAP 提供 117 個水平像素,在這一案例,剛好完全填滿視窗。

> 在 Display Viewer 出現的檢視圖,這個視窗我們尚未在這本 Primer 入門指南中 提到過。這預設的檢視特性是一數據分布的人工加色地圖式,其由 SPOTS POSITION 命令及由一個有垂直斷面及一個水平斷面數據的橫斷面圖所產生。我 們將在第 20 章中再詳細介紹 Display Viewer 及其他顯示工具。

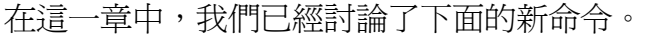

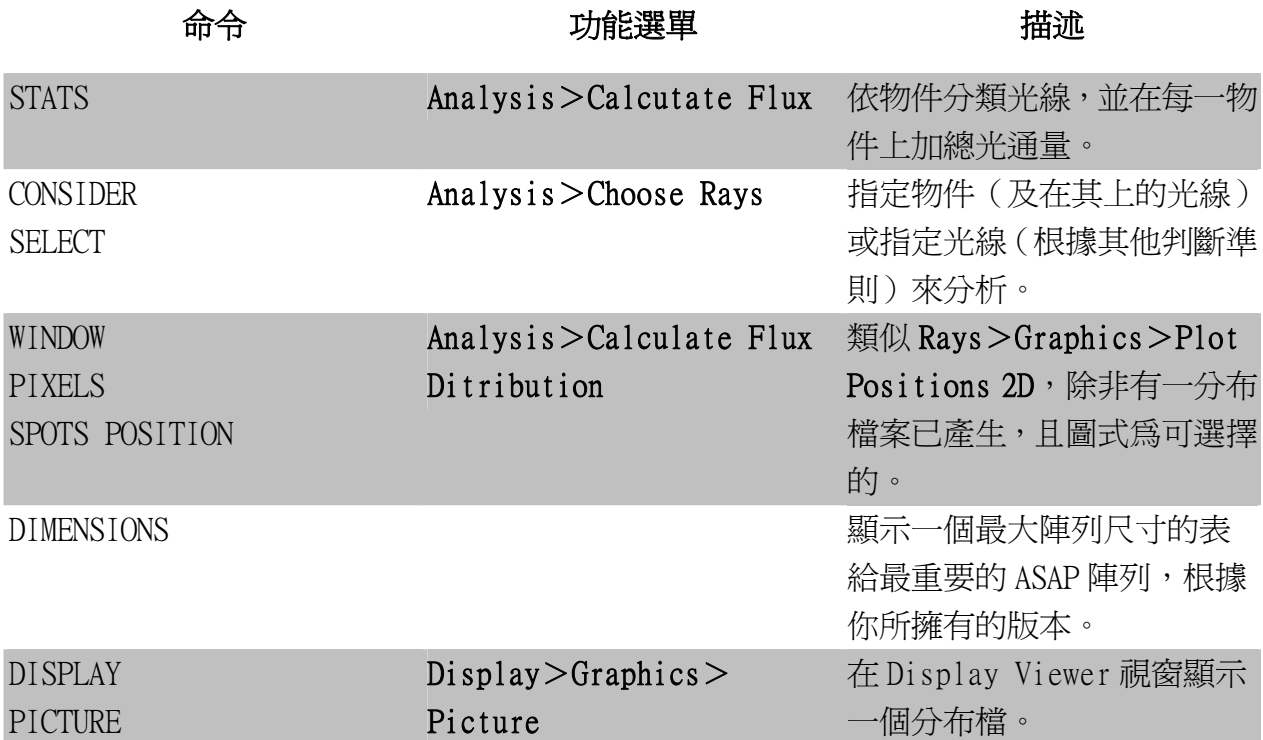

這一章的標題是使用 ASAP 來分析 2 個基本的輻射度學及光度學的分析物理量:

- 1. 在一系統模型內每一物件上總輻射亮度及光亮度的光功率。
- 2. 光功率為位置的函數(輻射照度及光照度)。

計算任一個物理量涉及單一次經過光線表 (virtual.pgs)。總光功率的計算是 單純的依物件編號分類,加總每一光線的光通量到一給定的表面。這個任務是由 功能選單使用 Analysis>Calculate Flux 來達成。計算光功率為位置的函數有 一三步驟的過程:

- ‧ 從 Analysis>Choose Rays 孤立隔離你想要分析的光線。
- ‧ 根據它們的位置分類光線,指定視窗在其上可以執行分析及想要的空間解 析度。你可以從 Analysis>Calculate Distribution 來執行這一步驟。 其結果是一分布檔,儲存在你的 ASAP 工作目錄中如 bro009.dat。
- ‧ 觀看結果。有許多在 Display 的工具選項提供給你。我們只介紹 Display >Picture,其產生一人工加色的地圖,及通過分布檔的圖式斷面圖。許 多其他圖式的及處理工具被設計來專門的與分布檔案工作,其在第 20 章 中介紹。

### 練習 9︰簡單閃光燈模型 Exercise 9: Simple Flashlight Model

使用拋物面反射器及一發光螺旋燈絲,建立一個簡單的閃光燈模型。將閃光燈的 方向指向 Z 方向。觀看在距閃光燈一段短距離牆上的光功率分布為位置的函數。

- 1. 使用 Builder,開始定義一新的系統。你可以選擇你自己的單位,但我們將 被給予所有的空間尺寸單位為 cm 及光通量的單位為瓦特。定義一 100%反射 的鍍層為下面定義-抛物面反射器使用,及定義吸收鍍層的牆面。
- 2. 從 Surface>Optical 模型化-拋物面反射器具有下列參數: 拋物面鏡頂的位置︰z=-10 cm 鏡頂拋物面的曲率半徑︰5 cm 圓錐常數︰-1 直徑︰40 cm
- 3. 從 Surface>Plane>Axis 產生一個長方形的牆面,具有下列參數: 位置︰z=200 cm 尺寸大小︰400 cm×400 cm
- 4. 從 Sources >Emitters >Helix 產生一個發光螺線形燈絲,具有下列參數: 方向︰沿著 y 軸 總長︰2 cm,以全域的原點為中心 螺線之直徑︰0.4 cm 螺線形燈絲之直徑︰0.04 cm 螺線的匝數:10 光線的數量︰100,000 條
- 5. 在 Builder 中使用 Rays>Ray Modifiers>Flux Total 來設定光源的總光 功率為 2 瓦特。
- 6. 執行 Builder 檔案來產生幾何形狀及光源。注意看 ASAP 的提示號在繼續執 行之前是否回到狀態顯示列。
- 7. 從 Rays >Graphics >Plot positions 2D 來證實光源,選擇 Y-Z 視窗。檢 查螺線燈絲的長度及直徑藉由按下 shift 鍵及移動滑鼠在 Plot 視窗中來讀 位置的坐標。

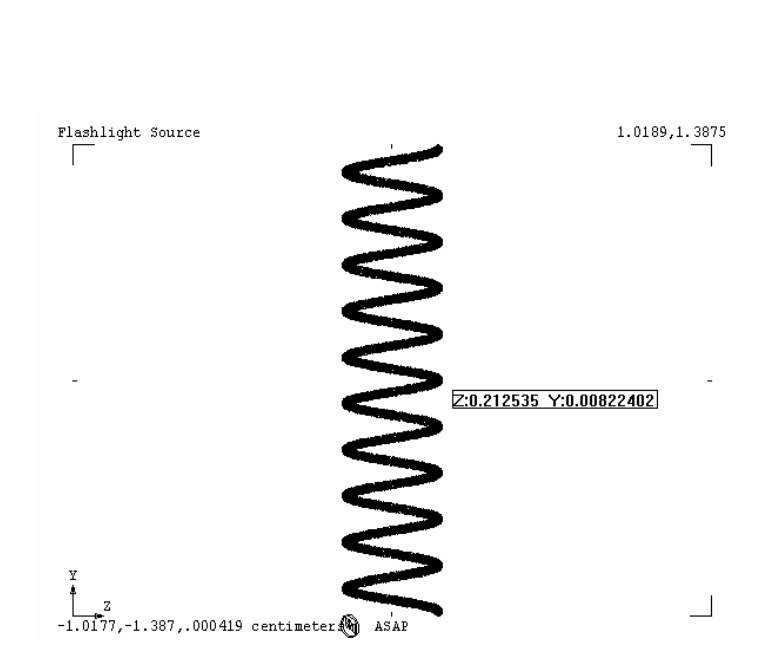

圖 19.8 證實確定光源的位置及尺寸大小。

8. 證實確定光源與反射器的相對位置。從 System>Profiles (Y-Z 視窗),產 生一反射器與牆面的輪廓檢視圖式。設定 Pixel Resolution of Plot 圖式 的像素解析度為 501 來改善圖式的品質,並且選擇 Overlay Next Plot 來 保持 Plot 視窗開啟以接受更多數據。然後再使用 Rays>Graphics>Plot positions 2D 在相同視窗中來繪製光線的位置。每 10 條光線繪製一條出 來。藉由使用滑鼠游標在這 plot 檢視視窗內,檢查發光螺線絲相對反射器 及牆的相對位置。如果需要,可以放大這圖式來觀看。

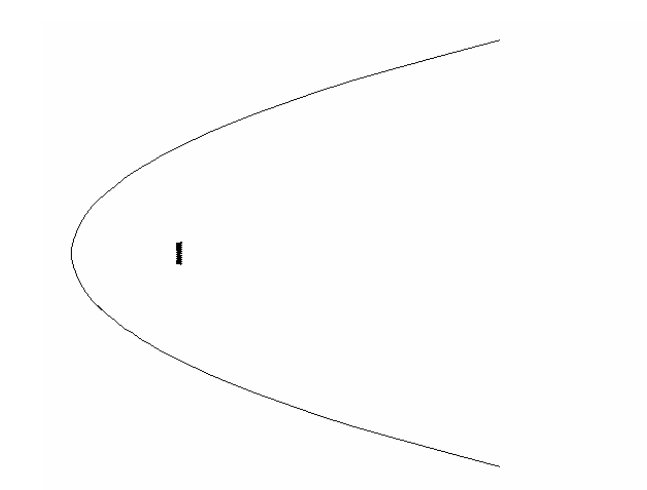

圖 19.9 證實光源相對反射器的位置。

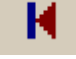

9. 回轉向量檔以便從前一圖式中消除舊的 3D 資訊。

10. 追跡光線,每 100 條光線繪製一條光線重疊到 Plot Facets。在 3D Viewer 觀看結果。

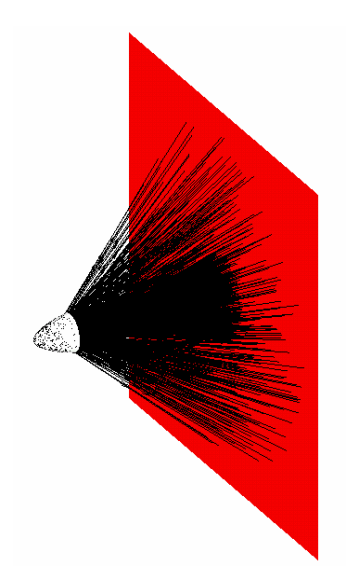

- 圖 19.10 將光線追跡重疊到幾何形狀物件上。
	- 11. 從 Analysis>Calculate Flux,選擇 Summary 選項來證實所有的光功率到 達牆面。
	- 12. 從 Analysis>Calculate Flux Distribution 產生一個以位置為函數的光 通量分布(輻射照度 irradiance)。選擇 Y-X 視窗與牆面相同尺寸大小。同 時產生一個點陣圖,每 10 條光線繪製一條光線。
	- 13. 從 Display>Graphics>Picture 來顯示結果。

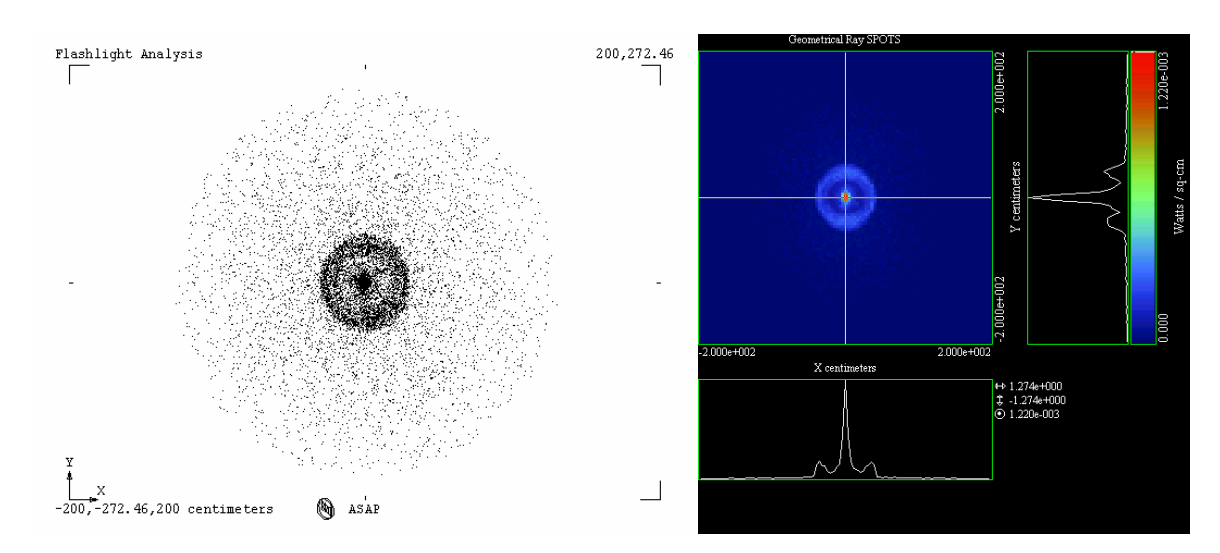

圖 19.11 計算光通量分布的圖式結果。在圖式的左側顯示的是光線的點陣圖,其僅顯示光線的位 置分布並沒有顯示每一條光線的任何光通量資料。在圖式的右側顯示的是經過光通量加權後光線分 布的圖像。

### 提示 (Hints)

- 假若需要,見第 3 章來溫習如何設定系統單位及鍍層特性。
- 注意,我們尚未指定波長,也尙未定義任何介質。在這系統中唯一的 光學要件是反射性的,所以我們不期望有折射,也不期望有波長相依 的光學行為。結果,波長及介質在這一案例中皆不需要指定。
- ‧ 我們已經指定所有的尺寸以直徑及全寬度來表示。記得 ASAP 期待尺寸 的表示是以半徑及半寬度。
- ‧ 在這案例中,它不需要使用 Analysis>Choose Rays 隔離光線來供分 析之用,因為所有的光線在系統中都到達同一元件。

### 在傾斜的檢光器上的分布 Distribution on a Tipped Detector

產生在圖 19.12 的 3D 檢視圖顯示一個簡單的狀態,在其上光線被收集在一傾斜的 表面。這檢光器被旋轉,所以它表面的垂直法線與 Z 軸呈 45 度。當我們被強迫在 三個坐標軸的垂直面上作一選擇時,其結果在圖 19.13 的點陣圖及其分布檔案並 未顯示造成此結果的檢光器參考框。

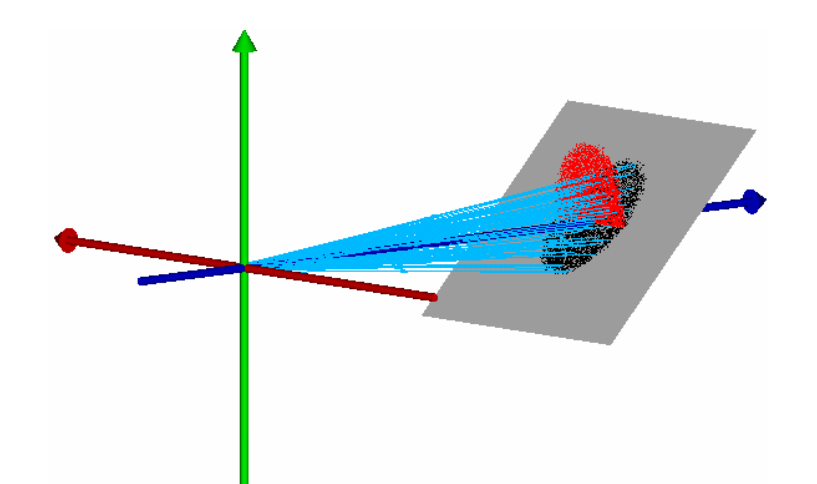

圖 19.12 光線追跡的 3D 檢視及點陣圖重疊在幾何形狀元件上。黑色點顯示原本的點陣圖,然而 紅色的點顯示在檢光器參考框是旋轉光線後所見到的點陣圖。

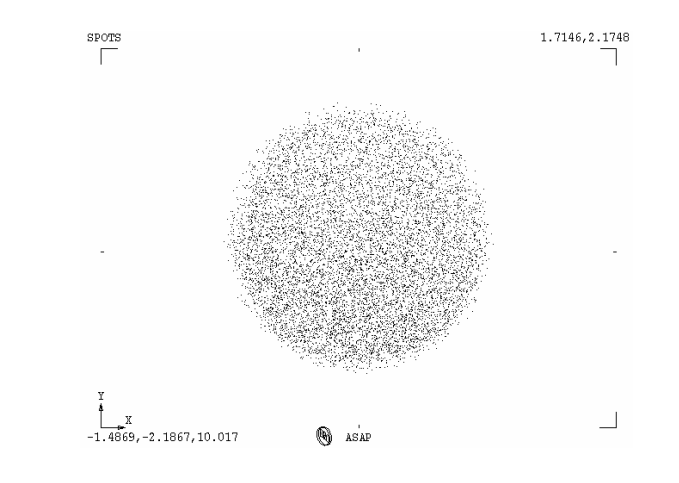

圖 19.13 原本的點陣圖。

這個狀態是易於矯正的。雖然我們無法旋轉這分析的視窗,但是我們可以暫時旋 轉這些光線。回想,這些光線已經被賦予坐標及方向。

向量的位置及方向都可以透過任何角度,針對任一點旋轉好像它們是幾何形狀元 件。

我們須要以檢光器平面旋轉的方式,相同的旋轉這些光線,只改變角度的符號。 這個特定的平面已在 Builder 中定義如圖 19.14 顯示。

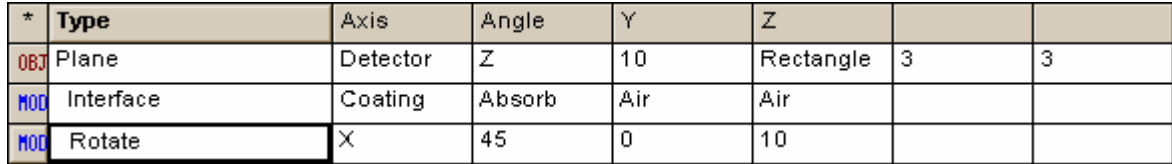

圖 19.14 Builder 檔用來定義旋轉平面。

這個分析可以正確地執行藉由旋轉光線繞 X 軸-45 度,並以 y=0,z=10 的點為 中心。你可以從 Rays>Rotate Rays 來完成這個旋轉。使用來產生這個旋轉的命 令是︰

RAYSET ROTATE X -45 0 10

其結果的點陣圖顯示在圖 19.15。

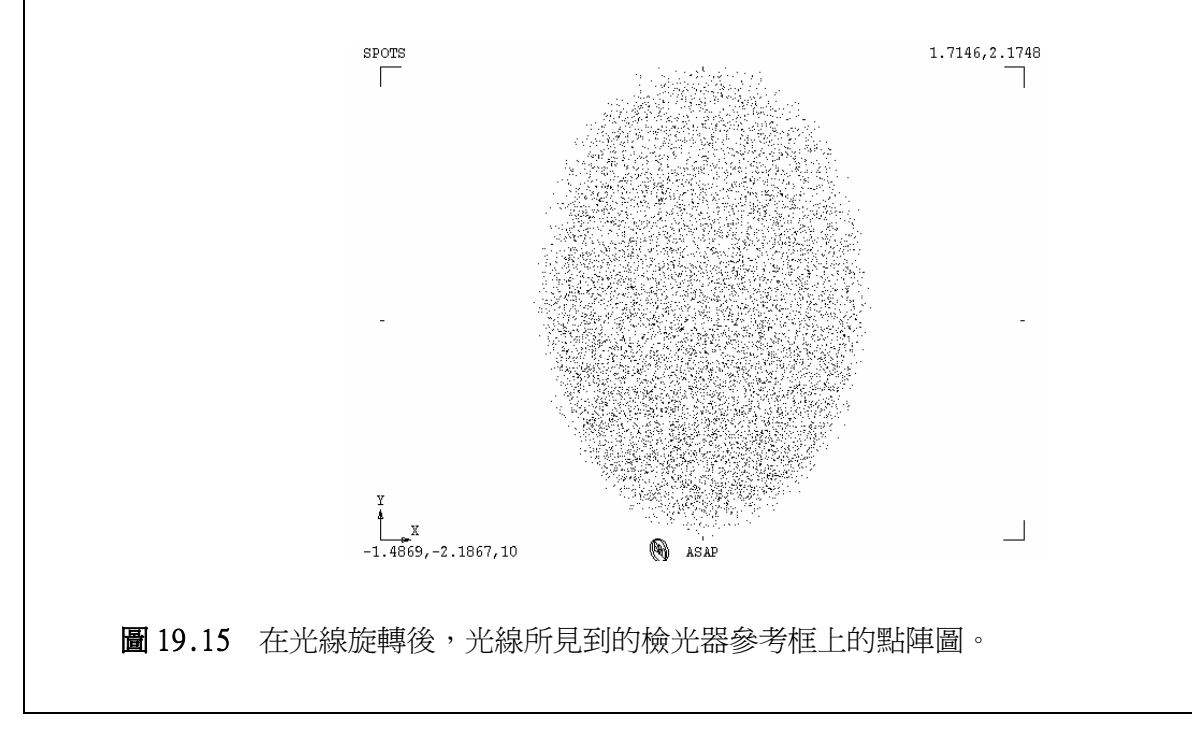

# 第 20 章

## 顯示工具 DISPLAY TOOLS

這一章將包 含不是這一 本入門指南 Primer 的典 型討論課 題。你可能 發現到瀏覽 許多 entries 是 有幫助的, 使用這一章 為參考。 ASAP 提供我們一組很容易了解的分析工具,來達成圖像可見化及處理數 據檔案。在這一章中我們將描述及示範這些命令。大多數的命令可以應用 到所有型態的輻射度分佈,不只是應用在上一章所討論的輻射或照度結 果。然而,目前,我們將繼續使用在上一章所發展的背光板輻射的例子適 時地來舉例說明這些工具。只有兩個顯示工具將是特定的來做角分佈的分 析。這些工具將在第 21 章"分析方向分布 Analyzing Directional Distributions"中討論。

這一章將包含的詳細程度不是這一本入門指南 Primer 的典型討論課題。 顯示工具的許多方面都還沒有在 ASAP 文獻中好好討論,所以它們將在這 裡仔細的被討論,以使 ASAP 的文書較為完整。你可能發現到瀏覽許多 entries 是有幫助的,及待會兒當需求時,使用這一章為參考。在這一章末 的摘要表中快速的檢示,對最有興趣的命令描述,將可能證實是一個有用 的導引。然而,本章中的前兩個章節的討論︰"Distribution File Details 分 布檔案的細節"及"Display Tools-Overview 顯示工具的全景"將是基本 的,應該被仔細的學習。

分佈檔案的細節 Distribution File Details

在第 19 章中,我們介紹了分佈檔案的概念。這個光線分類及累計光通量 的工作,為位置的函數可以藉由 Analysis>Calculate Flux Distribution 來完 成。處理後的最終結果存在你工作目錄名稱為 bro009.dat 的檔案,該檔案 包含有分布的數據。

註:由於 bro009.dat 是一個二位元的檔案,下面描述的有數種方法可以 將檔案的內容轉為 ASCII 文字碼。如果你對進一步學習二位元檔案的格

式感到興趣,可以在線上求助說明 Help 上的主題為"分布檔案結構 Distribution File Structure"中有詳細描述。

SPOTS POSITION 不是唯一可以產生分布檔案的命令,許多 ASAP 命令使 用這個有彈性的檔案格式來儲存數據陣列。這個命令與光度學及輻射度學 量測相關,包含 SPOTS 及 RADIANT 來分析幾何光線。它們都在此書 Primer 中有討論。當 ASAP 使用於同調光束模式時,FIELD 及 SPREAD 產生相同 的功率分布。見技術導引"Wave Optics in ASAP",可獲得這些命令的更 進一步資料,其他 ASAP 命令其寫到 bro009.dat 的將包含 SAMPLED, FMAP, RENDER, MAP, VOXELS, APODIZE, USERAPOD, COLLECTION 及 OPDMAP。大多數這些命令產生一個單一的二維陣列,然而,其它(可注 意 VOXELS)產生一個三維的分布,適合在 3D Viewer 中觀看(見圖 20.1)。

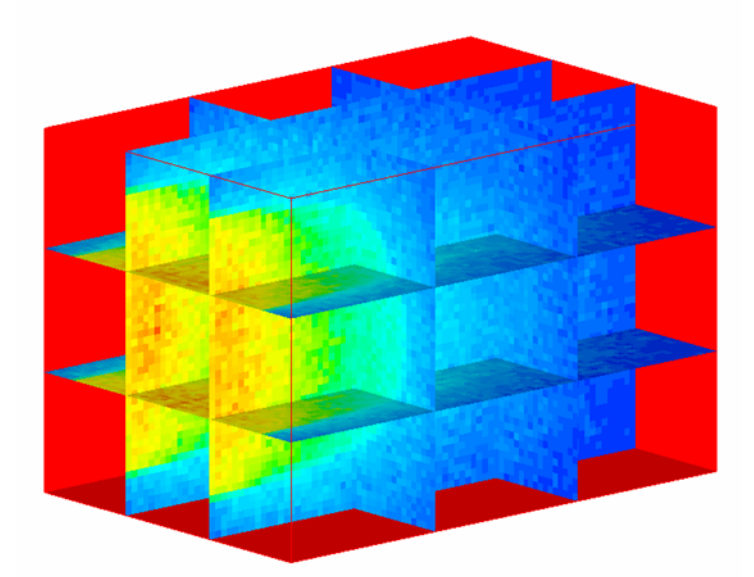

圖 20.1 有些 ASAP 的命令, 例如 VOXELS, 產生一個三維的數據分布。這個展示顯示了一 束光線進入一散射體積的結果,depicting 在材料中的功率流。這個 3D Viewer 視窗顯示 6 個 移動的面,所以你可以在體積內以圖象來探討其分布。這圖是以 Volume\_Scatter0l.inr 為例的 程式繪製,位置在於 asapxxxx\projects\examples.

註︰因為所有命令的內訂輸出是一個名稱為 bro009.dat 的分布檔案,在 很多案例中,你可以有自己命名檔案的選擇。為了大部份的歷史理由, 你自己命名的檔案副檔名為.dis,而不使用.dat。然而,這些檔案的格式 是相同的,其後所隨之而來的 ASAP 分析工具及方法都可應用到兩種副 檔名格式的檔案。

數種其它的 ASAP 命令及巨集也會產生分布檔案,雖然它們不用 bro009.dat 為它們的預設內訂的檔案名字。我們將這些命令列示在此,因為下面描述 的許多圖式及處理工具也都可以應用到這些檔案:

命令或巨集 さいしょう ウェイス 使用

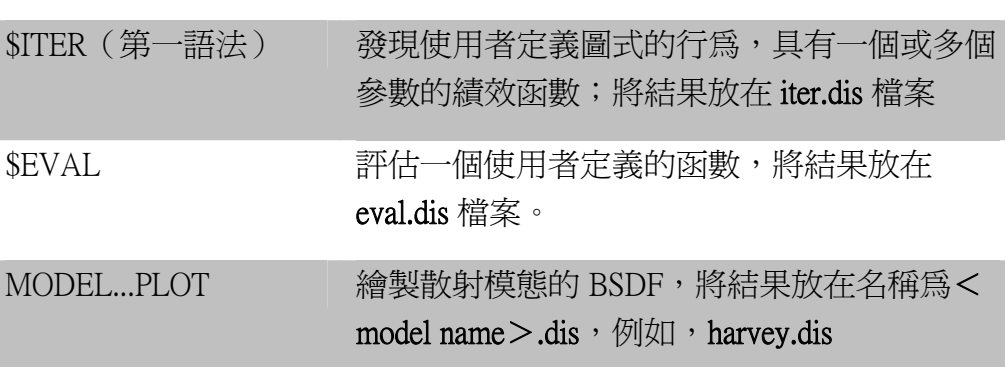

### 顯示工具的回顧 Display Tools-

### **Overview**

它在 ASAP 顯 示工具中唯 一的函數是 在分布檔中 顯示及處理 數據。

在 ASAP 的顯示工具是以 ASAP 計算引擎所提供的圖式及處理命令為基礎 的彈性組合。它們在 ASAP 中唯一的功能是在分布檔中顯示及處理數據。 雖然我們將視他們以光功率為位置函數(輻射照度及光照度)的情況而 言,這些工具是一般的,沒有特殊之處。他們可以使用上面所列出的任一 命令所產生的分布檔案一起工作。

大部份的工具可以從 Display 功能選單中獲得。這些 Display 的次選項,顯 示這些工具可以被分類爲三個寬鬆的分類:

- 1.檔案操作,
- 2.圖式,及

3.處理。

bro009.dat 檔案保留著 內容直到下 一次你要 ASAP 計算一 個新的光通 分布才被覆 蓋。

所有的 DISPLAY 命令與一個分布檔的複製檔案一起工作,該複製分布檔 是在你電腦中的 RAM 區維護。這個分布檔本身為 bro009.dat, 在你電腦硬 碟中則保留沒有更動。假若你在處理過程中犯了錯誤,或可能為了嘗試不 同的趨近法,原始的資料則一直保持在 bro009.dat。這個檔案甚至保留在 你結束目前的電腦開機期間。它保留著原封不動的內容直到下一次你要 ASAP 計算一個新的光通分布才被覆蓋,或執行其他會使用到 bro009.dat 檔案的命令,如列示在 393 頁的"分布檔案的細節 Distribution File Details" 。

註︰偶爾,一個新的 ASAP 使用者無法在光線追跡後產生一個分布 檔,直接就進行到 Display 的命令。若一個舊的 bro009.dat 檔存在於你 的工作目錄,ASAP 會繪圖及處理這些舊數據,不會發出錯誤或警告 信息。雖然在故意地作此工作時,這是一個有用的行為,它常常也是 混淆的來源。要切記,當作任何類的分析其涉及藉由位置及方向坐標 來分類光線,你必須在你進行繪圖及處理之前產生一個分布檔。如果 你獲得非預期的結果,或結果好像不會改變,不論你在你的幾何形狀 或光源作任何改變時,你可能正在看一個舊的分布檔。檢查命令輸出 Command Output 視窗來確認你是否成功地在 SPOTS 命令之後產生新的 分布檔案。

將分布檔案載入記憶體來分析有數種方法存在。下面所討論的所有圖式及 處理工具,執行了這一步自動地第一次從 Display 功能選單中選擇的操 作。當你使用命令程式時,你可以使用 Display 命令。

一旦 bro009.dat 被載入,在 ASAP 視窗的最下端的狀態列的提示號會從 ASAP>改變為 DIS>。這個提示號告訴你,這個陣列現在已載入記憶體, 及所有緊接著的 Display 命令將在這個複製檔上操作,甚至你已經從原始 的形式中修飾了它。在下面的描述中,我們稱這個工作中的複製檔為"分 佈數據 distribution data"或者"distribution data array"。ASAP 自動地離開 這個特殊部份的程式,在任何時刻你發出一個非顯示工具的命令,ASAP >提示號(或其他)會回到狀態列。假如,你發出一個顯示工具命令, 你可以在命令輸出視窗看到一個小的警告,它讓你知道,下面的訊息已經 發生:

\*\*\*Unrecognized DISPLAY subcommand!

然而,這個警告並不會防止新的命令被執行。

註︰進一步有關在狀態列上不同提示號的意義的更多訊息,見線上求助 說明"ASAP Prompts"。

當你開始讀取 bro009.dat 進入分布數據陣列, ASAP 總是在命令輸出 Command Output 視窗列印出檔案的標頭資訊。所有與數據相關的資訊及 如何產生是這個標頭的一部份,例如,由 SPOTS POSITION 所產生的數 據,看起來應類似下面的圖示:

---DISPLAY

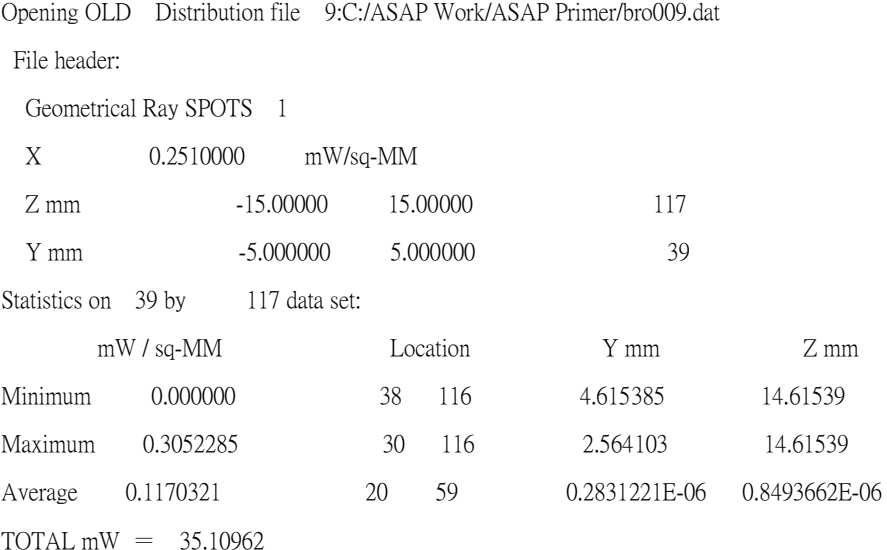

### **檔案操作** File Operations

在顯示工具中,有 4 種被 ASAP 的顯示工具支援的檔案操作。這些操作是 主要使用來讀取或寫入分布數據檔案到你的碟片裝置。你可以從 Display >File 的次選單中接近它們。

### Display>File>Open/Read

這個 Open/Read 開啟/讀取檔案的操作是用來從記憶體中讀進分布檔案, 以便做圖像化及數據處理。如果你只想要處理最近產生的檔案工作,你並 不需要來使用這操作。所有 GRAPHICS 及 PROCESSING 命令都自動地從 記憶體讀進 bro009.dat,如果你還沒有做這件事,只要你從 Display 功能選 單接近它們。然而,這個命令是非常有用的,假如你已經執行一些分布數 據陣列的處理,你並不滿意這些結果,或任何理由想要重新開始。選擇 Display>File>Open/Read,選擇 Files of type: All Files, 並且在你的工作目 錄中瀏覽 bro009.dat。

註︰你正在執行的 ASAP 命令是 Display。當你在第 22 章"撰寫命令程 式"Writing Command Scripts 中學到撰寫命令程式時,你將發現這個操作 並不會自動地替你執行,這個 Display 命令必須在你的程式中被包含,

以便將分布數據載入記憶體。ASAP 將不會辨識其他的 Display 命令,直 到你已經完成這個步驟。

### Display>File>Save/Write

ASAP 包含 Save/Write 命令,所以你可以儲存目前的分布數據陣列到硬碟 中。你可能想要保留結果,避免下次你要求 ASAP 計算光通量分布時被覆 蓋,或你使用其他會產生 bro009.dat 檔案的命令 (見第 393 頁的

"Distribution File Details")。在你已經處理過這些檔案後,你可以選擇 儲存你的結果到永久的檔案。一結果的對話框 (Display: WRITE) 給你一 個選項,將資料寫入以二進位檔案格式 (.dis), 文字檔案格式 (.din) 或者 兩者皆有。藉由 Display>File>Open/Read 如上一節所描述,二位元進位 檔案可以被讀回 ASAP,來做未來的分析與處理。雖然文字版的的 WRITE 命令用來做為觀看分布檔案(包含標頭資訊)是非常有用的,TEXTFILE 是輸出數據的一種優先考慮方法。

註︰文字版的檔案 (\*.din) 可以被視為命令程式。你可以從這些\*.din 檔案中複製\*.din 文字列到程式檔案,或使用\$READ<file name.din>來讀 取 \*.din 的檔案,進入另一個程式檔案。雖然以這個方式來讀取分布函 數並沒有優點(它事實上會較慢)但是,它卻顯示了如果有這種需要時 如何產生你自己的分布數據檔案。我們將討論這個處理過程,在這一章 的補充附錄,第 441 頁的"產生你自己的分布數據"。

### Display>File>TEXTFILE

TEXTFILE 命令將目前的分布數據寫入到一個文字檔案。這個方法輸出分 布數據到 ASAP 之外,以便其他程式的使用,在圖形使用者介面 (GUI) 唯 一能提供的選項是這個檔案的名稱及該檔案在硬碟中的位置。當你按

OK, ASAP 產生一個文字檔包含二維的每一像素的數值表。

0.4526071E-01 0.3371493E-01 0.3546931E-01 0.6527250E-01 0.6236592E-01 0.8467023E-01 0.1678598E-01 0.7625486E-01 0.2014765E-01 0.9125160E-01 0.7576492E-01 0.3053934E-01 0.1381782E-01 0.2591616E-01 0.4370465E-01 0.8373917E-01 0.4448859E-01 0.4358093E-01 0.2940370E-01 0.9476641E-01 0.6137512-01 0.4137176E-01 0.5233926E-01 0.4504054E-01 0.6426470E-01 0.86146499E-01 0.6474341E-01 0.6617995E-01 0.7447043E-01 0.9523474E-01 0.4750829E-01 0.2147532E-01 0.3024282E-01 0.3587401E-01 0.3979226E-01 0.2788155E-01 0.2090962E-01 0.7447678E-01 0.5757725E-01 0.8735236E-01 0.9495741E-01 0.8703909E-01 0.2226160E-01 0.8425464E-01 0.8596223E-01 0.9788040E-01 0.5620706E-01 0.3064831E-01 0.1821572E-01 0.1772603E-01

註︰造成 TEXTFILE 混淆的一個來源是這些數據橫地列印出來的方式相 對於它們出現在 Display 視窗中,由 PICTURE 所顯示的方式。在這個數 據表中,左上角的數值是出現在 Display 視窗的左下角,當你自左向右 讀過表中的一列,這些數值相對於像素,數據是從 Display Viewer 的底 部開始,然後向上處理,為了將數據表的數值如它們在 Display Viewer 中所顯示位置可見化,想像將這個數據表逆時鐘方向旋轉 90 度。

TEXTFILE 指令提供額外的選擇及彈性來輸出數據。它允許你詳細的指定 數據的格式,且包含有是否包含任何標題資訊的選擇。例如,你可以列印 數據在三欄的格式,包含每一像素中心的兩個空間座標,列在像素值的旁 邊。你也可以控制這個數值列印的格式,如下面所列:

-2.000E+00 -4.500E+00 4.526E-02 -1.000E+00 -4.500E+00 3.371E-02 0.000E+00 -4.500E+00 3.547E-02 1.000E+00 -4.500E+00 6.527E-02 2.000E+00 -4.500E+00 6.237E-02  $-2.000E+00$   $-3.500E+00$   $8.467E-02$ -1.000E+00 -3.500E+00 1.679E-02 0.000E+00 -3.500E+00 7.625E-02 1.000E+00 -3.500E+00 2.015E-02 2.000E+00 -3.500E+00 9.125E-02

‧‧‧

見線上求助說明 Help,來看 TEXTFILE 的詳細命令細節。

### $Display$  > File > IESFILE

IESFILE 命令將定型態的分布檔案轉變為標準的 IESNA 光度學檔案,這個 特點是適合於顯示輻射強度及發光強度數據,你可以從下列網頁中下載檔 案,包含 IESNA 檔案格式的規格:

http://www.helios32.com/resources.htm #Formats

將捲軸移動到"Thinking Photometrically II-Lightfair International 2001 Workshop Notes"來尋找聯結到 Adobe® Acrobat®的 pdf 檔。

### 1.Illumination Engineering Society of North America

ASAP提供我們10種圖式選擇,來觀看原始的或處理過的分布數據。這些 圖式被顯示於不同的觀看工具,包括Plot Viewer、Chart Viewer、Display Viewer和 3D Viewer。

一般而言,輪廓的圖式被顯示於相同的Plot View中, 該Plot View提供 PLOT FACETS、PROFILE及TRACE PLOT指令的輸出,這些指令已在前 幾章提及。另一個選擇,Chart Viewer,用於提供輸出和控制介面。這些 控制介面利用現行視窗環境中使用者介面的優勢和特徵。

在這裡所描述的, Plot Viewer和Chart Viewer提供這里描述的圖形選項中 的八種。本章展示所有閱覽器輸出的幾個實例。

注意: 若要使用**Chart Viewer**所提供的選擇,請開啟**User Interface Preferences**對話盒**(File>Preferences)**,選擇**Plot Viewer tab**,並選擇**Use Chart Viewer for displaying graph**。當這個選項沒有被選擇,**Plot Viewer** 則為預設的觀看工具。或者,你可以從**Command Output**視窗或Script中 跑\$GUI CHARTS\_ON。反之,若要離開此模式,則運行\$GUI CHART\_OFF

所有的觀看工具都被展示於預設狀態,但這只是一個起點。所有的可能 性都值得被探討的。

這些選擇在數據分布陣列上操作,反應了目前的狀態。你第一次接近這些 工具之一--或者處理工具之一-ASAP 會自動地從 bro009.dat 載入原始 數據到記憶體。如果你緊接著使用任一種處理命令,記憶體中的原始數據 將會以處理過的數值重新放置到數據分布陣列,然後緊接著使用圖式工具 來反應這些改變。如果你想要再看原始數據,你必須從 bro009.dat 重新載 入,如在第 397 頁所描述的"Display>File>Open/Read"。

我們將描述的前四個顯示工具,是使用來可見化在分布數據像素上的資 訊,在圖 20.2 中的四個圖像顯示的是與第 19 章中背光顯示板的相同分布 數據,但是以不同的方式顯示。

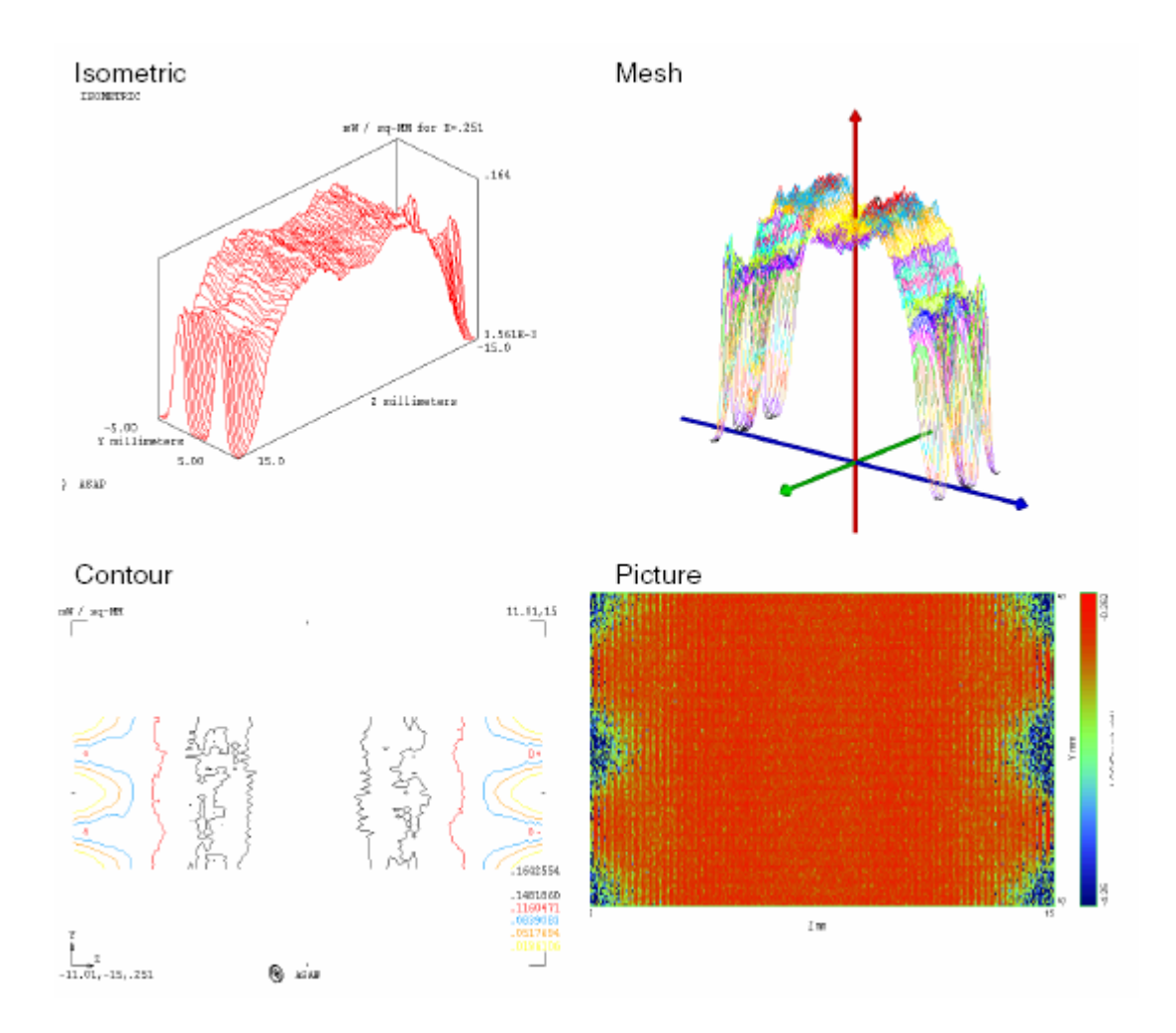

圖 20.2 四個圖式顯示工具提供一種方法來將完整的工作複製分布數據檔案可見化。 CONTOUR 及 ISOMETRIC 是顯示在 Plot Viewer 視窗, PICTURE 出現在 Display Data Viewer 視窗, MESH 則爲 3D Viewer 產生一個向量版的分布。

### Display>Graphics>Isometric

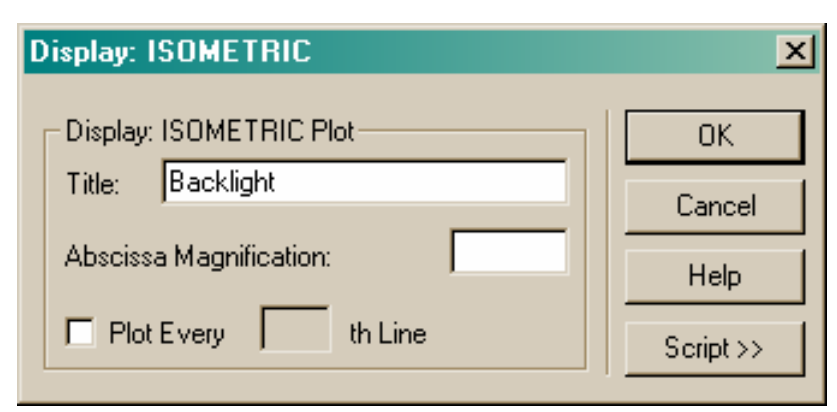

### 圖 20.3 Display: ISOMETRIC 的對話框。

這個 ISOMETRIC 命令提供一個方便的方法,讓我們來可見化整個分布檔 案,如同顯示在第 401 頁圖 20.2 的左上角的例子。這個命令只有幾個選 擇。它顯示一個 Isometric 投影,切過分布陣列。由於內訂,你經由你所 指定像素的數目獲得相同數目的截面。你也可以有選項為 Plot Every nth Line。Abscissa Magnification 參數經由一個 Scale factor 讓你放大或縮小,在 最後結果圖式中的數據高度。這個數值可以以浮點(小數點)輸入。

### 見的第 20 章附錄,在第 443 頁的"程式 20-1"。

### Display>Graphics>Contour

CONTOUR 命令產生一個等高線圖,如在第 401 頁的圖 20.2 左下角方塊所 顯示的圖式,產生該圖的參數,顯示在第 403 頁的圖 20.4。

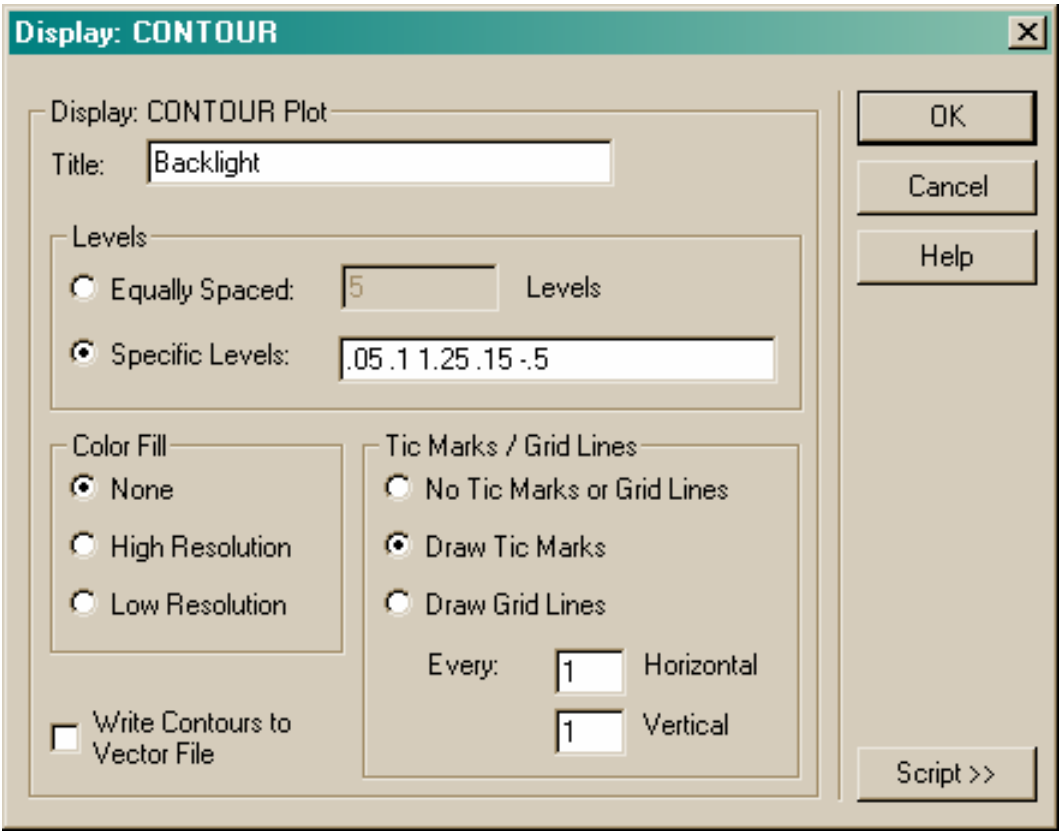

### 圖 20.4 Display: CONTOUR 的對話框。

由於內訂預設値,ASAP 產生五個 Equally Spaced Levels 等間隔高度,但是 你也可以改變這些數值,或輸入指定的高度值。如果你選擇指定高度 Specific Levels,  $ASAP$  涌常期望看到介於  $0 \oplus 1$  之間的分數値。例如, 如果你想要看到等高線圖的最高值的 25%,50%及 75%,你要輸入 0.25, 0.50,0.75。如果你要絕對高度值,你可以告訴 ASAP 包括至少一個數值 其可以大於 1 或小於 0。這個訊號值"Signal value"必要時可以是在數據 範圍之外,如同我們在這個例中強迫所做的。

註︰雖然控制等高線的位置是可能的,但是目前並不能指定顏色來顯 示,ASAP 在 27 種顏色中循環使用,在整個程式中來顯示幾合形狀及多 元的光源。

Color Fill 選擇在等高線間以較低值的等高線顏色填入。對目前大多數的印 表機及圖形顯示裝置而言, High Resolution 及 Low Resolution 選項並沒有 區別,這個選擇保留下來是為了保持與舊版的 ASAP 相容。

你也可以有選擇 Draw Tick Marks(如圖所示)或 Draw Grid Lines。小標籤 或格子的間隔是以系統的單位輸入的,圖形中每個 mm 顯示小標籤在圖式 中顯示位置的尺規。

如果你選擇 Write Contours to Vector File,這個等高線圖式也將在下次你開 啟 3D Viewer 中顯示。

在這個圖中以內插值舖蓋其外廓也是可能的。見下面的討論在 Display> Processing>Table。

### 見第 20 章附錄,在第 443 頁的"程式 20-2"。

### Display>Graphics>Mesh

你可以使用 MESH 命令來產生一個向量版的分布數據適合在 3D Viewer 中 顯示。背光顯示的結果出現在第 401 頁的圖 20.2 的右上角。使用 3D Viewer 來顯示分布數據有幾個優點。第一,雖然顯示是與 Isometric 選擇類似, 但是 3D Viewer,提供我們一個方便的方法來旋轉數據,改變我們的觀察 點。第二,3D Viewer 允許我們同時顯示幾何形狀,光線數據及分析結果 在一個檢視圖上。圖 20.5 顯示這一個範例。

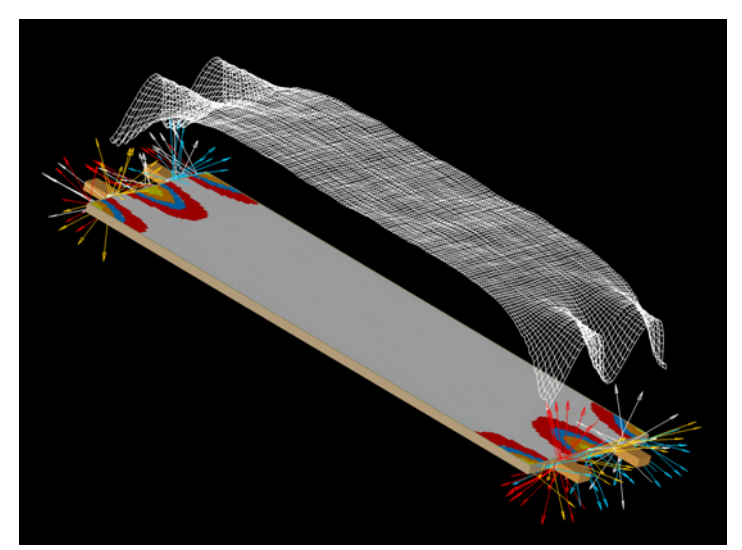

圖 20.5 3D Viewer 結合四種不同的要素在這個例中。基本的幾何形狀是藉由 PLOT FACETS 被放進這個向量檔案中。"迷失後 missed after"光線在光線追跡中設定 MISSED ARROWS 後使用 TRACE PLOT 命令,將光線放置到向量檔案中。在光線追跡後 SPOTS POSITION 產 生一個分布檔案。藉由指定 Color Fill 及 Write Contours to Vector File, Contour 命令產生填充 式的等高線。最後,Mesh 產生三維版本的分布結果,在其他元件的上方。

註︰ASAP 自動地設定 mesh 的垂直的尺規,所以最大值是與視窗的最大 的空間大小類似。你可以使用 RANGE 命令來改變。見在 Processing 章 節中的 Display>Processing>Range。

### 見第 20 章附錄,在第 443 頁的"程式 20-3"。

### Display>Graphics>Picture

這個 PICTURE 命令顯示了第四個版本的數據,這次顯示的是一個像素接 一個像素人工加色的數據分布圖。其結果是顯示在 Display Viewer,一個 功能很大及多才多藝的視窗,我們在前一章中已簡單的介紹。當你從功能 選單中選擇 Picture 將沒有選擇項。顯示在 ASAP 主功能選單列的 Display Viewer 選項,當檢視視窗被點選,是迷惑地稀疏,事實上,在這工具中 有許多可用的選擇,在顯示圖式或調色盤長方形圖形區或視窗的背景區域 按滑鼠右鍵來接近。

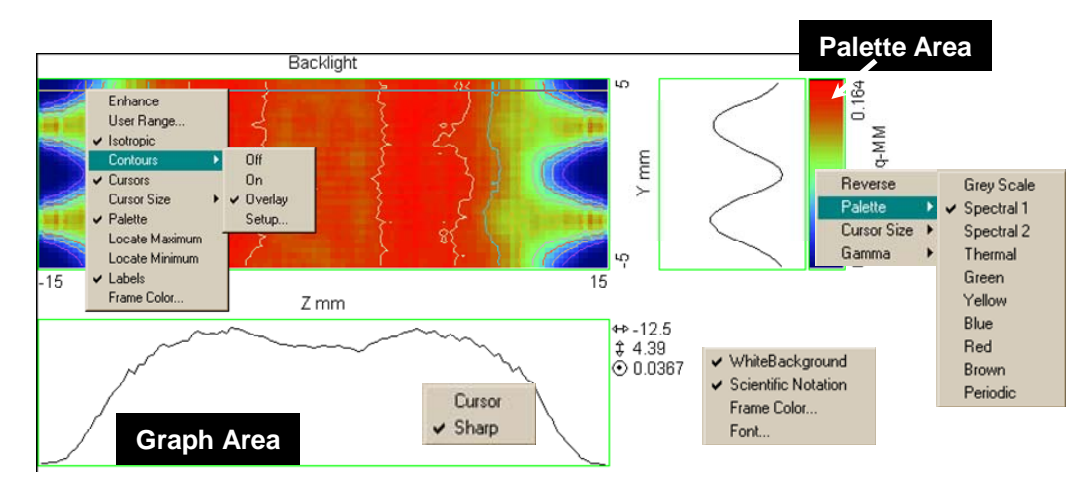

圖 20.6 Display Viewer 視窗從功能選單列有一些選項可用,但是在視窗中的特殊區域按滑 鼠右鍵,可以產生一個下拉式選單,具有更多的選擇。左上角的繪圖顯示區域控制繪圖顯 示本身,也切換其他兩個視窗要素的開啓與關閉。不選 Cursors 來消除圖形視窗。不選 Palette 來消除調色盤長方形。在任一個圖形顯示區按滑鼠右鍵,來擴展游標進入圖形區域,選擇 圖式平滑化。在長方形調色盤區域按滑鼠右鍵來進入調色盤選擇功能,在背景的任何地方 按滑鼠右鍵來選擇一般的顯示選擇。

> 在人工加色分布之外,Display Viewer 包含數種其他的 Display>Graphics 選項的能力,包含等高線 Contour 及由滑鼠游標趨動物替代方式到 GRAPH 命令。藉由使用圖 20.6 為導引,作這個命令的實驗未發現不同的選擇。 你也可以引用線上求助說明這個視窗︰選擇 Help>Display Help 從 ASAP 功能選單列,當 Display Viewer 被點選,當你選擇你的最愛的顯示選項, ASAP 會記住這個組態在下一次你使用這個工具時。

### 見第 20 章附錄, 在 443 頁的"程式 20-4"。

在下面四個圖式工具提供其他方法來顯示目前分布的全部或部分的資訊。

### Display>Graphic>Graph

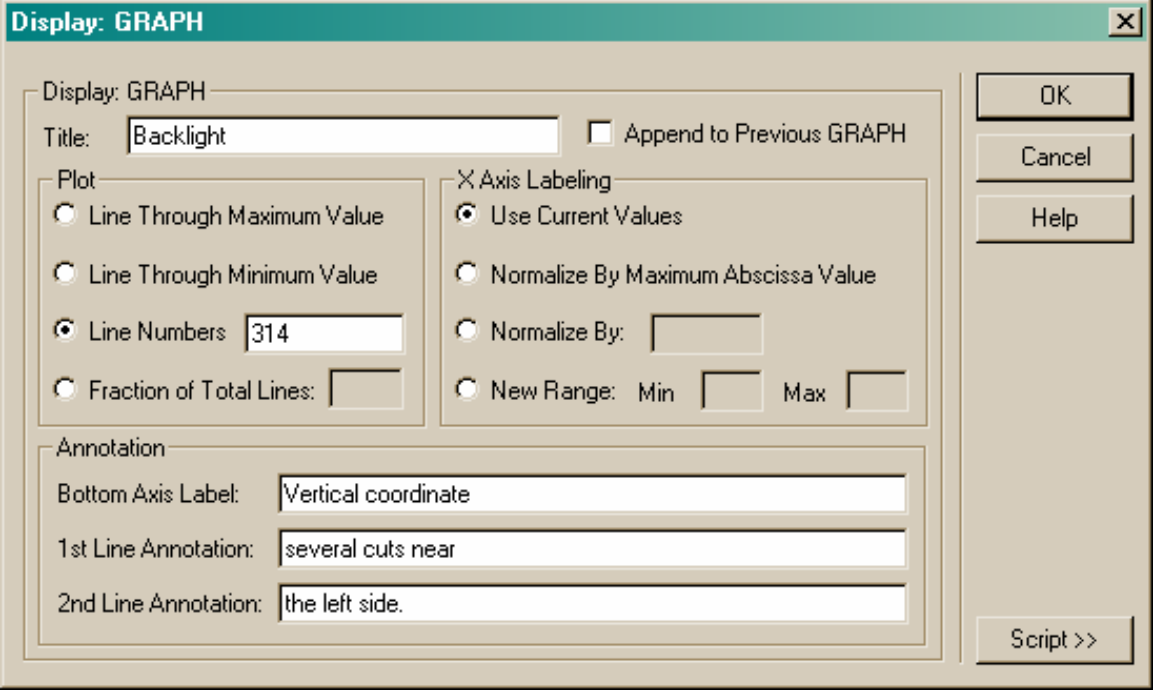

### 圖 20.7 Display: GRAPH 的對話框

在 Plot Viewer 視窗中, GRAPH 命令書分布檔案的截面圖,範例顯示在第 408 頁的圖 20.8a 及 20.8b。藉由使用背光板的範例,這兩個圖式顯示的是 兩種替代的圖形方法來分析分布數據。

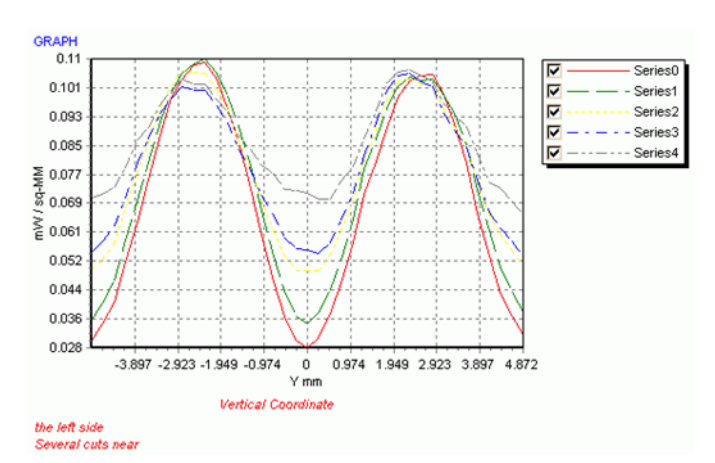

圖 **20.8a** 這個 **GRAPH** 命令在分布檔案中產生一個或多個垂直的截面圖。在這個 例子中有五條垂直的切面,被指定在背光面板的左邊邊緣。

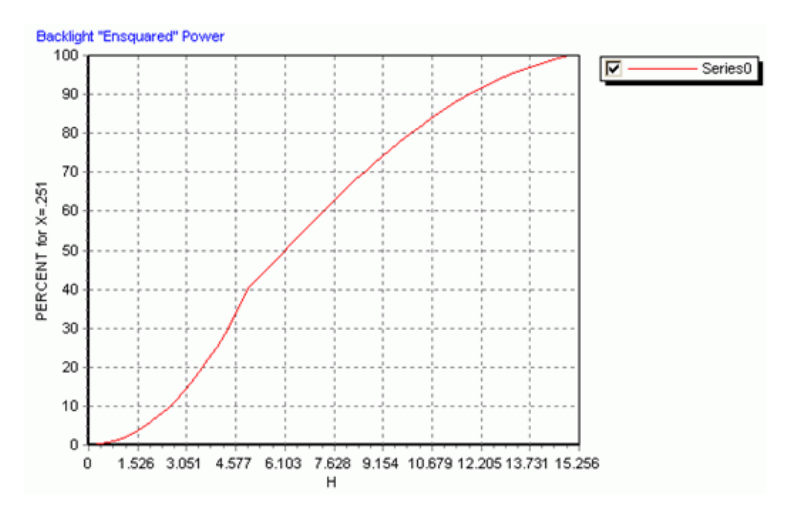

圖 20.8b ENCLOSED 命令顯示相同處理過的數據的結果,它圖形化了光功率被包含在半寬 度平方的函數的百分比。這個平方數值從分布的中心向外擴展,注意其曲折點為 5。

由於內訂,GRAPH 圖的圖形化對分布數據做了垂直截面。水平截面可以 藉由首先調換這些數據來獲得(見在 432 頁的"Display>Processing> Transpose")。這個 Display: GRAPH 的對話框提供了許多不同的選擇。就 Plot 本身而言,你可以繪製一條線通過最大值 Line Through Maximum Value, 繪製一條通過最低值的曲線 Line Through Minimum Value, 選擇曲 線數目 Line Numbers,或一個在整個垂直寬度中部分分數的一個截面。這 個曲線數目的分數 Fractional Number of Lines 是最普通的選擇,你將非常 平凡的指定 0.5 來獲得通過分布中間的切面。

你也有一個選擇可以增加底部座標標示 Bottom Axis Level, 及兩條 annotation 在圖式的底部,垂直軸總是該像素的光通量的數據,雖然這個 尺規可以使用 X Axis Labeling 選項來改變。

你可以選擇 Append to Previous Graph 來顯示超過一個圖形命令在一個相同 的圖式視窗。注意,不像在許多其他 ASAP 繪圖背景,其具有可覆蓋的選 擇,在第一個視窗被產生後,表現你的意向來附加數據到一個開啟的繪圖 視窗。額外增加的數據也是在相同的垂直尺規中繪製。

如果你需要控制圖式的垂直尺規,你可以使用 RANGE 命令與 THRESHOLD 命令,這些被討論在下面的處理工具中。

### 見第 20 章附錄,在 444 百的"程式 20-5"。

Display>Graphics>Enclose

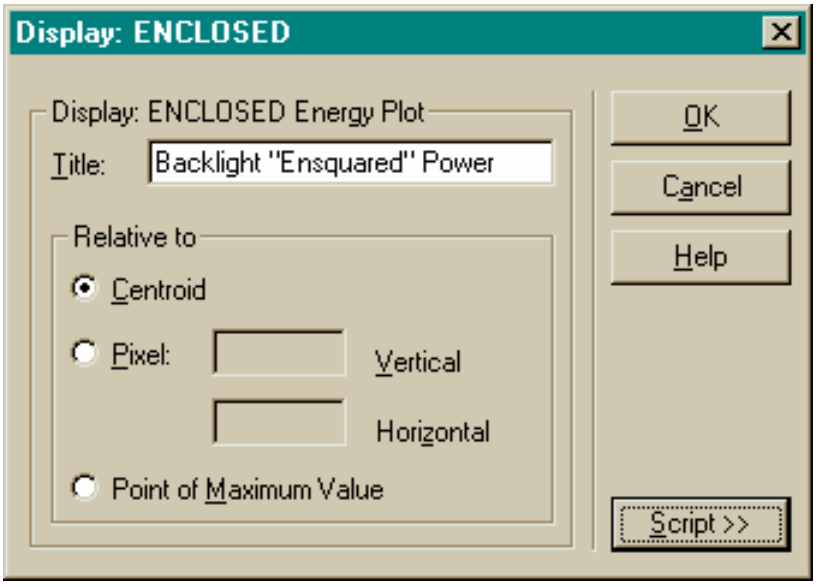

### 圖 20.9 Display: ENCLOSED 的對話框。

這個 ENCLOSED 的命令產生這一類圖式,顯示在第 408 頁的圖 20.8b。水 平軸是原始視窗被包含在一組像素半尺寸大小的功率平方。垂直軸是被包 含在這一個次集合內總功率的百分比,這個有時候也被稱為"ensquared" (與 encircled 相對應)功率。這個方塊內的功率會增長到 100%的功率被 包含,你可以選擇是否你想要將方塊的中心放在像素的中心 (Centroid), 或者是最大值 (Point of Maximum Value), 或者是一個指令的像素為中心。 在這個圖中,被包含的光功率大約平方地增加(如一個均勻分布)直到方 塊到達數據視窗的垂直邊緣 (y=5)。然後, 它大約是線性的增加, 經過 均勻的照明區域,然後在靠近差的照明邊緣,區線會掉下來。

### 見第 20 章附錄,在第 444 頁的"程式 20-6"。

註︰雖然有一些處理已經做了來獲得 Enclosed 的圖式,但是它並不被認 為是一個處理的命令,因為在目前分布陣列中的數值,是不會以任何方 式改變的。圖式是這個命令唯一的產出。

### Display>Graphics>Plot3D

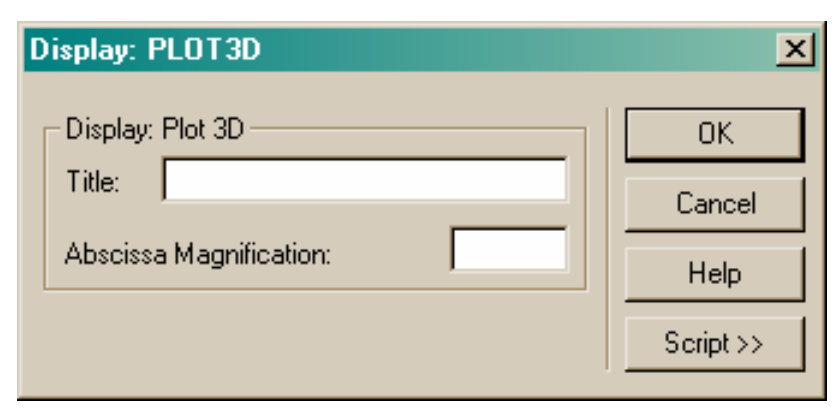

### 圖 20.10 PLOT 3D 的對話框

PLOT3D 命令結合 isometric 顯示具有通過數據的數個截面圖(見圖 20.11)。這是 ASAP 中最古老的 DISPLAY 命令,保留在程式中大部份是 為了向後相容以前版本。

PLOT3D

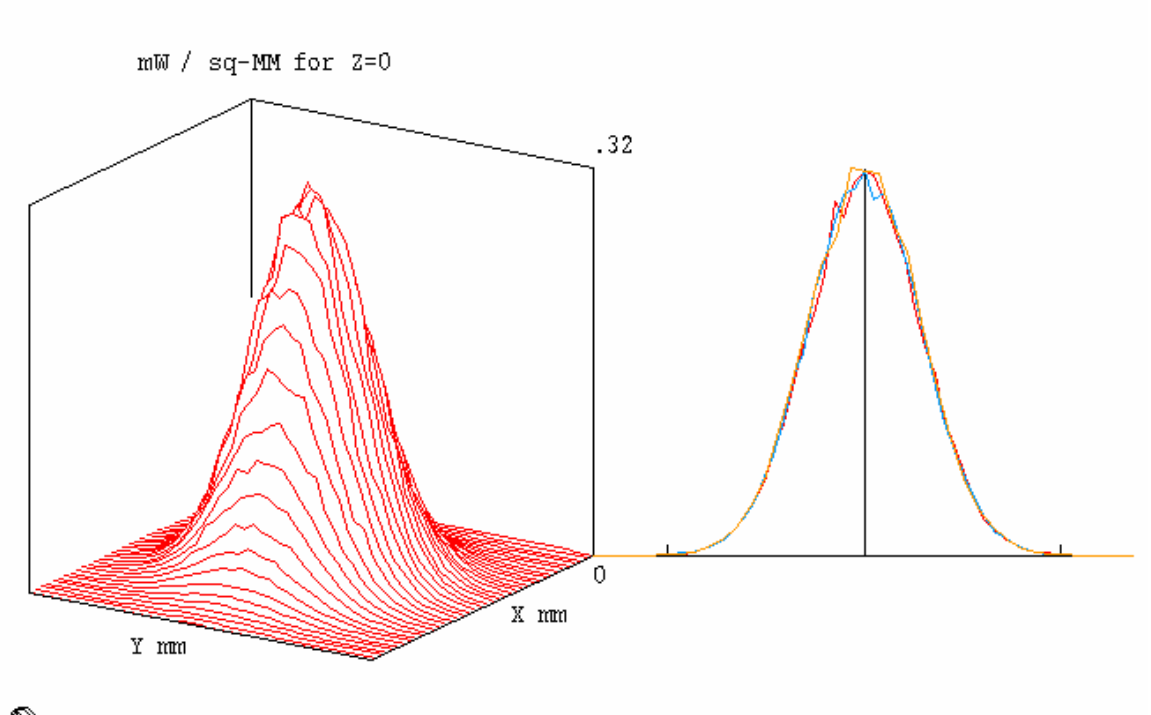

ASAP

圖 20.11 PLOT3D 的圖式結合一個 isometric 圖具有三個斷面:垂直(紅色),水平(藍色), 及對角線(橙色)。

斷面是通過分布的峰值,並不是通過幾何中心,且並沒有選擇項可以來改 變這行為。你總是會在斷面檢視看到通過數據的垂直與水平的片狀。你也 可以看到第三對角線片,如果像素包含最大值有 odd indices。

所有 PLOT3D 的函式也存在於其他的 DISPLAY 命令,具有更多的彈性。 見 GRAPH, TRANSPOSE,及 ISOMETRIC 的討論。

Display>Graphics>Radial

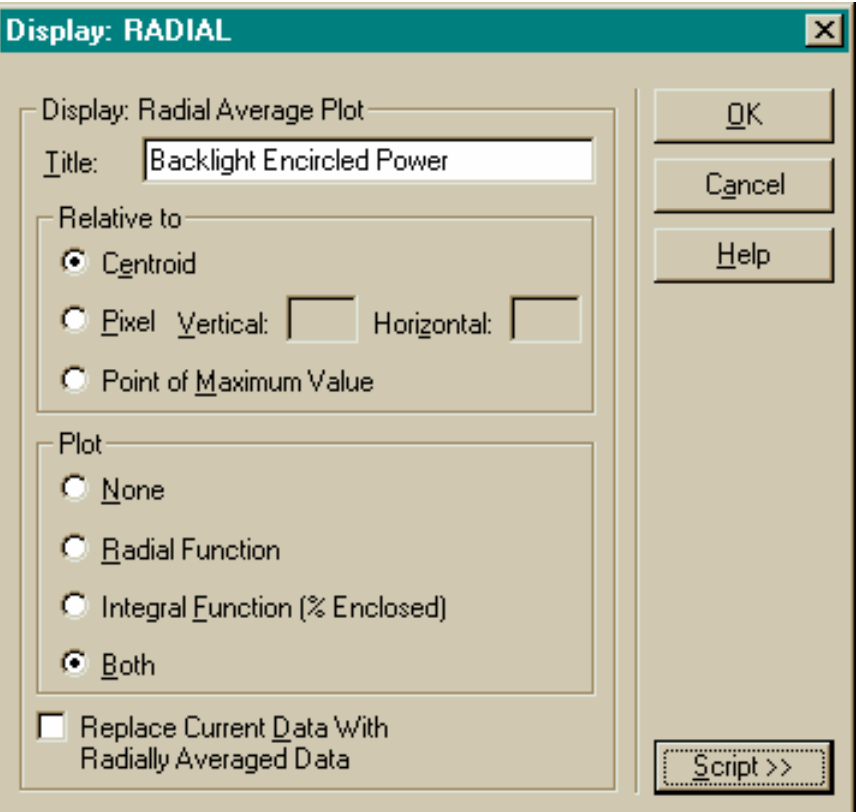

### 圖 20.12 Display: RADIAL 的對話框。

RADIAL 命令執行繞一點,分布數據的徑向平均。換句話說,它是平均了 數據在像素中的資訊,和這些像素距離指定的中心有相同的徑向距離的其 他資訊。它可以產生一個徑向平均值的圖式 (Radial Function), 包含 encircled 功率 (Integral Function),或兩者兼具。範例顯示在圖 20.13b,在 第413頁,顯示了兩者。在大多數的例子,徑向平均是只適合分布數據中 有徑向對稱的情形。

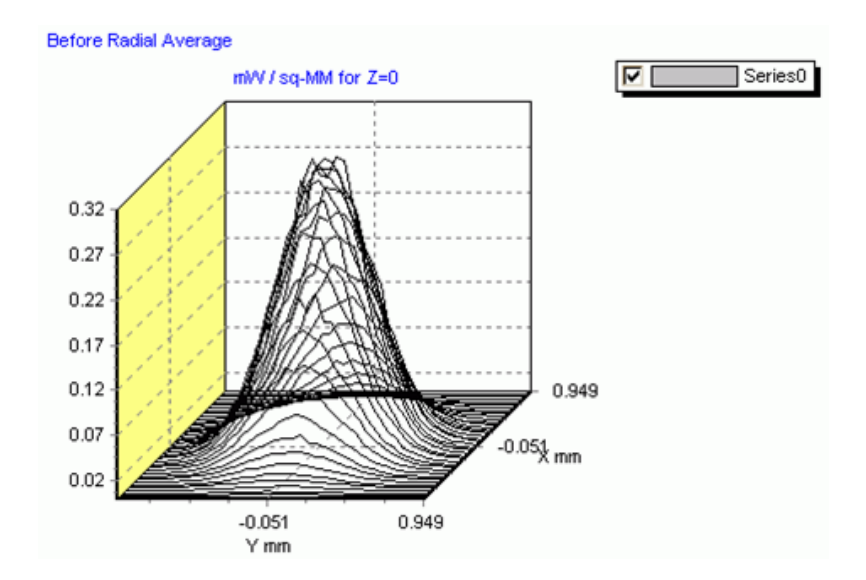

圖 20.13a 一個原始分布檔的 isometric 圖由 SPOTS POSITION 產生的一個徑向對稱分布。

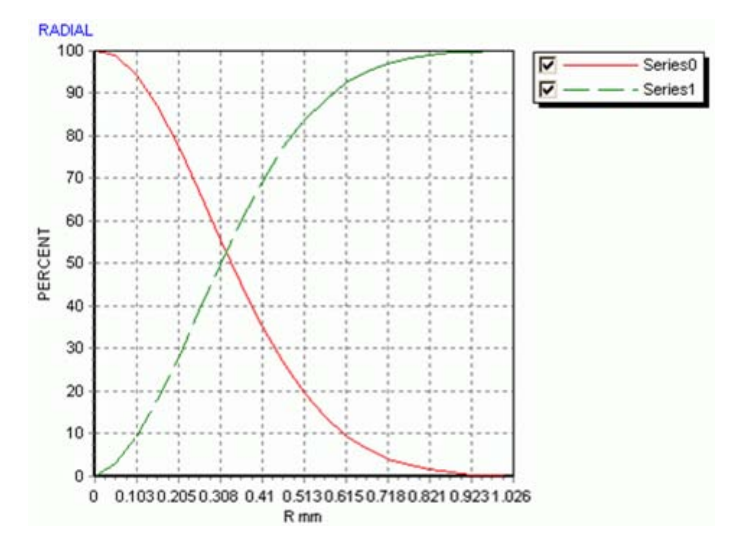

圖 20.13b 經過分布中心的截面,經徑向的平均(紅色線),及數據的積分為徑向位置的 函數(藍色曲線)。
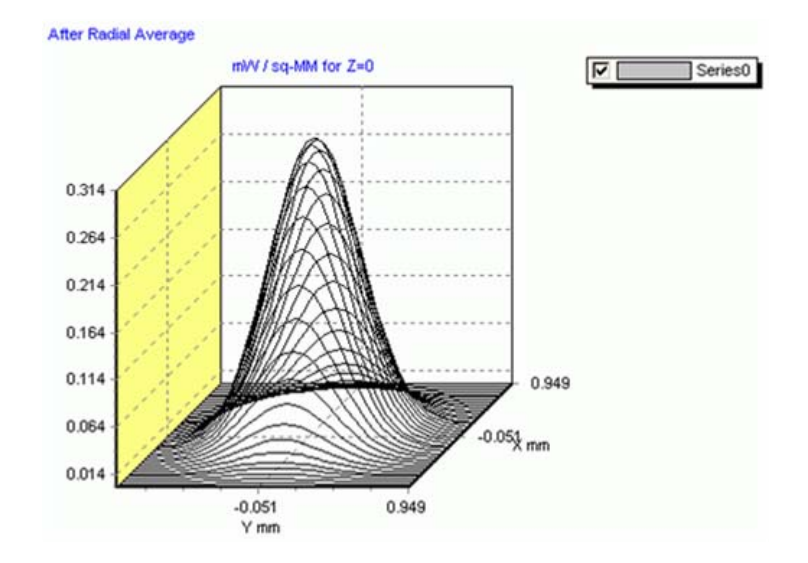

圖 20.14c 一個新的分布數據,在使用 Replace 選擇項之後以平均值數據覆蓋於分布的工作 複製檔中。

當使用 ENCLOSED (上面所描述),你可以執行繞一固定中心點的徑向 平均分布 (centroid),一個指定像素 Pixel 或一最大值點 Point of Maximum Value。

註︰因為 ASAP 只允許正方或長方形的分析視窗,因此數據擴展到視窗 的角落將會有問題。要確定選擇一個視窗其大到足夠包含內接圓形的分 布,而讓角落保持空的。否則,任何內接圓外部光通量平均的展示都將 可能在結果圖上產生加工品。

雖然這個顯示工具在許多方面與 Enclosed 相似,執行相同的功能,對徑向 對稱的數據,仍然有一個關鍵的不同點;Radial 給你修飾目前分佈數據的 選擇,將每一數據替換為從該點到中心距離的所有數值徑向平均值。這個 修飾是藉由選擇 Replace Current Data With Radially Averaged Data 來完成。 當使用在這個方法時,RADIAL 命令是一個 Processing 也是一個 Graphical 工具。如果你近距離的看使用 PICTURE 或者 GRAPH 的結果分佈數據, 你將看到該分佈的展示完美的對稱你所指定點的中心,甚至於這一個中心 點的值已經被"平滑",根據新分佈的臨近點行為。

#### 見第 20 章附錄,在第 444 頁的程式"20-7"。

#### Display>Graphics>Histogram

HISTOGRAM指令顯示在最小值和最大值之間n個等間隔分佈的數據圖

形。其中n的預設值是21。並且圖形可以選擇規一化。此外,圖形也能調 整比例,使得曲線下的面積等於一,此和機率密度函數的定義一致。 其 中一個例子展示於:"Dialog box for display: HISTOGRAM"。

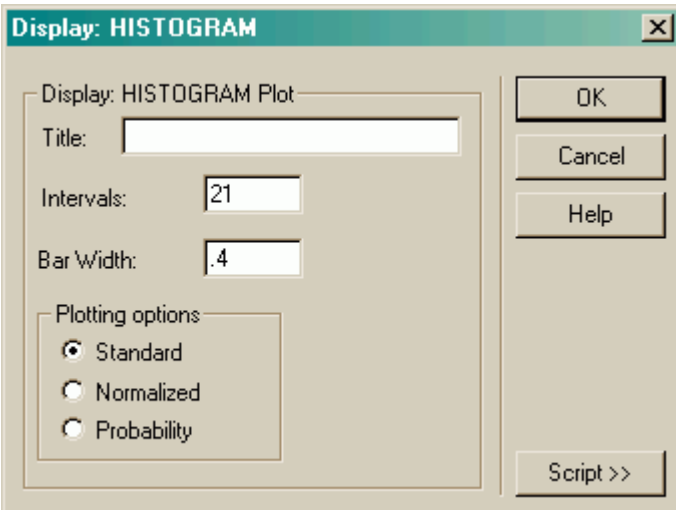

圖 20.14 HISTOGRAM的顯示對話框

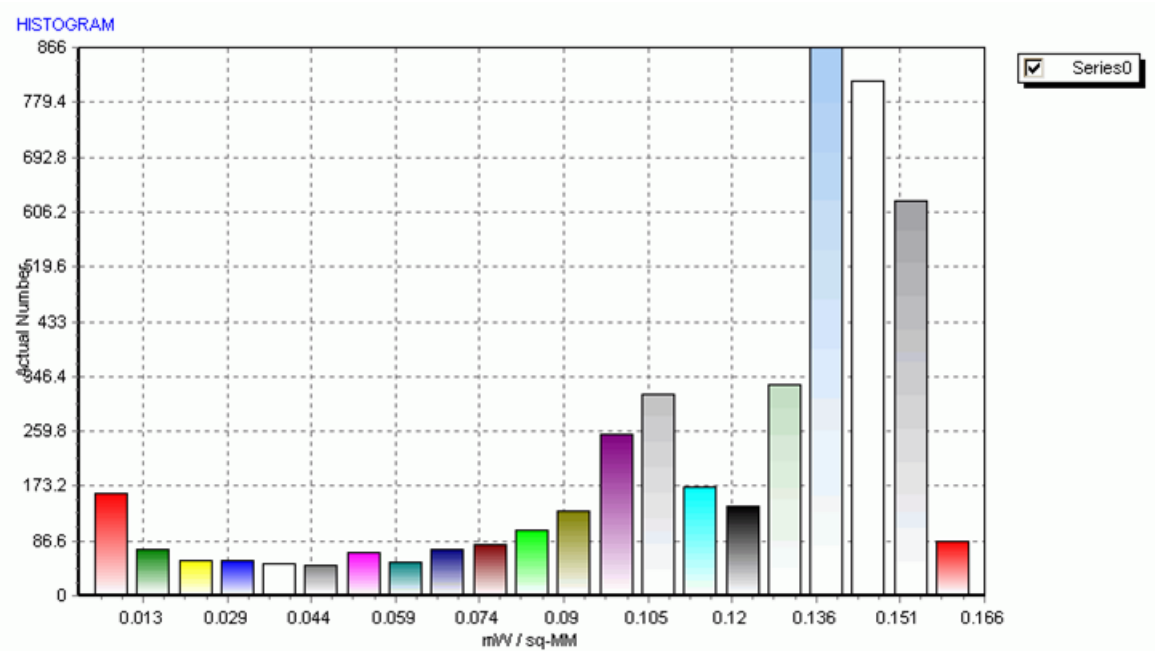

圖 20.15 將HISTOGRAM輸出成圖表形式(Chat Viewer)

#### Display>Graphics>Directional

這個 DIRECTIONAL 命令是適合來使用於只有具有方向的數據分佈(是 SPOTS DIRECTION,而不是 SPOTS POSITION)。他將在第 21 章"Analyzing Directional Distributions"中被討論。

除了執行如上所述的分佈數據外,你也可以修飾或者數値化展示這些數據 使用不同的展示數據處理工具。所有這些工具可以在 Display>Processing 功能選單上尋得。那裡你所接近的命令,允許你平滑,轉移,或者操縱分 佈檔案。記得當這些命令修飾數據陣列,你只是在分佈檔案的複製檔案上 工作。原始分類及由 SPOTS POSITIONS 累積的檔案仍然原封未動地存在 你碟片中的 bro009.dat。你可以恢復此一原始數據,或者使用 Display>File 來儲存修飾過的數值,該操作描述在第 397 頁的"File Operation"檔案操 作。同樣地處理數據的命令,其改變目前的分佈數據並不會自動地展現修 飾過的數據或更改已開啟的 Display Viewer, 3D Viewer,或 Plot Viewer 視 窗。你必須重複 Display>Graphics 命令來看新的結果。總數有 15 項處理 的選擇可以提供在功能選單上, 24 種在 Builder 中提供。我們將大部分 這些數據處理工具的用法在下面摘錄。

## Display>Processing>Angles

這個 ANGLES 命令轉換存在檔案中角度分布的方向餘弦為角度度量。這 個外理工具將在第 21 章中詳細討論。

## Display>Processing>Average

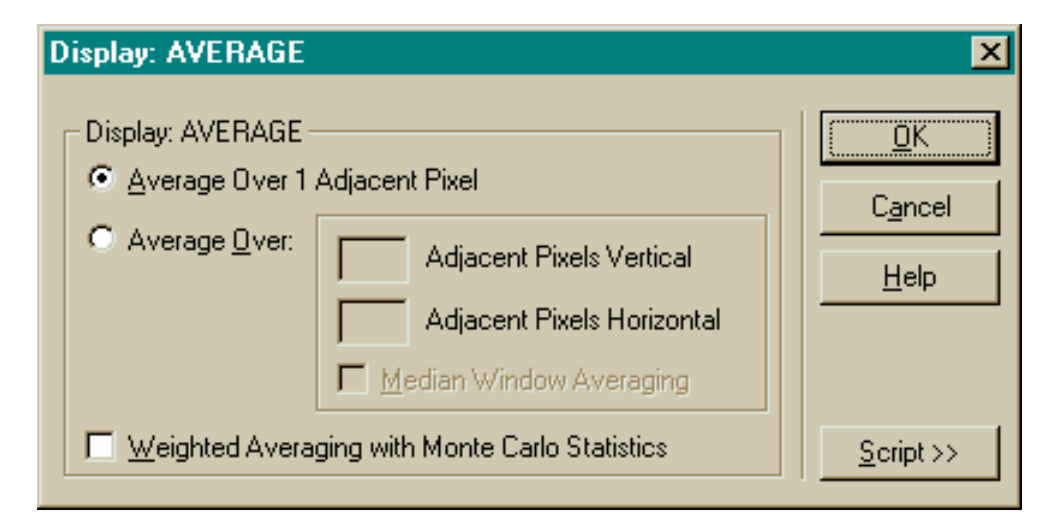

圖 20.15 Display: AVERAGE 的對話框

這個 Average 命令藉由平均鄰近像素來平滑化目前分佈數據。這個命令通 常應用在"噪音化"數據,其由太少的光線散佈在太多的像素所造成,這 個命令唯一所需要的數值參數是在平均地區上垂直和水平像素的數目。平 均過程的詳細細節顯示在第 405 頁的圖 20.6。

#### 面板 1 由 SPOTS 產生的原始分佈

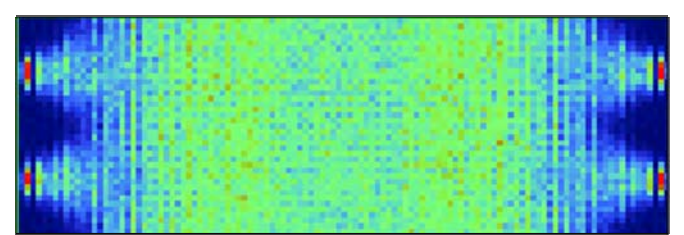

面板 2 由相鄰像素平均而成

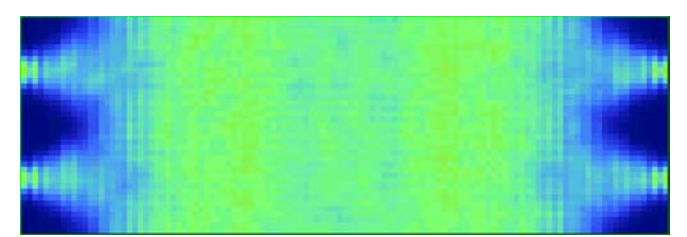

面板 3 由相鄰 2 個像素平均合成

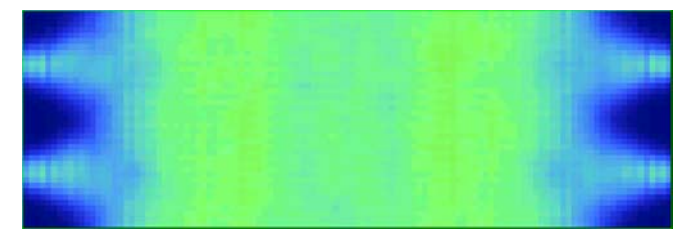

面板 4 由相鄰 5 個像素平均合成

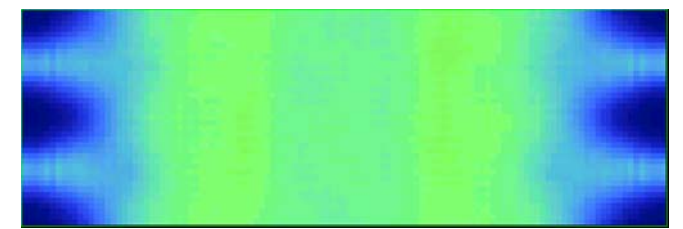

圖 20.16 四個漸進的 Display Viewer 面板示範 Average 命令在背光板光通量分佈的效應。最 上面框是原始分佈由 Calculate Flux Distribution 過程所產生。其於的三個框是使用不同量的 平均,如圖旁的說明指示。注意在左右兩側靠近光源的可見詳細細節在平均的方塊逐漸增 加時消失。

> 注意,假如你選擇 Average Over 1 Adjacent Pixel,事實上你是取一個 3×3 區域的平均,也就是9個像素。假如你取兩個像素,你是平

均一個 5 x 5 的區域,其於以此類推。當你平均較多的像素時,其結果看 起來比較平滑,但是你也不斷地損失空間的資訊(見第 418 頁的圖 20.17)。 然而,那一個是最精確的呢?

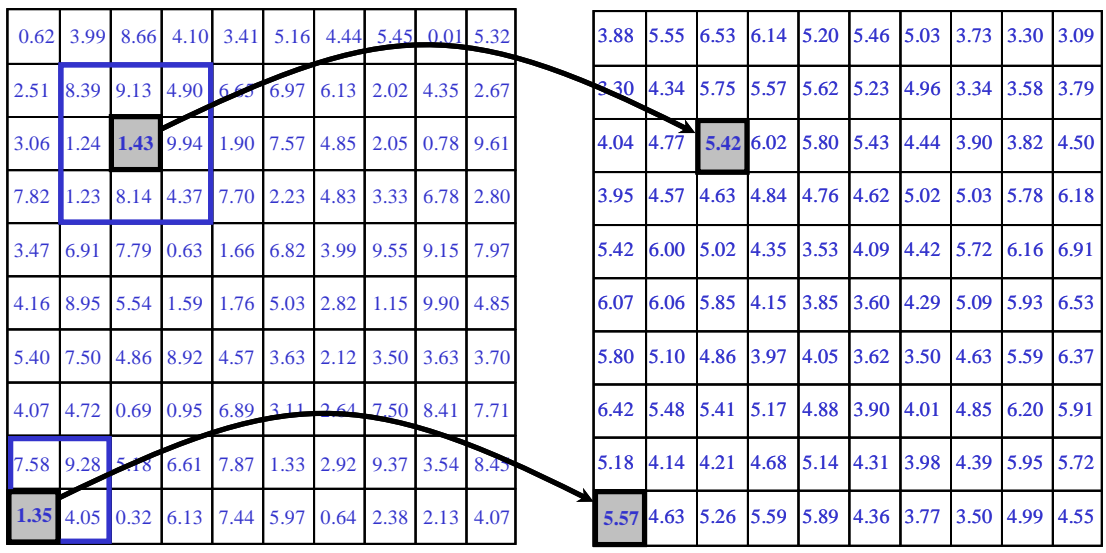

圖 20.17 在 ASAP 中 AVERAGE 命令是一個"箱型車"的過濾器。如果你想要平均相鄰的 像素,ASAP 事實上畫一個 3x3 的盒子環繞每一個像素,然後以這 9 個點數值的平均重置回 該像素。這個盒子然後向右移動一個像素並且為這個像素計算一個平均值,使用原始數值 (非平均值)。在那些已被算過盒子裡的像素在角落只有四個像素被平均,沾著邊線只有 6 個像素被平均。如果你選擇 Weighted Averageing 選項計算九個像素的加權平均, 使用數值 的平方根來決定加權。

> 如在圖中的範例所顯示,你可能標記光通量的真實變化為位置的函數,其 你正常調查。平均不會增加資訊,他只能突顯已經存在的特性。

> 注意,你已經獲得效應,其於使用大像素(像素個數得以較少)的平均類似 (但不是完全相同),當你一開始使用 ASAP 計算光通量分佈。然而,在 這事實之後,操作需要儲存備份和執行 SPOTS 再一次計算使用 Analysis >Calculated Flux Distribution。重複這個步驟變得相當費力,當牽涉在這個 分析的光線數目增加,使用 AVERAGE 命令具有相當大數字的像素,也會 使得展示看起來與增大像素大小比較不會"馬賽克"。然而,資訊的內容 基本上仍然是相同的。

在第 419 頁的圖 20.18 顯示相同的光線數據在兩種不同的方式中分析。

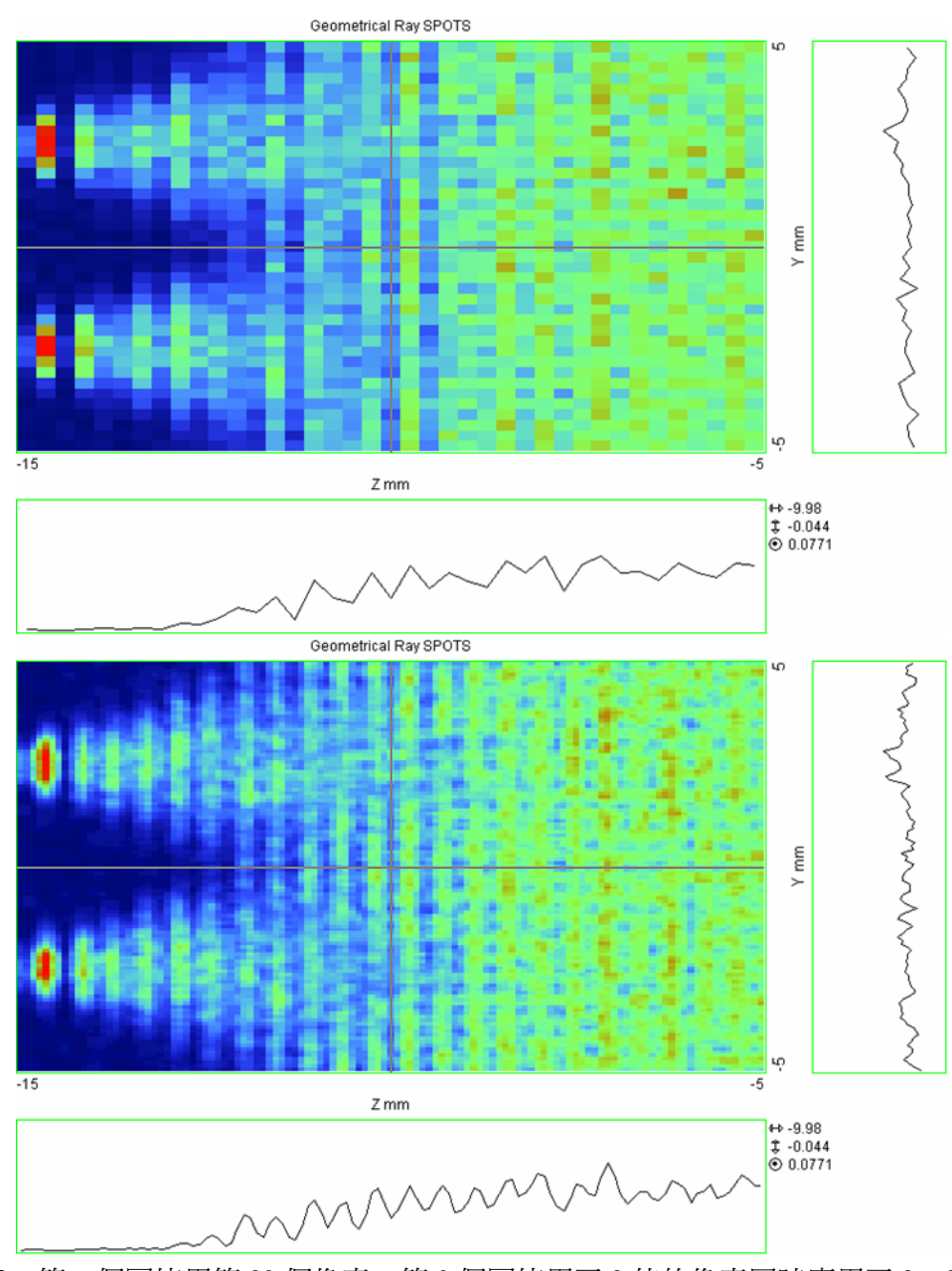

圖 20.18 第一個圖使用第 39 個像素。第 2 個圖使用了 3 倍的像素同時應用了 3 × 3 箱型車 的平均。

兩種數據的 Viewer display 清楚地顯示垂直的繫縛,其是由於幾何形狀物件下面 的稜鏡,它將光線自光導分離且照射在樣板表面。第二檢視圖的像素化比較 平滑,可能看起來比較舒服,但是基本上與第一檢視圖包含相同的資訊。

其它在 Display: AVERAGE 對話框中可獲得的選項是 Weighted Averageing with Monte Carlo Statistics (以蒙地卡羅統計加權平均)。如果選擇, ASAP 假設每一像素的誤差與該值的平方根成正比,根據平均值來加權該像素。 這個選項對保留原始數據中尖銳的峰值或強烈的位置梯度很有用。

統計扮演一個重要的角色,解釋從蒙地卡羅模擬所得到的數據。假若你不 清楚這些概念,見補充說明,在第 439 頁的"多少光線與多少像素"。

## 見第 20 章附錄,在 444 頁的"程式 20-8"。

**Display: COMBINE**  $\overline{\mathbf{x}}$ Display: Combine Distribution Data Files: **OK** File To Be Combined With Current Data Cancel C File Name: Samp1.dis Browse... Help C Unit Number: Action C Multiply Current and Incoming Data Scale  $\bullet$  New Data = Current Data + |1 x Incoming Data  $\overline{\text{Script}}$   $>$  $\overline{\phantom{a}}$ 

Display>Processing>Combine

#### 圖 20.19 Display: COMBINE 的對話框。

COMBINE 命令合併兩個分佈檔案。這個工具最常用的用法是增加分佈檔 案從獨立的光線追跡來形成單一的結果。例如,一些分析研究員若由執行 ASAP 在數個平行的電腦來執行大量的光線追跡。每一電腦追跡光線經過 相同的幾合形狀系統,但是每一 instance 種子值是改變來產生不同組的隨 機光線。分析研究員使用 Display>File>Save/Write 來記錄保管每一個別 的結果,然後將它們合併使用 Combine 命令。

在上面例子的 Display 對話框,我們已經假設一個結果儲存在 Sampl.dis 的 檔案。一旦你使用任何 Display 命令(例如︰Display>Graphics>Picture 來 確定新的結果),最近產生的分佈檔案 (bro009.dat) 是在記憶體中,變成 Currant Data。

## 見第 20 章附錄,在 444 頁的"程式 20-9"。

註︰另一方法,你可能已經使用 Display>Open/Read 來載入額外的歸檔 數據來結合 Samp1.dis。然後這個數據就是 Current Data。

選擇 File Name 選項並且瀏覽歸檔的結果,其變成 Incoming Data。在這個 例中,Action 是被設定為

New Data=Current Data  $+ 1 \times$  Incoming Data  $\circ$ 藉以將兩個結果相加,你可以由選擇來包含一個 multiplicative 尺規因子, 如果需要。如果你正在執行扣除背景,你可以使用尺規因子爲 -1。

你也可以使用 DISPLAY: Combine 工具來相乘兩個分佈, 雖然這是比較不 常用的。如果你使用命令語言,你也可以結合分佈以任何方式,其可以用 ASAP 的函數和表示式來表現。例如,假如你需要兩個檔案的比例,你必 須重新分類這個。

註︰當結合檔案,總是要確定這些數據在兩個分佈在完全相同的視窗及 像素設定中形成。為了完成這個,你必須明確的指定視窗的邊界,而不 是讓 ASAP 自動的根據光線的位置來制定尺規。唯一的錯誤檢查由 Combine 來執行是一個簡單的測試來確保兩個分佈具有相同的數據點。 這個命令,然後只是執行一個像素接著一個像素之結合,沒有登錄或內 插。

#### Display>Processing>FFT

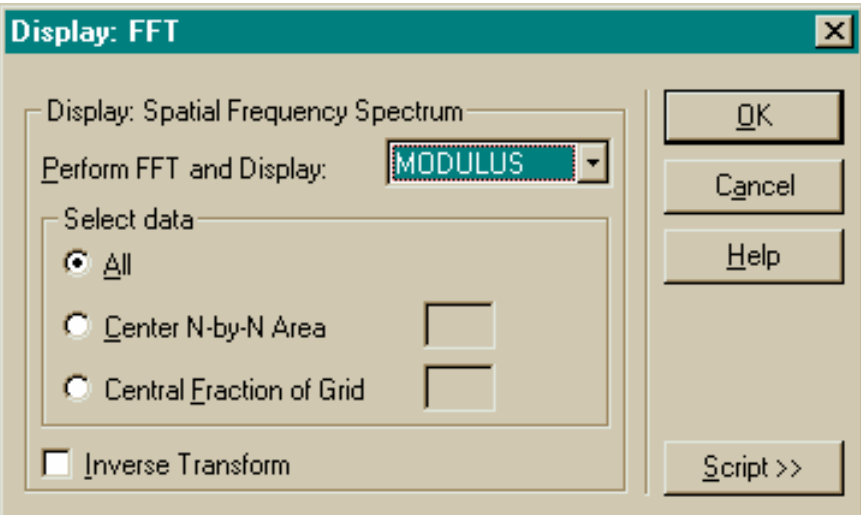

圖 20.20 Display: FFT 的對話框。

FFT 命令計算分佈數據的傅利葉轉換來產生一個空間頻譜或其相反。例 如,他也可以被用為計算一個點光源成像的 MTF。有幾個以命令程式撰 寫的此程序範例在 ASAP 範例的資料庫,該資料庫在你儲存碟片的 ASAP Install 區, 路徑為<install directory>\projects\examples。見 mtf\_obscured.inr, psf\_poly\_doublet03.inr  $\not\equiv$  mtf\_ideal\_lens.inr  $\circ$ 

## 見第 20 章附錄,在第 444 頁的"程式 20-10"。

#### Display>Processing>Fold

Fold 命令平均目前的分佈數據,繞著一條垂直或水平的線,或兩者皆具。 例如,背光顯示器的例子是典型地適合這一個問題,因為它在兩個方向上 都有側面對稱。因為這個光源及幾何形狀的對稱統馭在顯示器 4 個象限的 差異只是統計問題,我們可以替換每一個像素以 4 個像素的平均值(見 20.16)。它所具有的效果與 4 倍光線追跡相同。

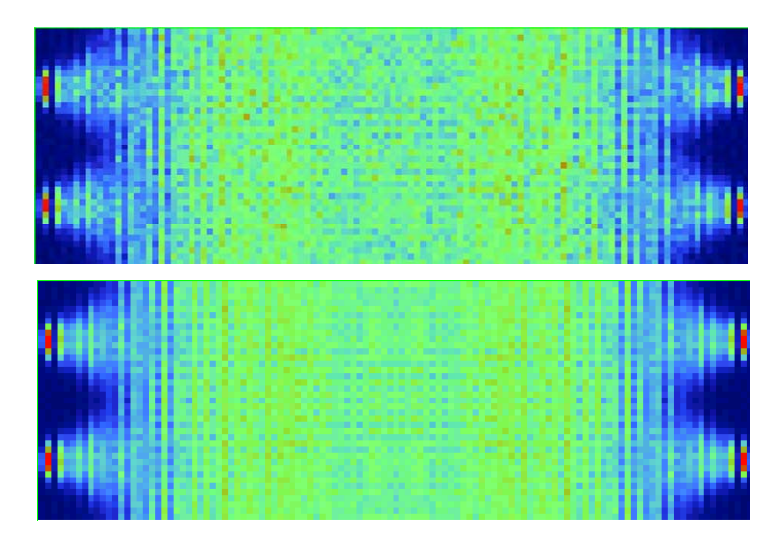

圖 20.21 這兩個圖式顯示的是應用 Display: FOLD 的效應。上圖顯示的是原始分佈數據, 下圖顯示的是經過環繞垂直與水平中心褶疊數據的結果。現在我們可以利用設計中的對稱 性優點。注意,雖然新的分佈數據仍然具有相同的像素數目(在這個案例中為 39 × 117), 相同的數據值是 only replicated 在四個象限。

Display>Processing>Form

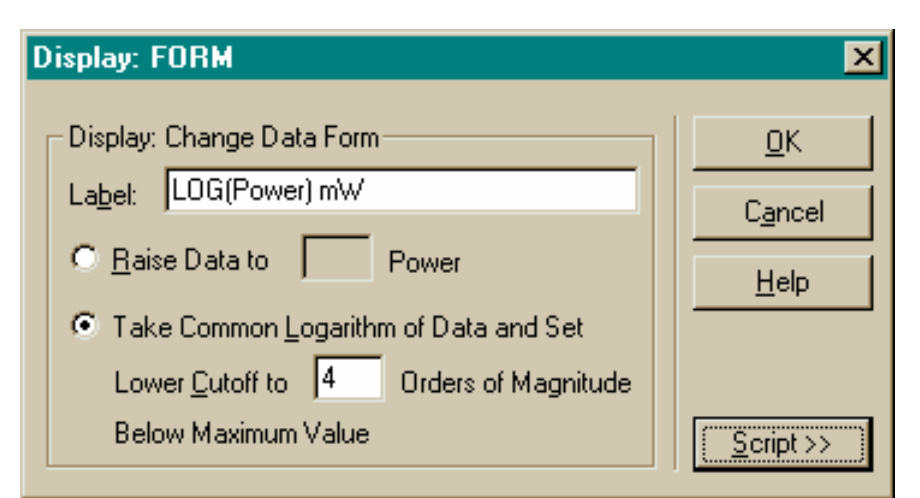

圖 20.22 Display: FORM 的對話框。

FORM 命令改變數據的形式或者將所有的值提昇一個特定的功率,或取其 對數(以 10 為底)。

你可以有一個選擇寫入新的 16 字元標題到分佈檔案的標頭區,藉由在 Display: FORM 對話框中輸入。這個標題出現在下一個圖式視窗的適當位 置,如圖 20.23 所示。

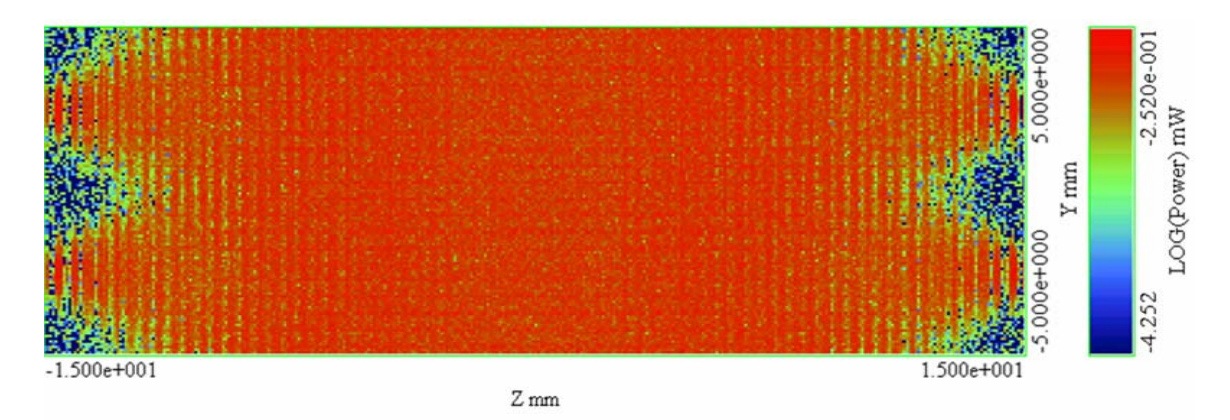

圖 20.23 在 Display: PICTURE 之後的 Display: FORM 的結果, 自 ASAP 發明創立的 40 年來 已經顯示在圖形中。對顯示一個方式模仿人類眼睛來解釋它的方法的結果,這個處理方法 也是有用的。人類眼睛是比較容許功率上的變化;一個強度上兩倍的變化人眼的感知是一 個模糊不明確的變化。這個數據的檢示圖使用 117 個不具有平均的垂直方向像素。對數的 選擇對你具有一個非常大的範圍的分佈數據特別有用。它對趨近分佈數據的視覺出現 visual appearance 也非常有用,因為人類的眼睛具有觀看非常大動態範圍的能力。我們對刺激察覺 的反應傾向於對數處理而非線性方式處理。

如果你選擇對數的選項,你需要指定一個數字 Orders of Magnitude (decades) 來顯示,相對於最大的像素值。這個數字建立分佈檔案及所有接著的圖式 一個"地板"訊號準值,所以往後圖式的動態範圍不會被少數幾個極端小 的值耗盡。它也可以避免 FORM 數據中碰到有 0 的情況,其對數將為無 窮大。

## 見第 20 章附錄,在第 445 頁的"程式 20-11"。

#### Display>Processing>Modify

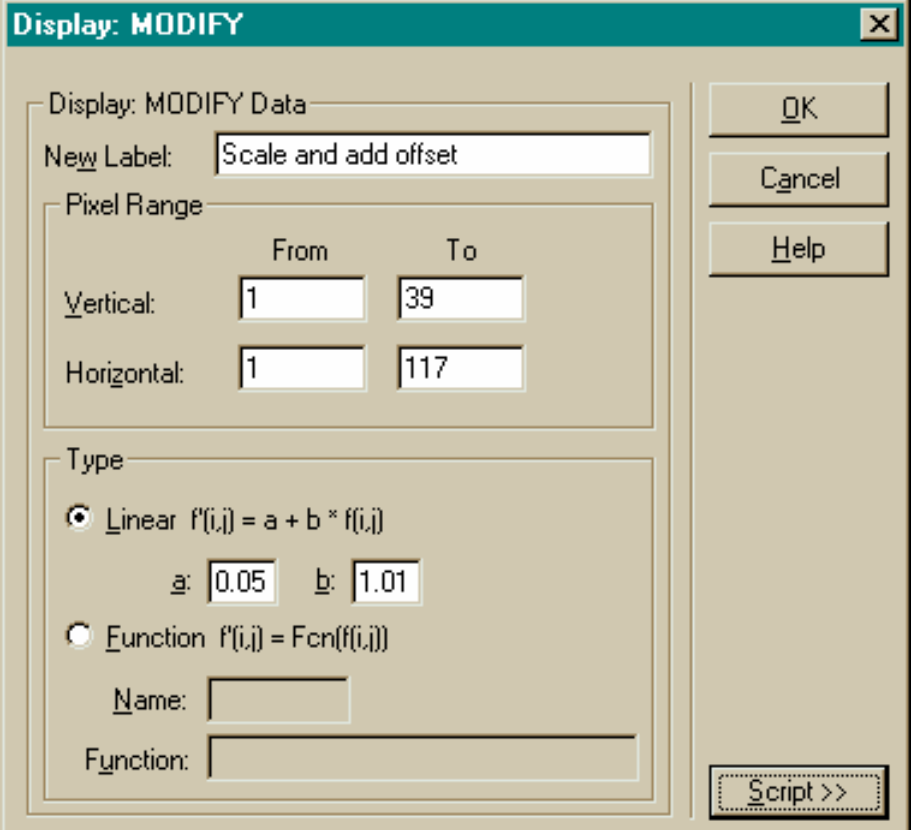

#### 圖 20.24 Display: MODIFY 的對話框。

MODIFY 命令改變所有數據或一個範圍的像素在目前的分佈陣列。這裡的 範例使用的是 Linear 選項。所有的分佈檔案內的數值將被改變由乘上常數 b 及加上常數 a。你可以選擇這個來產生一個小心的比對在 ASAP 的結果 與實驗室量測其包含一個小的偏壓及增益因子。假如你設定 b 為 0, 一個 或多個像素可以設定為數值 a。

第二個選項根據一些其它的函數關係轉換數據,這關係可以是定義在 ASAP 命令語言的內部定義函數,或者是使用者定義的函數。見線上求 助說明的主題,其中 Mathematical Functions 有內部函式的清單。使用者定 義函數是以\$FCN 巨集的形式進入,見\$FCN,及 MODIFY 線上求助說明 的細節。也可以見範例資料庫中 MODIFY.inr。

## 見第 20 章附錄,在第 445 頁的"程式 20-12"。

註︰\$FCN 出現遍及整個 ASAP,且在每一內容表現不相同。在某些案 例中,使用者定義的函數能夠擁有一個獨立變數,雖然多數的引數是允 許的在其它的案例。當使用 MODIFY 命令。只有單一數值被期待,是一 個像素的値,它是以畫底線的字元()輸入。

如果你想要對數據取對數或者提升數值 to a power,見第 423 頁的"Display >Processing>Form"。如果你需要修飾數據為位置函數,你可能需要來 使用 Combine 命令,關聯一個使用者定義的分佈檔案。見在第 441 頁的補 充附錄"產生你自己的分佈數據"。

#### Display>Processing>Normalize

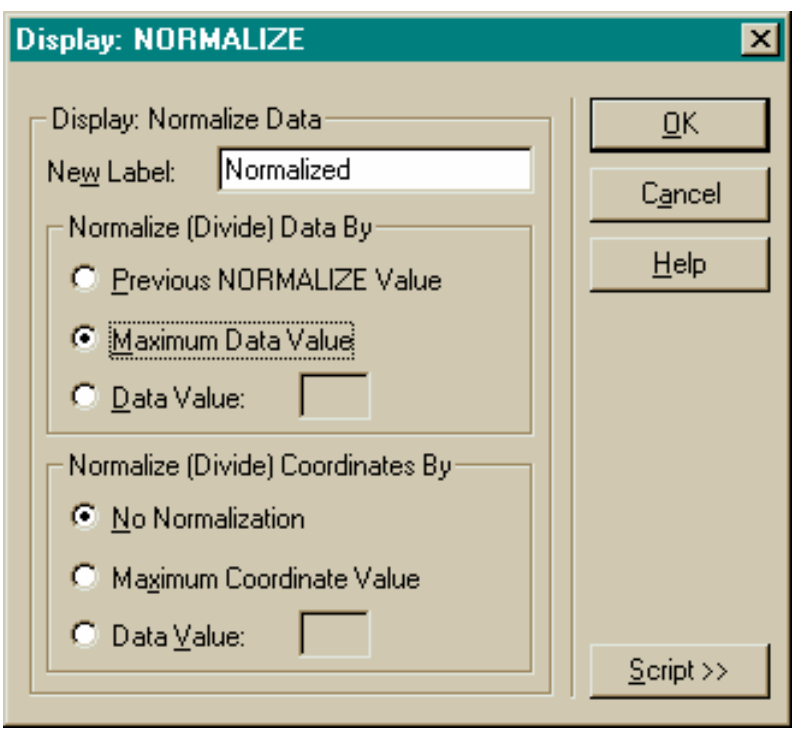

#### 圖 20.25 Display: NORMALIZE 的對話框。

NORMALIZE 命令將所有的目前分佈值除以一個常數因子。最常用的用法 是除以最大數據值 Maximum Data Value。然後,峰值就是1,自然地其他 的值可以依照比例縮減。ASAP 也會記得前一個歸 1 化的數值 (Previous

NORMALIZE Value),所以其他分佈檔案可以被讀取且歸 1 化在相同的位 準來直接比較。你也可以選擇歸一化到任意的數據值 (Data Value)。這個 數值可以對所有的數據來除。

Display: NORMALIZE 對話框也可以提供選擇來重新尺規化座標軸,其座 標軸是由 WINDOW 命令 ( 在背光板範例中為 y 及 z ) 來指定的位置 ( 方 向)座標。你可以歸 1 化兩個座標軸以相同的因子,但是在命令語言中允 許他們獨立的變化。

## 見第 20 章附錄,在第 445 頁的"程式 20-13"。

#### Display>Processing>Offset

OFFSET 命令平移目前分佈數據的空間座標系統的原點。你指定垂直 Vertical 及水平 Horizontal 平移。這個座標平移而後出現在你隨後所產生的 圖式中。

註︰OFFSET 這個命令不是適當的方法來登錄分佈檔案,該數據具有對 稱的座標平移,只有標頭資訊其指定了視窗的設定被改變。像素內的數 值並未在任何方式下被改變。

#### Display>Processing>Range

RANGE 這個命令是被用來增加垂直繪圖尺規的範圍,在圖形命令,例如 GRAPH, PLOT3D, ISOMETRIC, MESH, CONTOUR。你可以用這些工具來迫 使多於一個分佈數據顯示在相同的尺規。然而,它只可以被用在擴大繪圖 範圍。

註︰如果你需要減少垂直的繪圖範圍,可以使用 THRESHOLD 指令來置 入一個地板或者天花板在數據中。THRESHOLD 命令目前並不在 Display 的功能選項中,但是可以直接在命令輸入 (Command Input) 視窗中鍵 入。見第 434 頁"THRESHOLD 命令的討論"。

## Display>Processing>Reduce>Crop

REDUCE 這個命令出現在 Display 功能選項中有兩種型式。Crop 版減少分 佈檔案的大小,藉由消除分佈外面的列及行,該分佈的要素只包含陣列的 最小值(通常為 0)。

Display>Processing>Reduce>Zoom

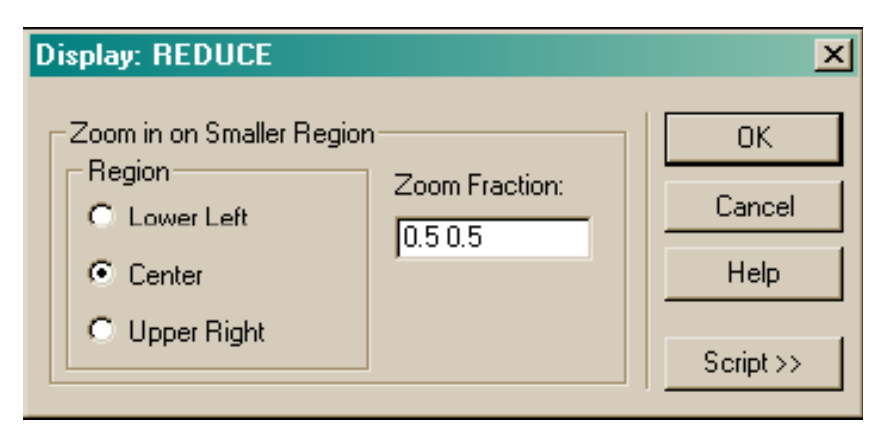

這個 Zoom 的命令選擇在分布數據中的一組像素次數據集合。所有其他的 像素全部去掉,造成一個較小的分布陣列。Zoom 的放大區域可以是在分 布的中心 Center,或者左下角 Lower Left,或者右上角 Upper Right。這個 分布的次集合是由 Zoom Fraction 決定, 它是輸入視窗的每一維像素個數 的分數。假如這分布是方塊的(具有相同垂直和水平方向像素數目),你 只要輸入一個參數。長方形的分布一定要輸入兩個分數 Fraction,垂直方 向先輸入,水平方向後輸入。

## 見第 20 章附錄,在 445 頁的"程式 20-14"。

再一次,在命令程式版本中的 REDUCE 命令具有較高的彈性。如果你寫 一個命令程式,或在命令輸入視窗直接鍵入命令,你可以由指定像素絕對 範圍的選擇,允許你在分佈檔案的任何範圍挑選正方形或長方形像素的次 集合。見線上求助說明輸入 REDUCE 命令來查看細節。

#### Display>Processing>Section

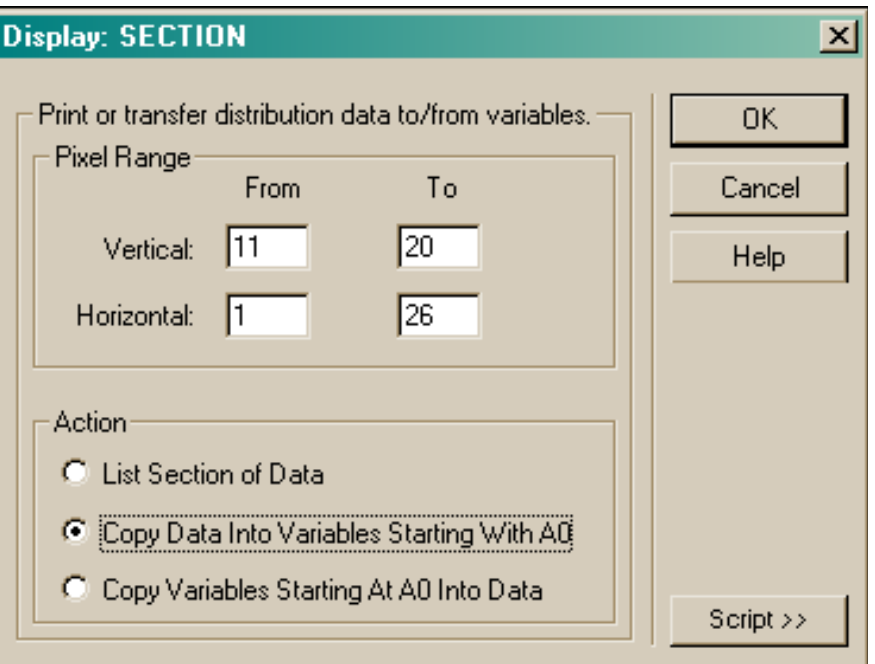

這個 SECTION 命令指定了一個分佈的次區段,其你可能想要列印、複製 到變數或者重置以新的數值從你前面所設定的變數。你指定水平及垂直 你感興趣的像素範圍。垂直範圍的限制是 10 個像素,水平範圍的限制是 26。如果你要較大的範圍工作,你需要執行 SECTION 命令超過一次來取 得全部的像素。要記得像素 (1,1) 是在左下角當使用 Display>Graphics> Picture 產生檢視。在這個檢視圖中,垂直是向上,水平是由左向右增加。

## 見第 20 章附錄,在第 445 頁的"程式 20-15"。

第一個選項,List Section of Data,在命令輸出視窗中,列出一個顯示數據 值的表具有列與行的標題︰

```
--- SECTION 11 20 1 26
 11
             12<sub>2</sub>13141.5
                                                              16
                                                                          17
                                                                                      1.8
1  0.54706E-01  0.30388E-01  0.13097E-01  0.31929E-02  0.22988E-02  0.47225E-02  0.11774E-01.
2 0.28685
             0.20335
                          0.94495E-01 0.47342E-01 0.20079E-01 0.72554E-02 0.18298E-03.
3  0.39825E-01  0.15145E-01  0.16906E-01  0.41085E-02  0.97273E-02  0.40027E-02  0.75574E-02.
4 0.17298
            0.15320
                         0.13502
                                      0.71015E-01 0.22104E-01 0.12295E-01 0.22123E-02.
5 0.12164
               0.84314E-01 0.63384E-01 0.42751E-01 0.36156E-01 0.20400E-01 0.87769E-02.
```
藉著使用 TEXTFILE 命令的輸出,這些數值必須被逆時鐘旋轉 90 度來符 合 Display Viewer 的展示。注意對數據的較大區段,使用 TEXTFILE 命令 (Display>File>Textfile) 可能比較方便,因為在這個狀況下沒有像素範圍 的限制。

第二個選項, Copy Data Into Variables, 將這些數值放置進入一個規定的登 錄變數組。在執行這個選項後,你可以藉由在命令輸入視窗鍵入&REG 來 確認結果,並在命令輸出視窗中檢閱變數名稱及其數值。

 $---EREG$ 

V11 H1=5.470554158091545E-2 V12 H1=3.038817271590233E-2 V13 H1=1.309719495475292E-2 V14 H1=3.192948177456856E-3 V15 H1=2.298831241205335E-3 V16\_H1=4.72249137237668E-3 V17 H1=1.177440024912357E-2 V18 H1=6.266158074140549B-3 V19 H1=5.307181272655725B-3

這些數值而後是在 Builder 或在程式語言中以參數的形式被獲得。它們保 留在電腦中(甚至於通過 SYSTEM NEW 命令及 RESET 命令)直到發出 END 命令, 或者直到 ASAP 被重新開始。

註︰你可能從上面的部分表中明顯看到像素指標被包含在每一變數的 名字。例如,V11-H1 就是像素 (11,1)。記得包含變數的名稱在括號中, 假如你單獨使用這個值而不是數學表示式的一部分。

最後一個選項,Copy Variables 重置了一個範圍的像素以先前儲存在 ASAP 登錄變數中的值。其第一垂直行必須儲存在暫存器 A0 到 A10,第二垂直 行暫存器在 B0 到 B10,以此類推至 Z0 到 Z10。如果你正在使用 GUI 你可 能不會使用這個選項,因為載入數值到這個變數是困難的。SECTION 命 令的變化是最適合來重置一組數值,該數字在命令程式中計算。比較直接 來改變部分指定像素的數值的方法只使用功能選項是藉由在第 424 頁 Display>Processing>Modify 所描述的方法。

## Display>Processing>Table

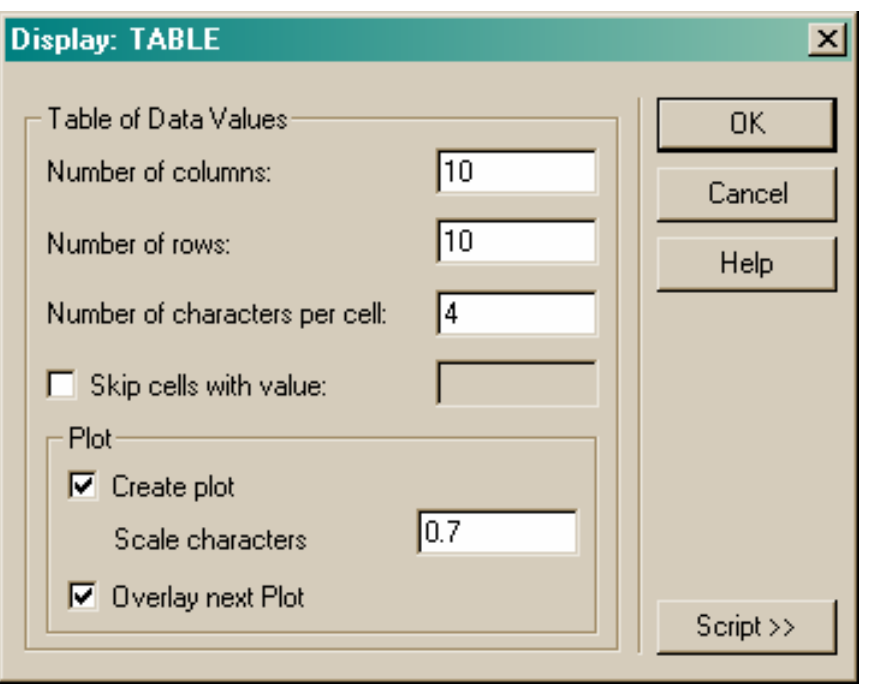

#### 圖 20.26 Display: TABLE 的對話框。

TABLE 命令的主要功能是覆蓋將一個內插值的表到等高線圖上。如圖 20.26 所示,這個對話框產生 10 列及 10 行的數值在命令輸出視窗及 Plot Viewer 視窗。(見圖 20.27 在第 431 頁)。

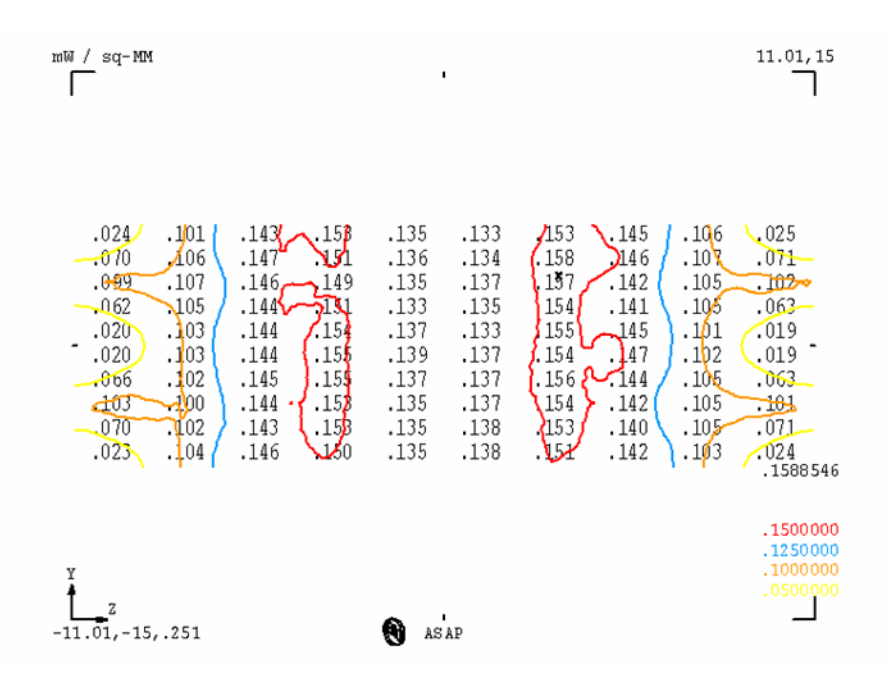

圖 20.27 再一次,在這兩種情況下,依名詞的觀念,行與列是倒置的。傳統的意義(行是 垂直的矩陣,列是水平的)只應用到命令輸出視窗,然而在 Plot Viewer 顯示的是這個矩陣 的倒置。

其次,你可以指定 Number of characters per cell 來控制被報告的精確度。精 確度--特別是在 Plot Viewer 的例中--必須與能供給的空間平衡。你 也可以藉由在 Plot Viewer 中的 Plot section 對話框中填入 Scale characters 欄 位(內訂值為 1.0)來改變 Plot Viewer 中數目的大小。通常,一些實驗是 需要的來適應你的需求。

## 見第 20 章附錄,在第 445 頁的"程式 20-16"。

雖然你可以選擇不產生 Plot Viewer 的輸出,TABLE 命令是很少被這種方 式下使用。正常地,你可以檢查 Create plot 及 Overlay next Plot 選擇項。當 你按 OK,這個數字將被列印在兩個視窗,你可以進行利用 Display> Graphics>Contour 來完成這個圖式。你應該避免在 Display: CONTOUR 對 話框中使用 Draw Tic Marks 或者 Draw Grid Lines 選項, 來保存結果圖式內 兩個元件的相對尺規。

註︰TABLE 命令在 ASAP 中總是內插。它視由像素中心所構成目前分 布的邊界為真實的邊界,然後,從那裡向內內插像素的值甚至當報告邊 緣及角落的值時,就是這個原因 ASAP 從不必從像素中心向外外插。使 用 SECTION 或 TEXTFILE 來訊問精確的像素值。

Display>Porcessing>Transpose

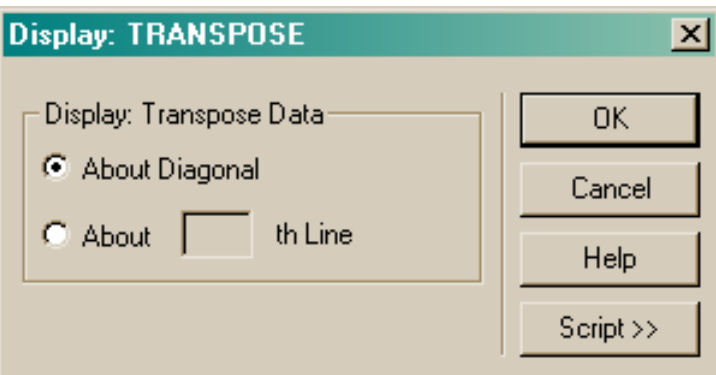

圖 20.28 Display: TRANSPOSE 的對話框。

TRANSPOSE 命令允許你來導轉在分布中二個空間(或方向)坐標的意思: 垂直的變成水平,水平的變成垂直。數據陣列於是有效地對應對角線跳 轉。這個操作通常使用在與 GRAPH 命令連結來產生圖式的水平值 (在 WINDOW 命令中的第二個坐標)。

## 見第 20 章附錄,在第 446 頁的"程式 20-17"。

雖然使用 About Diagonal 選項是轉置的最普通用法,你可以選擇 About nth Line 來轉置,它將是一條水平線由 PICTURE 命令所顯示。

### Display>Processing>Values

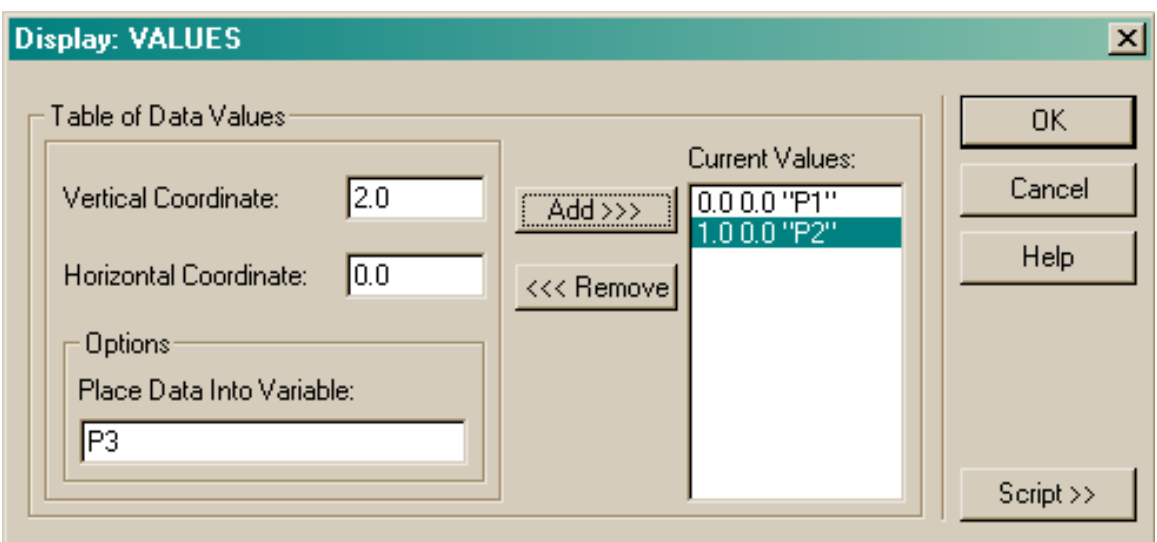

圖 20.29 Display: VALUES 的對話框。

VALUES 命令列印一個或一個以上的分布數據值到命令輸出視窗。你列出 你想看的每一點的**垂直座標及水平座標**值,以系統單位表示。ASAP 將在 真實的像素值中間做線性內插,如果需要。你也有選擇權來儲存每一個值 到 ASAP 的登錄變數。Place Data Into Variable 欄位允許你選擇一個名字給 指定的變數。如果你不想儲存這個結果,則這個欄位保持空白,然後按 Add 按鈕。

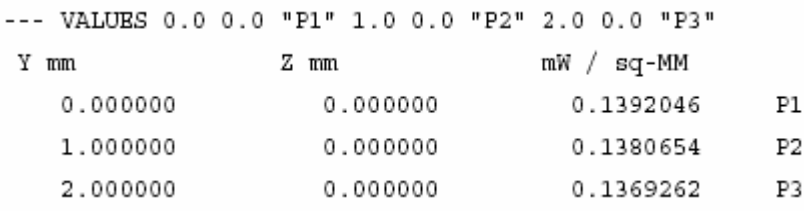

## 見第 20 章附錄,在第 446 頁的"程式 20-18"。

因為我們儲存這些值到登錄變數 P1、P2、P3,它們可提供未來使用。對 於進一步的 ASAP 登錄變數,見"在 Builder 中使用變數及表示式"在第 15 章的第 303 頁,及"使用變數"在第 24 章的第 533 頁。 另外兩個 DISPLAY 的命令無法直接從功能選項獲得,但是可以藉由鍵入 它們及其引數到命令輸入視窗來執行。

#### ABEL 命令 インタイム ABEL Command

ABEL 命令執行的是目前分布數據每一行的 Abel 或者逆 Abel 轉換, 在目 前分布數據有關一個指定水平線。對模型化弧形的光源此命令是個重要的

工具。這個過程從 ABEL INVERSE 命令能夠從弧光放電的 CCD 影像倒出 取得一個分布檔案開始(使用 bmp2dis.exe),然後將它轉變成一個三維體發 光器的規格。這個光源是假設對應原始分布檔案中一條指定水平線的軸對 稱。你可以正常地儲存這些轉換(使用 Display>File>Save/Write)與 EMITTING DATA 結合使用,其產生真實的光線集合。

#### THRESHOLD 命令 THRESHOLD Command

THRESHOLD 命令在目前分布陣列中產生一個地板(下限)或者天花板(上 限)。這個命令對顯示限制數據值得範圍使用圖形命令,例如 GRAPH、 CONTOUR、PICTURE、ISOMETRIC 及 MESH 的範圍是有幫助的。例如要 來顯示只在 0.5 到 0.6 範圍的數據,可以在命令輸入視窗鍵入 THRESHOLD 0.5 0.5 0.6 0.6。這個"鉗子"限制任何 < 0.5 到 0.5 及任何 > 0.6 到 0.6 的數據。

#### 目 THRESHOLD 0.5 0.5 0.6 0.6

圖 20.30 在命令輸入視窗顯示一個範圍內的數據值。

與 RANGE 命令不同, THRESHOLD 命令確實改變了你的分布陣列的內 容。你可能想要保留整個範圍的數值,必須要用 Display>File>Save/Write 在使用 THRESHOLD 之前。

#### APPEND 命令 APPEND Command

APPEND 命令將分布檔案堆積成一個三維的數據立方體。堆積是有用的對 形成一系列的檢視圖,其可以被步進或者甚至於在 Display Viewer 中以動 畫的型式呈現。讓我們假設你先前已經使用 Display>File>Save/Write 來 儲存兩個分布檔案,例如名稱為 VIEW1 及 VIEW2,然後你想要將它們結 合(或其它的檢視)形成三維的堆積數據,名稱為 VIEW-ALL。使用 Display >File>Open/Read 來呼叫 VIEW1,然後 Display>File>Save/Write 來複製 第一個框到 VIEW-ALL。然後再一次使用 Open/Read 來呼叫 VIEW2。藉由 在命令輸入視窗鍵入 APPEND VIEW-ALL 來形成兩個框的堆積。你可以 呼叫更多的檔案來增加更多的框,並且以相同的方法 appending 它們到 VIEW-ALL 這個檔案。

在這一章中,我們已經討論了下面新的命令。

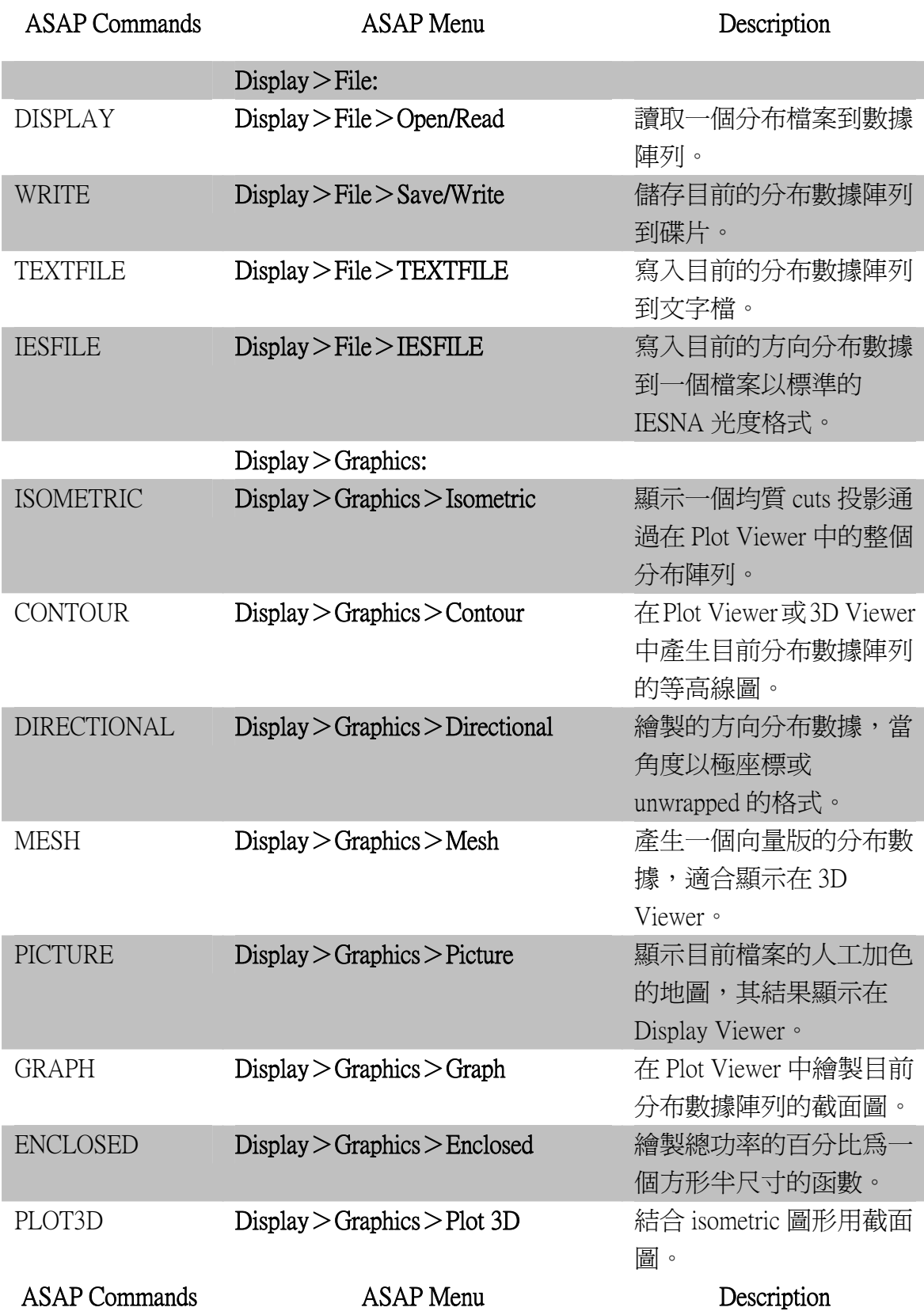

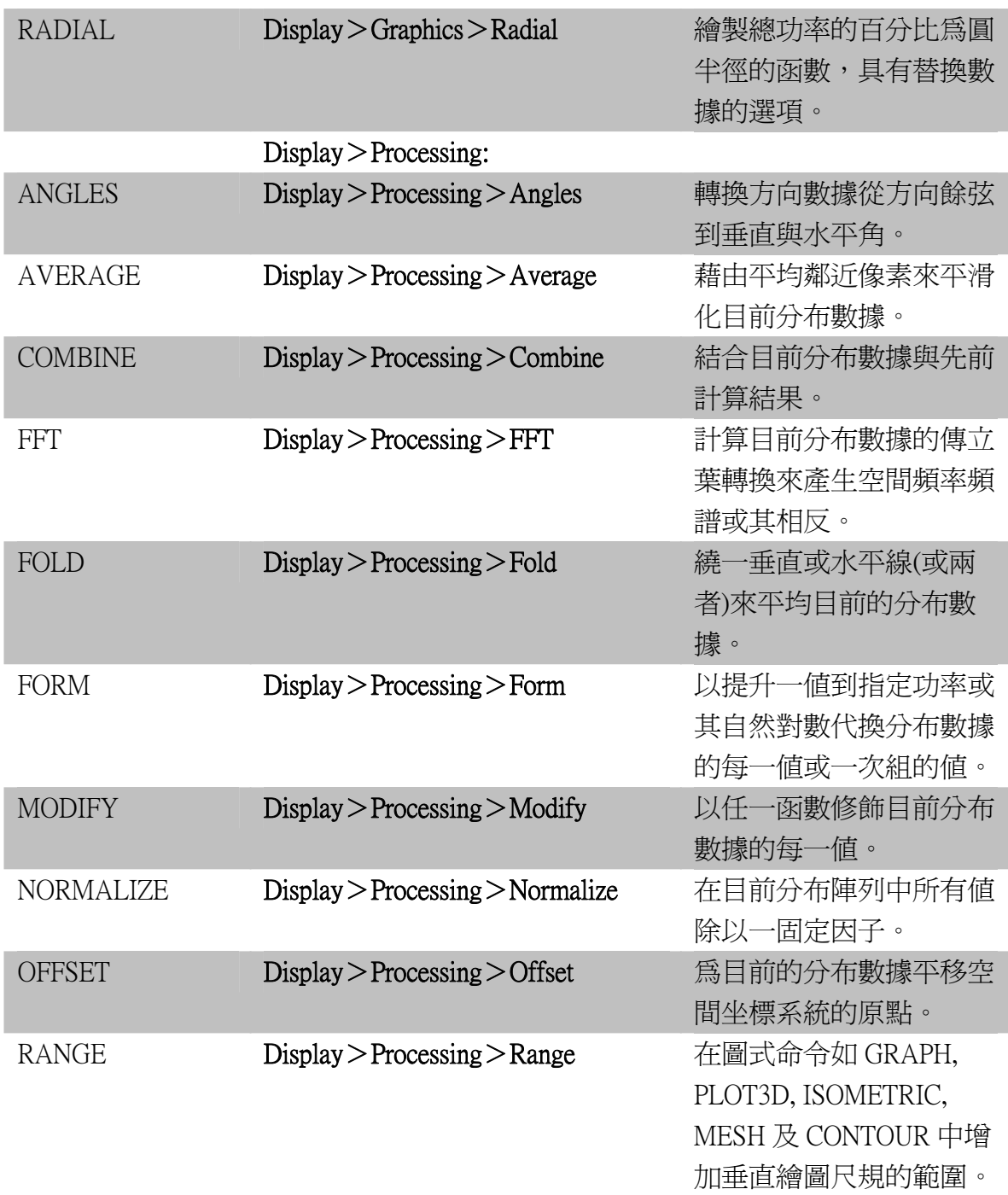

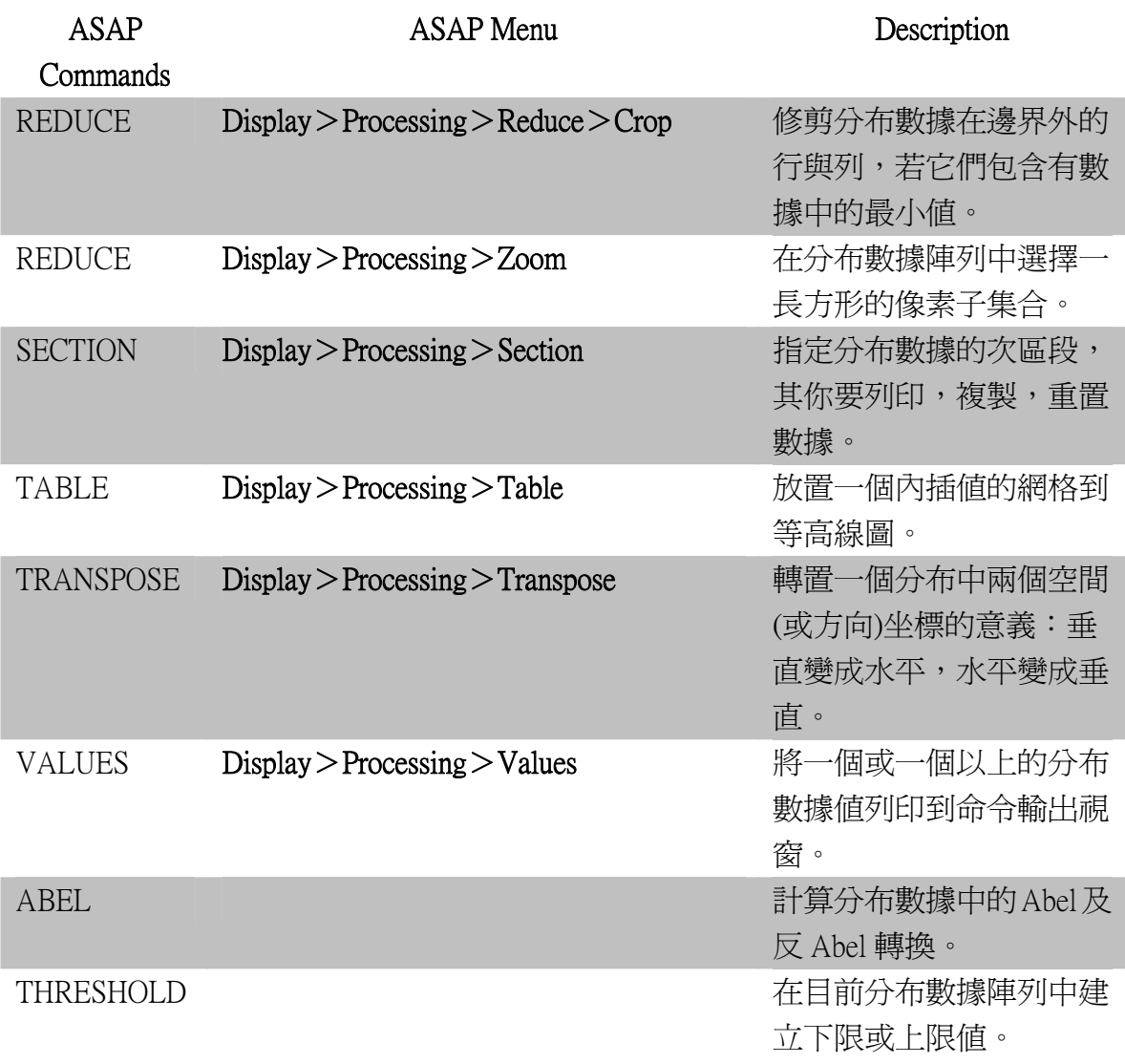

DISPLAY 命令是一組顯示及操作分布檔案的工具。在這些命令可以被使 用之前, ASAP 使用者必須從 Analysis 的功能選單中使用 Analysis> Calculate Flux Distribution 產生分布檔案。其產生的檔案名稱為 bro009.dat。 一旦產生該檔案,你可以載入這檔案的內容到記憶體來繼續分析其功率的 空間與方向的分布。當你使用 Display 功能選單時來接近這些命令時,這 個載入自動的發生。

這些命令可以被分為三大類:

Display>File—為了檢視及處理數據,使用這些命令從碟片檔案來讀取數 據或將結果寫入到碟片檔案。

Display>Graphics—使用這些命令來顯示圖形化的分布數據。大多數的命 令在任何情況下不改變數據,但是 RADIAL 卻可以提供選擇以徑向平均 值來替換原始數據。當命令發出時,它們總是顯示展示數據陣列的狀態, 且從不更新一個開啓的圖形視窗。這個可以做到處理前與處理後數據並排 的比較。

Display>Processing—使用這些命令來執行對分布數據陣列的不同處理操 作。在大多數的案例,展示數據陣列是在記憶體中被這些命令永久的改 變。你必需從碟片重新讀取 bro009.dat 來恢復原來,未被改變的數據。

多少光線及多少像素?(How many rays, and how many pixels?)

如果你是統計方法例如 Monte Carlo 模擬 做出這些決定。 的新手,你可能發現一些名詞及程式的 選項令人挫折及有一點困擾的,它們有 如此多的選擇,如此多的方法來觀看相 同的數據。為何 ASAP 不直接告訴我們 哪一個答案是正確的?在最後的分析, 你必須對統計的方法有些了解來使用例 如 ASAP 的工具。你必須對結果的解釋 及確認負起最終的責任。更進一步說, 一個有經驗的分析者通常對數據能做出 較佳的關鍵性決定,而不是建立在正常 誤差的特定演算法。然而,有一些簡單 的導引可以幫助你獲得你所需要的經 驗,以有信心的方式

我們可以從再觀看在 421 頁的圖 20.20 的 三個觀點。回想我們的任務是評估在這個 取樣表面上的照明均勻度。所有的四個面 板看起來都是不同的。哪一個是正確的 呢?嚴格地說,它們之間沒有一個是對 的。所有的都有在原始數據上光線數目限 制的困難。然而,我們擁有從光線追跡獲 得的足夠訊息來做定量評估這個設計-

-假如我們小心地解釋這些結果。仔細地 觀看圖 20.16 的第一個面板在全視窗檢視 下如下面所顯示,

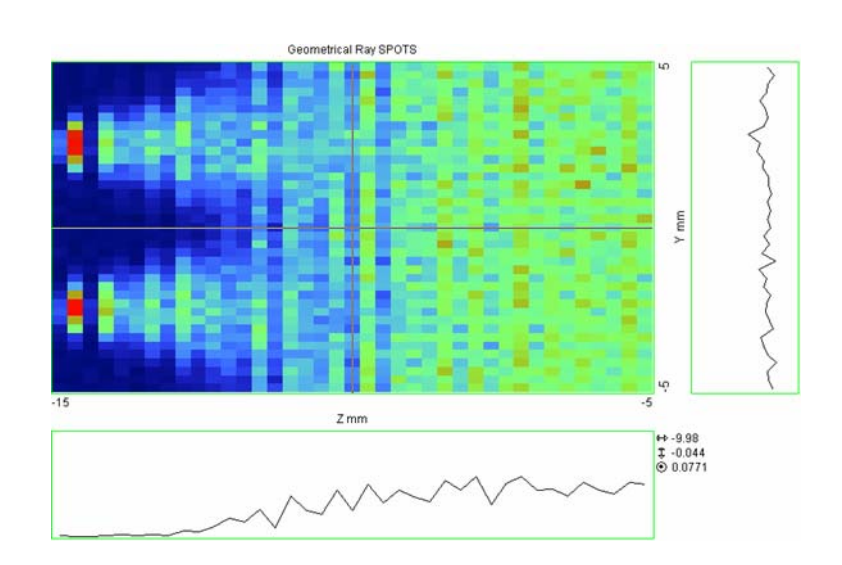

大量一個像素接著一個像素的變化顯示 出來在 Display Data Viewer 及在圖式,雖 然只有一個列或者一個行的數據。這是 真實的嗎?不太可能﹗只有 57 萬條光線 在這個表面(我們可以在 Analysis> Calculate Flux 中使用 Summary 選擇來知 道這個數值)。它們是大約均勻地分布 在 39 × 117=4568 個像素。

(記得命令輸出視窗顯示使用的像素數 目總數,當分布檔案載入記憶體)。因此, 每一個像素有大約 120 條光線。假如我們 進一步假設每一條光線具有相同的光通 量(在這個例子可以被證明合理),我們 可以期望一個不確定量例如 120±√120, 或根據統計大約 10%。

因為那是我們看到一個像素接著一個像素 的粗糙 RMS,我們可以結論為像素像素間的 那些不能存留的變化是統計上的人工 變化只是爲"雜訊噪音"。我們必須謹慎在 品。一個兩個或兩個以上"獨立實 繪製關於 10%程度或以下特性的結論。若你 驗"間的仔細比較,告訴我們一些結 需要 1%的結果,你必須降低雜訊的因子為 10,其含意為增加 100 倍的光線追跡量。 但若光線具有較廣大的光通量差異水平,及 其次,從對稱中盡你所能的推論。這 它們不是均勻分布?你可以在光源產生另 一個獨特的光線組合,藉由改變產生光線的 是對稱地放在邊緣。這個放置的含意 亂數種子,再重複光線追跡及分

析。大多數,變化存留下來是真實的。 果上的不確定性。

個背光板顯示是由 4個 LED 照明,其 是結果必需對稱,在我們例中,注意 在 4 個光源的週圍。(兩個光源是水 平地 flip 來允許直接的比較。)

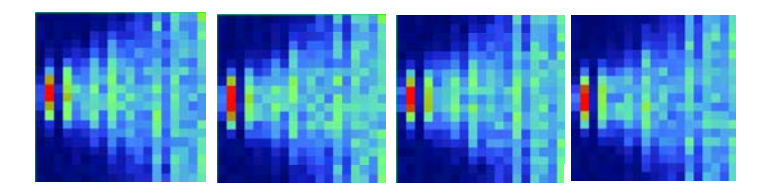

見在 426 頁的討論"Display>Processing> Reduce>Crop"所有的顯示在近邊緣處有一 狀相關。現在你可以安全地做些額外 "熱點"在垂直段有一些證據。每一 LED 光源有一獨立組合的隨機光線,該特性依然 這一範例中,FOLD 命令可能是個好的 保留。你可以結論它們不是

統計上的人工品,必須多少與幾何形 的處理,來嘗試"將特點凸顯"。在 選擇。

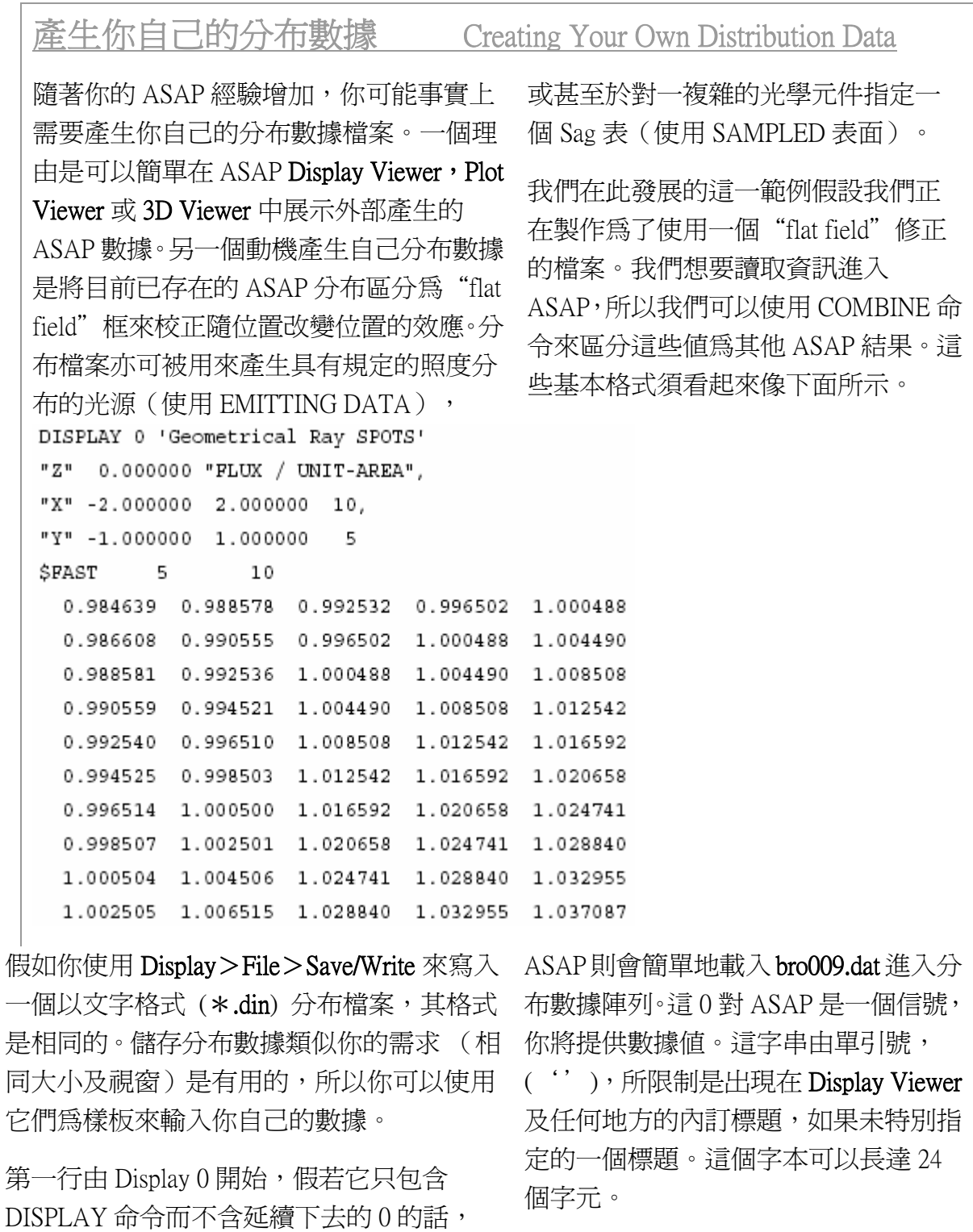

下一行指定座標軸其垂直數據平面及 延著座標軸數據的位置。

X 或 Y 或 Z,雖然在許多案例中,它只 來快速的讀取大量的數據陣列進入 是被當作圖形及其他顯示座標軸的標 題。在這些案例中,你可以指定最多 16 字元的字串,在第一個座標軸標題 後面的數字是沿著座標軸數據的位 置。再一次,這些可能只使用於標題, 但是在其他案例中(如 EMITTING DATA)這個變成光線的位置,當他們 隨後從這些訊息中被產生。

第三和第四行包含的資訊,通常是由 Window 及 PIXEL 命令所供給,當 ASAP 產生一個分布檔案。適當的 ASAP 顯示 行是:

WINDOW Y  $-1$  1 X  $-2$  2 PIXELS 5  $\circ$ 

在雙引號(" ")內的字元典型的是 \$FAST 是 ASAP 預先定義的巨集,其使用 ASAP。

> 因為不必回傳數值給命令輸出 Command Output 視窗, 所以這個指令非常快, 同時 只有很少數的字句分析和錯誤檢查被執 行。這個巨集告訴 ASAP 期望有五行及十 列的數據值,跟隨在這行的後面。值得注 意的是這些值都是每一像素中央的值,而 不是角落的值。在這表中第一個值是 Y= -0.8  $X = -1.8$ ,而不是  $Y = -1$ , $X = -2$ 。

> 如果你將這幾行放到 ASAP 的程式並執行 該檔案,ASAP 會留給你 Display 提示號。 這些數值將載入顯示數據陣列,準備好可 被繪圖處理,並且貯存成二位元的格式檔 案,以備將來使用。

# **附錄 20A**

# 第 20 章的程式集 Scripts For Chapter 20

在下面 ASAP 程式是參考第 20 章, "顯示工具"。

## 程式 20-1

!!THE ASAP COMMANDS FROM THE DISPLAY...GRAPHICS...ISOMETRIC PULL-DOWN MENU FOLLOW:

DISPLAY

ISOMERIC 'Backlight'

## 程式 20-2

!!THE ASAP COMMANDS FROM THE DISPLAY...GRAPHICS...CONTOUR PULL-DOWN MENU FOLLOW:

DISPLAY

CONTOUR .05 .1 .125 .125 -.5 TICS 1 1 'Backlight'

## 程式 20-3

!!THE ASAP COMMANDS FROM THE DISPLAY...GRAPHICS...MESH PULL-DOWN MENU FOLLOW:

DISPLAY

MESH

\$VIEW

#### 程式 20-4

!!THE ASAP COMMAANDS FROM THE DISPLAY...GRAPHICS...PICTURE PULL-DOWN MENU FOLLOW:

DISPLAY

PICTURE

## 程式 20-5

!!THE ASAP COMMANDS FROM THE DISPLAY...GRAPHICS...GRAPH PULL-DOWN MENU FOLLOW: DISPLAY GRAPH 314 COMMENT 3 'Vertical Coordinate 'Several cuts near 'the left side

### 程式 20-6

!!THE ASAP COMMADNS FROM THE DISPLAY...GRAPHICS...ENCLOSED PULL-DOWN MENU FOLLOW: DISPLAY

ENCLOSED 'Backligh "Ensquared"Power'

## 程式 20-7

!!THE ASAP COMMANDS FROM THE DISPLAY...GRAPHICS...RADIAL PULL-DOWN MENU FOLLOW:

DISPLAY

RADIAL BOTH 'Backlight Encircled Power'

## 程式 20-8

!!THE ASAP COMMANDS FROM THE DISPLAY...PROCESSING...AVERAGE PULL-DOWN MENU FOLLOW:

DISPLAY

AVERAGE

## 程式 20-9

!!THE ASAP COMMANDS FROM THE DISPLAY...PROCESSING.COMBINE PULL-DOWN MENU FOLLOW:

DISPLAY

COMBINE"Samp1.dis"1

## 程式 20-10

!!THE ASAP COMMANDS FROM THE DISPLAY...PROCESSING.FFT PULL-DOWN MENU FOLLOW:

DISPLAY FFT MODULUS

## 程式 20-11

!!THE ASAP COMMANDS FROM THE DISPLAY...PROCESSING...FORM PULL-DOWN MENU FOLLOW:

!!DISPLAY

FORM -4 'LOG(Power) mW'

## 程式 20-12

!!THE ASAP COMMANDS FROM THE DISPLAY...PROCESSING...MODIFY PULL-DOWN MENU FOLLOW:

DISPLAY

MODIFY 1 39 1 117 0.05 1.01 'Scale and add offset'

## 程式 20-13

!!THE ASAP COMMANDS FROM THE DISPLAY...PROCESSING...NORMALIZE PULL-DOWN MENU FOLLOW:

DISPLAY

NORMALIZE MAX 'Normalized'

## 程式 20-14

!!THE ASAP COMMANDS FROM THE DISPLAY...PROCESSING...REDUCE...ZOOM PULL-DOWN MENU FOLLOW: DISPLAY

REDUCE 0.5 0.5

## 程式 20-15

!!THE ASAP COMMANDS FROM THE DISPLAY...PROCESSING.SECTION PULL-DOWN MENU FOLLOW: DISPLAY

SECTION 11 20 1 26 GET

## 程式 20-16

!!THE ASAP COMMANDS FROM THE DISPLAY...PROCESSING.TABLE PULL-DOWN MENU FOLLOW:

DISPLAY

TABLE 10 10 4 PLOT 0.7 OVERLAY

## 程式 20-17

!!THE ASAP COMMANDS FROM THE DISPLAY...PROCESSING...TRANSPOSE PULL-DOWN MENU FOLLOW:

DISPLAY

TRANSPOSE

## 程式 20-18

!!THE ASAP COMMANDS FROM THE DISPLAY...PROCESSING...VALUES PULL-DOWN MENU FOLLOW:

DISPLAY

VALUES 0.0 0.0"P1"1.0 0.0"P2"2.0 0.0"P3"

# 第21 章

# 方向分布的分析 ANALYZING DIRECTIONAL DISTRIBUTIONS

在這一章中,我們將首先介紹一些新的 ASAP 的分析命令,該命令允許你 來調查能量如何分布為方向的函數而非位置的函數。輻射度學名詞來描述 這類的分布為輻射照度(每一立體角的光功率),光度學的名詞稱為光照 度(每一立體角的流明或坎迪拉)。如同位置分布,這些資訊可以從單一 通過光線表來導出。然而,這一次分類光線及加總這些光通量是根據它們 的方向,而非它們的位置。在本章的最後,我們將給一個簡單的介紹 ASAP 根據光線的位置及方向分類光線的方法。這些資訊是必須的,若你 想要學習第 18 章所討論的物件可見化外觀。

射或遠場 球體。

#### **映射問題 Mapping Problem**

或許最簡單及最直覺的方法來做方向分布的可見化是輻射或遠場球體。想 像縮小你的光學系統直到光線的方向向量在分析上似乎是從一小點向外輻 射。我們只對光線的角度感興趣,這個假設是合理的,因為我們正忽略光 線的發光位置。 或許最簡 單及最直 覺的方法 來做方向 分布的可 見化是輻

其次,考慮一個中空球體,其中心在光源這一點上。若我們擴展每一光線 的方向向量直到其碰到球體,這個接觸點指出光線的方向。每一在三維中 空間可能的方向是球體上一個點。若球體的半徑為 1 單位,球體這點的卡 氏坐標正是該向量的方向餘弦。(見在 152 頁第 8 章補充附錄, "方向餘 弦")。
SAP 以方向餘弦儲存光線的方向,將光線置放在標準單位球體上是容易 的。圖 21.1 顯示一個 ASAP 模型 9006 汽車頭燈光線的方向分布。

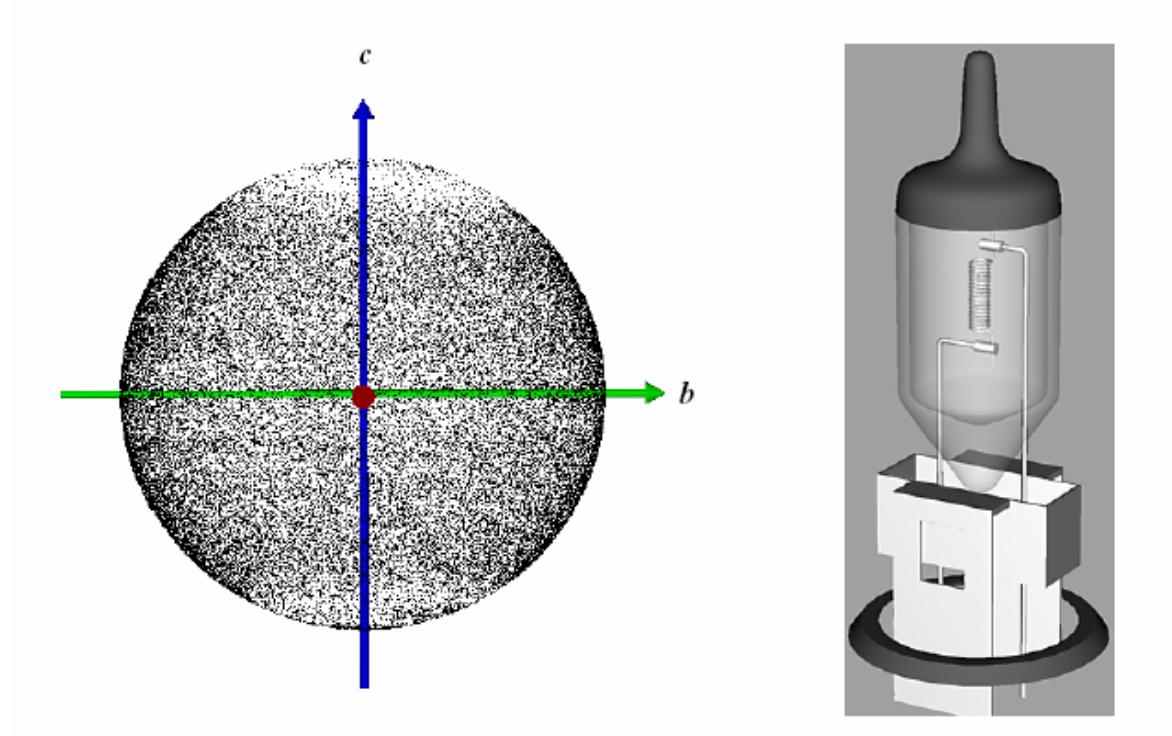

圖 21.1 方向點陣圖(左)顯示 9006 頭燈光線在方向空間上的光線密度分布(右)。單位圓 上曲面的每一點,代表每一條光線的方向。在+z 及 -z 方向光線的缺少是由黑色上漆的頂部 及機械的底部所造成,該二部位吸收朝向這兩方向的光線。然而,缺乏全部點光通量的資 訊,使得無法從這些資訊繪製定量的結論。

藉由選擇 Rays > Graphics > View Directions 3D, 我們可以產生 3D Viewer 的 圖象在圖 21.1。光線自燈絲開始被追跡,通過燈泡幾何形狀的其他部份, 直到他們停在最後接觸的穿透物件︰玻璃燈罩的外表面。

註︰追跡光線到一個非常大的球體表面對遠場分析是不需要的。一旦 光線到達你系統中的最後一個物件及反應到它的 INTERFACE 命令來獲 得它們最後的方向,它們的方向餘弦就是精確地支配光線撞擊到此輻 射球體上的位置。

圖 21.1 中的方向點陣圖形與第 19 章中討論的空間點陣圖具有相同的缺 點,它們都缺少個別光線有關光通量的資訊。光線密度以這個方式描述只 是對所有的每條光線具有相同光通量時有用,這種狀況通常不爲真。

然而,它的解決方案比位置的分析是多少較具有挑戰性。我們將如何將位 在球體表面的數據裝入箱子?這是一個古典的映射問題。任何企圖展示這 些資訊在一個平面的球體表面會迫使我們扭曲視野 (view)。更進一步說, 這些箱子該有什麼形狀?使用均勻無重疊的方形像素來產生一個有用的球 形表面近似是不可能的。

ASAP 提供三種方法來執行方向分析,每一種解析映射問題的方案都是不 同的方法。

- 1. 3D 的輻射球體--使用三角箱子,其大約佔據相等的立體角。
- 2. 方向餘弦--使用正方形像素在單位圓,其是一個半圓的方向分布投影 在赤道面上。
- 3. 球座標--使用相等增量在極角 polar angle  $(\theta)$  及方位角 azimuth angle (Φ) 來定義球體表面上數據的箱子。

我們將在下面的章節中討論這些方法。

#### 輻射球體方法 Radiant Sphere Method

一如往常,我們藉由使用 CONSIDER 及 SELECT 命令來孤立隔離一個次集 合的光線,來開始分析在方向空間上的光線。例如前面所討論的汽車頭燈 範例,我們將只考慮到玻璃燈罩的外表面。這個步驟是方向分析的唯一的 觀點注意到光線的位置。其他隨後所有的步驟都只針對光線的方向關心。 你也可以自己產生圖像從 Rays>Graphics>Radiant Sphere。對於 9006 燈的 結果顯示在圖 21-2。

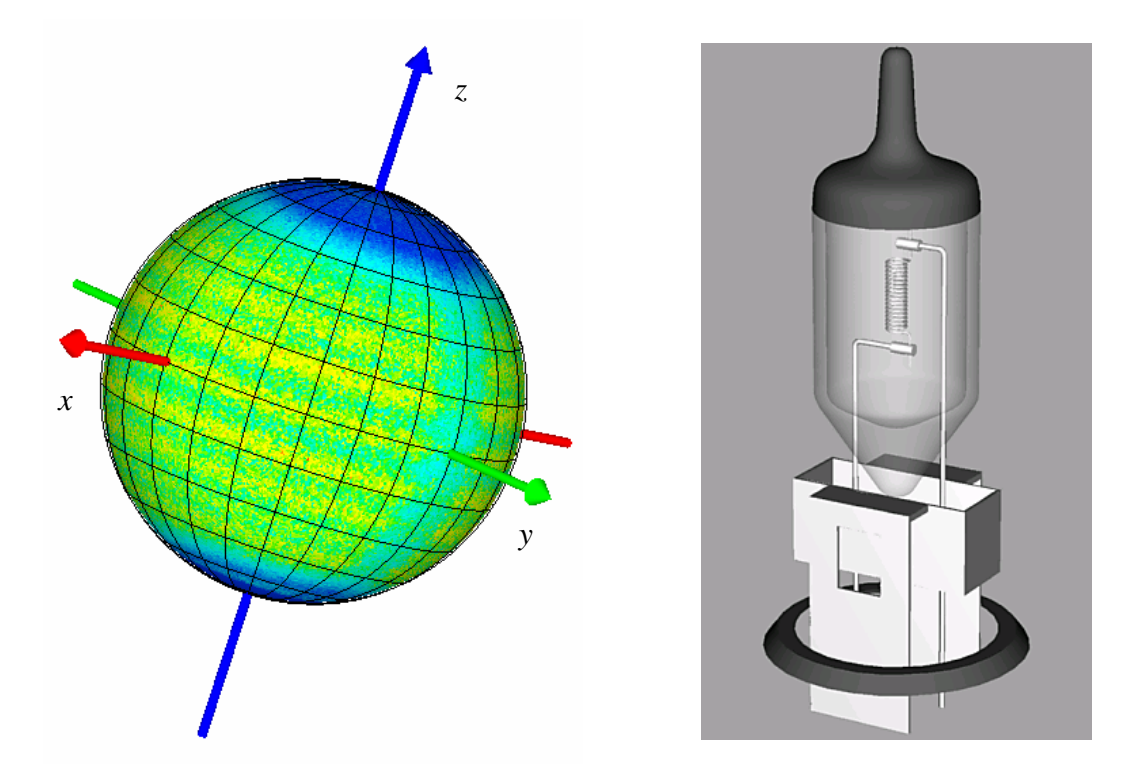

圖 21. 2 輻射球體方法的結果 (Rays>Graphics>Radiant Sphere) 來定箱子及顯示 9006 頭燈的 方向資訊。單位圓上每一點代表一光線的方向。現在,每一立體角的光通量已被考慮,我們 可以看到因垂直燈絲的支持結構所造成的陰影。燈絲沿著+y 軸環繞著從一極到一極。我們 也可以看到水平的箍體由於燈絲的結構。

圖形包含比方向點陣圖更多的資訊,顯示在圖 21.1。 我們可以訊 問球體上任 一位置藉由 在 3D Viewer 視窗 中按任一位 置,在下拉 式視窗中讀 取輻射或發 光強度的 值。

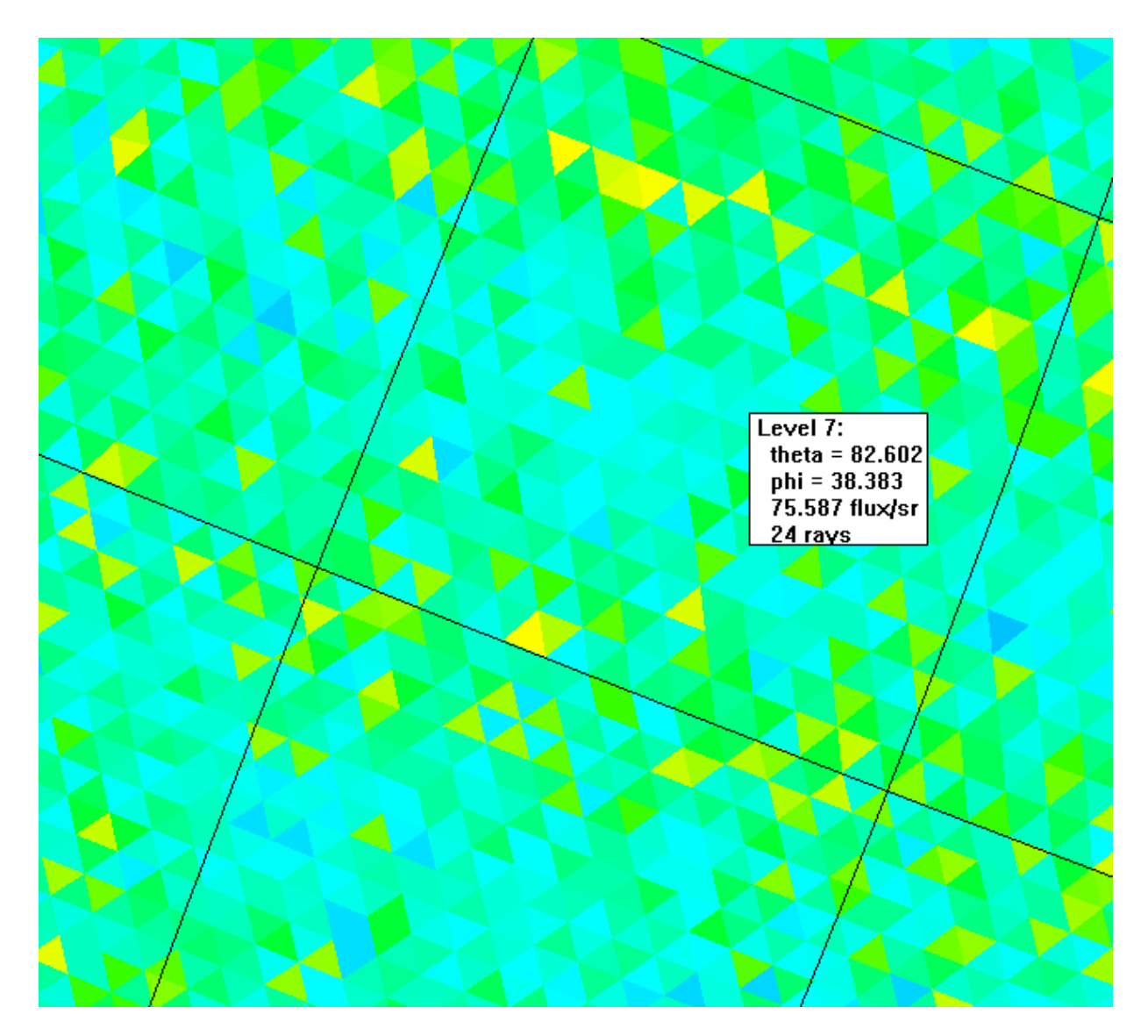

在映射每一光線方向向量到輻射球體之上,ASAP 也已經總加所有光線的 光通量在三角形箱子中(圖 21.3)。

圖 21.3 藉由按一個三角形箱子, 其組成整個輻射球,球坐標及每一立體角的光涌量可以從 下拉式視窗中讀出。球坐標系統與圖 21.14 所定義的相同。

> 我們可以訊問球體上任一位置藉由在 3D Viewer 視窗中按任一位置, 在下 拉式視窗中讀取輻射或發光強度的值。Level of tessellation 是輻射球方法, 唯一需要的控制參數來觀看方向數據。Level 最終地控制球體表面被分割 的三角形的數目。

> 你可以設定最大的 level 數, 在任可時刻 3D Viewer 被點選,藉由選擇 File >3D Viewer Perferences, 及選擇 RaySet tab 選項。注意,然而,這改變並 不會發生作用,直到下一次你使用 Rays>Graphics>Radiant Sphere 來讀取 及分類光線。預設內訂的級數 level 是 5, 但 level 6 或 level 7 也不是不合 理,若你進行超過 1 百萬條光線追跡。

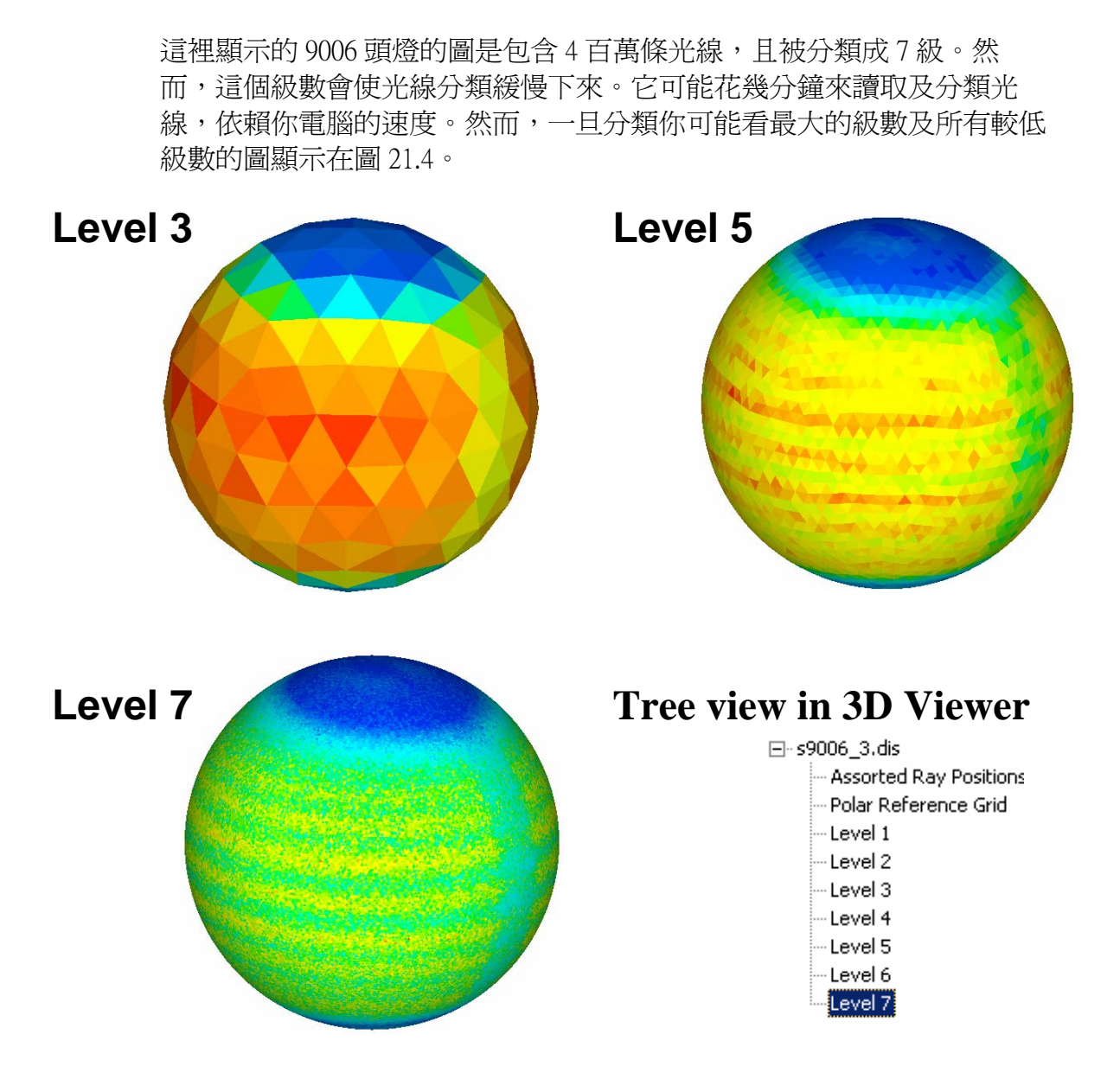

圖 21. 4 上面的三個視野 View 都是從 9006 頭燈相同的光線組所產生。棋盤形佈置級數 "level"可以在 3D Viewer 中選擇(左)彷彿它是一個幾何形狀物件。你可以藏起目前的級 數(按熱鍵 H 在 tree 中按等級後), 及產生其他可見化(按熱鍵 V)。3D Viewer 總是以挑 選的最高等級開啟。

在這一章中討論的三種方向分析方法,輻射球方法可能是最容易使用及解 釋。然而,它也有缺點,獲得定量結果的唯一方法是如上面敘述一點一點 按的步驟。個別的三角形箱子並不會組織它們自己為方便的行與列,取代 的是所看到的在球體表面曲折的漫遊(圖 21. 3 在 453 頁)。它們是跟隨 著任意形狀的五角及六角體邊界,其形成為應用到球體的棋盤式鑲嵌式舖 裝的基礎。這個行為造成輻射球方向困難產生平面的等高線圖,表及其他 傳統表示方向資訊的數據的圖式表現方式。然而,另兩個方法可以更正這 個情況,允許我們來使用在第 20 章討論的顯示工具。

#### 方向餘弦方法 Direction Cosine Method

如我們已經提到的,ASAP 內部地儲存所有的光線方向以三個方向餘弦。 若我們發展一種數據一箱子化的方法其允許我們以這個本來的方式工作在 計算上一定是最有效率的。假如我們就單純的將三個方向餘弦坐標視為好 像是卡氏坐標會如何?

當我們在第 19 章中分析位置的數據,我們指定一個視窗,選三個空間坐 標中的兩個來繪製結果。這個視窗是位置點陣圖。然而,在位置分布的例 子中,它忽略三個坐標中的一個是合理的。我們的光線是被追跡到一個平 面,垂直三個全域坐標中之一。結果,三個坐標中之一是常數值對在分析 面上所有光線,且它可被忽略。

在方向分析的案例中,所有光線是被坐落在單位圓的表面。忽略三個方向 餘弦坐標中的一個,其意義是何?為了協助解答這個問題,考慮一個簡單 的發光二極體其形狀如圖 21.5 所示,沿其遠場光功率分布使用輻射球方 法。

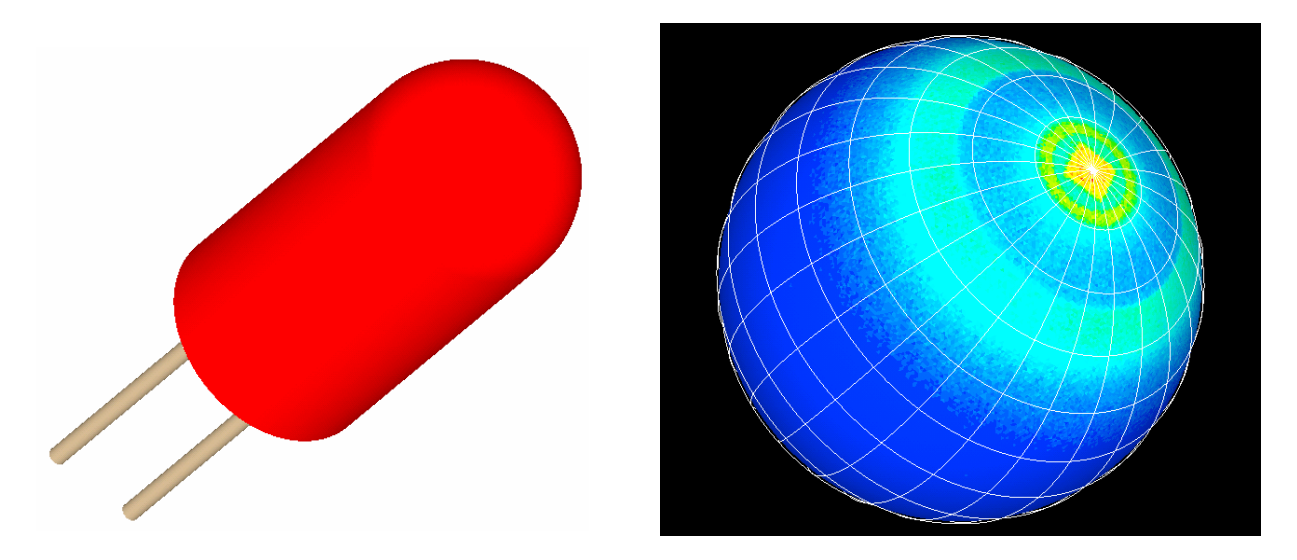

圖 21.5 發光二極體(左)產生一方向餘弦分布類如顯示在右側。如此的光源沿其光軸有一 發光強度高峰值分布。

在這個特殊的分布有一重要事情要注意的是限制為半球。在此一案例中, 所有的方向資訊是包含在只有兩個方向餘弦。

註:以數學來看這個問題,回想方向餘弦向量之長度為 1:

$$
\sqrt{\cos^2\theta_x + \cos^2\theta_y + \cos^2\theta_z} = \sqrt{A^2 + B^2 + C^2} = 1
$$

結果,三個方向餘弦中之任一個可以其他兩個方向餘弦表示,雖然正負號 仍未確定:

$$
C = \pm \sqrt{1 - \left(A^2 + B^2\right)}
$$

這個方向分量的"正""負"符號可以決定光線是在那一個半球,其他 包含的資訊是重複的。假如你事先知道你是與一方向分布工作,其分布是 限制在一方向球上的一個半球,你將可忽略方向餘弦中的一個,而不會損 失資訊。

藉由繪製兩個方向餘弦在一個平面上,好像它們就是卡氏坐標,事實上, 我們正在觀看單位圓在赤道上的投影。現在它是一個單位圓(圖 21. 6b)。

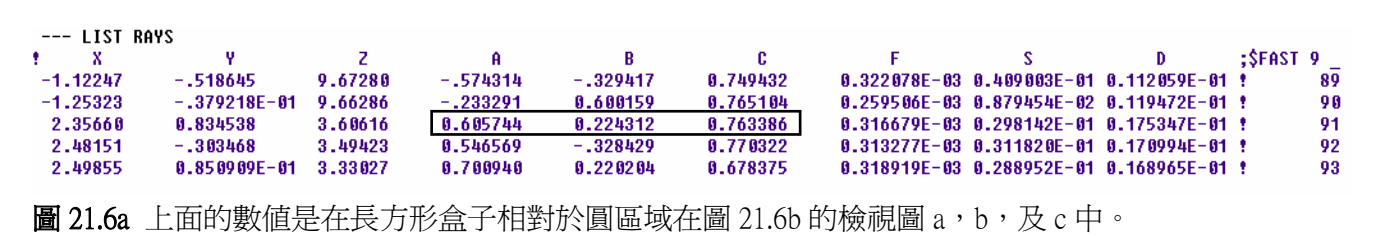

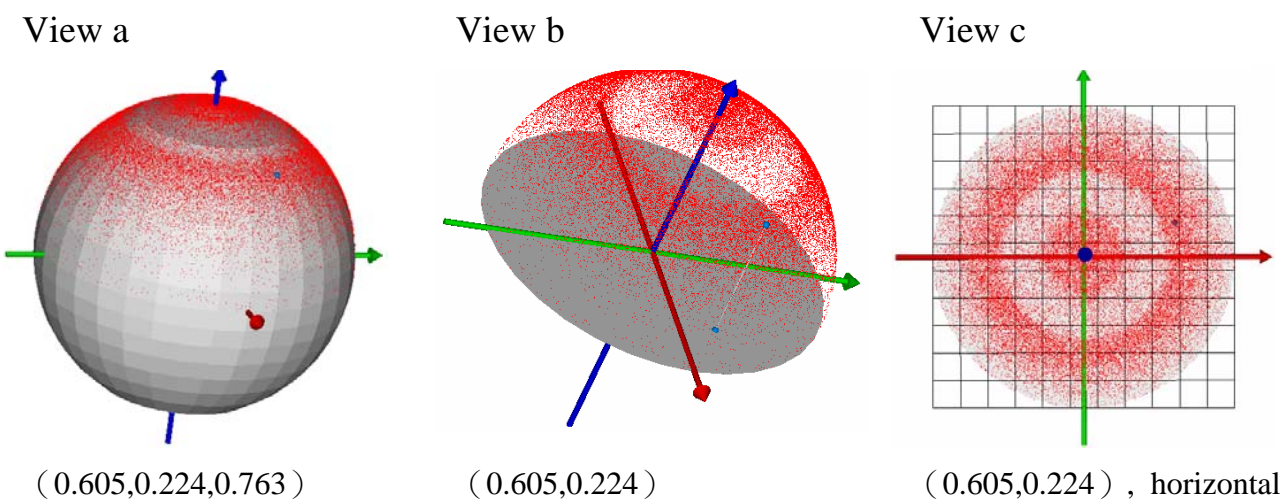

and vertical pixels

圖 21.6b a) 圖 21.6a 中的 A,B 及 C 值是一條已給的光線在單位圓上的光線的卡氏坐標。它們 代表方向向量的尖端,其向量的尾就是坐標的原點。b) 當我們只處理"向前"方向的光強度 (發射進入一個半球),所有的方向資訊只包含在二個方向餘弦數值。當我們觀看在赤道平 面上點的投影時我們可以知道所需要知道的。c) 從"上"觀看 ( 在此例中爲順著 z 軸下), 我們看見所有光線方向的投影。"依方向餘弦分類",只是在單位圓上將在像素上的數據箱 子化。在我們 LED 的例中,在單位圓中心的點代表一條光線平行 z 軸進行。在單位圓邊緣 的光點,其光線的行進是與 z 軸呈 90 度。

> 若我們將單位圓分成方塊像素,在第 19 章中我們有一個方法以位置來分 類光線,與這個方法相似且解釋其意義也相似。請見下面 Note 有關 於"intensity"一字在方向餘弦空間的解釋。我們也可以只以最少的修飾問 相同的問題。我們需要告訴 ASAP 什麼,所以這 ASAP 程式可以根據它們 在單位方向圓上的位置來分類光線?

ASAP 需要知道

- 那些光線要分類,因為你並不經常對所有在你光學系統中的所有曲 面光線感興趣。
- 使用那一個視窗。若所有的光線方向在+z 半球如 LED 的範例,那 正確的 n 選擇視窗將是 YX。
- · 你所要達到的方向解析度為何。在此例中, 像素的數目控制了投影 立體角的尺寸大小。

當然,第一步是由 Analysis>Choose Ray>Consider 或 Select Rays 來執行。 至於第二步,其步驟是與依位置分類光線的步驟接近相同。我們使用 Analysis > Calculate Flux Distribution 如前,但這一次,我們將選擇顯示在對 話框上面的第二種方法︰Flux per Projected Steradian (Intensity Using SPOTS DIRECTION) ( $\boxplus$  21.7)

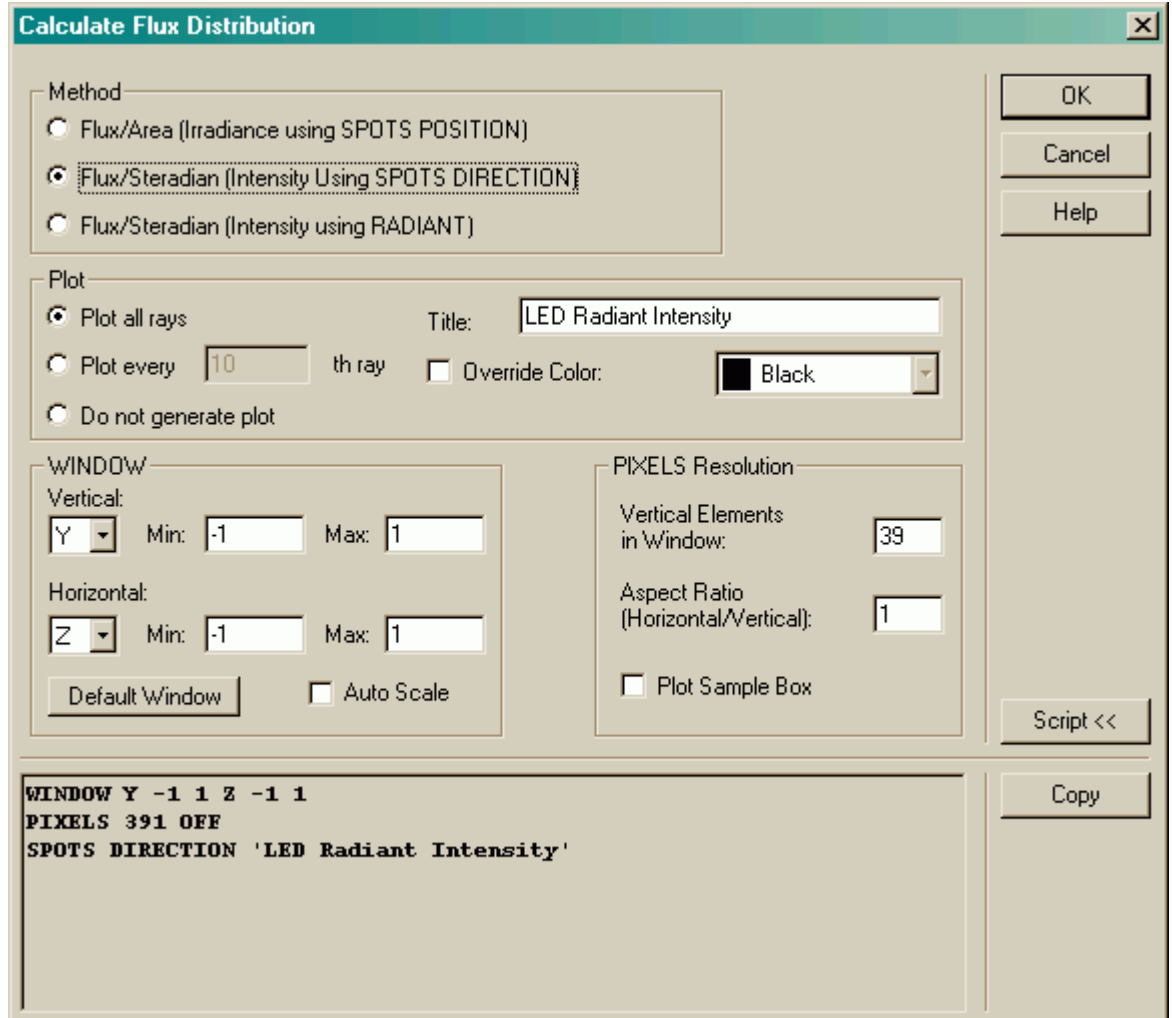

圖 21.7 Calculate Flux Distribution (Analysis 選項)的對話框,使用 Flux/Projected Steradian 方 法,告訴 ASAP 來分類光線且依據 2 個方向餘弦將它們箱子化。

Note:" intensity"通常用來指 flux/steradian。然而, 在方向餘弦空間, 我們使用稍微 不同的 intensity 的定義: flux per pixels, 其中 pixels 是在方向餘弦空間中, 單位仍然 是 power/(unitless quantity),因此,為了分別" intensity"在座標空間及方向餘弦空間 的不同,我們稱後者為"pseudo-intensity"。

> 當你按 OK,ASAP 執行 3 個命令:WINDOW, PIXELS,及 SPOTS DIRECTION。ASAP 著手執行分類方向餘弦到單位圓上指定的垂直像素數 目。其結果被儲存在 bro009.dat,並提供給往後的處理及使用展示工具的 圖式分析。

## 觀看及解釋方向餘弦的結果

## Viewing and Interpreting Direction Cosine Results

因為我們已經投影單位方向球表面到平面,當我們觀看結果時我們期待會 看到畸變 (distortion)。例如,考慮光線在各方向均勻分布 (isotropically)。圖 21.8a 顯示其方向點陣圖,及一個通過分布檔案中心的圖形截面。這分布 不再呈現均勻,當在投影中觀看。

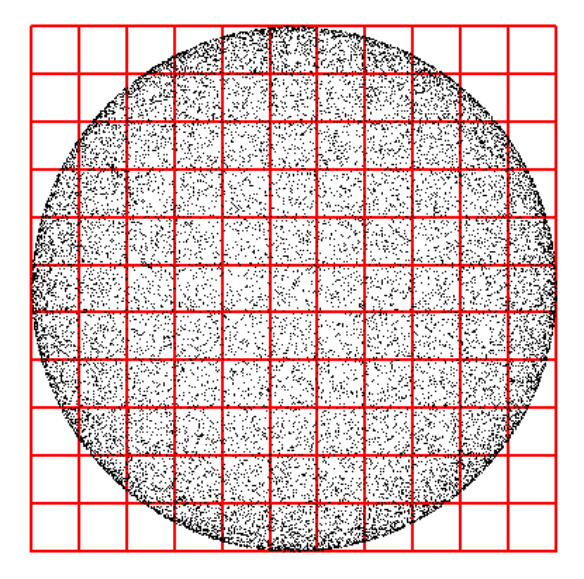

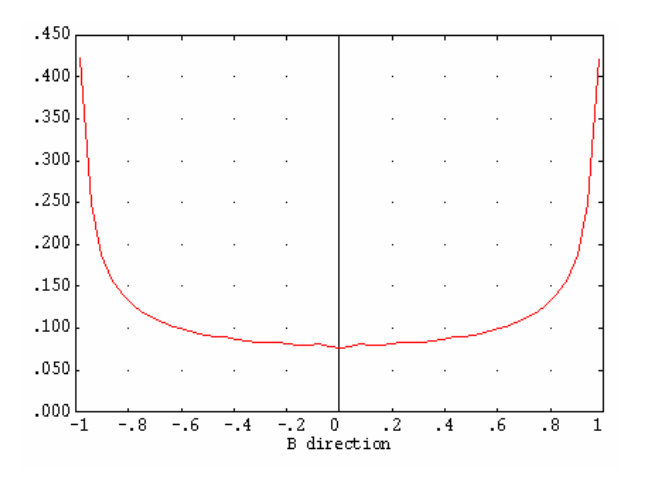

圖 21.8a 方向點陣圖(左),顯示光線"堆積"在接近單位圓的外邊緣,甚至光線在三維單 位球上的表面是均勻分布。右圖是通過均向分布在方向餘弦空間中心的光功率分布,顯示工 作具有不同立體角像素的效應。

> 然而,一個 Lambertian 分布看起來是均勻的,甚至於光通量必須隨著從指 定軸角度的餘弦而遞減(圖 21.8b)。所有這些效應是觀看在單位圓上的 投影結果,而不是在單位球上。

雖然像素是在單位圓上的正方形,它們的投影回到球上不是張開一個固定 的立體角,而是隨著我們遠離指定軸的角度而增加。

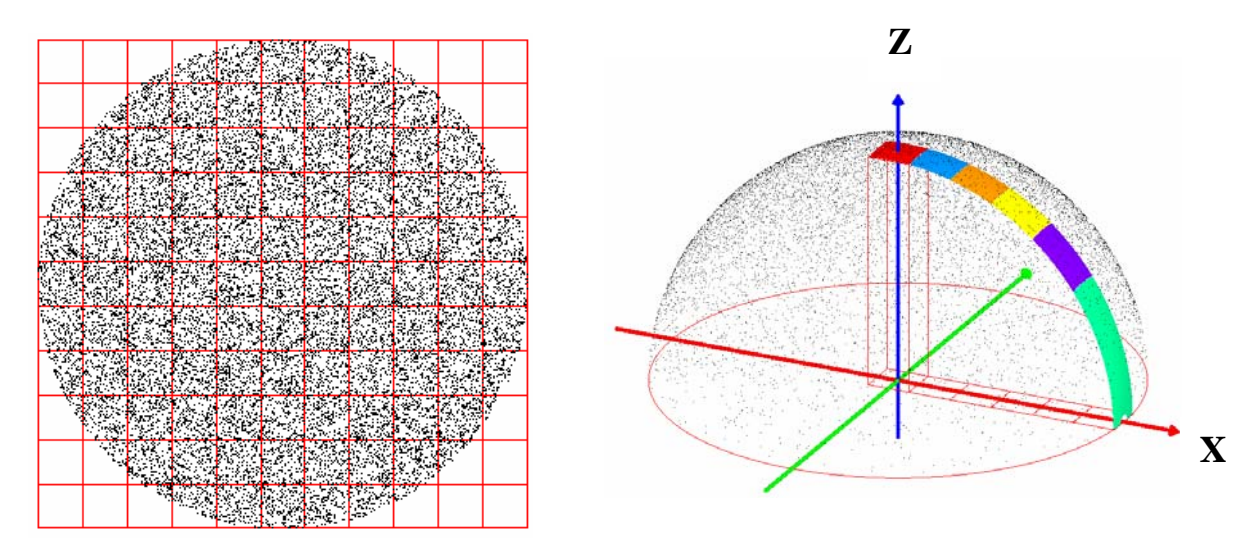

圖 21.8b (左) Lambertian 光通量分布的方向點陣圖看起來均勻,甚至於光線密度是隨著與 z 軸角度的餘弦而遞減。(右)。每一個在單位圓上的方形像素所張開的立體角是逐漸增加 隨著與 z 軸夾角的餘弦倒數,平衡掉 Lambertian 分布在光線密度上面的遞減。

一旦我們了解工作在投影座標系統的結果,我們可以使用相同的圖式顯示 工具在上一章所介紹的來進行最後結果分布的觀看。圖 21.9 顯示 LED 分 布的幾個檢視圖。

### **Picture Isometric**

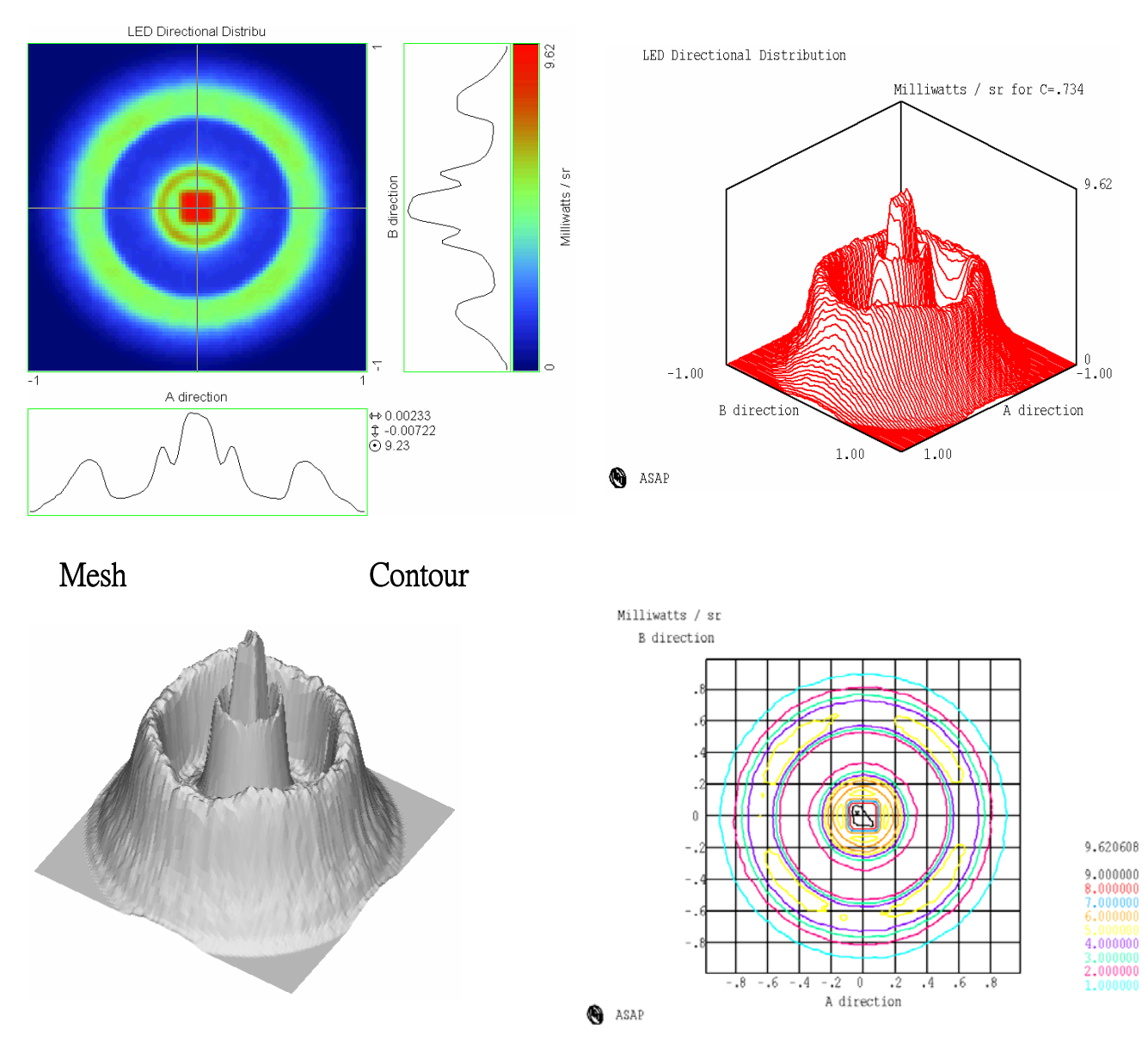

圖 21.9 所有在第 20 章中所介紹的展示工具都可以應用在方向分布的圖式及處理。這裡顯示 四個範例。

> 兩個額外的工具被包含在這些顯示命令中由 SPOTS DIRECTION 特別設計 來顯示及處理方向數據。

Display>Graphics>Directional

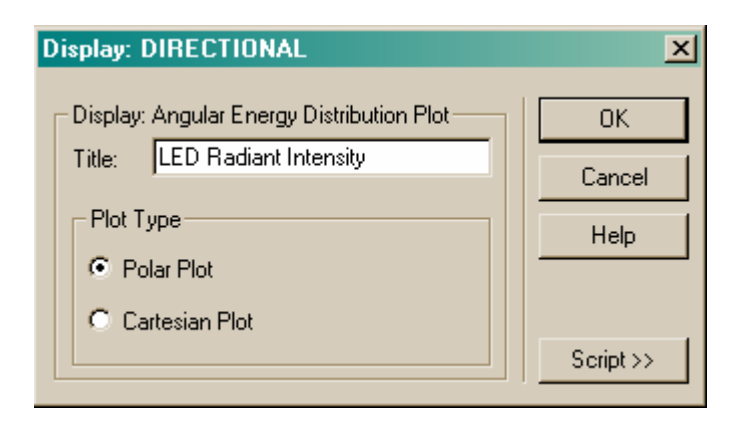

#### 圖 21.10 Display>DIRECTIONAL 的對話框

DIRECTIONAL 命令顯示由 SPORTS DIRECTION 方法所產生的方向數據圖 形,但是將這些方向餘弦值轉換成角度度量。這個工具顯示數據是以 Polar Plot 或者未折疊的 Cartesian Plot (圖 21.11)。

#### Directional Directional Cartesian

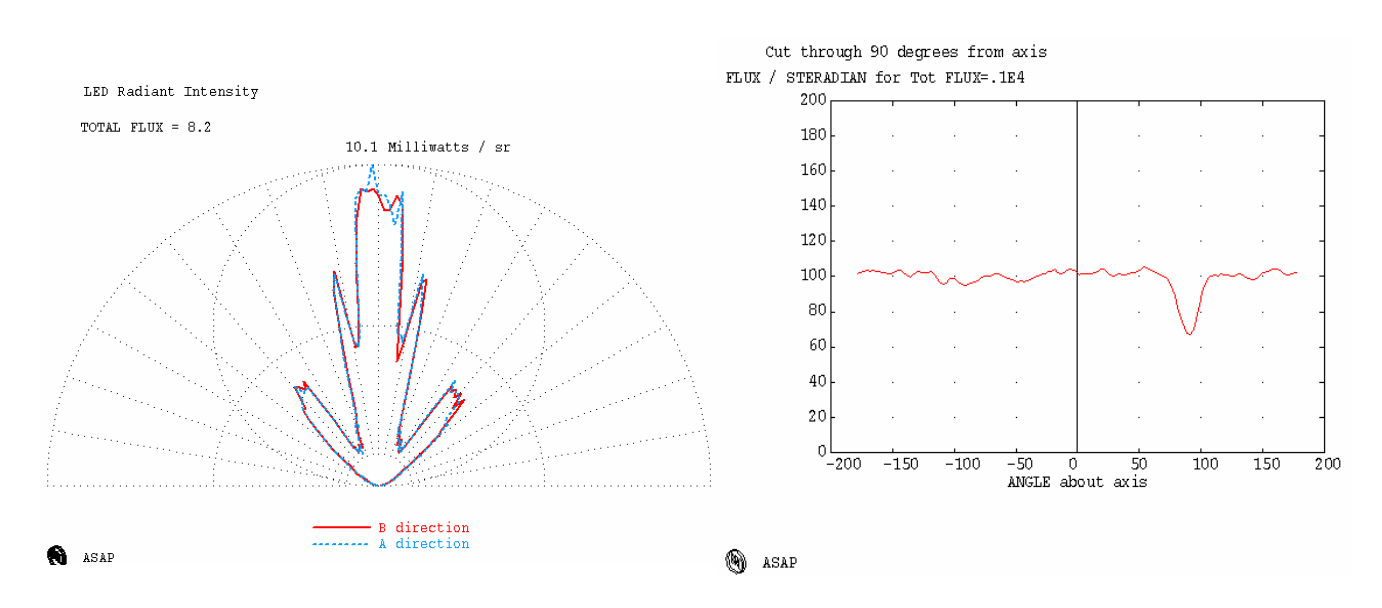

圖 21.11 LED 的 pseudo-intensity 分布可以利用 Display>Directional 被重新映射從方向餘弦到 角度(左圖)及極座標圖的兩個通過重新映射數據斷面。一個是沿著 B 方向(紅色顯示) 及另一沿著 A 方向(藍色顯示)。由於對稱的分布,這其間的不同不大。(右圖)相同的 數據未折疊 (unwrapping) 的結果顯示在卡氏座標系統。

> 在這兩種案例中,圖形顯示通過分布的兩條曲線或兩片"slices",一個垂 直另一個為水平。基本分布數據陣列是不會以任何方式改變的;圖形顯示 的這兩片是操作的唯一結果。轉換整個陣列為角度所以你可執行任一片狀 的數據,見下面章節, "Display>Processing>Angles"。

#### Display>Processing>Angles

ANGLES 命令轉換由 SPORTS DIRECTION 做成的分布檔案,從方向餘弦空 間到球座標。沒有選項伴隨著這個處理命令,所以沒有對話框顯示。雖然 DIRECTIONAL 顯示一個圖只具有兩片通過角度分布,這個方法將整個分 布檔案轉換且改寫 RAM 副本內方向餘旋數據的分佈文檔。球形的角度座標 系統的極軸假設是水平方向 ( 與 IES 型熊 B 的光度學一致 ), 如圖 21.12 (左)所示。這個數據將被 re-binned 進入新的座標系統,然後把它"壓 扁"如圖 21.12(右)所示。

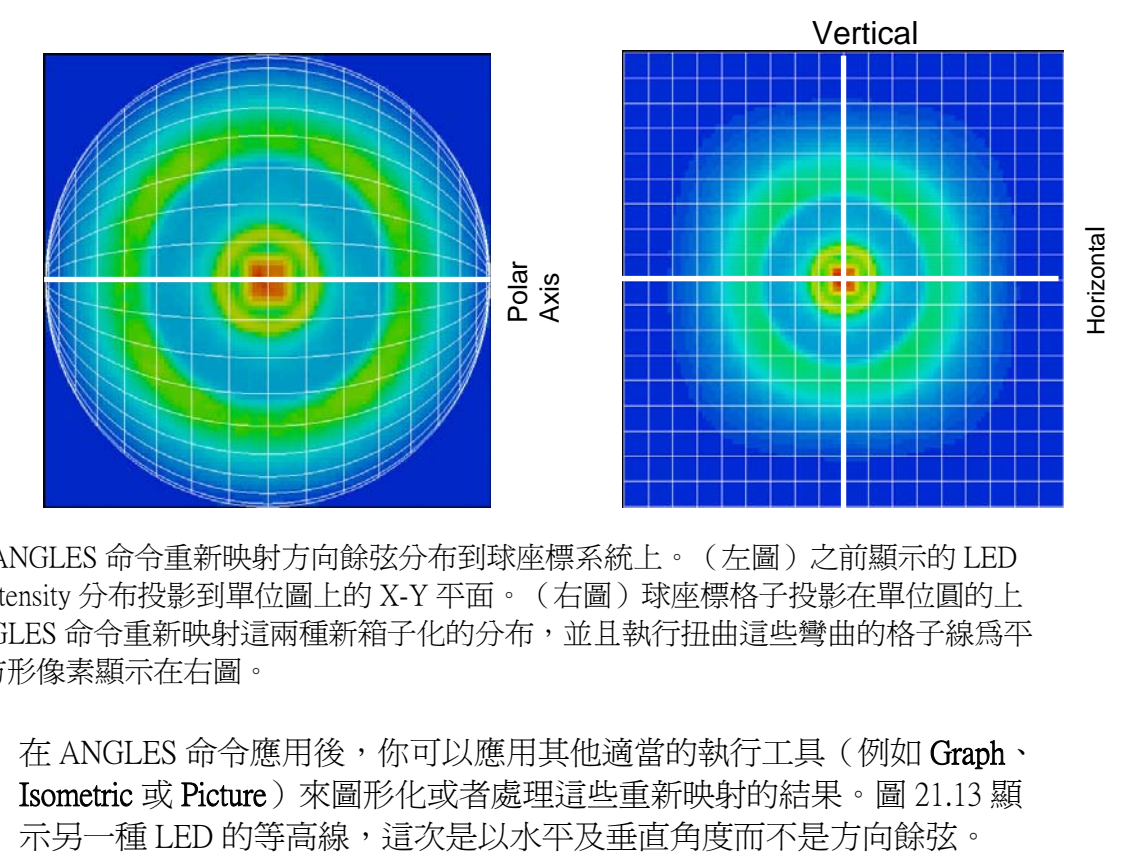

圖 21.12 ANGLES 命令重新映射方向餘弦分布到球座標系統上。(左圖)之前顯示的 LED pseudo-intensity 分布投影到單位圖上的 X-Y 平面。(右圖)球座標格子投影在單位圓的上 面。ANGLES 命令重新映射這兩種新箱子化的分布,並且執行扭曲這些彎曲的格子線爲平 的、正方形像素顯示在右圖。

在 ANGLES 命令應用後,你可以應用其他適當的執行工具 (例如 Graph、 Isometric 或 Picture)來圖形化或者處理這些重新映射的結果。圖 21.13 顯

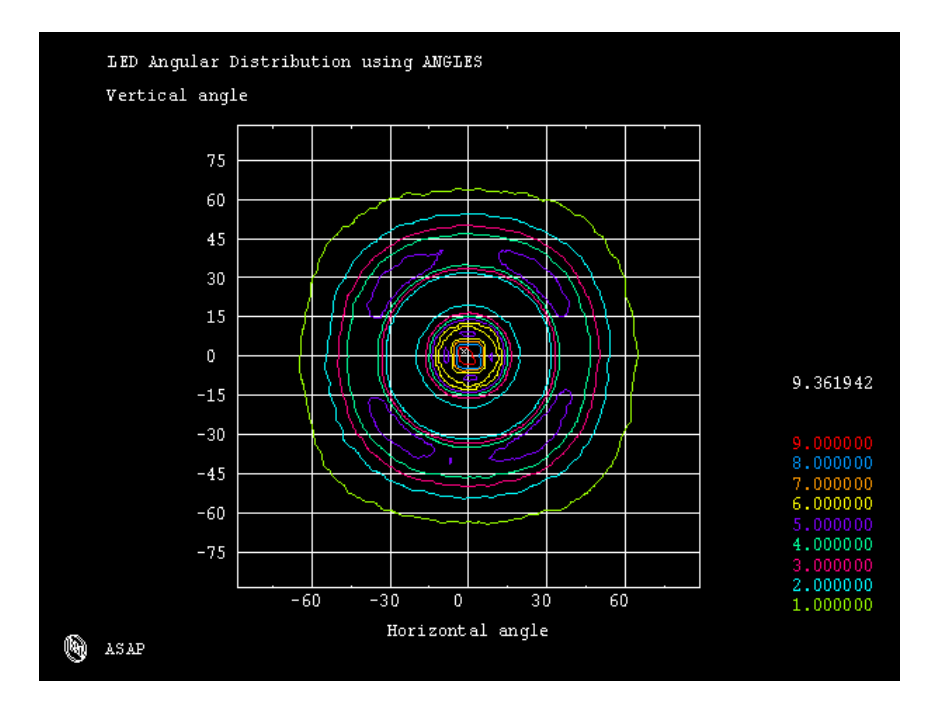

圖 21.13 在應用 ANGLES 命令到已分類數據後,使用方向餘弦方法,座標的標示現在已經 是"Horizontal angle"及"Vertical angle"。

然而,記得 ANGLES(不像 DIRECTIONAL)已經改變原始分布檔案的複 製工作檔案的數據。(如果你需要回覆原始分布,你可以重新載入 bro009.dat 從 Display>File>Open/Read。選擇 Files of Type: All Files 並且瀏 覽 bro009.dat。 註︰一個給定的展示工具不是必須適合使用在任一種分布檔案的。例 如,Directional 及 Angles 的工具,是指定適用於由 SPOT DIRECTION 所產生的分布檔案。它不必也不適合使用這些命令由其他方法所產生 的分布檔 (例如 RADIANT 將在下面討論,或 SPOTS POSITION 命 令),雖然當你如此做時,ASAP 不會發出警告或錯誤信息。更進一 步, Directional 將不可被用在 Angles 之後, 因為數據已經被重新映射到 不同的坐標系統,DIRECTIONAL 命令正在 presuming 一方向餘弦分 布。一個有關這些命令及其他限度和限制的表在第 473 頁的 "摘要" 記得 ANGLES (不像 檔案的數 入 。

#### 球坐標方法 Spherical-Coordinate Method

中有資訊供給。

直接工作與方向餘弦由 SPOTS DIRECTION 產生的光線數據在 ASAP 中是 簡單的,因為它單純的是位置方法的擴充。

21-462 ASAP Primer 入門指南 / 方向分布的分析

**DIRECTION** AL)已經改 變原始分布 據。如果你 需要回覆原 始分布,你 可以重新載 **bro009.dat** 然而,從你的看法來看這個方法可能仍有缺點。在怪異的投影效應出現的 情況下可見化結果是夠困難的,雖然你可以使用諸如 DIRECTIONAL 及 ANGLES 命令來克服一些問題,但是假如你正在工作的數據不是定義在一 個半球上,該怎麼辦?在本章前面討論的 9006 汽車頭燈輻射功率在每一 方向,除了一個很窄的角度範圍指向燈泡的頂部及底部。方向餘弦方法不 能在這個情況下被使用,沒有使用 SELECT 來執行展示分離的"上"及 "下"分析。

ASAP 提供另一個替代方法來執行展示方向分析, 其將光線 bin 在球座標 系統涵蓋整個方向球體。這個方法是以 RADIANT 命令為基礎。在這個系 統,空間的方向被兩個球座標角度來指定︰一個從指定的極軸量測下來 (稱為極角 polar angle 或者天頂角 zenith angle),另一個環繞這個軸(方 位角 azimuth angle)。座標系統顯示在圖 21.14。

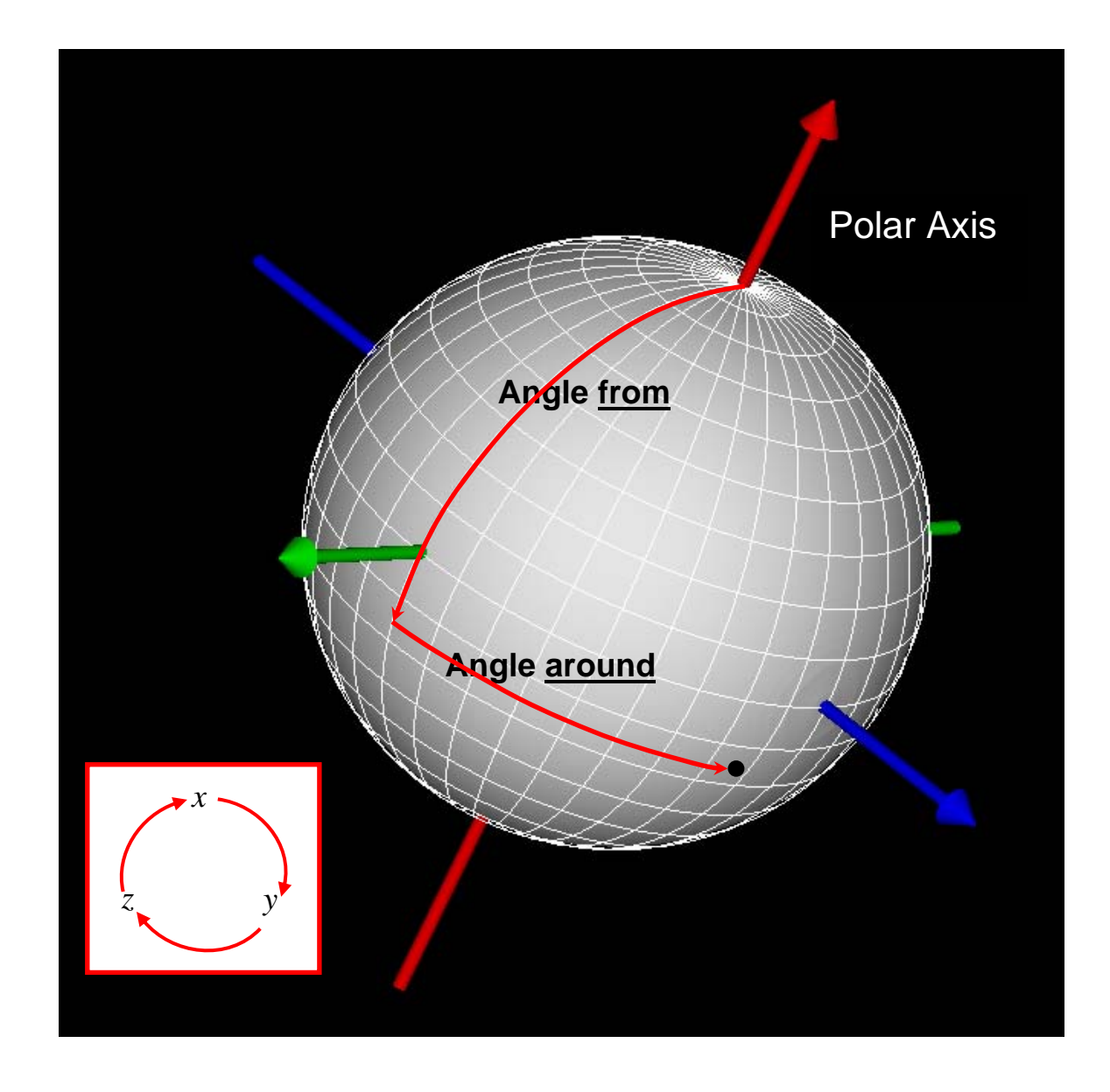

圖 21.14 任何在空間的方向可以被定義從指定極軸下來的角度及環繞極軸的角度。ASAP 使 用右手座標系統。這個蘊含的意義是假如+x 為極軸,方位角是定義為環繞極軸的角(稱為 azimuth angle)其量測角度是從+y 指向+z。至於其他的極軸,這慣用法的旋轉示意如左下 角的插圖。如果+z 是極軸,方位角是量測從+x 指向+y,以此類推。

雖然球坐標方法與 3D 輻射球方法相似,但它們之間仍有二個不同的地 方︰

- 1 球坐標方法將方向球表面分割成固定範圍的天頂角及方位角,然後 3D 輻射球使用任意三角形。
- $2.$  由於這個 binning 的方法的結果,它可能再產生分布檔 (bro009.dat), 及使用示工具檢視或處理結果。

由於 RADIANT 命令,這個將數據箱子化的方法在像素內並不會有相同大 小(立體角)或形狀,最靠沂極(南北極)的箱子,都被塑形為類似派的 片狀,然而在靠近赤道則大約是長方形。當然,這些箱子是被擠壓拉伸及 扭曲,如所需要的,來映射到一直角格子。ASAP 將方向餘轉換到球坐 標,將全部的光線分類進入適當的箱子,並且報告每一箱子的每一立體角 光通量(因此對箱子的大小變化補償)。

對 ASAP 以這個新的方法著手進行光線方向數據的分類,我們必需提供這 個程式四種資訊︰

- 1 那一種光線要被分類?
- 2. ASAP 中三個全域坐標軸中那一個該被定義為球坐標系統的極軸?
- 3. 什麼角度的範圍應該被考慮?
- 4. 在分類中,多少箱子該被使用?

一如往常,你指定這些光線從 Analysis>Choose Rays>Consider 或 Select Rays (問題 1)。

你現在可以輸入剩下的資訊(問題 2 到 4)

從 Analysis > Calculate Flux Distribution 對話框, 在區域標題為 RADIANT Option。然而,這一次要確定選擇方法名稱為 Flux Per Steradian (Intensity Using RADIANT), 如圖 21.15 所示。

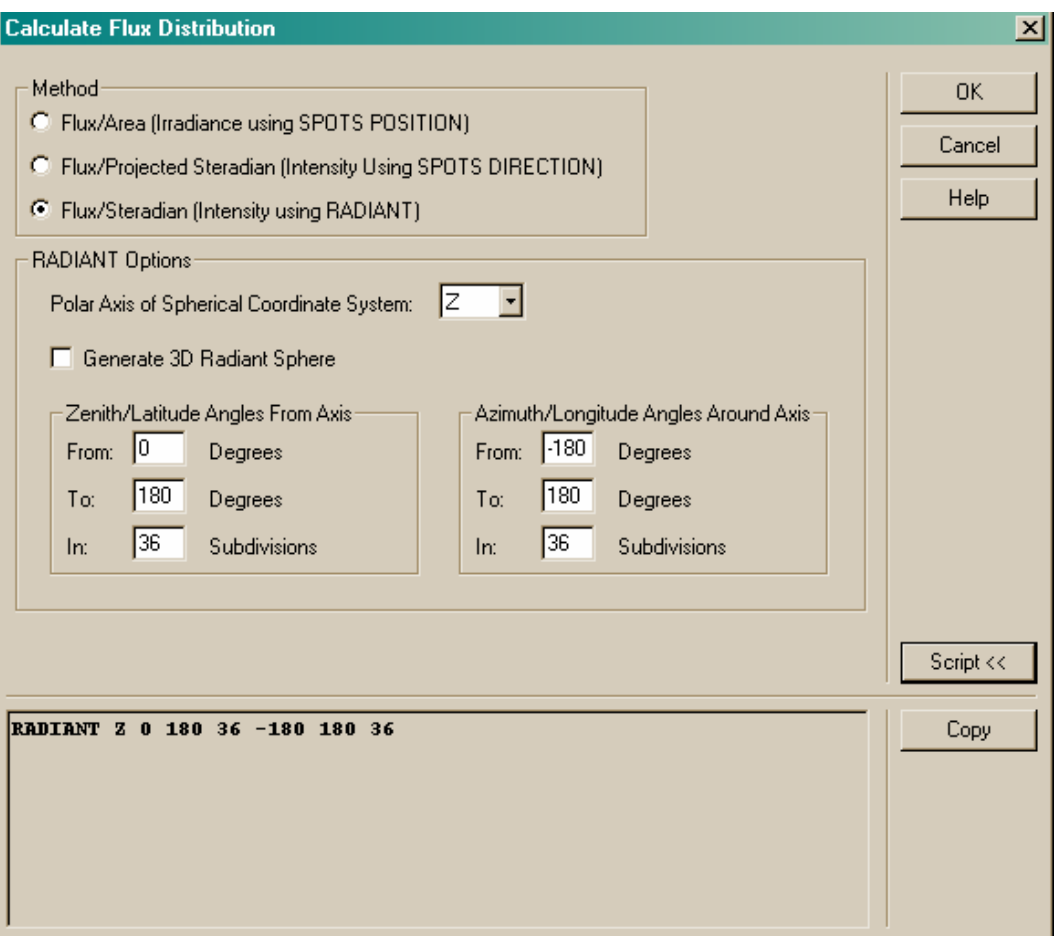

圖 21.15 Calculate Flux Distribution(Analysis) 的對話框使用 Flux/Steradian (Intensity using RADIANT) 方法。它設定需要的參數來分類,光線淮入一個球座標的角度分布。

小心選擇你的系統的極軸(問題#2 在第 465 頁)。當你可以從前面討論看 到,球坐標系統映射到一直角格子,相當大的扭曲產生當你接近極(南北 極)時。一般來說,就這個理由,選擇你的極軸要座落在一個方向,該方 向具有很少或不重要的資訊。例如,z 軸是一個理想的極軸對分析 9006 燈 泡而言,因為只有一點點,或沒有光通量被期望在+z 或-z 方向。任一 極軸都可以,但是一個聰明的選擇可以使它容易可見化地解釋結果的分布 檔案。

輸入被考慮的角度範圍從 From 到 To 參數在 Calculate Flux Distribution 對話 框(見圖 21.15)中。因為這個球坐標方法可以執行整個方向球體的分 析,你可能偏好這種方法甚至只有有限的方向範圍需要考慮。記得,極角 (天頂角)是從指定的極向下量測。因此,這個坐標是允許被假設其值的 範圍為 0~180 度。負的角度或角度大於 180 度為無意義。

然而,方位角的範圍可以擴展到 0 度~360 度,或-180 度~180 度如果你 喜歡。顯示在對話框內的預設值使用整個方向球體。

最後,你必須輸入細分(箱子)的數目,在這裡 ASAP 將會分光通量到指 定的角度範圍。記住,若你指定太多次細分,你將只有少數的光線在每一 個箱子。其結果的分布數據將會是雜訊。圖 21.16 顯示一些典型的結果使 用球坐標方法所獲得。所有坐標軸現在以角度為標題,相對於所選的極 軸,以角度為量測單位。

#### Picture Contour

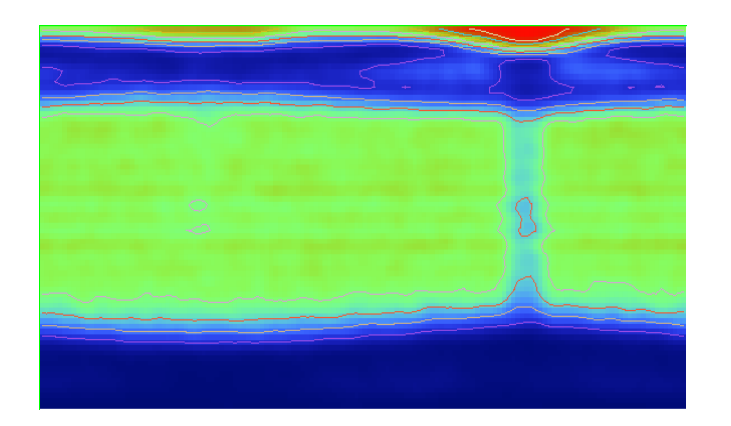

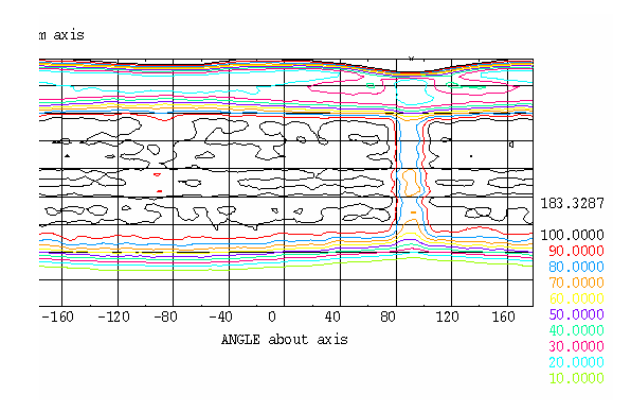

#### L Graph Mesh

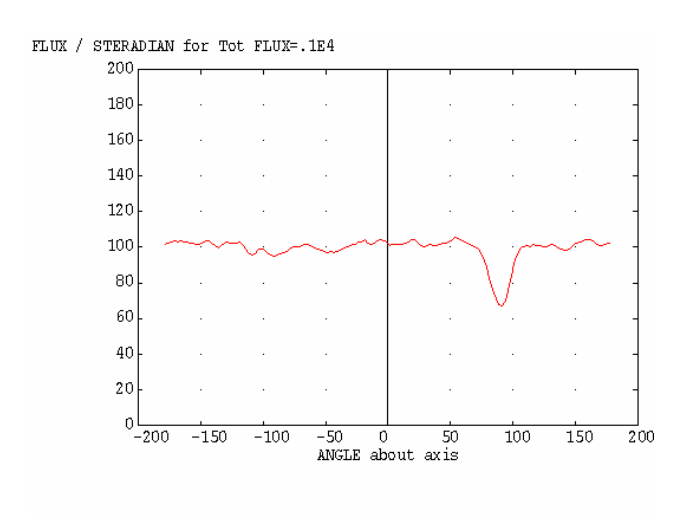

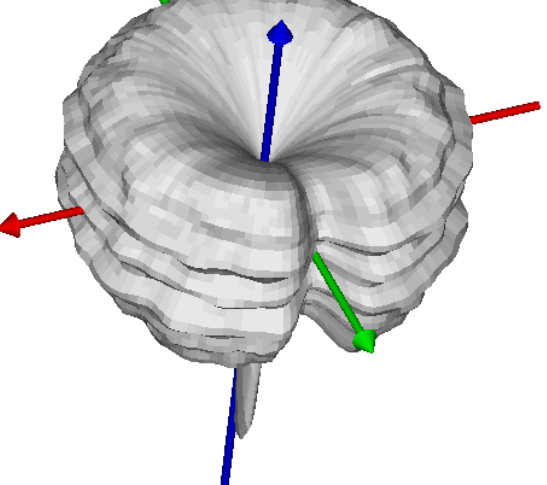

#### **O** ASAP

圖 21.16 使用輻射方法在以方向空間分類光線後, ASAP 顯示工具能處理及顯示這些結果。 這些 9006 汽車頭燈的方向分布圖式清楚地顯示"notch"其由垂直方向的燈絲固定結構的陰 影所產生。比較這些圖與圖 21.2 其輻射球方法被用來觀看在方向球體上相同的光線數據。

上部的兩個圖式  $($  由 Picture 及 Contour 產生  $)$ , 顯示完整的分布檔案。座 標系統的"赤道"映射到通過這兩個圖式中心的一條水平線。"極"(南 北極)--默,在方向球體上--已經被扭曲成一條平行赤道的線,圖式 的上部與下部邊界。這個扭曲是類似於產生南極大陸出現拉伸橫越在平面 世界地圖的底部。

在圖 21.16 右下角的圖式保留了特別的註解。它是藉由使用網格 MESH 命 令所產生。我們已經看到這個命令用來產生三維的分布檔案的表現式,為 了在 3D Viewer 中觀看。見第 20 章圖 20.2 及圖 20.5 及這一章中圖 21.9。 MESH 命令的行為必須有一些不同,當使用在分布檔案其由 RADIANT 命 令所產生,然而,現在,分布擴展到二個半球必須被配合。

如網格的範例在圖 21.16 的右下角顯示,ASAP 是產生一個角分布的三維 polar 圖。雖然類似於單一截面的 polar 圖顯示在圖 21.11 的左邊,我們現在 可以來觀看複雜的雙方向分布在 3D Viewer 中,那裡可以旋轉你的觀察點 來看其細節。注意這個檢視圖並沒有漕遇到任何扭曲的困難, 歧視本質的 存在別的方法的可見化分布使用球座標方法。為了使這個更清楚,LED pseudo-intensity 分布在之前的討論顯示在圖 21.17 使用二個版本的 MESH 所 以你可以學習這二種圖形的不同。

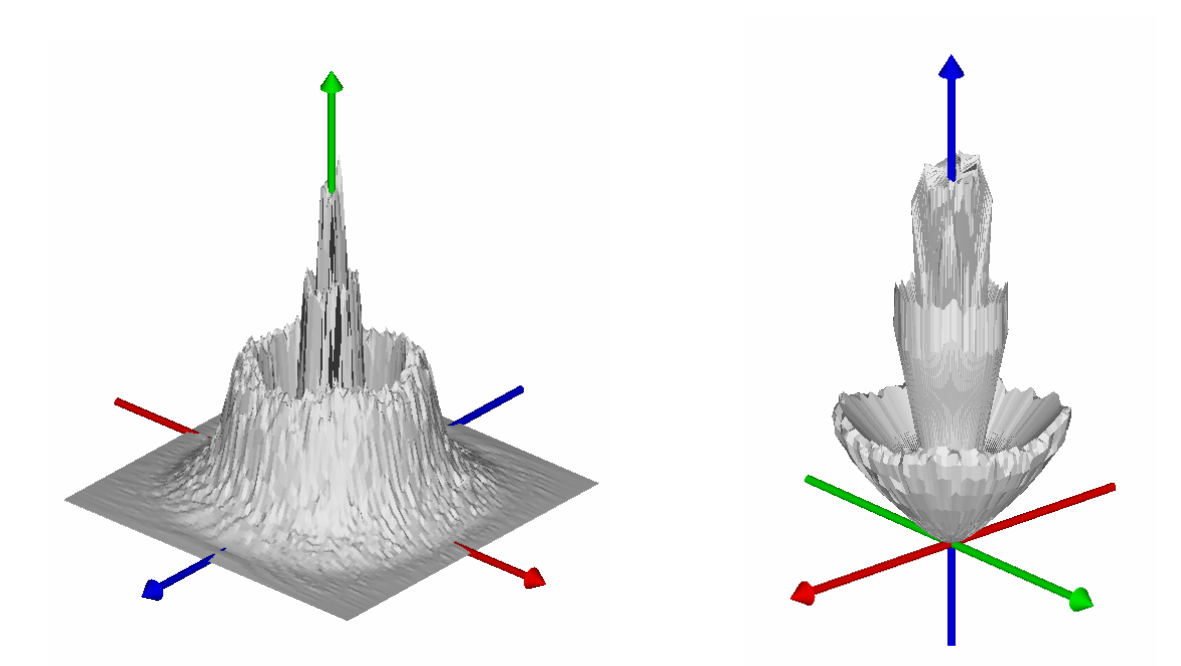

圖 21.17 相同的光線數據(從 LED 的例子)被使用來產生二種 Mesh 圖式。左圖使用方向餘 弦方法來 bin 數據,然後應用 Angles 轉換。其結果是以卡氏座標顯示數據。右圖使用球座標 方法。其結果的 Mesh 圖式是一個三維的 polar 圖。在這個例中允許雙方向分布被顯示。

## 輻射亮度、光亮度及視角驅動的輻射度學分析

## Radiance, Luminance, and View-Driven Radiometric Analysis

在最花時間的輻射度學及光度學計算中其使用蒙地卡羅光線追跡方法是涉 及 radiance 及 luminance 的模擬。相同的,這個模擬是在許多領域中最重要 之一,因為這個計算代表了物件的光出現(人的眼睛看起來的方式)。它 花費非常大量的光線來獲得在這種情況下的好的結果,因為我們必須將數 據箱子化,不但根據光線從物件表面的根源,而且其在與表面交互作用後 重新發出的角度。人類眼睛是小的--其直徑僅僅只有幾個 mm--所以 角度張開在一個合理的距離也是非常小的。它可能必須追跡好幾百萬條的 光線來獲得一束從一物件上指定位置指向一特定方向的光線。

為了這個理由,大多數的光出現工作仍然由使用 radiosity 計算來完成,而 不是使用蒙地卡羅光線追跡。

當電腦變快了,使用例如 ASAP 的程式,其被開發來優化光線追跡速度, 被開始用來計算輻射照度及光照度。雖然 radiosity 計算通常比較有效率, 但是它包含實際光源模型比較困難,ASAP 則可以模型化。通常,詳細的 光源模型化是需要精確定量的結果。

大多數計算輻射亮度及光亮度的方法是超出本書 primer 的範圍。其困難不 但是必需追跡的光線數目,而且由相關分析命令所產生的數據總量,很明 顯先前地,只有有限的工具可以應用來圖形化地分析這些結果,而且沒有 直接的方法存在來審視這些數值存在於其所造成的多維分布檔案。ASAP 介面的圖形化進步已經使得這個可能。仍然,大多數需要的分析工具並無 法獲得於圖形使用者介面 (GUI)。就是這個理由,我們將摘入這些工具及 可提供的技術,對於這個主題的進一步資訊請查閱範例的資料庫。

最基本的工具來執行輻射亮度及光亮度計算,使用 ASAP 是 radiant 命令的 選項,在前一節中所介紹。它們是 RADIANT...MAP 及 RADIANT...AREA 這兩個選項都使用基本 radiant 的特性,它是將數據根據方向 bin 進入球座 標系統,它們都使用連結與目前由 WINDOW 及 PIXELS 的設定一致,及 結合起來供給所想要的空間解析度資訊。及結果是一個很大的四維數據 組,為了接近一個值,你必需指定兩個角參數(天頂角及方位角)及兩個 空間維度(由 WINDOW 命令定義)。RADIANT...MAP 產生結果具有每一 個像素有單位為 1 的光通量立體角,然而 RADIANT...AREA 輸出輻射亮度 (光通量/立體角/投影面積)。 最基本的工 具來執行輻 射亮度及光 亮度計算, 使用 ASAP 是 radiant 命 令的選項, 在前一節中 所介紹。它 們是 RADIANT...

**MAP** 及 RADIANT... AREA

現在使用這些命令的挑戰是它們並不在 GUI 中被支援,(它們只可以在命 令程式中使用,或直接在命令輸入視窗),而且只有一種顯示工具存在來 觀看或處理這些結果 (見 asapxxxx\ projects\ examples\ RADIANT-MAP01.INR)。結果你可能典型的指定角度的 bining 進入單一角度 angular element,涵蓋一個我們感興趣的物件的空間範圍。例如,

RADIANT Z 85 95 1 40 50 1 MAP

指定一個單一的"觀察點"以水平線(極角為 90 度)為中心, 在方位角 為 45 度。這些方法產生定量的數據在每一空間像素具有恰當的單位。然 而,它並未產生一個被照物體的表現,告訴我們它看起來像什麼。

或許目前使用 ASAP 最佳接近模擬一物件的出現是被描繪在 project 樣本中 名稱為 Tail Lamp 的計書 (asapxxxx\ project\ samples\ TailLamp)。類似所有樣 本計畫,這個展執行模型的任務是使用 ASAP 程式語言。一如往昔,其基 本策略使用可以被了解為:

- 1. 架構一精確的模型,所有全反射尾燈組合,其包含實際的散射特性 在反射表面(見 stopreflect.inr 在 Tail Lamp 計畫檔案夾)。反射器幾 何形狀在 CAD 程式中被發展,並使用 ASAP 的 smartIGES™轉譯器 輸入 ASAP 來作分析。
- 2. 定義一個實際、詳細的光源模型。(從 BRO 光源資料庫中的 1156 尾 燈被使用在這範例中。)
- 3. **追跡光線**。因為在系統中沒有檢光器,光線將到達反射器的片段, 反射來得到他們最後的方向,但保留在他們的表面,因為"missed after"光線中止。
- 4. **旋轉光線**。因為 SELECT 命令應用到下一步驟可以孤立隔離限制光 線在一圓錐,相對全域坐標軸之一,一般來說它會需要旋轉光線, 所以現在所想要的光線方向會沿著這些坐標軸之一。這個步驟是被 執行在檔案,vdra-results.inr。
- 5. 只選擇光線發射進入一繞全域坐標軸的窄圓錐。在這例中是選用 z 軸,且該圓錐的半圓錐角是 5 度。見 vdra-results.inr。
- 6. 使用 SPOTS POSITION 產生一個空間分布檔。在展示工具中使用 FORM 命令來轉換數據到對數的尺規,來模擬人類眼睛的反應。
- 7. 使用 PICTURE 命令來產生一個 rendering, 其結果出現在圖 21.18。

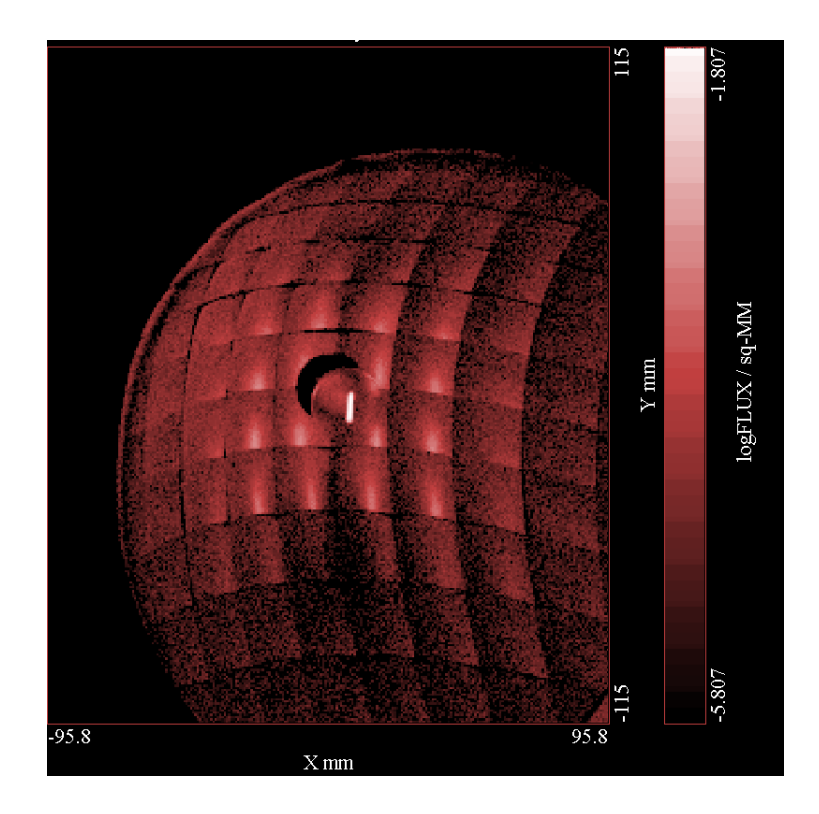

圖 21.18 由 PICTURE 命令所產生,在光線追跡後及只選擇一特定的 5 度的圓錐角內被導入 的光線次集合。它來趨進汽車尾燈的片段發光面 appearance, 從組合的上 15 度及在左 15 度 觀看。雖然是有雜訊的,這些結果通常具有光度學上較精確,比從輻射計算外觀好看所得到 的結果正確。

仔細看這些使用來產生這個結果的檔案顯示其用了4仟萬條光線,來產生 這些不可否認的"表面粗糙的表現", 更進一步說, 圓錐的角度選的是 5 度,它是遠大於人類眼睛瞳孔從一合理距離觀看尾燈所張開的角度。為了 這個理由,我們稱這分析技術為"View-Driven Radiometric Analysis (VDRA) 而不是"lit appearance"。甚至於 4 仟萬條光線仍不足以利用蒙地卡羅光線 追跡法精確地模擬 lit appearance,但是具有藉由快速電腦及平行處理,其 藉由 Remote 特性在 ASAP/Pro 中成為可能,現在類似這種的分析為可能, 但仍不容易。

在這一章中,我們已經討論下面的新命令:

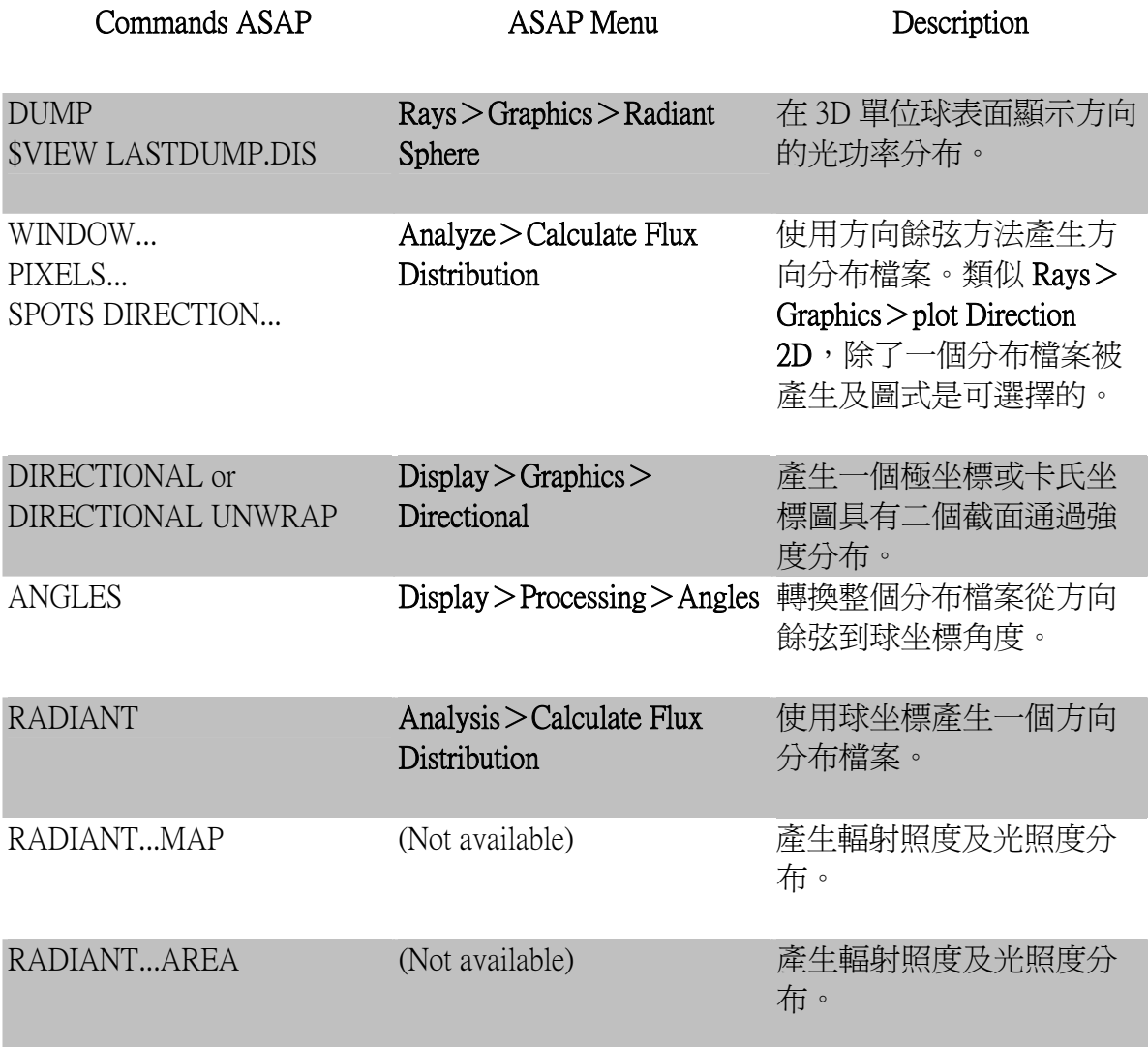

我們介紹三種不同的方法來分析方向的光線資訊(單位立體角光功率或投 影立體角)。每一種方法都有優點及缺點。它們之間的不同摘錄在下面的 表中。

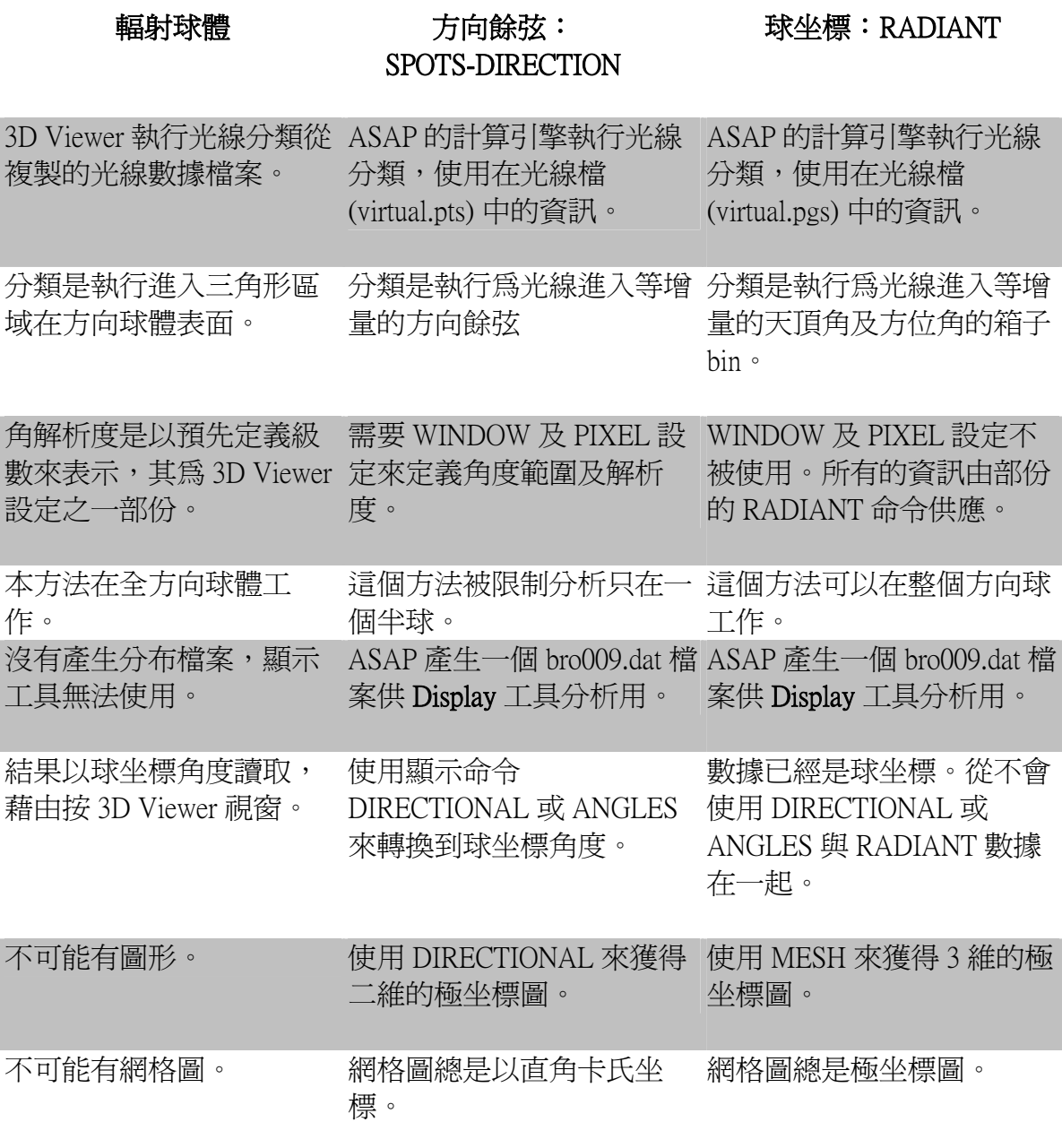

並不是所有的 ASAP 中顯示工具是與每一分布檔案型態相容。一些 Display 功能選單的命令被設計來與特殊型熊的數據工作,會產生誤解,不正確, 及無意義的結果當應用到其他分布檔案時。然而,在這種情況下, ASAP 不會發出錯誤或警告信息。

下面的表摘錄了大多數這些情況。一個註解提供了解釋那些場合這命令是 不適合的。

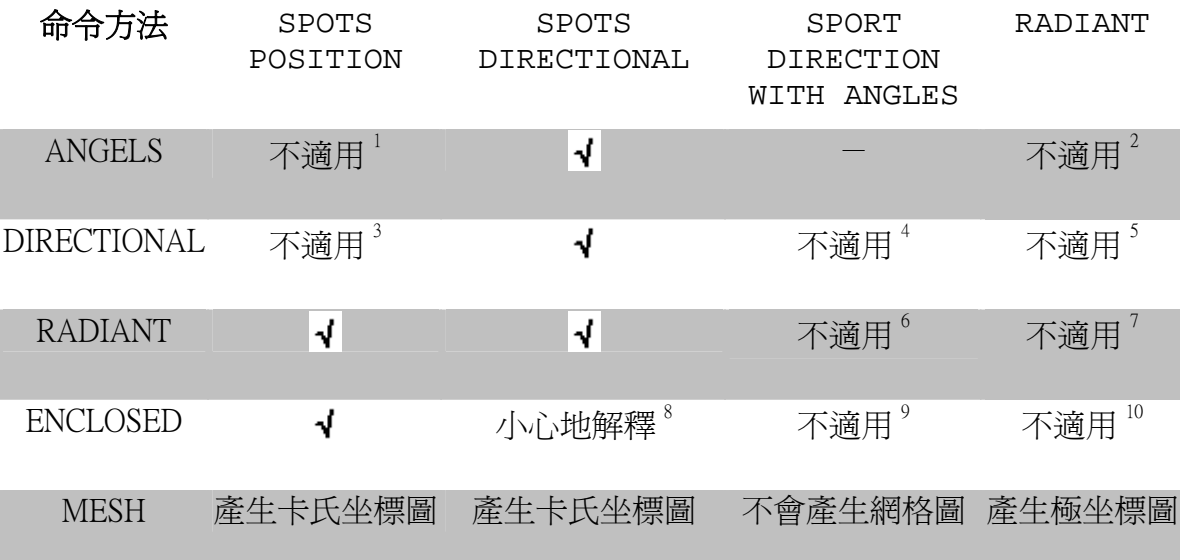

#### 註︰

1 及 2︰ANGLES 命令是設計來轉換方向餘弦到球坐標。只有 SPOTS DIRECTION 分析命令(方向餘弦方法)以這格式產生分布檔案。

3、4及5:DIRECTIONAL 命令,類似 ANGLES, 假設分布以方向餘弦 方式箱子化。在任何其它情況下它將不會產生有意義的結果。

6 及 7︰RADIAL 命令是執行徑向平均在一方式下假設直角數據只由 SPOTS POSITION 及 SPOTS DIRECTION 提供。仍然,它仍相當頻繁地 想要產生一個包含能量的圖以角度而不是方向餘弦表示。兩種方法來 獲得這種圖在範例的數據資料庫中提供。第一方法使用 ASAP 巨集語 言,手動地來 bin 箱子化數據,在指定的角度範圍使用 SELECT, 及第 二 (較有效率) 範例使用 RADIANT 命令來 bin 數據, 然而, 使用 VALUES 命令手動地整合其結果。見 radial-angles-enclosed01.inr 及 radial-angles-enclosed02.inr。

8︰雖然數學上適合來計算"ensquared"能量在方向餘弦分布,它是困 難來想像許多狀況其將有用於單位圖。

9 及 10︰如同 RADIAL, ENCLOSED 命令假設直角坐標系統。

#### 練習 10︰螺旋線的發光強度

#### Exercise 10: Intensity of the Emitting Helix

分析強度分布(光功率為方向的函數)對於發光螺旋線使用在閃光燈模型 ("練習 9︰簡單閃光燈模型"在第 386)。下面的第一步是相同的來產 生光線。

1. 創造產生發光螺旋線使用 Rays > Emitters > Helix 且具有下面的參數:

- ‧方向 Orientation︰沿著 y 軸。
- ‧總長度︰2 cm 以全域的原點為中心。
- ‧螺旋線直徑︰0.4 cm。
- 線材直徑:0.04 cm。
- ‧匣數︰10。
- ‧光線數目︰1,000,000。
- 2.使用 Rays> Ray Control > Ray Modifiers>Flux Total 在 Builder 中設定 光源總功率為 2 Watts。
- 3. 執行 Builder 檔案產生光源。注意看 ASAP 回來的提示號在狀態列在 繼續之前。
- 4. 證實光源。使用在主選單上的 Rays > Graphics > Plot Position 2D, 選 擇 Y-Z 視窗。檢查螺旋線的長度及直徑,藉由按下 Shift 鍵同時移 動滑鼠來讀取游標位置,在 Plot Viewer 中。

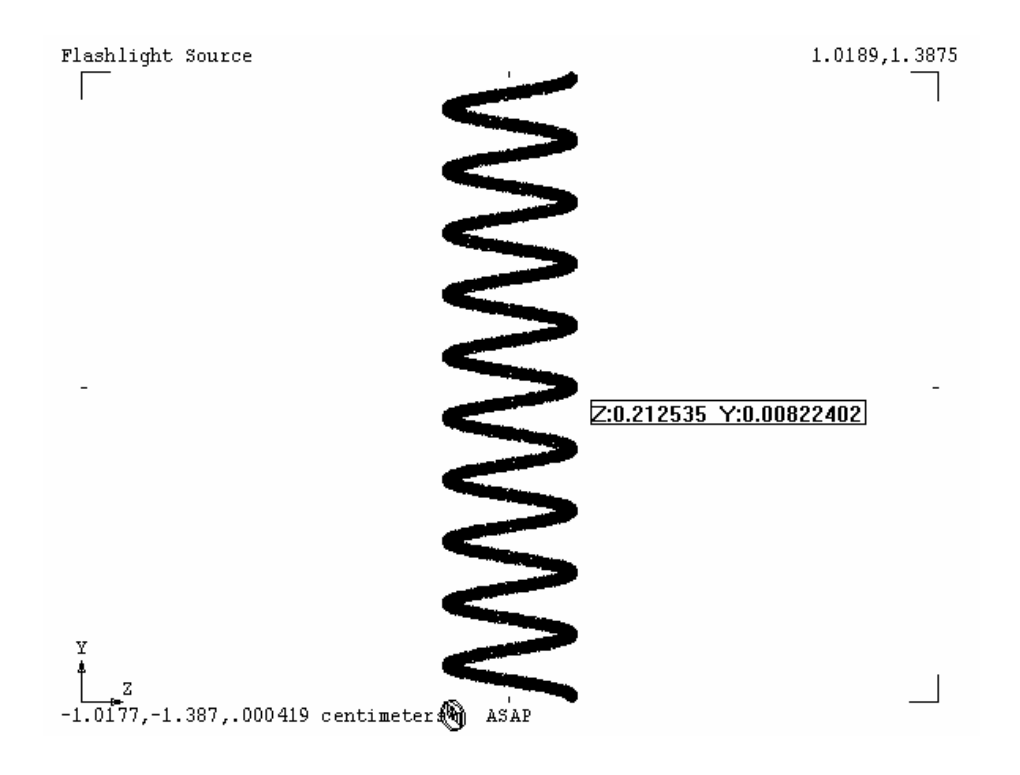

圖 21.19 證實光源的位置及尺寸。

- 5. 使用球坐標方法計算方向的光通量分布。選擇 y 為極軸。包含整個 方向球體,具有 36 個細分在天頂角方向及 72 個細分在方位角方 向。
- 6. 使用 Display>Processing>Average 來平均一個相鄰像素。
- 7. 使用 Display>Graphics>Picture 來觀看結果。

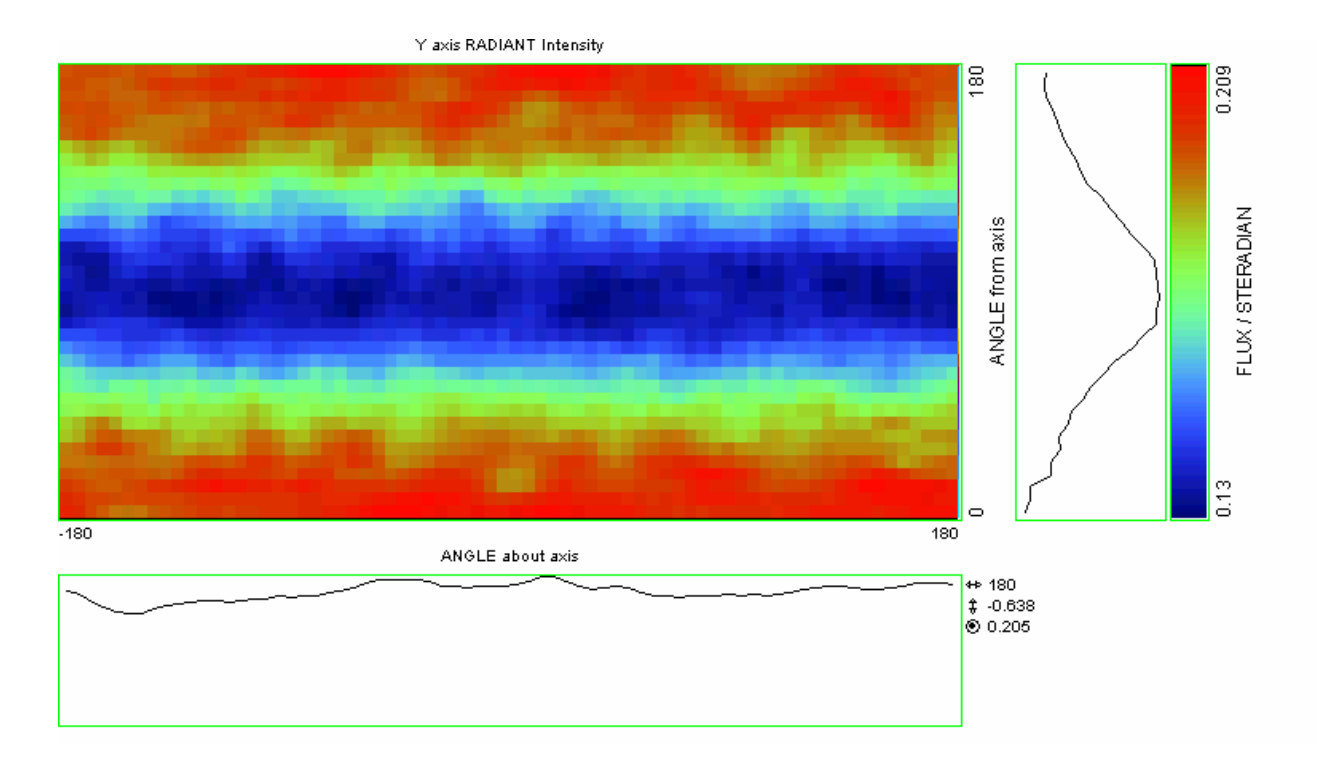

圖 21.20 使用球座標方法來計算方向的光通量分布。這個 Display Viewer 視窗是經由一個相 鄰像素平均每一個像素值後產生。

8. 使用 Display>Graphics>Mesh 來觀看結果。

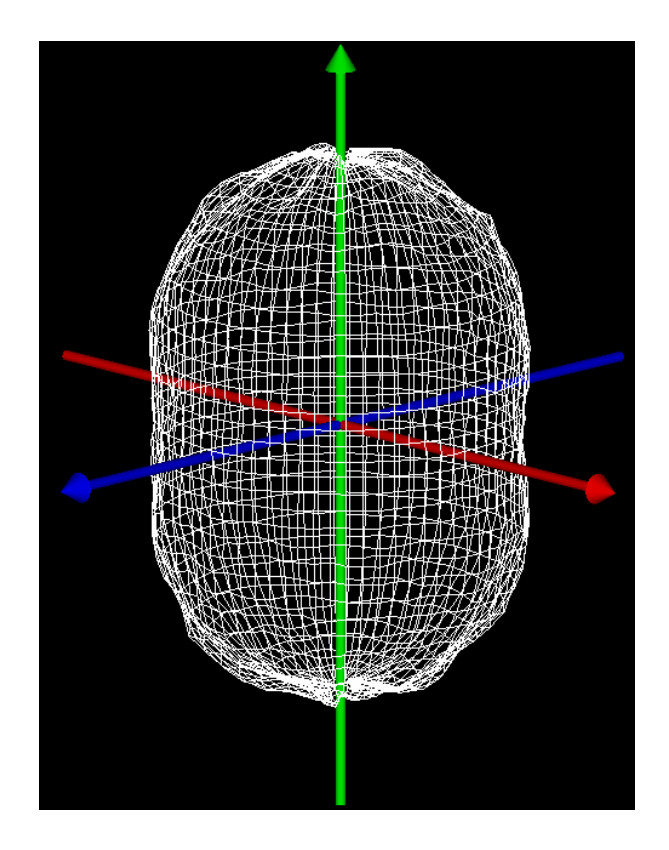

- 圖 21.21 方向光通量分布由網格來展示。
	- 9. 使用 Rays>Graphics>Radiant Sphere 來觀看結果。

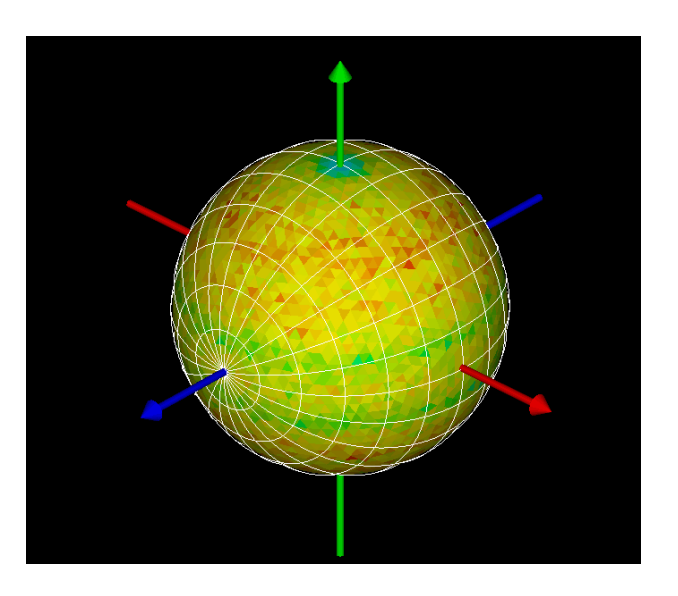

圖 21.22 由輻射球方法所產生的方向光通量分布,在 3D Viewer 中觀看。

## 一些問題來考驗你的了解

#### Some questions to test your understanding

- 在這個練習中你沒有被導引做光線追跡。為什麼這個步驟不需要?
- 在步驟 7 的顯示結果,極(南北極) 在哪裡?赤道在哪裡?
- ‧最高強度的方向是什麼(沿著哪一個軸)?
- ‧ 下面圖顯示的是一個固體螺旋線燈絲的方向分布。這個模型是由 Phino CAD™軟體來產生的螺旋線其具有上面我們所使用的相同尺寸。 它被經由 ASAP 的 smartIGES™轉譯器輸入 ASAP,同時轉換成發光物 件。在這個例子光線被追跡,所以它們可以與螺旋線物件接觸此物件 被模型化為吸收。是什麼造成光強度沿著 y 軸有一個凹洞, 為什麼這 特性不會呈現在上面所獲得的結果?(提示︰你可以複習發光螺旋線 在第 16 章討論的特性)。

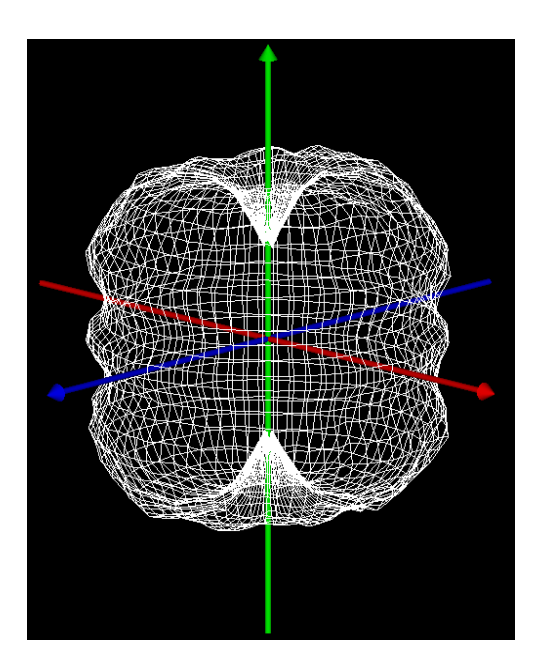

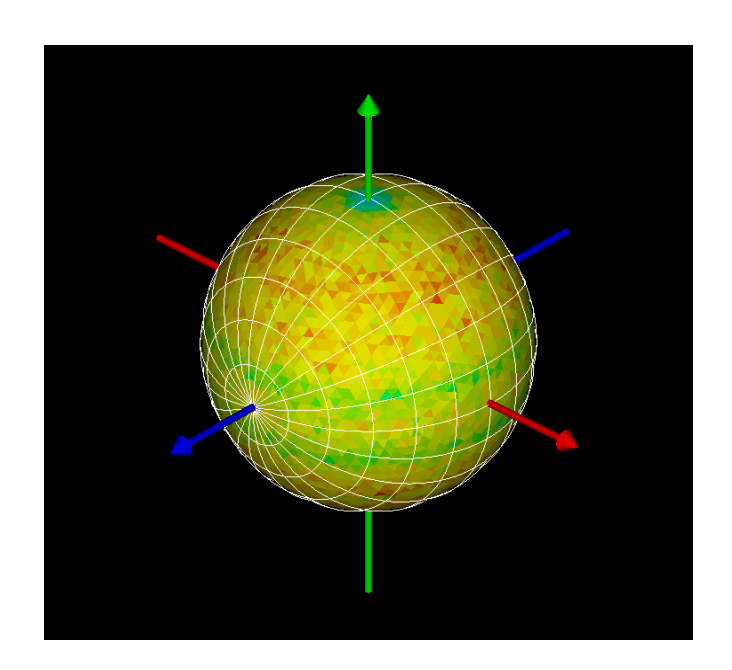

圖 21.23 方向光通量分布具有較實際的螺旋線燈絲。在左邊的 3D 圖顯示的是網格圖,然而 在右邊的 3D 圖顯示的是輻射球。

# 第 22 章

## 撰寫命令程式 WRITING COMMAND SCRIPTS

在這章 中,我們 將展示如 何使用命 令語言來 完成每件 事情。

到目前為止,你可能已經藉由使用 Builder 及下拉式功能表執行所有 ASAP 的 工作。這個方法是開始 ASAP 工作非常好的方法, 對許多問題而言這個方法是 全部你所需要的。這個方法需要學習的較少,因為不同的功能選單提醒我們這 些 ASAP 命令的名字,同時對話框也幫助我們匯集命令所需要的資訊。

然而,許多新使用者開始想要撰寫簡單的程式,其允許被執行一系列的排列好 的 ASAP 命令。然後當他們都要重覆這些步驟時,只要在基本程式做小部分的 更動,程式將很容易的被修正若干行便再一次的被執行。這些程式將執行的較 快速,因為利用滑鼠及鍵盤與電腦的資訊交流遠遠慢於以 ASAP 計算引擎所直 譯的命令程式語言。ASAP 命令語言提供這種程式化的能力。

使用 ASAP 程式,不再是 0 與 1 的零和游戲。一日你獲得 ASAP 命令語言的基本 了解,你只是擁有更多的選擇。許多使用者發展一種型態其混合了使用者圖形 介面(GUI)及強大能力的命令語言的最佳特性。你自己的風格將隨著你的經驗 的增長而改變與適應。

在這一章中,我們將首先討論基本的 ASAP 程式檔。雖然你可以選擇繼續使用 Builder 及下拉式功能表來完成你的工作,我們將展示如何使用命令語言來完成 每件事情。你可以挑選及選擇在這個時段,你要採用這個方法到多少的程度。

回想每一個 ASAP 計書的四個基本要素:

- 1.建立系統的模型
- 2.產生光源(光線)
- 3.光線追跡
- 4.執行分析結果

我們將描述如何以單一的 ASAP 命令程式完成每一任務,該程式可以定義一單 一透鏡、格子光源及光線追跡這些光線在一檢光器上作分析。

#### 產生過渡 Making the Transition

ASAP 提供數種內訂的協助來進行從 Builder 及使用者圖形介面(GUI)過渡到命 令程式︰

程式樣板。許多一般的任務牽涉好幾個 ASAP 命令,可以被作成可獲得的

"scripts templates"來變成可能。你可以插入數種樣板 templates 進入你 的編輯視窗,並以你特別應用所需要的特殊命令及參數填入其空白"fill in the blanks"。

程式命令。你可能已注意到大多數的對話框伴隨著 ASAP 的功能選單,包含著 一個 script 按鈕。這個按鈕擴展了視窗來顯現同義的程式命令,該命令在你 完成參數輸入後,將被送到 ASAP 的計算引擎。若你不知道或不記得這些需要 執行操作的命令,也可以從功能選單來完成,只要從對話框中將這些命令剪下 及貼上到程式檔案。

小型迷你的 Builder (Mini Builder) 。在 Editor 編輯器上的這個選擇特性, 提供了許多 Builder 的優點為一個協助,在 Editor 視窗中進入程式列。當你 組合一個命令行時,它給予我們以功能選單為基礎的進入使用,其包含大多數 的命令及具有標頭的引數。ASAP 轉譯這些 Builder 列進入命令語言語法, 並將 結果傳送到 Editor 視窗。

Command Tips 工具提示。一個視窗形態的 Command Tips 命令協助你獲得正確 的語法,當你將命令直接鍵入你的 Editor 視窗時。

從 Builder輸出(Exporting from the builder) 。若你想要繼續完全在 Builder 發展你部分或全部的工作,你仍然具有選擇權來輸出最後的結果到程式檔案。

每一個人的風格都有些不同,且每一個人以不同方式學習。你可以實驗這些每 一種方式來尋找那一種方式工作最適合你。在本章的最後剩餘章節,我們將強 調最基本的方式:將命令鍵入編輯視窗。然而,我們將使用程式樣板,因為這 些樣本可以節省我們的時間及困難。

## 從編輯器開始 Getting Started in the Editor

產生命令程式的第一步是開啟一個編輯視窗 (editor window)。在 ASAP 中編 輯視窗最初開啟名稱為 INR Input 的檔案。有數種不同的方法來開啟這個視 窗。選擇其中任一個工作最適合你。

表 22.1 開啓一個新 ASAP 編輯視窗的方法。

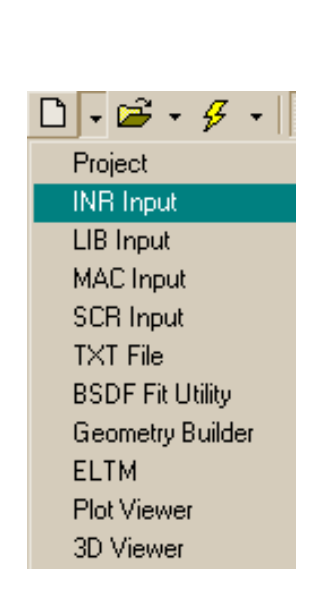

 $\Gamma$  +

ASAP 工具列 在紙張的小圖式左側新檔案 New 按鈕上 按滑鼠左鍵。 ASAP 工具列 在紙張的小圖式新檔案 New 按鈕的右邊 向下的箭頭處按滑鼠左鍵打開下拉式功 能選單。 選擇 INR Input。

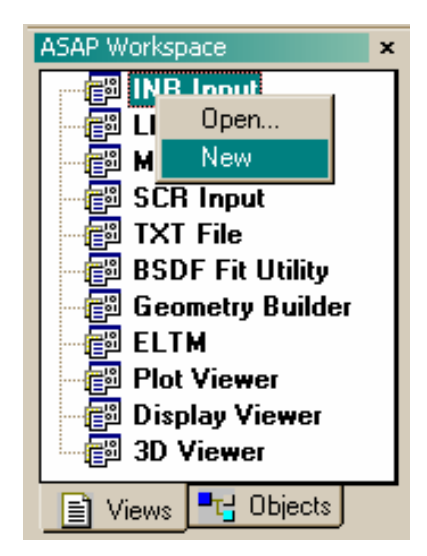

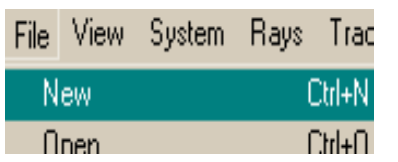

ASAP 工作區 Workspace 視窗 在樹狀檔案中在 INR Input 處按滑鼠右 鍵並選擇 New。

在 ASAP 的檔案 (File) 選單中 File>New

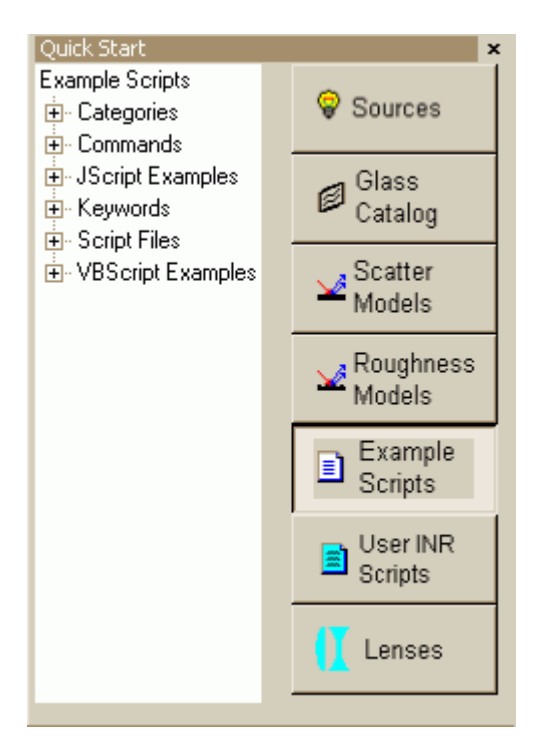

Quick Start 工具列 從 Example Script 標籤列上選擇一個 Script
註︰在歷史上,ASAP 的命令程式已經使用檔案的副檔名為\*.inr,其為 input rabet 的縮寫。RABET,則是 ASAP 中模組 Ray And BEam Trace 的縮寫。RABET 是 1992 年以前的程式名稱並繼續被延用在 batch 版的程式碼內。可執行的 rabet.exe 及 rabetp.exe (Pro) 仍伴隨著今日的 ASAP 寄送,允許你使用命 令提示方式來執行這些程式,或者從 Mathcad™及類似程式碼來呼叫,其可以 執行外部的 batch 程式。這些檔案是在 asapxxxx\ bin。在線上求助說明的 主題中"Batch mode"有詳細說明他們的用法(你可以在 index tab 選單尋 得)。

在目前,儲存檔案以新的名稱是一個好的習慣。這個動作可以從編輯器視窗的 工具列 (toolbar) 完成。另存新檔 (Save As) 及其他按鈕確認在表 22.2。

表 22.2 ASAP 編輯器的工具列。

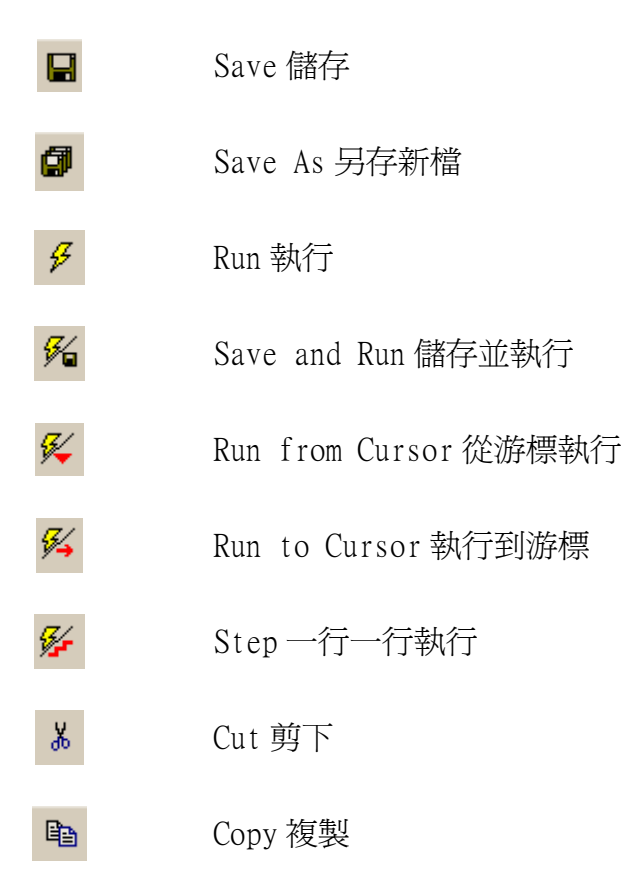

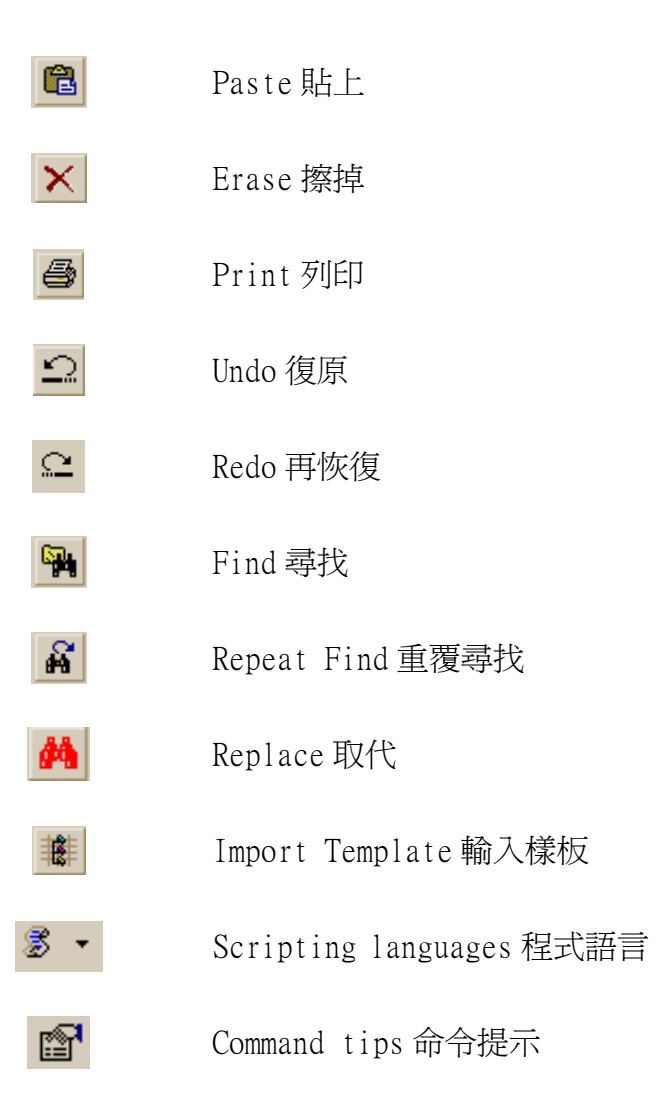

在 ASAP 的編輯器,類似其他一些 ASAP 的視窗,包含許多可選擇性的特性。有 些具有高度的功能性,其他控制視窗內顯現的文字。類似 Display Viewer、3D Viewer 及 Plot Viewer 一般,你可以從很簡單的開始再藉由試驗及實驗來學習 其剩餘的部分。你將發現大多數編輯器的功能上的觀點非常接近 Windows®的標 準,所以你可以非常熟悉的使用。

在本章的最後一節,有 ASAP 編輯的完整介紹,但是到目前知道它僅僅是一個 文字編輯器就已足夠。事實上,在純文字編輯器上來撰寫 ASAP 程式檔是可能 的,例如微軟 Microsoft®的記事本 (Notepad)。然而 ASAP 編輯器包含具有許 多有用的特性,其使得它特別適合來發展及執行 ASAP 程式。

‧Color syntax highlighting 以顏色突顯語法為目前現代軟體發展環境的共 同型態。這個功能使得你的檔案容易被閱讀及檢查,甚至於當你對命令拼錯 字時,它會顯示出來。我們將在下面章節討論這個特點。

- Drag-and-drop editing 拖拉放編輯法,在視窗甚至文件之間拖拉放編輯的 這個特性可以在欄位中選擇及編輯文字。後者這個特性對在有數字的表中工 作的命令特別有用。
- ‧Step through scripts 由 ASAP 編輯器中逐步執行,及執行所選取部份的程 式碼根據游標的位置及使用 Editor 編輯器上工具列的要件決定。
- Access to the script templates 進入程式樣板,命令提示 (Command ToolTips) 及小型迷你 Mini Builder 皆已在前一章節中提到過。
- 在 Tolerance Editor 裡包含兩個步驟: 首先,你必須先建立一套公差的資 料檔案,再接著做 Monte Carlo 的分析運算。

因為這些優點,我們建議你在使用你所熟悉的舒適及安全的慣用文字編輯器之 前試用 ASAP 的 Editor 編輯器。由本章及下一章的平衡, 所有的程式發展及除 錯都將在使用 ASAP Editor 下完成。

# 基本程式樣板 Basic Script Template

藉由樣板的協助,我們開始來介紹程式語言,其已經為我們組成了一程式檔案 的基本要件。在 ASAP 編輯器的工具列 (toolbar)右側 Import Template 按滑 鼠右鍵,其對話框將顯示在圖 22.1,列出可提供的樣板。

灩

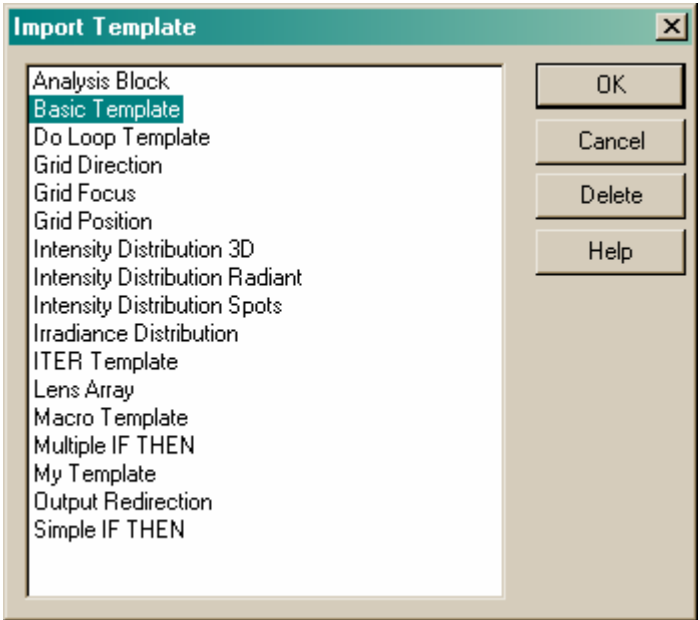

圖 22.1 輸入樣板 (Import Template) 的對話框。

選擇 Basic Template,按 OK。其結果將顯示在圖 22.2。

```
SYSTEM NEW
RESET
!! Define system units and wavelengths
UNITS MILLIMETERS 'Watts'
WAVELENGTH 550 NM
!! Define coatings
COATING PROPERTIES
  0 1 'TRANSMIT'
  1 0 'REFLECT'
  0 0 'ABSORB'
!! Define Media
MEDIA
 1.5 'GLASS'
!! GEOMETRY DEFINITIONS BEGIN HERE
!! SOURCE DEFINITIONS BEGIN HERE
!! TRACE RAYS WITH OPTIONAL PLOT
!!WINDOW Y Z
!!PLOT FACETS 5 5 OVERLAY
TRACE !! PLOT
!! ANALYSIS BLOCK BEGINS HERE
```
圖 22.2 使用基本樣板 (Basic Template), 你可以快速地產生 ASAP 程式檔, 其中許多常用的命令 已經內建在適當的地方(以藍色顯示),及註解(以綠色顯示,並以!! 開頭)。這個註解(!!) 的標記可以提供你自行增加你的註解。注意,一些有效的命令集命令選項(例如 WINDOW 及 PLOT)在圖中已經被當作註解而不發生作用。

在基本樣板中有幾項關鍵特性要注意︰

- •註解是以"!!"開始的,且其顏色為綠色,任何在"!!"符號後面的 字元 ASAP 全部忽略。註解可以放在每一行的開始或者命令 (Command) 的 後面。自由的使用註解是來幫助你及其他人來了解你寫這個程式當時的想 法。
- ‧ 關鍵字(ASAP 的命令及命令的選項)出現為藍色。若你鍵入一個命令而該 命令沒有馬上轉變成藍色,你可能拼錯了,或者記了不正確的命令。

註︰編輯器 Editor 使用一個簡單的方法來決定語法中的顏色凸顯。當你鍵入 字元時,它在一個關鍵字表格中檢查所有字元字串。假如這個字存在,它就 變成藍色。因為 Editor 並沒有任何進一步的前後文檢查,編輯器 (Editor) 有 時候會從表中做了錯誤的選擇。例如, 在圖 22.2 中一個稱作 ABSORB 的鍍層 定義。Editor 辨認這個名字是由於 ABSORB 也是一個 MEDIA ABSORB 命令中 的一個選項,式被使用的另一種替代方法來定義有吸收特性的介質。這個不 是在這個檔案中的它的功能;ABSORB 只是我們選擇來指定一個鍍層的名字。 這個錯誤認定並不會造成任何問題,當命令被送到 ASAP 的計算引擎時,因爲 計算引擎對前後文是敏感的。

- ‧大多數其他的字串及數字引數都是黑色的。
- •所有的命令及其選項都是英文大寫。雖然這個狀態可以被改變(見\$CASE 在線上求助說明)ASAP 計算引擎內訂的行為是忽略所有字母字元其不是以 大寫型式鍵入。小寫字元事實上被當作 white space 處理。
- ‧ ASAP 忽略額外的 white space(spaces, tabs 及空白線)。你可以利用這些 white space 來使得程式容易被閱讀及檢查。這個選擇只是個人風格的問 題。

在程式內的許多藍色關鍵字,看起來將會非常熟悉。ASAP Builder 及使用者圖 形介面的建築都 ASAP 命令語言使用相同的名稱慣例及語法。這個一致性將幫 助你更容易轉換到程式語言。

註:你的 ASAP 安裝程序,提供你許多 ASAP 命令的工作範例,其範例都是以 命令程式撰寫。當你按 Quick Start toolbar 上的 Example Script 將會打 開Example Script的頁面,當中為一樹狀列表列出了含有 ASAP指令的 Script 範例,這些所有的範例都是可用的。在列表中被分成下面幾個部分: Categories、Commands、Jscript、Keywords 和 VBScript。在 Commands 列表 中的範例通常包含了一個指令,然而,在 Categories 列表中的範例則連結了 幾個指令,Jscript 跟 VBScript 都包含在其中。

# 系統的先前準備 System Preliminaries

基本樣版中的前兩個命令列是 System New 及 Reset。在你檔案上端,這兩行的 出現並不是必須的, 但是他們習慣性的使用,可以避免一些問題發生。同時, 這兩個命令實行大多數重要 END 鈕的功能,所以在執行檔案前如果你忘記按 END,它可以拯救你。

重新初始化系統的數據資料庫(Reinitialize the system databases)

第一個命令,SYSTEM NEW,重新初始化系統的資料庫,有效率地將已存在的鍍 層、介質、散射模型、物件個體 (entity)定義等這些 ASAP 知識基礎在計算引 擎執行這行命令時,全部拋棄。這個步驟避免你意外地產生相同物件多重的複 製。

# 拋棄已存在的所有光線 (Dispose of all rays in existence)

第二個命令,RESET,抛棄所有已存在的光線,同時重置數個程式的參數,到 起始狀態。藉由將這個命令置於你程式的起點,你可以避免不經意地多次重複 定義相同的事物。

註︰有些 ASAP 的工程師喜歡使用多重程式檔。他們可能使用一個到其幾何 形狀定義,一個到其光源,及另一個到光線追跡的光線及分析執行上。如果 你採用這種風格,要確定只放 SYSTEM NEW 在幾何形狀檔的最上端,只使用 RESET 在光線的定義檔案。

# 宣告系統單位,波長,及性質(Declare system units, wavelength, and properties)

我們將從宣告系統的單位,波長及其他我們使用的光學材料的性質開始。這是 與我們在第 3 章 Builder 中所使用的程序相同,執行相同的次序(沒有下拉式 功能表)。

單位是由 UNITS 命令設定。你可以從 Builder 的單位組中選擇相同的設定以短 格式或長格式鍵入定義。

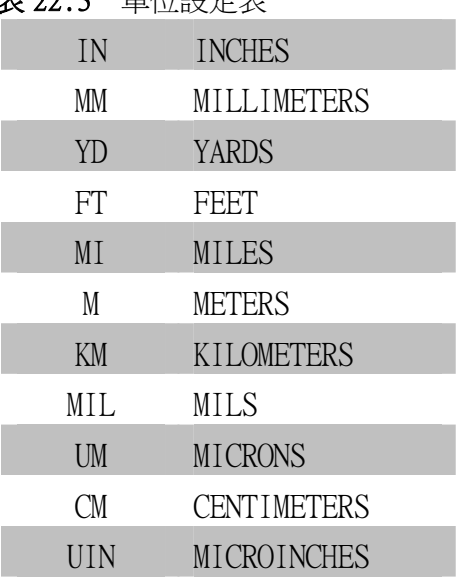

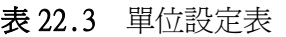

單位不能夠混淆使用,你必需選擇一個單位,同時這個單位適用於整個 ASAP 計劃。

如果你也想定義光通量的單位,你可以使用相同的命令:

UNITS MILLIMETERS 'Watts'

一個單位, 同時這個單 位適用於整 個 ASAP 計 劃。

單位不能夠 混淆使用, 你必需選擇

> ASAP 現在被設定來使用字串"Watts"來取代內定的字串"flux"在所有的分 析結果。

為了設定工作波長,可以使用 WAVELENGTH 命令。再一次,這個工作如同在 Builder 中所做的。你可以有常用的選擇,包括短格式與長格式:

| A              | <b>ANGSTROMS</b>   |
|----------------|--------------------|
| NM             | <b>NANOMETERS</b>  |
| I M            | <b>MICRONS</b>     |
| MМ             | MILLIMETERS        |
| CM <sub></sub> | <b>CENTIMETERS</b> |
| M              | <b>METERS</b>      |

表 22.4 波長的設定

## 定義一個介質(Define a medium)

其次,這基本樣板定義一個介質:

MEDIA

 $1.5$  'GLASS'

這個定義只是一個使用在你模型中真實介質的地方,但是它確實是執行這個命 令的基本格式,然而它將在我們單片透鏡的範圍中工作良好,注意,此處與 Builder 中不同的是 MEDIA 是一個兩列的命令,我們已經將這個介質命名為

"GLASS",其必須在單引號中,往後你可以參考這個介質,由其名稱或者數 值。ASAP 中,已經有一個介質 MEDIA 0 預先被定義為 AIR/VACUUM(其折射率 為 1),所以"GLASS"變成介質編號 1。

當你增加介質,在隨後的下一行中插入命令,最高可達一百種介質(根據 ASAP 的版本):

MRDIA

 $1.5$  'GLASS' 1.49 'ACRYLIC'

ASAP包含 記得 ASAP 包含內建的玻璃目錄如常用的商業玻璃 (French, Hikara, Hoya, Ohara, Schott, and Sumita)。你不必在 MEDIA 命令中定義這些材料,因為 ASAP <sub>的商業玻璃</sub> 已經有它們的檔案。我們將示範這些介質目錄的使用在第 498 頁的"Object Modifiers"。 內建的玻璃 目錄如常用 (Schott,

Hoya, Ohara, and French Corning)。

# 指定鍍層特性(Specify the coating)

在 ASAP 基本程式中,定義幾何形狀之前的最後一個步驟是指定介面的鍍層特 性,使用 COATING PROPERTIES 命令。在這樣板中指定了三種最常用的指定鍍 層特性,其中 Fresnel 反射可以被忽略:

COATING PROPERTIES

- 1 0 'REFLECT'
- 0 1 'TRANSMIT'
- 0 0 'ABSORB'

再一次,這些慣用符號與在 Builder 中完全相同:第一個數字指定的是介面的 反射係數,第二個數字是穿透係數,如同 MEDIA 命令,額外的鍍層出現在 Single COATING PROPERTIES 命令的隨後下一行。

# 定義物件 Defining Objects

一旦我們已經建立工作的單位 (unit) 及定義一些介質與鍍層,我們現在可以 開始來定義我們的幾何形狀。在我們這個範例中的光學系統是只有單一透鏡及 檢光器平面。這個定義完成後將顯現在圖 22.3。

**11 GEOMETRY DEFINITIONS REGIN HERE !! Front of lens SURFACE** OPTICAL Z 0 5 0 ELLIPSE 2.5 **OBJECT LENS FRONT** INTERFACE COATING TRANSMIT AIR GLASS **11 Back of Lens SURFACE PLANE Z 1 ELLIPSE 2.5**<br>OBJECT LENS.BACK **INTERFACE 0 1 AIR GLASS ff Edge of Lens SURFACE** TUBE 2 0 2.5 2.5 1.0 2.5 2.5 **OBJECT LENS EDGE' INTERFACE 0 0 AIR GLASS**  $BOUNDS + .3$ !! Detector **SURFACE** PLANE Z 9.8 ELLIPSE 1 **OBJECT 'DETECTOR'** INTERFACE 0 0 AIR AIR

圖 22.3 第一步驟的程式範例,定義系統。系統定義也包含先前準備工作。例如,單位,波長, 介質與鍍層。對這個範例而言,大多數這些定義都由基本樣板所提供(圖 22.2)。

> 與在 Builder 中相同,有三種個體形態的以提供給你來定義幾例形狀:表面 (surfaces),邊緣 (edges) 及透鏡 (lenses)。然而,現在這些不只是在 Builder 功能選單中的次分類,但是,確實是 ASAP 命令。單片透鏡 (singlet) 的前表面,顯示了典型的定義以曲面為基礎物件的語法:

**SURFACE** 

OPTICAL Z 0 5 0 ELLIPSE 2.5 OBJECT 'LENS.FRONT'

INTERFACE COATING TRANSMIT AIR GLASS

這個 OPTICAL 命令看起來與 Builder 中的形式相同,但是許多引數已經不見。 ASAP 程式語言中已經有許多有用的預設內定值,這些是 Builder 不能擁有的優 點,當 Builder 強迫你跳過許多格子,其代表非球面相的選項時,它們非常簡 單的被省略在程式命令版本。線上求助說明 help 現在變的是很重要的參考, 遠遠比在 Builder 中來的重要,其引導你通過這些命令語法的細節,在下一節 中提供線上求助說明 Help 格式的快速導覽。

這個範例也帶出在產生幾何形狀時,在 Builder 與命令程式間的其他重要的不 同。在 Builder 中,所有被產生的幾何形狀由內訂為物件"Object"。記得物 件"Object"會與光線有接觸的交互作用,個體"entities"則不會。在命令 語言中,這個慣用法被保留下來︰內定的幾何形狀為 entities,要將它們轉變 為 Object 物件,外加的一個步驟是需要的。這個步驟是由 Object 命令來執行, 在該命令中,我們也可以給它命名︰

OBJECT 'FRONT'

假如我們需要將兩個邊緣擠壓在一起,如我們在十三章中所做的,我們需要一 個正方形的表面中央具有一個圓形的孔,我們該怎麼做?你可以回想我們遭遇 到 Object 命令。這裡是一個同義的通光孔徑定義,這次是使用命令語言定義︰

**EDGE** RECTANGLE Z 0 1 1 64 **EDGE** ELLIPSE Z 0 .5 .5 64 OBJECT .1 .2 'APERTURE'

首先,這兩個個體 entities 已經被定義了,然後 OBJECT 命令做這個擠壓動作, 在這個情況下,Object 變成是一個兩列的指令。個體 entities 的編號和物件 的命名移到第二列。我們使用在第四章中介紹的相對參考座標的方法,在個體 編號之前以"dot"來表示。

# 線上求助說明的使用 Using On-line Help

如同上面所指出的,你可能在命令程式中使用線上求助說明的機會,比你使用 Builder 及功能選項時來的多。有許多種方法來進入求助說明。或許最有效率 的方法是在目前的程式上下文中,對你在編輯器視窗中所鍵入命令的關鍵字按 滑鼠兩下,然後按鍵盤上的 F1 鍵。這個 Optical 命令的線上求助說明上半部 章節會出現,如圖 22.4 所示。你可能可以發現當你在鍵入 Editor 時將求助說 明頁,保持在編輯視窗上可見是相當有用的。你可以藉由在 Help 視窗上按滑 鼠右鍵,並選擇 Keep Help on Top>On Top 來完成。

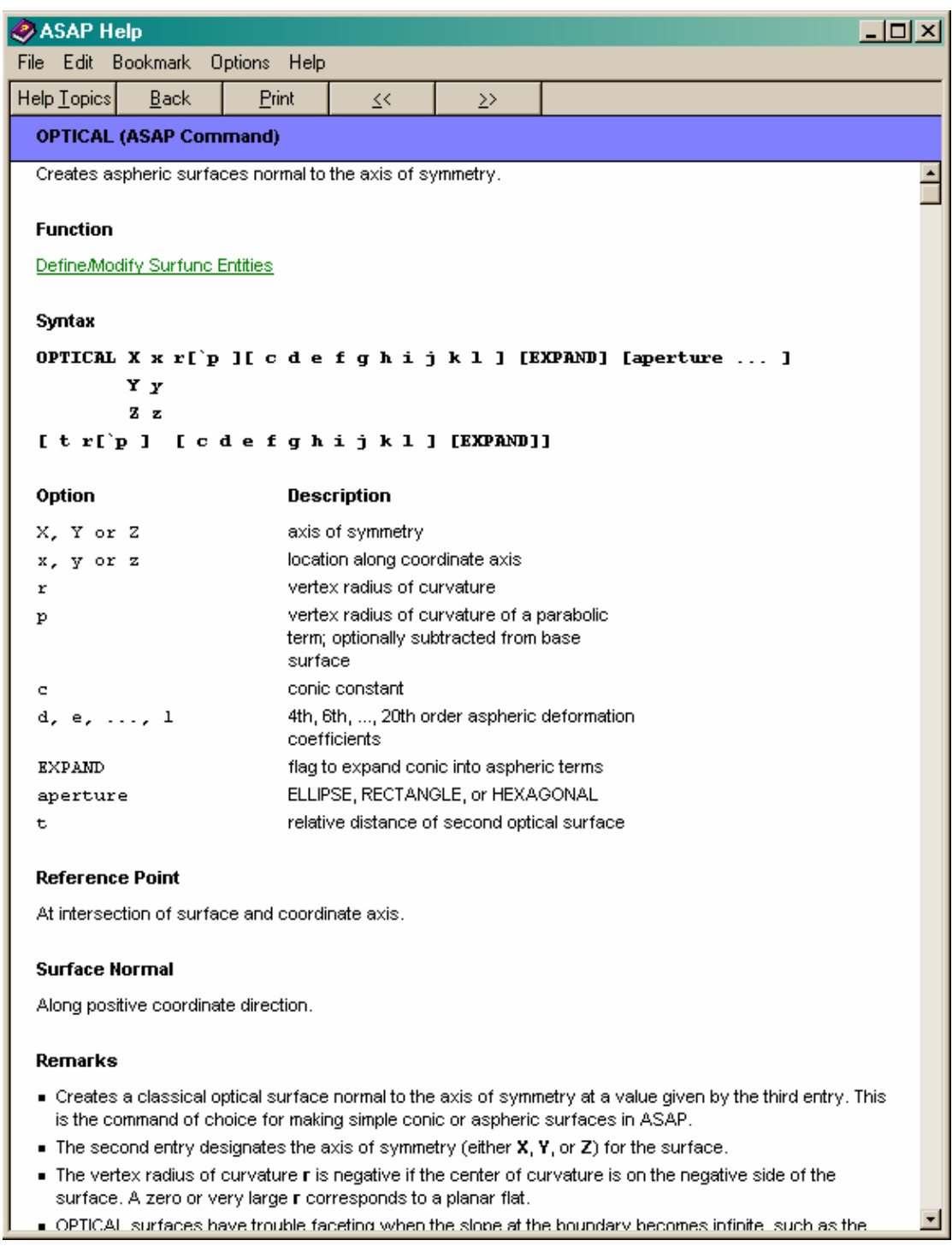

圖 22.4 Optical 命令的線上求助說明 Help 的上部章節。全部命令輸入的關鍵要素有︰Syntax 語法,Option 選項說明,及註解 Remarks。

Optical 命令給予我們一個好的機會來描述 ASAP 中線上求助說明的習慣用 法。Optical 的基本語法應類似︰

OPTICAL X x r['p][cdefghijkl] [EXPAND] [aperture ... ] V Y Zz [tr['p] [cdefghijkl] [EXPAND]]

這語法,在初見時該承認,有一些神秘的,但是它實質上是一個簡單的系統。 相同的用法應用在整個 on-line Help and Command Tips,是一致的,所以, 它是值得學習。這裡是一些規則:

- 1.第一行總是顯示一命令的完整版本,雖然,它可能不是唯一的版本。大寫 字母表示的是真實命令的要素。參數通常以字母小寫的形式表示。這裡, 例如, OPTICAL X 是命令的一部份, 但是字元 x 及 r 是你要放入數值 (或 變數名稱,或表示式,如我們將在第 24 章中見到的)。
- 2. 在緊接著的一行上的增加字元,及直接出現在第一行字元的下方, 顯現替 換物可以置換上面的要素。在 OPTICAL 命令,其使用在我們的單一透鏡實 例中,我們使用第三選項︰OPTICAL Z 0...而不是 OPTICAL X 0...
- 3.參數或關鍵字出現在中跨號之中,例如 [`P],是可選擇的參數,若將它 們省略,ASAP 會使用內訂的預設值,其將在求助說明頁中解釋。

註︰不幸地,這 p 參數是頗例外的案例。此參數是一很少使用的拋物曲率半 徑,其可以從基本曲面中減掉。在 r 參數與 p 參數之間沒有空格在此處是重 要的。如果你有機會使用到這一參數,你將它寫成 r 的擴充,以 p`r (例如 -0.5‵0.1)在這些字元之間沒有控格字元。這個選項,在這幾年中被擠進 "squeezed into"OPTICAL 的命令,藉由使用不常用的語法來維持與前一版

- 本的倒向相容。
- 4.當數個參數出現在中跨號中,例如 [cde...], 它們都是可選擇的, 可以 部份地或完全地忽視由右向左。換句話說,假若你需要指定 e 參數,你必 需也指定 c 及 d。有時候,只有很少數的參數被使用,ASAP 使用蜂巢式的 跨號來使它看起來較清楚(見下面的表格)。
- 5. OPTICAL 語法中的第 4 行,被用來增加-可選擇的第二表面。由第一行及 可選擇的第二行我們可以指定這一透鏡物件的前表面與後表面。

你一定不想要記憶所有小寫字母變數的意義,它們通常在命令的求助說明中提 供簡明的格式。

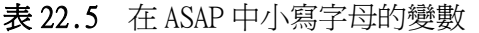

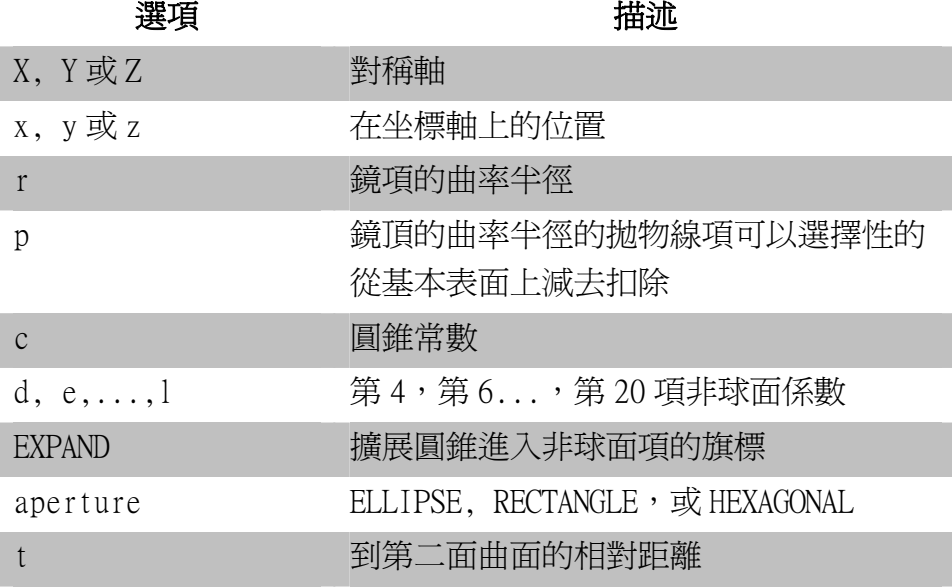

這些短的解釋通常足夠來幫助了解,假若你以前已經使用過這一命令。假若 沒有,你可以閱讀在下一節的說明主題,有較詳細完整的說明與討論。有一典 型的範例是在 OPTICAL 命令中 r 參數所提供的解釋︰

> 鏡頂處曲率半徑 r 是負值, 假若曲面的曲率中心是在曲面的負方向(左 側)。0 或者非常大的 r 值相對於一平面。

有一個地方需要更多的解釋的是 [aperture] 選項。這是一個 shorthand place holder 對於共同大多數的以曲面為基礎的定義通光孔徑規格。它有其自 我的語法,在更往下的求助說明的主題中更淮一步的注意:

```
ELLIPSE a[a' [o [s [s']]]]RECTANGLE
HEXAGONAL a [ o [ s [ s' ] ] ]
```
現在,整個 OPTICAL 命令在單片透鏡中的意義,可以完全被了解。回想其規格 為︰

OPTICAL Z 0 5 0 BLLIPSE 2.5

這規格是在 Z=0 的一個曲面,曲率半徑為+5(沒有拋物線項),圓錐常數為 0 (球面),其圓形通光孔徑的半直徑為 2.5。此曲面沒有非球面變形,圓孔,也 沒有偏移。由於 ASAP 所具有能力所假設的合理內訂值,有 15 個可選擇的參數 可以省略。有時候,你的任務在使用程式語言時會變得簡單。

在 ASAP 命令程式中,物件修飾出現在 OBJECT 命令的緊接著的下一行。對這具 有兩個要素成員的單片透鏡的唯一修飾是 INTERFACE。

回想 INTERFACE 命令告訴我們一條光線要做什麼,若光線與 Object 物件接觸 時。每一物件都會有一個介面修飾。假若你忘了加這一行此物件會變成可吸收 的介面(內訂)。對 LENS.FRONT 這曲面的穿透鍍層 TRANSMIT coating 已經使 用在上面的 COATING PROPERTIES 定義。我們於是宣告在介面有空氣–玻璃 AIR-GLASS 的改變。如同在 Builder 中一樣, AIR 與 GLASS 介質的次序並不重 要(見在第 70 頁第 4 章的"Interface Command")。

你可以在介質目錄中選用玻璃,藉由在玻璃介質材料名稱前先列出玻璃廠商目 錄的名字及一橫線 underscore""字元。例如,從 Schott 目錄中選用 BK7, 你可以使用下的定義:

### INTERFACE COATING TRANSMIT AIR SCHOTT BK7

注意在圖 22.3 中用來定義 LENS.BACK 的 INTERFACE 命令,與其使用在 LENS.FRONT 是有一些小的不同。COATING TRANSMIT 的字眼已不見,在其位置 上以被兩個數字取代。這是 INTERFACE 的另一種語法。根據我們已有的 TRANSMIT 定義這兩種版本的用法是同義的:

INTERFACE COATING TRANSMIT AIR GLASS INTERFACE 0 1 AIR GLASS

第一個數字是反射係數,第二個數字是穿透係數。許多 ASAP 的使用者偏好這 種語法,因為它可以一眼就了解介面的特性,不必參考在檔案前頭的折射率定 義。選用任一你喜歡的語法。用來形成單片透鏡的邊緣管狀物件需要一個 BOUNDS 的修飾命令,來刪除我們不要的管狀物的多餘部分

```
SURFACR
 TUBE Z 0 2.5 2.5 1.0 2.5 2.5
OBJECT 'LENS EDGE'
  INTERFACE 0 0 AIR GLASS
 BOUNDS + .3
```
使用於此的習用方法與在 Builder 中的用法完全相同,符號"+"(其為任意, 要與不要皆可)指示我們所想要保留的管狀物,為在先前定義的第 3 個體 entities 的正方向。再一次,我們選用的相對參考為:.1 是最近定義的個體(管 狀物 TUBE), 2 是 PLANE 平面, 3 是光學物件表面 OPTICAL。不像在第 4 章建 造 Cooke 三片組透鏡的第一個元件,它不必使用後表面 back surface 來修管

狀物,因為這個透鏡已經有一個平面的被面。我們已經完全知道管狀物 Tube 的末端在哪裡,所以我們在 TUBE 的定義中指定其位置。

註︰在 BOUNDS 命令中 ASAP Editor 已經將"+"號施以紅色。這是顏色語法。 對 ASAP Editor 中算術運算的重要提反白強調。這符號不是真實地被使用為 代數運算子的角色,但 Editor 並不夠聰明來辨識這些。

其他你已經學習過的物件修飾,有你期待的名字,及其參數化,你可能已經猜 到︰

```
SHIFT x y z
SHIFT X x
     Y y
     Z \, zSHIFT d ALONG a b c
ROTATE X d [ y z ]
      Yd [zx]
      Zd [xy]
ROTATE d ABOUT a b c [ x y z ]
REDEFINE COLOR k
FACETS n [ n' ]
```
# 產生光源 Creating Sources

隨著已經定義的系統模型,現在我們可以進行步驟二:產生一些光線。我們想 要撰寫 ASAP 定義其產生一個圓形的格子光源光線,其大小足夠填入半徑為 2.5 mm 的透鏡,指向沿著+z 軸,具有總光通量為 100 瓦特。

需要三個命令如圖 22.5 所示來完成,伴隨著同義的 Builder 行顯示一起來比 較。

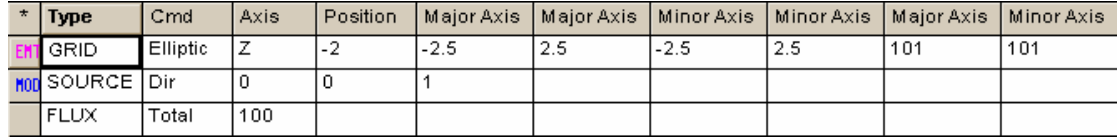

### **!! SOURCE DEFINITIONS BEGIN HERE**

GRID ELLIPTIC 2 -2 -2.5 2.5 -2.5 2.5 101 101 SOURCE DIRECTION 0 0 1 **FLUX TOTAL 100** 

圖 22.5 步驟二:定義光線。一個格子光源定義的比較,在 Builder(上圖)及命令語言(下圖) 舉例說明了兩者的相似性。

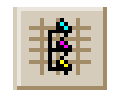

註︰這裡也有一個程式樣板來幫助你定義格子光源。假如你在 Editor 視窗按 Import Template 按鈕,選擇 Grid Direction,其結果看起來將像這樣。

GRID RECT Z -10 -1 1 -1 1 11 11 SOURCE DIRECTION 0 SIN [0] COS [0]

在這個例中,ASAP 提供我們必須的二個命令的工作範例來產生基本的格子光 源,雖然我們必須改變幾個參數來適合我們立即的需要。FLUX TOTAL 命令也必 須加進來。仍然,當你是 ASAP 及其程式的新手,你可能找到類似這個有用的 更簡單的樣板。

# 追跡光線 Tracing Rays

在每一個計畫中的第三步驟是追跡光線。基本樣板已經提供給我們,當一個需 要的命令來追跡光線通過我們的系統:

TRACE。完整的預設內訂輸入程式看起來應該像這樣;

```
!! TRACE RAYS WITH OPTIONAL PLOT
!!WINDOW Y Z
!! PLOT FACETS 5 5 OVERLAY
TRACE !! PLOT
```
選擇性的包含幾何形狀圖式(適合在 3D Viewer 中觀看)的命令已經被包含在 內,但它們已經被當作註解排除在外。

對這個範例,我們將不對這些命令提出備註,並增加另一個新的命令 (\$VIEW) 來開啟 3D Viewer 及展示結果。我們追跡的程式段顯示在圖 22.6。

**!! TRACE RAYS WITH OPTIONAL PLOT WINDOW Y Z** PLOT FACETS 5 5 OVERLAY **TRACE PLOT SUTEW** 

圖 22.6 步驟三︰追跡光線。

在圖 22.6 中第一個命令是 WINDOW。直到這一點我們不需要明白的包含這個命 令,因為它總是由功能選單對話框建立起來的命令流中的一部分。例如 Systm >Plot Facets 及 Trace>Trace Rays。使用 WINDOW 的選擇看起來像︰

WINDOW X [a a'] Y [d d'] Υ 7.  $\mathbf{z}$  $\mathbf x$ 

記得在圖中第一個被指定的座標軸是垂直,第二個軸是水平。假如你未輸入 a a'及 d d'参數,ASAP 將自動定你圖形的大小。如果你想要控制視窗的大小, 就把這些參數包含進去。

下一行,Plot Facets 5 5 OVERLAY,書一個幾何形狀的圖進入 Plot Viewer, 並且準備一個三維向量版的相同數據其可以在往後的 3D Viewer 中觀看。這個 OVERLAY 關鍵字保持 Plot Viewer 視窗開啓來接受更多的圖形數據,當 ASAP 執行 TRACE PLOT 該數據將會出現。

這一組的命令可能比較複雜相較於當你使用 Trace 功能選項做光線追跡, 但是 如圖 22.7 所示,當你按 OK 時,在對話框中完全相同的命令被送到 ASAP 計算 引擎。

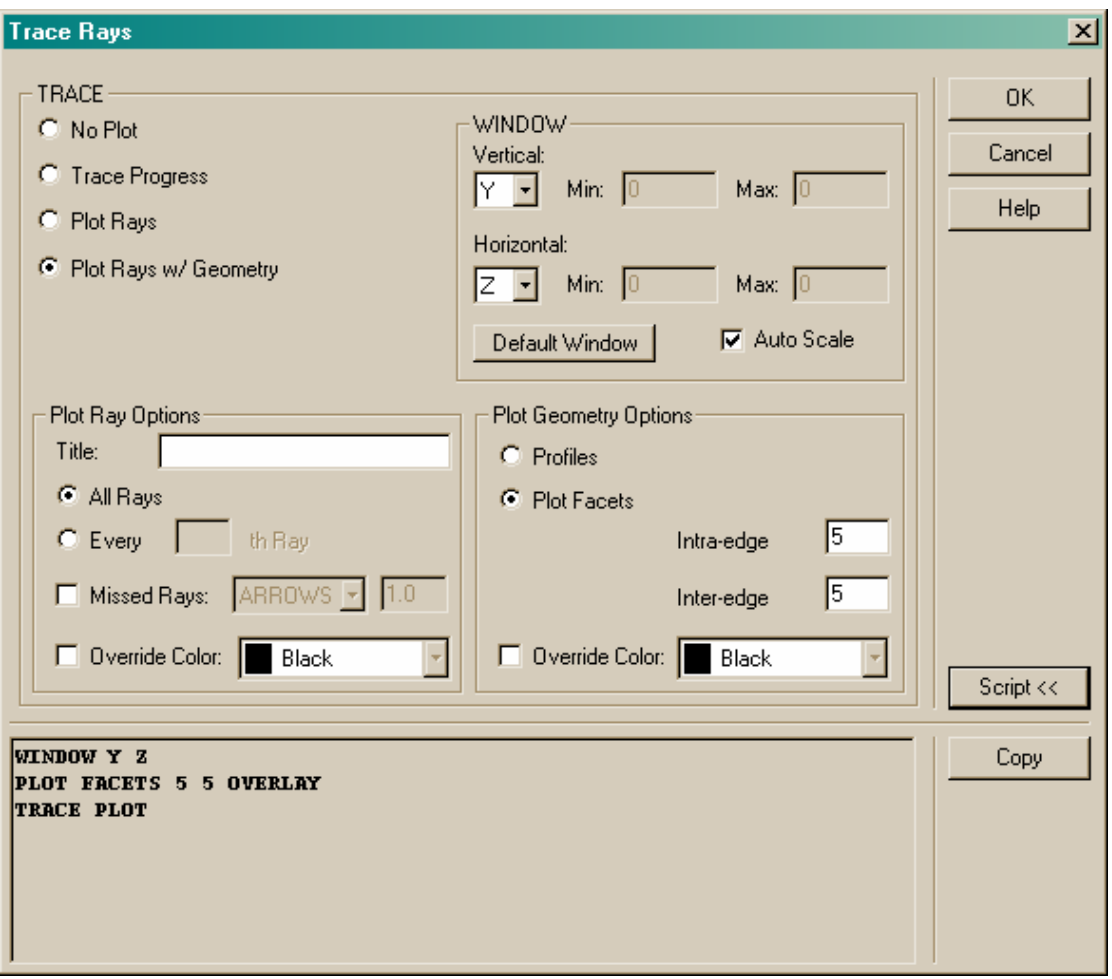

圖 22.7 在 ASAP 的對話框,使用者介面幫助你當你不能記得完成一個普通的模型化過程所有必 需要的步驟來。Trace Rays 對話框是一個例子。它產生多重的命令以正確的次序給 ASAP 計算引 擎來處理。

> 記住你總是可以藉由按 Script 按鈕,獲得幫助形成程式的輸入,複製這些命 令在這個 Script 視窗,並將它們貼到你的編輯視窗。

在圖式圖 22.6 中的最後一行是一個新的命令,\$VIEW。這個命令類似任何 ASAP 以\$或&開頭的命令,是 ASAP 巨集語言的一部分。巨集與其他 ASAP 命令並無基 本上的不同,在這一方面它們被使用或者參數被通過。唯一重要的不同是它們 必須在式撰寫在程式的上下文關聯要做的更多,而在光學方面並不需要做多 少。這個特定的巨集允許你開啟 3D Viewer 來觀看目前向量檔的內容。它的功 能是與在 ASAP 工具列上按 3D Viewer 完全相同。事實上,如果你按這個扭, <del>●</del><br>● 你將看到\$VIEW 在命令輸出視窗中被回應。

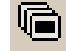

如果你想要看到你的光線追跡覆蓋在你幾何形狀剖面 profile 圖上,在不開啟 3D Viewer 下,下面幾行必須要做:

**WINDOW V Z** PROFILES OVERLAY TRACE PLOT

# 執行分析 Performing Analysis

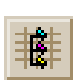

ASAP 的 Editor 同時提供了一個樣板來設定及執行分析在一個命令程式內。如 果你將滑鼠的游標放在你想要插入命令的地方,按 Import Template 輸入樣板 鈕,然後從清單中選擇 Analysis Block,你將插入下面幾行︰

```
CONSIDER ONLY << object name or number>>
WINDOW Y X
PIXELS 39
SPOTS POSITION
DISPLAY
  ISOMETRIC 'Distribution of flux'
RETURN
```
這個樣板建立了執行分析:孤立隔離光線 (CONSIDER) 的基本步驟,選擇一個 視窗及產生分布檔案 (WINDOW, SPOTS POSITION) 及使用顯示工具來觀看分布 結果。你被提示號來增加你自己特殊的資訊,藉由使用<<…>>符號。在我 們的例子我們將以 DETECTOR 重置這。我們已經做了這及對樣板做了少數修改 來建立這個分析曲塊,顯示在圖 22.8。

### **11 ANALYSIS BLOCK BEGINS HERE**

```
CONSIDER ONLY DETECTOR
FOCUS MOVE
WINDOW Y X
PIXELS 101
SPOTS POSITION 'Spots at best focus'
DISPLAY
  AUERAGE
  ISOMETRIC Best Focus'
  PICTURE
RETURN
```
圖 22.8 步驟四︰執行分析。

這個 DISPLAY 命令在第 20 章被介紹且廣泛地討論。它的功能是載入目前的分 布檔案 (bro009.dat) 由 SPOTS 命令載入記憶體, 所以你可以

使用展示工具來圖形化或者處理它。使用者介面 (GUI) 已經將這些命令送到 ASAP 計算引擎,當你使用這些功能選項來做你的分析。

RETURN 命令也是新的,而且必須總是放在你的展示命令下面。它的功能是告訴 ASAP 計算引擎,你已經完成處理展示數據,而且準備回到其他工作。這個展示 工具幾乎在程式中具有程式的狀態。你進入這個狀態以 DISPLAY 命令,離開它 以 RETURN 命令, 假如你忘了做這件事, 同時發出額外的命令, ASAP 會以下面 的警告回應。

\*\*\* Unrecognized DISPLAY subcommand!

然而,它將經常處理新的命令。

註︰如果你學習許多程式在範例的資料庫,你也可以注意到在程式中其他部 份使用 RETURN 命令。事實上,有許多"次程式"或者"levels"在 ASAP 計 算引擎中,一個 level 被輸入,當計算引碰到 COATINGS 命令。它停留在這個 level 當讀取隨後的下一行描述其他的 coatings,同時自動地離開當語法的 改變顯示你完成輸入 coatings。若你以手動地在命令輸入視窗輸入這些定 義,你將注意到小的提示號,就在視窗下面。從 ASAP>改變為 COA>在這個 過程中。在大多數的例子, ASAP 能夠找到自己"家"的路, 回到 ASAP>提 示號,不需要你的幫助。

# 以 Builder 產生程式 Creating Scripts with the Builder

圖 22.9 顯示我們在 ASAP Editor 中所產生的程式(這個程式被分割在兩頁)

**SYSTEM NEW RESET** !! Define system units and wavelengths **UNITS MILLIMETERS 'Watts' WAVELENGTH 550 NM !! Define coatings COATING PROPERTIES** 0 1 'TRANSMIT' 1 0 'REFLECT' 0 0 ABSORB !! Define Media MEDIA 1.5 'GLASS' **!! GEOMETRY DEFINITIONS BEGIN HERE !! Front of Lens SURFACE** OPTICAL 2 0 5 0 ELLIPSE 2.5 **OBJECT LENS FRONT'** INTERFACE COATING TRANSMIT AIR GLASS **!! Back of Lens SURFACE** PLANE Z 1 ELLIPSE 2.5 **OBJECT LENS BACK' INTERFACE 0 1 AIR GLASS** 

(下頁續)

```
11 Edge of Lens
SURFACE
  TUBE 2 0 2.5 2.5 1.0 2.5 2.5
OBJECT LENS EDGE
  INTERFACE 0 0 AIR GLASS
  E + 20HIINDS
!! DETECTOR
SURFACE
  PLANE Z 9.8 ELLIPSE 1
OBJECT 'DETECTOR'
  INTERFACE 0 0 AIR AIR
!! SOURCE DEFINITIONS BEGIN HERE
GRID ELLIPTIC Z -2 -2.5 2.5 -2.5 2.5 101 101
  SOURCE DIRECTION 0 0 1
FLUX TOTAL 100
!! TRACE RAYS WITH OPTIONAL PLOT
WINDOW Y Z
PLOT FACETS 5 5 OVERLAY
TRACE PLOT
SUIEW
!! ANALYSIS BLOCK BEGINS HERE
CONSIDER ONLY DETECTOR
FOCUS MOVE
WINDOW Y X
PIXELS 101
SPOTS POSITION 'Spots at best focus'
DISPLAY
  AUERAGE
  ISOMETRIC Best Focus'
  PICTURE
RETURN
```
圖 22.9 完整的單片透鏡程式,顯示一個計劃的四個要件,在單一程式檔。

圖 22.10 (上圖)顯示一個 Builder 檔,其產生完全相同的幾何形狀如我們已 經撰寫的這個程式檔案,如果我們選擇發展我們的系統模型在 Builder,而不 是以 ASAP Editor,我們仍然從 Builder 檔做了一個程式,為了做這個,首先, 要確定 Builder 已經被點選(在標題列或 Builder 視窗中的任一部份點選), 然後,選擇 File>Export>INR。取代送命令到 ASAP 計算引擎,Builder 將命 令導向一個文字檔,同時給它副檔名為.inr,其結果顯示在圖 22.10 的下半部, 你現在可以前淮來加入命令、註解、巨集,或其他程式要件到這個檔案,藉由 在 ASAP Editor 中開啟它。不幸的是你無法逆向工作,這個轉譯工作只有單向。

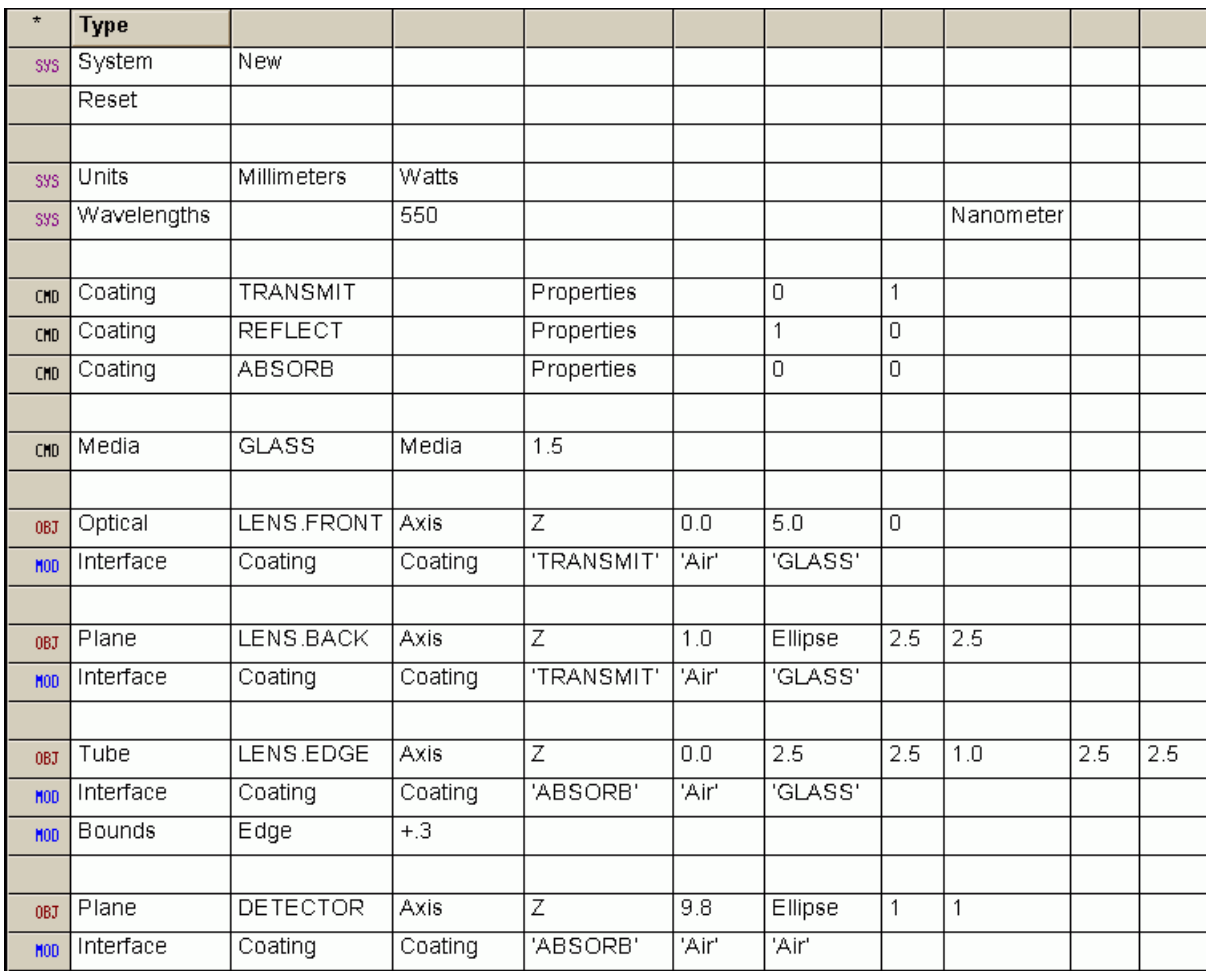

```
SYSTEM NEW
RESET
UNITS MILLIMETERS 'Watts'
WAVELENGTHS 550 NANOMETERS
                         'TRANSMIT'
COATING PROPERTIES: 0 1
COATING PROPERTIES, 1 0 'REFLECT'
COATING PROPERTIES, 0 0 ABSORB
MEDIA; 1.5
            GLASS
ENT OBJECT OPTICAL Z 0.0 5.0 0 ELLIPSE 2.5 2.5 LENS FRONT'
  INTERFACE COATING TRANSMIT AIR GLASS
ENT OBJECT, PLANE 2 1.0 ELLIPSE 2.5 2.5 'LENS.BACK'<br>INTERFACE COATING TRANSMIT AIR GLASS
ENT OBJECT, TUBE 2 0.0 2.5 2.5 1.0 2.5 25 0.0 0.0 LENS EDGE
  INTERFACE COATING ABSORB AIR GLASS
  BOUNDS + .3ENT OBJECT, PLANE 2 9.8 ELLIPSE 1 1 'DETECTOR'
  INTERFACE COATING ABSORB AIR AIR
RETURN
```
圖 22.10 幾何形狀由 Builder 檔所產生(上部)是相等於在圖 22.9 程式所定義。它也可以輸 出來產生程式檔下部。

一個圖 22.9 與圖 22.10 之間的詳細比較,顯示有許多命令不同。例如,看鍍 層的定義︰

# 我們撰寫的程式

COATING PROPERTIES

- 1 0 'REFLECT'
- 0 1 'TRANSMIT'
- 0 0 'ABSORB'

# Builder 所產生的檔案

```
COATING PROPERTIES; 1 0 'REFLECT'
COATING PROPERTIES; 0 1 'TRANSMIT'
COATING PROPERTIES; 0 0 'ABSORB'
```
在兩種定義 方式間的最 大不同是物 件被定義的 方式,如我 們已經提示 的。

這些不同是由 Builder 強烈的偏愛所造成來避免多行的命令。Builder 插入一 個分號(;)來結合兩行(進一步資料參閱第 24 章"其他命令程式特性 other Command Script Features"),並且沒有必要地重覆這個基本命令 (COATING PROPERTIES) 在每一行。一如往昔,當由 ASAP 計算引擎處理時,這個效應足 完全相同。

在兩種定義方式間的最大不同是物件被定義的方式,如我們已經提示的。 Builder 假設你總是想要產生物件,然而我們的命令程式需要一個明白的 OBJECT 命令來轉變數為個體 (entity) 為物件 (object),物件可以與光線交 會作用。對於更進一步在 Builder 中,這個趨近是如何來完成,見在第 511 頁 的補充說明"另一個產生幾合形狀的方式 Alternative Styles for Creating Geometry"。

在這章中,下面新的命令被介紹。

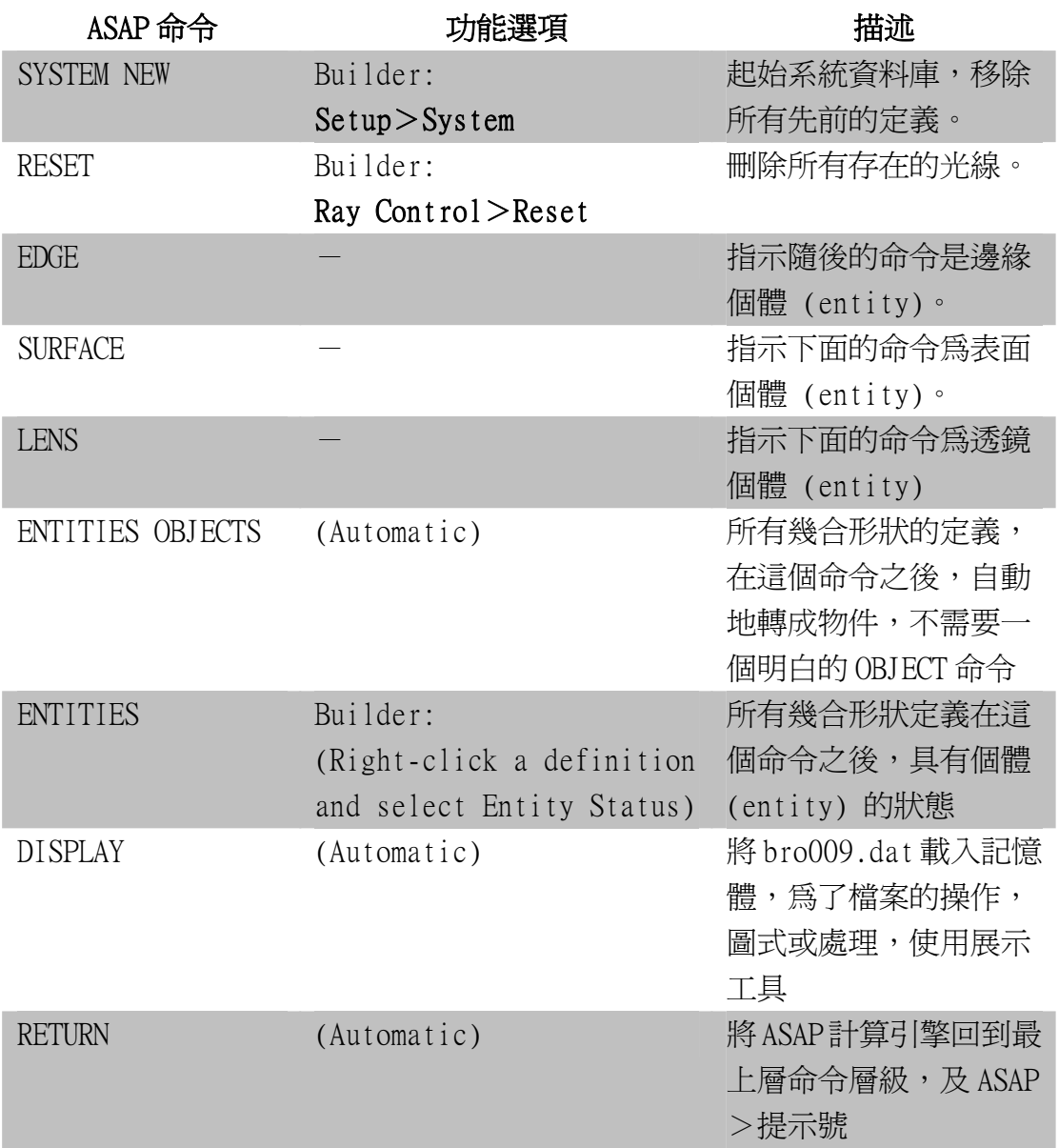

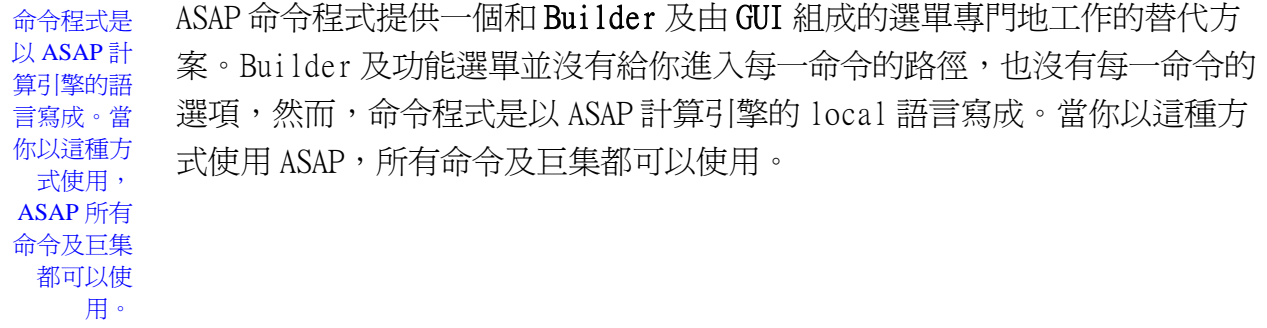

產生幾何形狀的替代方法 *Alternative Styles for Creating Geometry*

比較圖 *22.9* 與圖 *22.10* 顯示光學表面 *Optical Surface* 的定義有些不同。我們的 程式看起來應類似:

SURFACE OPTICAL Z 0 5 0 ELLIPSE 2.5 OBJECT 'LENS. FRONT' INTERFACE COATING TRANSMIT AIR GLASS

*ASAP* 的 *Builder* 處理這個為:

ENT OBJECT; OPTICAL Z 0.0 5.0 0 ELLIPSE 2.5 2.5 'LENS. FRONT'

INTERFACE COATING TRANSMIT AIR GLASS

當這兩種定義都送到 *ASAP* 的計算引擎處理時,都產生相同的物件。

這兩種 Spec 種最重要的不同是不熟悉的命令 ENT OBJECT。事實上,這是 ENTITIES OBJECT 命令的縮寫版,(見在第 529 頁第 24 章中的*"*縮寫,捷徑, 及特殊字元"*Abbreviations, Shortcuts, and Special Characters* 其中有關命令的 縮寫的討論)。一但執行,所有序列的定義自動的轉變成物件,所以不必要 OBJECT 的命令。

在 Builder 中將 ENT OBJECT 放在每一行的最前面。 雖然沒有害處, 但是卻 不是需要。 要記得,我們可以使用這種替代方式來撰寫緊湊的物件定義。 下 面幾行定義一個單片透鏡的所有三元件:

ENTITIES OBJECTS OPTICAL Z 0.0 5.0 0 ELLIPSE 2.5 'LENS.FRONT' INTERFACE 0 1 AIR GLASS PLANE Z 1 ELLIPSE 2.5 'LENS. BACK' INTERFACE 0 1 AIR GLASS TUBE Z 0.0 2.5 2.5 1.0 2.5 2.5 'LENS.EDGE' INTERFACE 0 0 AIR GLASS  $BOUNDS + .3$ 

在這語法中,我們不必使用 OBJECT 或 SURFACE 的命令。

假若,在一系列物件的定義中,你需要定義一些 entities 個體 (或許來擠壓邊緣 或建造邊界表面),你可以藉由使用 ENTITIES 命令,沒有 OBJECTS 選項,來 改變在 ASAP 工作中的模態。你可以定義一個在這一章中先前討論過的光闌孔 徑,如下所述:

**ENTITIES** RECTANGLE Z 0 1.0 1.0 64 ELLIPSE Z 0 0.5 0.5 64 OBJECT .1 .2 'Aperture'

許多 ASAP 的使用者偏好這個精簡的語法我們在這本 Primer 入門指南中選用這 個舊型態的語法來保留與 ASAP範例資料庫的一致性它們是在 ENTITIES OBJECT 變成流行主流之前所撰寫的龐大命令範例。

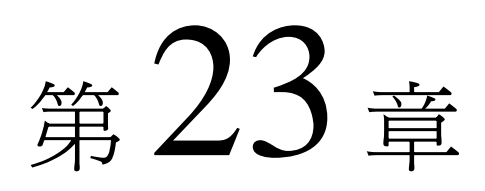

# 執行命令程式 **RUNNING COMMAND SCRIPTS**

在這章中,你將學習如何執行 ASAP 程式檔案。如你可能期望,這個通常 只要涉及按一個鈕就可完成的動作,所以它幾乎不值得用一整章來討論。 但是事情總是不能如你所計劃的精榷地來進行,所以執行程式很自然的會 造成一些有用技術上的討論,來更正或除錯你的程式。我們也將有一個簡 明的瀏覽,當產生及執行程式檔案時,有一些額外的方法來自定 ASAP,以 便適合你個別的需求。你將學習 ASAP Editor 的特點,其將節省你的時間 及努力,一個增加你自己程式樣板到 Editor 的過程,及方法來寫程式重 組 Custom Toolbar 按鈕,只要按"按鈕"就可以執行一個或一個以上的 命令。

# 執行程式檔案 Running Script Files

 $\mathcal{G}$ 如在 Builder 中的範例, ASAP 的計算引擎不會在 "你的肩膀上閱 讀",當你鍵入命令在 ASAP Editor 視窗時。ASAP Editor 可能在清 單中尋找關鍵字,如果發現它們,就會將它們變成藍色,沒有正式語法及 錯誤檢查,直到你真正"執行"這個檔案。你做這個動作,可以在 绍 Editor 視窗按 Run 或者 Save and Run 按鈕。

如果你不是正在使用 ASAP Editor,你必須在 ASAP 的主工具列上按 Run 按鈕。

現在你可以瀏覽你的程式檔,選擇它,執行它。如果你正在執行一個 6 - 1 的最近被執行過檔案,你可以選擇它按 Run 按鈕鍵右邊的箭頭,在 下拉式清單中,。

同時,回想組織一個計劃。在第十二章中你學習到如何產生一個計劃,增 加你正在積極地使用的檔案到 ASAP 工作區 **Files** tab 選項的一個短的清單 上。若你已經做了這個動作,你可以直接從這個清單執行這些檔案,

ASAP Editor 可能在清單 中尋找關鍵 字,如果發 現它們,就 會將它們變 成藍色,沒 有正式語法 及錯誤檢 查,直到你 真正"執 行"這個檔 案。

只要選擇它們,且按 Ctrl + Enter,或按滑鼠右鍵並從下拉式選單中選擇 Run。這個檔案並不需要在 Editor 中被開啓,雖然它可以被開啓。然而, 如果你使用這個方法,要確定儲存你的工作在 Editor, 來確保最近版本的 程式是寫在你目前的工作目錄。

若你已經從前一章中輸入命令程式,你現在將可以以這些方法之一執行。 若你沒有打字上的錯誤,ASAP 將會進行通過所有 4 個步驟階段:定義系 統、定義光線、追跡光線及執行分析,並且在結束時留下 ASAP>的提示 號。從 ISOMETRIC 及 PICTURE 命令的結果顯示,在圖 23.1。

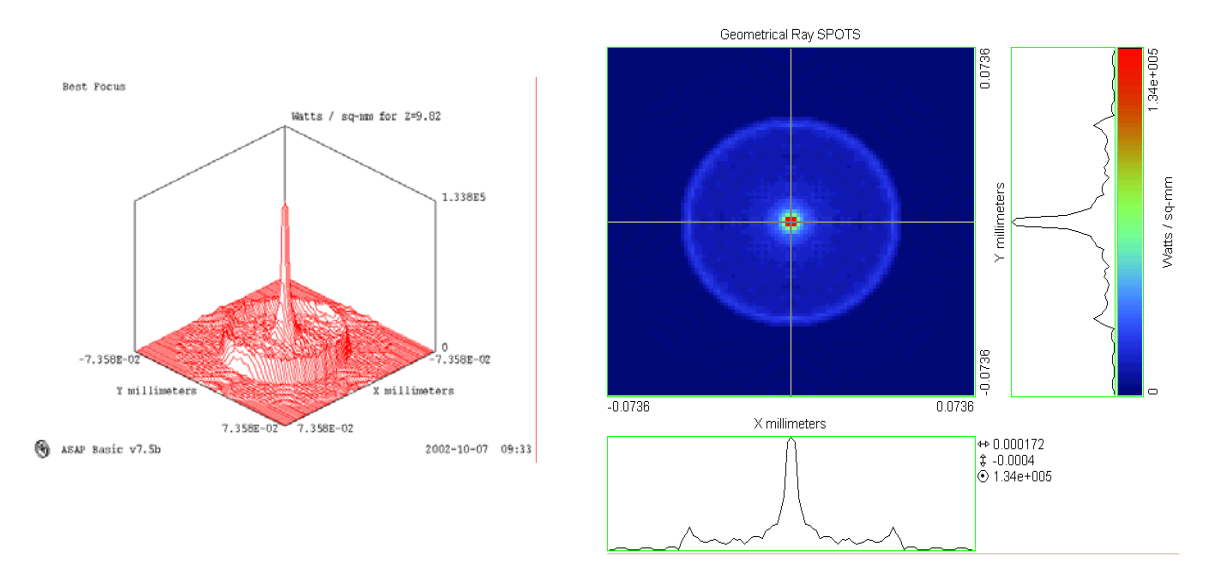

圖 23.1 從 Singlet.inr 程式的分析結果。左圖為 isometric 在 Chat Viewer 裡的檢視 圖;右圖為相同的分布檔從 Display Viewer 來看。

以命令程式模式使用 ASAP 的漂亮之處:是一旦你將它弄正確了,你 使用在模型化,追跡光線及分析的每一步驟,程式自己完全的記錄文 件化。不須要去記憶產生這結果的精確滑鼠按鍵的次序。

# 更正錯誤 Correcting Errors

但是若你在開始時的試驗沒有弄對將會如何?如果你正確地打字,你 可能幸運地已經輸入全部單片透鏡的 77 行程式且都沒有錯誤。然 而,極有可能你第一次想要執行這程式時,並不成功,至少在一些細 節。這個結果將在命令輸出視窗指出錯誤的信息,如圖 23.2 所顯示 的文字形式。

> --- OBJECT 'LENS.FRONT' INTERFACE COATING TRANSMIT AIR GLASS --- !! Back of Lens --- SURFACE PLANE Z 1 ELLIPSE 2.5 --- OBJECT 'LENS.BACK' **INTERFACE 0 1 AIR GLASS**  $-- -- ...$  Edge of Lens --- SURFACE TUBE 0 2.5 2.5 1.0 2.5 2.5  $\mathsf{C}$ ERROR Axis of TUBE must be a literal --- TUBE X x y z x ' y' z' [ q [ q' ] ]<br>
> Y y z x y' z' x' [ q [ q' ] ]  $2 z x y z' x' y'$ **OUTER**

圖 23.2 若有錯誤在你程式中發生。ASAP 發出一紅色錯誤信息在違反的命令列下面。 parser 嘗試解釋, 數值佔在位置如一字母(X, Y, 或 Z)及失敗。當恰當時機, ASAP 印出正確的語法在下面,幫助你找出你的錯誤。

> 如你所能看到的,ASAP 計算引擎停在錯誤那一行並且指出問題。在 情況類似這個時,也顯示一個語法上的範例,因為 ASAP 想要在除錯 上幫助你。

一些文字是為了精確地指出當你在執行 ASAP 程式時發生了什麼。 ASAP 的命令語言是逐行直譯 interpreted 而非整個檔案編譯 Compiled。此意義為 ASAP 從不預先讀取及發現等一下什麼會發生。 更進一步說,如許多編譯的語言所會做的一種"機器碼語言"版本的 程式在 ASAP 中從未產生。在 ASAP 程式,你所鍵入的命令是以一次 一行(或一個 record)的方式讀取,錯誤及語法檢查也是在這個時刻 被執行。如果通過,這個 record 就送到計算引擎並且執行。當計算引 擎完成執行一個 record, 轉譯淮行到下一行。

假如一個 record 沒通過語法的測試,一個錯誤信息將會在命令輸出 視窗中印出,沒有進一步的行會被讀取。這個帶給我們到一個重要的 點︰

當 ASAP 偵測一個錯誤部份通過一程式,這計算引擎已經成功地執 行錯誤行以上的程式行, FLASAP 的知識庫的狀態也已經因此改 變。

在圖 23.1 中,我們不慎沒有指定軸(即 z 字元),所以轉譯失敗在 TURE record。一個快速的觀察 ASAP 工作區視窗上的 Object tab 選 項來確定 tubes 以上所定義的物件現在都存在(圖 23.3)。

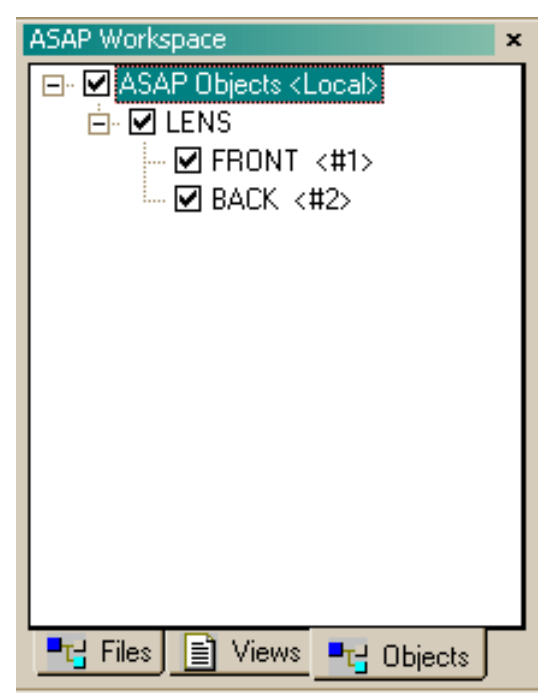

圖 23.3 在 ASAP Workspace 上的 Objects 選項確定錯誤在定義透鏡邊緣那一行(見 圖 23.2)並不會改變二個物件已經成功建立的事實。

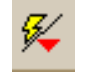

不需要再去執行這些已執行過的行。在 Editor 上做過修正後,將游 標留在先前含有錯誤的這一行的任何地方, 日按 RIN From Cursor 按 鈕。

ASAP 會前進來執行程式剩下的程式部份,來完成或至少前進到下一 個錯誤。我們的檔案是太簡單,所以,我們不會節省太多時間儲存, 若與執行整個檔案從頭開始比較的話。但是如果你已經花了整個晚上 作光線追跡,然後在分析區塊的中間拼錯了 DISPLAY 命令,你將感 激這個語言的"resume 恢復"優點特性。

先前的討論隱含著你必須撰寫整個程式檔案,從開始到結束在檢查之 前,來看是否每一小片斷都正確地工作。這個趨近不是一個好主意。 在 Builder 中,我們可以週期性地按 Preview 鈕來觀看部份或全部系 統來確認我們目前所有的是正確。當我們使用命令程式時,我們是否 損失了這個能力?不,我們只要簡單的注入一些新的額外確認命令, 在程式中適當的地方來給我們目前工作仍是正確的信心。

或許最接近 Builder 上 Preview 按鈕的事情是 VUFACETS 命令。這個 命令期待兩個整數引數,且行為特性有些像 PLOT FACETS。在 Singlet.inr 內的幾何形狀定義的終端嘗試置放 VUFACETS 5 5。然後 將游標放在 VUFACETS 的下面一行,然後按 Run to Cursor。

ASAP 將顯示在 3D Viewer 中在 VUFACETS 命令之前產生的所有幾何形 狀。注意 ASAP 做這個不必如一般的中間步驟產生一二維的 PLOT FACETS 版的圖式在 Plot Viewer, 許多動作是像 Builder 上的 Preview 按鈕所做的。然而,一個大的差異是:現在你已經執行你自 己的檔案,且 ASAP 的狀態已經被轉換。這是 Preview 所做不到的。

註︰在 Builder 工具列上的 Preview 按鈕可以給你一個快速觀看所 有或一些你發展中的幾何形狀,而沒有改變目前 ASAP 的狀態。你 可以看到 ASAP 如何做這個藉由從學習命令送到命令輸出視窗,當 按 Preview 按鈕。ASAP 貯存 ASAP 目前狀態的備份,執行選擇的 Builder 列,產生一個向量檔(沒有在 Plot Viewer 視窗顯示), 發出 3D Viewer 來顯示其結果,然後回到 ASAP 的原始狀態。不幸 地,它不可能去做這件事,使用命令程式,以十分自動化的方式。 然而,當我們在 Builder 裡選擇 Preview 時,可以利用簡單的 程序來擷取要送到 Command Output 視窗的指令,然後你可以 把這些擷取下來的指令放在一個 Script 檔案中以獲得相同的 Preview。或者,你可以將這些指令指派到其中的一個 Custom Toolbar 上 , 就 像 在 第 524 頁 "Programming the Custom Toolbar"中所描述的。

你已經學了其他幾何形狀及光源的確認方法,使用功能選項在執行你 的 Builder 檔之後。你可以隨時在 Builder 對話框中按 Script 按 鈕,來觀看什麼命令正在使用,將它們複製到你的程式的適當位置。 一些常用的圖形確認工具顯示在圖 23.4。

一旦你已經確認一片你的幾何形狀或你的光源,不再需要包含這些確 認步驟,在往後每次你執行程式時,雖然你可以移除這些確認證實的 命令,許多 ASAP 的使用者只是將它們變成註解,在使用後,以備它 們在往後需要再使用。

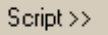

 $\mathscr{C}_\rightarrow$ 

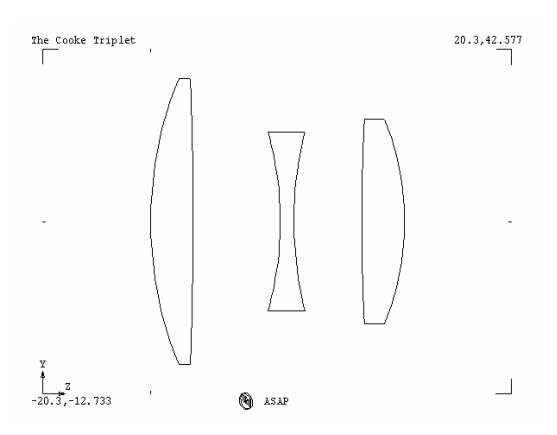

WINDOW Y Z OBLIQUE OFF PROFILES 0 0 -1 PIXELS 201

# **System > Profiles Rays> Graphics> Plot positions 2D**

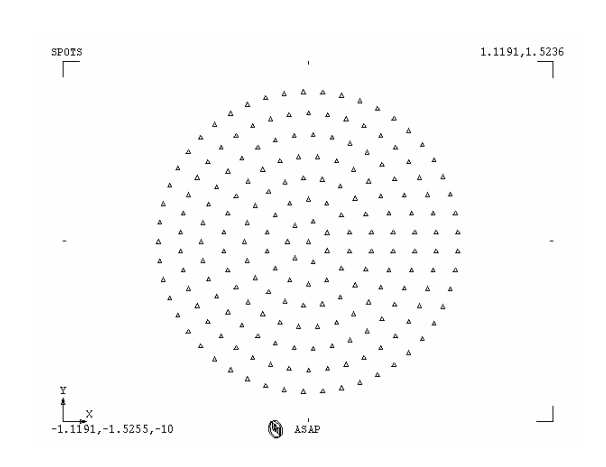

WINDOW Y X SPOTS POSITION ATTRIBUTE 3

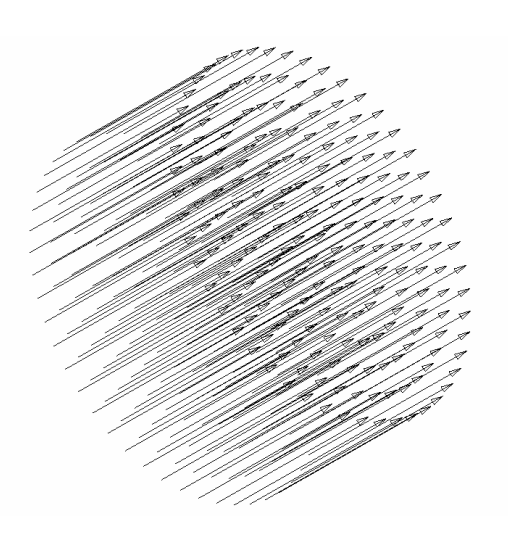

\$10 VECTOR REWIND \$10 PLOT CANNEL \$PLOT OFF PLOT RAYS 1 \$VIEW \$PLOT NORM \$10 PLOT

### **Rays> Graphics> Plot Rays 3D Rays> Graphics> Radiant Sphere**

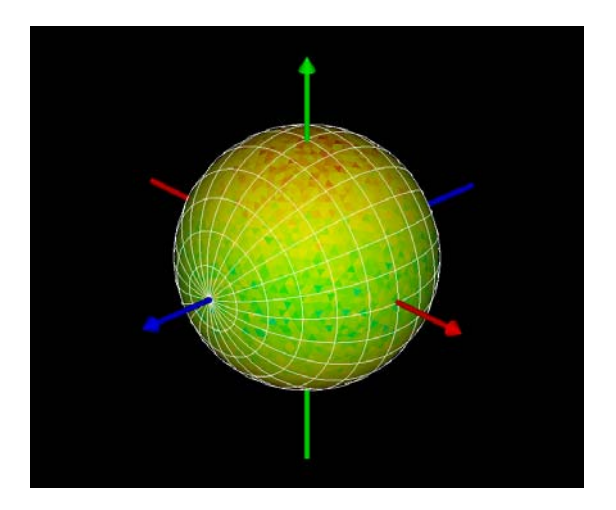

DUMP \$VIEW LASTDUMP.DIS

圖 23.4 所有幾何形狀及光線的證實確認方法,你所學到的都可以插入 ASAP 程式 中,大多數的命令,顯示在這圖中都是熟悉的,除了一些伴隨著 Plot Rays 3D 以外。 巨集可以被用來(初始化)向量檔,壓制圖式到 Plot Viewer,在最後貯存正常的圖 式。

# 更多的編輯器特點 \_\_\_\_\_\_\_\_\_\_ More Editor Features

你已經看到 ASAP Editor 的基本功能及其工具列。然而 Editor 有許 多的其它特點,可以被用來制定檢視圖及功能來配合你的 style 品 味。你獲得通行到這些大多數選項,藉由在 Editor 視窗中任何地方 按滑鼠右鍵,然後從下拉式選單選擇 Properties。這個將帶給你 Window Properties 對話框,其具有四個選項 tabs。每個 tab 選項顯 示在圖 23.5。

# $\mathbf{v}$

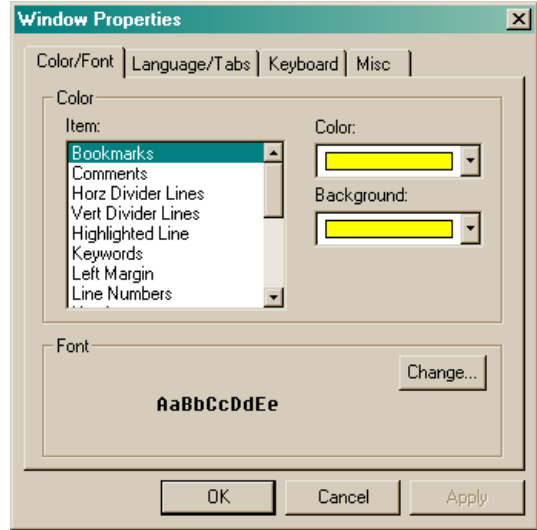

### **Color/Font tab Language/Tabs tab**

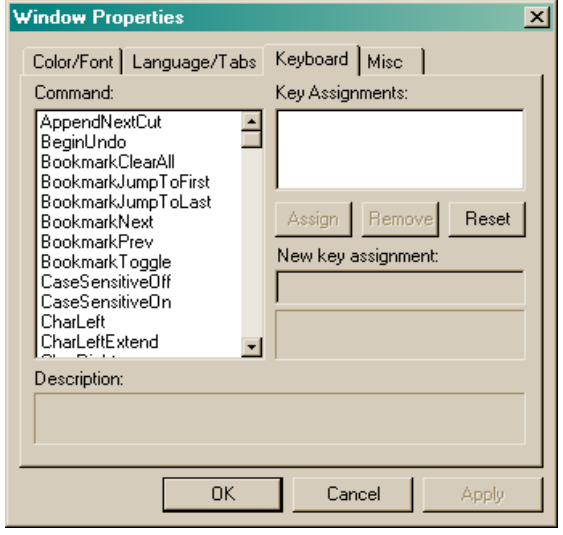

### **Keyboard tab**

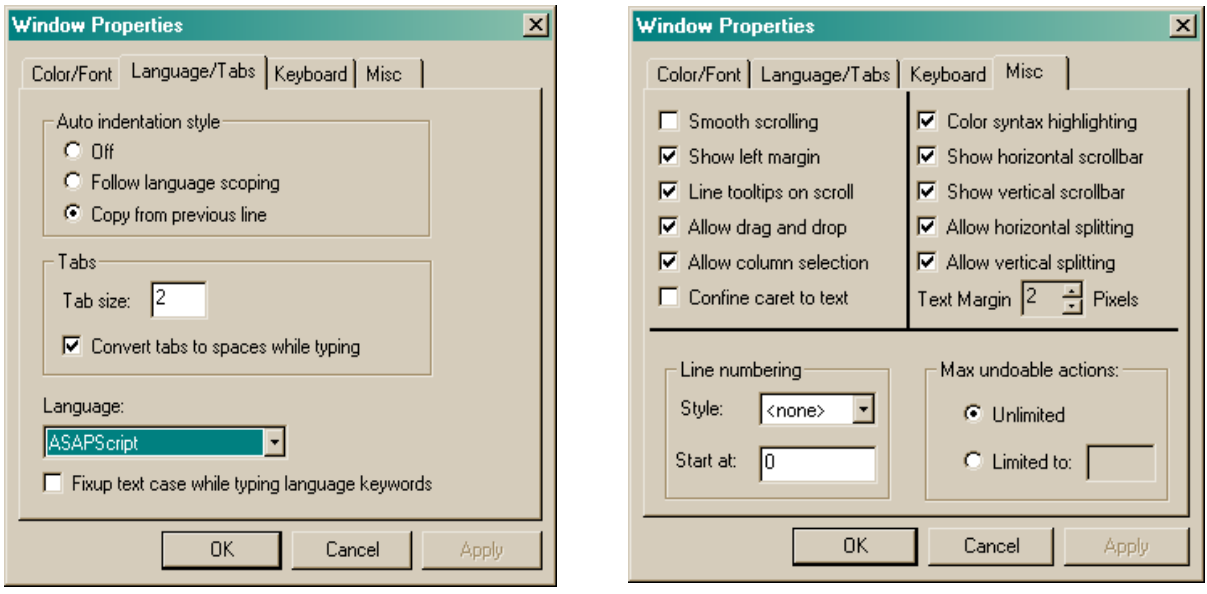

**Misc tab**

圖 23.5 4個 tab 選項在 Editor 的 Properties 對話框,通常可用來自訂 Editor 視窗 的行為。
我們將在下面強調一些它的特點。

Color/Font 控制視窗顏色,包含 Color Syntax Highlighting。你也 可以選擇介於幾種替代的固定寬度字體,假如你不喜歡預設內訂的字 體。注意並不是所有的語法強調的顏色選項會影響你文字的顏色。

註︰ASAP Editor 是 third-party 第三者軟體設計來支援一廣泛不 同的軟體應用。並不是所有特點都已經被執行在 ASAP,主要在顏色 語法的突顯強調區域。一些突顯強調的選項不存在於 ASAP 的命令 語言中。

Language/Tabs 控制你檔案中的縮排,甚至允許你自動地轉換所有關 鍵字為大寫字元,當你選擇 Fix up text case。

Keyboard 列出鍵盤的熱鍵,其被指定給常用的 Editor 功能,並允許 你去編輯或指定新的鍵盤捷徑。你將從你自己的這個 tab 選項探就獲 得方便,因為它會突顯許多隱藏著的 Editor 特性。例如,將學習如 何放置"書纖",以有顏色的邊在 Editor 視窗的左側,其允許你在 程式中關鍵位置做記號,按幾下鍵就可以快速的在記號間跳躍。

Misc 在 Editor 中 enable 開啓功能及 disable 關閉功能的特性, 包 含行的編號及顏色語法的反白突顯。

這 Misc tab 選項也包含特點提示,其值得特別討論。其中的一個特 性是 Column Selection。這個特性,可能是由 Editor 提供的最有用 的"extras"之一,被預設內定成 enabled,它允許你沿著 Column 選擇數據,該數據你可以作剪下,貼上,拖拉來獲得數據的正確次 序。

為了使用 Column Selection,在按所選文字之前,按下 Ctrl 鍵。圖 23.6a 及圖 23.6b 提供範例及一些建議來使用它。

| 日印 医安安尔尔 多頭圈       | 日日 アダダダシ ドロ电 | 日间 乡死务务参 医毛脂     |
|--------------------|--------------|------------------|
| 8.8683<br>8.0684   | 9.8684       | 8.0684<br>8.0683 |
| 0.0811<br>0.0813   | 9.9813       | 8.0813<br>8.0811 |
| 8.1833<br>8.1034   | 8.1834       | 8.1834<br>8.1833 |
| 8.1127<br>8.1126   | 8.1126       | 8.1126<br>8.1127 |
| 6.1155<br>8.1147   | 0.1147       | 8.1147<br>8.1155 |
| [0.1166]<br>8.1158 | 8.1158       | 8.1158<br>8.1166 |
| 8.1129<br>8.1124   | 8.1124       | 8.1124<br>8.1129 |
| 8.1853<br>8.1054   | 8.1854       | 8.1853<br>8.1854 |
| 18.8993<br>8.8997  | 8.8997       | 8.0997<br>8.8993 |
| 0.0954 <br>8.8955  | 8.8955       | 8.0955<br>8.0954 |
| 0.1003<br>8.1001   | 9.1881       | 8.1881<br>8.1003 |
| 8.1868<br>8.1969   | 8.1868       | 0.1060<br>8.1869 |
| 8.1128<br>8.1139   | 0.1130       | 8.1130<br>8.1128 |
| 6.1162<br>8.1164   | 8.1164       | 8.1162<br>8.1164 |
| 8.1149<br>0.1150   | 8.1158       | 8.1150<br>8.1149 |
| 8.1124<br>8.1124   | 8.1124       | 8.1124<br>8.1124 |
| 8.1838<br>8.1937   | 0.1037       | 8.1837<br>8.1838 |
| 8.8787<br>8.8786   | 8.8786       | 8.0786<br>8.8787 |
| 8.8649<br>8.0648   | 0.0648       | 8.8648<br>8.8649 |

圖 23.6a 在 ASAP Editor 中 Column Selection 的特點,你可以操作欄的文字。為了 交換2欄,按下 Ctrl 鍵且選擇一欄(左圖)。一旦選定,這一欄可以被剪下來移動它 且在 Windows 的剪貼簿 Clipboard 儲存一個備份。按下 ctrl 鍵,選擇並拉下一個欄來 建立一個區域的欄位你想要插入(中間)。Paste 貼上這個欄在標記的位置(右 圖)。

另外一種欄位的特點是選擇一系列的行來變成註解。

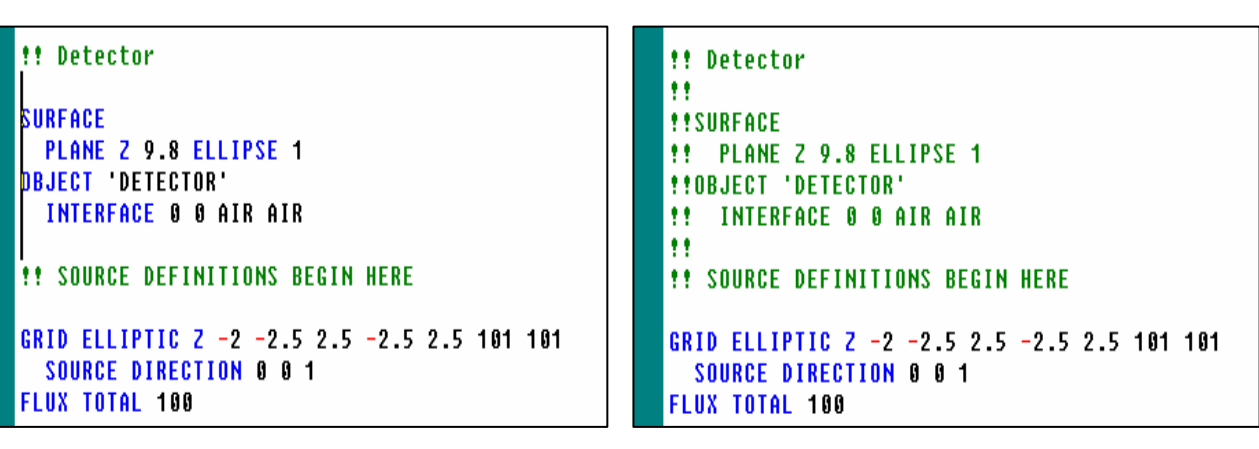

圖 23.6b 隨著 Column Selection 的特點,你可以快速地註解掉一系列的行在一檔案 中。按下 Ctrl 鍵且按下及向下拉來選擇要變成註解的行 (左邊) 。鍵入! ! 來同時註 解掉所有選擇的行。這個註解的字元可以被移除以相同的方式快速地完成。

> 其他有用的特點其被預設內定成 enable 包含水平及垂直視窗分離。這 個特點可以被用來分割 Editor 視窗為二個區域(垂直或水平之一), 其你可以獨立地捲動。

這些特性的普通用法顯示在圖 23.7a 及圖 23.7b。

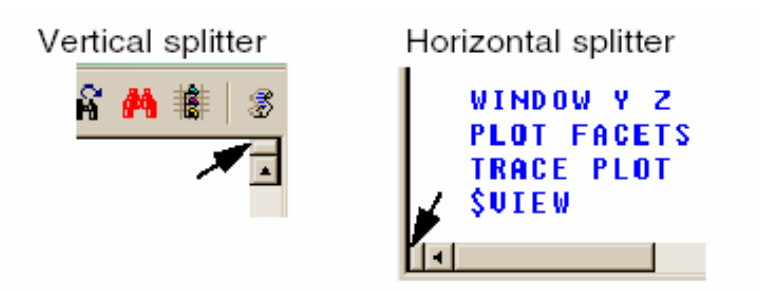

圖 23.7a 使用水平及垂直分離來轉動 Editor 視窗為二個獨立的可捲動視窗。你可以 分割一個視窗上下或左右藉由選擇或拉動垂直或水平的分割扭在這個視窗的角落。

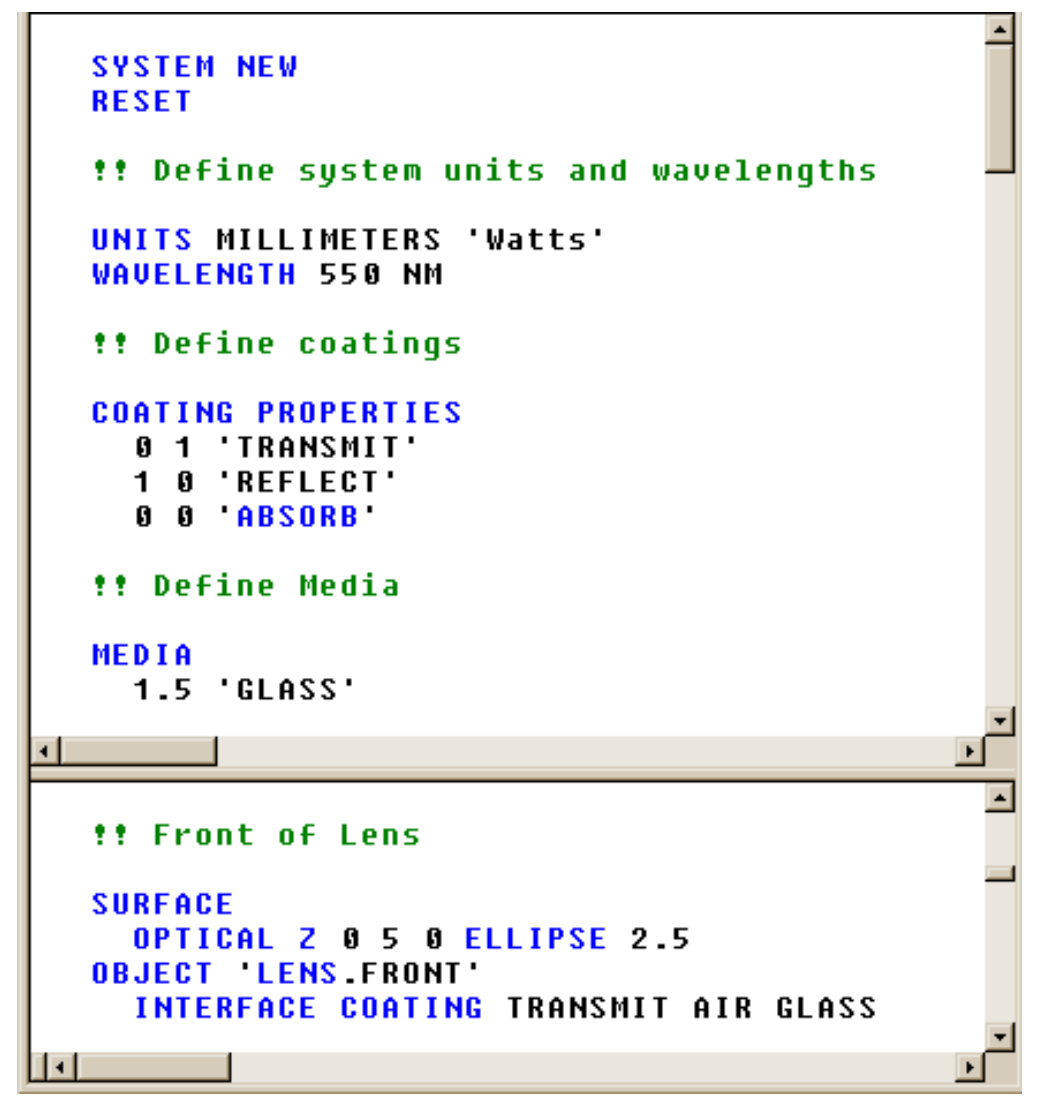

圖 **23.7b** 由於垂直分割 **Editor** 視窗,我們可以觀看系統資料庫定義在先前程式的曲 段,其為看不見,同時我們繼續往下輸入命令。

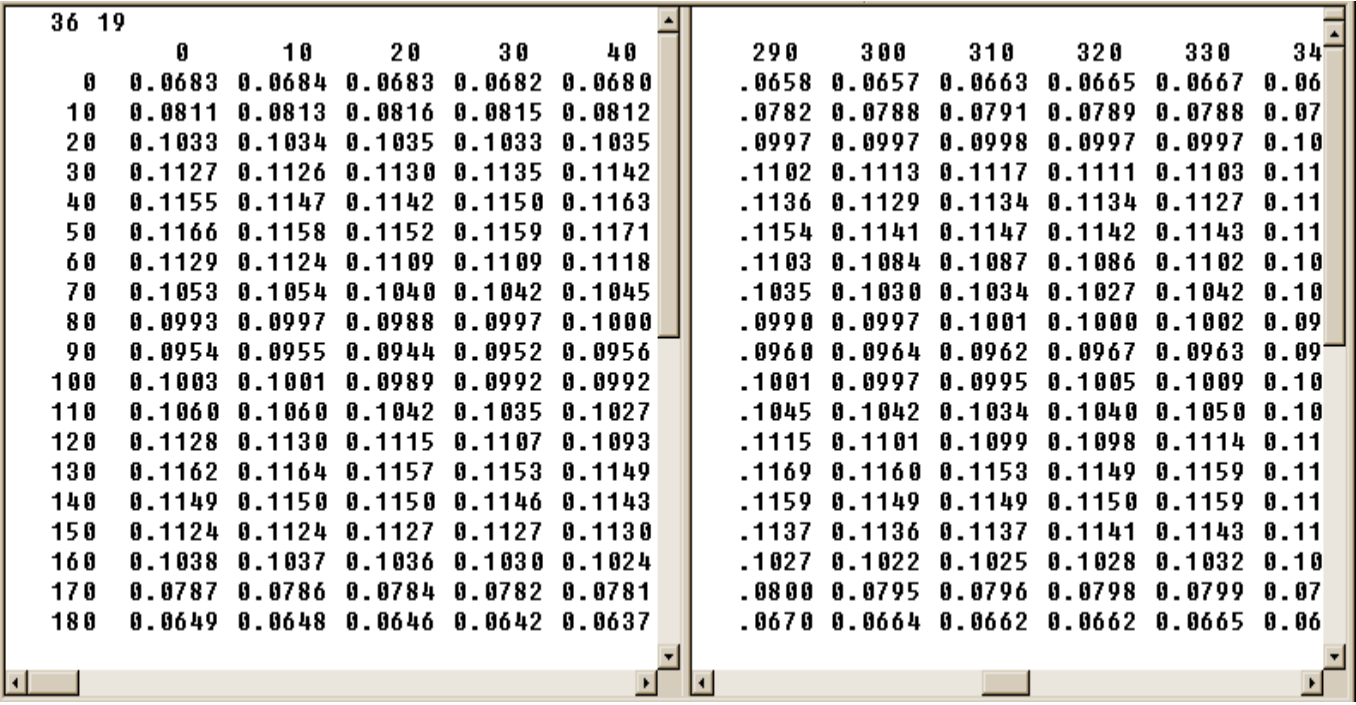

圖 23.7c 水平分割顯示一個含有很寬行(欄數很多)的檔案的極右欄,同時在左側 可以保持可被看到的列的標記。(這個檔案式一個典型的光源切趾 source-apodization 檔。)

## 增加你自己程式的樣板 Adding Your Own Script Templates

假若你發現這程式樣板有用,你可能也想擴大這個清單,藉由你自己 的撰寫。你可完成它由下列的步驟:

- 1. 開啟一個新的 Editor 視窗。
- 2. 按 Import Template 鈕, 並從清單中選 My Template。
- 3. 刪除提供的樣本中的行,並插入你自己的程式行。
- 4. 從主功能選單,選擇 File>Template>Export。
- 5. 命名及儲存你的新樣本。

## 撰寫程式自訂工具列 **Programming the Custom Toolbar**

現在你知道一些 ASAP 命令,你可能想要開始使用 ASAP 的自訂工具列 Custom Toolbar。從第 2 章中回想,有一系列 10 個預先程式化的按 鈕以鐵錘標示的 icon,工具列是在 ASAP 資訊框的右側(如果你沒有 移動它)。你可以編輯每一個自訂的按鈕或增加 10 個以上的程式化 按鈕來執行一個或一個以上的 ASAP 命令,其經常使用。ASAP 將這些 命令送到 ASAP 計算引擎馬上執行當你按這些按鈕。

這個新的 VUFACETS 命令, 在本章中先前的介紹, 是這個處理的一 個好的候選人。這個有用的命令並不能經由 GUI 來提供。

你藉由主選單 File>Preferences 開始程式化過程,並且從其中的 tab 選項選 Custom Toolbar Editor。

為了程式化按鈕之一,從 Button Name 清單中選擇它,並且填入4個 欄位如圖 23.8 所顯示。

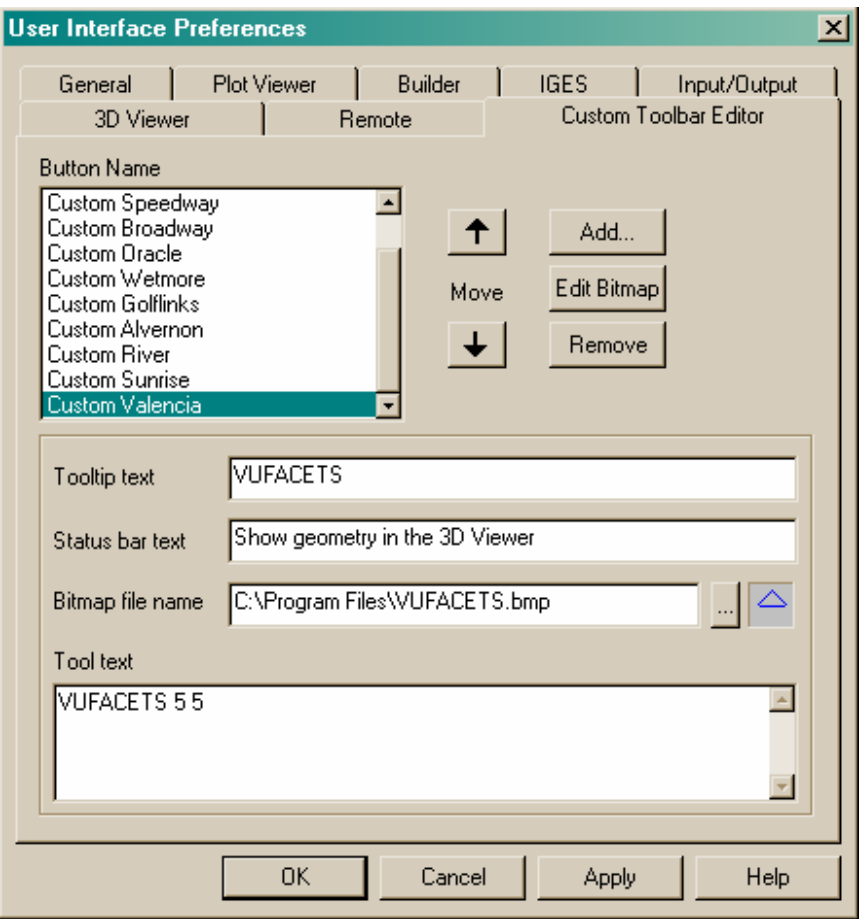

圖 23.8 在 User Interface Preferences 的 Custom Toolbar Editor 選項 tab 的對 話框可以來增加編輯及移除按鈕。前 10 個按鈕是預先指定的。你可以再增加 10 個按 鈕有命令文字到這個工具列。要在按鈕上編輯一個 icon,按 Edit Bitmap。

> ToolTip Text 當你的滑鼠游標在按鈕的上面而沒有按下時會有文字 出現。

Status bar Text 當你的游標在按鈕的上面而沒有按下時文字會出現 在 ASAP 資訊框的下部。這是典型一較長,更詳細解釋,按鈕的功能 相較於由 tooltip 所提供的資訊。

Tool text 當按下這個鈕時,是一視窗那裡你列出命令,其會被送到 ASAP 計算引擎。

Bitmap file name 完整的路徑到一可選擇的 bitmap 檔,若你選擇做這 事其將置換有編號的鐵錘 icon。藉由使用內建的 Bitmap Editor 你可 以做你自己的 icon(在對話框中按 **Edit Bitmap** 鈕)。

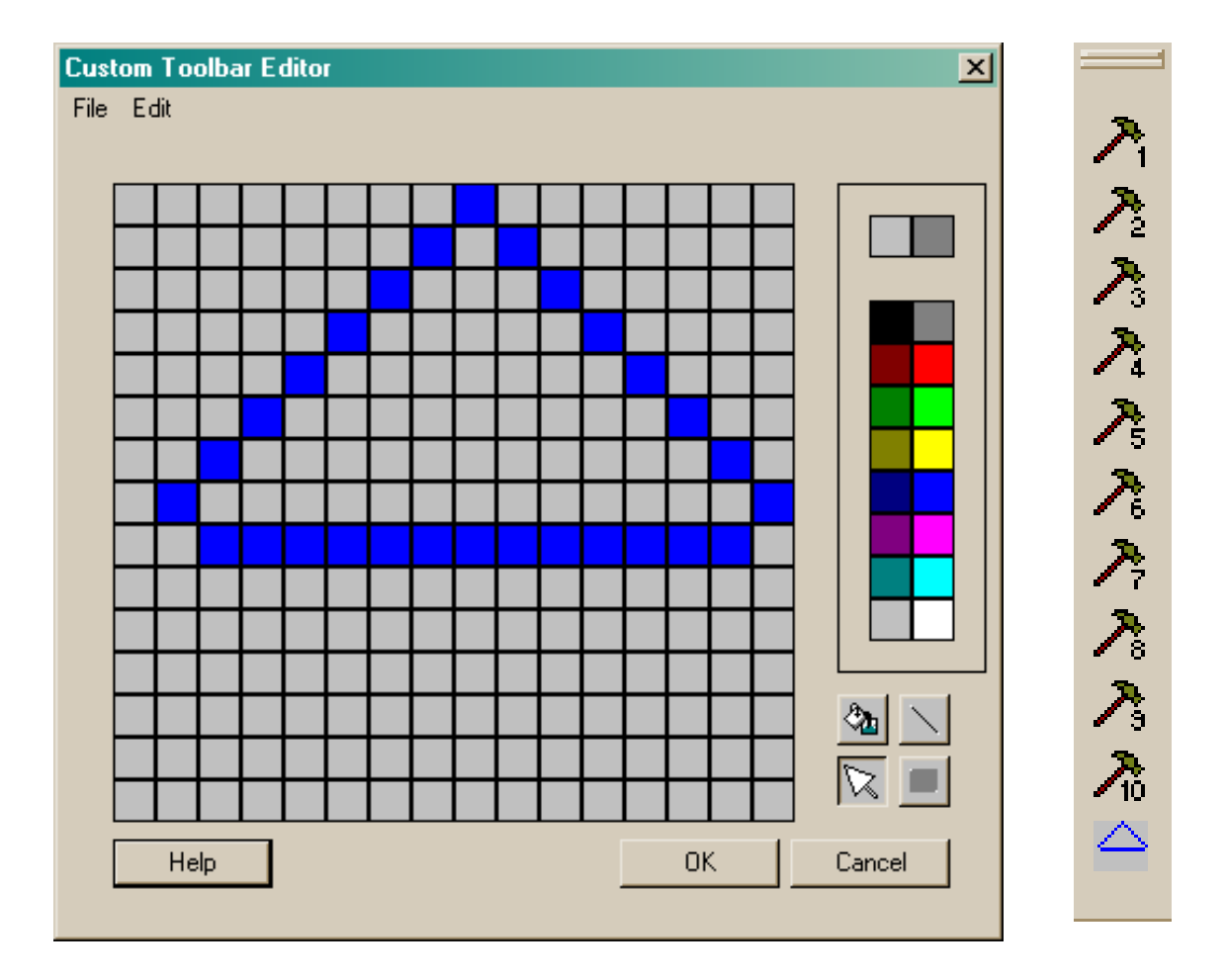

顯示在圖 23.9,或任一具有產生及儲存影像能力的程式如 bitmap (bmp 格式),包含隨 Window®操作系統而來的 Paint 程式。

圖 23.9 使用 Custom Toolbar Editor,或任一繪圖程式來設計自訂的 icon 給你的工 具按鈕。你不必縮小你的 bitmap 的大小, ASAP 自動調適這個影像的尺規來適合。新的 按鈕圖案顯示在 Custom Toolbar(右圖)。

摘要 Summary

在這一章中,我們介紹了下面的新命令。

#### ASAP 命令 インクス 選單 インチン おおところ 描述

VUFACETS - - 產生一個幾何形狀的向量檔,並在 3D Viewer 中展示。

當執行及除錯 ASAP 的程式,我們建議以小的程式發展及試驗你的程 式。Editor 鈕例如 Run To Cursor, 及 Run From Cursor 使得易於檢 查你程式的區段。許多 ASAP 的新手及以習慣使用者也會發現它簡單 的開始,使程式正確地執行及增加複雜度在增加的步驟是有價值的。

當你逐漸熟鍊及有經驗在 ASAP 命令語言工作,你可能會花更多你的 時間在這個程式環境。有些自訂的選配功能將對你有幫助,雖然其他 可能不適合你個人的風格。學習那些看起來有趣的,擱置跳過其他不 感興趣的。

#### 練習 11︰將閃光燈模型轉變成程式

#### Exercise 11: Converting Flashlight Model to a Script

撰寫一個 ASAP 程式,其重複閃光燈模型在第 386 頁的"練習 9:簡 單閃光燈模型",及重新產生所有的圖形結果。

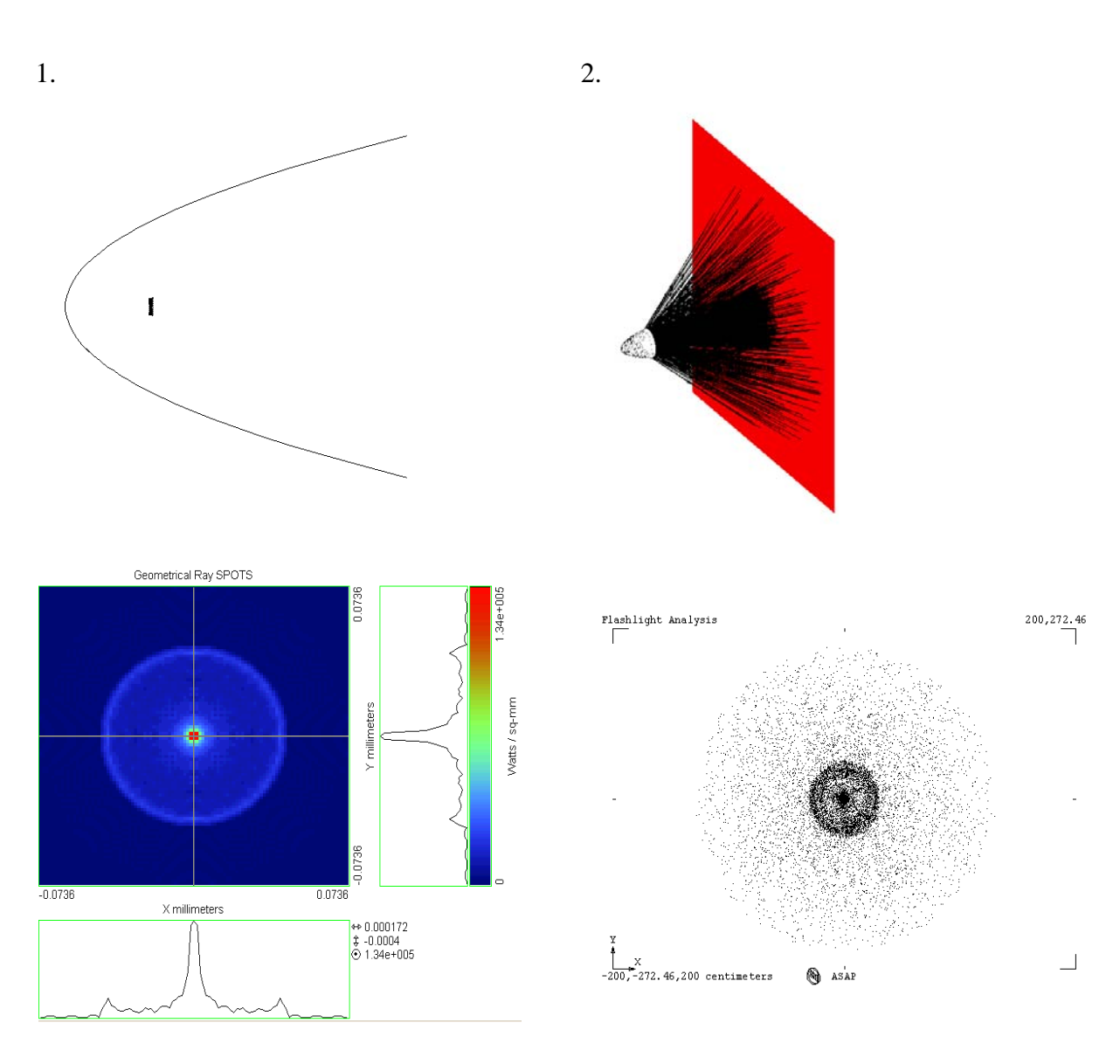

圖 23.10 1. 確認證實光源的尺寸及其相對於反射器的坐落位置,使用 PROFILES 及 SPOTS POSITION 命令,2. 將光線追跡重疊在幾何形狀上。3. 光通量加權的光線分布 圖。4. 點陣圖,其顯示只有光線位置的分布,沒有任何指示有關每一條光線的光通 量。

‧假若你偏好,你可以開始藉由輸出你的 Builder 檔其被產生在部 份的練習中爲程式(inr)格式,如描述在第19章。這個 Builder 可以加速你通過首先幾個步驟。

Script >>

•記得這個 Script 按鈕!你可以使用對話框伴隨每一光線追跡及圖 式步驟被清楚的說明在第386頁的"練習9:簡單閃光燈模型", 來建立必需的命令程式來執行這一工作。

# 第 24 章

## 其他命令程式特點 OTHER COMMAND SCRIPT FEATURES

前二章集中注意力在如何使用 ASAP 命令程式來執行先前由 Builder 及 GUI 所完成的任務。在這一章中,我們將擴展這些主題到包含我們特別指出的 一些特點,或至少在一般程式中相當普遍碰到的特點。我們也將花一些時 間來討論表示數值及書寫數學表示式的正式規則。我們在以前已經提到許 多這些規則,因為其中許多可以應用到 Builder 格子及命令程式。現在我 們為你將它們整理在一起來給你做為快速的參考。在最後的章節,我們將 給一個簡明的簡介對預先定義巨集,其將允許你增加程式流程控制(條件 分支及迴圈)到你的程式。這是一個大的課題,由技術導引, "預先定義 ASAP Macros 巨集",會有專門討論。藉由在 ASAP Editor 中程式樣板的問 世,使用巨集已經變成很簡單,值得在本書 Primer 裡作簡明介紹。

### 縮寫,捷徑,及特殊字元

#### Abbreviations, Shortcuts, and Special Characters

很多爭論存在於撰寫電腦程式的人,其喜愛使用最小數目的技巧及捷徑。 雖然節省你敲擊許多額外鍵盤的麻煩,這些技巧有時會使閱讀你程式碼的 人感到困難。相同的規則應用到程式語言,例如 ASAP 命令及巨集語言。就 為了這個理由,ASAP 避免使用捷徑、縮寫及其他特殊字元來建造 ASAP 命令 語言,雖然縮寫可以使你寫程式的短一些,成為比較密集的 ASAP 程式。龐 大數據庫的範例程式,包含你的 ASAP 釋出軟體,也是為了清楚而不是為了 字元的經濟來撰寫。一如往昔,最後這是一種風格。你或許知道其他 ASAP 使用者,他們已經採用這些捷徑,所以我們提供這一章來作一個方法來介 紹你替代性哲學的規則。

#### 重覆的數字使用@ (Repeating numbers with@)

ASAP 提供一個有用的捷徑給在命令中重覆輸入的數字。當 ASAP 碰到 4@1.5 在命令中,它擴展這個為 4 個相同的引數︰

1.5 1.5 1.5 1.5

假如前面有個負號,數字的符號會間隔的︰-4@1.5 變成

 $-1.5$  1.5  $-1.5$  1.5

有機會使用到這個密集語法的是 GRID 命令。下面二行產生完全相同的格子 光線,其中之一可以少打了些字:

GRID ELLIPSE Z -2 -2.5 2.5 -2.5 2.5 9 9 GRID ELLIPSE Z -2 -4@2.5 on 2@9

#### 使用;結合行 (Combining lines with;)

你可以使用";"假如你想要將多於一個命令放在同一行內: WINDOW Y Z; PROFILE OVERLAY; TRACE PLOT 這一行可以翻譯為:

WINDOW Y Z PROFILE OVERLAY TRACE PLOT

你以前看過";"。它經常被 Builder 使用來將二個命令連結在一個 record (見在第 22 章第 507 頁的圖 22.10)。這個符號法具有一些優點在許多情 況,例如使用者定義的巨集在一大的資料庫。它將許多的命令放在較少的 記錄上,允許 ASAP 來尋找資料庫較快。然而一般來說,它只會使得命令較 難在你的檔案中被找到。

#### 使用,命令跨行繼續 (Command Continuation with,)

這個逗點字元可以被用在一個超越一行的長命令。這個技術有時候被用來 使得長的命令較容易讀。例如考慮 OPTICAL 命令及非球面項:

**SURFACE** 

```
OPTICAL Y -2 -30 -1,
        1E-3 -1E-6 1E-10 1E-14, !! Aspheric terms
       ELLIPSE 5
OBJECT 'ASPHERE'
```
#### 縮寫 (Abbreviations)

ASAP 關鍵字(命令及命令選項)可以被縮短為較少的最低數目的字元,不 會模稜兩可。例如,

SOURCE DIRECTION 0 0 1

可以被縮寫為

SOU DIR 0 0 1

一般來說,ASAP Editor 不能辨識縮寫型態的命令,為了顏色語法反白凸顯 的目的。只有一些可接受的縮寫形式已經被包含在檢查的檔案中。一些著 名的範例 SOU DIR, SPOTS POS SPOTS DIR。這些形式是非常普通來獲得輸 入進入表格中。若你經常不變的使用特定的縮寫在你的 ASAP 程式中,你要 輸入這些到表中。

你可以自訂 ASAP 命令的名稱,典型地來縮短它們的名稱使在 ASAP Editor 中容易撰寫程式。關鍵字出現在顏色語法,伴隨著命令提示,其提示顯示 該命令的語法。關鍵字可以被創造或刪除,在 Editor 視窗中使用 Keywords Editor 對話框,可以從 Editor menu 中進入。

#### 輸入數值 Entering Numerical Values

你可以輸入數字進入一個命令行的 Record(或 Builder 的格子)可以為整 數,浮點或指數型式。ASAP 轉換你的輸入到它所想要的數字型態。

指數數字(例如 1.602E-12)不能包含大於 40 個字元。指數型式的小數點 可以被忽略;例如 1.00E3 與 1E3 為相同。

一些 ASAP 命令可以接受複數。例如,MEDIA 命令可以轉譯為一個折射率, 其具有實部及虛部:

**MRDIA** 

0.20'3.44 'SILVER'

注意這斜單引號(`)single quote 或音節重音的用法。這個符號是在美國鍵 盤上~鍵的下方,不要將這符號與單引號(') 與雙引號 (") 的鍵盤位置 混淆。冒險增加混淆到一已經技巧性的問題,單引號(`)是用來表示複數, 其兩個分量是現在代表模(振幅大小)及相角(以度表示)。總結,

0.1‵0.2 表示複數為 0.1+0.2i

2.0`3.0 表示複數為 2.0e<sup>3.0i</sup>

MEDIA ABSORB 命令提供另一種方法間接指定一複數折射率。你可以使用這 版本的 MEDIA 來指定一吸收係數以長度的倒數為單位。詳細細節及公式見 線上求助說明。

#### 表示式,運算子,及函式

#### Expressions, Operators, and Functions

在第 22 章所發展的單片透鏡範例,我們使用清楚的數字做為在 ASAP 不同 命令中的引數。我們那時大可以替換任一數字藉由一其值被評估的"表示 式"。一個表示式是一個數字的集合,變數(見下面),運算子,函式, 其 ASAP 可以轉譯及縮併爲一單一數值。例如,如果你已經被給定直徑而不 是你光學元件通光孔徑的半徑,讓 ASAP 做這個數學:

PLANE Z 0 ELLIPSE 2.5

是與

PLANE Z 0 ELLIPSE 5.0/2

相同。你不可以使用空白鍵在表示式中。ASAP 在翻譯你的命令時尋找空白 字元來標示表示式的終了及在命令行中另一個的起頭,結果 ASAP 嘗試翻譯 為 delimited pieces 為分開的引數。

完整的 ASAP 算術運算符號清單顯示在表 24.1。

表 24.1 在 ASAP 中的算術運算符號

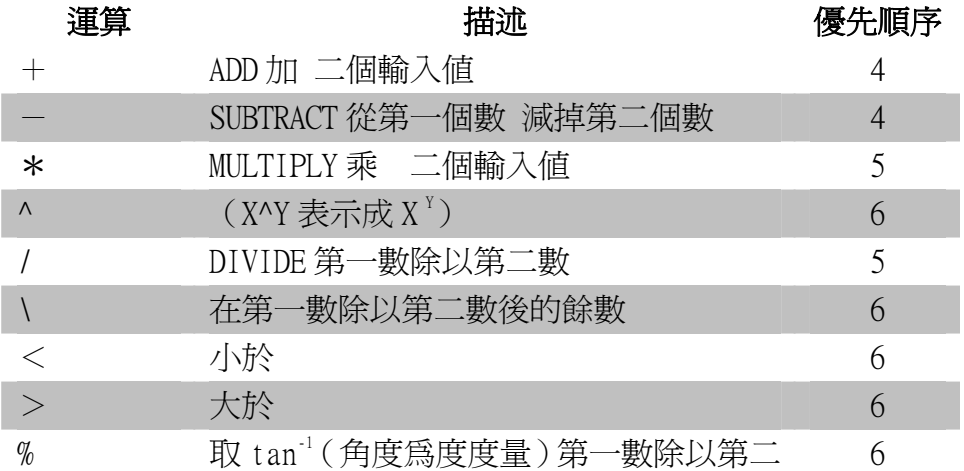

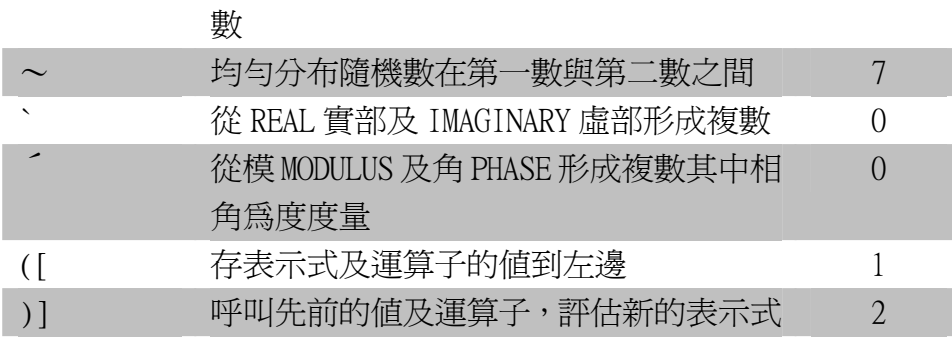

所有這些運算子在 ASAP Editor 中都以紅色表示,當內訂的顏色語法突顯 的功能開啟中。當這些符號的任一個出現在兩個數字之間(或其他表示式) ASAP 替換 entry 如表 24.1 中所描述。所有這些運算子被指定一個預設內訂 的優先順序如表中所示,但是--如同大多數的程式語言--你可以使用 ()來控制你想要的操作順序。你可以創造最高 10 個等級的()蜂巢。

ASAP 也有一組數學函數。它們展示於表 24.2,大多數這些函數可能看起來 很熟悉,雖然它不可能,你看到 FBI、LPW 或 EYE。這三個函數是使用來幫 助你在一些處方中做光通量加權的多波長光源。它們將在技術導引中

"Sources" ,比較完整地討論。當 ASAP 遇到這些函數之一時,它代換它 及它的引數以在表中所描述的數值。

表 24.1 在 ASAP 中的數學函數

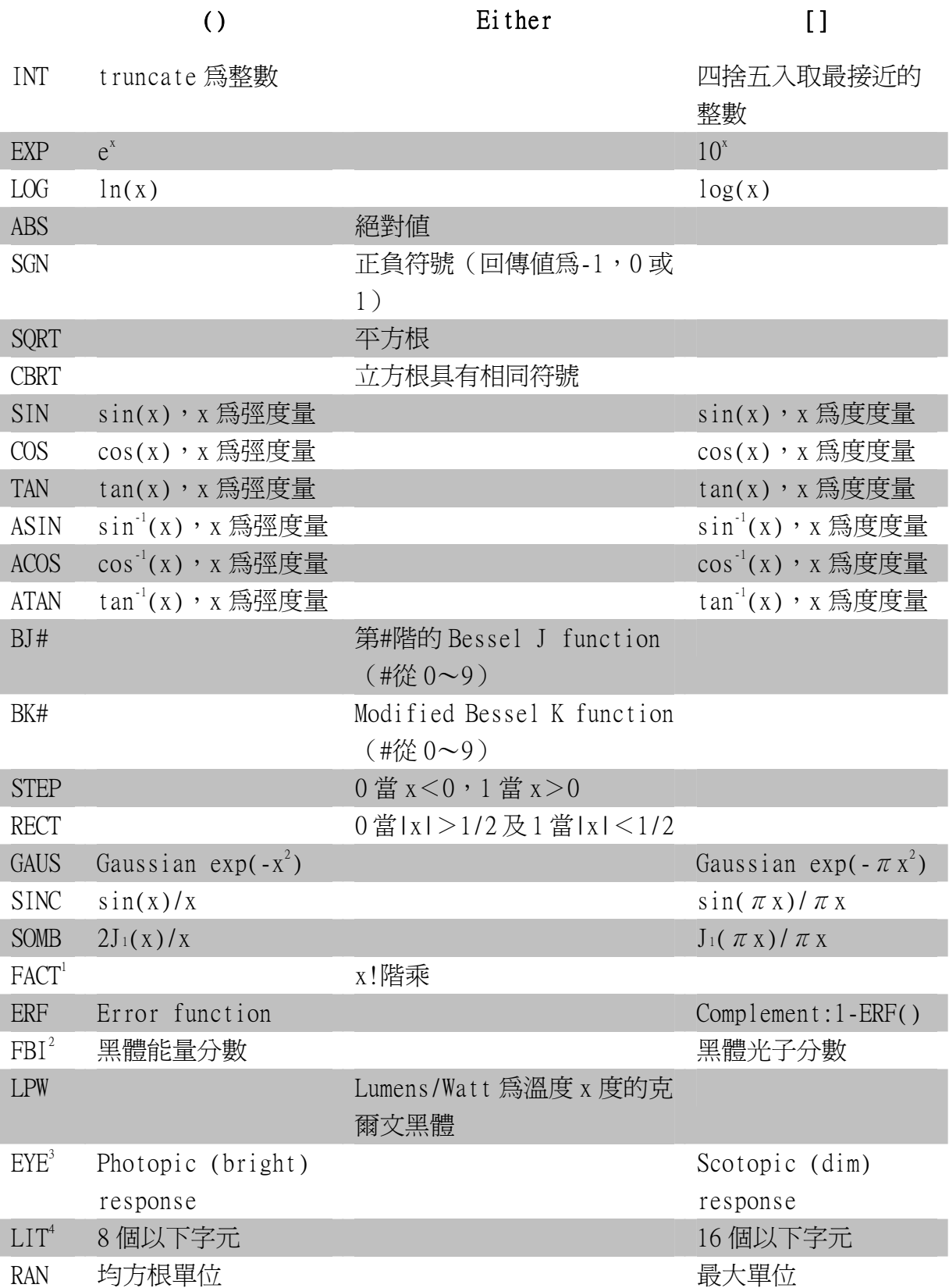

1 FACT 是真實地 gamma(|x|+1)具有 x 的符號

 $^2$ FBI 是分數黑體積分從 0 到 x,其中 x=T,其中 x 的單位爲  $\mu$ m,T 的單位 為∘K。

3 EYE 是標準化的視覺反應在 x 微米;

4 LIT 轉換一個數值為等效的字元字串。

注意,許多函數有兩種形式,根據引數是否包含在括號 () 或中括號 [1 之 中。例如, Cosine 函數接受引數為弳度量(使用小括號())或度度量(使 用中括號 [1):

 $\cos(3.14159)$  is the same as  $\cos[180]$ 

函數只有一種型式的定義在表的中間欄位。小括號或中括號都產生相同結 果。

#### 使用變數 Using Variables

ASAP 允許你儲存數值在被命名的變數,變數名稱可以多到 32 個位元(在 ASAP 7.1 版之前為 16 個位元), 及必須以字元作起頭,變數不必使用前事 先宣告,當你儲存一個值進入一個 ASAP 以前沒見過的變數,它自動地放這 個變數名稱及值到 1768 個之一的內部暫存器。見在 542 補充附錄, "ASAP 的暫存器"。

・存一個値到一變數使用"="符號:

```
RADIUS=5.00
```

```
DIAMETER=2*RADIUS
```

```
TOTAL FLUX=150*LPW(300)
```
如其他的表示式,沒有空白格在命令 record 中是被允許的。

•當你想要使用值儲存入一變數,包含變數的名字在小括號內。

**SURFACR** 

PLANE Z 0 ELLIPSE (RADIUS)

•當變數名被使用為一個大表示式的一部份時,括號是不須要的:

**SURFACE** 

PLANE Z 0 ELLIPSE DIAMETER/2

這裡有兩個重點,關於變數的初始化:

1. 你可以使用一個變數沒有初始值,它被設定為 0,及 ASAP 工作進行在 命令輸出視窗只有最少的通知。

例如,假若在下面顯示的 PLANE 命令是第一次 ASAP 遇到變數 LOCATION, ASAP 將在命令輸出視窗只以下列的敘述淮行。

--- PLANE Z (LOCATION) ELLIPSE 2.5

LOCATION uninitialized - assuming a value of 0

2. ASAP 暫存器(變數),保留他們的值在你的程式已經完成執行。甚至 SYSTEM NEW 及 RESET 都不會改變他們的狀態。所有 1768 個暫存器變數 只在 ASAP 重新開始或你按 END 鈕時重新初始化。

註︰若你有個 ASAP 程式其在昨天工作的很好,但是今天卻給不同的結果 或錯了,最普遍的理由是失敗於初始化變數。經由先前的活動,你可能有 一合理的值在 ASAP 暫存器變數中,從較早期的執行,甚至你忽略在程式 的最後版本初始化變數。下次 ASAP 啓動,一個零值假設給未初始化的變 數。

ASAP 也支援高達 286 字串的變數來儲存字串多達 32 個字元之長。然而,這 些變數名稱有些限制。他們必須被指派由單一字元A到Z 命名,或由一數 字0到9 聚接在後(例如, A, R, N5, Z9)。

·字串變數也被指定一個值經由等號"=",隨後的字串在 (") 雙引號 之內︰

 $S = "ELLIPSB"$ 

來使用這個字串,使用雙引號在變數名稱之後:

**SURFACE** 

PLANE Z 0 S" 5.0

#### ASAP 巨集語言 ASAP Macro Language

一個 ASAP 巨集是基本 上與任何 ASAP 命令 沒有任何不 同,除了巨 集與撰寫程 式比與光學 有較多關 連。

難

你已經看到許多 ASAP 巨集命令。這些命令是以\$或&起頭例如\$VIEW, \$REG, 及&REG。一個 ASAP 巨集是基本上與任何 ASAP 命令沒有任何不同,除了巨 集與撰寫程式比與光學有較多關連。我們將示範三個最重要的能力其你可 以用 ASAP 來執行, 句含 do 洄圈,條件判別分支,及重新導向輸出到文字 檔。若要取得更多資訊,請查閱技術指導手冊裡的" Predefined Macros" 和" User defined Macros"

#### DO 迴圈 \$DO (Do loops)

大多數程式語言包含至少一種方法來重複"迴轉通過 loop through"一群 的命令,在 ASAP 中,你用\$D0 來做這個動作。它允許我們來重複一個方塊 的命令,或許每次在通過迴圈改變一個或一個以上參數。

從在 ASAP Editor 上按 Import Template 的按鈕開始,並從清單中選擇 Do Loop,其結果顯示在圖 24.1 的上部。如同所有的程式樣本,你需要重新放 置所有介於(含)在<<與>>符號之間的表示值。

一個簡單的例子出現在下面部分的圖 24.1 中。它將產生三個面具有獨特的 名稱。這個\$Do 巨集只工作在整數步驟。這個例子迴圈 3 次,從計數為 -1 開始,並停止在 +1 每一步是 1 個單位。第三個引數,允許你增加量不是剛 好 1。

```
$DO <<start integer>> <<end integer>> <<increment integer>>
  ₹
    <<ASAP Commands or Macros>>
    <<... >>
  ₹
```

```
$D0 -11SURFACE
  PLANE Z 0 RECTANGLE 200.5
 OBJECT 'PLANE ?'
   INTERFACE 0 0 AIR AIR
   SHIFT X ? }
```
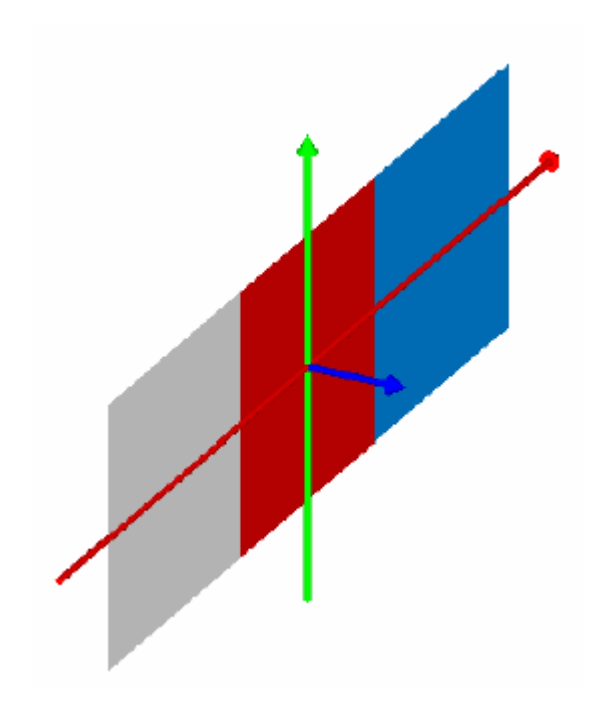

圖 24.1 \$DO 巨集被使用為通過一系列 ASAP 命令的迴圈。程式樣本顯示在上部,隨著是一個 範例的程式,及 3D Viewer 的輸出。在這一例中,這迴圈是用來產生三個平面,使用指標記 數來使每一片平面互相偏移。

包含在大弧號內的是你想要迴圈的 ASAP 命令,如圖所示。在迴圈方塊的其 它每一個看起來像一個正常的 ASAP 命(或巨集)除了問號(?)字元以外。 這個 placeholder 是作為計數器。第一次通過迴圈,字元 -1 (負號及 1) 被替換在這 place holder 的位置。在這方法,計數器可被使用為字串之一 部分,如它在 OBJECT 行的名字 ( 產生物件的名字為 PLANE -1,PLANE 0 和 PLANE\_1),或者像一個數值輸入,如它在 SHIFT 命令的引數。你可以形成 更複雜的偏移,藉由使用算術表示式其包含迴圈計數器。

#### \$IF(條件分支)Conditional Branches

\$IF 巨集允許你執行一個或一個以上的 ASAP 命令只在滿足特殊條件時。再 一次有樣本可以幫助你做這件事,假如你選擇 Simple IF THEN,你會看到 樣本顯示在圖 24.2 的上面。顯示在圖型下半部的這個範例,假設已經產生 的光線數目被貯存在名稱為 NRAYS 的變數。我們已經檢驗這個 NRAYS 的數 值,來確定它的值不要太大,假如它是 100 或以下,ASAP 被要求來列印出 光線的位置及方向,使用 LIST RAYS 命令。假如超過 100 條光線在系統中, 這清單會跳過。

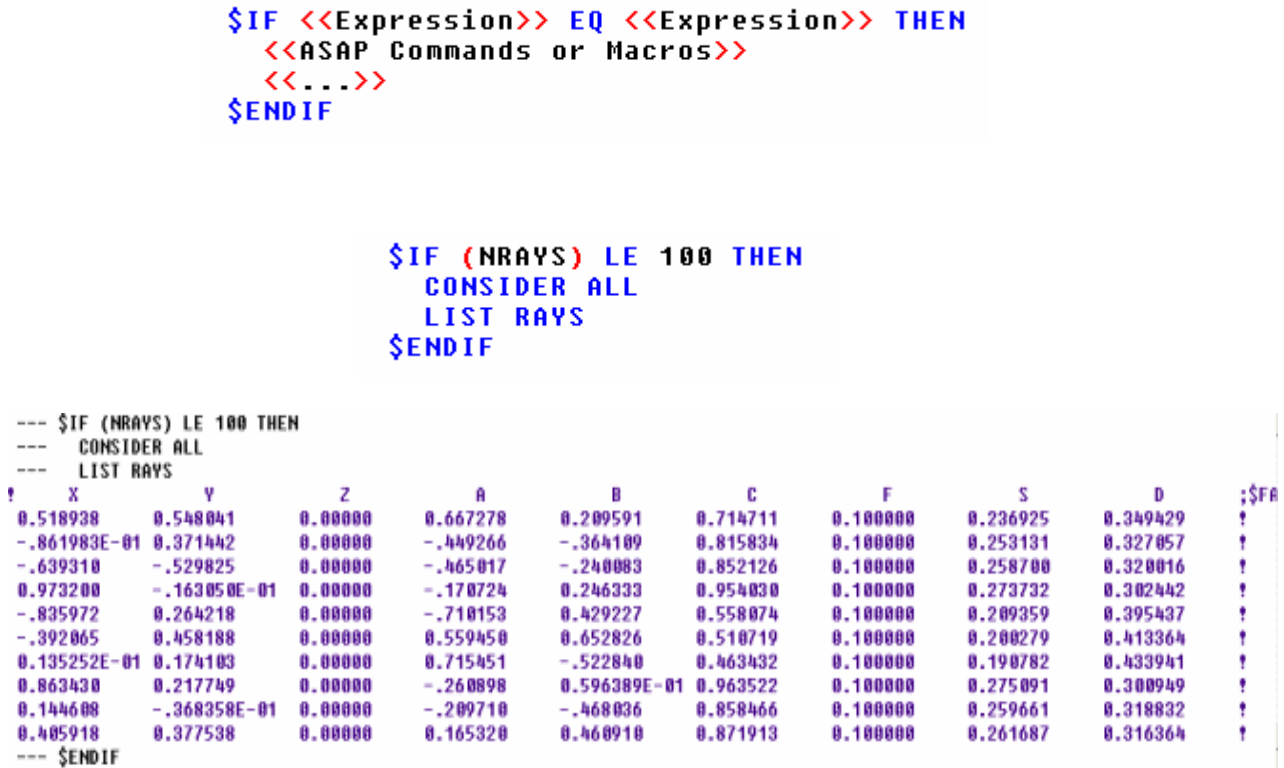

圖 24.2 這個\$IF 巨集是使用來執行一系列的 ASAP 命令當特殊條件滿足時。這個 Simple IF THEN 樣本顯示在上部,及完整的範例在其下(隨著一些例子輸出)。在這一例子中, ASAP 產生一個光線數據的數字清單當其光線為 100 條或更少時。

> 有一略為複雜的範例顯示在圖 24.3,以 Multiple IF THEN 為基礎。在這個 例子中,我們已經選擇是否產生一個圖式在追跡光線過程中,依據以光線 數目為基礎,再一次儲存在變數 NRAYS 中。我們可以試驗幾個案例,及最 後預設內訂到在\$ELSE 巨集行之後。

```
SIF <<Expression>> EQ <<Expression>> THEN
  <<ASAP Commands or Macros>>
  \langle \langle \cdot, \cdot \rangle \rangleSELSEIF <<Expression>> EQ <<Expression>> THEN
  <<ASAP Commands or Macros>>
   \langle \langle \cdot, \cdot \rangle \rangle$ELSEIF <<Expression>> EQ <<Expression>> THEN
  <<ASAP Commands or Macros>>
  \langle \langle \cdot, \cdot \rangle \rangleSELSE
  <<ASAP Commands or Macros>>
  \langle \langle \cdot, \cdot \rangle \rangleSENDIF
              SIF (NRAYS) LE 1000 THEN
                 WINDOW Y Z
                 PLOT FACETS 5 5 OVERLAY
                 TRACE PLOT
              SELSE
                 TRACE
```
圖 24.3 這個\$IF 巨集也有多重狀況的形式,包含內訂的 (\$ELSE), 其允許更多條件的精巧 的檢驗。這個例子是以 Multiple IF THEN 樣板為基礎,產生一個幾何形狀的圖及光線當光線 為 1000 條或以下。否則,它只是追跡不顯示光線。

*SENDIF* 

#### \$IO OUTPUT

這\$IO 巨集有許多功能,所有的功能都會以許多方式影響 ASAP 的輸入及輸 出。我們將只討論其中之一︰輸出的重新導向。這個版本的\$IO 允許你來取 資訊,該資訊正常只會出現在命令輸出視窗,及重新導向一個複製檔到一 個被命名的文字檔。這個樣版是名稱為 output Redirection, 其出現在圖 24.4 的上部。

```
SECHO NONE
$10 OUTPUT <<filename>> FILE(11)
  <<ASAP commands and macros>>
  \langle\langle \cdot , \cdot \rangle \rangle$10 OUTPUT CLOSE
SECHO
     SECHO NONE
     SIO OUTPUT RAYS FILE(11)
       LIST RAYS
     $10 OUTPUT CLOSE
     <u>SECHO</u>
```
圖 24.4 輸出的重新導向被用來送任何資訊其正常出現在 Command Output 視窗到文字檔。 在上面的程式是以 Output Redirection 樣板的基礎。

> 顯示在樣板下面的範例是重新導向的是顯示在圖 24.2 的相同輸出,並將之 放置到你的工作目錄名稱為 RAYS.OUT 的檔案。其他巨集, \$ECHO NONE, 是 用來停止回傳命令進入 Command Output 視窗當你重新導向這些輸出時。這 個巨集防止當重新導向作用時 LIST RAYS,及其他命令使用弄亂到輸出檔 案。

當我們完成時,我們回轉到\$ECHO 命令沒有引數的回傳狀態,其可以返回 ASAP 到最後\$ECHO 巨集先前的狀態。

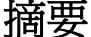

摘要 Summary

在這一章中,我們已經介紹了下面的新命令。

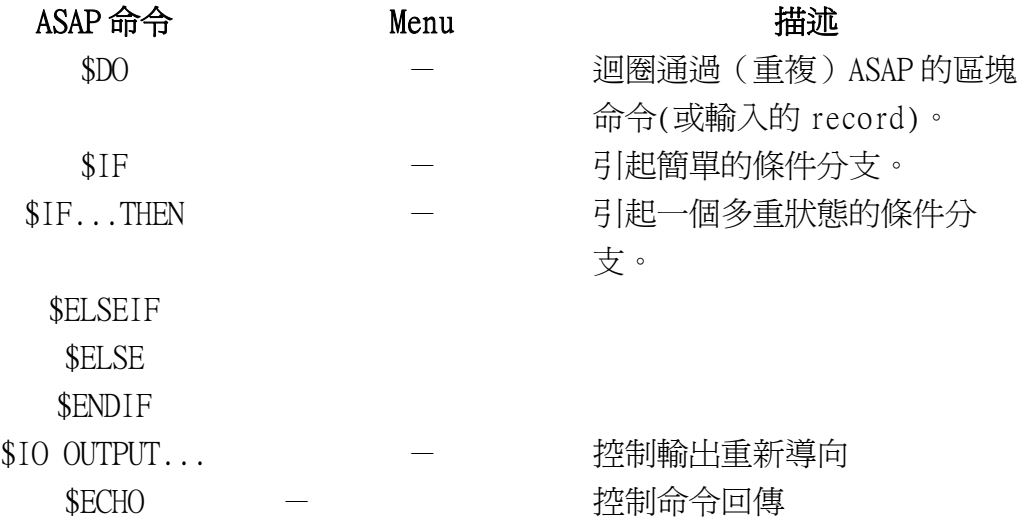

ASAP 暫存器 ASAP Registers

ASAP 只提供有限的空間給使用者的變數;一個總數為 1768 的暫存器提供給 **你使用。這些暫存器佔有兩個訊息:** 

- ‧變數的名稱(最多 32 字元)
- ‧雙精度的數值

ASAP 提供數種有用的預先定義的巨集,來幫助你管理你的變數。第一個名 字叫做&REG,讓你列出目前使用中暫存器變數裡的目前值。你可以將&REG 鍵入命令輸入視窗或進入程式像其他的 ASAP 命令。這個變數列印目前使用 所有暫存器的目前値到命令輸出視窗:

 $---$  RADIUS=21.3  $--- RC=19.2224$  $---$  PI=4 \*ATAN(1)  $---$  A=101.538  $---$  &REG A=101.538 PI=3.14159265358979  $RC = 19.2224$ RADIUS=21.3

另一個版本的巨集名稱為SREG。除了列印目前使用中暫存器的值,它也顯 示內部暫存器的名稱(在最左邊的欄)被使用來儲存變數︰

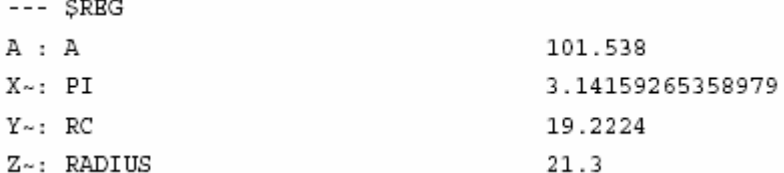

雖然這些額外的訊息對使用者很少使用,但是它確實給見識到 ASAP 暫存器 使用的細節。注意, 例如內部暫存器命名為"A"是與由使用者指定的名稱 相同(見下面在"直接暫存器"的討論)。

另一個有用的巨集是\$SHOW。它列印在其他事中目前在使用中暫存器的編 號。你可以使用這個巨集來檢查看看你正在使用的暫存器多麼接近使用光 1768 個暫存器︰

REGISTER/VARIABLE STORAGE 4 used 1764 left

在 1768 暫存器中,286 個有特別的狀態。它們被稱為"直接暫存器"提供 給我們做字串的儲存。字串可以多達 32 個字元。

在 286 個直接暫存器及 1482 個間接表兄之間沒有差別,除了 32 個字元使 用來儲存變數的名稱已經交出來儲存你的字串。這就是為什麼你不能夠命 名你的字串變數,但是必須使用 ASAP 暫存器的內部名稱 (A, B, C,...Z, A1, A2,...A9)。一個小的實驗可以來說服你一個字串變數的行為就好像任意其 他的變數,如果你看待字串的值如同一個變數名稱︰

- $---$  A1="VARIABLE"
- --- VARIABLE=42
- $---$ \$REG
- A1: VARIABLE 42

當你使用完最高達 1482 個間接變數,額外的變數定義開始使用任一可獲得 的直接暫存器空間。